<span id="page-0-0"></span>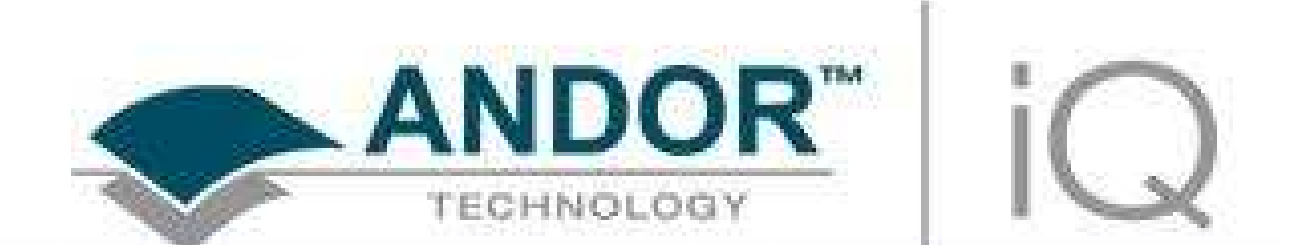

Last Update January 2010

1 © Andor Technology

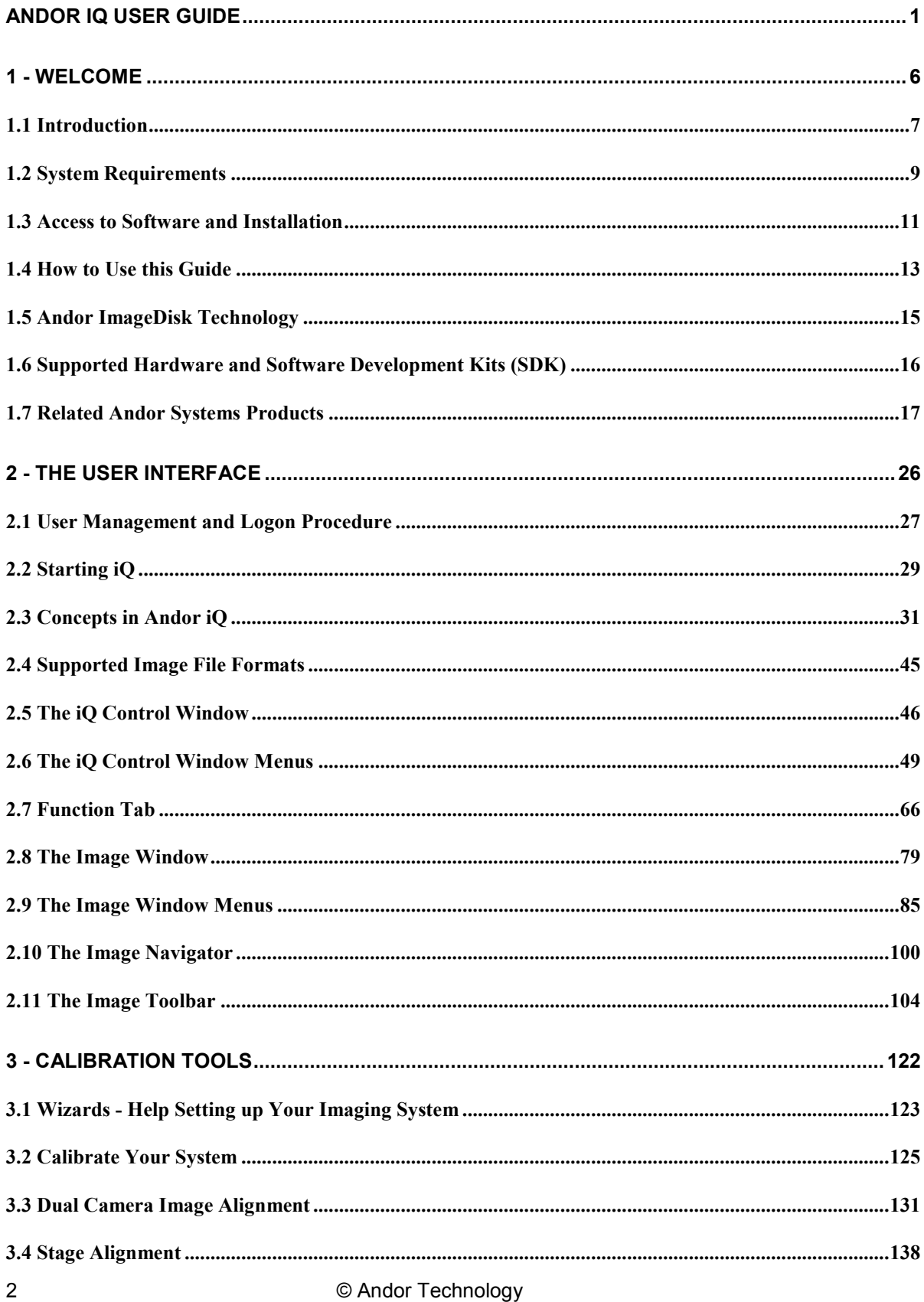

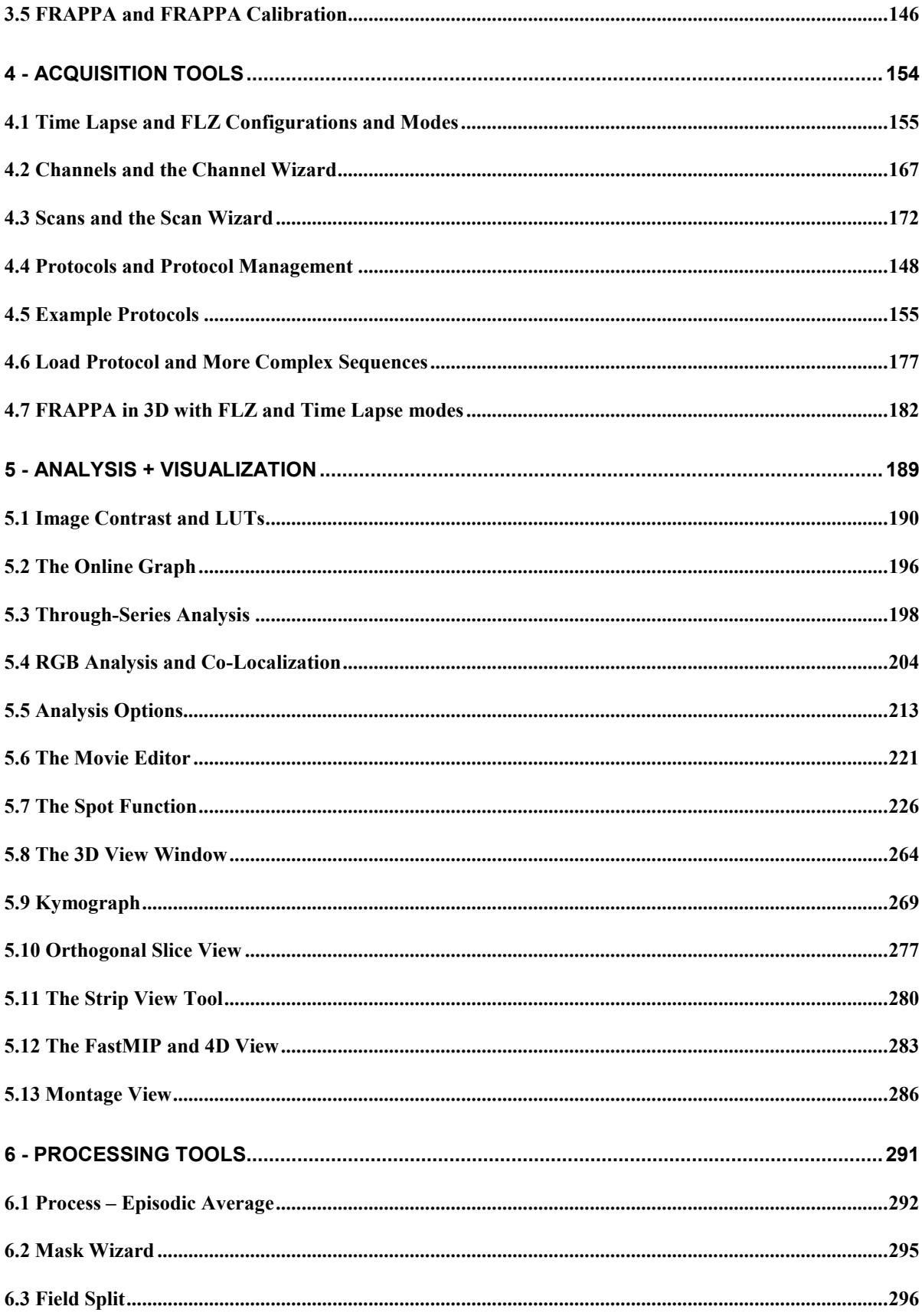

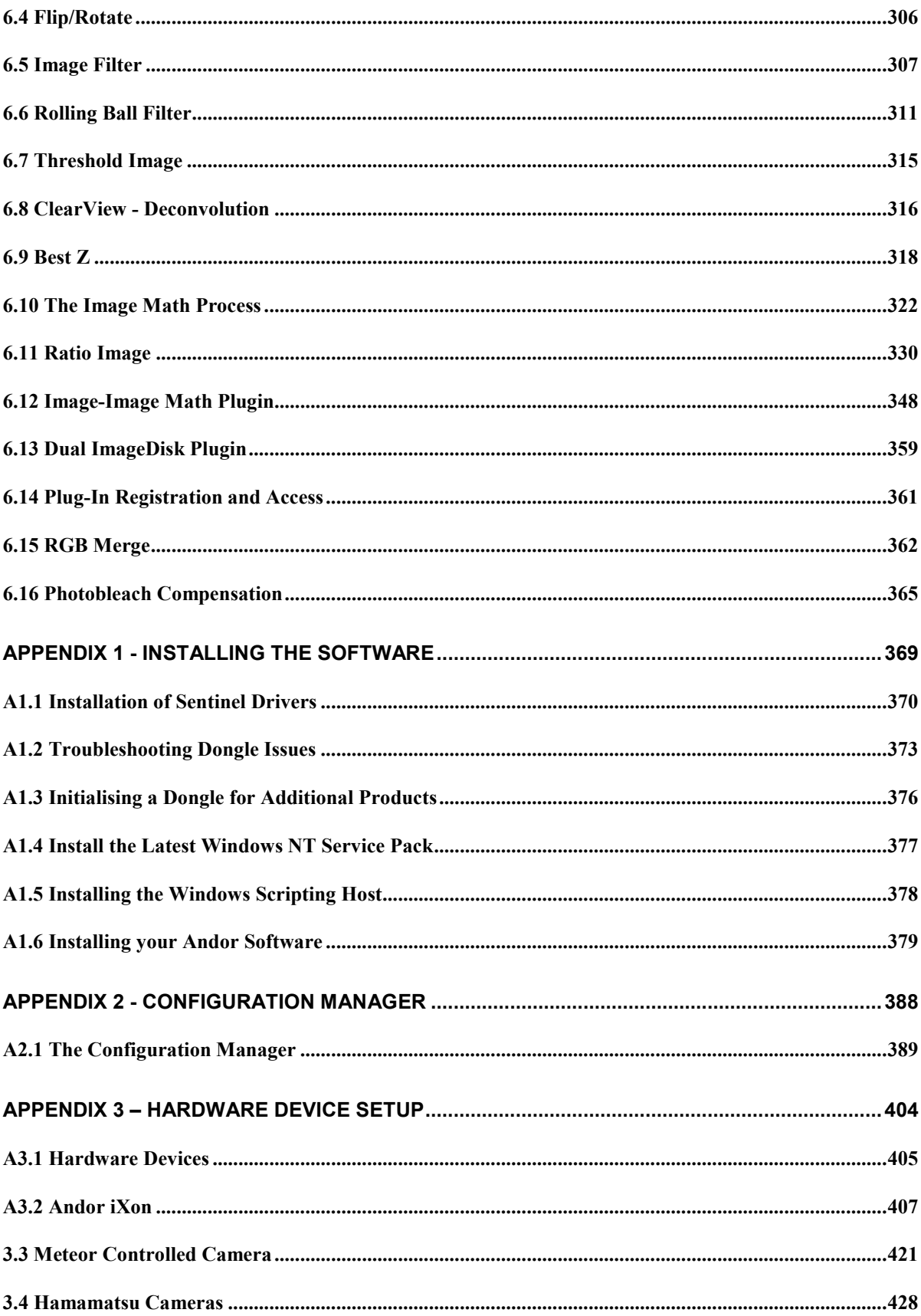

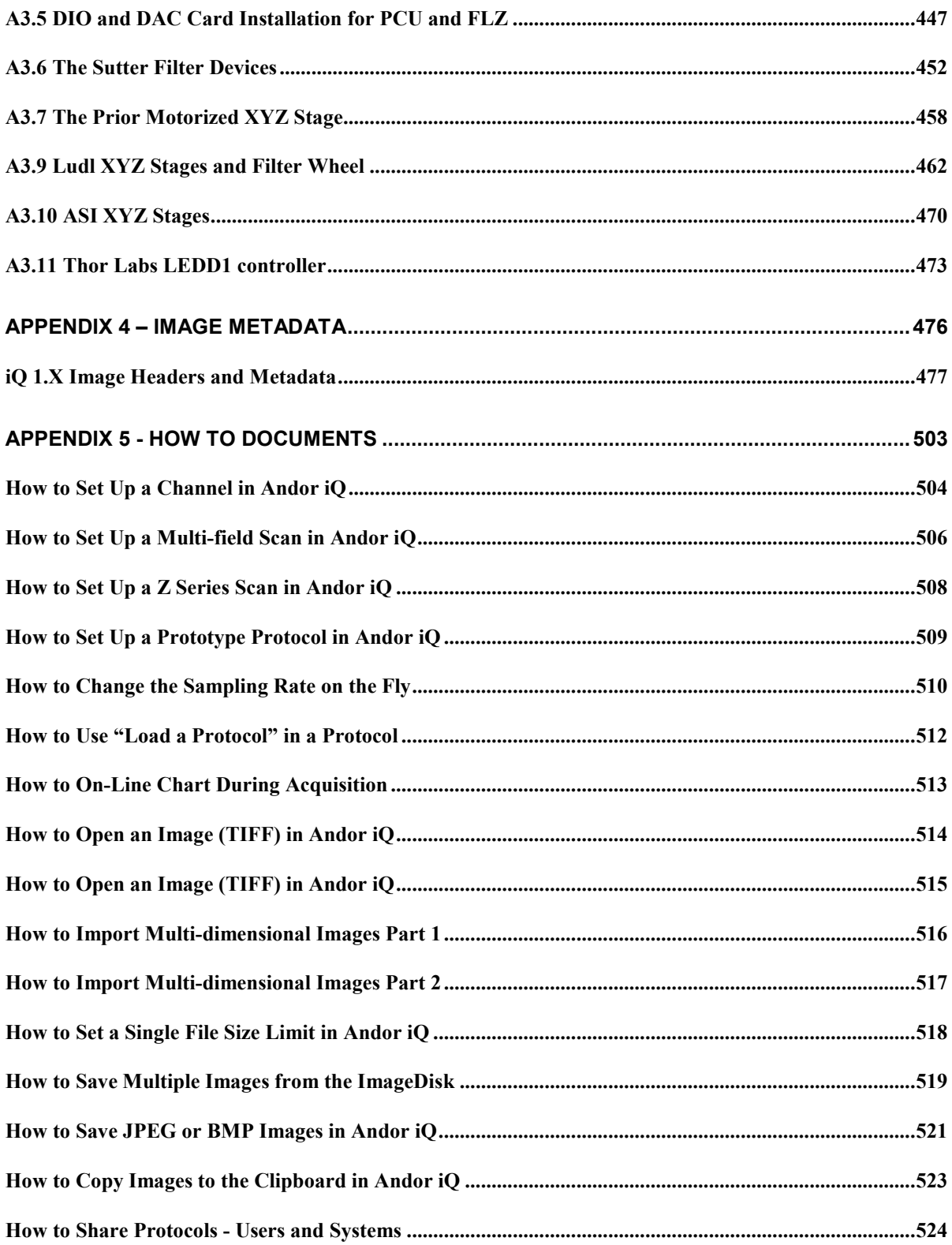

<span id="page-5-0"></span>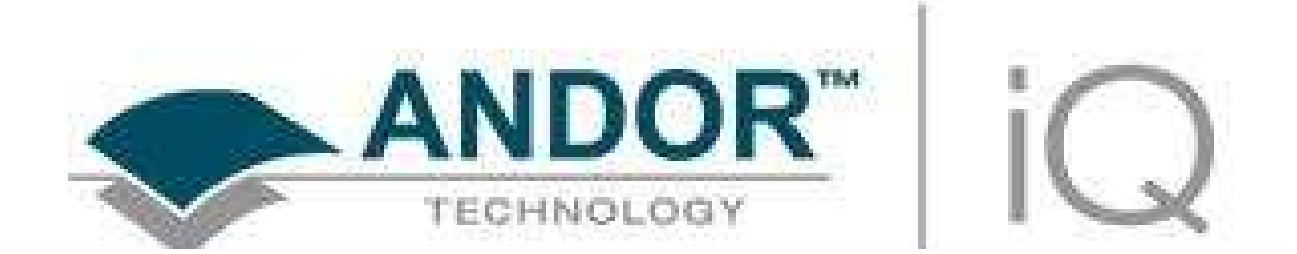

1 - Welcome

# <span id="page-6-0"></span>1.1 Introduction

Welcome to Andor Technology's scientific imaging software Andor iQ, which provides multidimensional image capture, processing and analysis. Andor iQ has been developed with multi-dimensional live-cell and time-lapse imaging in mind and therefore has many powerful features not found in conventional image analysis products. Since iQ can control a wide range of experimental devices, including cameras (EMCCD, Cooled CCD, intensified and video), illumination controls (e.g laser combiners with AOTF, shutters, filter wheels, monochromators, filter changers etc.), motorized stages and microscopes, sophisticated acquisition protocols can be easily setup and utilized. As full Andor iQ functionality may not be applicable for a particular experimental setup, we have made the product modular to provide cost benefits where possible. Since the range of devices which iQ controls is continually evolving as new instrumentation and technologies develop please contact Andor Technology or your local agent to confirm compatibility.

We are delighted that you have decided to use Andor iQ, and hope it will prove both powerful and easy to use.

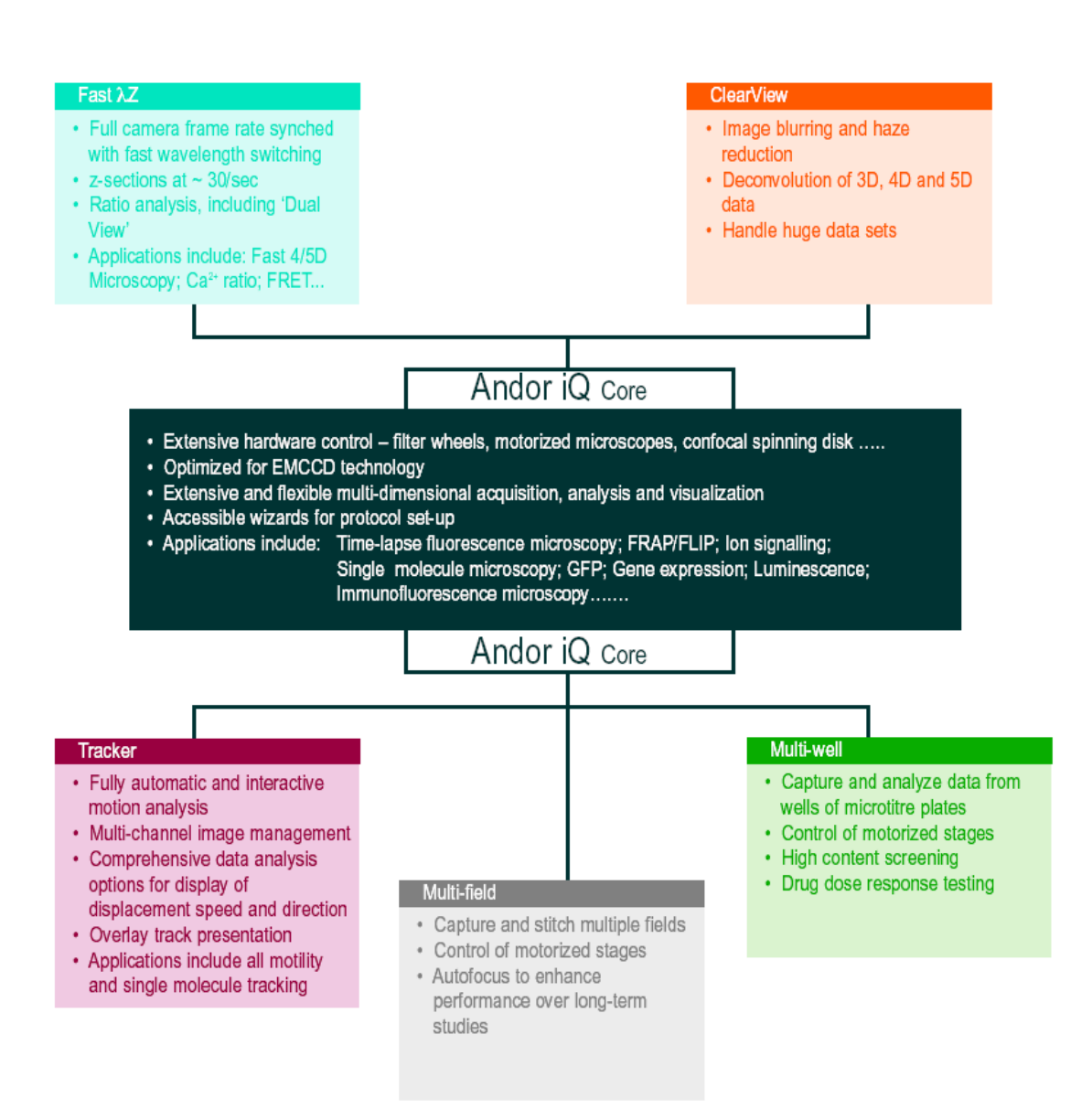

# <span id="page-8-0"></span>1.2 System Requirements

Andor iQ requires the following minimum computer configuration:

• Minimum Pentium 4 2.8 GHz running Microsoft Windows XP Professional. We recommend the fastest possible PC with multi-core processor, high performance RAM and graphics adapter.

• Minimum RAM 512 MB (2-4 GB recommended).

• Fast hard drive for the operating system with at least 30GB or 30% free space.

Second fast hard drive (e.g. SATA) to make optimal use of ImageDisk. In Andor supplied workstations we provide a pair of SATA hard drives in RAID 0 configuration to ensure sufficient bandwidth for streaming high speed imaging data. This avoids limitations of system RAM or slow-downs due to Windows file swapping.

• Graphics adapter with a minimum of 1280x1024 resolution and 16-bit color, and a suitable display monitor. Andor iQ has been designed to make use of dual monitor systems when provided. We recommend at least a 19'' monitor.

• A sensitive CCD or EMCCD camera can be used.

• There must be either a vacant PCI slot for the imaging card (Andor CCI-23 card or CCI-24 (PCI Express) will deliver optimum performance) or alternatively iQ supports USB 2.0 cameras such as the Andor Clara and Luca-series. Some cameras running under Firewire (IEEE1394a, b) are supported (OHCI compliance is required e.g. Texas Instruments chipset required). Other cameras supported by iQ have their own interface boards and these generally require a PCI slot.

• To run the full version of Andor iQ, you will need either a license provided for evaluation or a software protection key (dongle). The Dongle will be of USB type.

We are always pleased to hear from users with information on their applications, feature requests, suggestions and ideas. Please feel free to drop us an email to the following coordinates.

Questions, Suggestions, Requests and Bug Reports to…

confocalsupport@andor.com

# <span id="page-10-0"></span>1.3 Access to Software and Installation

### 1.3.1 Modularity and Timed Evaluation Settings

Andor iQ is provided as a series of modules, which are available for evaluation and can be downloaded from our FTP site. For more information please contact you local representative or confocalsupport@andor.com.

### 1.3.2 Dongle and Licensing and Updates

When you purchase iQ modules, you will be supplied with a dongle (key) which plugs into the USB port. The dongle provides licensing for the specific modules purchased. The current components are: Core, FastLZ, Tracker, ClearView, Multifield and Multi-well Analysis modules. Each Module has a specific dongle code and will be accessible only if you have that license.

If you wish to evaluate any of the iQ modules you can obtain an evaluation license file, which will be setup for 30 days. Andor Evaluation licenses are available by email from confocalsupport@andor.com.

## 1.3.3 Download version from FTP or Web

We provide a downloadable version of the software, which can be obtained, with password protection, from a specified Andor ftp: or web site. Once downloaded and installed the iQ software can be activated by the user sending the name of the evaluation computer. Once the id is obtained, we will issue an encrypted license file to run on that computer for a specified time period.

### 1.3.3 Installation from CD or Download

Insert the Andor Installation CD-ROM and run the program Start.exe from the root directory. This will start the installation program which runs side-by-side with an installation Online Help Guide, and will take you through the following steps:

1. Andor Software Protection Key drivers for Windows 2000 Pro / XP Pro (Appendix

1.1). Plug in the dongle when instructed to do so by the installation program.

2. Windows Scripting Host for Image Disk Configurator (Appendix 1.5).

3. Andor Bio-imaging Software (Appendix 1.6).

4. Configuring your hardware devices (Chapter 2, Appendix 2 and 3).

5. Start using the software (Section 1.4, Chapters 2-6, How To Documents).

For a detailed description of the installation procedure, please refer to Appendix 1. If you need further help, our technical support team will be glad to assist. To report problems please email us at confocalsupport@andor.com. Or if you prefer contact your local supplier who will then liaise with us directly.

If you are installing from a download then simply unzip the file you download and then run (double click) on the self-extracting file that is unzipped with the extension "exe". Then follow on-screen instructions. The installation will provide Andor camera drivers automatically, but third party camera drivers need to be ordered separately and have a separate license.

iQ will need to reboot after installation to allow Windows® to load and initialize the drivers.

## <span id="page-12-0"></span>1.4 How to Use this Guide

We recommend you use this guide as you primary local help. The iQ Help menu will launch an Adobe Acrobat® view of this document which can be navigated by bookmarks that allow you to drill down into the specific sections you need.

We have tried to produce a useful text, but please feel free to suggest improvements. We suggest you read chapter 2 of this guide or there is an alternative iQ Quick Start Guide (stored in location C:\Program Files\Andor Bioimaging\Help\) especially aimed at analysis.

Before you start imaging with iQ please refer to chapters 3 and 4. Finally when you want to Analyze, Process or Visualize your data then refer the relevant sections. As aides memoires or quick reminders, we have provided some "How To" documents following Appendix 4. These provide very brief step by step guides to achieving certain goal like creating a Channel or a Protocol, loading or saving an image in various formats.

The user guide is arranged as follows:

Chapter 1 provides useful information on product access, overview of installation, use of the user guide, imagedisk technology and some notes about other related software and hardware products.

Chapter 2 delivers an outline of the way iQ can be configured for multi-user scenarios and the roles of administrators and users via the Configuration Manager. It also provides a condensed review of the iQ user interface, windows, dialogs and controls.

Chapter 3 focuses on Wizards which are used for Calibration, Alignment and Setup of instrumentation prior to acquisition of quantitative image data.

Chapter 4 addresses acquisition, outlining the two modes: FastLZ and Time Lapse. It then goes on to explain how Channels, Scans and Protocols are created and ends with a number of examples from ratio imaging to 4D with FRAPPA actions.

Chapter 5 provides details of how the Analysis and Visualization tools operate and what you can do with them.

Chapter 6 looks at the Processing and Analysis tools in iQ.

Appendices 1 and 2 address Installation and Configuration Manager in more detail.

Appendix 3 includes detailed explanation of some of the hardware device interfaces and their operation in Andor iQ.

Appendix 4 explains how metadata is stored in iQs' multi-dimensional image inside.

How To Documents are just that, recipes on how to achieve a certain goal with Andor iQ.

# <span id="page-14-0"></span>1.5 Andor ImageDisk Technology

ImageDisk is Andor's image-oriented virtual memory system, which is optimized for the capture and treatment of large image sequences. In Andor iQ the ImageDisk is either shared or held in a separate folder for each Windows User and is located on a Drive specified by the (Local or System) Administrator during system configuration. In this way users' data are isolated from each other, leading to improved security and performance. When you first run iQ, a directory called ImageDisk will be created on the root of specified hard drive. The ImageDisk is non-volatile and so images will be retained between logon sessions.

In general you will obtain best performance if you use physically separate disks for ImageDisk and the operating system (Windows). For optimum overall performance, please refer to Section 2.3.6. Data is managed by Andor iQs Image manager, which allows you to treat multi-dimensional image data as a single data object, similar to a movie clip. Thus you can capture, review, save to disk in TIFF or multi-TIF file format and analyze large image sequences with great ease and at high speed.

On a more technical level ImageDisk provides a virtual memory system, which cooperates with Windows' own virtual memory system. Windows' system is optimized for general computing, so when it comes to images its performance is slow and unpredictable. ImageDisk interrogates Windows prior to virtual memory operations (disk swaps) and ensures that for image operations it maintains free system memory by swapping frames in and out of RAM depending on usage. This ensures that access times are optimized and provides the best performance with the large blocks of data created with multi-dimensional images.

# <span id="page-15-0"></span>1.6 Supported Hardware and Software Development Kits (SDK)

The table shown over lists the hardware devices supported by Andor iQ as of August 2002. This list is increasing continuously and interested parties should contact Andor directly for latest support information. If a device you would like integrated into the system is not on the list please get in touch, since we may have added it since publication or be willing to add it. An updated list will be available on our website and new developments will be posted to www.andor.com.

If you have programming effort available and would like to investigate writing your own OCX for a camera or other instrument, SDKs are available on request from Andor. The following SDKs are available and include skeleton OCX and example code provided for Borland Builder and Microsoft Visual C++.

1) Camera OCX SDK, to allow integration of cameras with Andor iQ.

2) Auxiliary Device OCX, to allow integration of instruments with Andor iQ.

3) Plug-In dynamic link library (DLL) SDK, to allow creation of specialist tools for image analysis and processing.

4) Memory manager SDK, to allow third parties to integrate with Andor's powerful memory manager and gain benefits of ImageDisk technology.

5) Andor Laser Combiner control SDK is also available and has been integrated with 3<sup>rd</sup> party products including LabView and MatLab.

If you are interested please contact by email confocalsupport@andor.com.

# <span id="page-16-0"></span>1.7 Related Andor Systems Products

We hope you are aware of the range of products offered by Andor Technology for quantitative fluorescence and luminescence imaging. Having entered the field with iQ, these other products might also help in your application of scientific imaging. Further information can be seen on the Andor Web Pages at www.andor.com. Full details will be sent on request.

**Imaris** – Andor acquired Bitplane AG, the creator of Imaris in December 2009. Imaris is the leading 3D and 4D interactive image visualization and analysis suite for life sciences. Our teams are working together to bring optimum compatibility between our software products and will make announcements as progress is made. In the immediate future please visit the Bitplane website for more information - www.bitplane.com

**KOMET** - enables you to image and analyze the samples produced using the Single Cell Gel Electrophoresis (Comet) Assay. The Comet Assay is a technique allowing DNA damage in a single cell, to be detected using a fluorescence microscope. Live images from the microscope may be examined directly using a sensitive CCD camera or digital images may be imported from other sources. Operations are initiated from a convenient toolbar and all data is stored in standard spreadsheet format for plotting and statistical analysis. Excel™ Macros are provided to automatically manipulate and view the data.

Revolution XD laser spinning disk confocal systems - Andor is a global distributor of the Yokogawa CSUX dual spinning disk confocal scanner. We integrate the CSUX with Andor and third party-manufactured products to create industry-leading live cell confocal microscopy systems. Our systems provide ultimate sensitivity with extreme flexibility offering confocal, TIRF and FRAPPA and ablation laser microscopy solutions. Visit our website to discover more – www.andor.com/microscopy/

### • Revolution DSD white light spinning disk confocal systems –

Andor co-exclusively distributes and creates solutions around the Aurox spinning disk confocal scanner, which is based on the principal of "aperture correlation". Unlike other white light confocal instruments, DSD provides strong optical sectioning even at low magnifications because out of focus light is sensed via a second optical channel and actively rejected. Laser-free operation makes the system highly cost-effective and provides freedom in choice of excitation and emission filters. Visit our website to find out more.

• Andor Custom Imaging Systems – Andor will tailor-make a system for quantitative fluorescence or luminescence imaging to meet your requirements. Visit our website to find out more. Solutions for calcium, GFP applications, super-resolutions and more – visit our website for more details.

Andor Systems Division has extensive development facilities and expertise in both fluorescence imaging hardware and software. Custom solutions can be developed.

<span id="page-18-0"></span>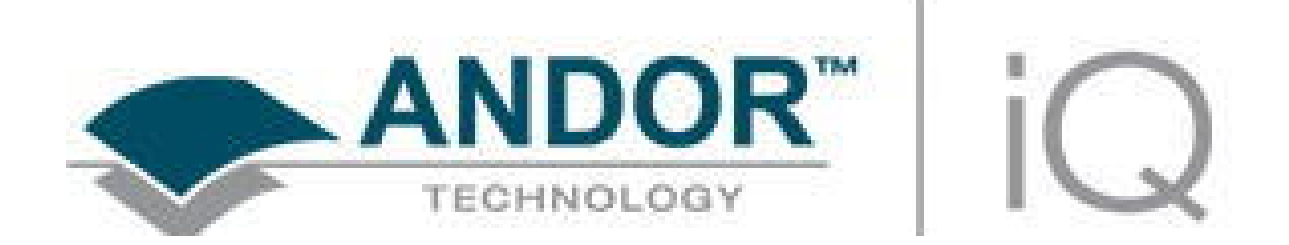

# 2 - The User Interface

# <span id="page-19-0"></span>2.1 User Management and Logon Procedure

Andor iQ has a 2-level logon procedure. First is the Windows logon and second the iQ logon, both are significant. To setup iQ, logon to Windows as a (local or system) Administrator because this gives you full access. When you logon to iQ you select a "configuration" from a drop down list to initialize the software into the desired configuration. Configurations are created by the Administrator using the Configuration Manager utility (Section 2.3.1). The configurations specify which hardware is to be controlled and loads the appropriate software controllers or start iQ in the Analysis mode if no hardware is used.

The Configuration Manager allows the Administrator to control Global Settings for ImageDisk and Multi-level User Access (MUA). When MUA is ON, permissions are varied by Windows User Status. Administrators are able to run the Configuration Manager and change hardware settings, while all users able have permission to Run iQ, create, edit and execute instrument control and image acquisition Protocols. If the **ImageDisk** folder is set to **Private** the ImageDisk folder name is based on Windows logon name. This offers data security and privacy, but only if usernames and logons are used correctly. It is important therefore to ensure proper use for this mechanism to function robustly.

If **MUA is OFF**, all users have full access to hardware settings and probably share the same Windows logon. In this case multiple users can be managed in a slightly different way. If they share a hardware configuration, they can control the same hardware, but under different names, so that their settings and protocols are stored independently. In this case the ImageDisk is Shared by all users and so is less secure, but it can work well in multi-user environments when user clean up and save their own data after each session – OR a robust policy of "the ImageDisk will be deleted every night at midnight" with Windows automation routine executing a scheduled clean up.

### 2.1.1 Running iQ While Logged onto a Domain

Some customers may wish to run iQ on a computer while logged onto a remote domain. In this case, Windows grants limited access to certain areas of the local machine. Therefore it is very important that the LOCAL Administrator runs iQ first and sets up the hardware device settings.

By default (in Win2000/XP) all Domain Users are treated as restricted users on the local machine. iQ allows Domain Users full access to the Software e.g. to be able to create, edit and delete Protocols and Channels.

#### A Note to Administrators:

To find out more about this go to the Windows 2000/XP Start Menu, Settings, Control Panel and Select Users and Passwords and use Windows on-line help. To summarize the Access Levels provided in Andor iQ depend on Local Status and are summarized in the following table:

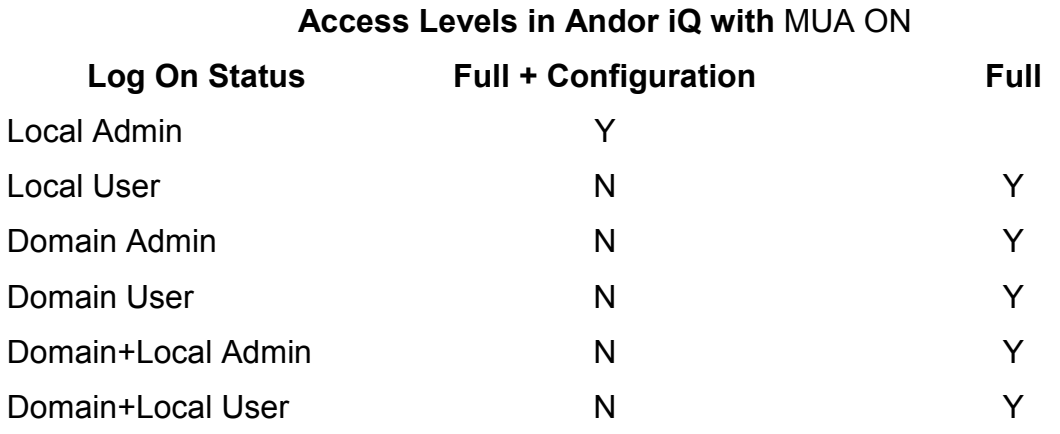

# <span id="page-21-0"></span>2.2 Starting iQ

### 2.2.1 Andor iQ Logon and Configurations

When the user logs onto Windows either on the LOCAL machine or onto a Domain, then the access level to iQ features is set. When you log onto iQ, the program recognizes the current Windows user as is evident in the "Hello UserR" and "Hello Administrator" greetings below. All Users have access to the configurations list and one is chosen to initialize the current session.

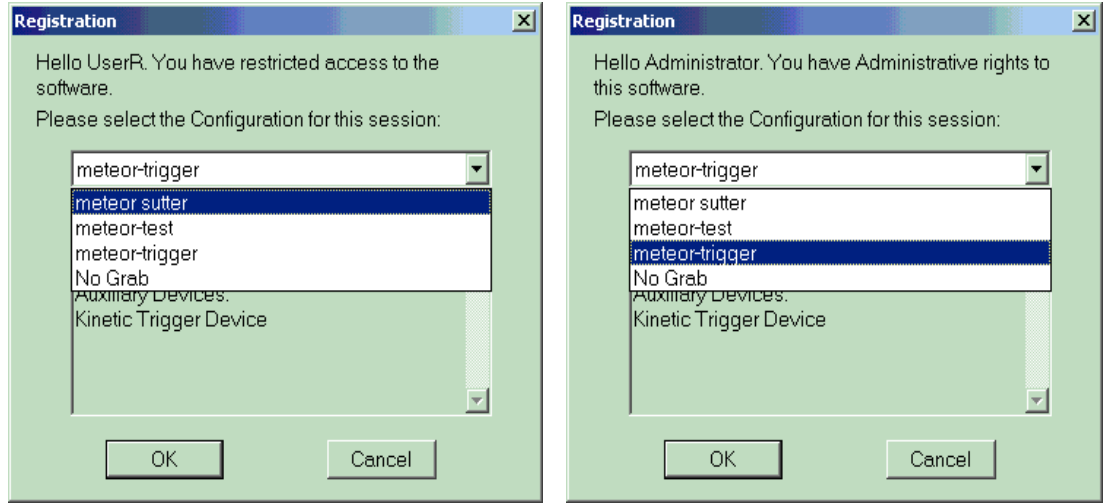

After pressing the OK button, you will be asked to specify a default path for saving analysis data

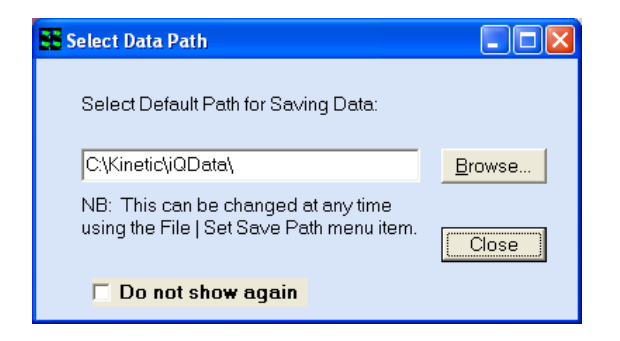

.

### 2.2.2 The iQ User Interface

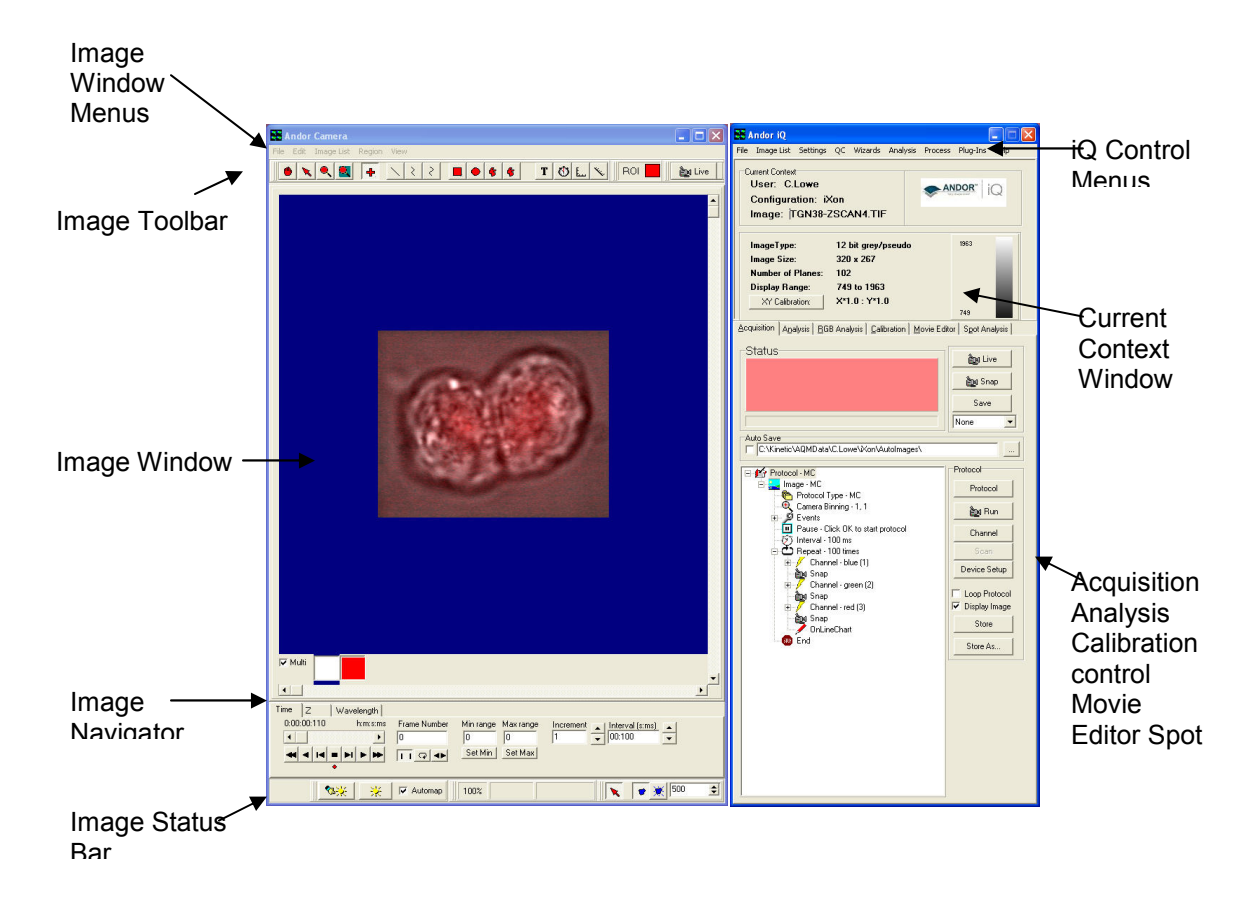

When you have logged onto Windows and iQ as described above, the User Interface will open. This consists of two windows, which can be moved and resized as required. If hardware is specified in the configuration, then the Device Setup window will also be shown.

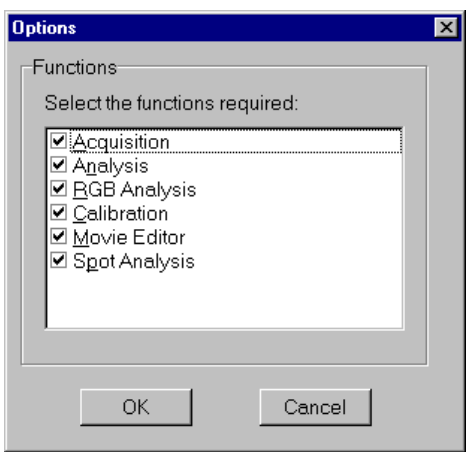

You can select which functions you want to be visible on the iQ interface via the Function option in the Settings menu of the Control Window. Please refer to Section 2.6.3 for further details. The following dialogue is displayed, enable the appropriate check box and then press the OK button. Page tabs will be displayed for all selected functions.

# <span id="page-23-0"></span>2.3 Concepts in Andor iQ

Before we begin an overview of iQ functionality, the reader should be aware of some key concepts. These are straightforward, especially if you have some experience of optical microscopy, and once understood will clarify how to utilize iQ to best effect. Please read this section.

The key concepts are Channels, Scans, Protocols, Triggers and Events, ImageDisk, nDims, Device Setup, and ROI's and Classification.

To get started we include the following check list of actions to ensure proper effective use of Andor iQ. These should be completed by the Administrator/Installation personnel or key user of the system before general access if provided to others.

#### Check List

- 1) Configuration Manager
- 2) Run iQ and test hardware communications, boards, etc. through Device Setup.
- 3) Create one or more channels (Wizard or Device Setup)
- 4) Calibrate objective(s).
- 5) Create protocol(s)
- 6) Acquire Data.
- 7) Make Scans.
- 8) Run Protocols.

### 2.3.1 Configuration Manager

### NOTE: The Configuration Manager is only available to Administrators logged onto the Local Machine and NOT logged onto a DOMAIN.

To run the Configuration Manager, click on its icon in the Andor Bio-imaging Folder on the Windows Start Menu.

## AFTER INSTALLATION ASK LOCAL ADMINISTRATOR TO UN CONFIGURATION MANAGER. FOR DETAILS SEE APPENDIX (?).

### 2.3.1.1 Configurations

Hardware Configurations can be created, edited and deleted in the Configuration Manager (CM). The CM interface is shown below with one configuration expanded to show details of device controllers.

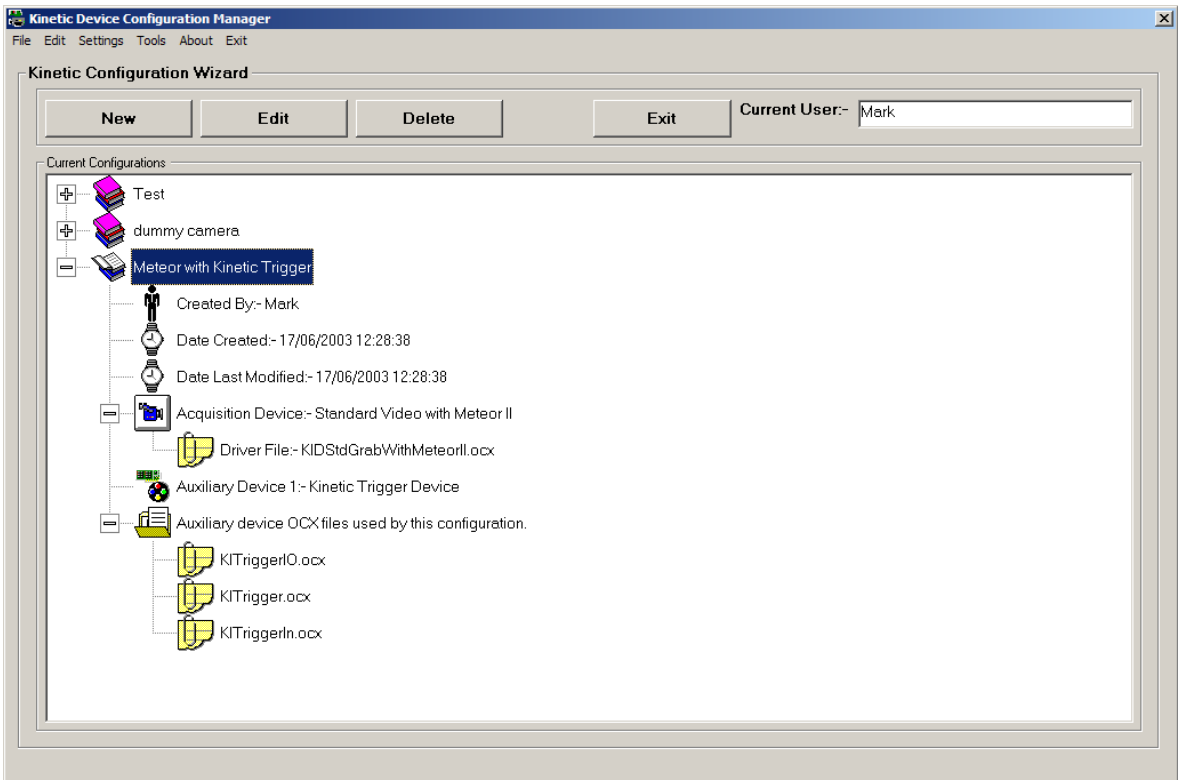

The available configurations are listed in a Tree View, each comprising the following information:

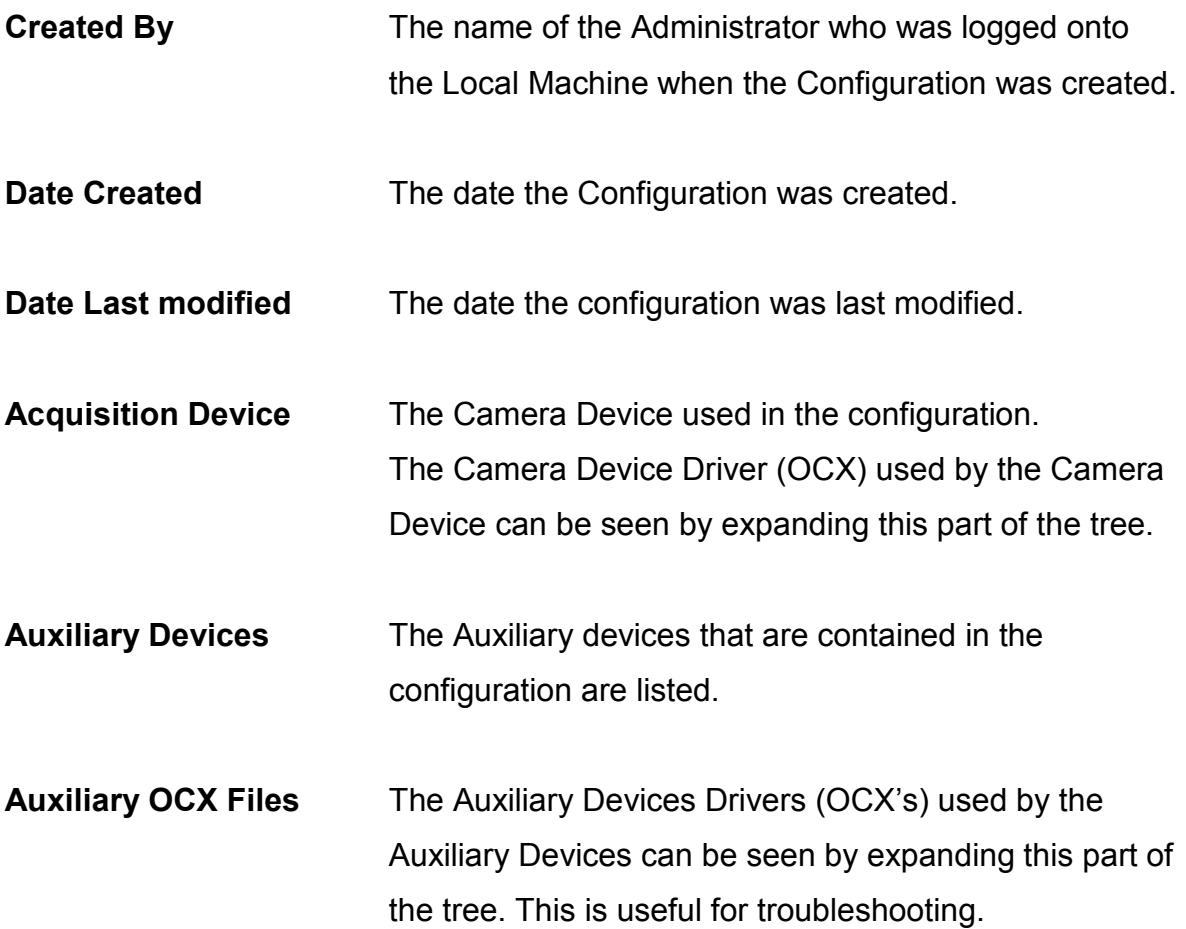

### 2.3.1.2 Global Configuration Settings

For Details on Global Configuration Settings see Appendix 2.

### 2.3.1.3 Software Protection Key

Selecting Software Protection Key from the drop down list opens the Software protection Trouble shooter Page.

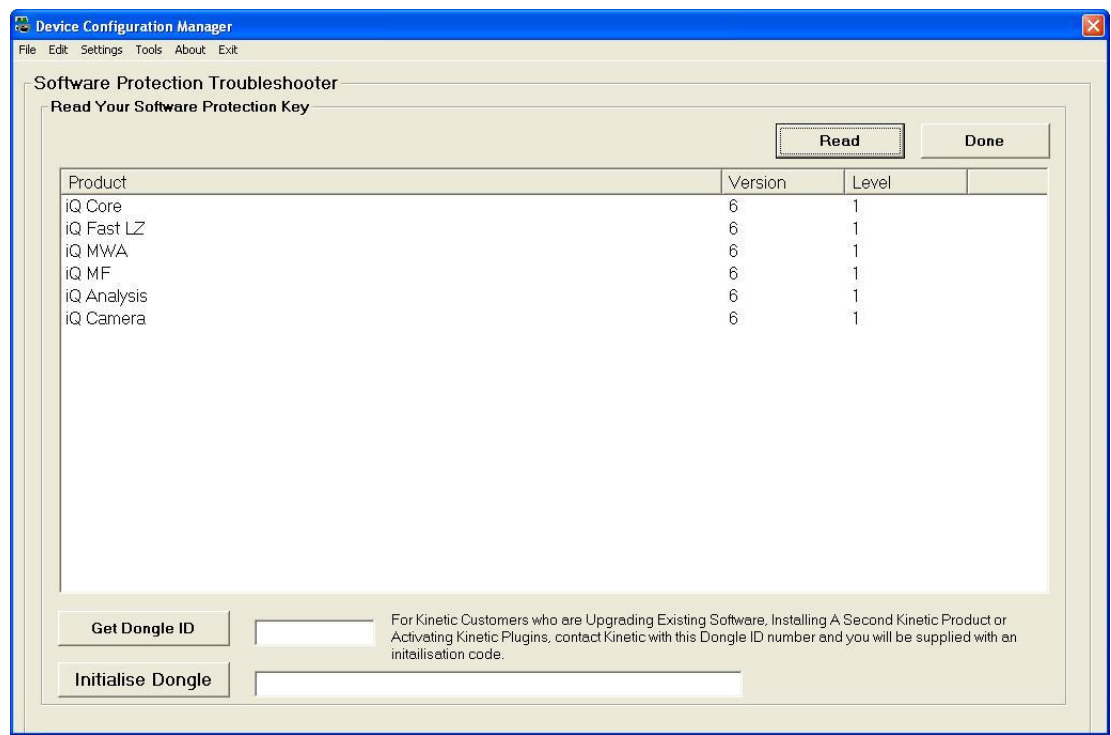

Select the **Read** button to list programs enabled on dongle. Select Done when complete.

#### 2.3.1.4 Closing Remarks

Once the configurations have been set-up, the Administrator will need to run iQ to set-up all the devices used in the configuration. Hardware settings for the devices include COM ports, board selections and device-specific settings such as calibration information, filter locations and descriptions etc.. If you are upgrading from a previous version of the software, then you should retain all settings between versions. If provided, please use Andor upgrade tools to ensure backward compatibility.

### 2.3.2 Channels

Channels are settings files, created and managed in the Channel Manager. Channels specify all the settings for capturing an image of a specimen in a given contrast mode or with a specific fluorescence probe e.g. phase contrast or DAPI or TRITC.

Channels describe how your hardware devices are set up to illuminate control devices to the sample and capture the image. They are set up using the Channel Manager, which is opened by pressing the Channel button on the Acquisition dialogue. Advanced users can use the Device Setup Dialogue.

Once a channel is configured through the Channel Manager, you can use it to snap single frame images, share it with other users and build it into more complex acquisition sequences (Protocols). Channels specify settings for cameras, microscopes, filter wheels, monochromators, and shutters – in short anything affecting sample illumination and image capture.

Note: You can directly control devices from the Device Setup panel. If you want these changes to be changed in the channel you have to select the channel from the drop down list, make appropriate changes and then select the record to channel button on the device setup dialogue box.

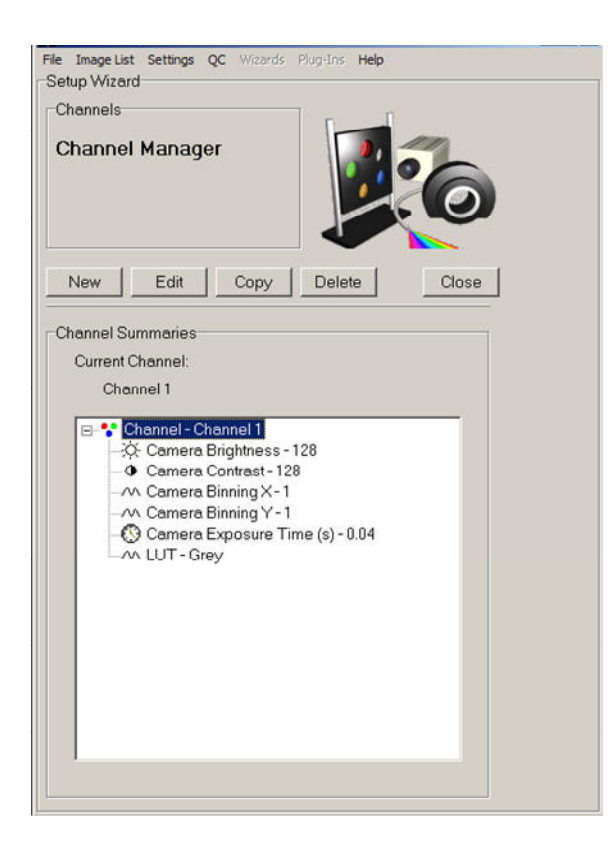

Existing channels are displayed in the list at the bottom of the dialogue. Clicking on the plus sign to the left of the Channel name will display summary information about the setup of the hardware devices.

To create a new channel press New. A wizard will take you step by step through the creation of the channel, displaying information to help the user at each step. The first dialogue in the Wizard will ask you to enter a name for the channel. Because the channel will be available to all users for a specific hardware configuration, it is important that you have a clear naming convention that describes the hardware devices that have been included.

Subsequent dialogues in the wizard will depend upon the hardware devices included with your system. Detailed tutorials for setting up channels for different types of Experiment are included later in the User Guide.

To edit a channel select it in the list and press Edit or use Device Setup. You will then step through the wizard as with setting up a new channel (except you will not be asked to name the channel), setting up your hardware devices.

Copy allows you to create a new channel, having the same setup as an existing channel. Select from the list the channel you wish to copy then press the Copy button. A dialogue will prompt you to enter a name for the new channel:

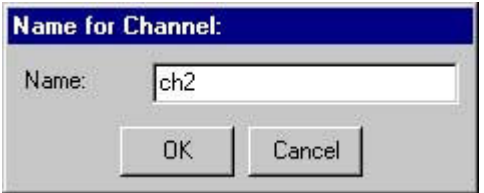

Type the name into the text box and press OK. The new channel will be added to the list, where it can be Edited as required.

To delete a channel, select it in the list and press Delete.

Press Close to exit the Channel Manager, returning to the Acquisition dialogue.

### 2.3.3 Scans

Scans are created, edited and managed in the Scan Manager. Scans specify the co-ordinate sets for image sequence capture when more than one field of view and/or more than one focal plane in the sample is to be observed. This requires motorized XY and/or Z control. Scans are configured through the Scan Wizard and are inserted and deleted to and from Protocols to specify acquisition sequences. Scan types include multi-well, multi-field and montage types with optional Z scanning. Scans specify settings for motorized XYZ stages, microscope and piezo focus mechanisms. They can be re-used and edited directly in the Protocol Tree (Section 4.3). More options are revealed by Right using a right mouse click.

Scans are used when you want to analyze a sample at more than one field of view in the XY plane and/or at different Z coordinates in a Z series. A scan pattern defines at which XYZ coordinates the sample will be imaged. Scans are set up using the Scan Manager, which is opened by pressing the Scan button on the Acquisition dialogue:

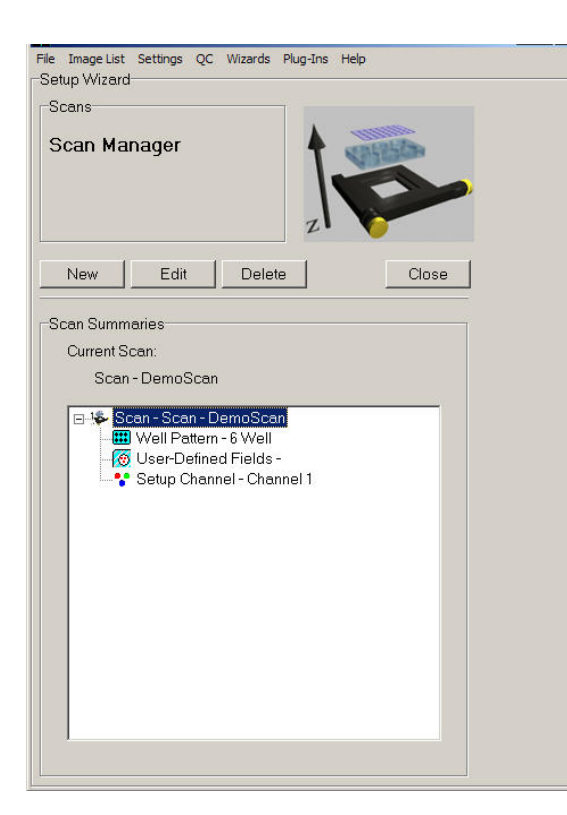

Existing scans are displayed in the list at the bottom of the dialogue. Clicking on the plus sign to the left of each item will display summary information about the scan.

To create a new scan press New. A wizard will take you step by step through the creation of the scan, displaying information to help the user at each step. The first dialogue in the Wizard will ask you to select the type of scan. The following options are available:

Multi-Well/Petri Scan - If analyzing samples in a petri dish or a multi-well dish, specify the well size and separation. During the experiment the XY stage will automatically move to each well in turn. Two options are available:

Systematically sampled fields - The user specifies how many fields are to be

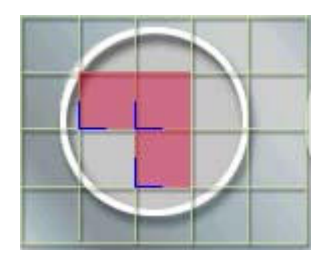

included in each well and the software throws an appropriate uniform random grid on the sample, in which the X and Y repetitions are a uniform distance and the grid is positioned randomly on the sample. A single well can also be analyzed using systematic sampling. It is important to note the well

orientation, for repeatability of experiments.

User-defined fields - The user specifies in advance the XY-coordinates of the fields of view at which the sample will be illuminated and exposed. Note that the same number of fields will be viewed in each well.

Multi-field Scan - To analyze a sample at a number of different fields of view, you can specify in advance the XY positions of each field. During the experiment the XY stage will automatically move to each field in turn. There is an option to Centre on **Registration Point** – if selected, you will be prompted to centre the stage on an object selected as a reference. This enables repeatability of experiments, as you can focus on the same registration point. All subsequent movements in XY will be relative to this point.

**Z-series** - Specify the Z coordinates at which to analyze through the sample.

This option can be selected alone or together with either the Multi-Well/Petri Scan or the Multi-field Scan. A Z series will be taken at each field. You will also be asked to enter a name for the scan. As the scan will be available to all users, it is important to have a clear naming convention that describes the type of scan, the channel used during set up and the scan pattern.

### 2.3.4 Protocols

Protocols specify acquisition sequences. An example screen shot from the Protocol Manager is illustrated below. Protocols are created as prototypes (basic forms) and then edited as required by inserting and deleting elements. Protocols persist between iQ sessions and are expressed a Tree structure on the Acquisition page (Section 2.7.1). The Tree structure is an active component, which can be edited with right mouse pop-up menus. The prototype protocols can be of type Time Lapse or Fast and contain Repeat, Interval and a single channel when created. Fast protocols can be used with Fast LZ capability where channels and Z scans are handled by FLZ, while Time Lapse protocols have explicit Channels and Z scans inserted into the Tree.

More advanced Protocols can include multiple channels, scans, moves, trigger in/out, ser-defined delays, on-line processing, on-line graphing, pauses which require user input and Load Protocol actions which allow concatenation and looping of multiple protocols.

With these tools available, Andor iQ provides a powerful tool for building and executing complex instrument control and imaging protocols. Please refer to Section 4.5 and 4.6 for a description on how to create and use protocols.

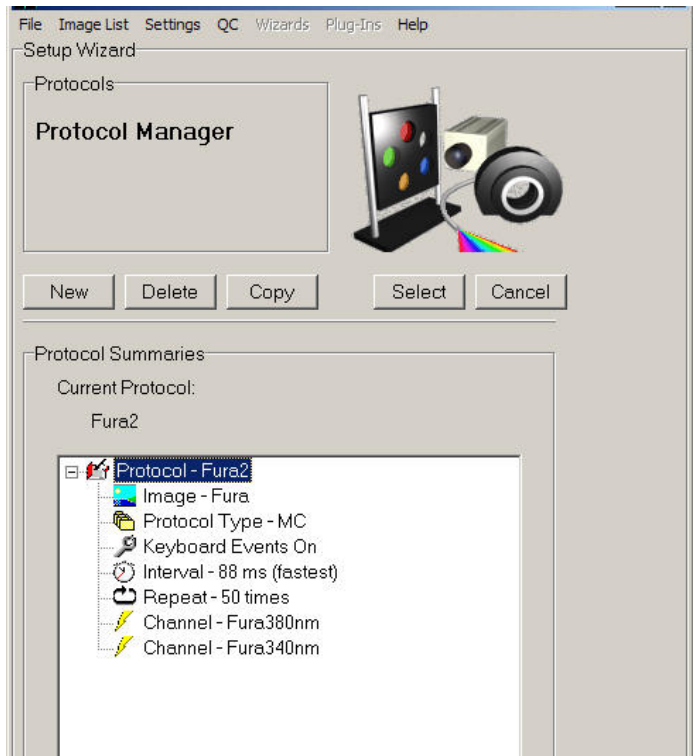

### 2.3.5 Triggers and Events

Andor iQ now has a powerful set of Trigger commands for protocol control. External synchronization of imaging systems with other forms of data acquisition, specimen stimulation or specimen treatment is of great importance in electro-physiology, uncaging and other advanced experimental scenarios.

Triggers are grouped as "Trigger IN" and "Trigger OUT" commands for inclusion in the acquisition protocol from the Right mouse pop-up menu. Triggers are given simple text names, to ease user interpretation, through the Trigger manager and are used to monitor and control 8 inputs and 8 outputs. Each of these input/outputs is associated with a TTL level signal linked into the imaging system through ABD's

Trigger Box. Each signal is coupled through a BNC connector on the Trigger Box and can be assigned to a specific text label.

In the Protocol a Trigger IN command simply pauses the acquisition sequence UNTIL the Trigger IN matches the desired state or transition (Hi or Lo or Hi-Lo or Lo-Hi). A Trigger OUT command sends the appropriate signal level (Hi or Lo) or transition (Hi-Lo or Lo-Hi) on the selected output(s). In this way synchronized sequences can be captured and external events can be monitored and controlled.

The Trigger In Signals can also give rise to event markers stored within the acquired image sequence, as specified by the user.

Image event markers were introduced in Andor iQ's predecessor Kinetic AQM, enabling the user to associate specific events with individual frames in an nDim time series. Event markers can be assigned manually by pressing the Space bar or may be associated with an external hardware input as discussed above.

All event markers are stored with a simple text description and can be edited and added to an image series retrospectively, post-acquisition. The presence of these markers generates graphical cues, which appear during subsequent through series analysis or data review using the Image Navigator. The markers appear automatically as vertical lines if the On-Line Graph facility has been enabled during the execution of an experimental protocol.

Further information concerning the use of Event Markers is provided in Section 5.6.

### 2.3.6 ImageDisk

ImageDisk is a dedicated directory on the system hard disk, or preferably, on a separate fast hard disk or RAID array, used to buffer images for rapid access during capture, processing and analysis. ABD's memory management utilities deal with

the ImageDisk transparently, but the user will need to manage the ImageDisk to release space when it is full or to Save important data to standard image file formats. It is of utmost importance to ensure sufficient space on any drive to be used as an ImageDisk. Performance will suffer if a drive becomes too full (90% or more), or is not using NTFS file format. In order to check, double-click My Computer and Right-click each Hard Drive, selecting Properties from the pop-up menu. This will show the current file system and free space.

The ImageDisk in Andor iQ now warns the user when the disk is becoming full and provides a warning at each 5% increase above 50%. At 90% iQ will demand the disk be cleaned up and/or backed up.

In Multi-Level Access different Windows users will be provided with a separate ImageDisk folder to ensure that they do not delete or corrupt another user's image data. All images are acquired to the ImageDisk, and the memory management ensures that when system memory (RAM) is limited, rapid disk transfers are used to buffer images not in use. In this way the ImageDisk provides a substantial enhancement to memory management and performance with the large data sets commonly acquired, processed or analyzed in Andor iQ. ImageDisk access and control functions are controlled from the ImageList menu item.

### 2.3.7 n-Dimensional Images (nDims)

nDims are multi-dimensional images, first introduced in Kinetic Imaging's Lucida product legacy product for multi-dimensional processing and analysis. nDims are important because they are multi-dimensional containers of the image data, held on the ImageDisk and created when Protocols are run for acquisition or loaded from file. The main advantage of an nDim is that it allows visualization, processing, analysis and storage of all image data as a single object. Selecting and defining the dimensions is achieved with multi-dimensional tools, such as the Image List (Section 2.6.2), Navigator (Section 2.10) and Selector (Section 2.9.2.6). All this combines to makes operations on the large data sets simple and rapid - a real

benefit to the user. It also helps to minimize the difficulties associated with file management of multi-dimensional datasets.

### 2.3.8 Device Setup

The Device Setup button on the Image and Control windows opens a dialogue for setting up and configuring all external hardware devices included with your system. This dialogue is available to all Users. Only Local Machine Administrators can change hardware settings (e.g. COM ports, board configurations, etc).

Dependant upon the devices included, different options will be available which are accessible from additional page tabs. Information for devices supported by iQ can be found in the manufacturers supplied manuals or in Appendix 3.

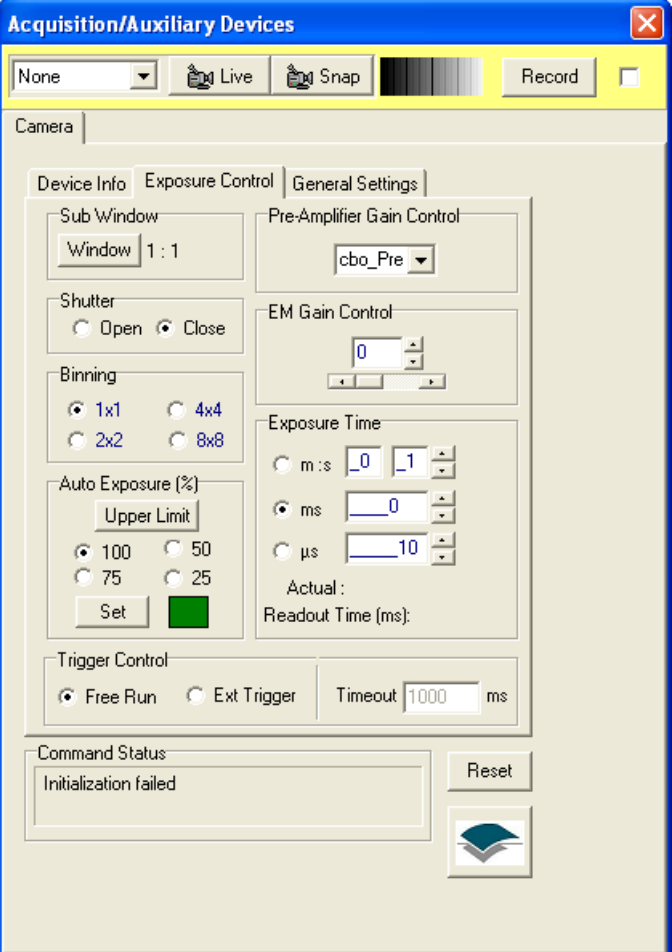
# 2.3.9 ROI's and Classification

Regions of interest (ROIs) can be readily defined and subsequently analyzed using iQ's analysis tools.

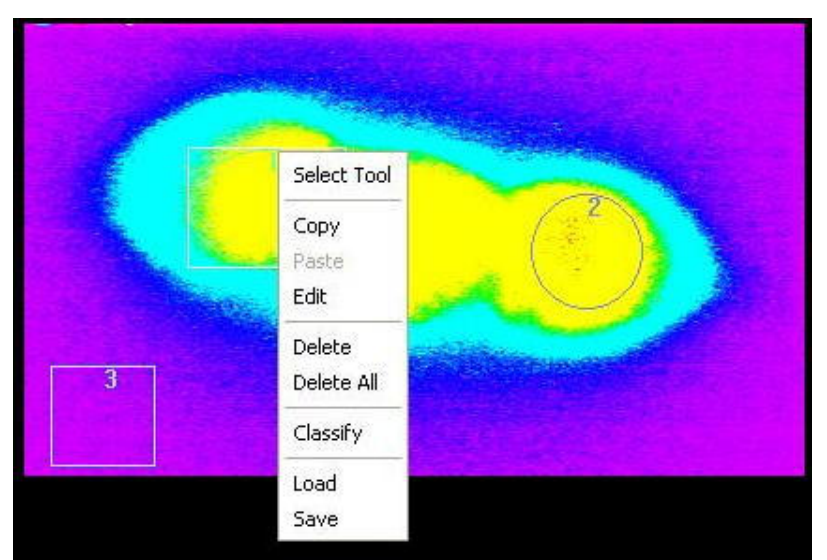

Analysis parameters such as mean pixel intensity, peak intensity, etc are readily computed for a complete data set or from user defined regions on the image. ROIs may be constructed using any combination of size and shape. Regions can be

of line, polyline, rectangular or elliptical in type and more complex figures can be drawn using the polygon or freehand polygon tools.

The analysis of ROIs is extremely useful for the through-series analysis of temporal or Z-series data. Discrete regions drawn using the same color can be classified and assigned to a particular feature or class assigned by the user. Multiple regions from the same class may be analyzed individually or combined together as a single group and a background correction can be applied during analysis using background ROIs. Further information regarding ROI classification and the use of the Feature Definition function is described in **Section 2.9.4**. The use of ROIs during image analysis is discussed in Section 4.6.1.

# 2.4 Supported Image File Formats

Andor's file handling tools allow for import of wide a range of file formats as described subsequently in Section 2.5.1

Imported file formats supported by iQ are listed as follows:

AVI, BioradMRC, Bitmaps, Fenestra (Kinetic Imaging), Olympus GB200, JPEG (\*.jpg, \*.jpeg), Kontron (IMG), Micro Voxel, MIF, Multi-Load (\*.\*), Photometrics, Princeton Instruments, Targa, Adobe TIFF standard, Andor Multi-TIFF, UserDef (allows Raw import of images with known bit depth, XY and header size), Visilog, Zeiss LSM (\*.lsm), Andor Solis (\*.SIF).

Images may be exported from iQ using any of the following formats: AVI, BioradMRC, Bitmaps, Fenestra, JPEG (\*.jpg, \*.jpeg), Kontron, Micro Voxel, Photometrics, TIFF files.

Five different TIFF file formats are available for saving images:

TIFF (multi-image file) - Image saved in a multi-frame format retaining its original bit depth.

TIFF (8/24 bit multi-image file) - Image saved in a multi-frame format. Bit depth information is retained if the original image is 24-bit or 8-bit data. For 12 bit and 16 bit depth images, the image is subsequently saved as 8-bit data.

TIFF (single image file) - Image saved in a single plane format retaining its original bit depth.

TIFF (8/24 bit single image file) - Image saved in a single plane format. Bit depth information is retained if the original image is 24-bit or 8-bit data. For 12 bit and 16 bit depth images, the image is subsequently saved as 8-bit data.

TIFF (LZW) - A compressed image, saved as a multi-frame format.

# 2.5 The iQ Control Window

The Control Window has three main parts:

- Window Menus,
- Current Context
- Function Tabs.

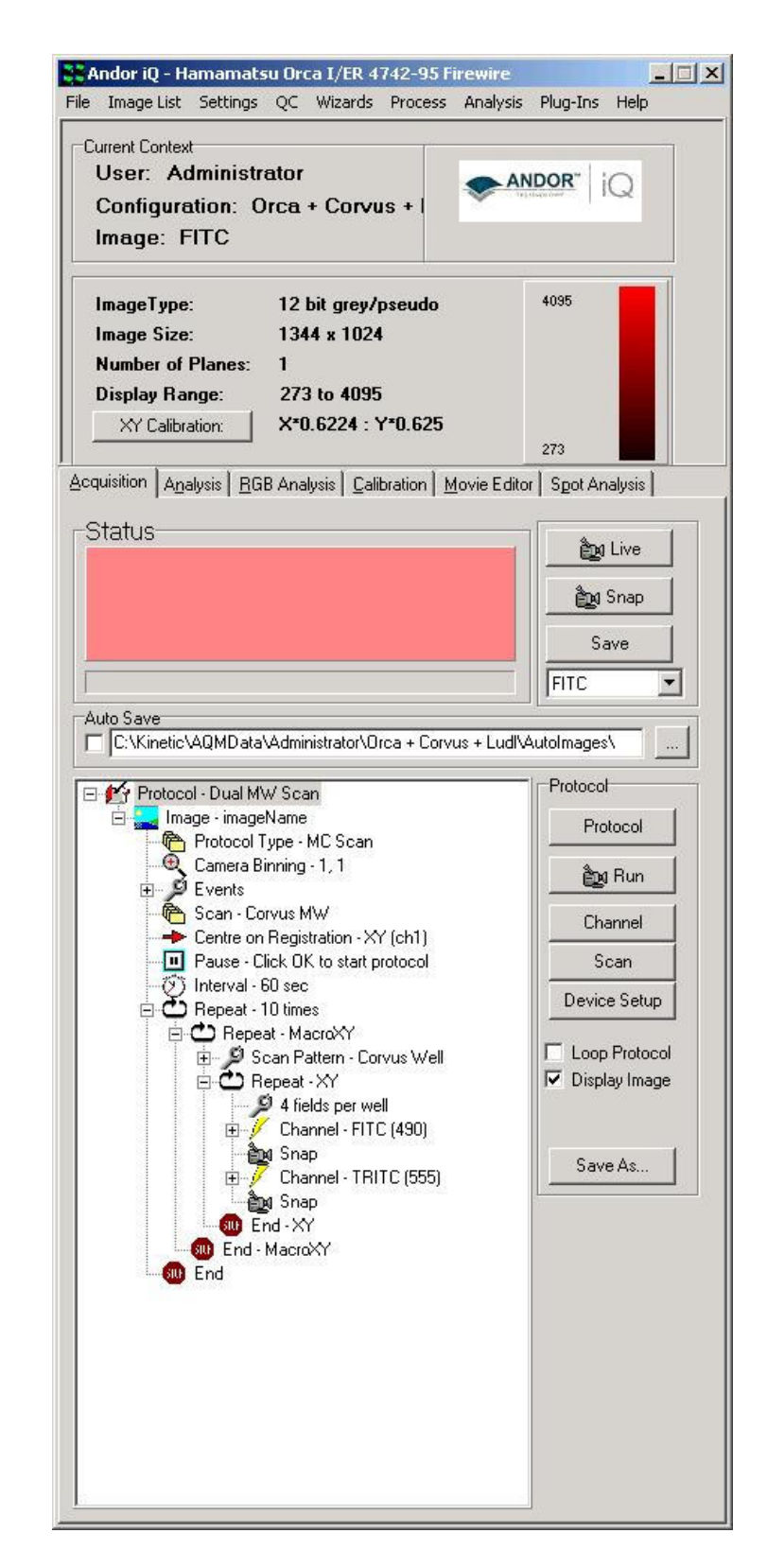

# 2.5.1 Control Window Menus

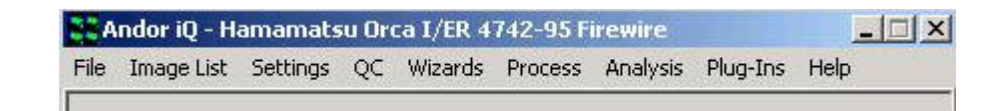

The Control Window Menus are discussed in Section 2.6.

# 2.5.2 The Current Context Window

Information is displayed here about the current image. The name of the User (the user name entered into the User Registration dialogue at the start up of iQ) is displayed at the top of the Current Context Window, together with the name of the image currently displayed in the Image Window.

Information about the current image is displayed in the bottom section of the Current Context Window, including the image type and size, the number of planes in the NDim and the display range.

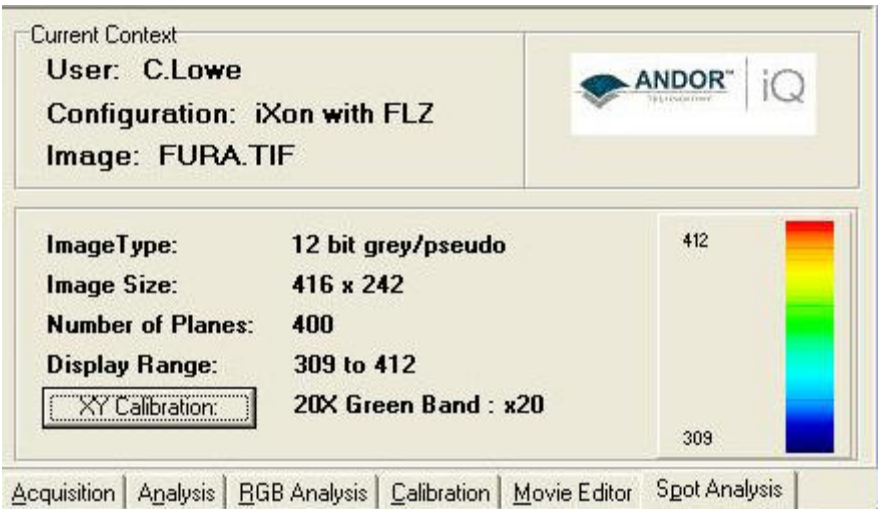

The XY Calibration button is used to specify the current calibration. Pressing the button displays a pop-up menu of all calibrations that have been performed using the Calibration dialogue; the required calibration can be selected with a single mouse click.

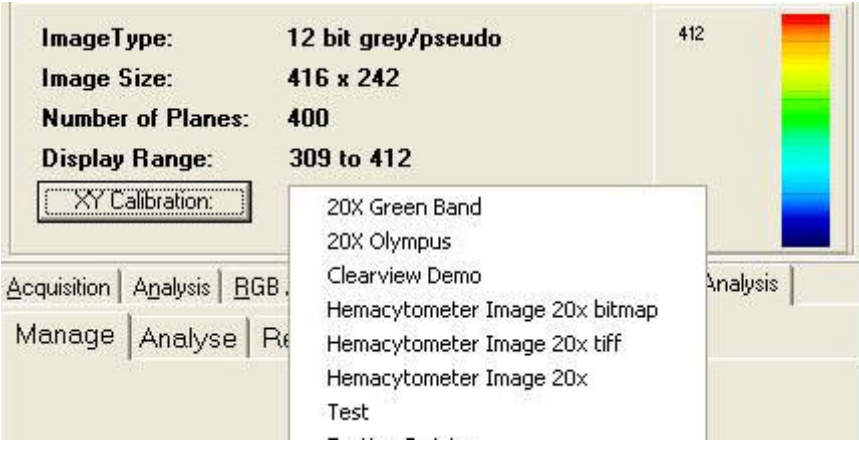

# 2.5.3 The Function Tabs

The F unction Tabs are discussed in Section 2.7.

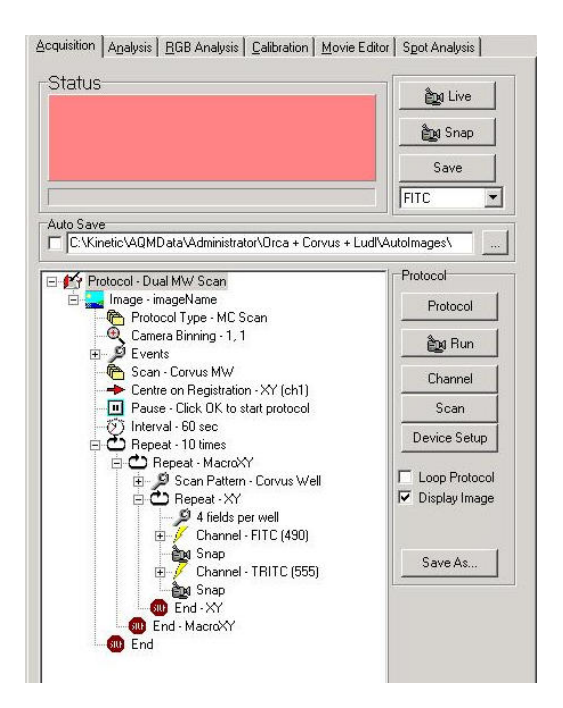

# 2.6 The iQ Control Window Menus

The iQ Menus are used to manage images, exit from iQ, perform offline processing on images, select the functionality to be displayed and access the iQ Online Help.

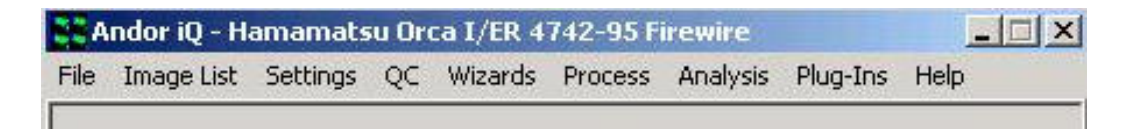

# 2.6.1 The File Menu

The File Menu is used to load images from and save images to disk, to specify the default directory for saving Experimental data and also to exit from iQ.

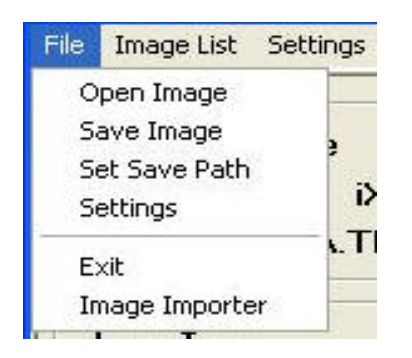

Open Image - open an image from disk. If you open an image while Live, the system will return to Idle and the image will be opened.

The example illustrated below shows the dialogue when opening images using the Multi-Load option. Multi-Load enables the import of multi-dimensional data following the selection of a single file in the appropriate directory.

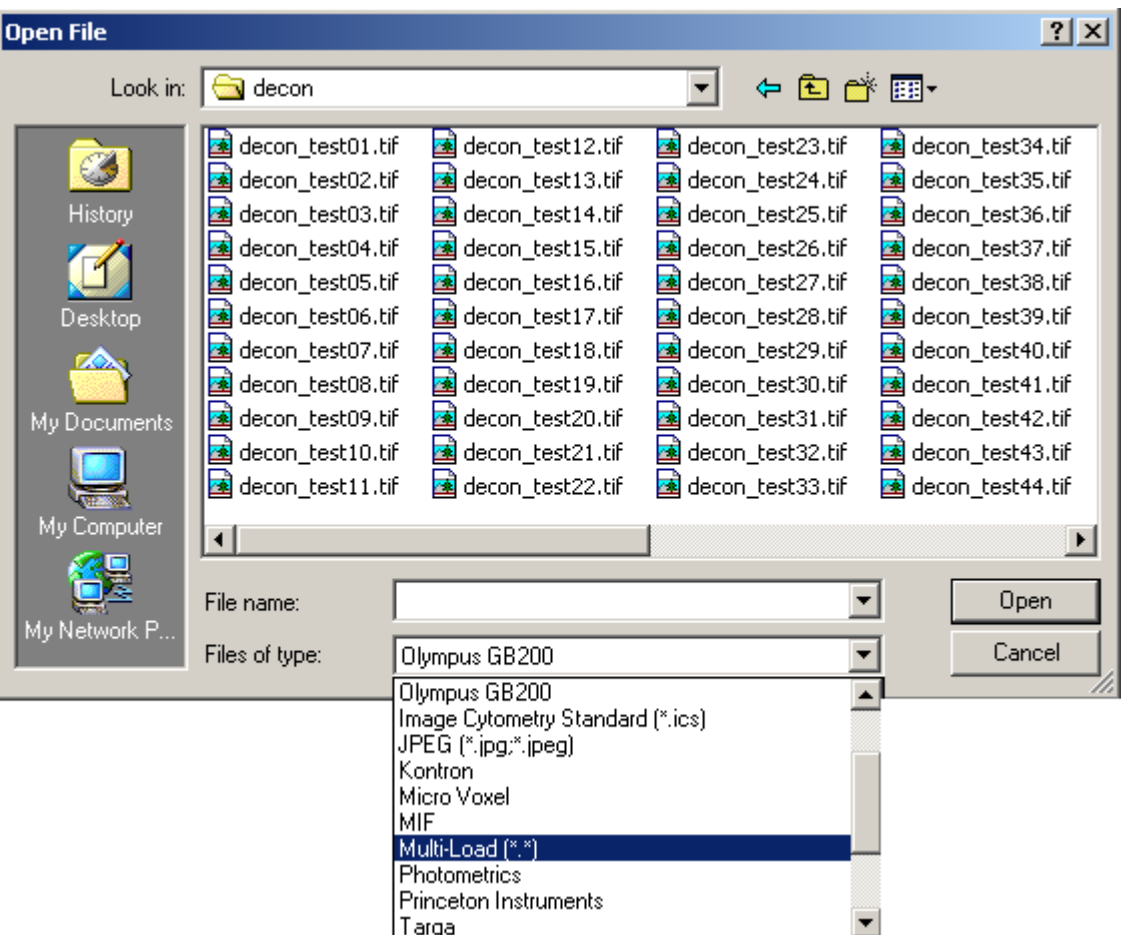

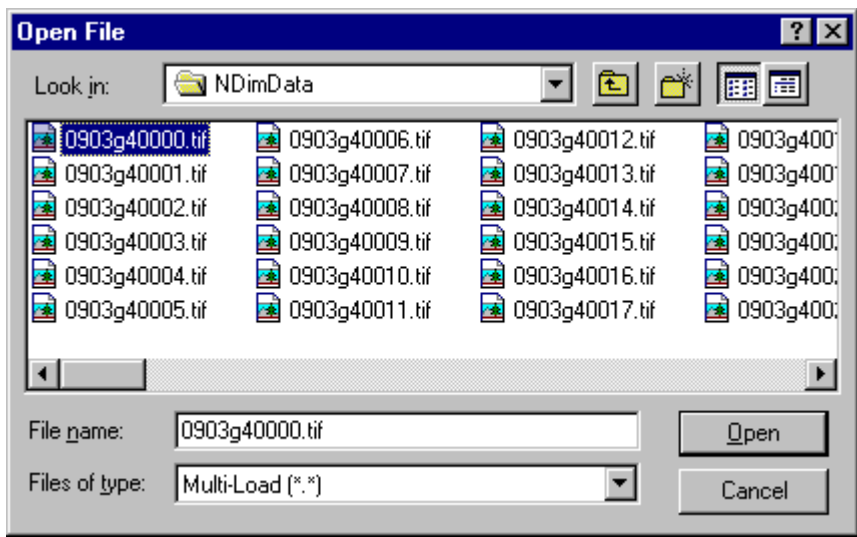

Once a file has been selected and the **Open** button pressed, the status of the import operation is displayed in a progress bar as the image files in the directory are concatenated into a 3-dimensional image. The default 3rd dimension is time, but this can be edited using the Dimension Editor as described in Section 5.2.5.

Only files with matching names are imported using the Multi-Load option (e.g. If two image series [red01.tif - red80.tif] and [red\_01.tif - red\_80.tif] are resident in the same directory. Initially selecting image red01.tif will subsequently Multi-Load the [red01.tif - red80.tif] image series. If the red\_01.tif image is selected, the [red\_01.tif - red\_80.tif] series will be loaded).

**Save Image** - save an image to disk.

This opens a standard Save File dialogue, in which you can specify a filename and directory to which to save the image.

When saving files the user should be aware of the fact that some file types support multi-dimensional images while others support on single XY frames. The main types handled by each format are listed below.

Single frame formats: Bitmaps, Fenestra, Kontron and TIFF

Multi-frame formats: AVI (usually compressed), Biorad MRC, ICS, Microvoxel, STK, TIFF, TIFF LZW.

A list of all supported file formats was discussed previously in Section 2.5

Note: Bear in mind that if you try to save a multi-dimensional image into a single plane image file then only the first frame will be saved.

Set Save Path - specify the default directory to which experimental data is saved. When you save experimental data, the Save File dialogue will point to the specified directory by default.

Exit - exit from iQ. The system set-up will be saved in the Registry. On starting iQ, if you select a User Id that already exists, the previous system set up for that user will be loaded. iQ will therefore be set-up the same as when that user last logged off. If a new User Name is entered, the last used system set-up will be loaded from the Registry and a new Registry entry.

Image Importer – import an image or series of images from a 3<sup>rd</sup> party program. iQ uses its own naming convention when importing or exporting a multidimensional image as a series of single files. E.g. MyImage\_t0001\_w0001.tif indicates that the image has both time and wavelength dimensions. When the images do not meet this requirement, Image Importer Wizard, in addition to some user input, can open them as a familiar multidimensional image for viewing, manipulation and export. The first step is shown here.

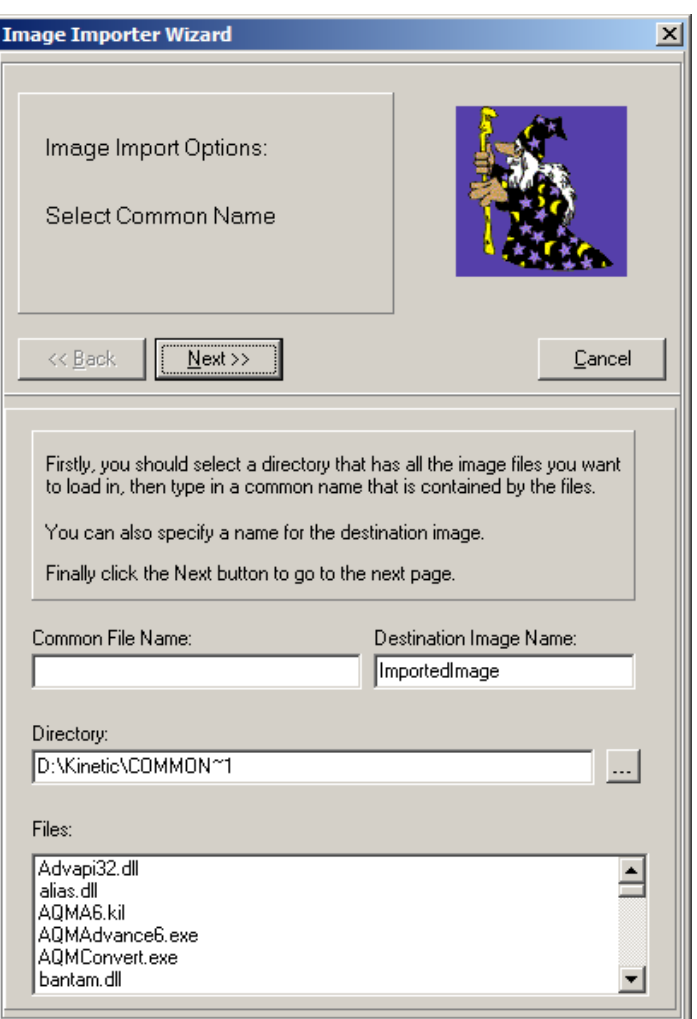

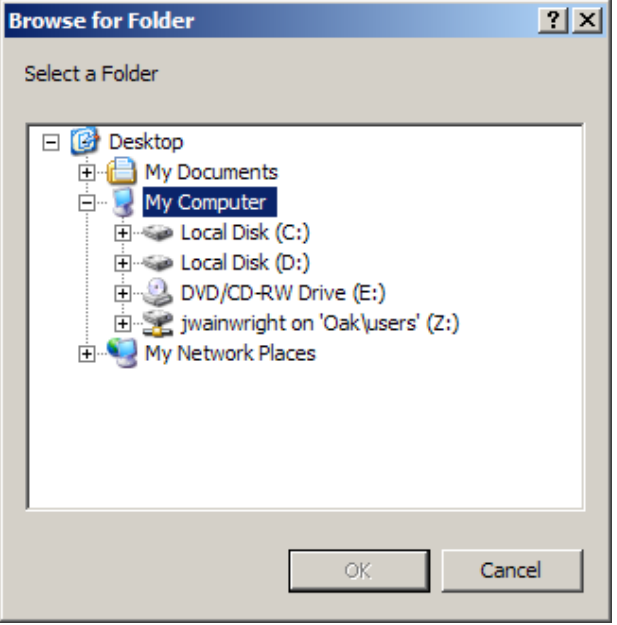

Pressing the **button brings** up a browser window from which the directory containing the images can be selected.

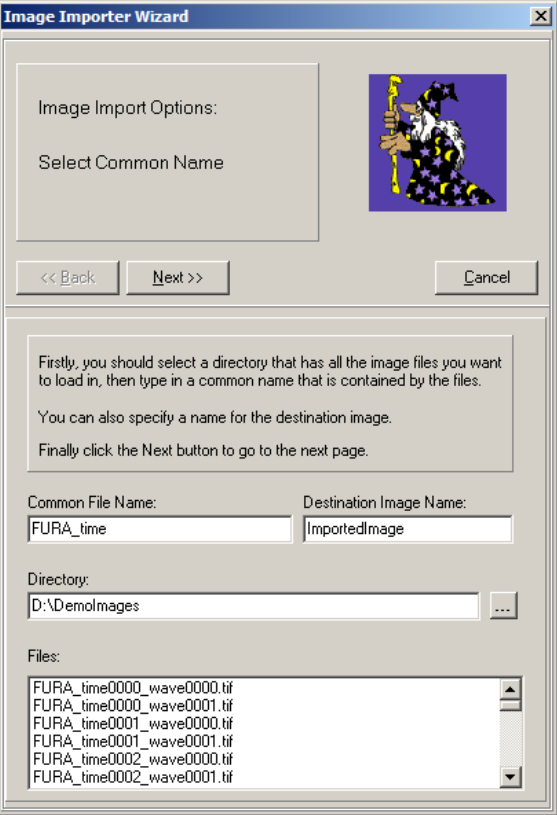

In this example, the beginning of the file name (FURA\_time) is common to all the files we wish to import, so this is entered into the Common File Name: box.

Pressing Next will show the following step:

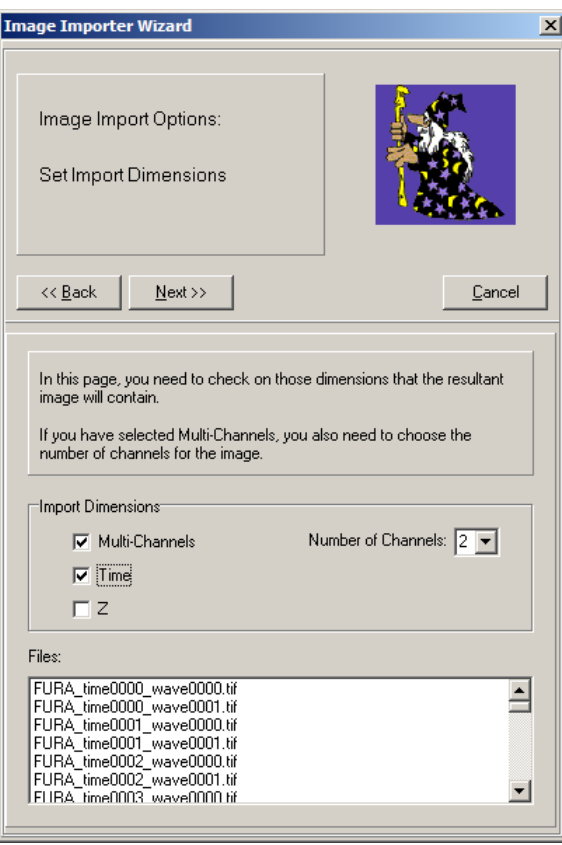

In this step, the dimensions of the images must be entered. In this case, there are two channels and series through time.

If there is only one channel, untick the Multi-Channels checkbox.

Press Next.

Now the two channels must be identified by their file names. Channel 0 files end wave0000 and Channel 1 files end wave0001. These are entered in the Channel Identifier boxes respectively and the wavelengths (if known) in the Wavelength(nm) boxes.

Press Next.

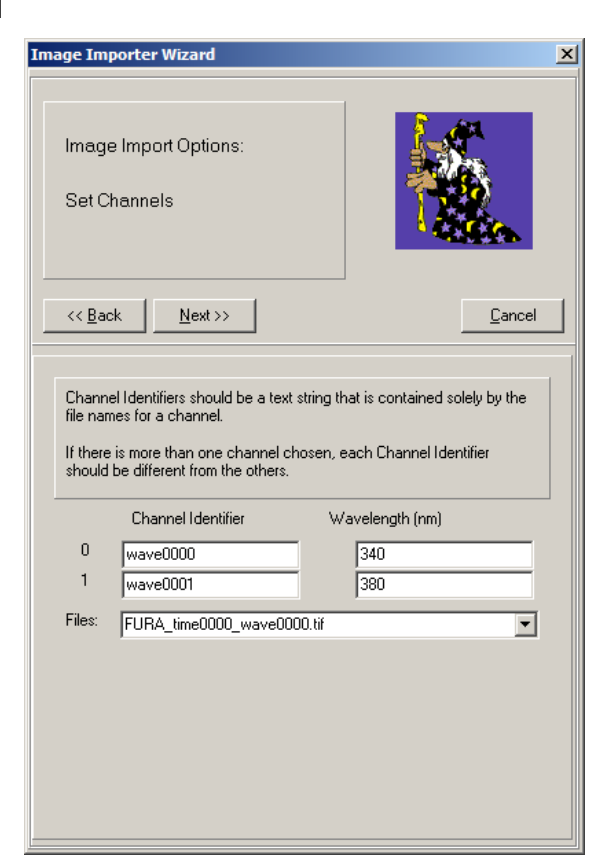

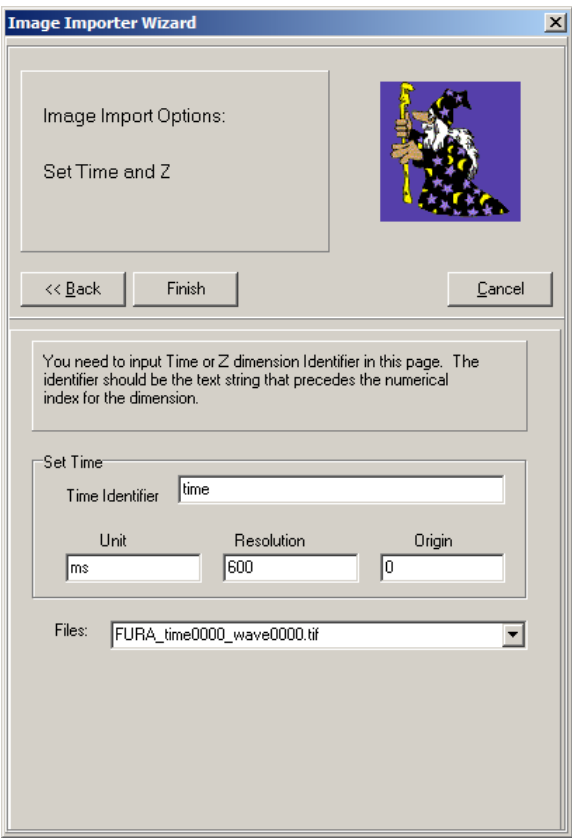

Whereas the wavelength identifier was wave0000 and wave0001, the time identifier in this example is just time. The units are known to be approximately 0.6 seconds, starting at time 0. Specifying 'ms' in the Unit box (and consequently '600' in the Resolution box) gives the more familiar h:m:s:ms time format in the navigator toolbar. Specifying's' will give the time format in s only.

Press Finish.

The Multi-Load progress bar will appear and the images will be loaded into the Image Window to be analyzed in the same way as a single multi-dimensional image file.

# 2.6.2 The Image List and Metadata

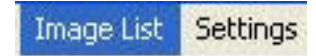

The Image List shows which images are held on the Image Disk. All images are opened or acquired and buffered on the Image Disk. This provides rapid and efficient access to the large data sets associated with multi-dimensional imaging. Clicking on the **Image List** menu item opens the dialogue shown below.

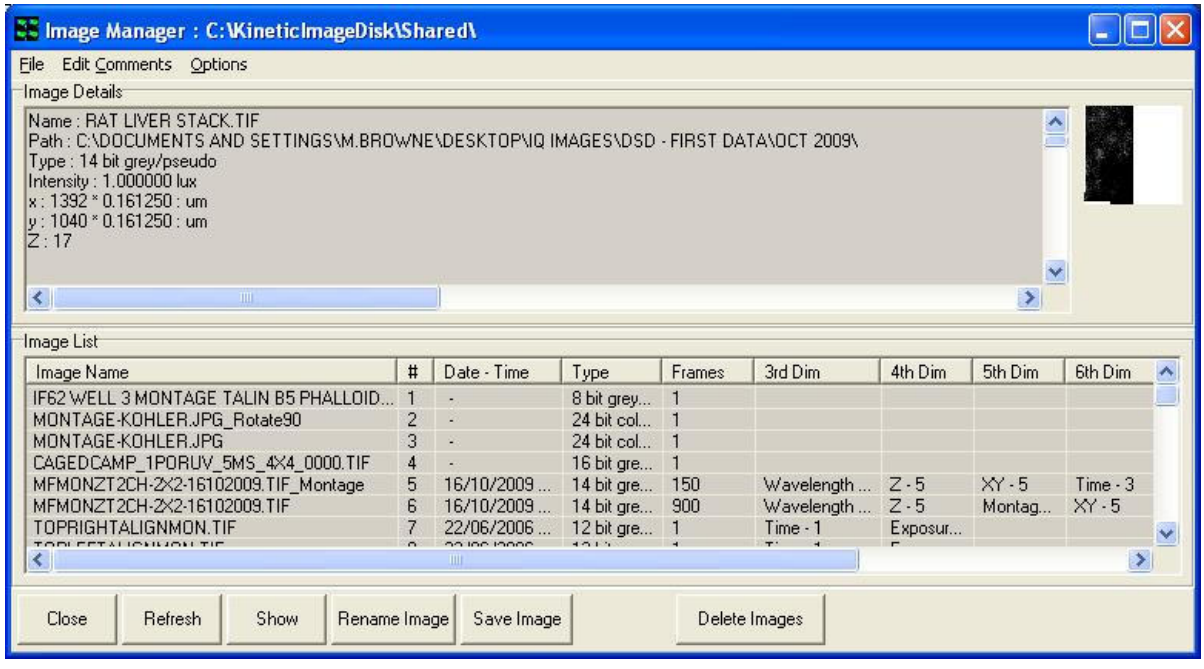

Image Details - When an image is selected in the Image List, the meta-data information about the image is displayed here. This includes the name, type, intensity and size of the image, and the device settings used to acquire the image, together with the device setup. If you click on the Image Details, you can scroll down the information using the arrow keys on your keyboard.

Details of the content and layout of the Image meta-data is included in an Appendix 4 of this user guide.

If more than one image is currently selected, details are displayed of the latest one to be selected.

Image List - click on an image name to select it. Selected images are highlighted. You can select more than one image by holding down the CTRL key while clicking on their names. You can select a number of consecutive images in the list by clicking on the first image, then holding down the Shift key while clicking on the final image (alternatively, you can click on the first image and drag the mouse down the list until you reach the final image). This can be useful if you want to remove a number of images from the memory manager, by selecting them and then pressing the Delete Selected Images button.

Close - this button closes the Image Manager dialogue window.

Refresh - this button refreshes the Image Manager interface. Function key 5 (F5) will achieve the same result.

Show - this button opens images selected in the Image List, so that they are displayed in the Image Window. If more than one image is currently selected, the latest one to be selected is displayed. Double mouse click in the list will also show the selected image.

**Rename Image** – this button enables you to specify a different name for the currently selected image.

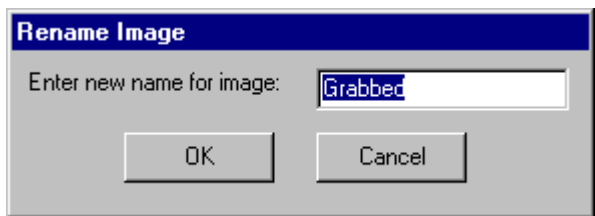

Simply type the new name into the text box and press OK. The name of the image will be updated in the Image List.

Save Image – this button opens a standard Windows Save File dialogue, in which you can save the currently selected image to disk.

A group of images can be saved simultaneously using the Multiple File Select and **Save** option. Images are selected by holding down the CTRL key while clicking on their names. Alternatively, consecutive images in the list may be selected by clicking on the first image, then holding down the Shift key while clicking on the final image (alternatively, you can click on the first image and drag the mouse down the list until you reach the final image). Once the appropriate images have been selected, press the **Save Image** button to start the process.

Clicking on the Save Image button generates the message below. The user is asked whether the selected images should be deleted from the Image Disk after the file export.

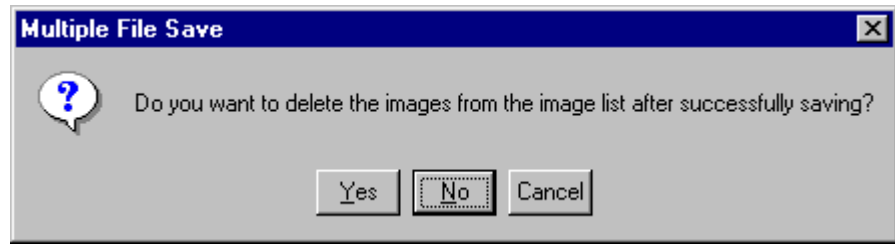

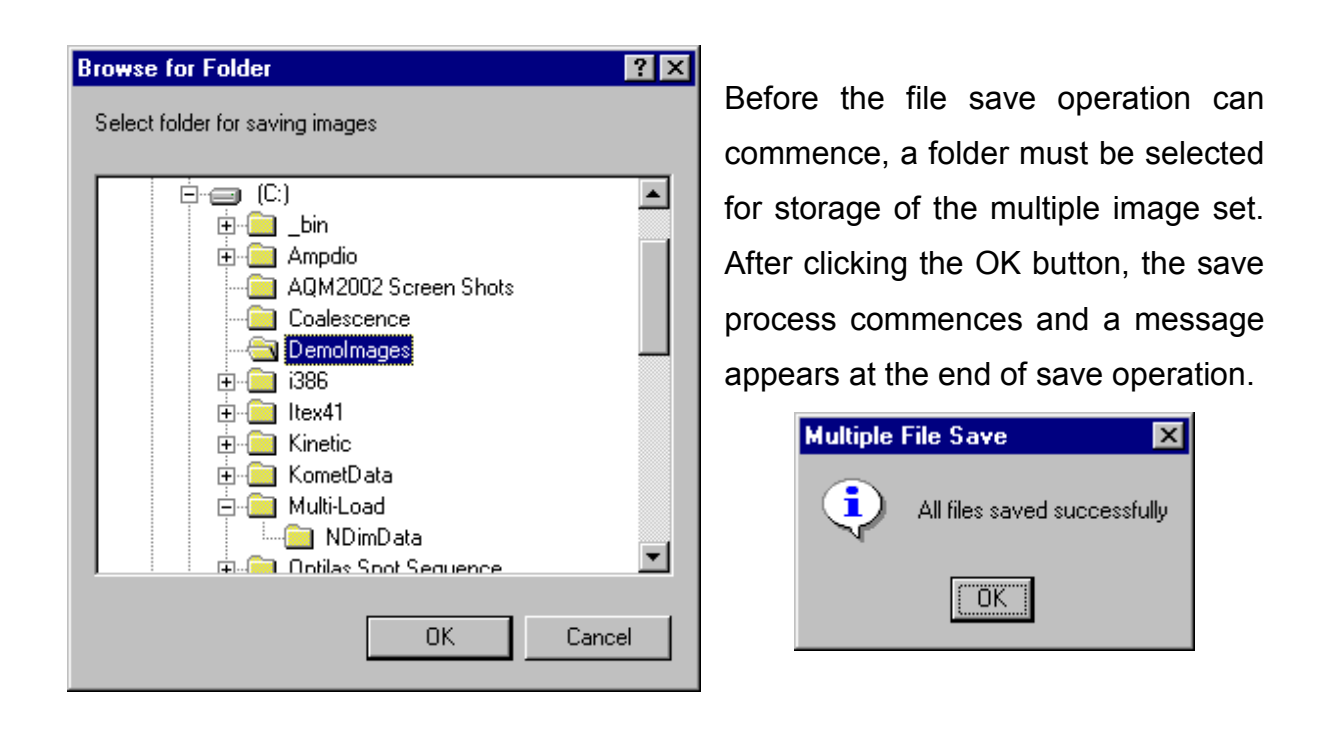

Delete Selected Images – this button will cause all images that are currently selected in the Image List to be removed from the memory manager.

File – this menu item opens the following dialogue.

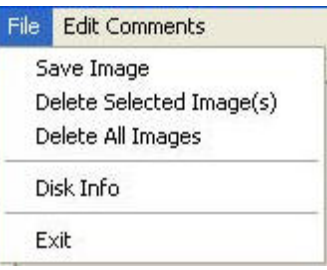

This provides an alternative route for saving image data and deleting images from the Image List.

Edit Comments – Clicking on this button opens the following dialogue.

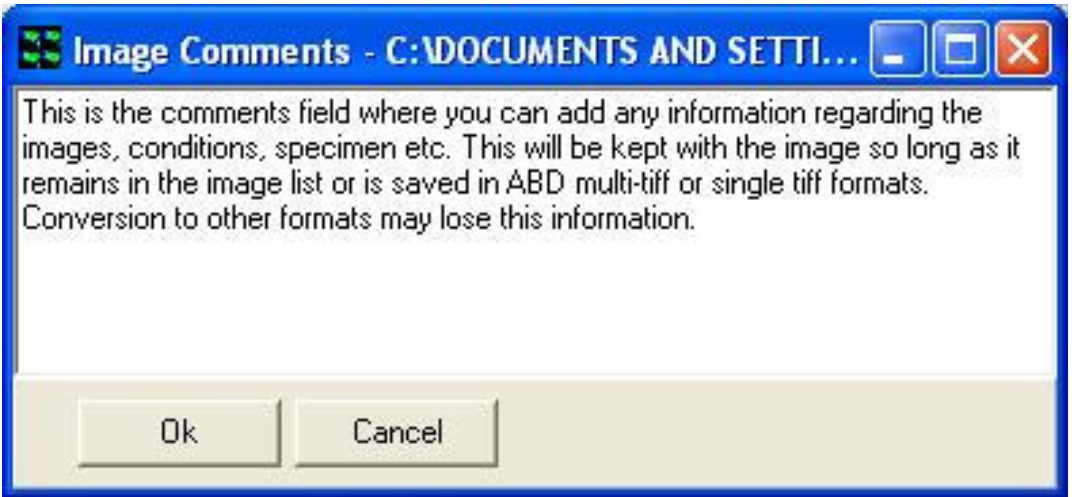

Comments can be typed into the text box as illustrated above and are saved in the image header by clicking on the OK button. The comments associated with any image can be viewed by scrolling down the Image Details field in the Image Manager. They are stored in an image header field named

[Comments]

Text here…

[Comments End]

For more information on the image header Metadata

# 2.6.3 The Settings Menu

To aid in desktop management, iQ allows you to select the functionality to be displayed. Clicking on the Function option enables selection of the functions that

you wish to be displayed. Page tabs will be displayed for all selected functions

in the iQ Window.

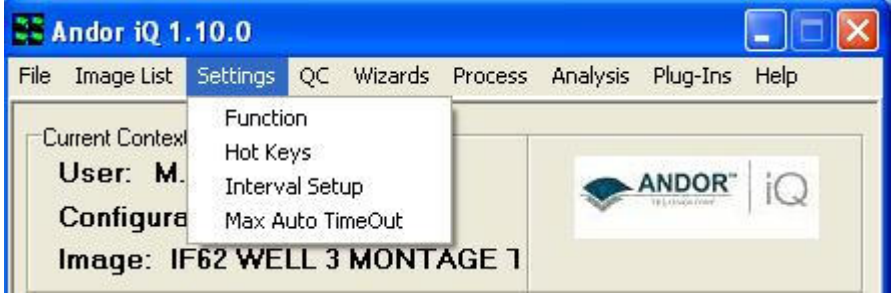

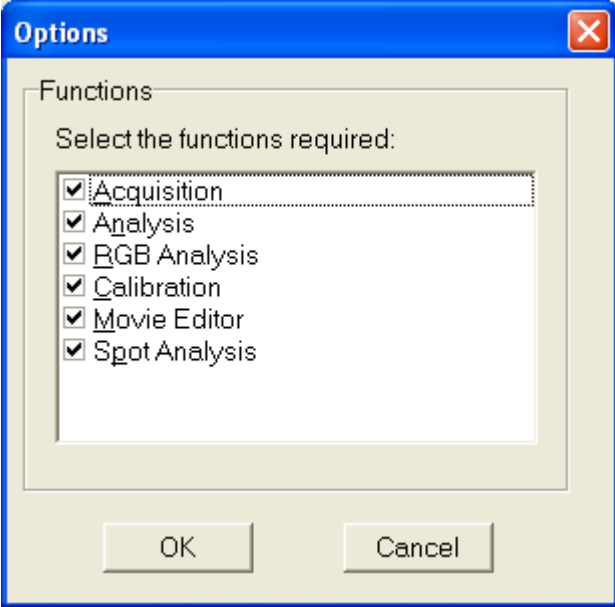

The Max Auto Timeout setting allows you to specify how long that a timed iQ dialog will show before it closes and takes default action. These dialogs are intended to allow unsupervised actions like shut down in the event of power failure, editing settings after a Load Protocol action and so forth.

A comprehensive description of iQ functions and page tabs is provided in Section 2.7.

Clicking on the **Hot Keys** menu item enables function keys to be assigned to any channel previously defined using the Channel Manager. A maximum of ten keys can be assigned during any iQ session.

A typical Hot Key dialogue is illustrated below where four channels identified as DAPI, FITC, TRITC and Cy5 have been assigned to the function keys F2, F3, F4 and F6, respectively.

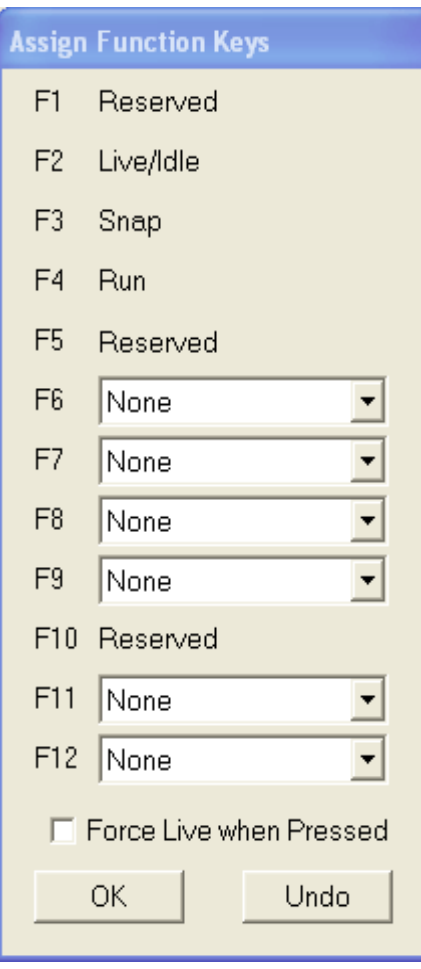

Pressing a function key will change the current channel to that specified by the hot key. If the Force Live when Pressed checkbox is enabled, a live video image will be displayed in the Image Window using the appropriate image acquisition settings.

Pressing the OK button exits the Assign Function Key dialogue. The Reset button returns all the hot keys to the None state, no channels are associated with any of the function keys.

Two of the function keys are reserved and cannot be assigned to a channel. The F1 key is used to access Windows Help information and the F5 key is used to refresh the iQ Image List.

The Interval Setup item enables a list of intervals to be created which can be subsequently accessed during the execution of a protocol, allowing different repetition intervals to be used. This function allows sampling rates to be adapted to the experimental condition.

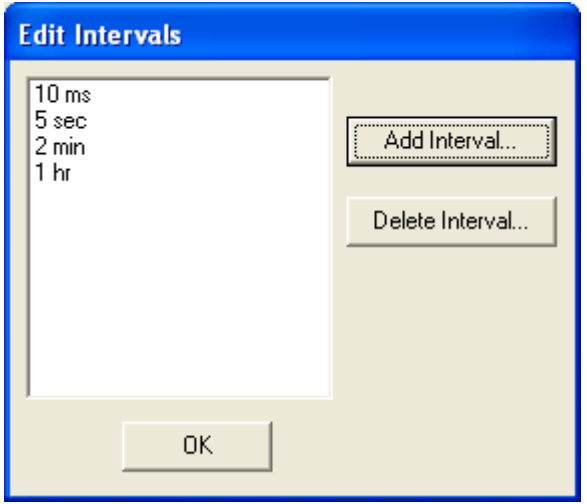

Repetition intervals may be inserted in the list by clicking on the Add Interval button and pressing OK.

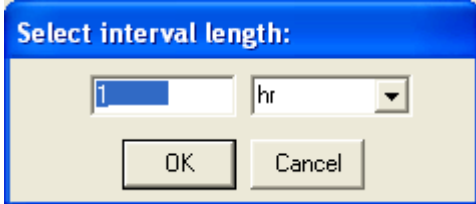

Interval lengths may be specified in milliseconds, seconds, minutes or hours.

Intervals are removed from the list by highlighting the unwanted item and clicking the Delete Interval button.

During a live acquisition sequence, the list of repetition intervals is accessed by right clicking on the Interval item in the Protocol Tree.

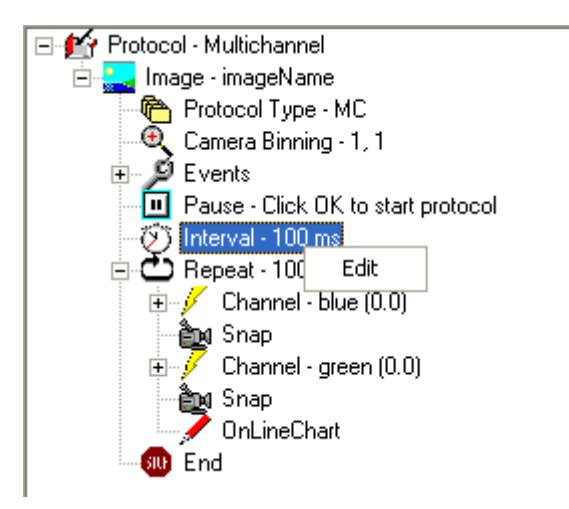

The appropriate sampling interval is selected by clicking the right mouse button.

# 2.6.4 The Wizards Menu

The Wizards menu offers access to all calibration related actions and to Channel

and Protocol wizards. Further information on the use of the Wizards is described in Chapter 3.

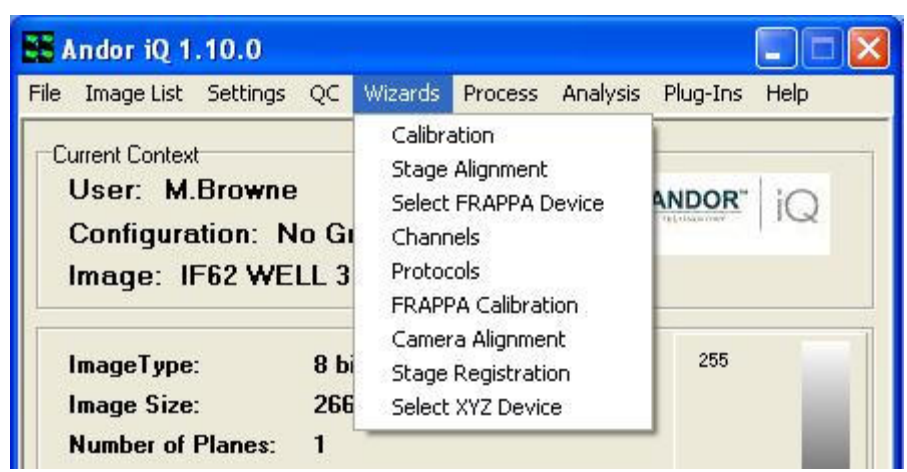

# 2.6.5 The Process Menu

Process Analysis Plug-Ins I Mask Wizard Field Split Flip/Rotate Image Threshold Image ClearView Deconvolution Best Z Image Math Ratio Image Image-Image Math

 Selecting Process from the file menu accesses additional functions. These functions are listed in the adjacent picture. A comprehensive description of the Process options currently available may be found in Section 5.1.

# 2.6.6 The Analysis Menu

Selecting Analysis from the file menu accesses additional functions.

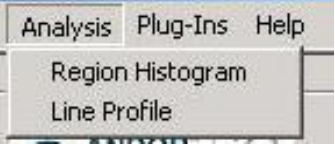

Selecting Region Histogram or Line profile allows image data from line or Region ROIs to be grouped and analyzed. Further information on the use of these functions is described in Sections 4.6 respectively.

# 2.6.7 The Plug-Ins Menu

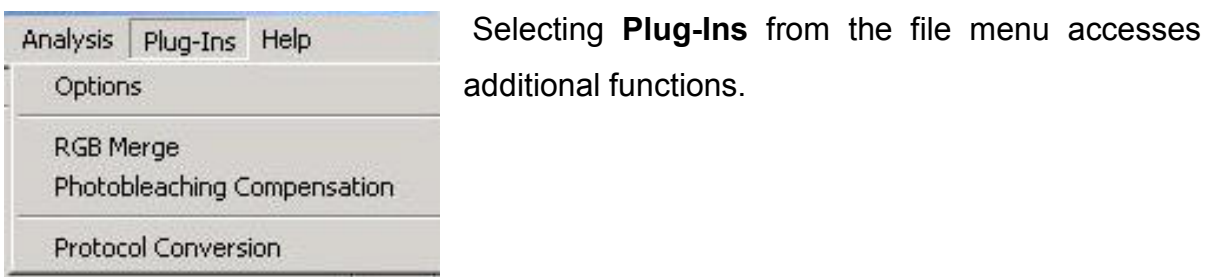

The selected functions are now available for use during subsequent iQ sessions. A comprehensive description of the Plug-In functions currently available may be found in Section 5.2.

## 2.6.8 The Help Menu

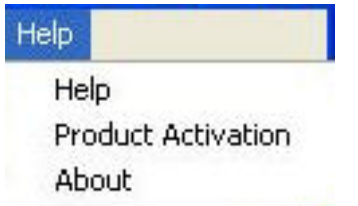

Selecting Help from the file menu will give you three options. First selecting Help from the menu opens the iQ Online Help file.

Selecting Product Activation from the Help Menu opens the Status window. From here you can see the available Andor iQ modules. A tick mark indicates activated products. The right side of the dialogue shows which modules are activated and the existing time limit (if any).

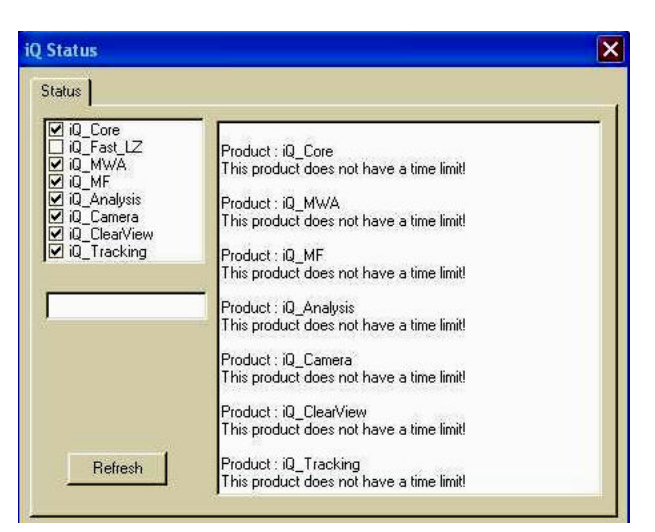

Select the **Refresh** button for changes to show.

Please contact Andor Bioimaging division for further details on activating iQ Modules.

Pressing the About button displays information about the software and contact details for Andor Systems Division.

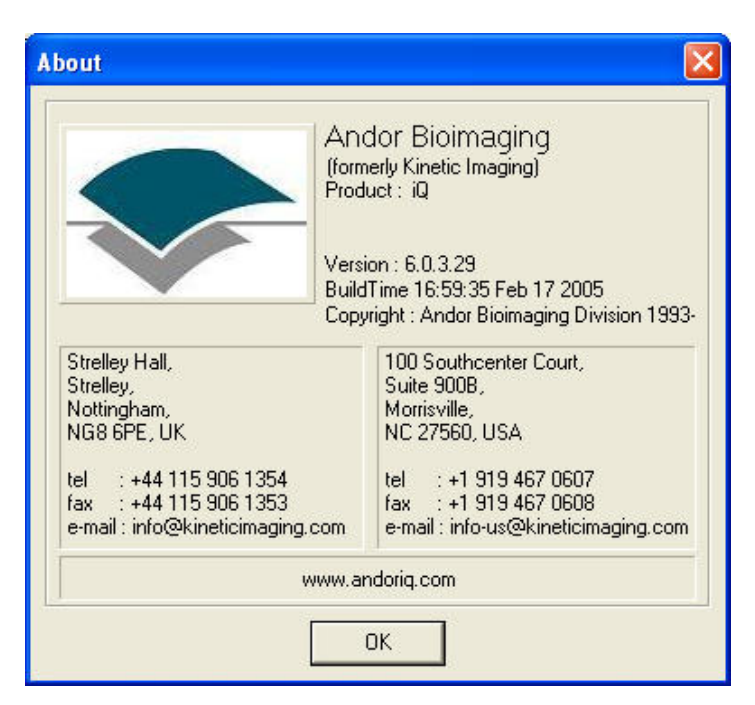

# 2.7 Function Tab

# 2.7.1 Acquisition

The Acquisition tab opens a page that enables the set up and execution of experimental Protocols.

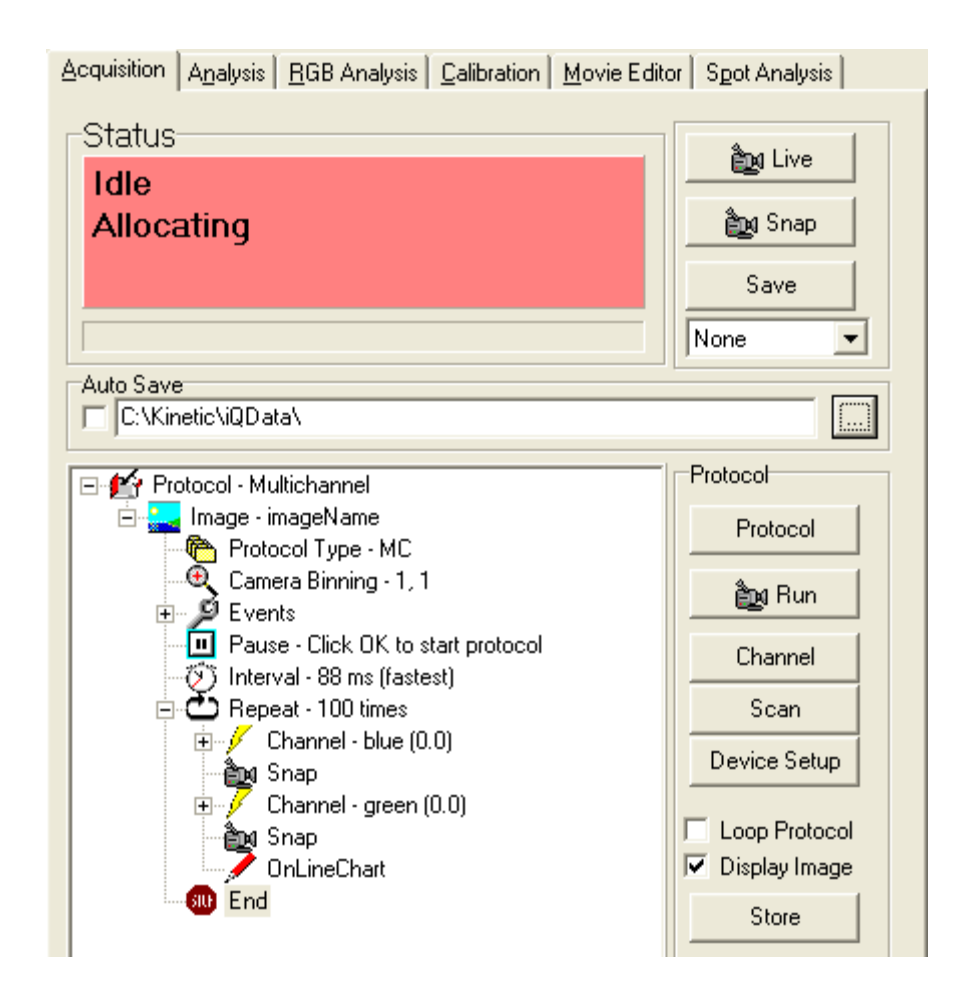

### 2.7.1.1 Status Box

The Status Box displays the current status of your system. A message describes the current status and the box is color coded:

**Pink** - Idle - The system is neither Live nor in Experiment mode.

**Cyan** - Live - The Live button has been pressed, live video is currently displayed in the Image Window.

Yellow - Arming acquisition system - The Run button has been pressed and the system is initializing the devices prior to starting the Experiment or waiting for Trigger IN.

Green-<br>**Green** - Acquiring Experiment m frames of n - During the Experiment the Status Box informs you which frame is currently being acquired and the total number of frames to acquire.

**Blue - Exposing node (time remaining)** - If, for example, one of the nodes in the Experiment has a long exposure time, the status bar will be color coded blue and the time remaining for that node will be displayed.

The progress of the Experiment is displayed in the progress bar below the Status Box.

### 2.7.1.2 Live, Snap, Save

When Live is pressed, the text on the button changes to **Idle** and live video is displayed in the Image Window. Image capture and display is continuous until the Idle button pressed.

Live mode is used for interactive focusing of the imaging device prior to acquiring images. Necessary adjustments can thus be made to gather appropriate images.

Live images are only displayed in the Image Window; no images remain in Image Memory once Live is exited.

Snap is used to acquire 1 frame of an image. On pressing Snap the label on the button will change to **Stop**. To cancel a long snap, e.g. a snap with a long exposure time, press Stop to abort it.

Pressing the **Save** button below **Snap** enables you to save the current image to disk. A standard Windows Save File dialogue will open, in which you can specify the drive, directory and file name to which to save the image.

The dropdown lists all channels available to the current user. (Channels describe how your hardware devices are set up to illuminate and expose the sample. They are set up from the Channel Manager (Section 3.2), which is opened by pressing the Channel button).

If you select a channel from the dropdown and then press Live, all pre-frame events associated with the channel will occur (e.g. shutters will be opened) after which the hardware devices will move to the positions specified for that channel. Live video will then be displayed in the Image Window. If you then press **Idle** all post frame events associated with that channel will occur (e.g. shutters will be closed).

If you select a channel from the dropdown and then press Snap all pre-frame events will occur, then the hardware devices will move to the positions specified for that channel. One frame of an image will then be acquired, after which all post frame events will occur. The image will be displayed in the Image List. Pressing Save will open a standard Windows Save File dialogue, in which the image can be saved to disk.

### 2.7.1.3 AutoSave

Auto Save can be toggled on and off by clicking in the checkbox. When selected the checkbox is labeled with a tick and on completing the Experiment the image will automatically save to disk.

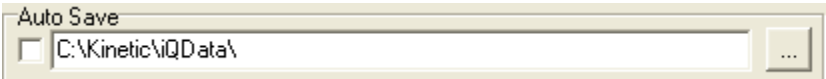

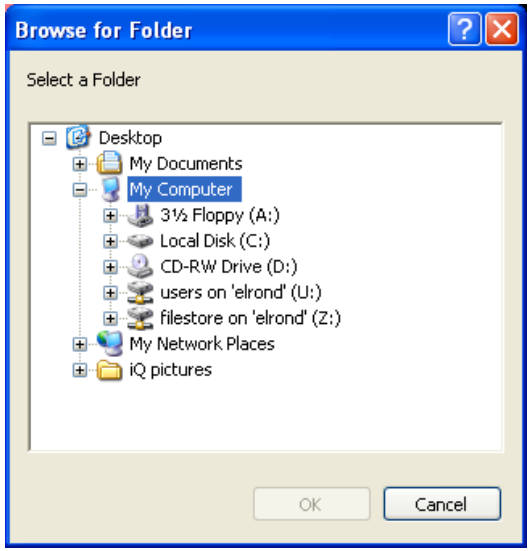

To specify a folder to which to Auto Save the images, press the button on the right. A dialogue will ask you to select a folder.

Select the drive and folder then press OK. The folder name will be displayed in the Auto Save text box in the Acquisition dialogue.

Auto Save<sup>...</sup> C:\Kinetic\iQData\

#### 2.7.1.4 Protocol

The Protocol section of the dialogue is used to set up and control experiments:

Pressing the **Protocol** button will launch the Protocol Manager. The Protocol Manager allows you to Select or Delete a Protocol from the list or Create a New Protocol. New Protocols are created as Prototypes, which are then edited in the Protocol Tree by Insert, Delete and other keyword specific actions. and Setup Wizard creates steps through the process of setting up an experimental protocol. After completing the setup you will return to the Acquisition dialogue, where the Experimental commands are displayed in a tree-type structure. Further details regarding the use of the Protocol Manager are described in Section 3.4. Note that any Channels or Scans to be included in the Experiment must be set up first from the Channel (Section 3.2) and Scan (Section 3.3) Managers (press the Channel or Scan buttons, respectively to access these functions).

#### 2.7.1.5 Run, Channel, Scan, Device Setup, Store, Store As

After an Experiment is set up, press **Run** to start. The button label will change to Stop. To cancel an Experiment before completion, press Stop.

The Channel button opens the Channel Manager (Section 3.2), which allows the setup of channels. (Channels describe how your hardware devices are set up to illuminate and expose the sample).

Pressing Scan opens the Scan Manager (Section 3.3), which allows the setup of scans. These are used to analyze samples at more than one field of view in the XY plane and/or at different Z coordinates in a Z series. A scan pattern defines at which XYZ coordinates the sample will be illuminated and exposed.

The **Device Setup** button opens a dialogue in which all the hardware devices included with your system can be set up and configured (Section 2.3.8).

Loop Protocol is toggled on and off by clicking in the checkbox. When selected the checkbox is labeled with a tick and on completing the Protocol it will repeat using the same specified criteria, overwriting the previous acquisition. To end the Protocol press Stop.

If Loop Protocol is deselected, the current Protocol will run to completion and then the system will return to Idle.

A possible application for Loop Protocol is where you want to capture an event whose starting time is unknown. Simply waiting for the event to begin and then pressing Run would result in you missing valuable data at the start of the event. You can therefore leave the Protocol Looping, ensuring that you capture the whole of the event, after which you can stop the experiment.

If Display Image is selected, live video is displayed in the Image Window during the image acquisition. If de-selected, live video is not displayed. This option has the advantage that the image acquisition is quicker.

The Store / Store As buttons are used to save Protocols. The information in the

Protocol Command Tree will be loaded/saved.

### 2.7.1.6 Protocol Tree

The commands to be followed during a Protocol are displayed in the main section of the Acquisition dialogue, arranged in a tree-type structure. The commands are carried out starting from the top line in the tree and as each command is completed, it moves down the tree to the next command. If a command has a plus sign (+) in the box to the left of the command, a mouse click in the box will expand the tree.

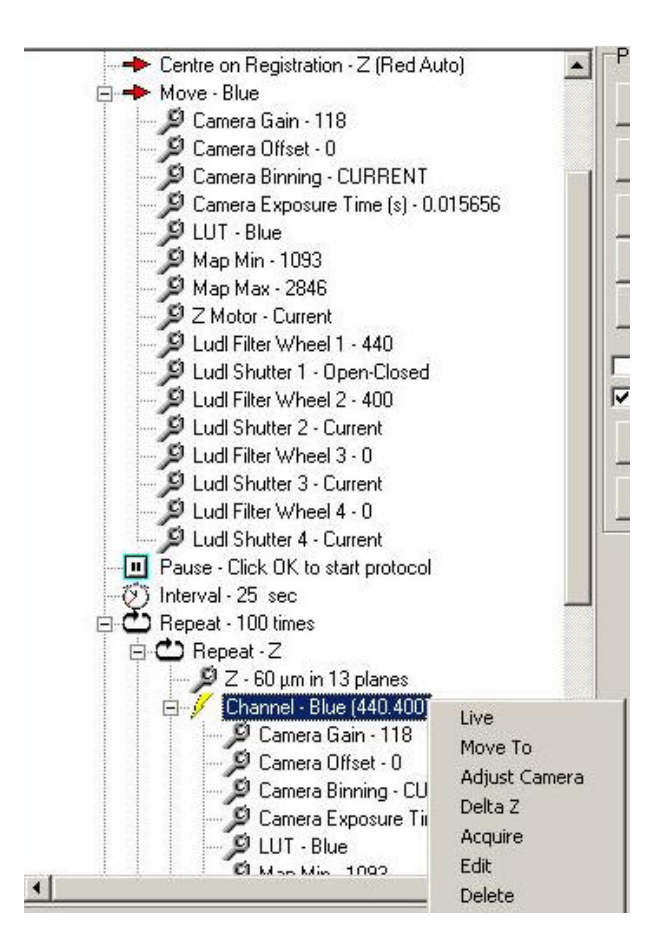

A right mouse click on a command in the Experimental Tree will open a pop-up menu, in which the appropriate options for that command are displayed. For example, right clicking on a Channel command will display the following options:

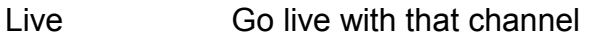

Move To all hardware devices will move to the settings specified for that channel

Adjust Camera Adjust the hardware settings for that channel

- Delta Z Adjust a new Z position.
- Acquire Acquire an image with the hardware devices set up as specified by the channel
- Edit Allows for editing the channel and brings up channel manager

Delete Deletes the channel from the protocol

The available keywords that can be used in the Experimental setup are described below:

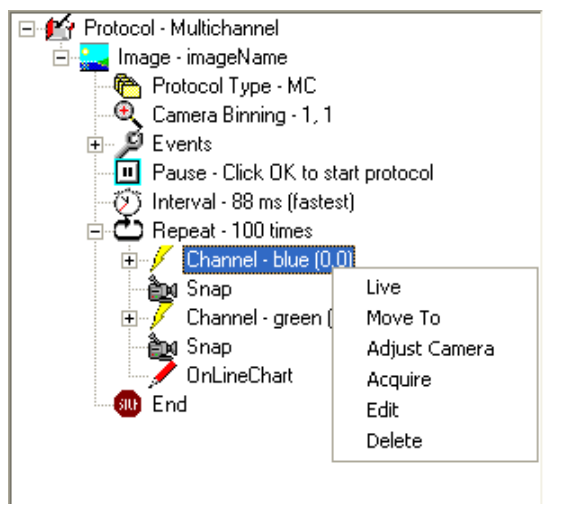

Image - a name given to the current image. After pressing Run to start the Experiment the user is prompted to enter the name into the Image Name text box. Interval - The experimental commands included between the Repeat and End commands in the tree will be repeated the number of times specified in the Number of Repeats text box in the initial Wizard dialogue on starting an Experiment. The user can specify the minimum length of time from the start of one repetition to the start of the next repetition, by specifying a Repeat Interval value.

Note: If the commands in a repetition take longer than the specified interval (e.g. if a long exposure time is specified) then on completing one repetition the next repetition will begin immediately.

 Enter the magnitude of the interval into the text box and select the units from the dropdown listbox. Available units are milliseconds, seconds, minutes and hours.

 The keyword Interval - Specified Value is added to the experimental command tree, immediately before the Repeat keyword. For example, if an interval of 5 seconds is specified, the command will be Interval - 5 sec

Repeat - The Repeat keyword is included at the start of the Experimental Command Tree. The commands included between the Repeat and End commands will be repeated the specified number of times.

Delay - The Experiment will wait at this point in the command tree for an amount of time specified by the user. The user will enter the magnitude of the delay select the appropriate units (milliseconds, seconds, minutes or hours).

Move - The system will move to a channel selected by the user. This operation is equivalent to a channel without performing a Snap.

Pause - The system will pause at this point, throwing up a message box that displays text specified by the user. The experiment will continue when the user presses OK or presses a key on the keyboard.

Ratio - The two channels selected will be ratioed (channel1/channel2).

Merge - All channels selected will be merged together.

Chart - Live update of mean intensity or ratio values for selected channel(s) using the On-Line Chart.

73 © Andor Technology Events - Enable or disable event markers. These can be recorded by pressing the

spacebar or may originate from an external trigger device.

Trigger - Include external triggers in the current protocol. Further information regarding the use of external triggers is discussed in Section 3.5.4.

For detailed tutorials on setting up Protocols please refer to Chapter 3.4 and 3.5.

# 2.7.2 Analysis

The Analysis Tab opens the Analysis Page. This is used to calculate statistics for the whole image or for user-defined regions. Results are displayed in both graphically and numerical format. Further details concerning the Analysis page are provided in Section 4.6.

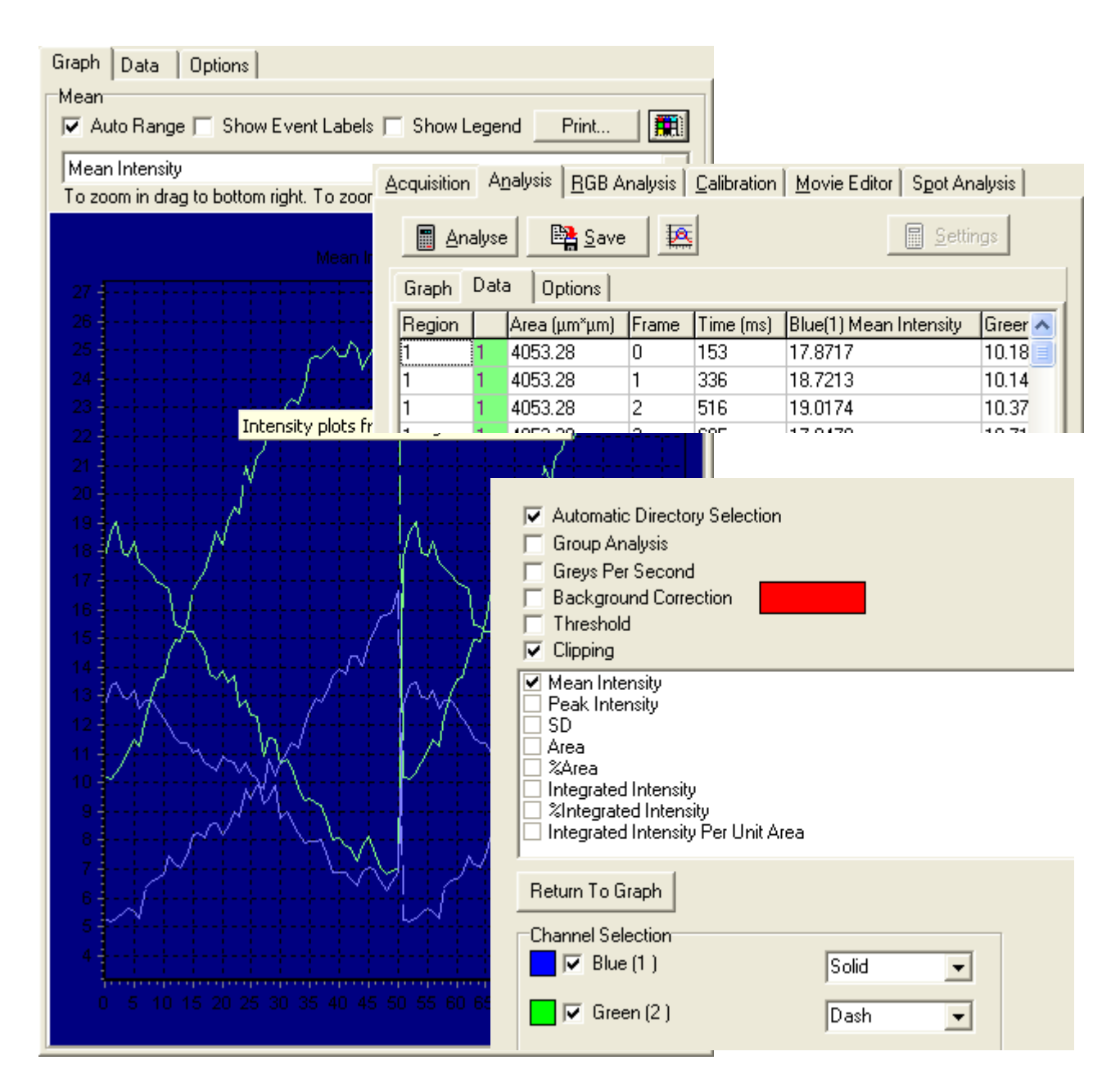

# 2.7.3 RGB Analysis

The RGB Analysis Tab opens the RGB Analysis Page. This enables the calculation of statistics for color RGB image data. A comprehensive description of the RGB Analysis functions is provided in Section 4.7 of the User Guide.

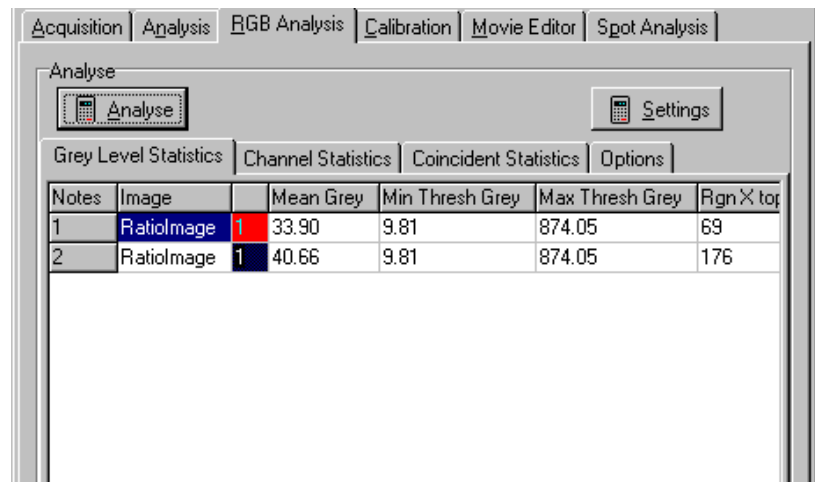

# 2.7.4 Calibration

All images should be calibrated in XY at a relevant magnification, to relate the size

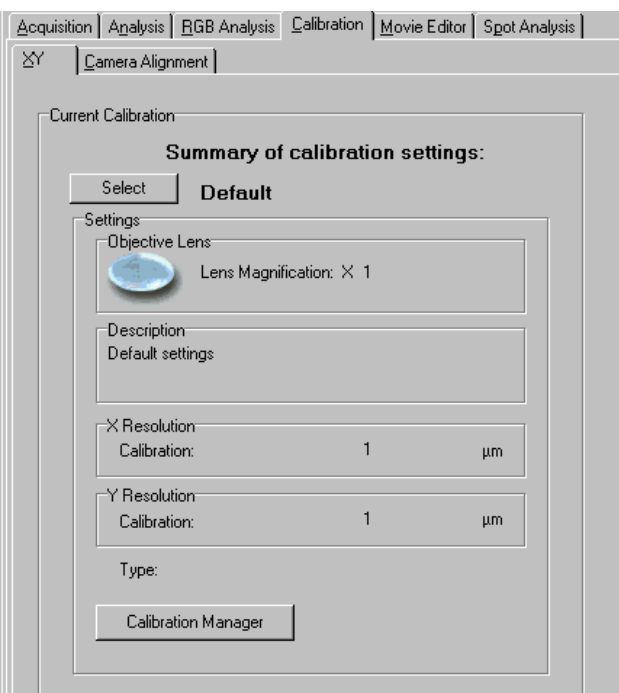

of the acquired image to the actual size of the feature under investigation. XY calibrations are set up and selected from the XY page on the Calibration dialogue. The correct calibration setting should be selected prior to executing acquisition or analysis.

Information about the current XY calibration is displayed on this page.

76 © Andor Technology Pressing Calibration Manager opens the Calibration Manager, from where XY

Calibrations can be created, edited and deleted.

Pressing the Select button displays a list of all XY Calibrations, allowing you to select the appropriate XY calibration for the current objective lens. (Calibrations are remembered every time the system is restarted). The use of the Calibration Manager is described in Section 3.1.

## 2.7.5 Movie Editor

The Movie Editor is used to create animation sequences from frames of interest, which can be subsequently saved as AVI Movies.

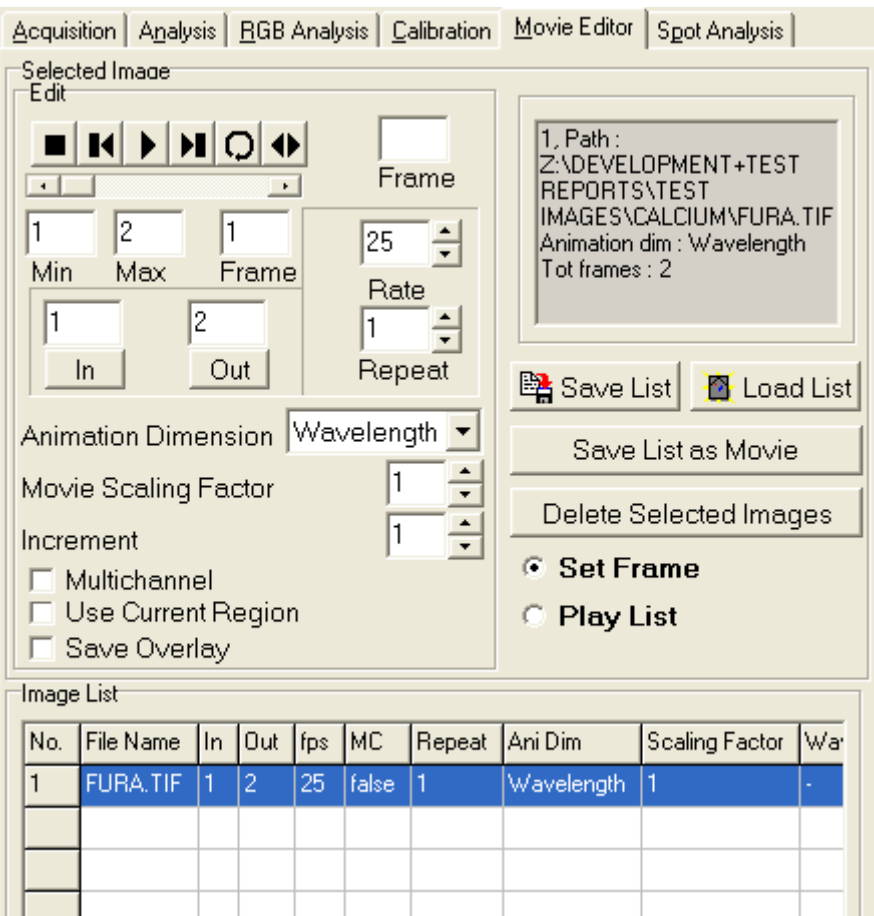

The use of the Movie Editor is described in Section 5.9.

To get started, select this dialogue use ImageList to show an image in the Image Window, it will then appear in the list. Use Set Frame option to edit parameters and Play List to preview. Then Save List as movie to save window's AVI.

# 2.7.6 Spot Analysis

The Spot Analysis Tool is used to quantify the morphology, density and intensity of discrete objects. Further details regarding the use of the Spot Analysis Tool can be found in Section 4.10 of the User Guide.

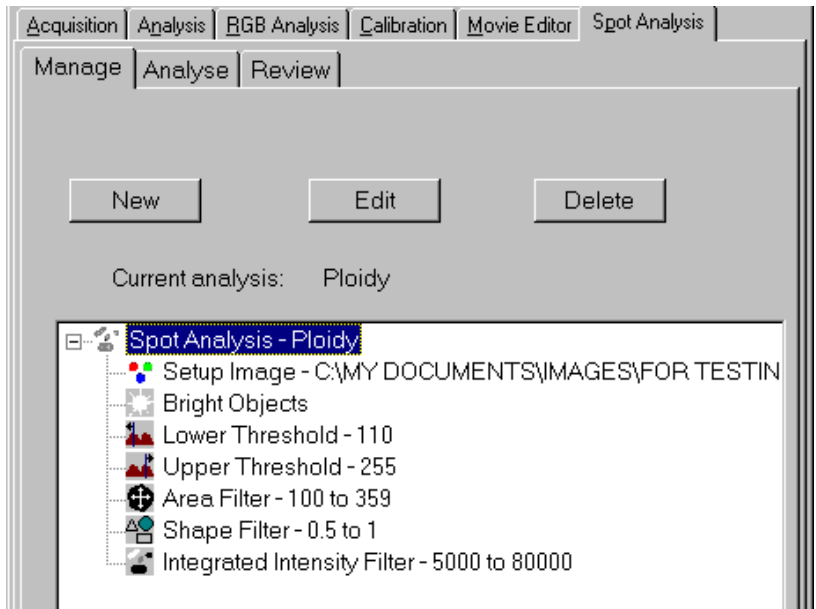

# 2.8 The Image Window

The current image is displayed in the Image Window.

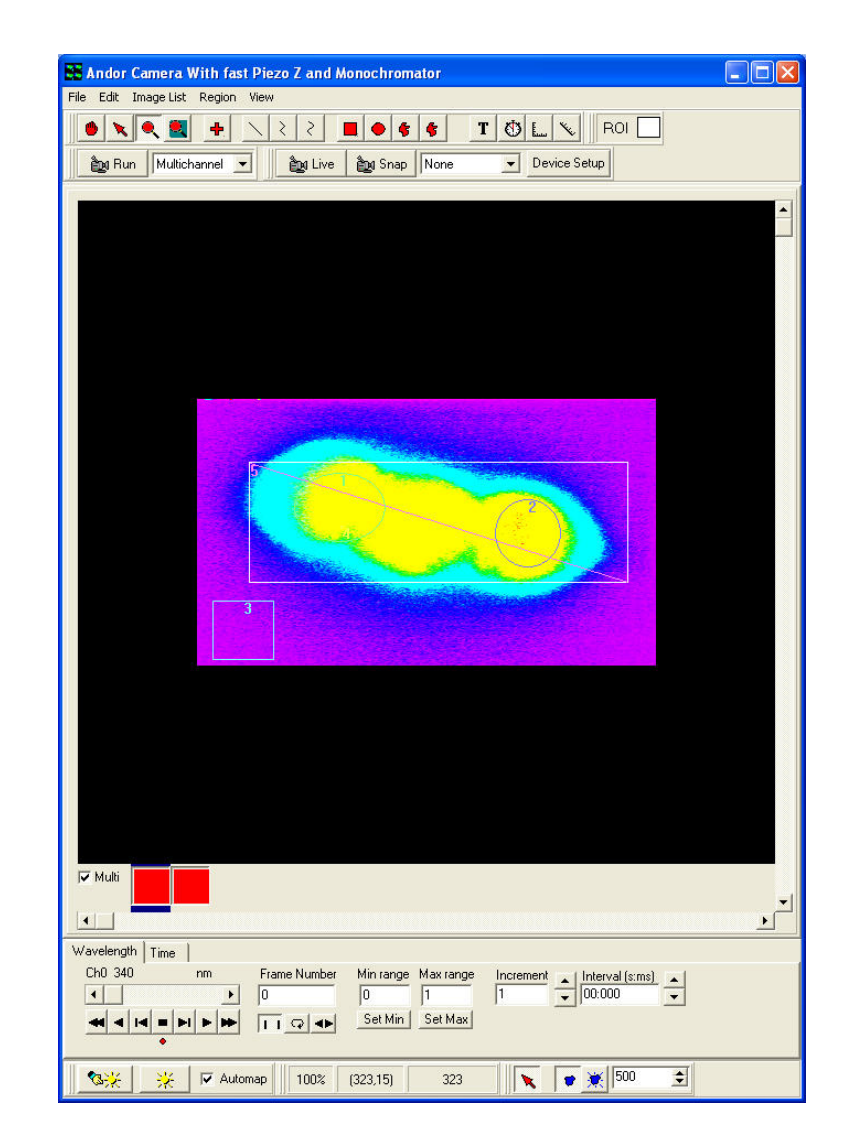

If either the Live button is pressed on either dialogue, or the Run button pressed with the **Display Image** option selected, live video is displayed in the image window. If an image has been opened from the Image List or using the Open Image menu item from the File menu, the opened image is displayed. If an image has previously been acquired using the Snap or Run button, this image is displayed. The last acquired image should be displayed the next time iQ is opened.
Using the Image Processing options, either Offline (from the Process Menu) or Online (during an Experiment), it is possible to ratio two images or to merge multiple images together.

If two images are being ratioed during an Experiment, the **Ratio** tab will be visible above the Image Window. Pressing this will display the ratioed image, which can be viewed On-line during an Experiment while the images are being acquired and ratioed.

Similarly, if images are being merged during an Experiment, the **Merge** tab will be visible above the Image Window. Pressing this will display the merged image, which can be viewed On-line during an Experiment while the images are being acquired and merged.

The Image tab displays the current image.

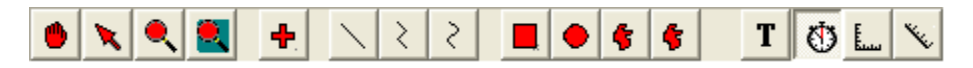

Regions of Interest (ROI's) can be defined about features of interest on the image, using the Define Point, Define Line, Define PolyLine, Freehand Polyline, Rectangle, Ellipse, Polygon and Freehand Polygon buttons, and classified according to user-specified features using the **Current ROI** button in the Image Toolbar (Section 2.11.17). Statistics can then be calculated for each ROI (or class of ROI) in the Analysis or RGB Analysis dialogue.

## 2.8.1 Image Contrast or Mapping Control

The Manual Mapping button opens the Image Contrast dialogue, which 多关 presents histogram(s) and tools for setting the Maximum and Minimum mapping values. The mapping transfer function is shown as a red line overlaying the histogram plot. For multi-channel images one set of tools is provided per channel. Changing the Max and Min values and adjusting the transfer function will modify the display in the Image Window, to improve contrast or view specific image features. The underlying image pixel intensities remain unchanged.

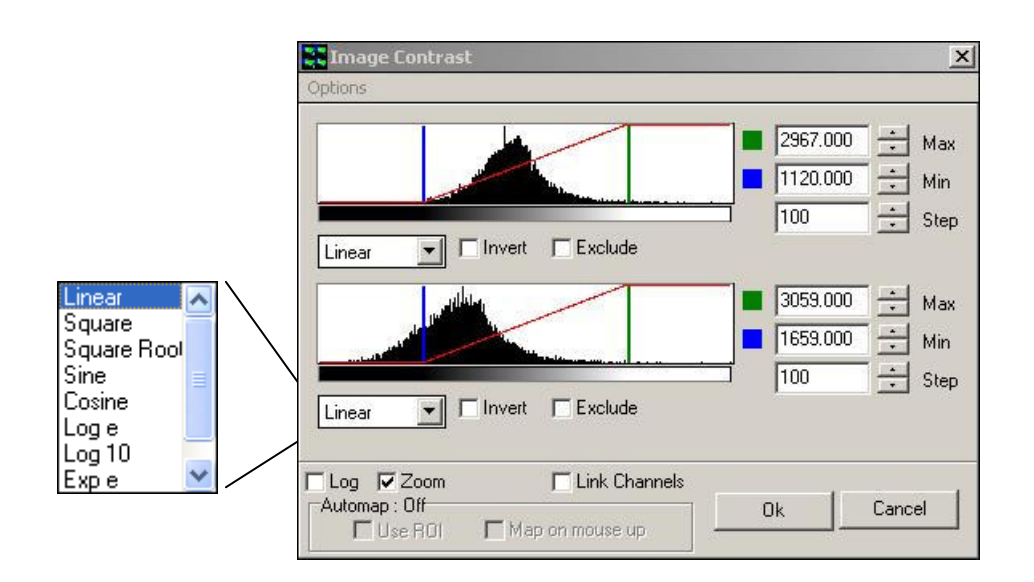

#### 2.8.1.1 How the Mapping Table Works

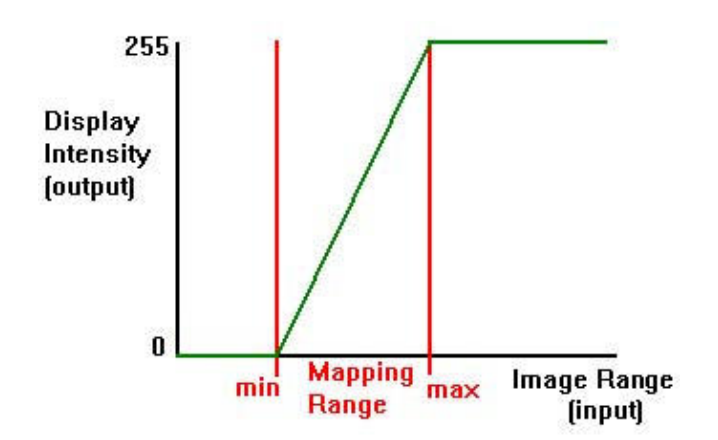

To display images of dynamic range greater than the computer monitor, we need a

method to convert image grey value to display value, which is limited to the range 0- 255. To do this we use a "Mapping Table". For display, the intensity of each image pixel is converted to a display intensity value based on the transfer function of the mapping table as shown in the figure. The Mapping Table form can be manipulated in iQ with the Mapping dialog to achieve an extremely wide range of display effects. When combined with pseudo-color LUTs (look up tables) image intensities can be rendered for virtually any purpose. Section 4.1.1.

#### 2.8.1.2 The Mapping Dialog Tools

In the sequence of figures shown here you can see the uses of the various tools available in the Mapping Dialog. The figure here shows typical histograms from a two channel image.

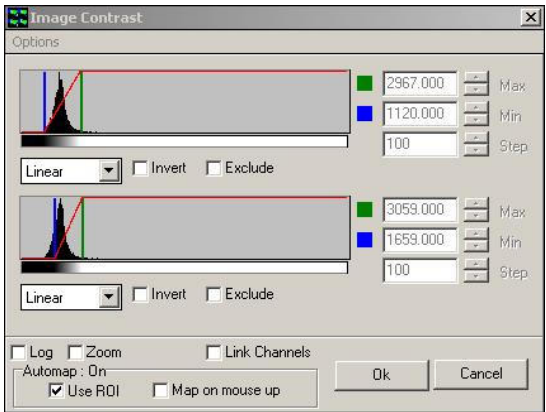

Set the Max and Min mapping (or scaling) values in the image using the spin buttons or typing a number into the edit boxes on the right of the dialog. Spin button step size is set by the Step setting. Alternatively, you can grab (click and hold down the mouse) the Blue (Min) and Green (Max) vertical bars on the histogram graphic

and drag left or right. The left mouse button controls the Min value, while the right mouse button controls the Max value. The image will be updated on the "mouse-up" action.

To invert the mapping (flip contrast) check the Invert option. To set values above Max to zero check the Exclude option. To

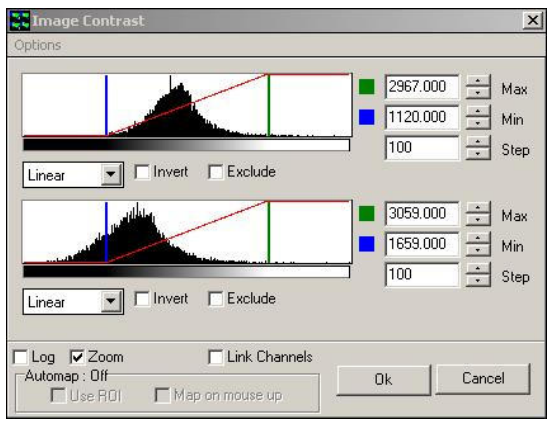

82 © Andor Technology

change the Channel Mappings together, select the "Link Channels" check box and use the Edit boxes or graphical tools as described above and now both ranges will change together.

The horizontal scaling of the histogram is linear, which may make it difficult to study histogram details in images with a low dynamic range. Selecting the "Zoom" checkbox scales the histogram X axis around the Min-Max values, as shown opposite.

The vertical scaling is also linear by default, so that low frequency grey values may be difficult to see on the graphic. Selecting the "Log" checkbox transforms the histogram Y axis to a logarithmic scale, emphasizing the low frequencies, as shown opposite. This situation occurs in fluorescence imaging, where the image histogram may be dominated by high frequencies of background.

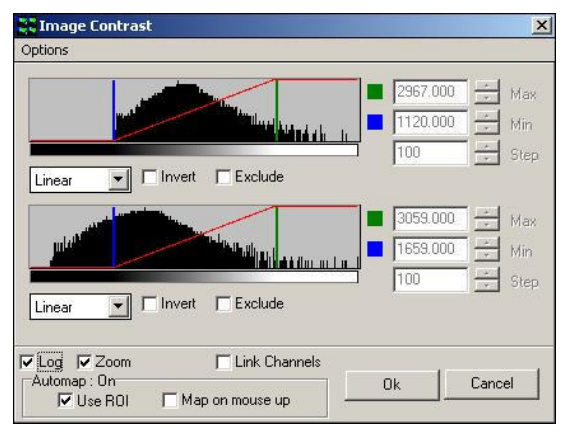

#### 2.8.1.3 Auto-Mapping Tools

Automatic mapping can be used "single shot" by clicking on this button or checked on a Right mouse popup in the Image Window or lower Image toolbar. The Automap function estimates the Mapping range values from a sample of the image pixels and adjusts the table to provide a high contrast, bright display. When checked, Automap operates

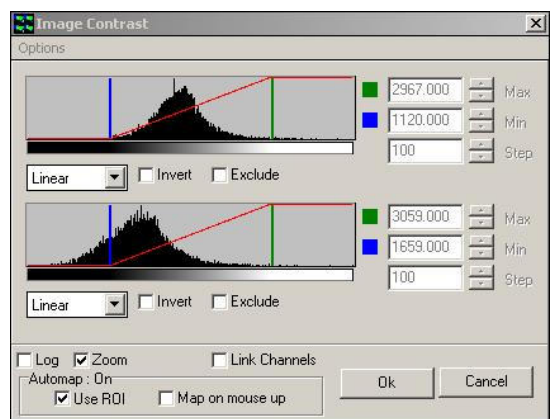

every time the image is updated, as in Live or Animation. To further options are available when Automap is enabled. "Use ROI" operates on the currently selected ROI for mapping, allowing the range to be adjusted as the ROI is roamed over the image. "Map on mouse up" activates an Automap action whenever a Mouse Up event is detected in the Image Window e.g. when a ROI is moved over a captured image.

# 2.9 The Image Window Menus

The Image Window Menus are used to manage images, image views and to provide Tools for ROI's used in analysis.

## 2.9.1 The File Menu

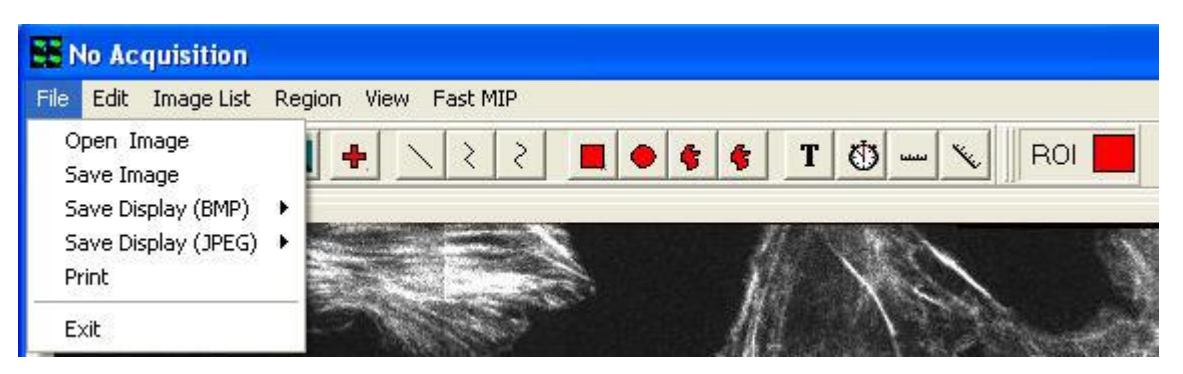

Open Image, Save Image and Exit Loads and Saves images to and from disk and Exits from iQ. This has the same functionality as the iQ File Menu (Section 2.6.1).

The Save Display menu item includes the ability to save several different features of the image to disk in bitmap or JPEG format:

Regions - the positions of all user-defined ROI's are saved, superimposed on a blank image.

Highlight - all parts of the image highlighted by, for example, adjusting the threshold settings for an Analysis are saved, superimposed on a blank image.

Image - the source image is saved to disk.

All - all contents of the Image Window are saved to disk, including the original source image, user defined ROI's and image overlays.

The Print item enables the contents of the Image Window to be printed using a standard Windows printer interface.

## 2.9.2 The Edit Menu

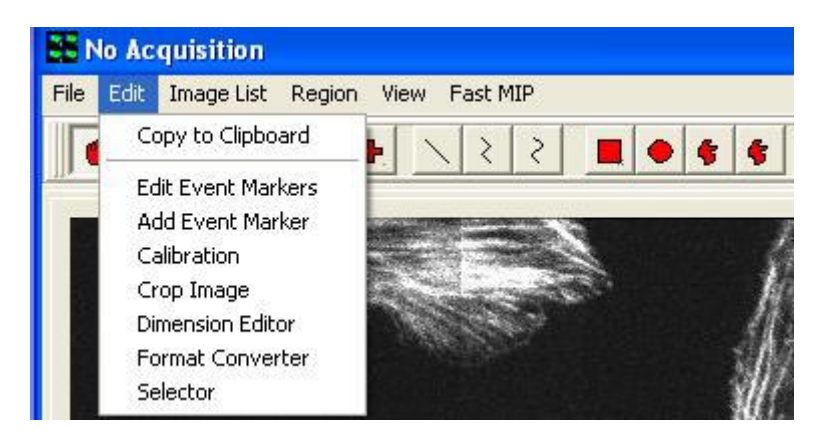

#### 2.9.2.1 Copy to Clipboard

The Copy to Clipboard item allows the contents of the Image Window to be copied and pasted into other Windows applications such as Word, Paint, etc.

#### 2.9.2.2 Edit Event Markers

The Edit Event Markers item enables the modification of image event markers.

The edit dialogue displays a text box containing the event marker name together with information identifying the dimensional location and associated frame number.

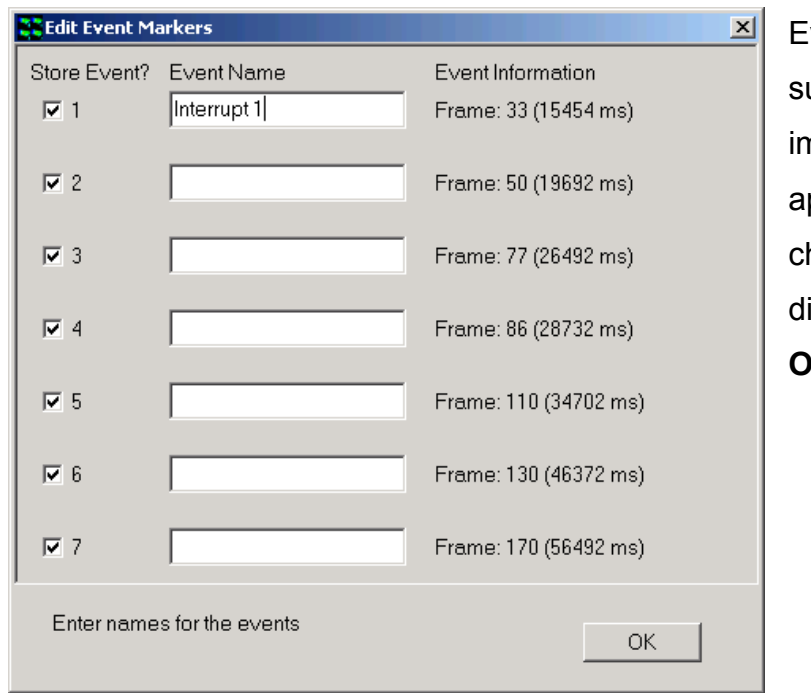

vent marker information is ubsequently stored with the mage by enabling the ppropriate Store Event heck box and exiting the ialogue by clicking on the K button.

On exiting the dialogue, a message box is displayed prompting the user to confirm that events with no name are to be deleted from the list.

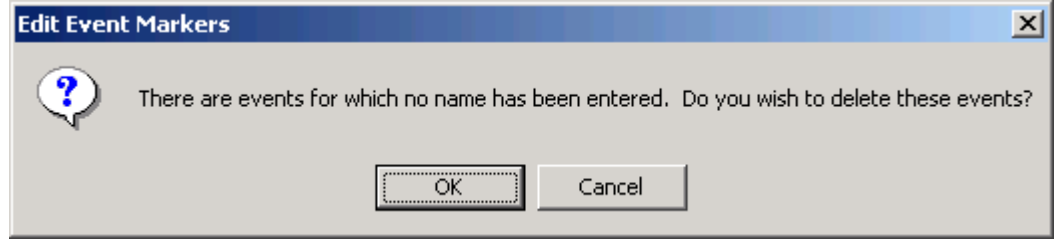

A revised event list following the removal of redundant is displayed below.

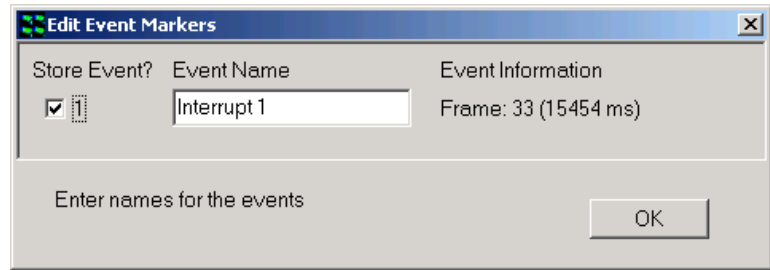

#### 2.9.2.3 Add Event Marker

The Add Event Marker item allows additional image events to be added to the event list.

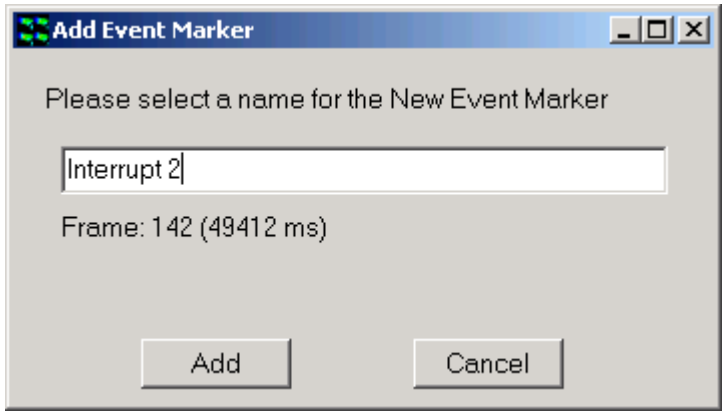

## 2.9.2.4 Crop Image

The Crop Image Tool is accessed from the Edit menu.

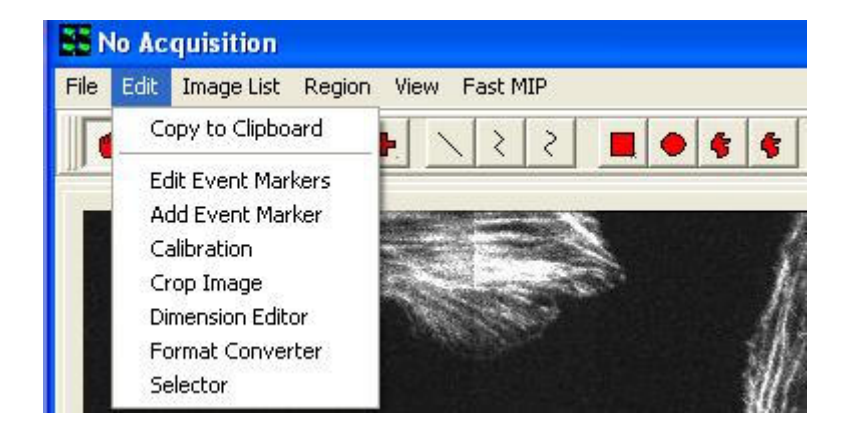

It is primarily used to isolate regions of interest for the subsequent calculation of point spread functions but it may also be used as a general processing tool.

When Crop is selected it sets ROI class to a Crop type and then you can drag out a rectangular ROI for extraction. Crop works through all image dimensions.

## 2.9.2.5 Dimension Editor

The Di access menu. selecte the par

Œ

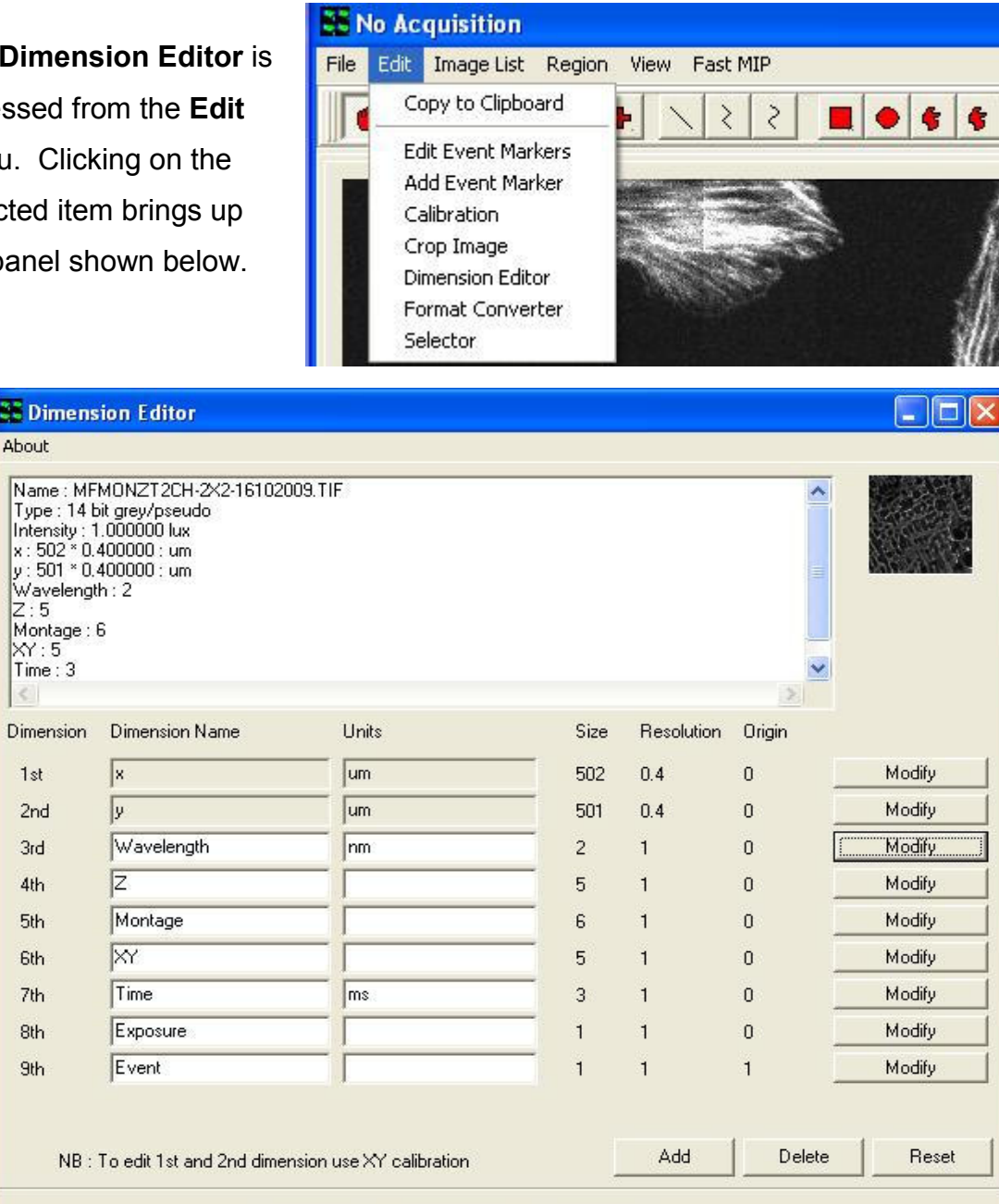

The Dimension Editor is used to change dimension names and units or to remove redundant dimensions from an image that is currently displayed in the Image Window.

Cancel

Help

0k

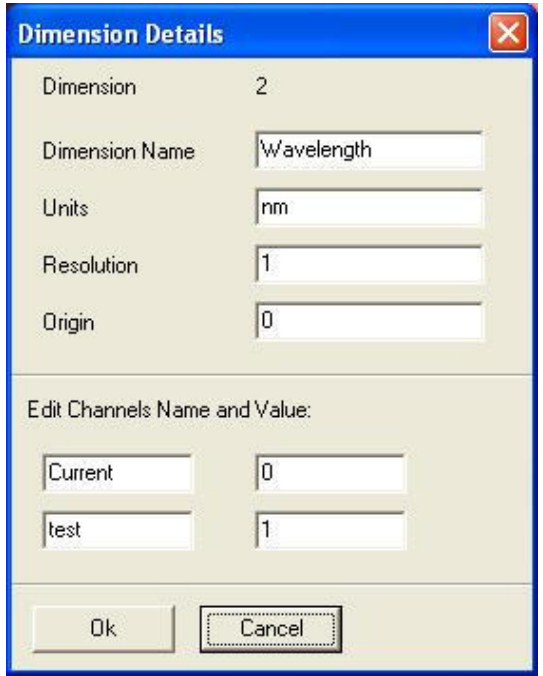

Dimension editor has a special function for Channels as shown left to edit Channel stamps and names. This can be useful in cases where wavelength stamps have been assigned the same value and then analysis cannot proceed. Changing the Stamps to different values will correct the problem.

After using the Multi-Load file opening tool, which defaults the 3rd dimension to time, you may wish to edit this for visualization or analysis purposes to Z, wavelength, etc.

A dimension is removed from the table by pressing the Delete button; the deletion process works sequentially such that the highest dimension in the list is removed first. For the example shown above, pressing the **Delete** button will remove the  $8<sup>th</sup>$ and 9<sup>th</sup> dimensions from the list. The Dimension Editor panel following the deletion of all redundant information is shown below.

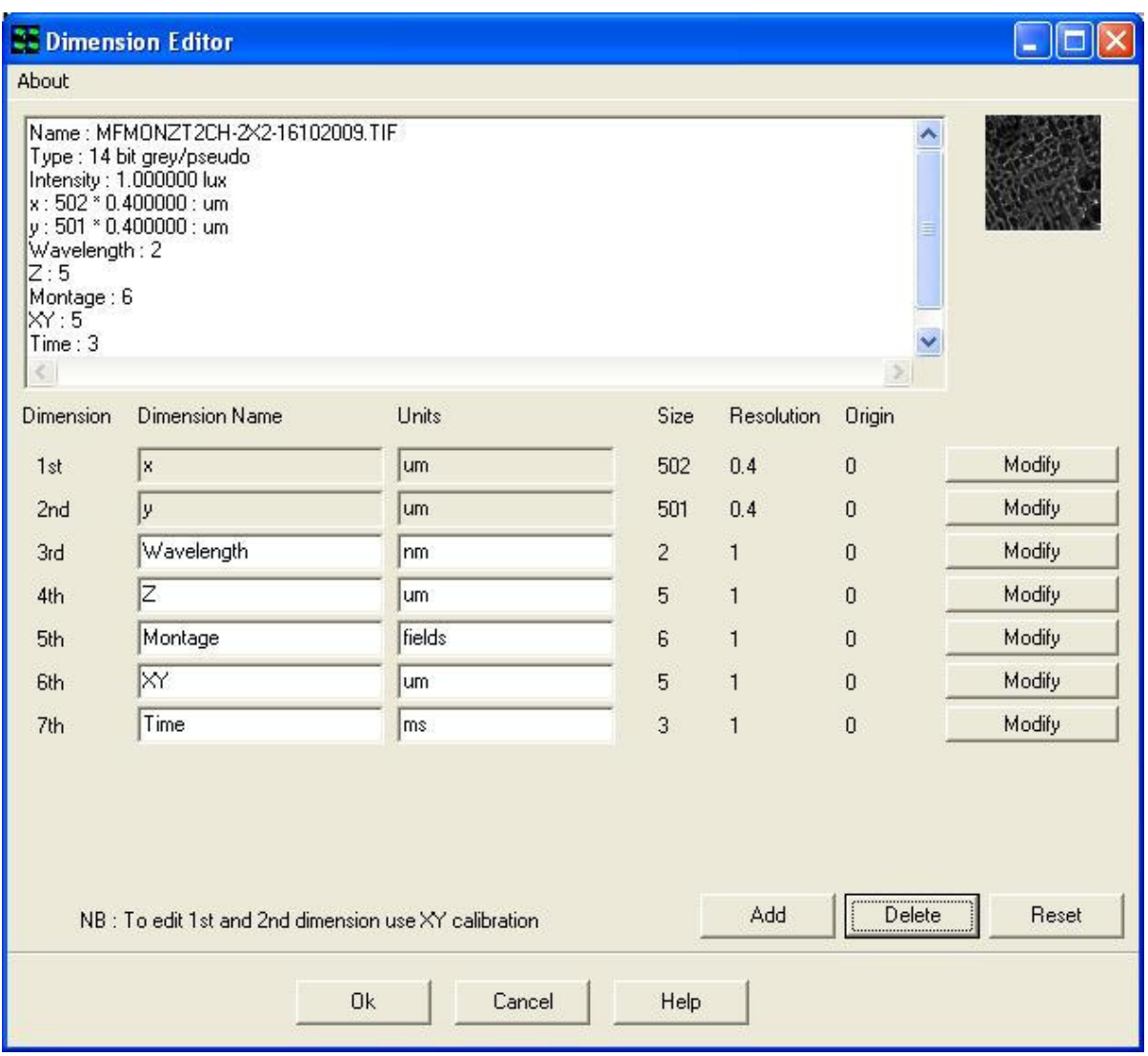

Dimensions may be added to the list by clicking on the Add button and completing the appropriate text boxes. This function is especially useful for correcting corrupted image data (e.g. where the Event dimensions may have been lost from an nDim series).

Modifications to the edit table may be cancelled by pressing the Reset button. Any changes made to the Dimension Editor are permanent and irreversible and are accepted by pressing the OK button. Pressing the Cancel button exits the edit panel without accepting any changes to the selected image.

#### 2.9.2.6 Selector

The Selector is accessed from the Edit menu.

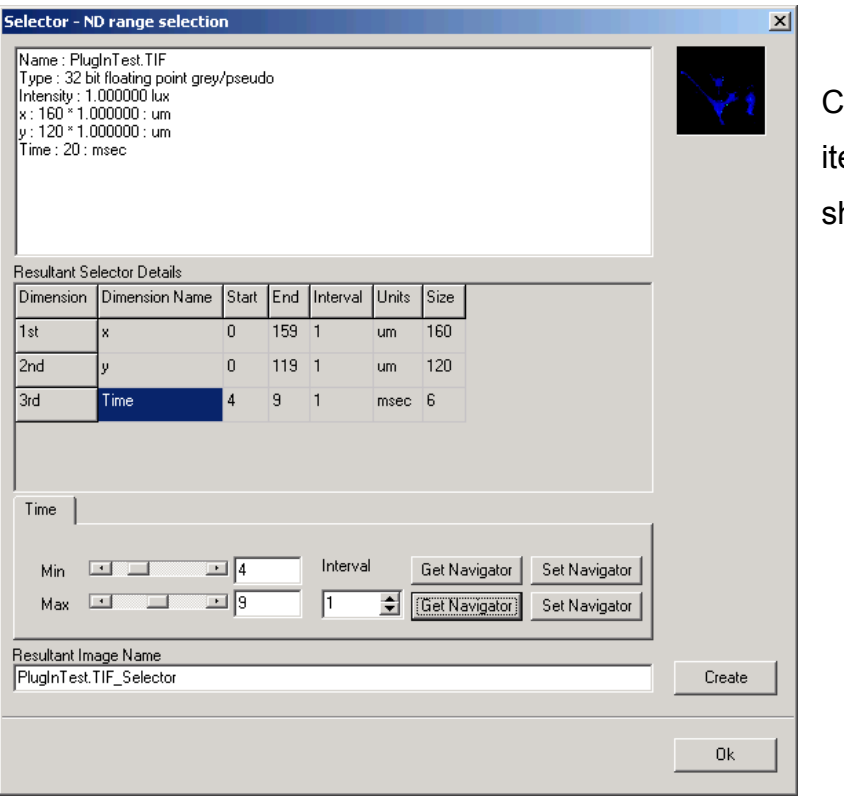

licking on the selected em brings up the panel hown on the left.

The Selector enables images to be sub sampled along any dimension, the resultant image copied to the Image List. However, the Selector has the benefit that it does not create a new copy of the data, but an "access filter", which only operates on the specified frames. This makes it extremely efficient and fast to create.

In the above example, the image file PlugInTest.tif comprising twenty time frames has been sampled using the Selector to create an image file PlugInTest.tif Selector comprising six time frames.

The Selector operates on the image currently displayed in the Image Window; the image details are displayed in the top panel of the Selector dialogue. The name of the image created as a result of the sampling process is shown in the Resultant Image Name text box. The image name can be defined by default (i.e.

ImageName Selector) or given a unique identification by typing a name into the text box.

The range of each dimension to be sampled is selected using the **Min** and **Max** slider bars. For the example shown, the resultant image will contain a total of six time frames. The first frame in the series is equivalent to a time of four milliseconds in the original data set; the last frame is equivalent to a time of nine milliseconds. The separation between frames during the sampling process is determined by the Interval parameter and may be adjusted using the spin buttons.

The Selector is linked directly to the Image Navigator and hence to the features displayed in the Image Window. Pressing the Get Navigator button records the position currently shown in the Image Navigator. This function can be used to adjust the position of the Min and Max slider bars.

Similarly, pressing the Set Navigator buttons updates the Image Navigator with the information represented by the position of the Min and Max slider bars.

The new sub sampled image is copied to the Image List by pressing the Create button. Clicking on the OK button exits the Selector tool, ignoring any changes to the Selector dialogue panel.

## 2.9.3 The Image List Menu

This opens the Image Manager, which displays all images in memory manager, together with image information. This has the same functionality as in the iQ Menus (Section 2.6.2).

## 2.9.4 The Region Menu

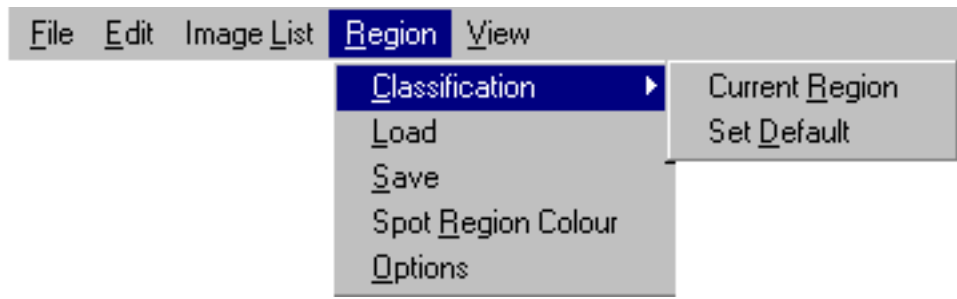

The Region menu item enables ROI's on the image to be assigned to a particular class and to be saved to disk from where they can be subsequently reloaded.

Classification – this assigns the selected ROI to a particular class, the current ROI class is displayed in the Image Toolbar, as illustrated below. The ROI you wish to classify is selected by clicking on it using the Hand tool (Section 2.11.1) or the Pointer tool located in the Image Toolbar (Section 2.11.2).

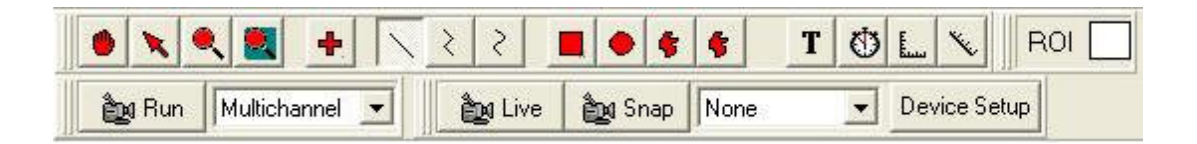

Selecting the **Current Region** option opens the panel shown below.

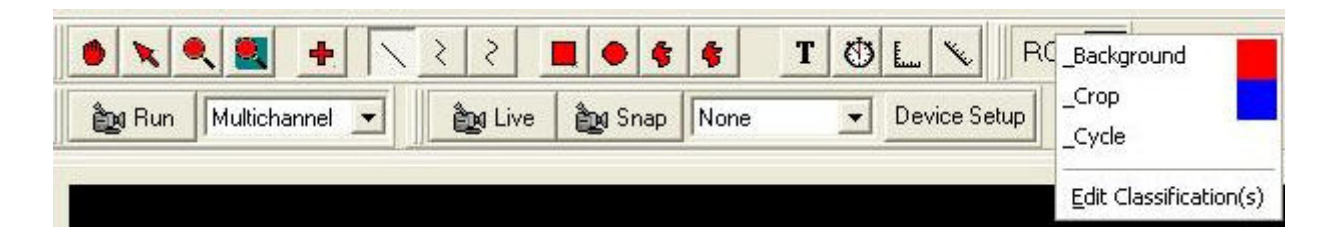

This enables the current ROI displayed in the image to be reassigned to any class in the definition list. Alternatively, the current ROI can be reassigned to a new class, created using the Edit Classification(s) function.

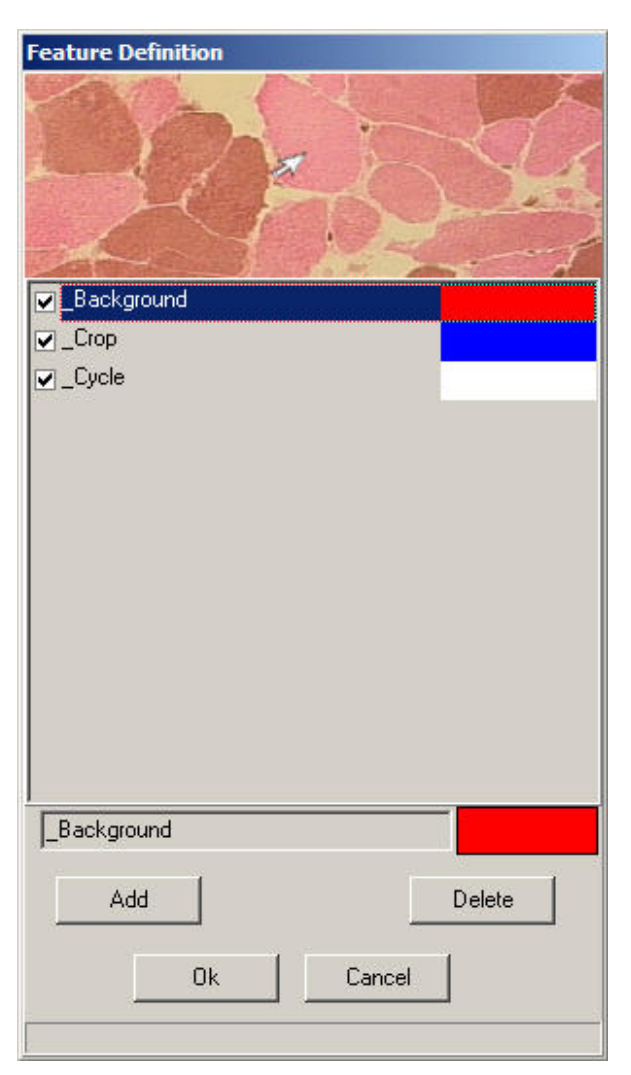

New classes can be created by clicking on the Add button or removed from the classification list using the Delete button. Pressing the **OK** button accepts any modifications to the ROI class list. Cancel exits from the classification editor, ignoring any changes that have been made.

The Background, Crop and Cycle features will be there by default and cannot be deleted. These are always assigned the color Red, Blue and White, respectively. Features must be assigned unique colors.

To add a feature, click on the Add button and the following dialogue shown below will be displayed.

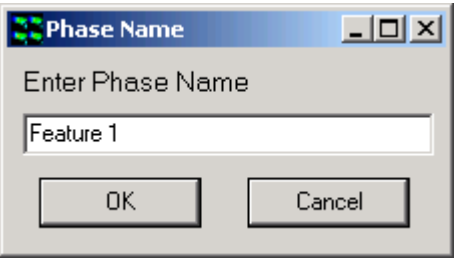

Enter a name for the new feature in the text box and press the OK button. Following the definition of a feature name a color for the feature can be selected from the color menu shown below.

Clicking on the OK button will add the new feature to the Feature Definition list

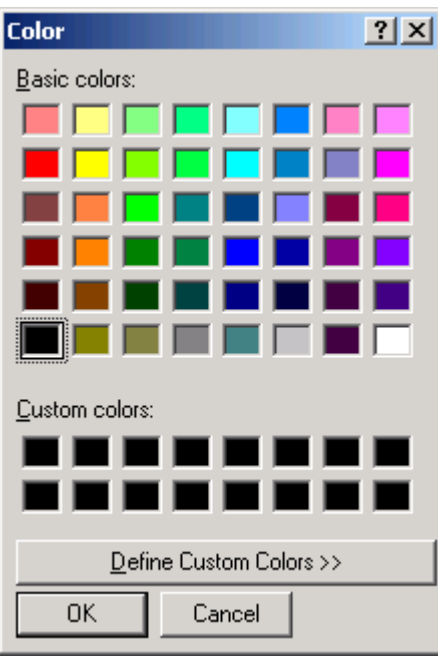

Features can be modified at any time by double clicking on the color box above the **Delete** button. A color palette will open from which you can select an unused color, then press OK. The palette will close and the color will be updated in the color box.

To delete a feature select it in the list so that its name is displayed in the text box, then select Delete. You cannot delete the Background feature.

Selecting the Set Default option displays the panel illustrated below, allowing the current ROI to be reassigned to a new class. In the example shown the ROI class has been changed from Background to Cell and the new class definition for the Current ROI is displayed in the Image Toolbar. Any new ROI(s) subsequently drawn on the image will be classified using the new default class.

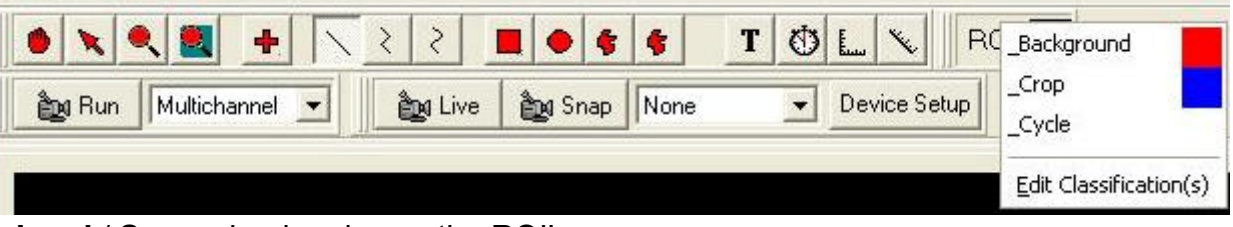

Load / Save – load and save the ROI's.

The ROI positions and classes are saved to disk, from where they can be reloaded.

96 © Andor Technology Spot Region Color – this enables the user to alter the color of the bounding rectangles used to identify features analyzed during Spot Analysis. A

comprehensive discussion of Spot Analysis is provided in Section 4.10.

Options – this allows the user to change the line width for drawing regions as well as the bitmap for drawing user-defined points.

#### 2.9.5 The View Menu

The View menu provides all the necessary tools for the display of images and features in the Image Window.

The LUT item allows the selection and editing of look up tables. Selecting the Mapping or AutoMap items accesses the necessary

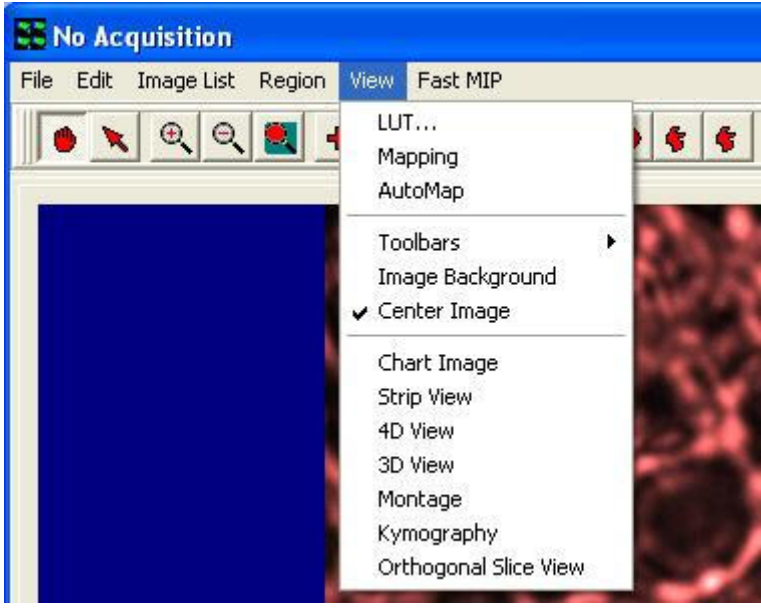

tools for the adjustment of image contrast and brightness. Please refer to Sections 5.1.1 and 5.1.2, respectively for further information.

Image Background – opens the image background color options. The Image Background item enables the background color of the image to be changed in order to improve visualization of image features.

Center Image – when checked locates the current image view in the center of the Image Window. When unchecked the image origin is located at the top left of the Image Window.

Chart Image (formerly) On-line Graph – opens an intensity real time plotting window for the whole image or a user defined area (Sections 4.4.2.1 and 5.2).

**Strip View** - opens the Strip View dialog where you can create a file strip type view which is useful for showing changing processes or Z planes on the printed page or when movie capability is not available.

4D View - opens up the 4D View Window to display a high quality volume rendered view of the current data. 4D View shares much functionality with Fast MIP, except that it renders the data set with higher quality at oblique angles.

3D View - opens up the 3D View Window to display a three dimensional view of the current image (Section 5.3).

Montage View - opens up the Montage Window and allows you to stitch images together into a large field of view after they have been acquired in montage or mosaic scan modes. Montage is sometime called mosaic or tiling images.

Kymography – Allows oblique and polyline slicing of time series and other multidimensional images (Section 5.4).

**Orthogonal Slice View** - opens up the Orthogonal View Window to display orthogonal slice views of the current image (Section 5.5).

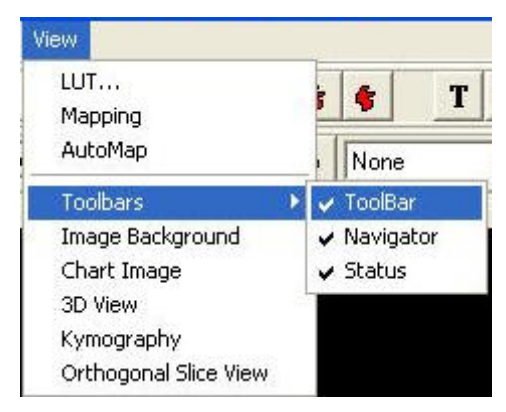

Clicking on the Toolbars option displays the dialogue shown below.

ToolBar - toggles the display of the Image Toolbar (Section 2.11), which is displayed above the Image Window. Please note that some of these icons can be repositioned as necessary.

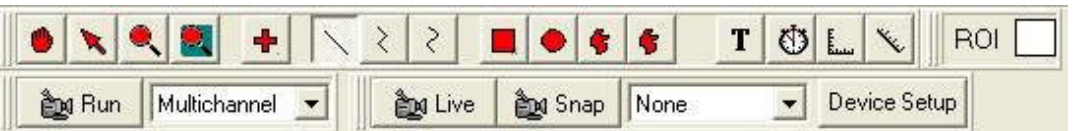

Navigator - toggles the display of the Image Navigator (Section 2.10), which is displayed below the Image Window.

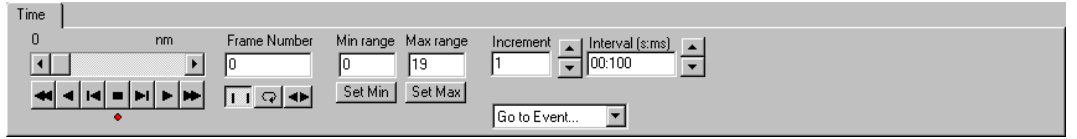

Status - toggles the display of the Image Window Status Bar, which is displayed below the Image Window.

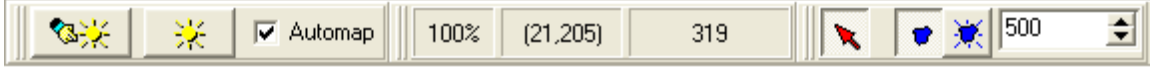

## 2.10 The Image Navigator

The Image Navigator is displayed below the Image Window when Navigator is selected in the Image Window - Tools Menu. It is used to animate through multidimensional images, and to select frames of interest for analysis.

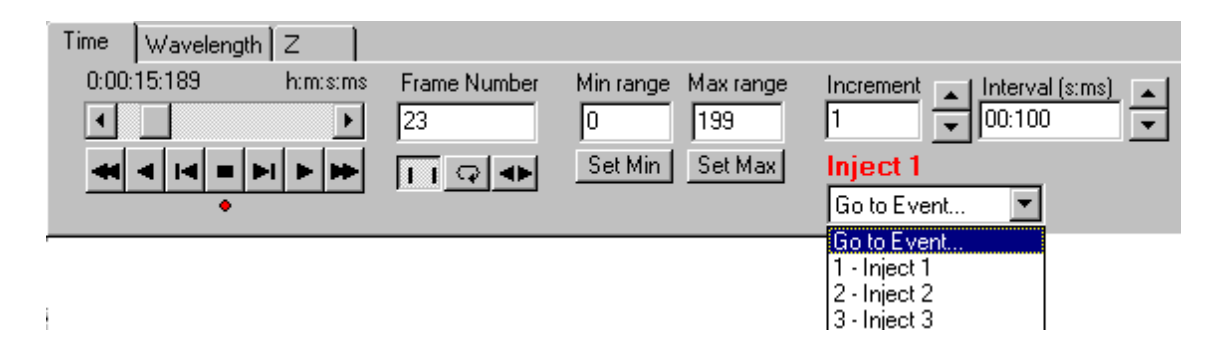

On top of the navigator shown above there are three tabs as Time, Wavelength and Z. These are the image's dimensionality tabs, whose number and name are determined by the displayed image. Selecting e.g. Time tab will display the information about this dimension, such as the number of frames along the dimension, and their respective time points. It also specifies the animation to be carried out along this dimension.

If the selected image dimension corresponds to Wavelength, this has an effect on the behavior of the Multi-Channel view function and hence the features displayed in the Image Window. The relationship between the Image Navigator and the Multi-Channel view is discussed in Section 3.4.4.

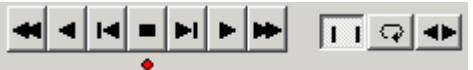

The nDim animation buttons are used to animate through the frames of an nDim:

The First Frame button animates backwards through the nDim to the first frame.

The Play Backwards button animates backwards through the nDim, one frame at a time.

The Jog Back button is used to rewind the animation back one frame.

 $\blacksquare$  The Stop button stops the animation.

 $\blacksquare$  The Jog Forward button is used to advance the animation forward one frame.

 $\blacktriangleright$  The Play button animates the NDim, displaying the changing x,y dimensions for each time frame.

While the nDim is animating, the Play button label changes. Clicking on the button will Pause the animation, and change the button label back to Play.

The Final Frame button animates forwards through the nDim to the final frame.

**If I** When the **Normal Mode** button is selected, on animating the nDim with the Play button (forwards or backwards) it will animate through the frames of the image once and then the animation will end.

 $\heartsuit$  The Loop button animates the nDim as does the Play button, but on reaching the end of the animation it repeats it, starting from the first time frame.

The Bounce button continually plays the animation, forwards then backwards and so forth.

0 ा । 回

The scrollbar above the animation buttons can be used to scroll through the frames of an nDim. Simply drag the

scrollbar with the mouse or click on the arrow buttons. The stamp value of the current frame is displayed above the scrollbar

When animating through an nDim, the number of the current frame is displayed in the Frame Number text box. This text box displays information only, values cannot be input.

When animating through an NDim, you may not wish to view every time frame in the image. It is possible to specify the frames for viewing, the remaining frames are ignored.

To select a sequence of frames, the number of the first frame in the sequence is selected in the **Min range** text box. Animate to the first frame in the sequence and press the **Set Min** button to accept the value.

The number of the final frame in the sequence is selected and displayed in the **Max range** text box. Animate to the final frame in the sequence and press the **Set Max** button to accept the value.

The **Increment** value is used to specify which frames to include in the animation. An increment value of one will animate through all frames, a value of 2 will display every second frame etc.

This value can be set either by pressing the arrow buttons or by typing a value directly into the text box.

The **Interval** is used to specify the speed of the animation, while navigating through an nDim. The time that each frame is displayed should be entered into the text box by pressing the arrow buttons.

If the image displayed contains Event Markers, these will also be reflected in the Image Navigator dialogue. For the example shown, three events are identified and labeled as Inject 1, Inject 2, and Inject 3, respectively. By accessing the Go to Event dropdown list it is possible to move directly to the location of the nDim series associated with a particular Event label. If the Navigator is positioned at an Event Marker, the marker label is displayed above the dropdown list as shown below.

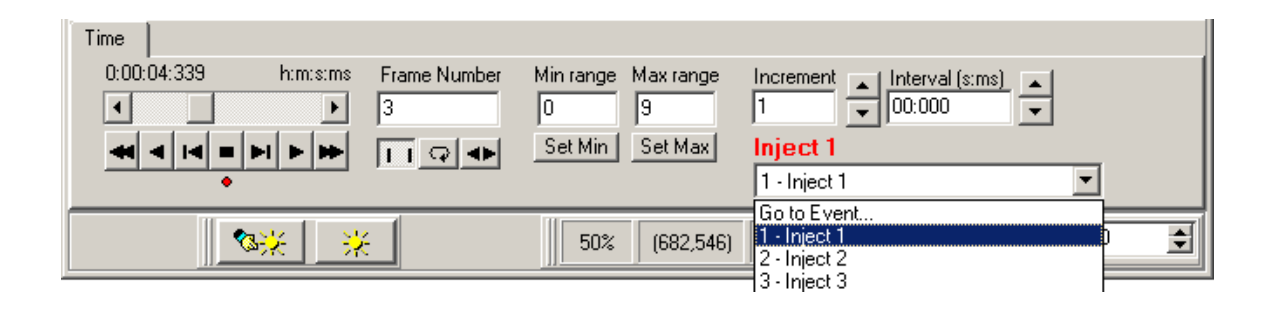

The Jog Left and Right buttons can now be controlled from the keyboard, by holding down CRTL and using the Left Arrow ( $\Leftarrow$ ) and Right Arrow ( $\Rightarrow$ ). This keys the frames to be played back and forth. Use the CTRL plus the Up Arrow  $($ <sup> $\uparrow$ </sup>) Down Arrow  $(\downarrow)$  to select the tabs in a multidimensional image.

# 2.11 The Image Toolbar

The Image Toolbar is only displayed when ToolBar is selected in the Image Window View Menu. It is used to define and manipulate Regions Of Interest (ROI's) on the image and to magnify the image view. The tool bar can be rearranged to fit the user's needs by holding down the left mouse button and dragging in parts preferred location.

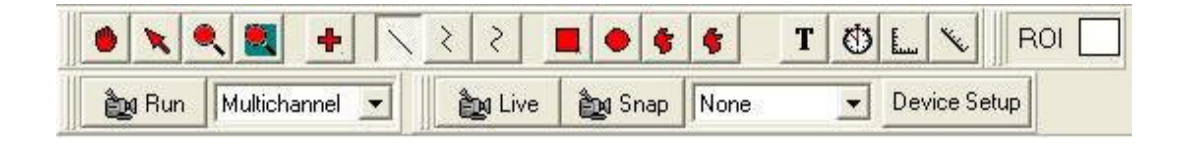

## 2.11.1 The Hand Button

If regions have been defined on the image using one of the region tools, the hand lets you select and move the region.

Right clicking on the image or a selected ROI will provide a popup menu.

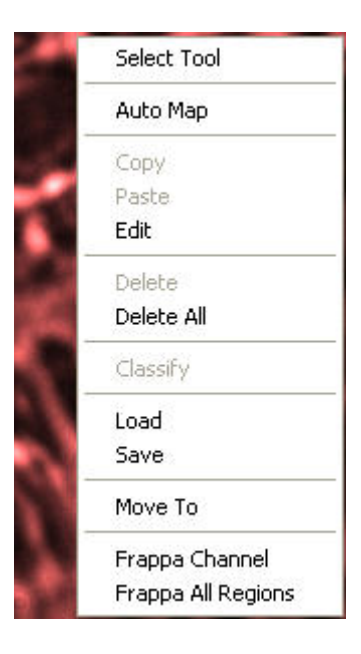

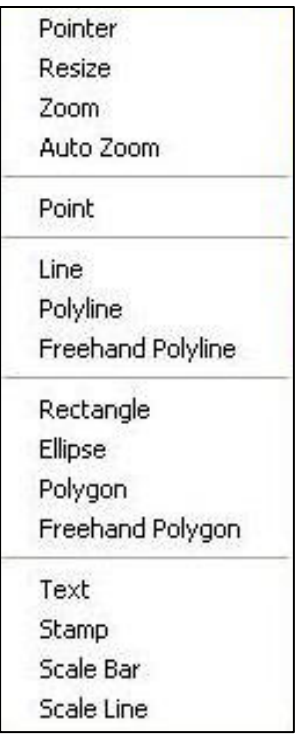

Select Tool - The Select Tool has its own menu. When selecting Select Tool the available options are shown in the picture on the left. This is a shortcut for accessing the options on the Image Window Tool Bar. Please see the section in this chapter corresponding to the menu item.

Copy - Copy the selected region.

**Paste -** Pastes a region that has been selected with the Copy command. The pasted region will be identical in size, shape and class to the original region. It will overlay the original region, but can be moved using the Pointer button on the Image Toolbar.

**Delete** - Deletes the selected region from the image.

Delete All - Deletes all regions from the image.

Classify - Assign a color to the selected region. This is relevant when performing a Group Analysis (Section 4.6), in which results are calculated for all regions on the image in the same class (i.e. for all regions of the same color), as opposed to being calculated for each individual region.

Also with Group Analysis, regions in the same class will exclude overlapping areas from analysis. Regions can be drawn within regions to create holes and regions within holes to create islands.

Load/Save - The Feature Definition list (Section 2.9.4) can be saved to disk from where it can be reloaded, together with the position and class of all ROI's defined on the image.

## 2.11.2 The Pointer Button

If regions have been defined on the image using one of the region tools, the Pointer button lets you drag, resize, delete, copy, paste and classify regions. Move the mouse over the image. When the cursor "passes over" a userdefined region it changes to a hand. Holding down the left mouse button and moving the mouse will drag the region to a new position. Release the mouse button to drop the region.

When the hand icon is at a corner or the middle of an edge of the user defined region it displays the sizing arrows. Holding down the left mouse button and moving the mouse will move the edge or corner in the direction of the arrow.

Right clicking on the image or a selected ROI will also bring up the same menus as discussed in Section 2.11.1.

## 2.11.3 The Zoom Button

The Zoom button enables you to magnify the image displayed in the Image Window, enabling you to view the fine detail of features of interest more clearly:

When the Zoom Icon is selected, left clicking on the image will zoom in on the image, centered about the point clicked, whereas right clicking on the image will zoom out from the image, centered about the point clicked.

The Zoom Tool can be used in conjunction with the vertical and horizontal image window scrollbars, which enable you to zoom to higher magnifications and then scroll to the feature of interest.

The current magnification of the image is displayed in the text box below the Image Window, expressed as a percentage value:

- 50% represents a half size image (one right mouse button click).
- 100% represents a normal size image (no magnification).
- 200% represents a double sized image (one left mouse button click). etc

## 2.11.4 The Auto Zoom Button

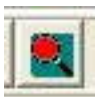

When selected, the image will be auto scaled into the image Window. Right clicking on the image or a selected ROI will also bring up the same

menus as discussed in Section 2.11.1.

## 2.11.5 The Define Point Button

The Define Point button allows you to define specific point markers on the ۰. image window for reference. They will be assigned to the feature currently selected using the Current ROI button (Section 2.11.17) and will be drawn in the corresponding color. Point markers assigned to a feature are numbered sequentially, in the order that they are drawn on the image.

Position the mouse where you want to place the marker and click the left button, and the marker will be drawn in the image.

Right clicking on the image or a selected ROI will also bring up the same menus as discussed in Section 2.11.1.

## 2.11.6 The Define Line Button

The Define Line button allows you to define line regions on the image for analysis. They will be assigned to the feature currently selected using the Current ROI button (Section 2.11.17) and are drawn in the corresponding color. ROI's assigned to a feature are numbered sequentially, in the order that they are drawn on the image.

Right clicking on the image or a selected ROI will also bring up the same menus as discussed in Section 2.11.1.

## 2.11.7 The Define PolyLIne Button

The Define PolyLine button allows you to define a user-defined line on the ₹ image for analysis. They will be assigned to the feature currently selected using the Current ROI button (Section 2.11.17) and will be drawn in the corresponding color. ROI's assigned to a feature are numbered sequentially, in the order that they are drawn on the image.

Click the mouse button at the either end of the line, and then click in turn to define the positions of all subsequent vertices. Click the right mouse button to complete the construction of the polyline.

Right clicking on the image or a selected ROI will also bring up the same menus as discussed in Section 2.11.1.

## 2.11.8 The Define Freehand PolyLIne Button

The Freehand Polyline button will allow you to define a user-defined region  $\mathcal{L}$ on the image for analysis. They will be assigned to the feature currently selected using the Current ROI button (Section 2.11.17) and will be drawn in the corresponding color. ROI's assigned to a feature are numbered sequentially, in the order that they are drawn on the image.

Click the mouse button at the position of the first vertex of the line, and then drag the mouse on the image to define the rest of the line structure. Right click to end the construction of the polyline.

Freehand Polyline regions can be moved and deleted with the Hand or Pointer button, but cannot be resized. Right clicking on the image or a selected ROI will also bring up the same menus as discussed in Section 2.11.1.

## 2.11.9 The Rectangle Button

The Rectangle button allows you to define rectangular regions on the image for analysis. They will be assigned to the feature currently selected using the Current ROI button (Section 2.11.17) and will be drawn in the corresponding color. ROI's assigned to a feature are numbered sequentially, in the order that they are drawn on the image.

109 © Andor Technology Position the mouse where you want to place the top left corner of the rectangular region, and holding down the left mouse button, drag the mouse to the bottom right

corner of the region and release the button.

Regions can be moved, resized and deleted with the Hand button or the Pointer button (Section 2.11.1 and 2.11.2). Also, right clicking on a selected ROI will also bring up the same menus as discussed in Section 2.11.1.

## 2.11.10 The Ellipse Button

The Ellipse button will allow you to define ellipsoid regions on the image for analysis. They will be assigned to the feature currently selected using the Current ROI button (Section 2.11.17) and will be drawn in the corresponding color. ROI's assigned to a feature are numbered sequentially, in the order that they are drawn on the image.

Position the mouse where you want to place the top left corner of the ellipsoid, and holding down the left mouse button, drag the mouse to the bottom right corner and release the button.

As with the Rectangular regions, ellipsoid regions can be moved, resized and deleted with the Pointer or Hand button. Right clicking on the image or a selected ROI will also bring up the same menus as discussed in Section 2.11.1.

## 2.11.11 The Polygon Button

 The Polygon button will allow you to define a user-defined region on the image for analysis. They will be assigned to the feature currently selected using the Current ROI button (Section 2.11.17) and will be drawn in the corresponding color. ROI's assigned to a feature are numbered sequentially, in the order that they are drawn on the image.

Click the mouse button at the position of the first vertex of the polygon, and then click in turn to define the positions of all subsequent vertices. Click the right mouse

button to complete the construction of the polygon.

Polygon regions can be moved and deleted with the **Pointer** or **Hand** button, but not resized. Right clicking on the image or a selected ROI will also bring up the same menus as discussed in Section 2.11.1.

## 2.11.12 The Freehand Polygon Button

 The Freehand Polygon button will allow you to define a user-defined region ¢ on the image for analysis. They will be assigned to the feature currently selected using the Current ROI button (Section 2.11.17) and will be drawn in the corresponding color. ROI's assigned to a feature are numbered sequentially, in the order that they are drawn on the image.

Click the mouse button at the position of the first vertex of the polygon, and then drag the mouse on the image to define the rest of the polygon. Right click to end the construction of the polygon.

Freehand Polygon regions can be moved and deleted with the **Pointer** or **Hand** button, but cannot be resized. Right clicking on the image or a selected ROI will also bring up the same menus as discussed in Section 2.11.1.

## 2.11.13 The Define Text Button

The Define Text Button will allow the user to т insert text onto an image. After selecting the Define Text button use the left mouse button to define the upper left hand of a box and drag mouse until box is the necessary size. Release mouse button. Right click on box and select Edit. The Region Details dialogue box will appear allowing the user to change the size of the box, select a ROI Classification, change the font, and enter a message.

Select the Ok button to continue.

Right clicking on the image or a selected ROI will also bring up the same menus as discussed in Section 2.11.1.

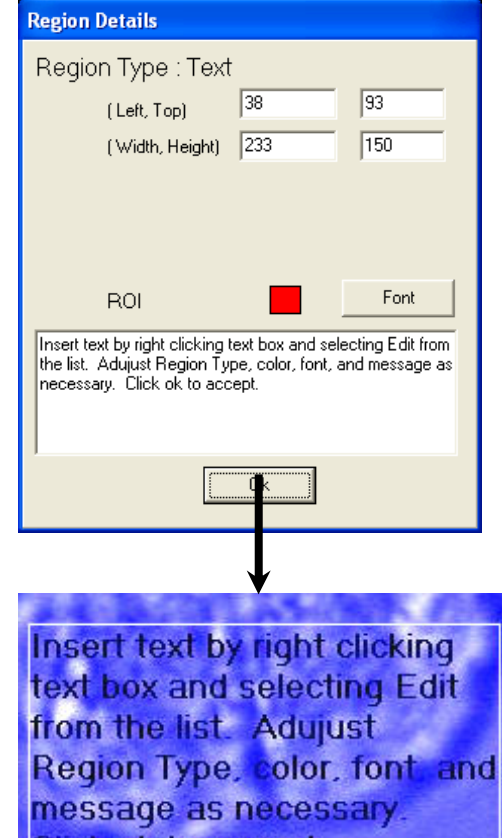

# Click ok to accept.

## 2.11.14 The Define Stamp Field Button

Selecting the Define Stamp Field Button brings up the O menu seen on the right. Select the item from the list to insert and use the right mouse button to drag a box on the image. Release the button to complete. The selected stamp will appear in the drawn box.

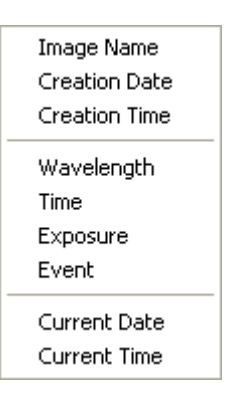

Right clicking on the image or a selected ROI will also bring up

the same menus as discussed in Section 2.11.1. To edit the stamp, select edit and the user can select

## 2.11.15 The Define Scale Bar Button

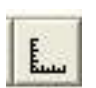

Scale bars can be drawn on the image with measured length readout in Euclidean distance –point to point.

Right clicking on the image or a selected ROI will also bring up the same menus as discussed in Section 2.11.1.

## 2.11.16 The Define Scale Line Button

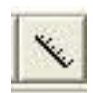

Scale lines can be drawn on the image with measured length readout in Euclidean distance –point to point.

Right clicking on the image or a selected ROI will also bring up the same menus as discussed in Section 2.11.1.

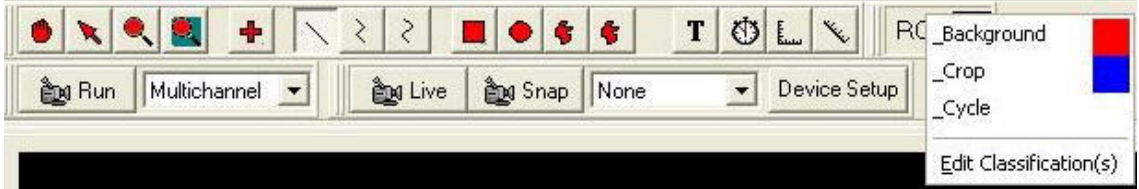

## 2.11.17 The Current ROI Button

A right mouse click on the Current ROI button enables the current ROI displayed in the image to be reassigned to any class in the definition list. Alternatively, the current ROI can be reassigned to a new class. The creation and classification of ROIs was described previously in Section 2.9.4.

#### 2.11.18 The Run Button

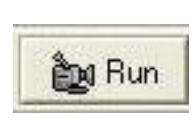

Selecting the Run button will initiate the Protocol that is currently selected in the Analysis window. Also you can choose a protocol by using the drop down menu listing protocols and then select Run.

## 2.11.19 The Select Protocol Button

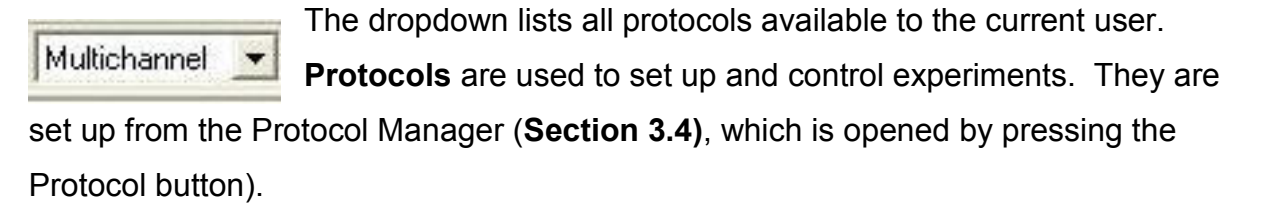

If you select a Protocol from the dropdown and then press **Run**, all pre-frame events associated with the protocol will occur. Live video will then be displayed in the Image Window. If you then press **Stop**, the user will receive a message making sure they want to stop the protocol. The image will be resized based on the number of frames and available in the image list.

## 2.11.20 The Live Button

When Live is pressed, the text on the button changes to Idle and live **Eng** Live video is displayed in the Image Window. Image capture and display is continuous until the Idle button pressed. Live mode is used for interactive focusing of the imaging device prior to acquiring images. Necessary adjustments can thus be made to gather appropriate images.

Live images are only displayed in the Image Window; no images remain in Image Memory once Live is exited.

## 2.11.21 The Snap Button

Snap is used to acquire 1 frame of an image. On pressing Snap the 的 Snap label on the button will change to Stop. To cancel a long snap, e.g. a snap with a long exposure time, press **Stop** to abort it.

## 2.11.22 The Select Channel Button

 $\blacktriangledown$ 

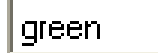

The dropdown lists all channels available to the current user. (Channels describe how your hardware devices are set up to

illuminate and expose the sample. They are set up from the Channel Manager (Section 3.2), which is opened by pressing the Channel button).

If you select a channel from the dropdown and then press Live, all pre-frame events associated with the channel will occur (e.g. shutters will be opened) after which the hardware devices will move to the positions specified for that channel. Live video will then be displayed in the Image Window. If you then press **Idle** all post frame events associated with that channel will occur (e.g. shutters will be closed).

If you select a channel from the dropdown and then press **Snap** all pre-frame events will occur, then the hardware devices will move to the positions specified for that channel. One frame of an image will then be acquired, after which all post frame events will occur. The image will be displayed in the Image List. Pressing Save will open a standard Windows Save File dialogue, in which the image can be saved to disk.

## 2.11.23 The Device Setup Button

The Device Setup button opens a dialogue in which all the Device Setup hardware devices included with your system can be set up and configured (Section 2.3.8).
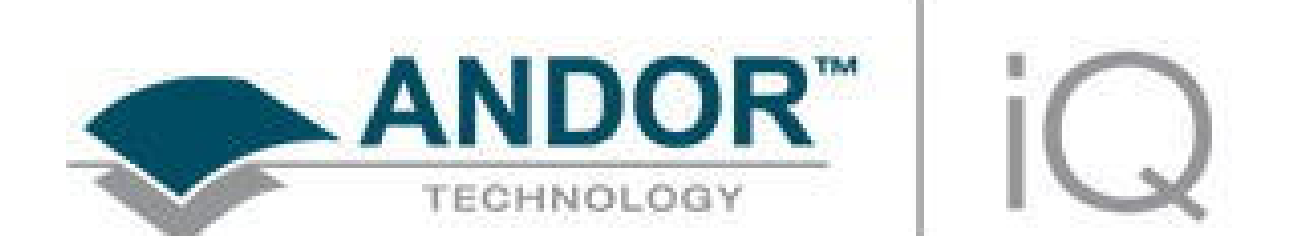

# 3 - Calibration Tools

## 3.1 Wizards - Help Setting up Your Imaging System

Andor iQ can be configured to control a wide range of hardware for many applications. Not surprisingly, we strongly recommend that you setup your hardware carefully in iQ before you use it for resaerch imaging. To help you we have created a number of Wizards for calibration of the system camera(s) and other devices such as microscopes, motorized stages and photo-bleaching and activation devices. Many of these Wizards are outlined in this chapter, and while we understand your desire to "leap in" it will serve you well to follow the relevant steps below to obtain the best performance from the software and imaging system.

The **Wizards** are accessed via the iQ 1.X Wizard menu and listed here together with the hardware they are designed to support and sections in this chapter in which they are described.

- Calibration Camera pixel, microscope objective and C-mount adapter basic requirement for real measurements in images. See section 3.2.
- Stage Registration  $-$  iQ tries to send the stage to its coordinate origin this step is explained in section 3.2 and is used to ensure that iQ can reproduce stage positions from coordinates stored in previous sessions. It is a basic tool for allowing re-use of scan patterns. So if you try to Cancel at Start-up iQ will keep reminding you until it is completed for your current session. It can be annoying so just complete this step.
- **Select XYZ Device** in some configurations multiple XY or  $Z$  devices might be present – e.g. there may be a piezo Z as well as a microscope motorized focus. This wizard allows you to specify which device iQ should control for Z scanning. It is important for performance and range reasons – a piezo will provide fast control over small movements (100's microns), while a motorized microscope focus will provide relatively slow control over a much wider range (millimeters). The same comparison is true for other axes piezo XY and stepper motor XY stages can co-exist.

- Camera Alignment This allows you to co-align two cameras, and in combination with the Field Split plug-in allows for co-alignment of data from two cameras. This Wizard is described in section 3.3 along with the Field Split for dual camera systems. More details on Field Split for single camera use in provided in Chapter 5.
- Stage Alignment Camera and motorized stage orientation and motion alignment – necessary for correct montage and multi-well or micro-plate scanning. Follow the details in section 3.4.
- Select FRAPPA Device Choose which Channels are FRAPPA channels to help iQ identify their special needs. Note in general iQ 1.X only controls the laser combiner and FRAPPA scanner in these Channels.
- FRAPPA Calibration FRAPPA calibration helps you create a correspondence between the camera pixel positions and the FRAPPA scanner angular positions. This allows you to bleach and activate userspecified ROIs. See section 3.5 for a description of FRAPPA and FRAPPA calibration.
- Channels the Channel wizard helps you set up and record the state of all the instruments in the system to acquire images for specific modalities or fluorophores e.g. DIC, epi-EGFP, CSU-mCherry, TIRF-CFP. More details can be found in section 3.6. Please note that the exact sequence and form of the Wizard depends on the devices you have configured in your system, so you need to extrapolate from the examples to your specific configuration.
- **Scans** Scan Wizard provides tools for defining XY and Z scans ranging from simple multi-point or multi-field scans to micro-plate or multi-well patterns typically used in multi-treatment screening experiments. In addition the user can include a Z range, with or without Autofocus and montage (or mosaic) patterns can be recorded around the filed centers in cases where an extended field of view is required.
- Protocols the Protocol wizard helps you set up and record the channels and scanning patterns, repetition and timing of multi-dimensional image acquisition sequences. See sections 3.8, 3.9 and 3.20

### 3.2 Calibrate Your System

IMPORTANT: Before you use Andor iQ to capture or analyze images, you should calibrate the system. If your system has a motorized stage then you should also complete Stage Alignment in order to ensure that scan patterns are accurate and in the correct orientation. Careful attention to this process will help to yield the best results.

For multi-camera systems and field splitting devices, for simultaneous multichannel imaging, calibration tools are accessed from the Wizards menus.

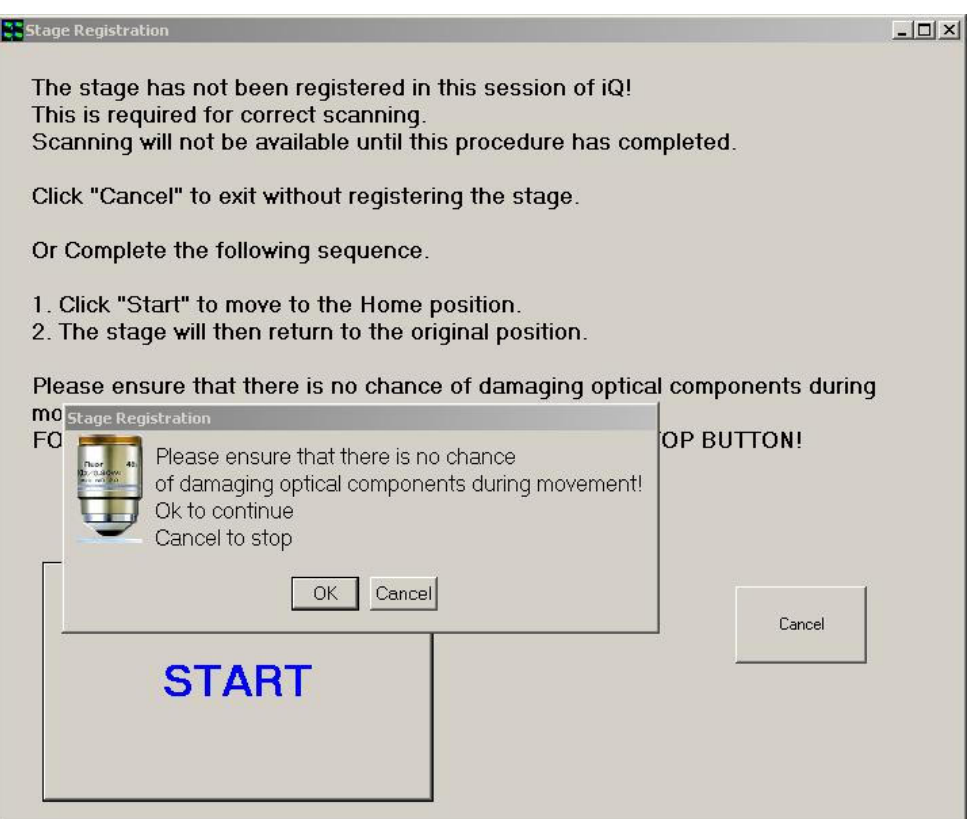

NOTE: If your system has a motorized stage then you will see the dialog above when the system starts up (if the stage has been moved or powered off between sessions). Make sure your lower the objective lens to avoid damage and allow iQ to calibrate your stage. This will ensure your scan patterns are repeatable.

Andor iQ has a Calibration Manager which provides two modes to calibrate camera pixel and system optics to specimen dimensions for quantitative analysis. The first is **Automatic** and relies on knowledge of the optical magnifications in use and the pixel size of the camera chip. We will briefly describe this mode here. The second is Interactive and requires use a calibration device such as a graticule or hemacytometer with the selected objective.

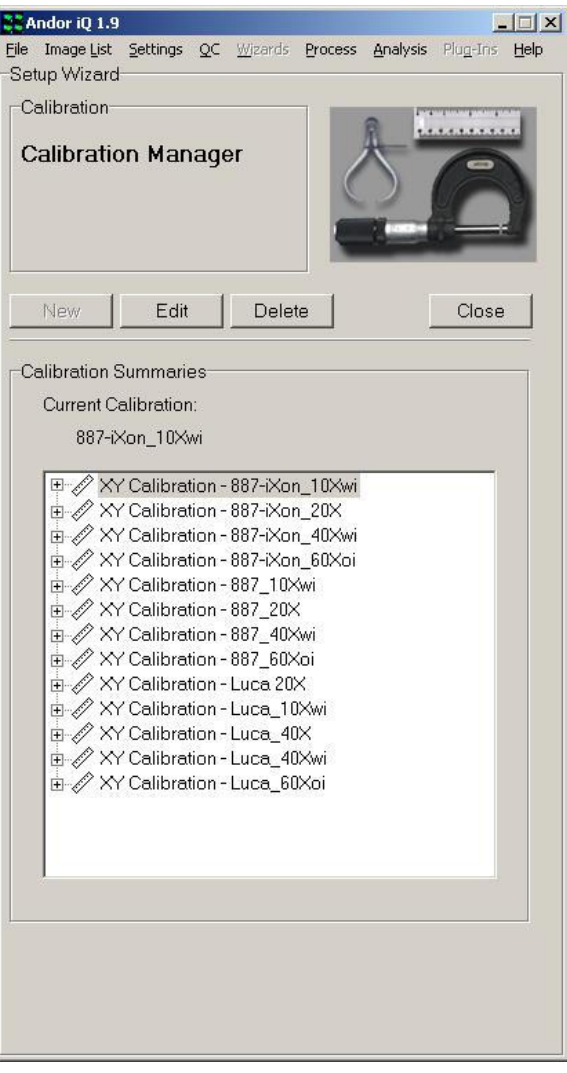

The Calibration Manager guides you through creating calibrations. It is opened by pressing the Calibration Manager button on the Calibration XY tab, or selecting Calibration from the Wizards menu.

Here we show the Calibration Manager with an existing set of calibrations for two cameras and a range of objectives.

From this dialog you can create (New Button), Edit and Delete calibrations. Click the New button and you will see 2 options pop-up  $-$  choose **Automatic** if you are sure of your scope and C-mount magnification. Choose Interactive if you are unsure. Either way the Wizard will guide you. Here we illustrate the Automatic method.

**Please note** that the "Default" calibration present when the system is first run cannot be deleted. It is replaced on the creation of a new calibration file.

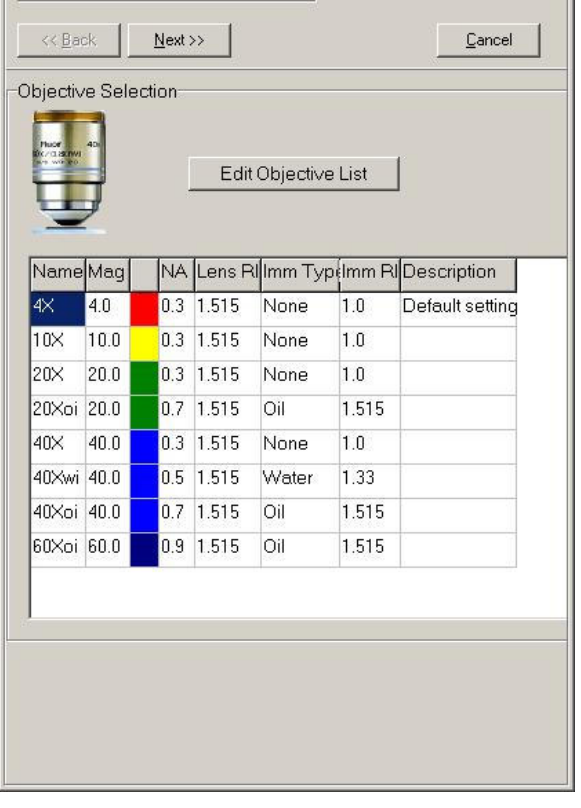

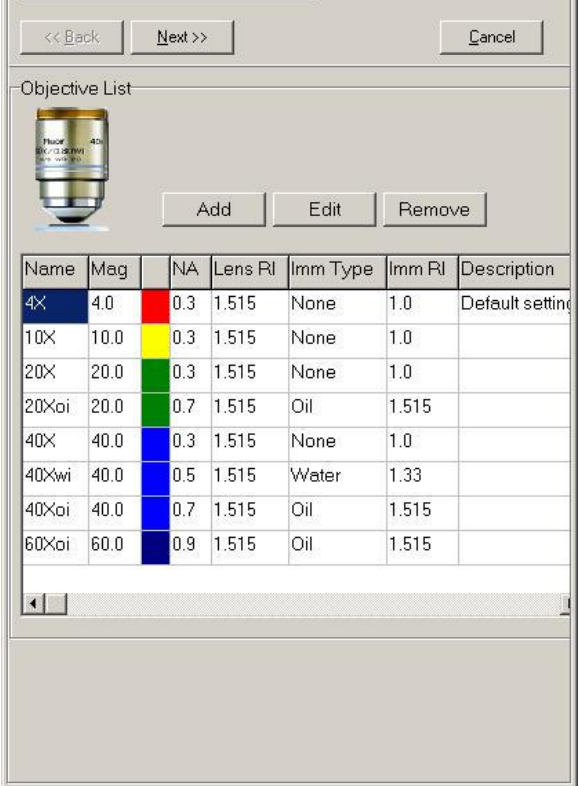

You should create a new Calibration set when you first set up your system, add a new camera (if it has different size pixels) or if you add an objective to the system.

This panel here, lists the objectives in use in your system. iQ populates a default list, but you should edit the list to reflect the objectives in your system by selecting Edit Objective List.

Note that the colors used with each objective ease identification and reflect the standard colors used by all manufacturers on objective bodies.

In the Edit Objective List dialog you can

i) Edit the objective settings with the Edit button (a new dialog allows you to enter description, NA, immersion medium and refective index properties).

ii) Extend the list by  $Add - a new$ dialog will provide a list of objectives magnifications from which you can choose and then edit for the speific properties of your objective.

iii) Make sure you **Remove** objectives that are not installed on your system to avoid confusion for users.

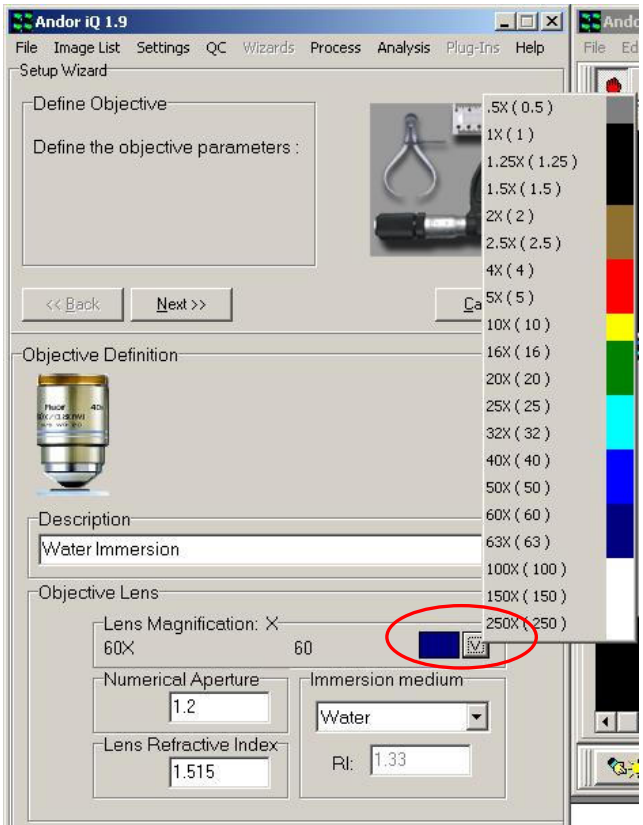

Here you see the Add Objective dialog. Complete the description box, set the NA, Lens RI (defaults to glass 1.515) and the immersion medium (air, water or oil) and Select the objective magnification from the list that iQ pop-up when you click on the button to the right hand edge of the Lens Magnification box, which is highlighted with an elipse in this figure.

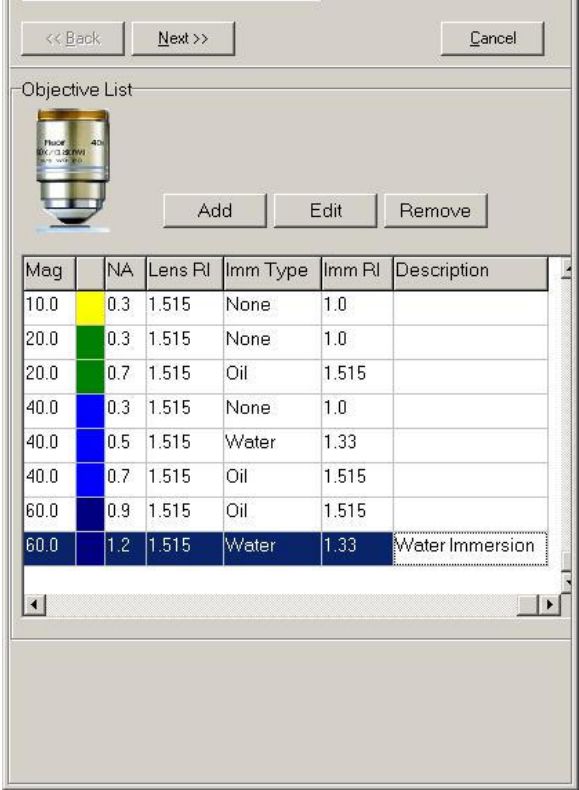

When you click **Next** you return to the Edit Objective List dialog and the new objective is added to the list. Repeat this sequence until you have completed your list. Once the list is complete click on the Next Button and you will then been shown the Camera List box.

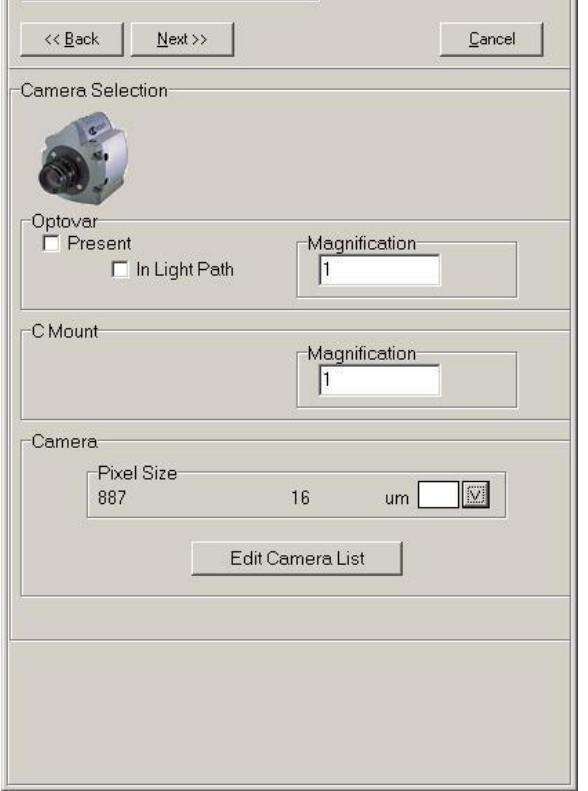

 $\ensuremath{\underline{\mathbb{C}}}$ ancel

iXon 885 (8) iXon 887/897 (16) DU 888/DU 934 (13) iXon 860 (24) Luca 658 (10)

Luca MegaPixel ( 8 )

Hamamatsu Orca AG/ER (6.45) Hamamatsu C9100-01 (7.4)

amamatsu C9100-02 (8)

Hamanatsu C9100-11/12 (16)

Hamapatsu Orca I ( 6.7 ) Tamamatsu 4880 (9.9 ) Cascade:650 (7.45) Cascade: 512B (16) Cascade:1K (8) CoolSNAP HQ (6.45) CoolSNAP cf (4.65) Quantix:57 (13) PCO Sensicam QE (6.45) PCO Dicam (9.9) COHU 4920 (8.6) Qimaging Retiga EX (6.45) Qimaging Retiga 1300 (6.7 ) Qimaging QICam (4.65) Qimaging Micropublisher (3.4) The **Camera** dialog shows the currently selected camera – in this case an Andor iXon 887. At this stage if there are no other cameras in use then you simply specify whether you have an **Optovar** in the system – optional additonal magnification lens following the objective. This is mounted on a slider and can be pushed in and out of the optical path. iQ provides a check box to specify whether in use or not. You also define here if you have a **C-mount** adapter with a gain different from 1X.

> You can add cameras to the by clicking on Edit Camera List button. iQ will show this dialog. You can enter a Name/description in the Alias box and then select a camera from the list iQ provides. We suggest that you keep the alisa short because it is used to name the calibration setting in conjunction with the magniification of the objectives chosen. When you click on the down arrow box,

highlitghted with a circle here, the list of cameras supported in iQ is automatically populated by iQ, along with their pixel sizes.

**20Getting Starte** 

 $\left\langle \times \underline{\mathsf{Back}} \quad \right|$ 

Alias

Luca<sub>R</sub>

Camera

Camera Definition

 $N$ ext >>

Camera Type

Luca MegaPixel

 $\mathbf{a}$ 

um

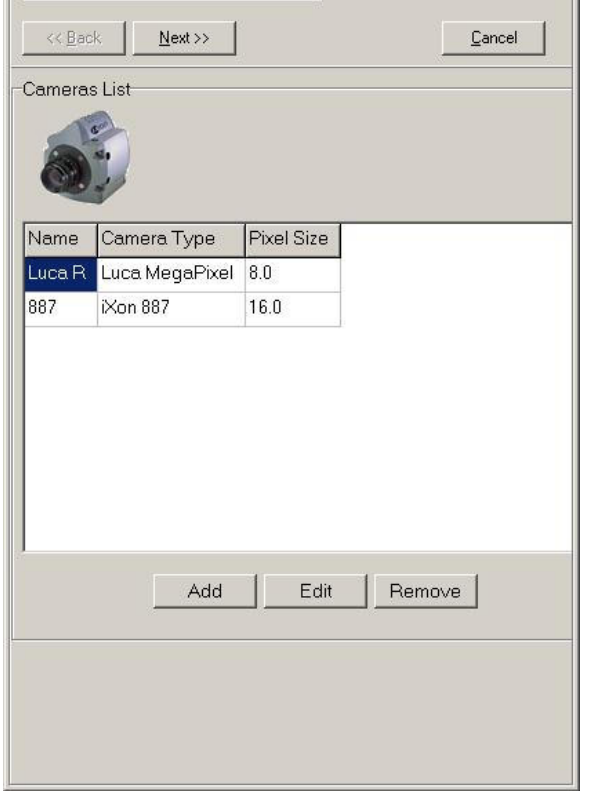

Now you have a list of cameras, as shown here, and you can complete the Calibration process with one more click on Next.

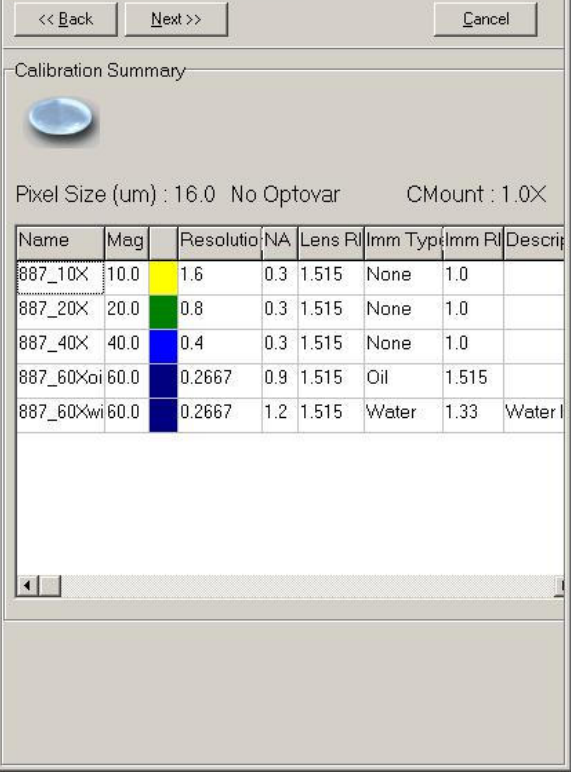

Here is the updated calibration list we have created. In this case we chose the 887 as our camera in use.

### 3.2.1 Binning

Binning is not fixed in the calibration settings. The calibration settings are automatically adjusted to reflect the binning chosen during acquisition.

### 3.3 Dual Camera Image Alignment

Modern imaging systems can be readily configured for capture, processing and analysis of data from one or more cameras. In multi-camera systems the images may be combined for a variety of reasons. These can include comparison or combination of imaging modalities e.g. TIRF and confocal, DIC and fluorescence, or as a processing steps to characterize some property of the specimen e.g. FRET or ratio imaging.

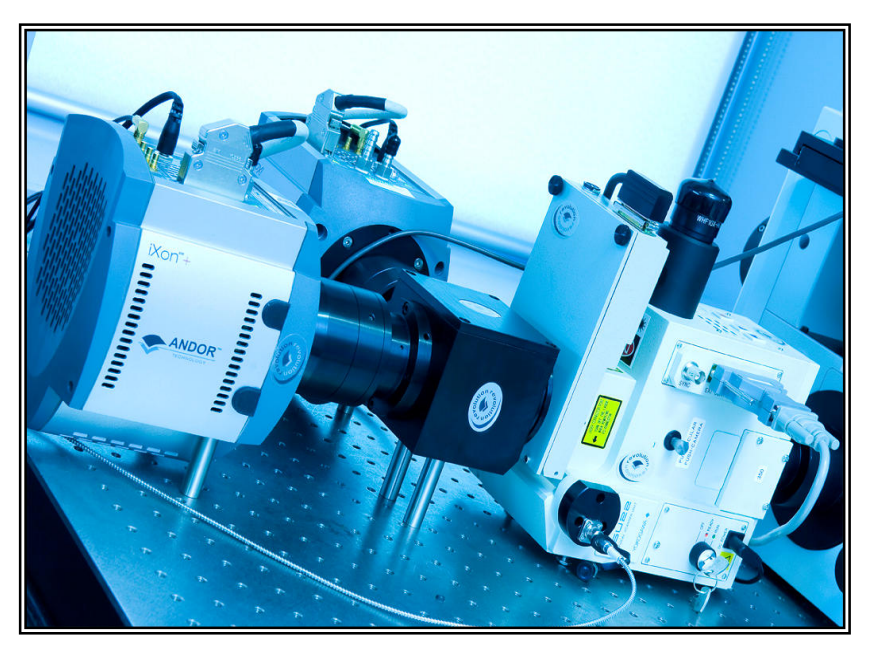

Andor has developed a flexible optical solution to split information between two cameras. The dual port camera adaptor (DPC) shown allows dual wavelength or polarization imaging depending on which optical components are included in its modular optical cassette system.

The procedure which follows can be applied to images from other optical configurations, but will be described from the perspective of the Andor DPC. For accurate data to be acquired from a dual camera system, it is important that the magnification, orientation and XY position of the cameras match each other as closely as possible. Assuming the optical paths are matched then we can use software to optimize the pixel-to pixel match. On the other hand if the images are of disparate linear resolution n the grounds of binning or pixel size they can be overlaid for visualization, but would need to be re-sampled for pixel to pixel processing. Image re-sampling is not covered here.

In the following description, use of two identical cameras is assumed. The process described here is in 3 phases and refers to the Master and Slave iQ systems, running either on two PCs or two instances of iQ running on a single PC. The alignment procedures apply to both scenarios.

1. Align mechanically - First undertake basic mechanical alignment with a spirit level and make sure the two cameras are in focus.

2. Select most frequently used objective - Complete steps 3-6 for both cameras – this is the fine mechanical alignment phase. If using a microscope, select the

objective you are using most for dual camera operations. This phase will adjust the cameras alignment to within a few pixels. Note that due to the beam splitter, the images from the two cameras, assuming the same physical orientation, will be flipped about the vertical axis.

3. Select 2 spots for alignment - Using transmitted or fluorescence light, make sure you have a suitable Live Image on each system from the cameras – use a specimen with punctate features e.g. pollen or multispectral beads. The exposure time does not have to be the same, but the intensities should be matched closely between the 2 images for reasons that will become clear later.

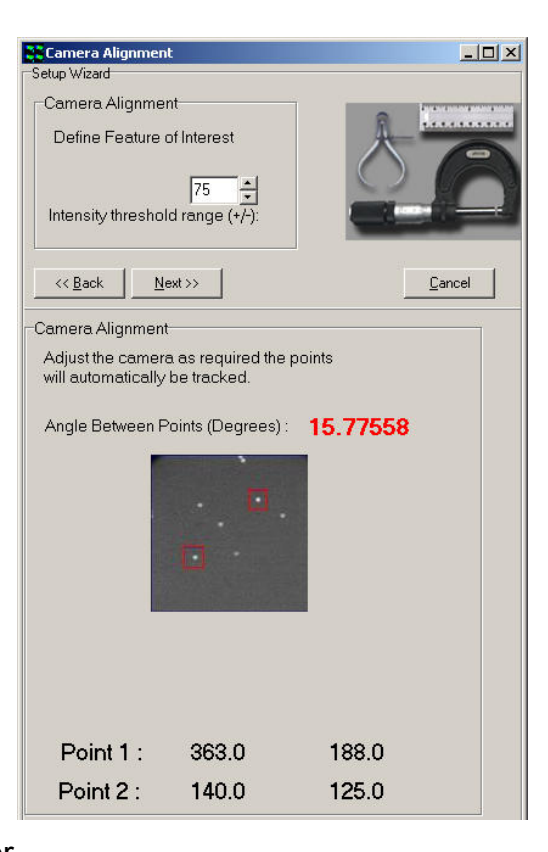

132 © Andor Technology Adjust to match angle and XY - Using the Align Camera Plug In, which is accessed via the Wizards menu, select the 2 feature method to allow you to measure orientation and XY position of 2 user-selected spot. The camera physical rotation should not need further adjustment, but the cassette does allow for some adjustment of angle of the beam splitter angle. Use the DPC cassette adjustments (see the description at the end of this document and figure below to optimize the XY positions of the spots until the Plug In reports angle, X, Y positions match as closely

as possible. (Note that the dichroic mirror in the DPC cube introduces a vertical flip of the image from that camera – so make sure to introduce the correct flip/rotate in the Camera interface prior to matching alignment). If this is done correctly, you will be able to match angles between the two cameras, within a degree or so, when well aligned. Note also that angle or rotation is most critical here as small translation errors can be adjusted in the next phase using the alignment software. Once this step is done, reset the Flip/Rotate option on the camera GUI to None.

A maximum of two regions can be used for the alignment procedure. Select 2 Regions for registration by clicking on the appropriate radio button.

4. Lock down and adjust cassette - Once you have completed step 3, carefully and systematically lock the barrel set screws, checking that alignment is maintained. Minor adjustments to the cassette system may be needed once external supports are tight.

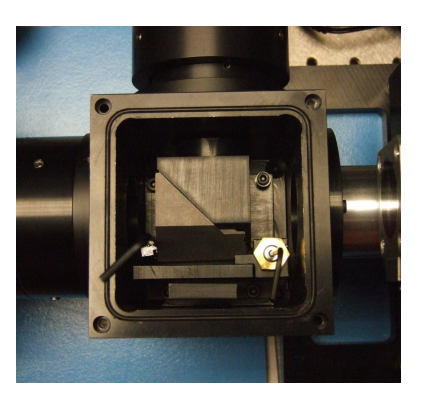

5. Use matched intensity images for software alignment - Snap images of closely matched intensity on each system for the software alignment step – if you have to adjust exposure time that is OK for setup. Use the **Dual Image Disk** Plug In on the Master system to connect to the Slave system and show the two Image Lists. See chapter 2 for information on setting up a Dual ImageDisk configuration for use with two cameras and two PCs.

6. Make sure both lists has been Refreshed - select the two images at the top of the Image Lists. These two images will be merged into a dual channel image on the Master system, which will be used to create the software alignment file.

This dialog shows the Dual ImageDisk dialog which is accessed from the Process Menu. The red ellipses high light the Refresh buttons which update the lists. The Constructor button high lighted with green ellipse is used to

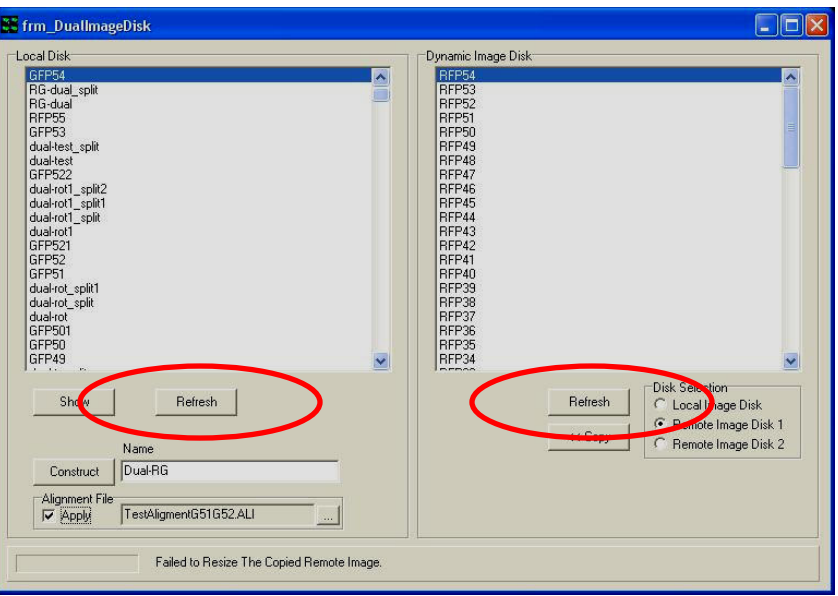

create a dual channel image based on matching the dimensionality of the image data selected on the right to that to that existing in the selected image on the left. This means that you can "construct" a dual-channel image from two single channel images.

7. Create a merged image - In the Constructor Edit box enter your chosen name for the merged image and click Constructor. The Master system will copy the file from the Slave and create a merged image with your chosen name. Show this image by selecting it in the Master List and clicking the Show button. The example shown here exhibits the expected vertical flip and has been misaligned to emphasize the need for alignment.

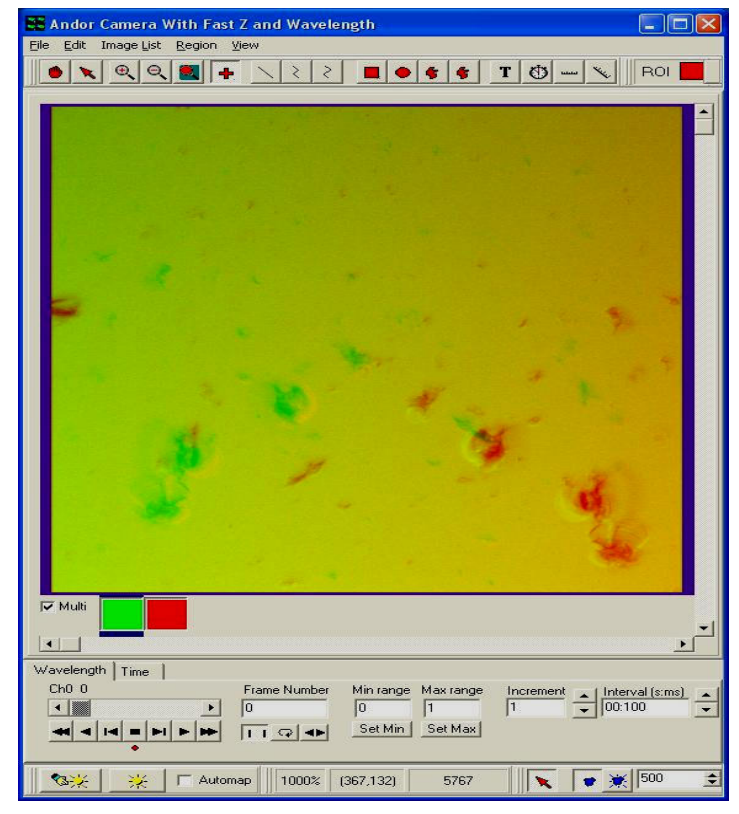

8. Use Field Split to adjust alignment and rotation of the 2 channels - Now select the Field Split Plug In from the Process Menu. The merged image will be displayed in the Plug In. If you select the Merge button you will see the channels overlaid and any shifts between the two will be apparent. In the main iQ Image Window, two rectangular regions will appear on the image and these can be moved around to

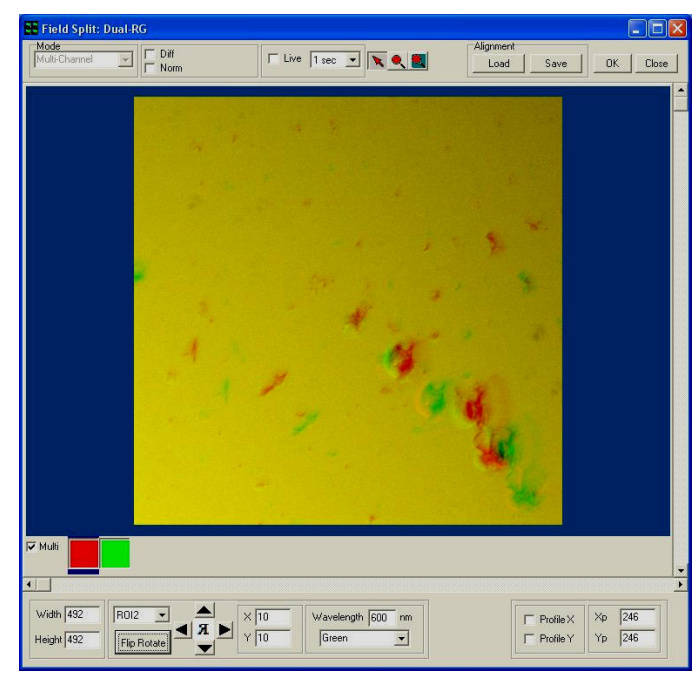

adjust the relative shift between images. The 4-way arrow buttons are used to shift them in one pixel increments or the regions can be dragged on the Image Window if large steps are needed.

9. Check with Difference image - If you want to make sure the alignment is optimum, use the Diff check box at the top of the Plug In. This creates a difference image in the display and also computes the maximum difference in this image. You should try to minimize the Difference image to obtain the best match.

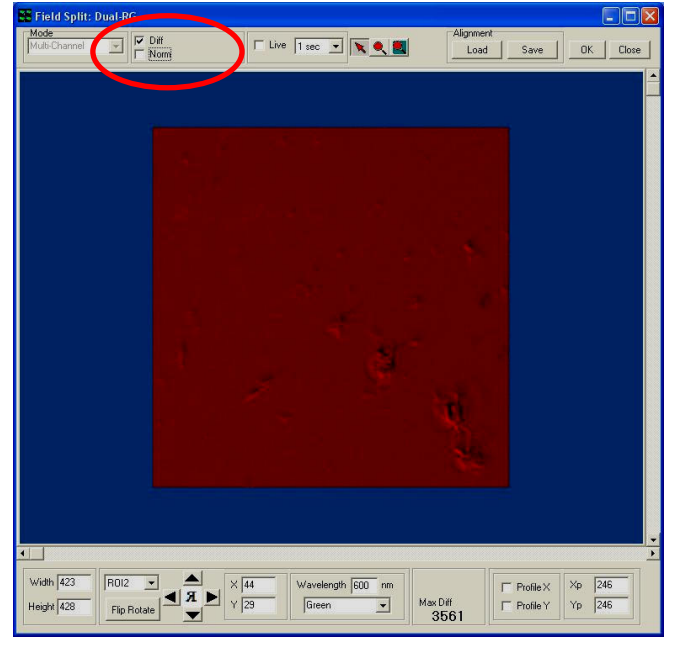

10. Save the alignment file - Once you have the best result you can `achieve, use the Save button at the top of the dialogue to choose a name and Save the alignment file. You will use this file in the Dual Image Disk Plug In to perform alignment during the copy and merge steps to make the alignment process as close to automatic as possible for general use.

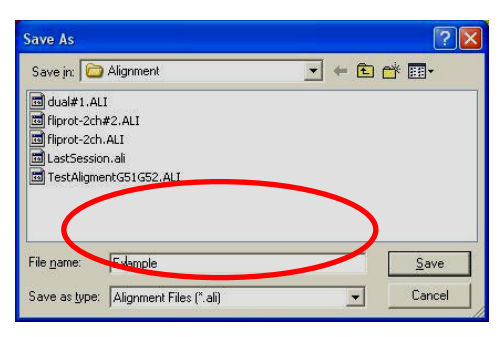

11. Dual Image Disk Plug In applies alignment automatically. Refer to Steps 5-6 above to explain the basic use of the Plug In.

12. Select alignment file for automatic use - To make sure that images you merge from the Master and Slave system are

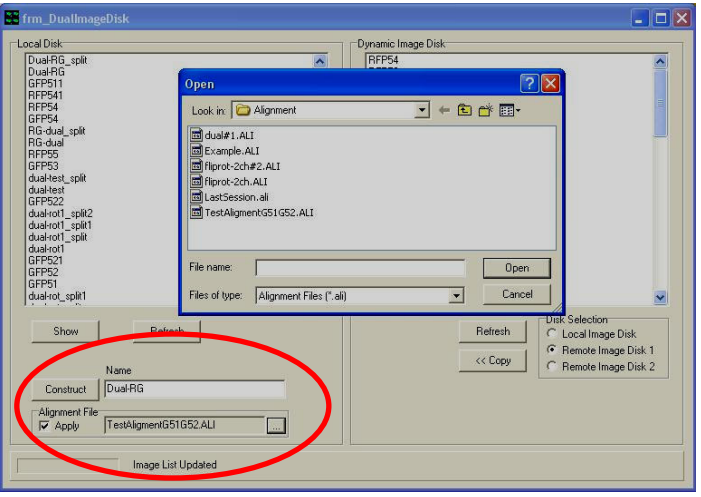

pixel aligned as part of the copy and merge steps, check the Alignment check box below the Constructor button. To select the desired Alignment file click the square button in the Alignment control and use the file view and select the file named previously in step 10.

13. Construct the aligned and merged files - Now when you select the Master and Slave images which you wish to merge, and click on Constructor button, the copy will be done and the shift/rotation specified by the file will be applied automatically.

14. Remember to Match the number of frames - in normal Master-Slave operation, Master drives a multi-dimensional acquisition and the Slave is triggered to acquire frame for frame. The user must make sure that the Slave is set to acquire the correct number of frames to match the total number in the Master image. results in one image

If you follow these steps all should work smoothly and you should gather wellaligned, high quality data for your studies.

## 3.4 Stage Alignment

Stage Alignment should follow System Calibration and once completed you will be ready to start acquiring images with your scanning stage.

NB If you never want to acquire images from a micro-plate (multi-well) or a montage (mosaic) then you can skip the stage alignment step.

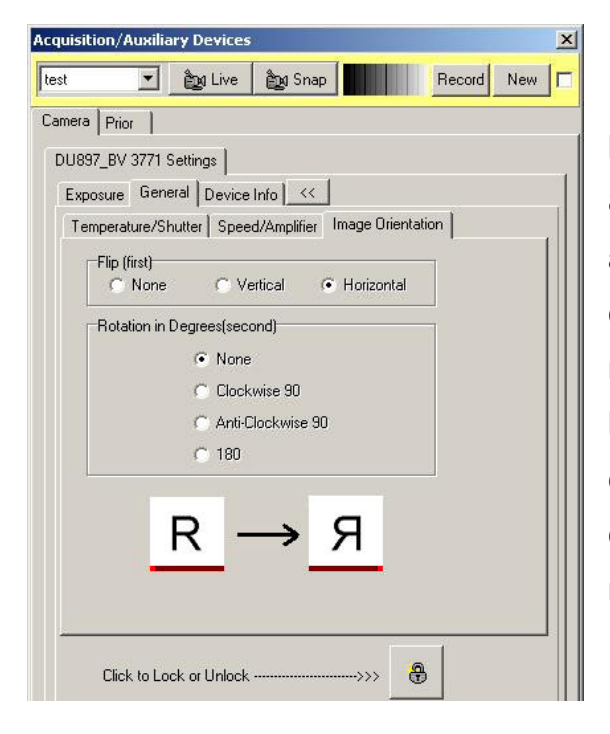

If you are using a camera which contains a back-illuminated chip e.g. iXon 897BV or 888BV, then you may have to flip the chip about the horizontal or vertical axis to correctly align the stage axes to the microscope. The chip is reversed in the housing to present the back of the CCD chip for illumination. Thus when the camera is readout one of the axes is reversed or flipped. Make sure you do NOT enable FLZ for Stage Alignment.

If you are using the side port on an inverted microscope, you may need to physically rotate the camera by 90 degrees. If that is not possible then you can use this software rotation step, but it does have a speed overhead so only use it if you cannot rotate the camera. This requirement results from the fact that the side port sees X motion of the stage in its Y plane and vice versa. These precautions will make the system feel more comfortable to use and avoid confusion or errors in scan patterns.

Access to the camera orientation controls is via the Device Setup dialog on the camera tab.

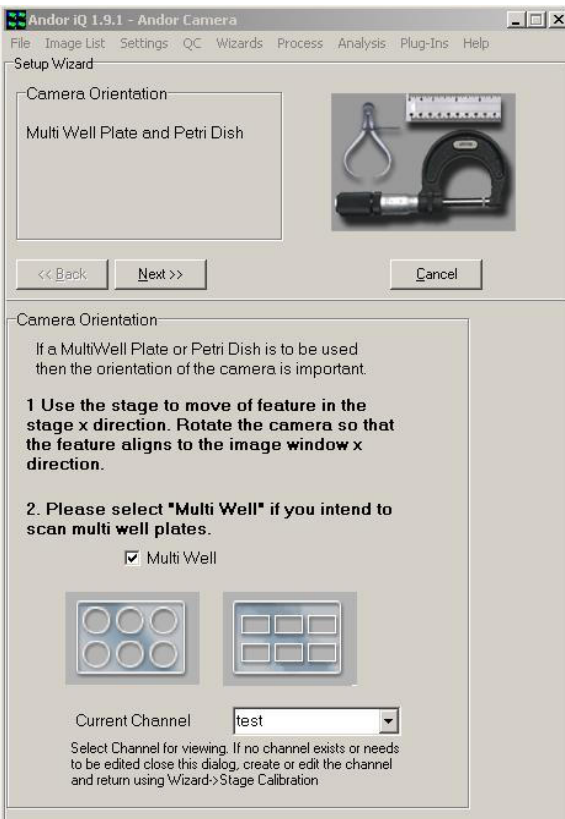

The Stage Alignment Wizard is accessed via the Wizards menu. In the first dialog select the Multi-well option and follow instructions. Select a channel for the camera settings if you have one existing.

Place a micro plate onto the stage, move the first well into position above the objective lens and focus onto the bottom of the well. You can use a low power objective (e.g. 10X) to make this process as simple as possible.

Make sure there is some feature to focus upon, even a scratch or debris in the micro-plate base will do. Move the stage in the X direction and make sure that the

feature moves parallel to the horizontal axis of the Image Window.

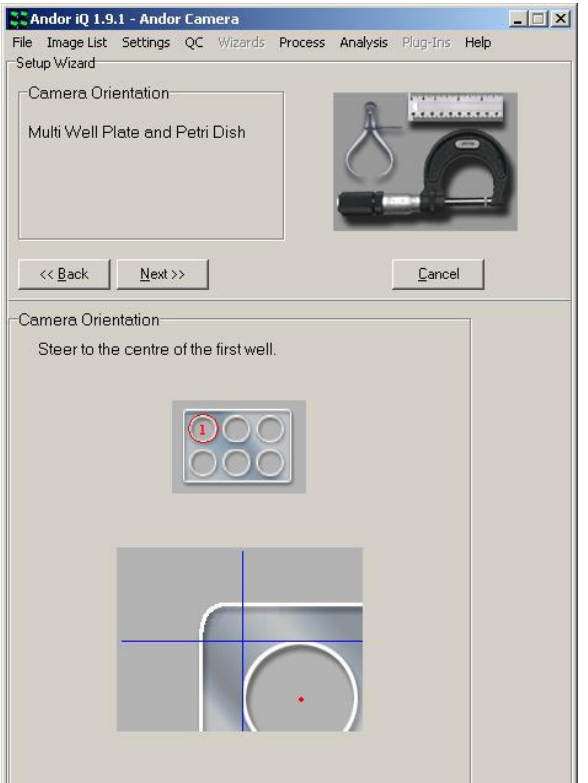

Press the Next button and then find the approximate center of the first well as shown.

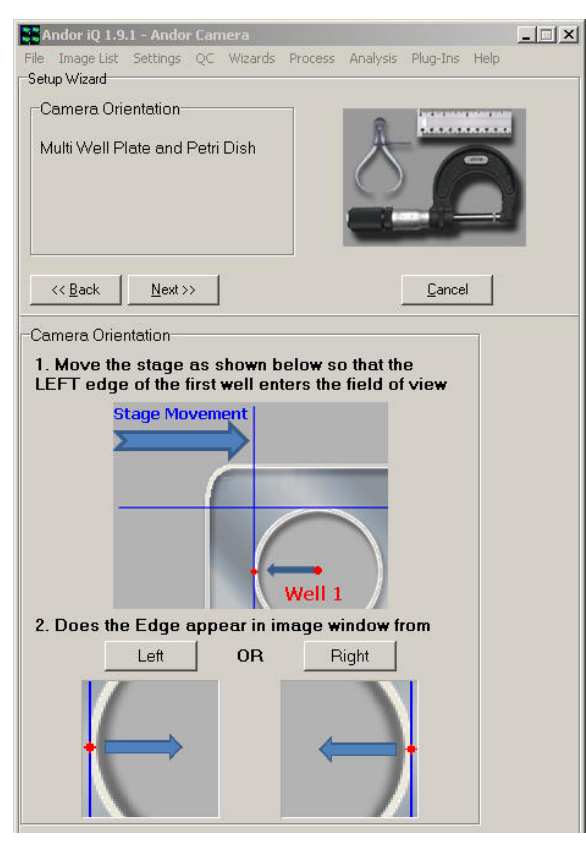

Now move the left hand edge of the first well into the field of view of the objective. The left hand edge of the well is the nearest edge to the border of the plate. Select the Left or Right button in the wizard depending on which resembles most strongly the Live image in the Image Window as the stage plate makes its way to your right.

At this point, you click on the Right button if you see the left edge of the first well move into the field of view from the right and Left accordingly. If you choose Right you may see the message below

and it may ou will have to rotate the camera physically by 180 degrees to ensure correct scan operations. If you can not rotate the camera you can modify the camera orientation in the device setup dialog if your camera supports this feature (see the beginning of this chapter for more details).

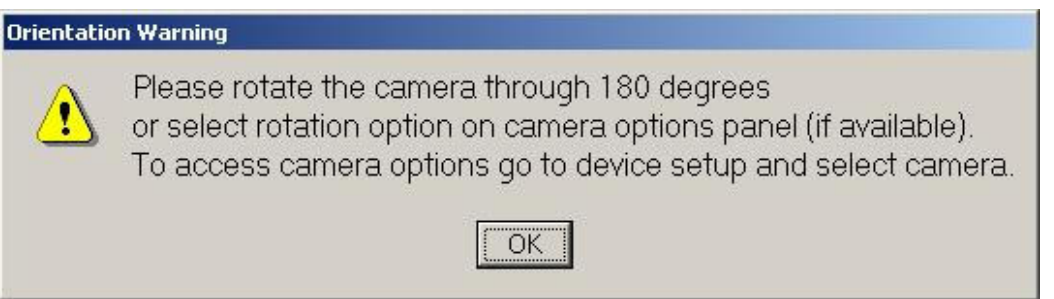

Then click on OK and IQ will return to the stage above, where you will need to rediscover the left edge of the first well.

Now relocate the approximate center of the first well again and move the top edge of the first well of the micro plate under the objective. The top edge of the well is the

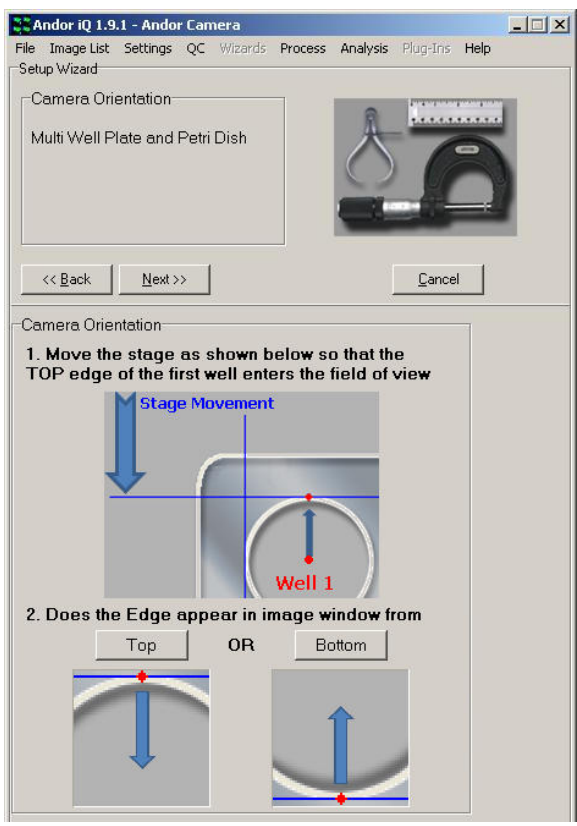

that mosaics and micro plates are accurately scanned.

This dialog asks you to make sure you have a feature in your field of view of a small size (< 50 pixel diameter) and of high contrast – this is often easier in transmitted light, but fluorescent beads are also fine - even the debris on a cover slip or the previously used micro plate will act as a suitable target. See below for an example specimen image.

Make sure the correct calibration is

nearest edge to the border of the plate. Select the Top or Bottom button in the wizard depending on which resembles the Live image in the Image Window.

Click on the Next button.

Now follow the steps to ensure that the camera axes are closely parallel to the stage axes. This is necessary to ensure

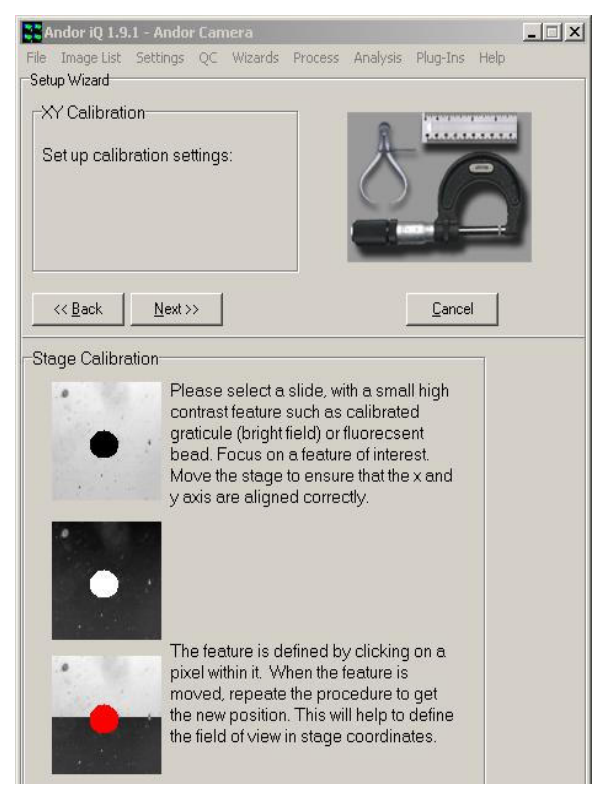

chosen to match the objective being imaged. This allows the system to make the correct sized moves when it is computing the camera angle relative to the stage.

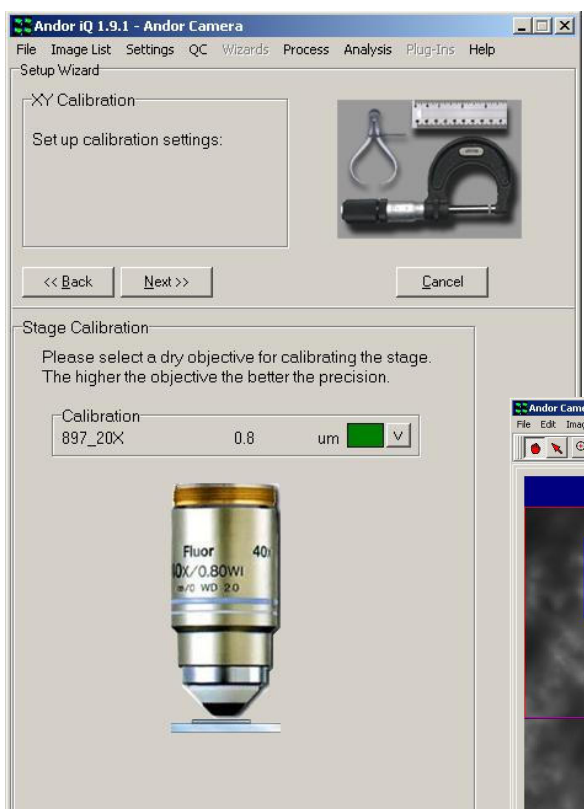

In this step of the stage alignment, iQ will put a grid on the image Window (see below) and ask you to steer a high contrast feature into the top left

 $Next \rightarrow$ Cancel  $<<$  Back Stage Calibration 1. Use the stage to move it in x then y. Rotate the camera so that the feature aligns to the grid 2. Move the feature into the top left hand quadrant. Click on the feature. NB if you Zoom the image, please reselect Point tool. +  $\ddot{\phantom{1}}$  $\mathcal{L}$ A.  $\cdot$  $\cdots$ Current Fill Colour **Stage Position** Reset Stage 25327 um 54978 um

As this process proceeds you will be asked to rotate the camera or the stage. On an inverted microscope the latter is not possible, so the camera may need to be adjusted. So be prepared! Click on the Next button.

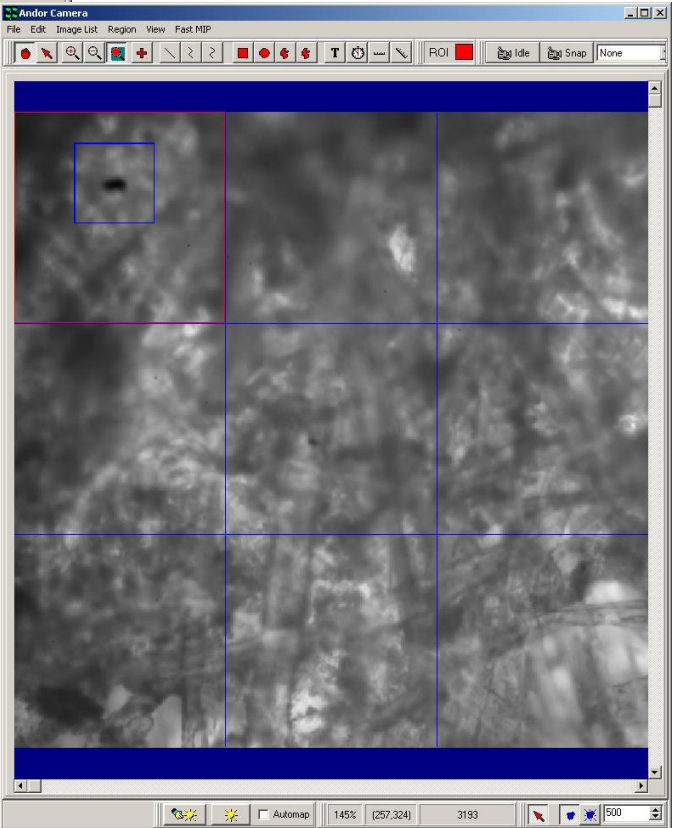

region and then to the bottom right region. By identifying the feature and reading the stage motion, iQ can make an automatic calculation of the relative angle between the stage and the camera.

The screen shot above show the first stage of the angle measurement sequence. A high contrast feature has been placed in the top left grid region using the stage

joystick, identified by a user mouse click and Point tool "+" selected.

Next the feature will be navigated down to the bottom right grid region using the stage joystick. A mouse click on the feature will allow iQ to capture its new position.

The screen shots are shown **ECAndor Camera**<br>File Edit Image List Region View Fast MIF  $|D| \times$ below.  $<< \underline{\mathsf{B}}$ ack  $N$ ext >>  $\ensuremath{\mathop{\mathsf{C}}}$ ancel Stage Calibration Using the stage move the original feature into the bottom right quadrant. Click on the feature. NB if you Zoom the image, please reselect Point tool. + ¥ Stage Position Reset Stage 26171 um 55979 um  $\mathbf{E}$ 2313  $\sqrt{\mathbf{R}}$   $\sqrt{\mathbf{B}}$   $\mathbf{B}$   $\mathbf{B}$ 

In this final step of the Stage Alignment Wizard, you will see in the Image Window

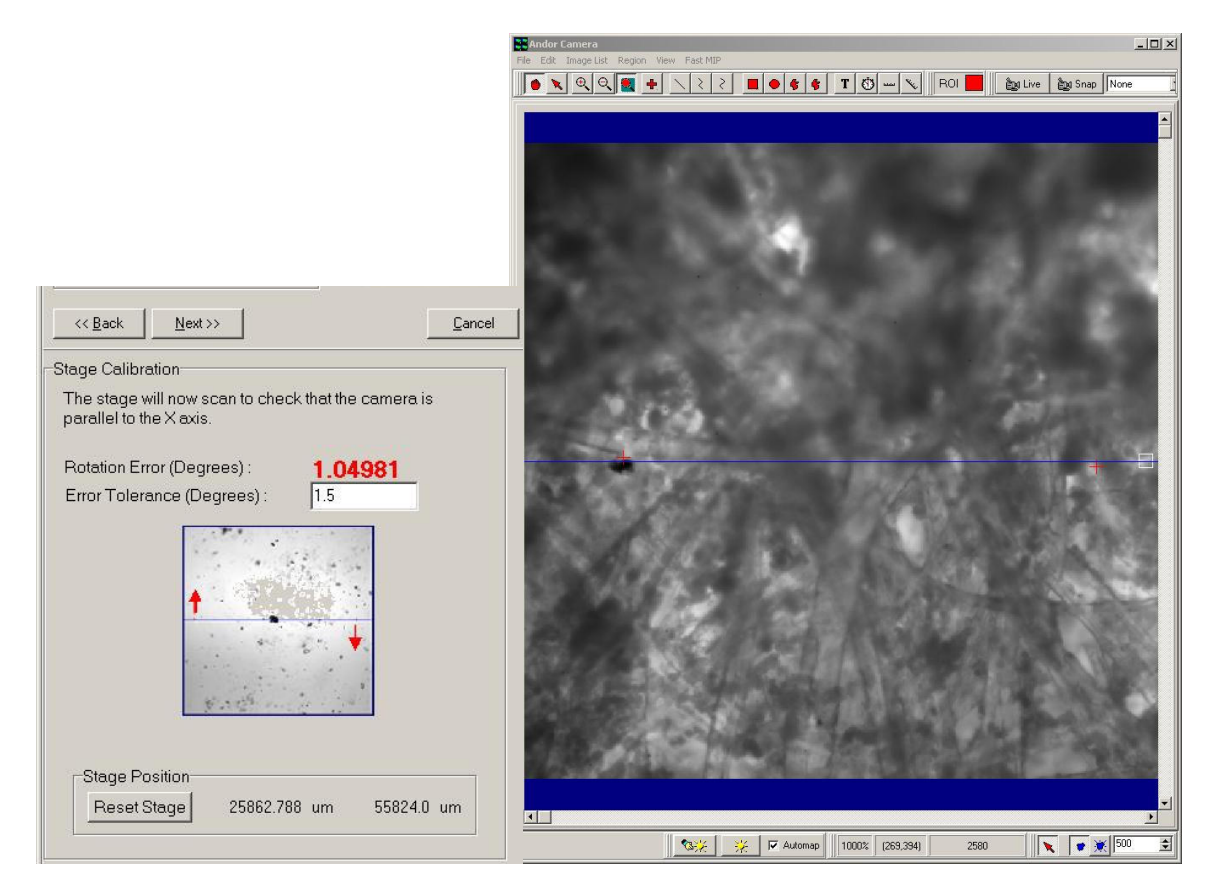

that iQ moves the stage from the left to the right, snaps a frame and then computes the feature's position. Each move and compute generates two coordinates which correspond to a move in the X axis of the stage. From these coordinates the relative angle can be computed. iQ displays the computed angle in Bold red characters. Below this you can edit the acceptable error for your purposes. The default is set to 0.5 degrees, which is our recommendation for good performance. The quality of Montage or mosaics may be especially susceptible to large errors (>1 degree) in the angle.

In order to change the rotation error angle, simply rotate the camera and wait for the next computed angle to be computed and displayed. Go on with this process until the rotation error drops below the error tolerance.

Click on the Next button.

Note: After you click Next iQ moves the stage around, automatically identifies and measures the feature movements in order to calculate stage X and Y resolution as a sanity check for the stage calibration. This may take some time e.g. 10 seconds. The cursor may flash during this process. This is normal behavior.

This last panel contains a summary of your new settings (left) It provides a good "sanity" check regarding your motorized stage calibration. You can indeed compare the result calibration with the resolution set in the Device Setup dialog in the stage

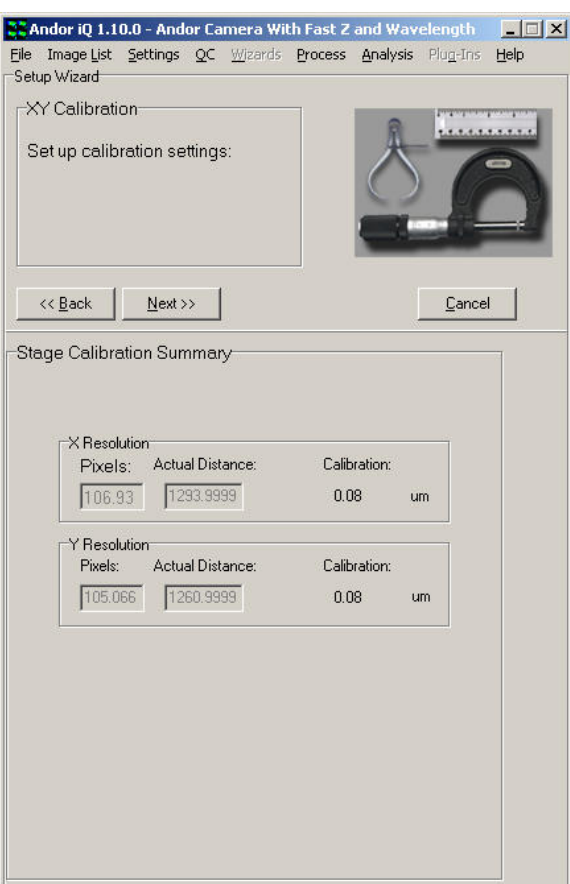

panel and update the latter, but please make sure that you check with the stage user guide or our support team to confirm the correct setting. Note that an error in the Calibration Wizard (section 3.2) such as incorrect specification of the C-mount magnification can give rise to scanning errors when pixel to stage movement is incorrect.

## 3.5 FRAPPA and FRAPPA Calibration

"FRAPPA" – is the name for our latest innovation in laser microscopy and is named after the techniques "Fluorescence Recovery After Photo bleaching" (FRAP) and "Photo Activation" (PA). FRAP and PA are established imaging protocols in which a computer-steered laser beam is used to photo-bleach or photo-active a userdefined region in the specimen.

Andor's FRAPPA uses a patented dual galvanometer scan head to provide a computer-steered laser beam delivery system with no scan or "f-theta" lens. It can be configured in line with a CSU and/or camera and operates in two modes and has the following key functions.

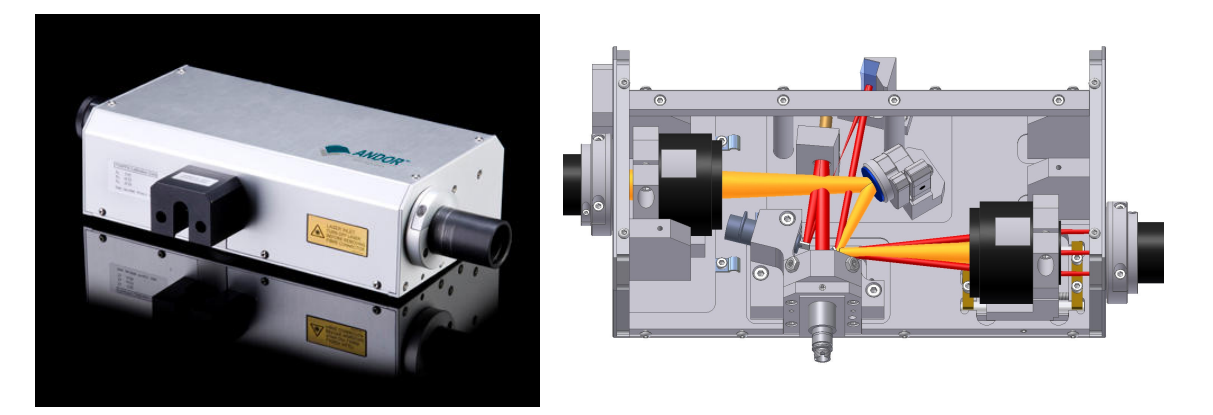

- Pass-through mode FRAPPA acts as an optical relay system with 1:1 imaging – orange path in figure above.
- FRAP mode galvanometers are aligned to steer and image laser light from a single mode optical fiber onto the specimen in a point scanning mode. Red path shown in figure above.
- Mode switching in  $\leq$  5 ms
- Integrated control with iQ software provides "point-and-shoot" and protocol modes
- Arbitrary multi-region scanning of points, lines and polygons.

Under Andor iQ control, the user commands FRAPPA to bleach or activate regions

of interest with user-defined times, laser lines and powers. Laser switching is tightly synchronized with FRAPPA modes of operation, using our proprietary laser combiner multi-port switch (MPS).

#### 3.5.1 What Information Can FRAPPA Reveal?

Imaging the effects of FRAP or PA in living cell specimen can reveal qualitative and quantitative information about cellular structures and their environment. For example, photo-activated fluorescent proteins are becoming widely used to provide a spot light on small numbers of activated molecules, while UV uncaging is used to deliver agonists to specific cell compartments and photo activation is used to study detailed effects of photosensitive topical compounds.

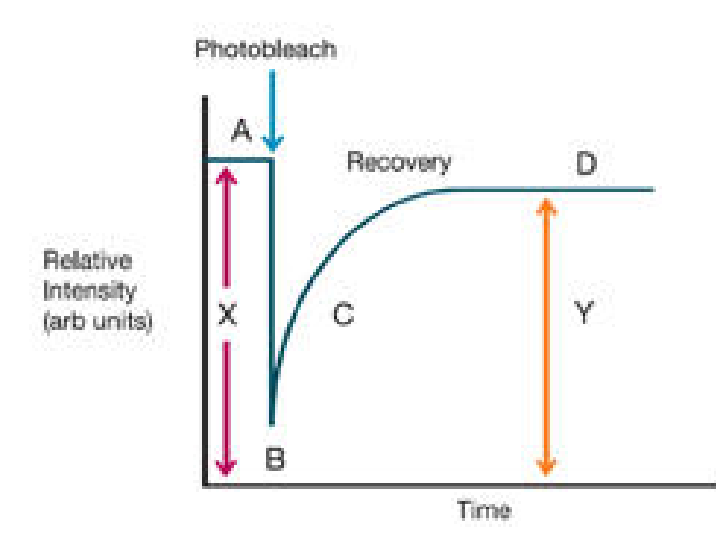

An example of a bleach recovery sequence intensity profile is shown here. A represents the pre-fluorescence intensity, B the bleach depth, C the recovery phase where time constant information is revealed and D the recovered level.

FRAPPA techniques allow measurement of molecular recruitment rates, trafficking and turnover in single cells and sub-cellular organelles and applications include membrane and protein binding, mytosis and cytoskeleton function. In these studies GFP is commonly used in a fusion protein complex to label a protein of interest. The bleach or activation phase "marks" those molecules for observation. Quantification of motion or recovery can provide a useful measure of molecular mobility. FRAP is used increasingly in analytical devices to determine the identity of unknown substances (based on diffusion analysis), understanding cellular transduction and identifying ligand binding sites.

#### 3.5.2 FRAPPA Calibration Wizard

The following sequence provides step-by-step instructions on how to calibrate the FRAPPA device in an Andor system

Before you start running the software make sure the FRAPPA is correctly installed and aligned. Here are some tips on the installation procedure, but if the unit is already installed then skip to step 3 below.

1. Couple the FRAPPA unit to the microscope C-mount and (if present) the CSU. Using a spirit level, ensure that sure the FRAPPA, camera and other components are level and are adjusted to the correct height. The system should be mounted on an optical table or breadboard for best results and once the components are aligned vertically make sure to fix adjustable feet etc. Note: Incorrect vertical alignment will lead to significant errors and may frustrate alignment of the FRAPPA unit.

2. Horizontal alignment must now be adjusted. This can be done with transmitted light imaging if desired. Focus a specimen and adjust for Kohler illumination. Sliding the components left to right may be sufficient for alignment and should be done so that no vignetting/occlusion of the camera field is observed. Once this is achieved then clamp components onto the optical table so they are now locked down.

Using the CSU imaging Channel focus the specimen in confocal mode and make sure that no vignetting is seen. If there is an issue here repeat step 2 until this is resolved.

3. Preliminary setup requirements: we assume that you have an iQ Configuration which includes all the devices you wish to use (including the ALC with MPU), selected camera and CSU). b) Make sure that you have a suitable sample for photo bleaching – either **Andor Test Slide #001** or a fixed Molecular Probes© specimen e.g. Cells#2 where microtubules are labeled green – excited at 488 nm. c) Start Andor iQ 1.8.1 or later (exe dated Nov 15 07 or later). d) Make sure that FRAPPA is connected on a suitable COM port and let FRAPPA complete its self-calibration – the scanner goes through a self-test a start-up and when completed will show green lights on the controller front panel. This takes about 30 seconds.

Note the FRAPPA calibration is independent of objective magnification, but depends critically on the camera orientation, alignment and pixel organization.

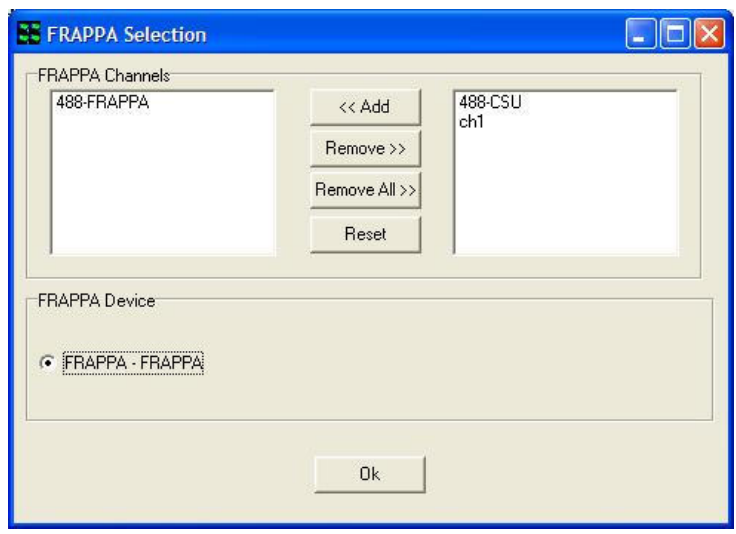

e) Create CSU Imaging Channel and a FRAPPA Bleaching Channel and then Assign the FRAPPA Channel in iQ in the Select FRAPPA Device as shown in the figure above. It is sensible to reduce the laser power to about 10% in FRAPPA channels, as all of this power will be concentrated into a single laser spot during FRAPPA actions.

Note: FRAPPA Channels can only be edited in the Channel Wizard. In version 1.8.1 you cannot edit values from Device Setup as with imaging Channels. This has been resolved in version 1.9 and later.

4. Run the FRAPPA Calibration Wizard from the Wizards menu. Choose to create a New FRAPPA calibration or choose the FRAPPA calibration you want to Edit.

5. Next, you must center one of the FRAPPA galvos for imaging as shown in the figure below. Select the CSU imaging channel and make sure that you can see a clean confocal image.

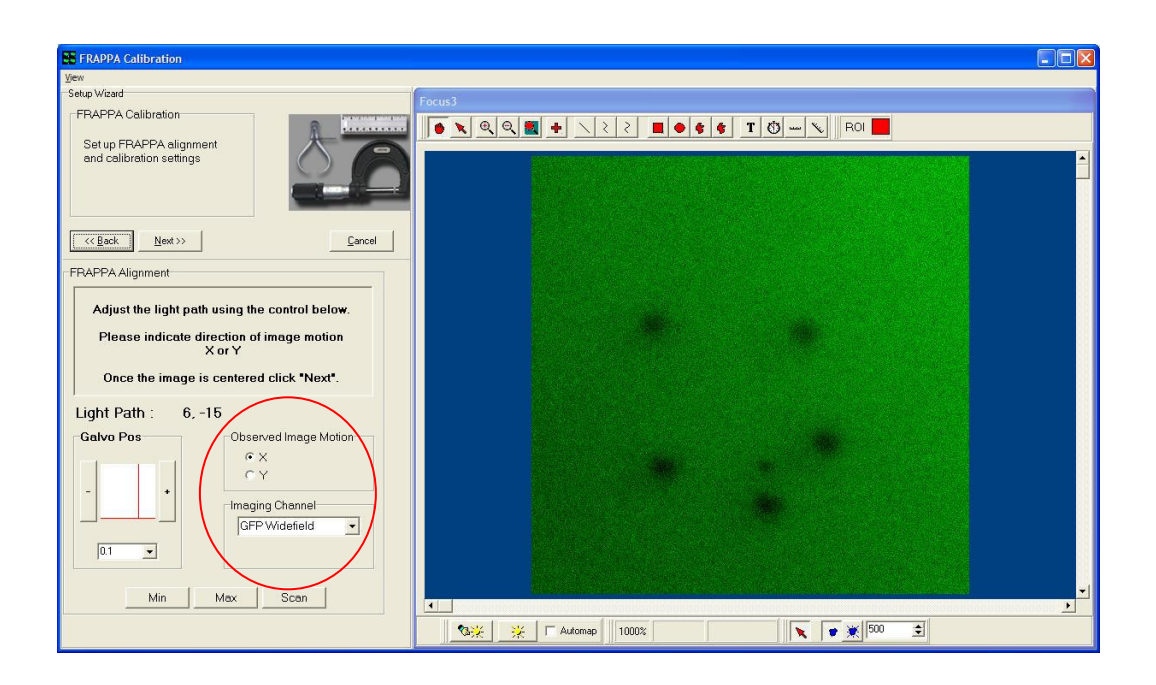

Using the single axis control as shown above, set the Imaging Angle to the value shown on the Calibration label – this label should be attached to the unit. Note that if you are Editing a FRAPPA calibration then the Wizard should reset this value automatically. Then change the angle in steps of 0.1 degree and then indicate on the radio buttons whether the image moves in X or Y. This allows iQ to establish which axis is under control for the following steps. Return FRAPPA to the Imaging Angle to the calibration value before proceeding. Then click Next.

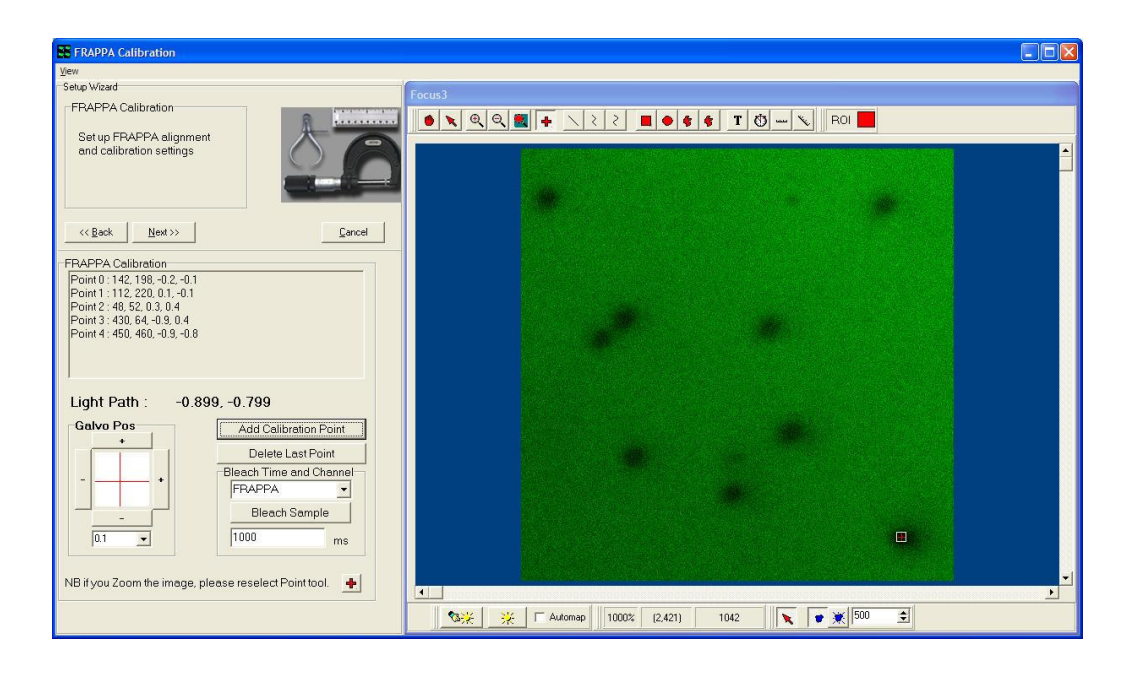

6. The FRAPPA Calibration panel allows you to calibrate how the FRAPPA angles translate to camera pixels. This ensures that interactive FRAPPA operations can be executed at the correct position. Start by setting the X and Y values to the Scan Center values recorded in the calibration label. Note that if you are Editing a FRAPPA calibration then the Wizard should reset the center values automatically.

Now with the specimen in focus, select a suitable FRAPPA channel and click the FRAPPA button. If the system has been pre-aligned, you should see in the image a region of the specimen which has been bleached. A bleached region will appear darker than the rest of the specimen and should be localized. Note: if the bleach cannot be seen you may need to scroll the XY stage a little, or increase the FRAPPA time if the bleach is still not visible. This step of finding the initial bleach may be tricky the first time you calibrate the system.

Once the bleach spot has been identified (in the field of view), then you must create corresponding pixel coordinates and angles for the calibration procedure. To do this, for each bleach point (region), click on your best estimate of the region center (with the + marker) and then click on the button labeled "Add Calibration Point".

Select 0.1 degree steps and incrementally adjust the two axis controls. Using 0.1 degree steps, establish which directions correspond to the camera X and Y directions. Each time you increment the angle by one or more 0.1 degree steps, then FRAPPA, locate the bleached region center with the "+" and click on Add Calibration Point. Create at least 4 and preferably 7-8 points for calibration. Use the angle adjustments to create bleach points at the corners of the image as well as around the center.

When you are satisfied that you have sufficient points over the image, then click on Next and the FRAPPA Calibration will be created by the system and used henceforth whenever a FRAPPA action is requested/demanded.

#### 7. Setting the FRAPPA focus control

Now that the FRAPPA system is calibrated in X and Y you can use it in "FRAPPA on Demand" mode. This means you can go live and use a FRAPPA region type with a FRAPPA on Mouse Up action.

Place a "+" FRAPPA region on the focused specimen image and right mouse on the region. Select the FRAPPA on Mouse Up option – when selected it will be checked. Assuming the calibration above is accurate, when you mouse up after moving the region the area immediately below the region in the specimen will be bleached. It is possible that the spot size will be larger than desired – this depends on the exact optical configuration, but in general it should be possible to bleach a spot of <1.0 micron.

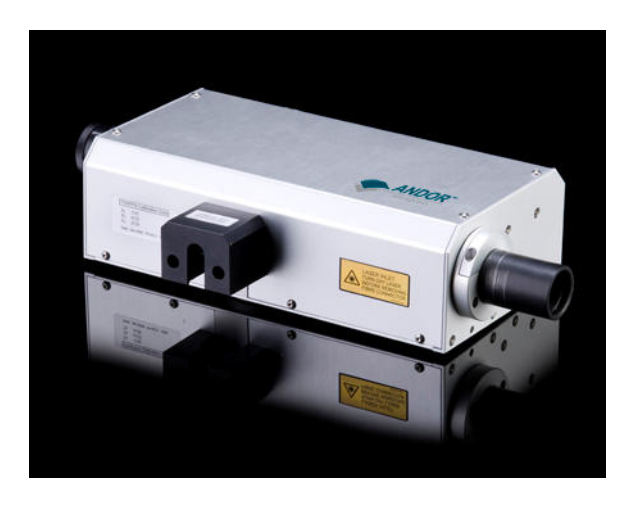

If the spot size is much greater than 1 micron, or appears to be in another optical plane (Z position) then you can (carefully) adjust the fiber input focus position. To do this, remove the laser safety shroud (see above) and you will find a thumb screw which when rotated moves the fiber position in and out. Adjust the position in small increments, while using the Mouse Up action to bleach. Once the spot size has been reduced to 1 um or so then you should consider this a good setting. If the beam cannot be reduce to about 1um, then you may need to reduce laser power or bleach time.

### Note: Make sure to replace the laser safety shroud if you remove it to make any adjustments to the fiber focus position.

Finally perform a series of FRAPPA tests within iQ making sure to test points and ROIs.

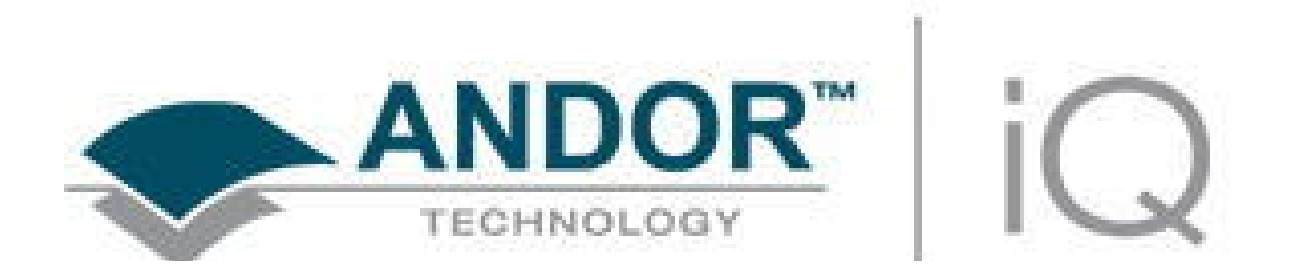

# 4 - Acquisition Tools

## 4.1 Time Lapse and FLZ Configurations and Modes

When you create a **Configuration** you choose the hardware components you want to control. An example is shown in Figure 4.1.1. You can create multiple configurations for different scenarios and choose which to use when you start iQ.

Note the distinction between FLZ and Time Lapse modes. In FLZ (Fast, Lambda and Z control) the camera adapter is extended to control excitation and emission wavelength (L) devices such as laser source, shutters or filter wheel and piezo Z stage or objective device (Z). These L and Z devices are relatively fast and can be synchronized with the camera for high frame rates, but you need special hardware to support this mode i.e. Andor PCU (see section 4.5.4). You can think of FLZ as a fast controller which iQ calls when it finds the Channel in a Fast LZ Protocol. Before passing control to FLZ, iQ sets the system state defined in the Channel. FLZ will complete a Burst of actions (L, Z and TTL) and return control to iQ after each Burst. iQ then executes Protocol actions e.g. FRAPPA or move XY and returns control to FLZ for the next Burst. Burst values range from 1 to 10,000.

In Time Lapse, Channels define all image acquisition settings and are addressed sequentially as detailed in section 4.2. Each device must be set to the required state before iQ moves to the next action. So that in general Time Lapse is slower than FLZ, but Time Lapse has fewer restrictions as you will see later.

Since iQ 1.10.0 FLZ has been adapted to allow integration with XY scanning, Autofocus and FRAPPA. So provided you have a PCU, FLZ offers sufficient flexibility for most cases and achieves (almost) optimal performance.

Take a few moments to check which mode of operation you need before you create and use Configurations. Refer to Table 4.1.1 and Figures 4.1.1 and 4.1.2 for examples of the rules to follow when creating Configurations.

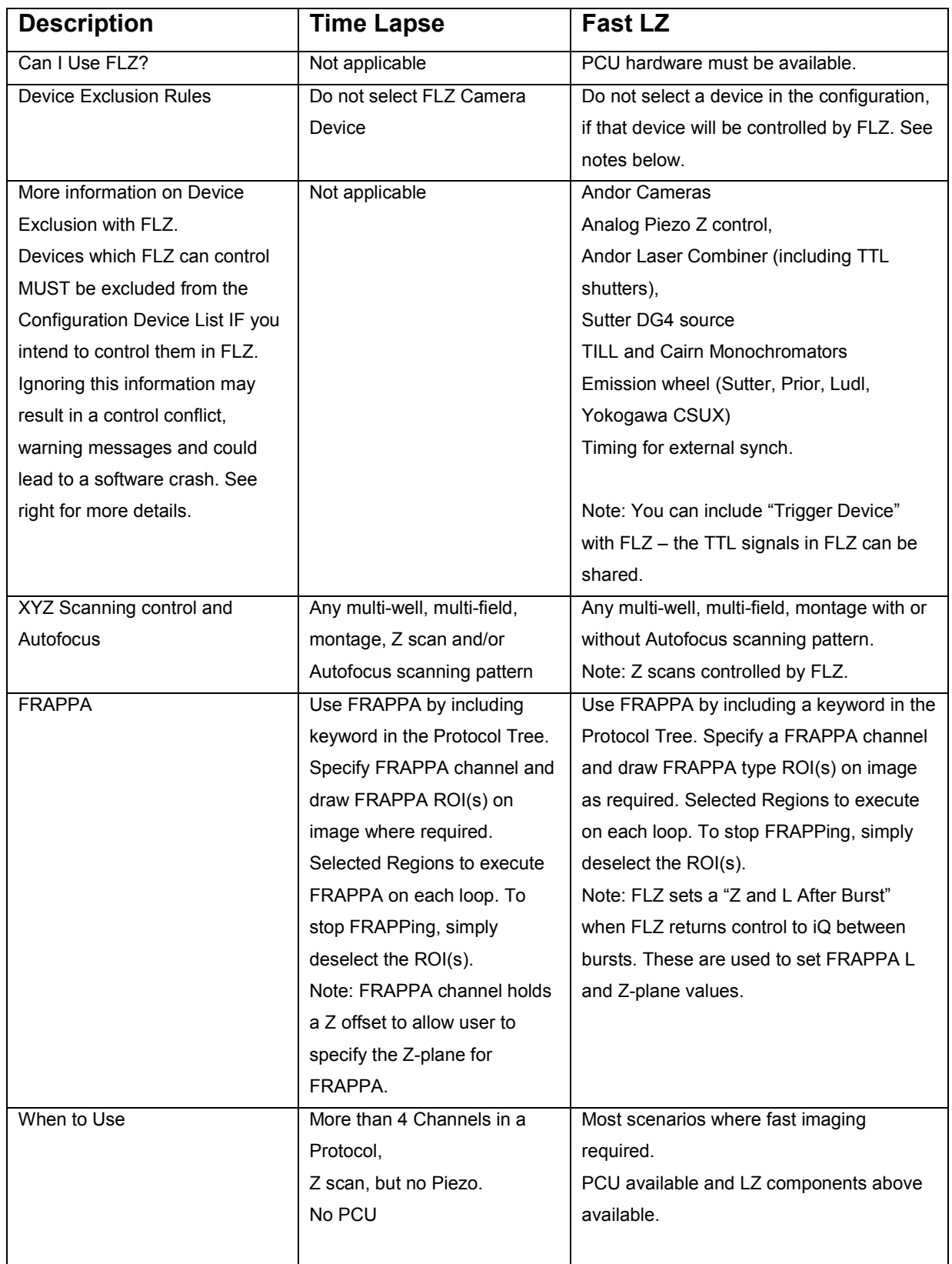

Table 4.1.1 Comparison between iQ in the Time Lapse and FLZ Configurations
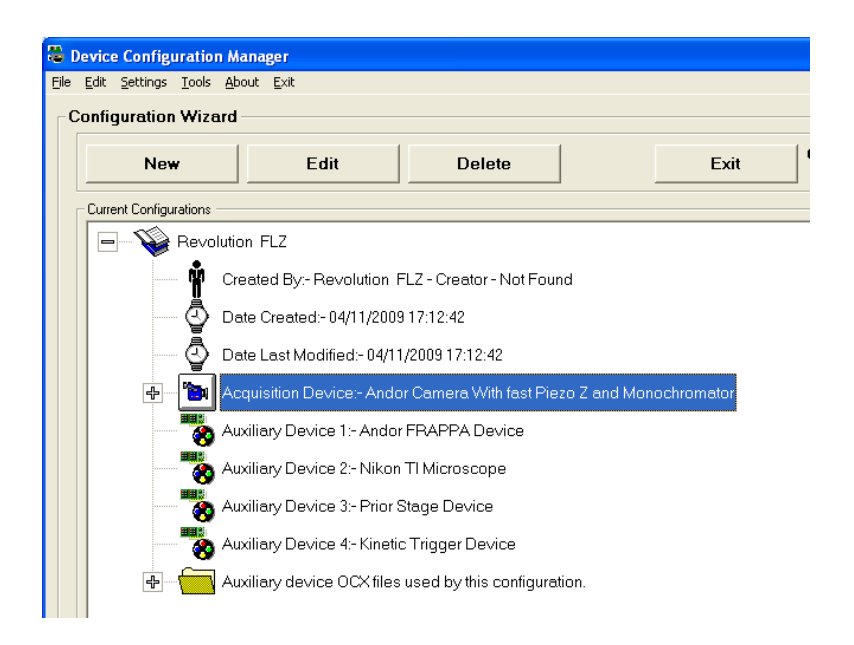

Figure 4.1.1 Configuration Manager shows a flexible FLZ configuration. Note that no devices which FLZ can control are listed in the Configuration. A device to which FLZ will not connect (even though it may be capable) can be included for iQ to control.

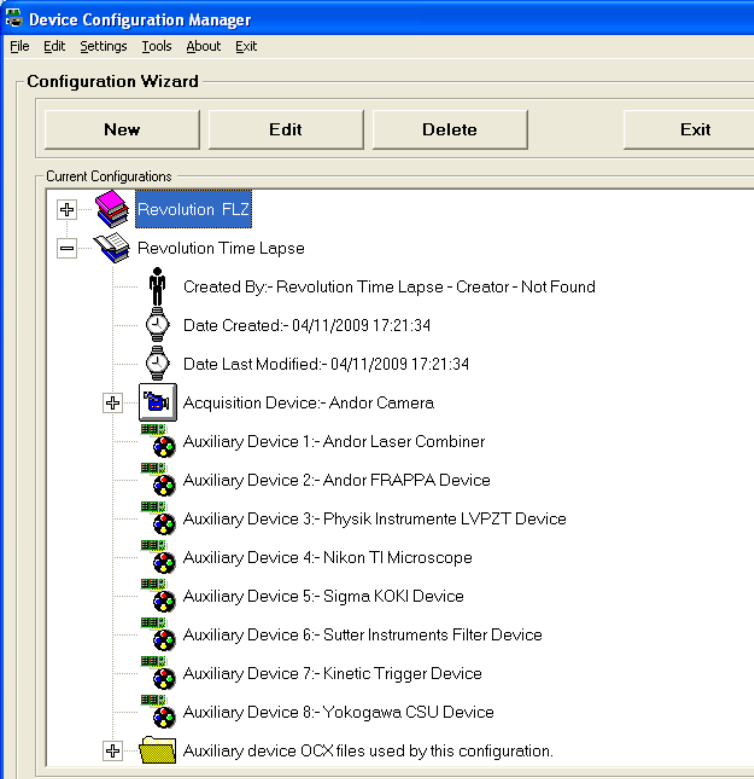

Figure 4.1.2 Configuration Manager shows a Time Lapse Configuration. Note that every device which is to be controlled must be listed in this Configuration. The Configurations will control the same devices in these tow examples.

When you start iQ and select the Configuration from the drop down list, iQ will load the devices you specified in that Configuration e.g. "Revolution Time Lapse" or "Revolution FLZ" shown above. IQ will configure the Device Setup dialog with one tab per device and allow interactive control and editing of Channels. The FLZ mode looks similar, with non-FLZ devices shown as tabs on the Device Setup dialog, but FLZ controlled devices and FLZ setup will be shown under the Camera tab (when the FLZ checkbox is checked) where settings are managed under the Experiment tab – see below.

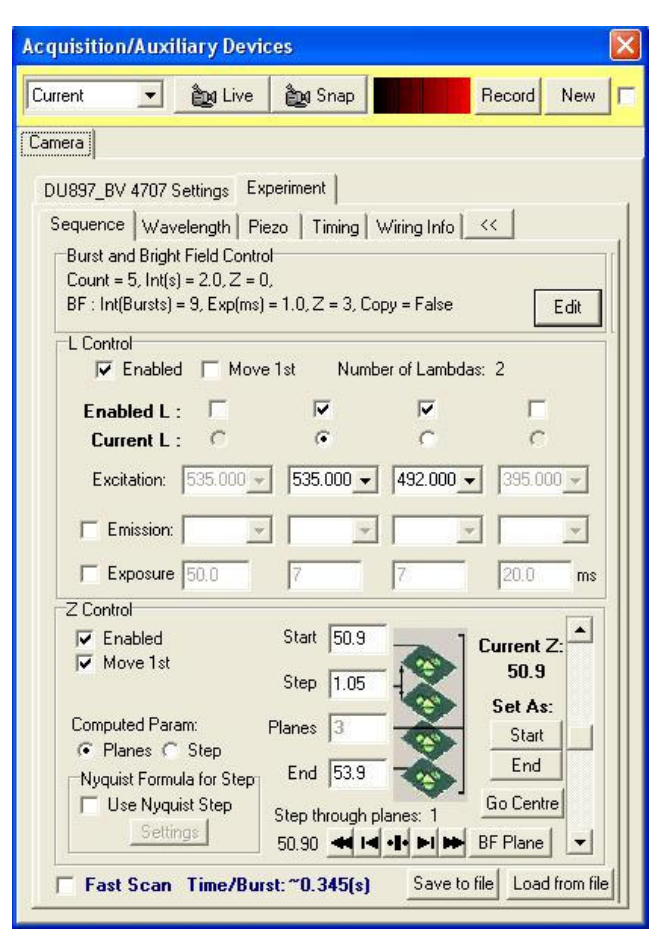

Figure 4.1.3 when iQ runs with an FLZ Configuration, the Camera tab in the Device Setup dialog creates a new tab called Experiment. Experiment has sub-tabs called Sequence (shown here) where FLZ Burst execution details are setup. In addition, there are other tabs to select specific devices and control settings for Wavelength (Excitation and Emission devices), Piezo, Timing (where TTL outputs and inputs are configured for different purposes) and there is a Wiring tab which contains cabling information.

The Sequence tab is the interface for defining what will happen during each Burst and what state FLZ will leave the instruments in when it returns control back to iQ. The latter settings are defined in the Burst and Bright Field Control area of the dialog.

The FLZ mode user interface allows

device selection and control. Once the devices are connected, their actions during acquisition can be defined. The settings include: number and wavelengths of excitation channels, shutter actions, exposure times and emission wheel positions; Z start, end and step size.

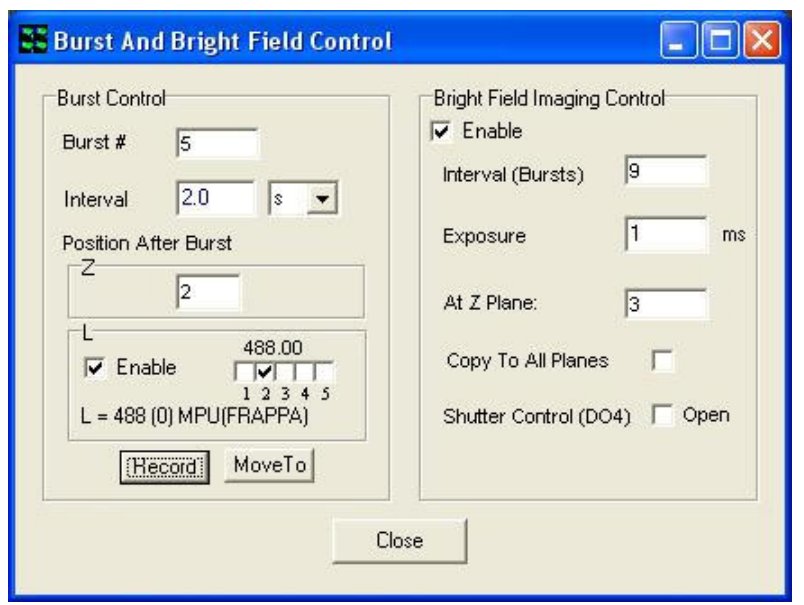

In the Burst and Bright field control panel a summary of settings is reported and clicking on the Edit button opens the dialog shown here.

Options allow setting of Burst number and interval with settings for L (with power and MPU port when ALC selected) and Z when

FLZ returns control to iQ for completion of actions in the Protocol e.g. FRAPPA and or Autofocus etc. For details of FRAPPA with FLZ see section 4.

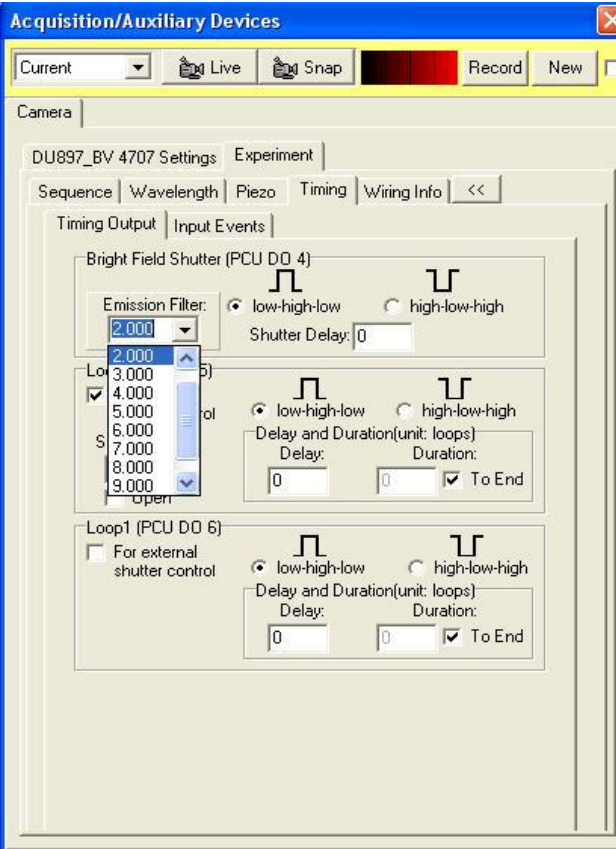

Bright field (or transmitted light) options include frequency, exposure time and Z position and choice of whether to copy the image to all Z planes. To ease setting up the GUI controls are interactive, so that when you click on Open BF Shutter, which is associated with DO4 on the Timing tab, a drop down box referencing the emission shutter wheel is presented on the dialog as shown here. This can be used to introduce an ND filter or polarizer into the path depending on the Bright field mode required e.g. DIC.

The other TTL control lines DO5 and DO6 are also under user control and synchronized with the frame count within the Burst control.

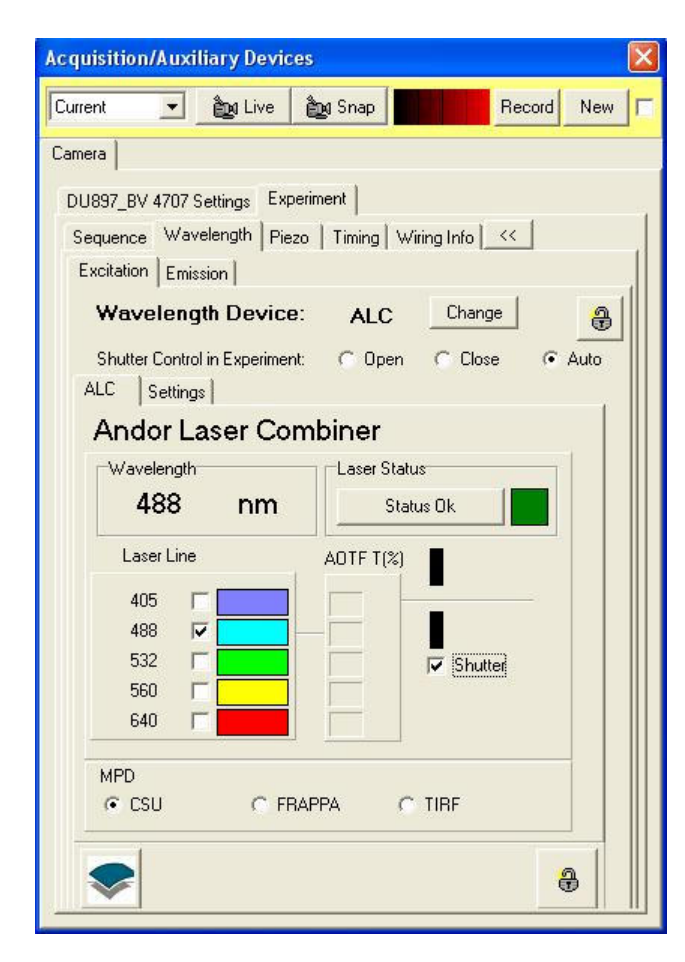

Wavelength devices are of Excitation and Emission types – the latter being filter wheels. Shown below is the Excitation control panel for a 5 line Andor laser combiner (ALC), where wavelength and power control are available. The Settings tab provides access to selection of device model and connections.

Other excitation devices include Sutter DG4/5 dual galvo high speed Xenon source and a range of Monochromators, including the TILL Polychrome. User interface panels for these devices are shown below for reference. Note that setup in the Sequence tab appears similar for all these devices.

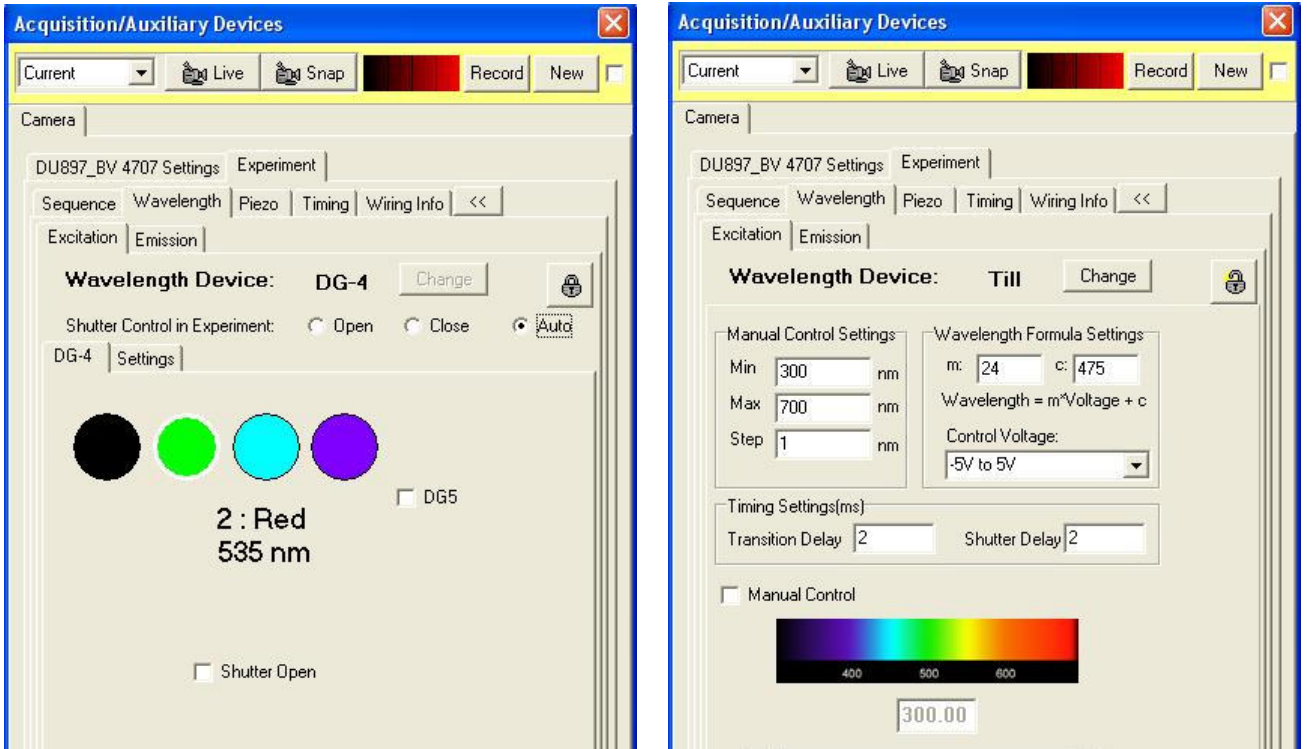

In order to get the most from the system hardware we have implemented specific modes of operation in FLZ. We will dig into some detailed device operations in the remainder of this section.

### 4.1.1 FLZ Modes – Normal, Fast Scan and Frame Transfer

FLZ is designed for high performance, minimizing overheads like communications or camera readout. To understand how to use the settings, table 4.1.2 provides a useful "cheat sheet" which can be printed and kept with the system. We hope this will help Administrators able to advise less frequent users. Let us now review the steps required to acquire an image and control devices concerned with controlling illumination excitation and emission, Piezo Z and TTL timing. The sequence of operations is summarized in bullet points below and it is within the details of this sequence that FLZ can be adjusted for various performance criteria.

- i. Set devices to required state Z position, L (excitation, emission wavelength). Piezo step  $\sim$ 10-15 ms (smaller steps may be a little faster), filter wheel 50ms to >100ms.
- ii. Open Shutter and Wait until Open < 1ms for AOTF, can be 10-50 ms for mechanical devices.
- iii. Trigger Exposure Wait for Exposure complete user defined exposure. In FLZ note that all Triggering is External via the PCU TTL Output DO7. This ensures flexibility, but has some implications.
- iv. Close Shutter See ii above.
- v. Readout camera depends on clock speed(s), number of pixels, binning. E.g. iXon 897BV  $\sim$  30ms.
- vi. Monitor TTL inputs throughout Burst FLZ thread continuous monitoring
- vii. Repeat Sequence until Burst complete
- viii. Set L and Z After Burst positions provide settling time on exit.
- ix. Return control to  $iQ GUI$  updates, other actions e.g. FRAPPA, XY move, Wait for Interval, Protocol sequence interpretation. Typical overhead 100- 200 ms plus all of the "move" delays.

If FLZ were to perform every one of these steps sequentially (as Time Lapse does) then the best possible frame rate would be inversely proportional to the sum of delays and exposure time, and in the Normal FLZ case this is what is achieved.

However, when we add Fast Scan (FS), we connect the camera Fire and Arm signals via PCU hardware to monitor the End of Exposure event in the camera (the Fire pulse) and immediately close the shutter and during camera readout we change the L and Z devices to the next required state. Thus when the frame arrives in the computer we can adjust the camera exposure (if required) and trigger the next frame immediately. So we can achieve a better frame rate while also ensuring the L and Z devices are stable for the next frame exposure.

Now, can we achieve better performance than Fast Scan mode with FLZ? The answer is sometimes, provided we are prepared to make some compromises.

The camera delivers its absolute best frame rate when running in "Frame Transfe" mode (FT). In this mode readout and exposure are overlapped, so that after the camera shifts the signal to the readout area of the chip (for an 897 this takes between 0.5 ms and 3 ms depending on Vertical Shift clock speed) exposure begins again while readout continues. In this mode camera readout time is the minimum exposure possible and frame rate can be as high as (1000/readout) - where readout is defined in ms and exposure = readout. FLZ+FT can achieve close to this frame rate, but let's look at some of the necessary compromises.

- i. In the current implementation, the Piezo delay should be set to a minimum value (i.e. 1ms) and hence Z will be settling during exposure  $-$  this is acceptable in some cases.
- ii. Because the exposure is almost continuous the excitation shutter will be continuously Open.
- 162 © Andor Technology iii. In FLZ the camera is triggered externally and readout is initiated by the TTL signal fed to camera input labeled Ext Trig. Thus the Exposure time is determined by the interval between sequential TTL signals, subject to the minimum readout time. So variations in TTL timing results in exposure

variations. If there is a random timing variation (e.g. caused by operating system kernel priorities outside of iQ control), there will be concordant intensity variations. In the current version of iQ, software is used to measure the time intervals and so it is subject to such variations. Our experience is that these variations are rare in modern multi-core computers with fast hard drives used for ImageDisk, but they still exist and need to be evaluated for different experimental conditions and accepted or rejected. We have included the FLZ+FT capability to provide maximum flexibility to the user.

Given the above information, the user should be able to make the best choices for their particular acquisition conditions. In table 4.1.2 we include recommended FLZ settings for the different modes and specify the benchmark performance measured in our own local testing. This may vary a little between system hardware configurations.

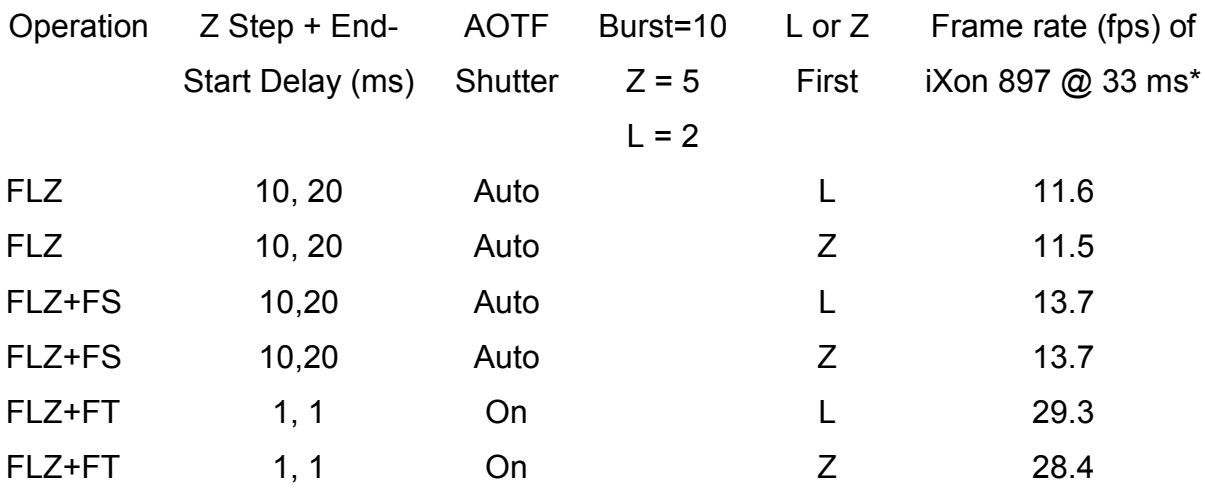

Table 4.1.2 shows the FLZ modes – Normal, Fast Scan (FS) and Frame Transfer (FT) along with recommended settings and benchmarks to typical frame rate performance. This setup was with Andor ALC and an Intel Core i7 based PC running in Windows XP Pro (32 bit) with 3GB DDR3 1066 RAM and 7200 rpm (32 MByte Cache) Seagate Barracuda SATA HDD as the image disk.

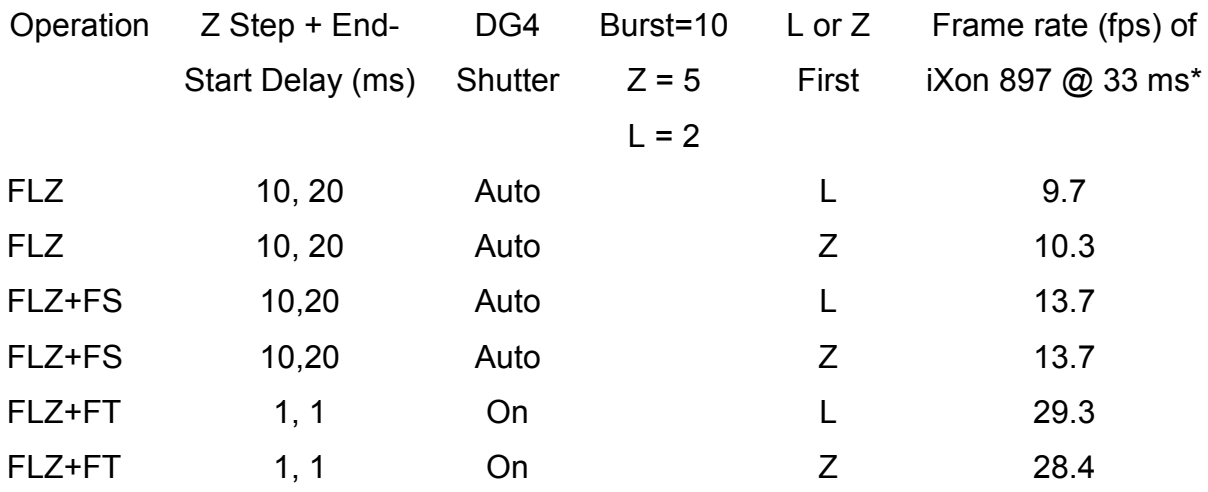

Table 4.1.3 shows the FLZ modes – Normal, Fast Scan (FS) and Frame Transfer (FT) along with recommended settings and benchmarks to typical frame rate performance. This setup was with Sutter DG4 ALC and an Intel Core i7 based PC running in Windows XP Pro (32 bit) with 3GB DDR3 1066 RAM and 7200 rpm (32 MByte Cache) Seagate Barracuda SATA HDD as the image disk.

# 4.1.2 FLZ and Fast Protocols

In order to execute the FLZ mode actions specified in the Experiment sub tab, iQ

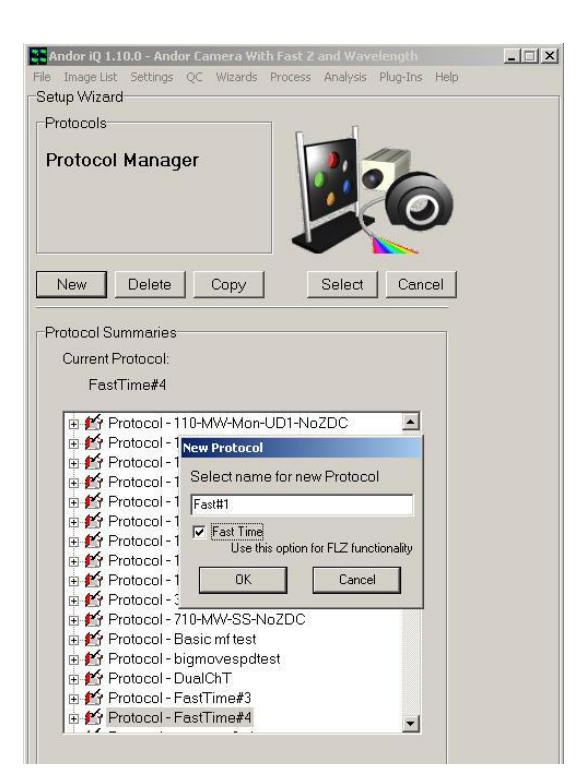

must execute a Protocol. IQ Protocols are described in more detail in sections 4.4-4.6, but for this discussion we note some specific requirements for FLZ. To create a Protocol in iQ, switch to the Protocol manager from the Acquisition tab.

Click on the New button and iQ will display the dialog shown. In this dialog you enter the name of your Protocol and, if FLZ is part of your current configuration, check the Fast Time checkbox if you want this Protocol to make use of the FLZ capabilities. Unlike a

standard Time Protocol, Fast Time accepts only one Channel and it is used to set up the non-FLZ settings. For example you would use this channel to configure the microscope illumination and detection ports or filter turret position. Elsewhere in this manual we refer to this as a "static" channel because iQ uses it to define system settings which remain static during the FLZ Burst execution.

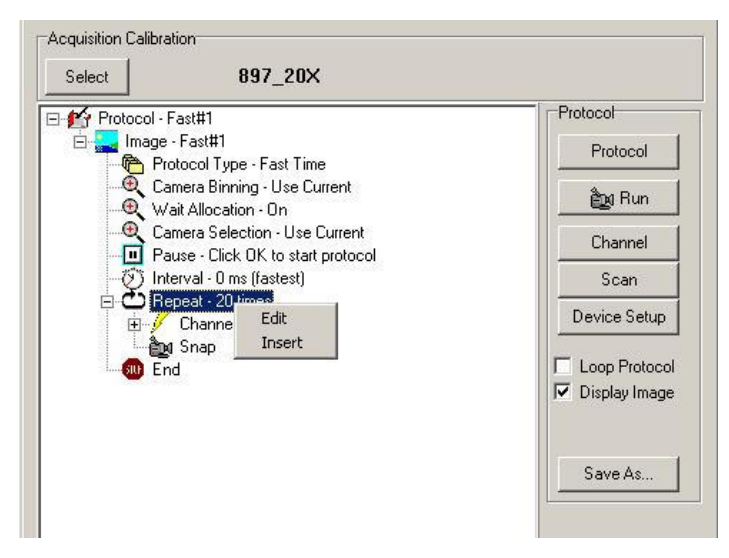

A prototype Fast Time protocol is shown to the left. You can Insert into this Protocol Scans, Autofocus actions and Move to FRAPPA (see section 4.6) but not other Channels.

### 4.1.3 Time Lapse Protocols

In contrast to FLZ, Time Lapse Protocols are created without the Fast option in the New dialog. The Time Lapse prototype looks very similar to FLZ with the exception of the Protocol Type – the first item in the Protocol Tree. However, the Tree differs when you edit the content. Now you can include as many channels as you like (up to 16) and Z scans are treated in the same way as XY scans, they are selected and edited via the Scan Wizards as shown in section 4.3. Channels control all devices related to excitation, emission, microscope ports, shutters and so on. However, as indicated above this mode is not as fast as FLZ and is generally selected when FLZ cannot meet the demands for number of channels or devices are not available under FLZ control. This includes third party cameras, some light sources and emission devices as indicated in table 4.1.1.

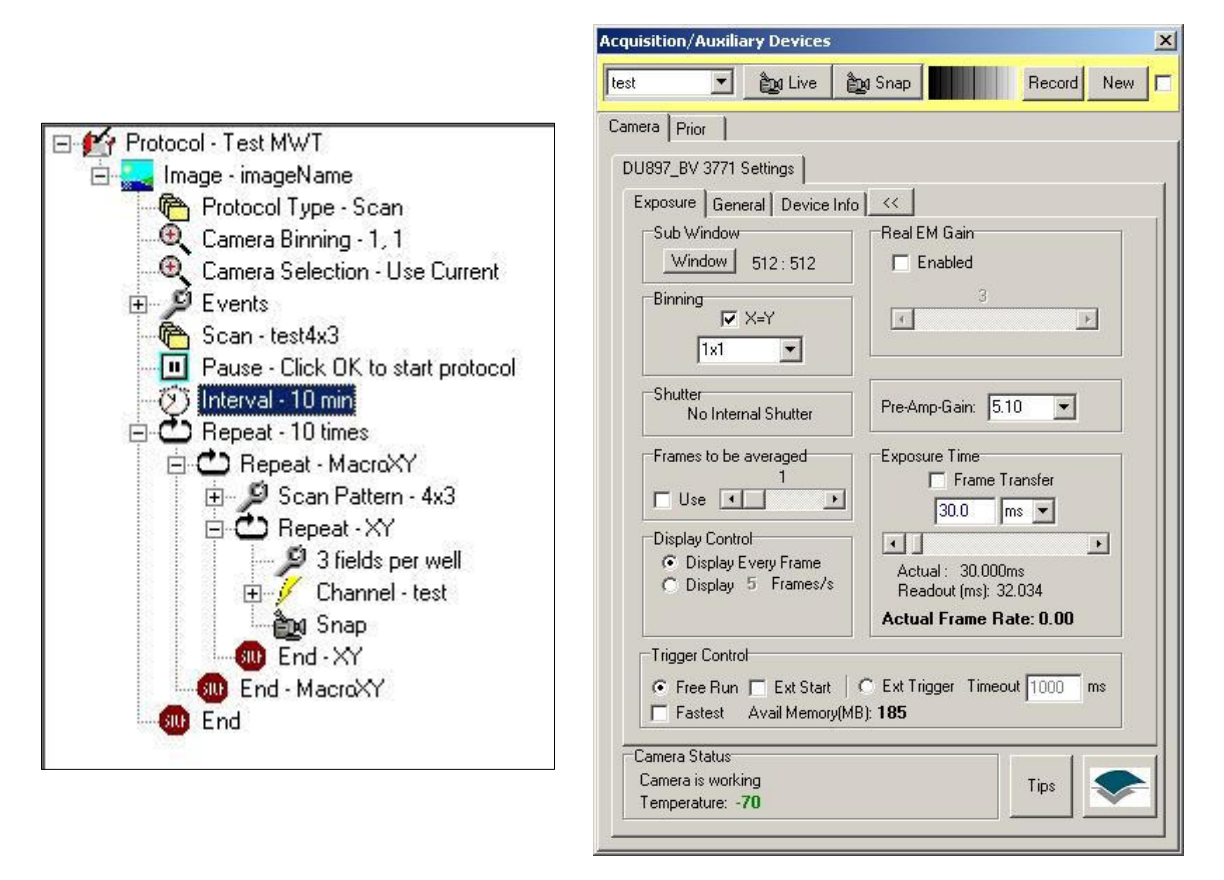

The figures above show on the left shows a Time Lapse Protocol with scan inserted, while the figure on the right shows the camera dialog for non-FLZ operation. For more information on protocols see section 4.2.

# 4.2 Channels and the Channel Wizard

In the Acquisition Dialogue (Section 2.7.1) press the Channel button.

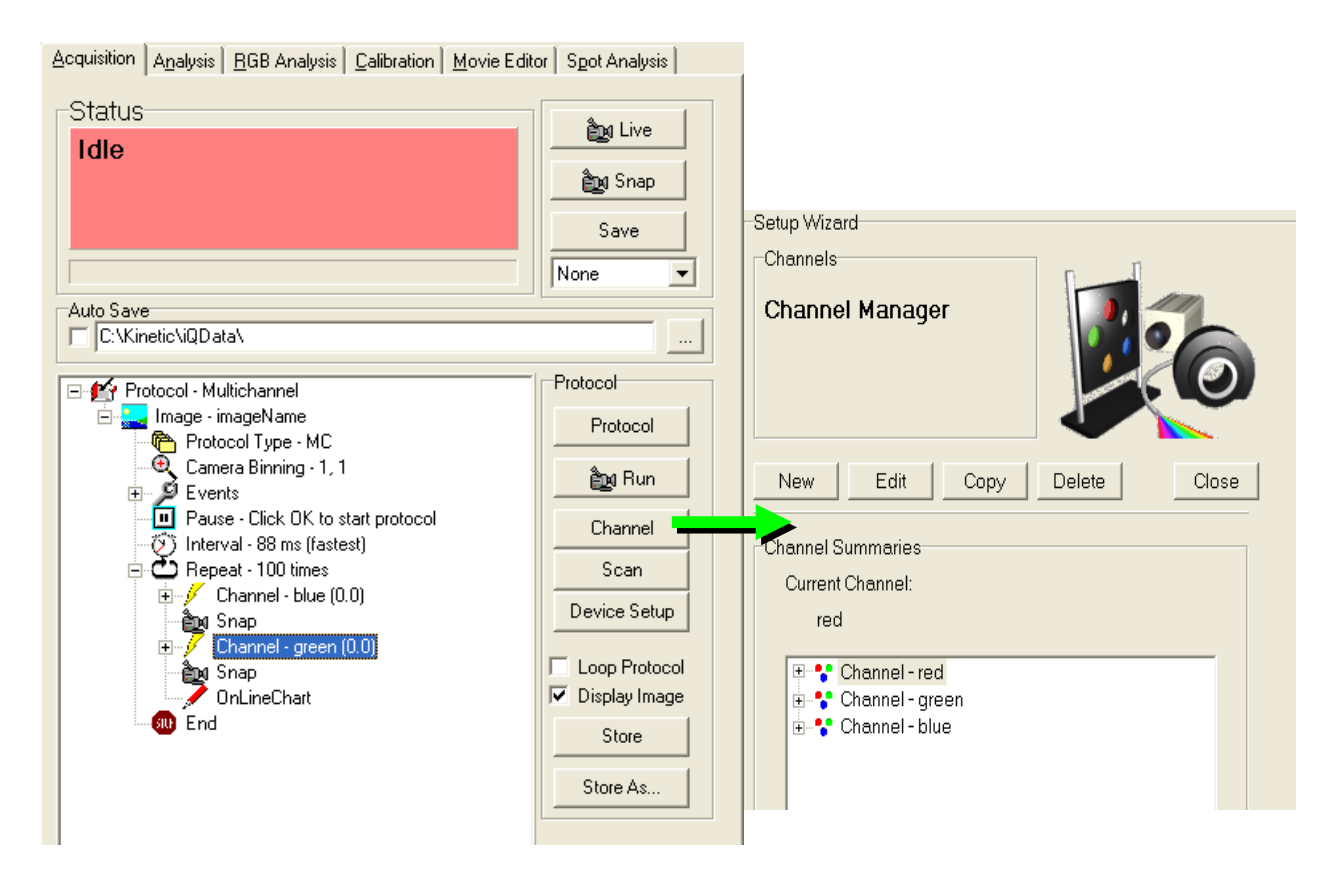

The dialog above shows a **Protocol Tree**, which is used to specify the sequence and timing of instrument controls functions, including movements of stages, excitation sources, emission detector optics, triggering and actions such as photo-bleaching. Channels define the system state required to create an image on the camera of a chosen fluorophore or illumination technique and usually will be set prior to a Snap action, which opens shutters, exposes the camera, acquires the image data and closes the shutter. Channels also contain image display information such as look-up-table (LUT) for pseudo color display and mapping (max-min range) settings to ensure good image rendering.

This opens the Channel Manager in which channels are set up. All existing channels are listed here for the current user.

Press the New button to continue.

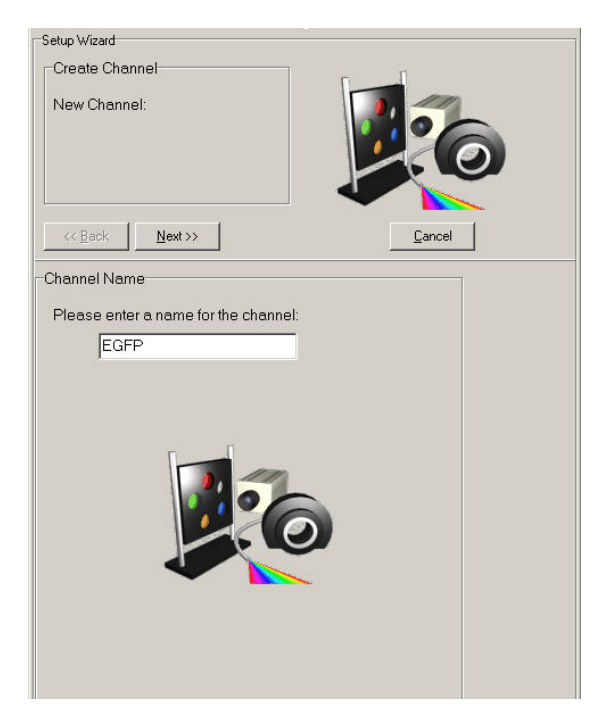

Enter a name for the new channel into the text box.

The channel will be private to the current user unless the administrator is creating it, in which case it will be available to all users using the same Configuration.

It is recommended that the channel name should describe the fluorophore and/or imaging mode where possible.

Press Next to continue through all connected devices. This depends on your

hardware configuration. Set each device settings as desired.

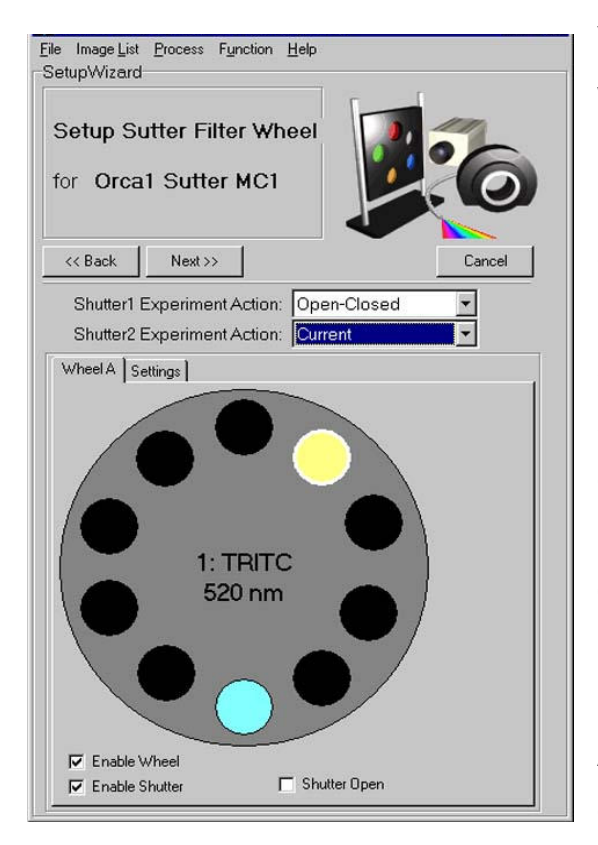

## 4.2.1 Important Note about shutters

Various devices have shutters e.g. filter wheels, ALC, CSU. The state of the shutters must ensure that the desired imaging path is "open". In order to minimize specimen exposure and the side effects of photobleaching and photo-toxicity, you should select the Open-Close Option for the fastest shutter in the chosen optical path. More details on shutter settings is shown on the next page. Leave the slower shutters Open or Closed as desired and they will be set permanently to the specified and cannot then introduce unnecessary delays to acquisition. An example of a filter wheel Channel Wizard dialog with shutter set is shown above.

The Shutter Experiment Action state for shutters is only seen in the Channel Wizard for Time Lapse and Static channels:

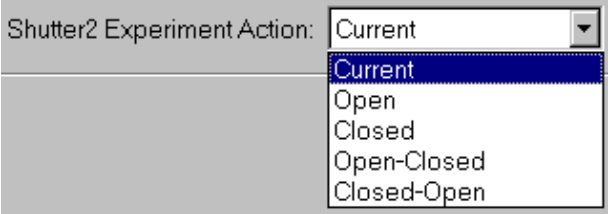

The experiment action for the shutter is selected from the drop down list.

- **Current** the Shutter will not move
- **Open** the Shutter will be opened immediately before channel acquisition and remain open until another channel closes it.
- Closed the Shutter will be closed immediately before channel acquisition and remain closed until another channel opens it.
- Open-Closed the Shutter will open at the start and close at the end of the acquisition of each channel of the image
- Closed-Open the Shutter will close at the start and open at the end of the acquisition of each channel of the image

Press Next to continue.

Finally, you will be prompted to configure your Camera, which in this example is an Andor iXon:

 Pressing Live will display a live image in the Image Window, enabling interactive setup of the camera. You can adjust Pre-Amp Gain from the drop down list, select EM Gain and Exposure time to obtain a good quality image. Higher EM Gain can be used to reduce exposure time in low light level applications. For some applications good image quality can be obtained by adjusting by simply adjusting the exposure time. Higher gain can lead to more noise but can reduce the exposure time so a compromise must be made. See Appendix 3 for further information regarding different camera setups.

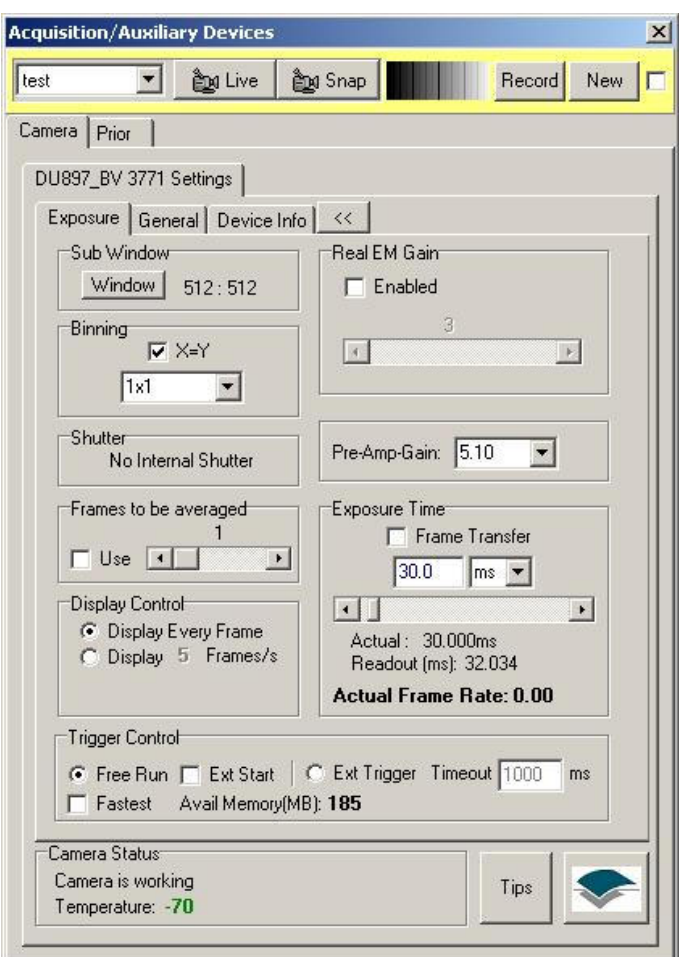

The Channel settings files include a Look Up Table (LUT) or palette for the displayed image, so that whenever an image is acquired with a particular channel selected it will be displayed with the associated LUT. If the Image contrast or Mapping (Section 4.2.1) is adjusted for the Live image with the Setup Camera page displayed these settings are recorded in the Channel settings file. This ensures that captured images are displayed with a satisfactory contrast range.

Press Next to continue.

The Channel setup is now complete. The new channel is listed in the Channel Manager – a click on the + sign displays summary information about the channel as displayed in the illustration below.

Press Close to exit the Channel Manager. The channel can now be incorporated into a Protocol, as described facing.

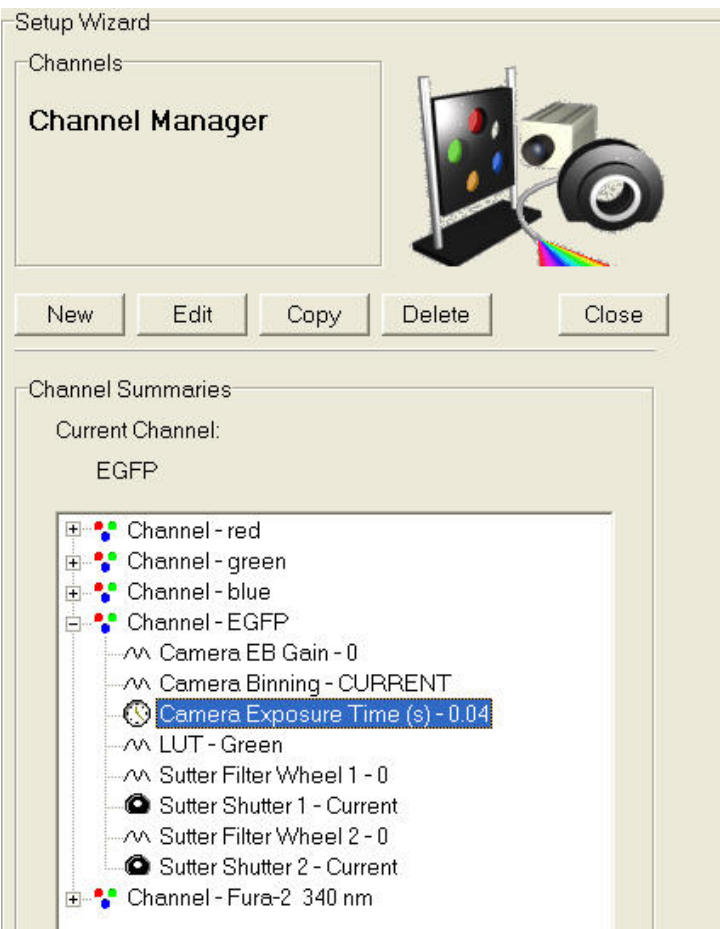

### 4.2.2 Important Note - EM Gain and Multi-Channel Imaging

Many Andor and third party systems are supplied with Andor's award winning EMCCD cameras (http://www.andor.com/). When EM Gain is used in multiple channels in the same Protocol, EM Gain must be EQUAL in ALL channels. EM Gain switching takes time to settling (a few hundred milliseconds) and if switched between channels may not have time to stabilize before the exposure is started (or completed). The result will be poor quality or even missing data.

# 4.3 Scans and the Scan Wizard

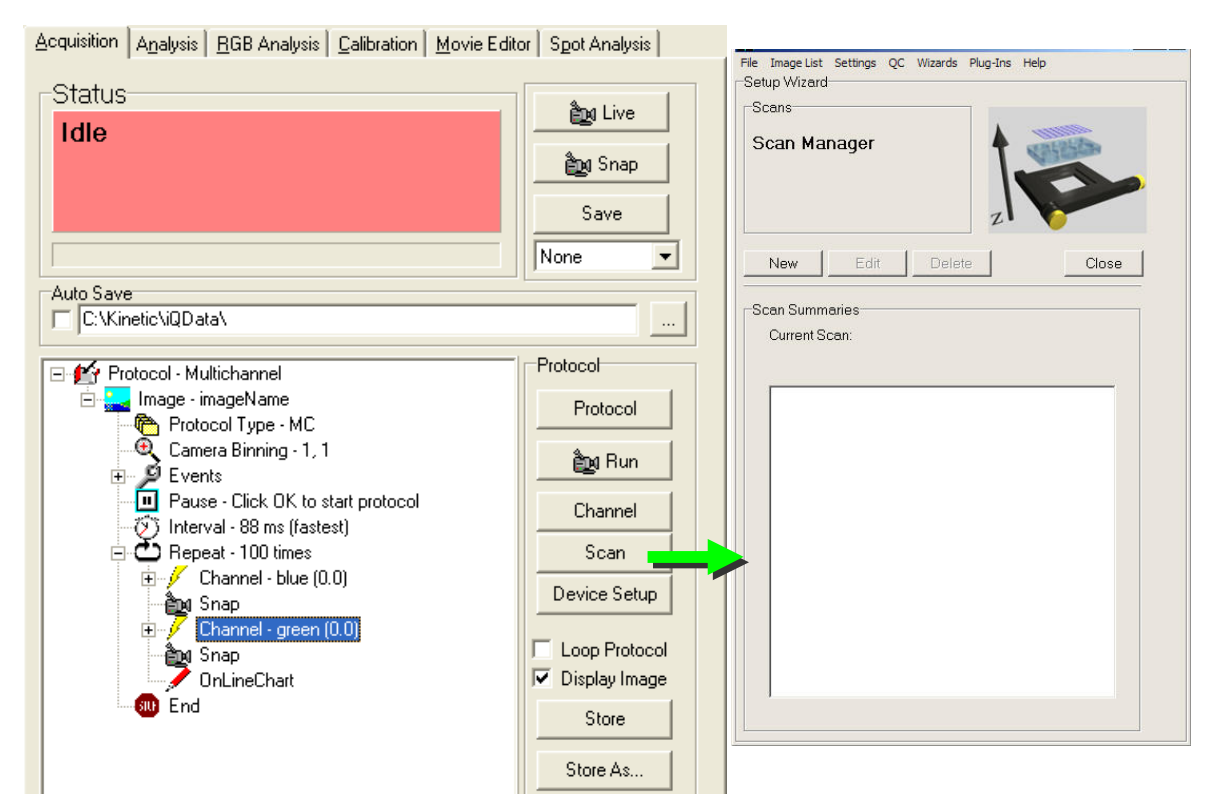

The dialog above shows a Protocol Tree, as described in the previous section. Scans can be **INSERTED** into this tree at the Repeat keyword by clicking the right mouse button and selecting Scan from the displayed list of Action keywords. You then choose from the list of existing Scans. To create a new Scan you must have a motorized XY and/or Z device under iQ control.

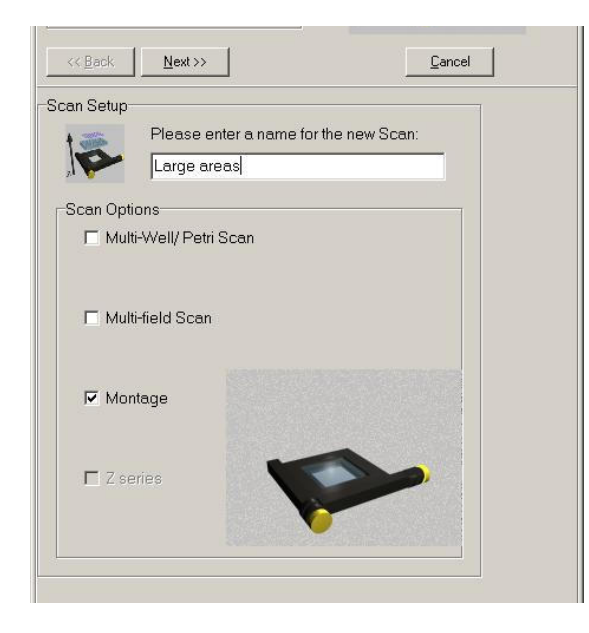

 On the Acquisition page press Scan to open the Scan Manager. Press New to create a scan and the dialog left will show.

IMPORTANT: ALL Multi-well and Montage scans require that the system has been calibrated with Stage Alignment Wizard (Section 3.2). Resulting scan patterns will not be correctly aligned and well sequencing may be incorrect if you fail to complete this step.

Please note that not all of the options above may be listed for your system. The scan list depends on the hardware devices available and whether you have a license for multi-field or multi-well scanning.

The Procedure for creating scans is shown in a convenient flow chart format in figure 4.3.1 on the next page. If you have an FLZ configuration and a Piezo Z stage or PIFOC then you will handle Z scans in FLZ. You can use FLZ with multi-field, multi-well and montage scanning and Autofocus. The list of scan types supported in Andor iQ includes:

- Multi-field or multi-point (user defined fields of view).
- Montage allows several fields to be scanned and "stitched" together to increase the field of view for larger specimens, while maintaining resolution. Montage patterns include Rectangle - NxM fields; Edge - NxM fields are fitted to user-defined feature edges (boundaries); and **Linear**  $-$  a series of fields along a user-defined line specified by fields at the ends of a feature.
- Multi-well scanning is used for micro-plate or multi-slide patterns e.g. useful for multi-treatment experiments. Multi-well allows capture of multiple fields per well, using either systematic sampling or user-defined fields.
- Multi-field and Multi-well can be extended with a Rectangle Montage at each field position.
- Multi-field, Montage and Multi-well constitute the XY scans.
- XY scans can be combined with Z scans (or FLZ) to study e.g. 3D development or signaling.
- XY scans can be enhanced using Autofocus to correct for stage drift over time.
- Autofocus settings must be recorded at each field during field selection for proper operation.
- Autofocus support currently includes Olympus ZDC and Nikon PFS systems.

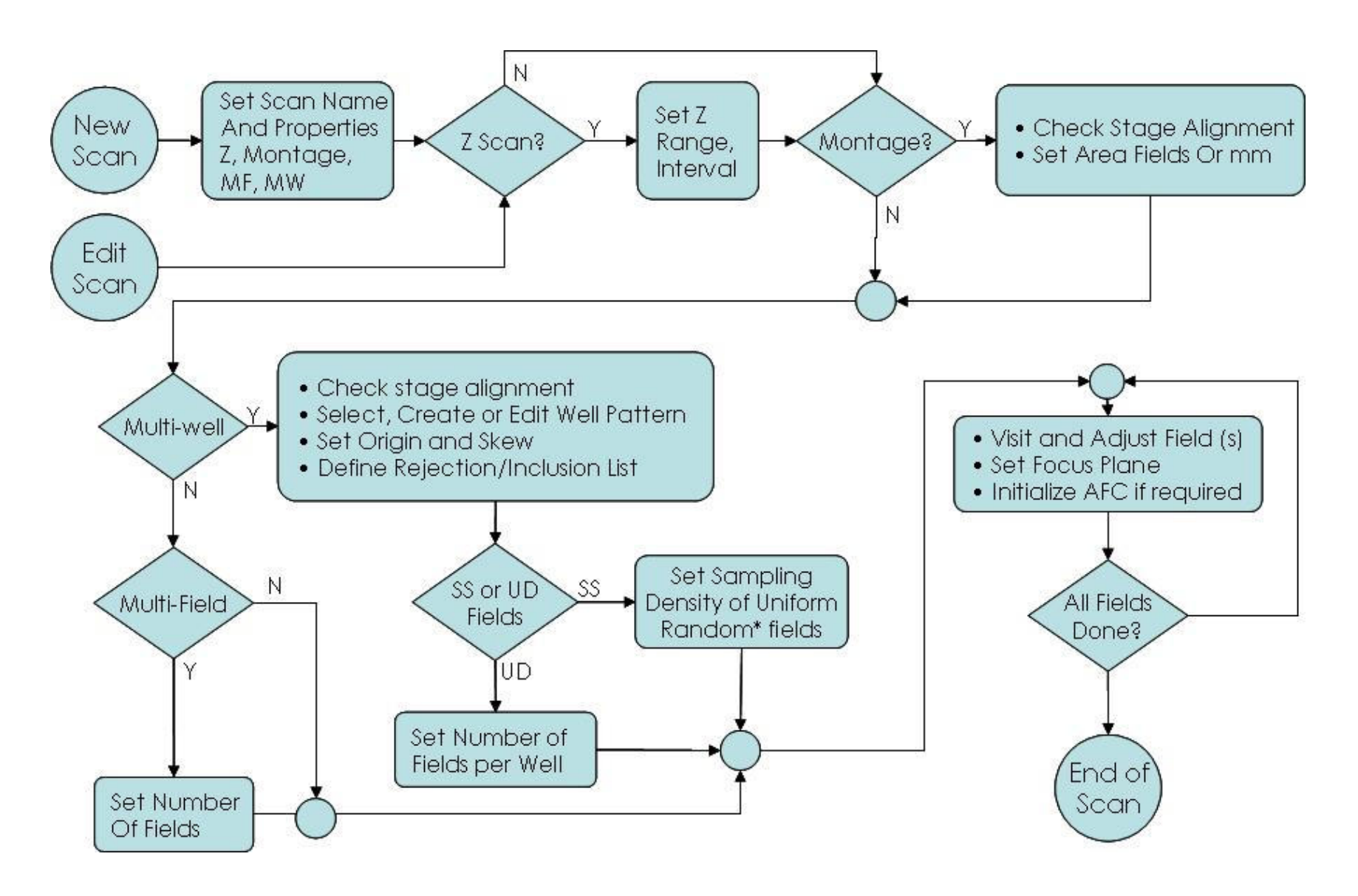

## 4.3.1 Flow Chart of Scan Setup and Options

122 © Andor Technology

When you decide to create a new scan pattern, enter a name for the new scan into the text box. Make sure you use a descriptive name to recognize them in future.

Select the appropriate Scan Options by enabling the relevant check boxes. Press Next to continue.

As examples using the Scan Wizard, we illustrate creation of Z Scans, a Multi-well scan pattern with well selection or rejection list and Montage scans. Creating other scan patterns is very similar and the wizards should be more or less self explanatory.

### 4.3.2 Z Scans

2  $\cdot$ 

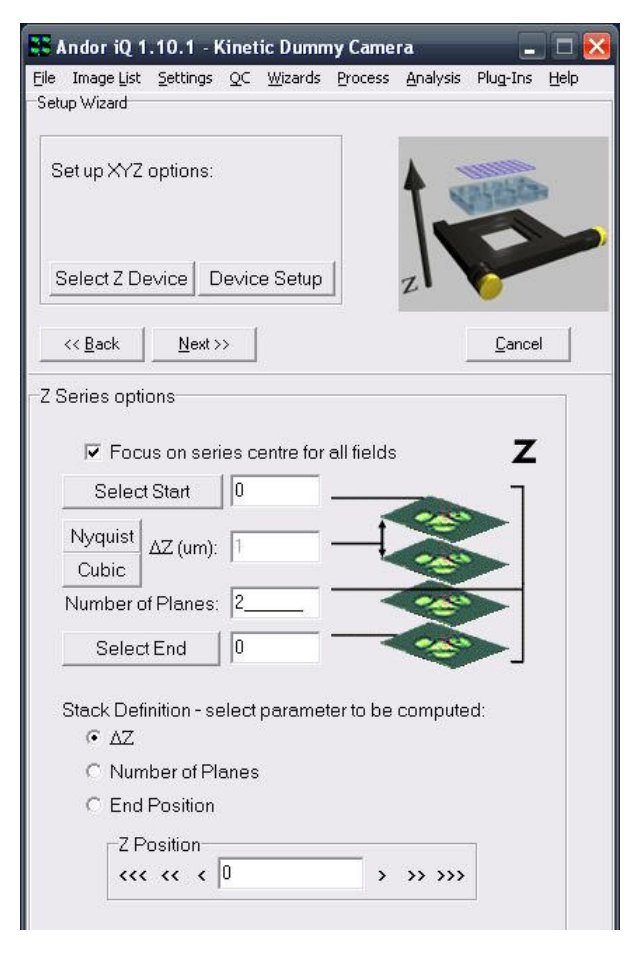

If you have selected a Z-series, at this point you will set up the Z options. Z scans appear first in all scan setups.

Note: If you are operating in FLZ do not select Z or specify the Z scan here. But if you have selected a Time Lapse configuration then define the Z scan here.

First check that you are controlling and reading the correct Z device via the "Select Z Device" button. There may be a Piezo and a microscope or stage control Z motor. Choose the one

you want to use. The position reading of the selected device will be displayed live in the dialog Z positions.

When you enter this dialog iQ switches into Live mode. You can now focus up and down manually to discover the upper and lower extremes of the specimen Z range of interest.

Manually adjust the Z-Motor (or Piezo) to the starting position of the Z Series, then press Select Start. The Z coordinate at this point will be recorded in the text box.

There are three further parameters on this dialogue. You must enter the values of two parameters and the value of the third parameter is then calculated. Select the parameter to be computed by clicking on the associated radio button at the bottom of the dialogue:

ΔZ - The distance between adjacent image planes. To compute this value you should enter the number of planes, and then move to the final position of the Z Series using the Z-Motor. As you move the Z Motor, the current position and computed ΔZ value are displayed. Pressing Select End will accept the current position as the End position, the Z coordinate at this point and the corresponding ΔZ value will be recorded. There is also a right mouse option in the protocol tree which allows two Channels to be acquired with a Z-offset between them. This may be desirable in phase contrast versus fluorescence channel or between two different fluorescence channels, depending on the localization of the fluorophores.

Number of Planes - The number of slices in the Z series. To compute this value you should enter the ΔZ value, and then move to the final position of the Z Series using the Z-Motor. As you move the Z Motor, the current position and computed Number of Planes are displayed.

End Position - The final coordinate in the Z Series. To compute this value you should enter values for ΔZ and the Number of Planes.

Pressing Select End will accept the current position as the End position, the Z coordinate at this point and the corresponding Number of Planes will be recorded.

© Andor Technology 1

 $\frac{1}{2}$  $\ddot{\phantom{1}}$ 

### 4.3.3 Multi-Field Scan

Multi-field Scan definition is the simplest scanning method because the system does not need knowledge of stage axes alignment or orientation. These are needed for multi-well and montage scans so that iQ can interpret well-plate layout and when required stitch fields together. In multi-field scanning you simply records a series of XY positions to be revisited in the

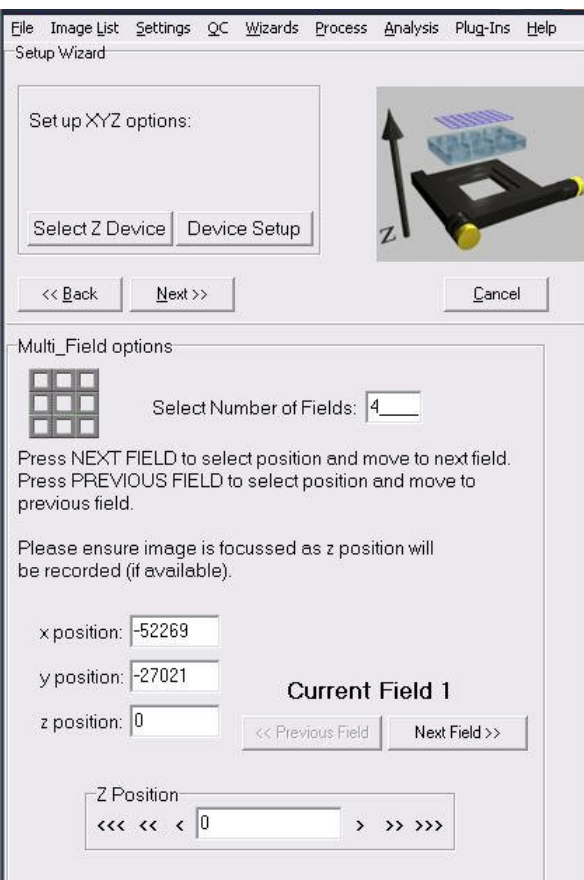

the z position if you have a Z motor).

 $|E|$  $x$ **CCMulti Field** 14,600 14,800 15,000 15,200 15,400 15,600 15,800  $+$ 16,000 13,000 13,500 14,000 14,500 15,000 15,500 16,000 Current Position - Current Position TFields Rescale Copy to Clipboard Save  $\overline{\triangledown}$  Legend

> 2 5

coming Protocol where the scan is inserted.

A Z scan can be added here and/or Autofocus included at each field selection. Only a summary of the field recording dialogs will be shown here.

Choose Multi-field from the Scan Manager and press Next.

Enter the number of fields at which you will acquire an image. Using the joystick, move the XY stage to the position of the first field. The x and y positions will update in the text boxes (as will

During the field definition iQ will show a graphical view of the current stage position (+) and the fields selected so far as shown below – in this case 4 fields have been defined and you can see their relative positions in stage coordinates (1000 um – 1mm).

This graphic will update whenever you run or change the scan in a Protocol. Note: When editing a multi-field scan iQ will allow you to choose to reposition the stage at the previous XY fields listed in the scan. This is essential if you are adding fields to a scan. You can also choose whether to allow iQ to re-use previous focus or Z positions during repositioning. We make this an option to reduce the risk of resetting incorrect focus positions which may damage the objectives.

**Note: Autofocus** – when you want to record and Autofocus setting at each field, make sure that you have the Device Setup dialog visible and the microscope tab selected. Then initialize the Autofocus button in the interface.

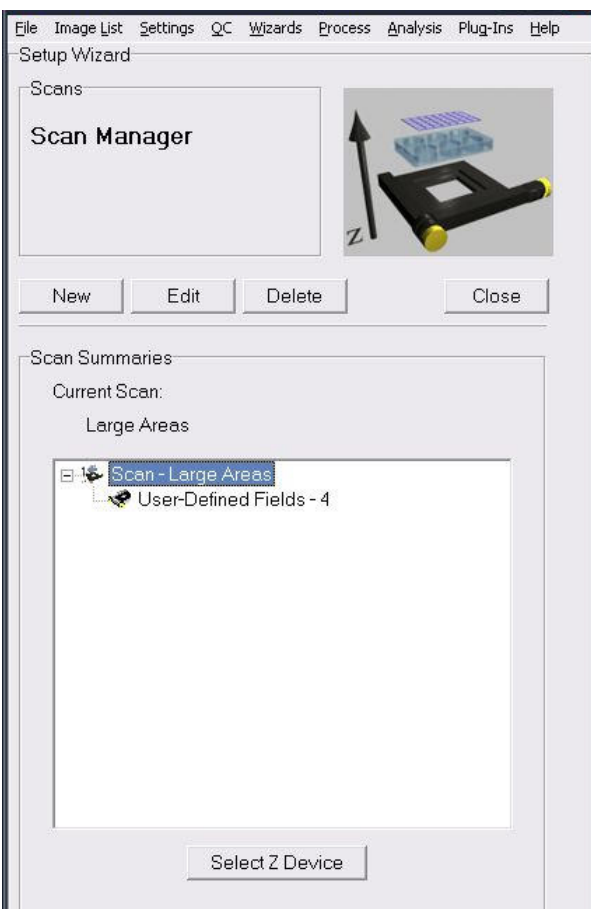

selected scan file.

 $\frac{2}{2}$  $\overline{\phantom{a}}$  iQ should indicate if the Autofocus was successful. When you click Next Field or Next Well, iQ will record the current Autofocus setting from the microscope.

Press Next Field, and then repeat the above to specify the positions of each field.

You will now return to the Scan Manager, where the new scan has been added to the list.

Clicking on the plus sign to the left of the scan name displays summary information for the

## 4.3.4 Multi-well or Micro-plate Scan

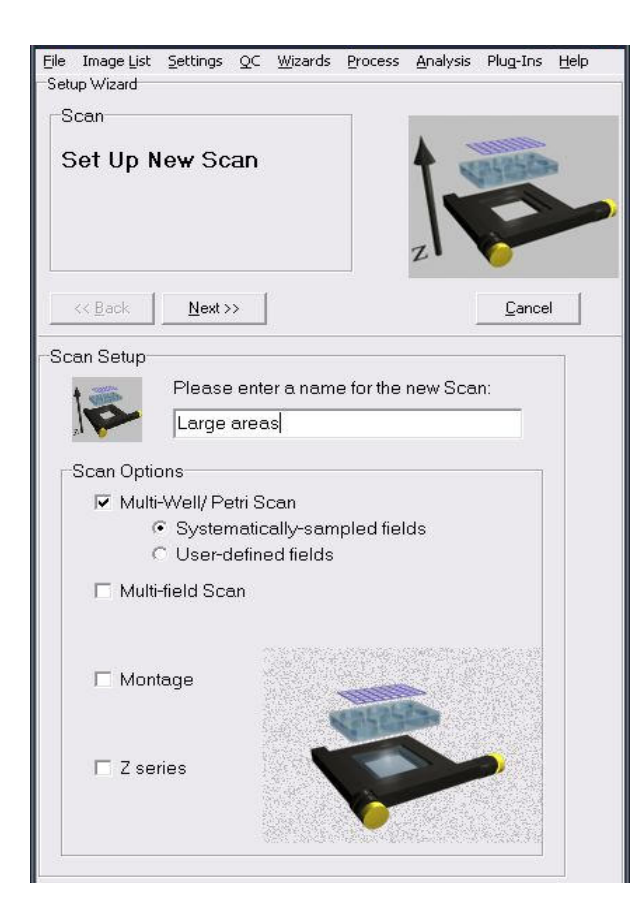

Select Create new well pattern, then press Next to continue.

Note: If you have previously created a well pattern you can Use existing well pattern, or Edit existing well pattern to modify its parameters).

If you want to apply the same Well pattern, but for a different experiment, then use Edit.

> 2 7

To start Multi-well definition, select the appropriate radio button in the Scan Manager. Then choose whether you want Systematic Sampling (computer chosen) or User-defined fields to be imaged in the wells. This will be explained later.

Note: BEFORE you define a multi-well pattern or montage scan, you MUST successfully run the Stage Alignment Wizard.

Press Next to proceed to the next step.

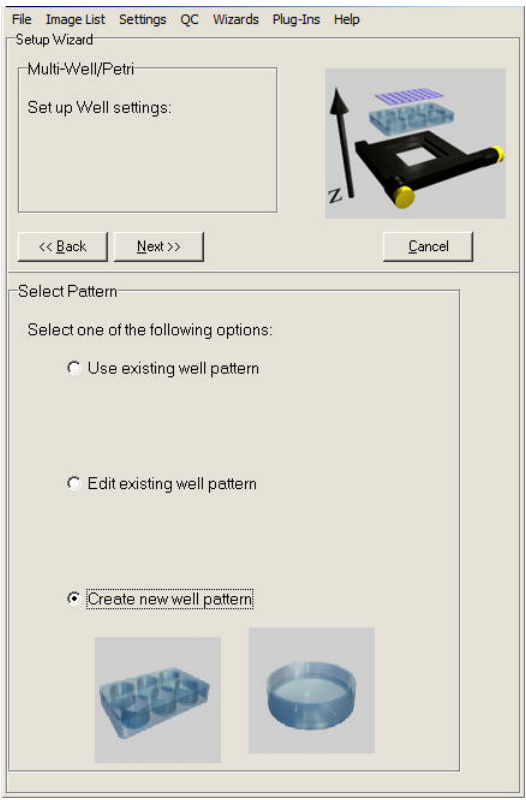

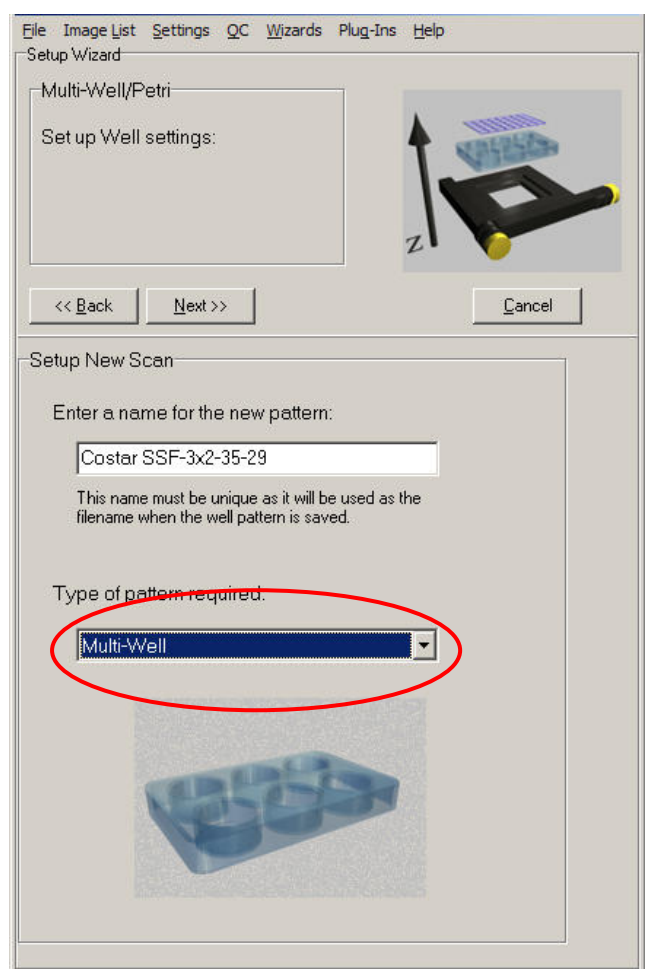

From the dropdown list box on the dialog (red highlight) select the type of scan required:

Enter a unique name for the scan pattern into the text box. Scan patterns will be available to all users, so it is therefore important to have a clear naming convention that describes the scan setup. In this example we have named the scan pattern: Costar-ssf-3x2-35-39

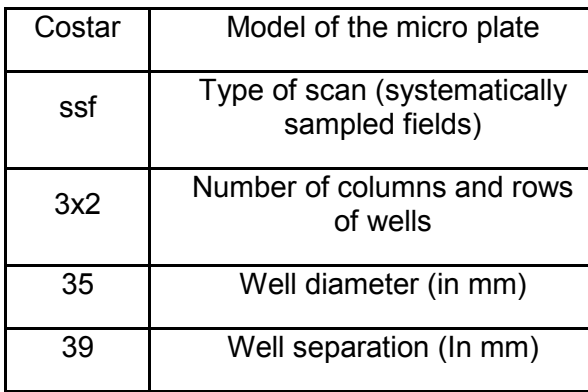

Press Next to continue.

2  $\cdot$ 

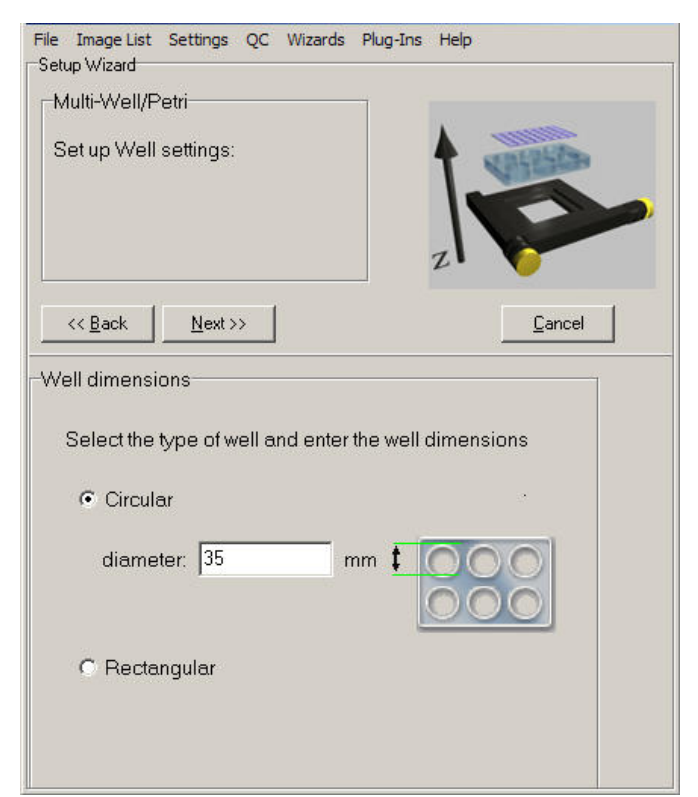

Select whether you are using a circular or rectangular well. If Circular, enter the well diameter in mm into the text box. If Rectangular, enter the well height and width.

Press Next to continue

Enter into the text boxes the number of columns and rows of wells.

For the Well Separation, enter the distance in mm from the start of one row to the start of the next, and from the start of one column to the next.

Press Next to continue.

2  $\cdot$ 

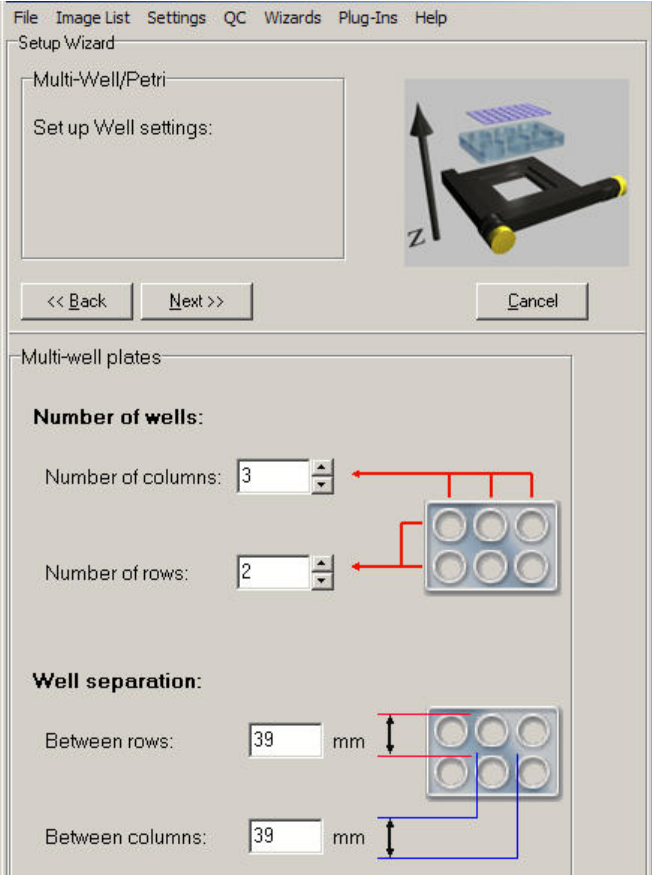

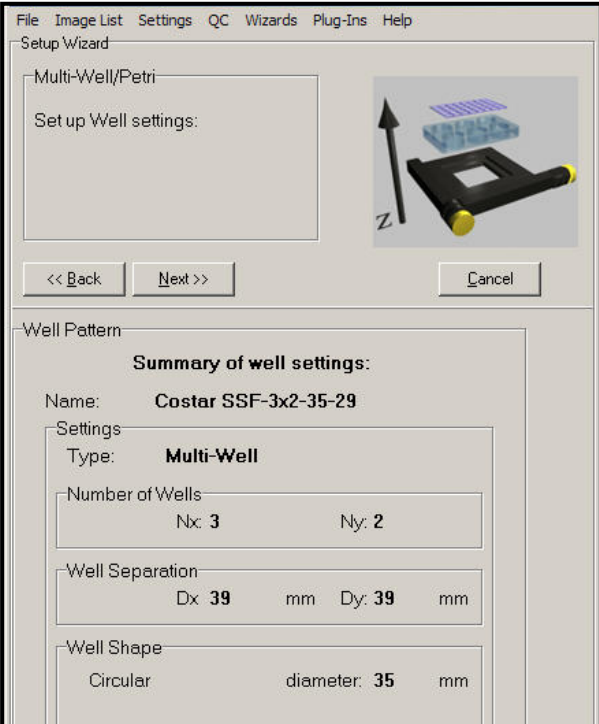

A summary of the well settings is now displayed.

Press Next to continue.

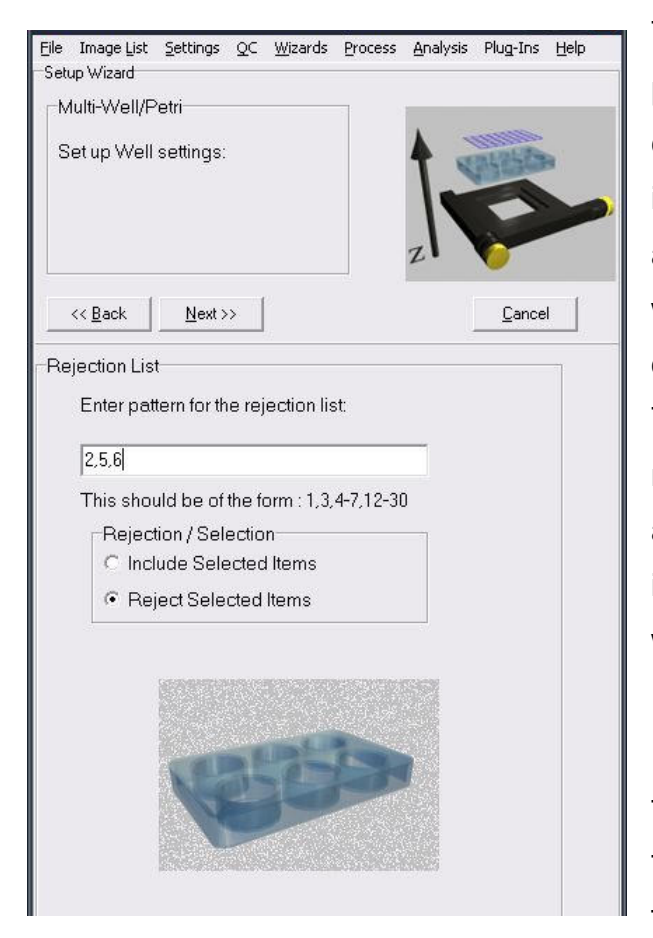

other for User-defined fields.

3  $\cdot$  The Rejection/Inclusion List panel is shown next and here you can define which wells should be included in the Scan pattern. This allows you to define a list of wells which either have not been used or contain no viable specimens. The list is created by typing the numbers of the wells or ranges and you can choose whether this is the Rejection or Inclusion list with the radio button.

In the next stage you will define the fields to be imaged in each of the wells. Two options exist: one for Systematic Sampling and the

#### 4.3.4.1 Systematically-Sampled Fields:

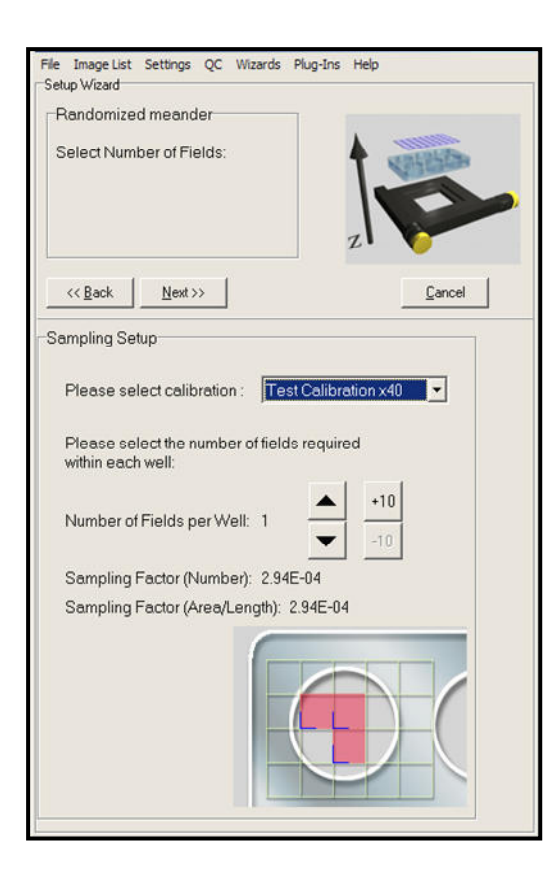

From the Calibration dropdown, select the XY Calibration that you will use for the acquisition and ensure that the correct objective is selected.

Specify the number of fields to sample within each well. The arrows change the value by 1; the +/-10 buttons change the value by 10.

A uniform random grid will be "thrown" into specimen space, in which the X and Y repetitions are at a uniform distance and the grid is positioned so that the specified number of fields lies within the well.

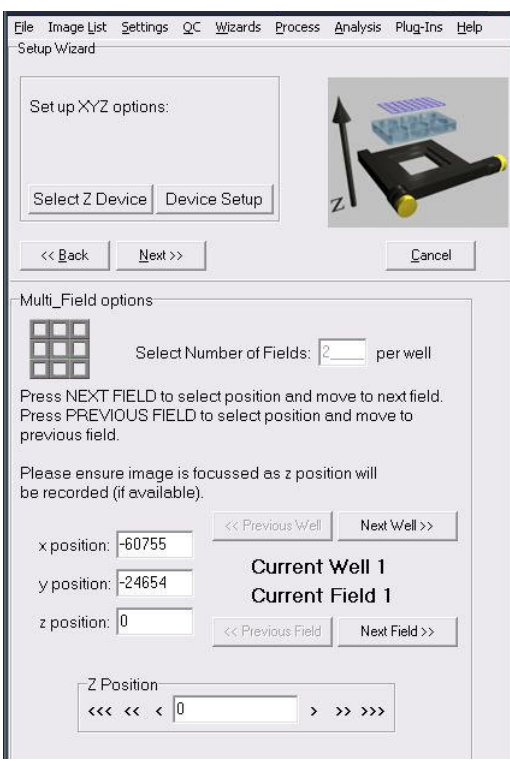

3  $\overline{1}$  The following step allows you to review the position of the computed fields and modify them at will.

Note: Autofocus – when you want to record and Autofocus setting at each field, make sure that you have the Device Setup dialog visible and the microscope tab selected. Then initialize the Autofocus button in the microscope interface. iQ should indicate if the Autofocus was successful. When you click Next Field or Next Well, iQ will record the current Autofocus setting from the microscope.

#### 4.3.4.2 User-Defined Fields:

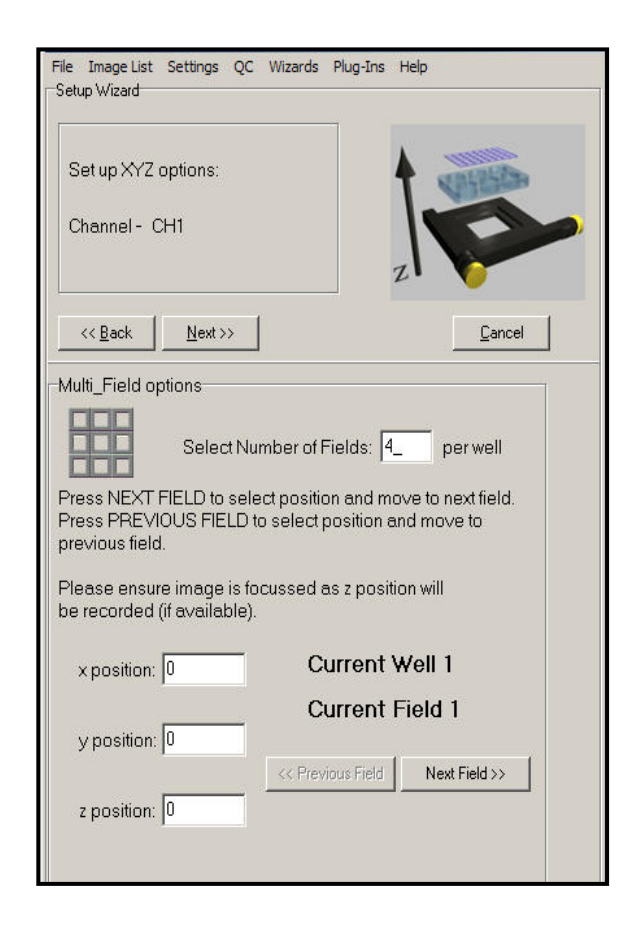

The stage will move to the top left quadrant of the first well. Enter the number of fields for each well.

Using the joystick, move the XY stage to the position of the first field in the first well. The X and Y positions will update in the text boxes (as will the Z position if you have a Z motor).

Press Next Field, and then repeat the above to specify the positions of each field for all wells.

At the start of each well, the stage will automatically move to the top left quadrant of that well.

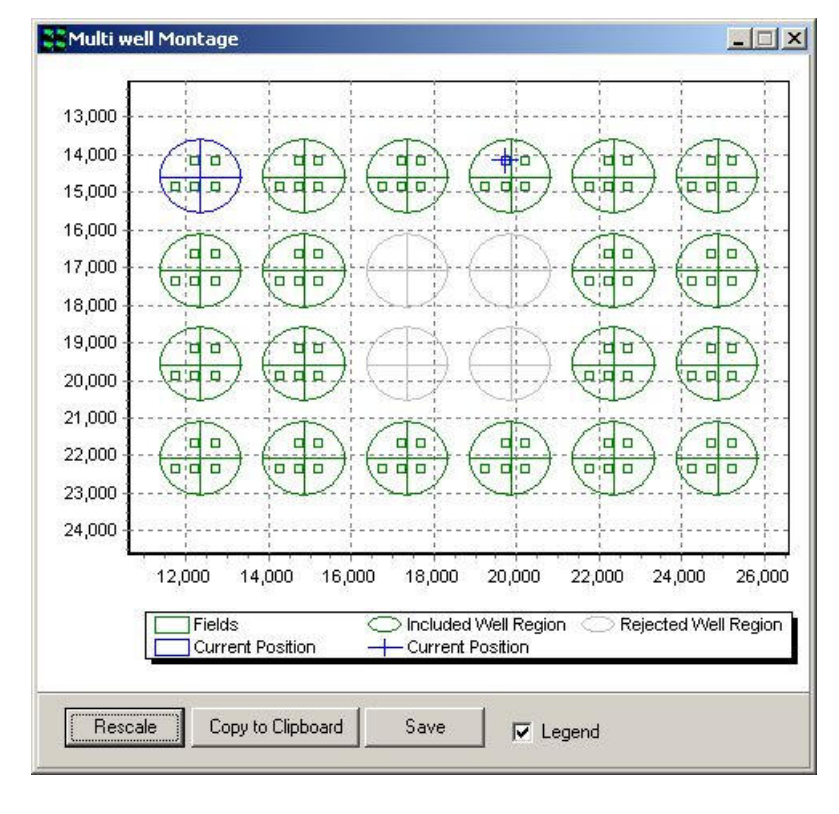

When you enter the field definition phase the scan graphic will show the well pattern and the fields within the wells as shown on the right. This example shows a 24 well plate with systematic sampling, density 5 fields per well. Note that wells 9,10,15 and 16 have been Rejected. The First well is shown at top left and identified as blue, while remaining wells

are green.

3  $\cdot$  Note: Autofocus – when you want to record and Autofocus setting at each field, make sure that you have the Device Setup dialog visible and the microscope tab selected. Then click on the Initialize the Autofocus button in the GUI for each field required. iQ should indicate if the Autofocus was successful. When you click Next Field or Next Well, iQ will record the Autofocus setting from the microscope.

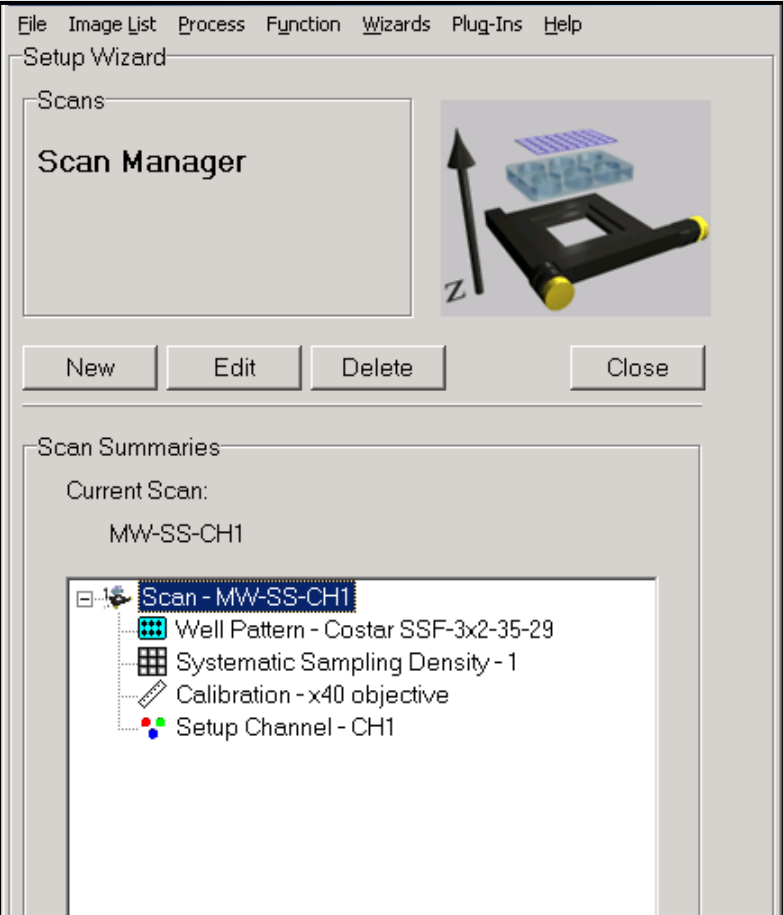

3  $\cdot$ 

Press Next at the top of the field definition dialog to continue.

You will now return to the Scan Manager, where the new scan has been added to the list. Clicking on the plus sign to the left of the scan name displays summary information about the scan.

### 4.3.5 Montage scans

We can use Montage scanning in either a single scan definition or as part of a multi-field or multi-well scan. In the multi-field and multi-well cases, montage is constrained to be a rectangular region, specified in mm or fields, centered on each field of those scans. The montage fields are automatically included with each field when you select Montage with Multi-Field or Multi-well in the Scan Manager, you choose how large the montage at each field will be.

## Note: BEFORE you define a montage scan, you MUST successfully run the Stage Alignment Wizard.

In the single scan case, as illustrated in the dialog on the left, you have a choice of three ways of defining the Montage scan fields.

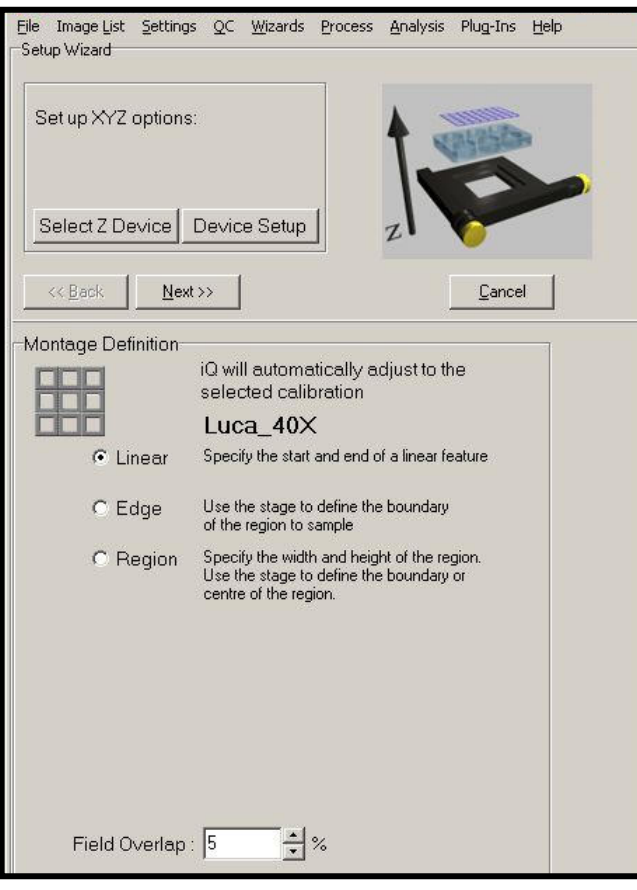

#### 4.3.5.1 Linear Montage Scan

 $\ddot{\ddot{\zeta}}$  $\ddot{\phantom{1}}$ 

The Linear method is deigned to support observation of filamentous structures, vessels or regions of feature boundaries. We show some examples of vessels from H+E stained brain sections later in this chapter. Other users are exploiting this technique for applications including imaging of "combed" DNA.

Select Linear and then click Next.

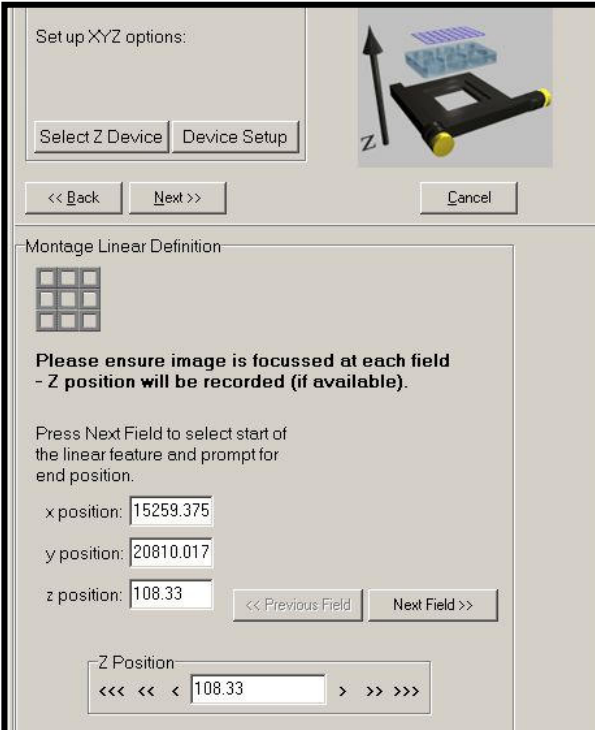

Now move the stage with the joystick and choose start and end fields defining the line to be scanned. You should ensure that you focus each field - iQ will interpolate the Z values for the intermediate fields. Click on Next Field when you have specified the start and want to the end field.

Click on Finish to select the last field and terminate the Wizard.

### 4.3.5.2 Region and Edge Montage Scan

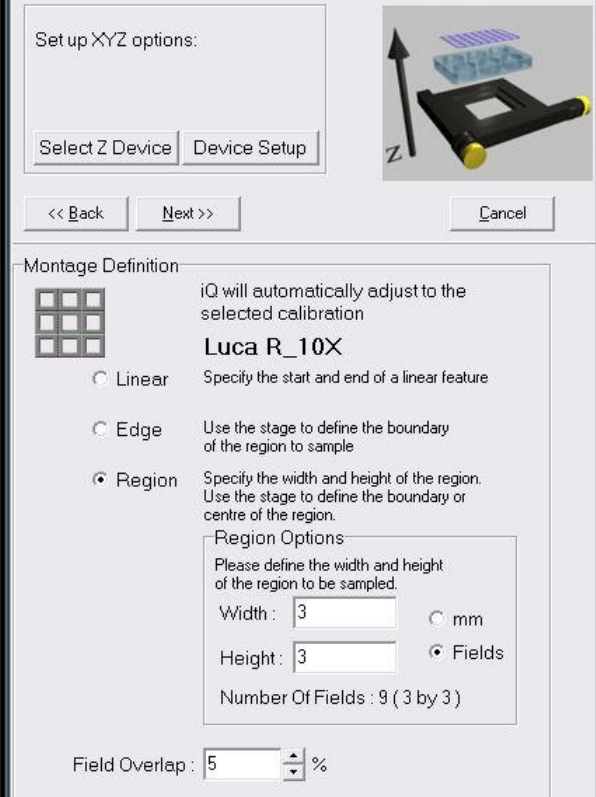

The Region and Edge montage scan definition wizards result in a rectangular set of fields to produce an image of a feature that exceeds a single Field of View. In the Region case you can specify the area to scan in Fields or in millimeters as shown below. While in the Edge mode, you specify fields that are at the edge or boundary of the feature you want to image and iQ computes the enclosing rectangle for scanning and defines fields

#### automatically.

3 5

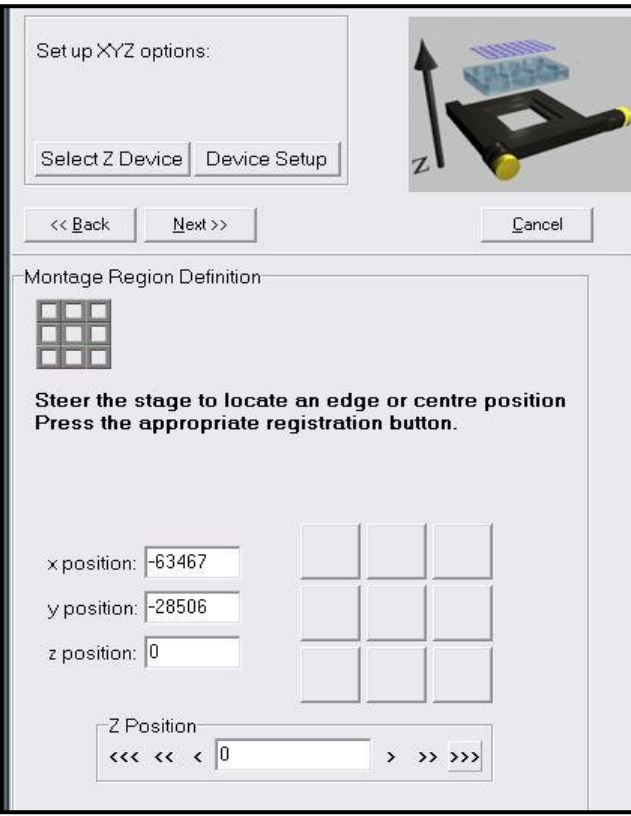

In Region mode you define the size of the region at the first step and then with the wizard panel shown here, you can adjust the stage and when you click on one of the 9 (3x3) buttons you specify the current field of view to be at that location within the Montage. E.g. if you click to top right button the field becomes the top right field of the Montage and if you click the center button then it becomes the central field and so on.

When you define the Montage scan, the stage graphic will be shown as below to provide a context and visual feedback.

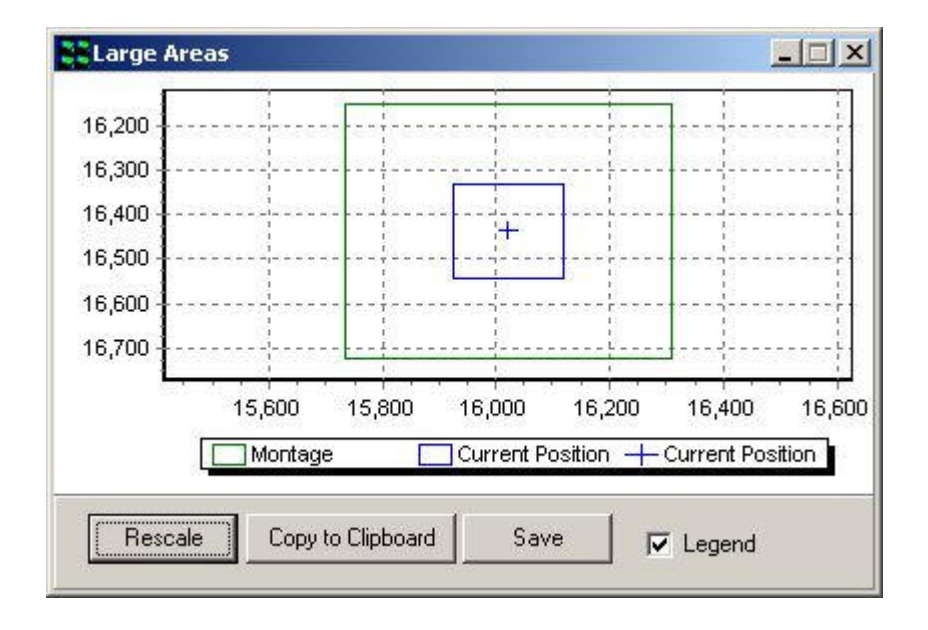

3  $\overline{\phantom{a}}$ 

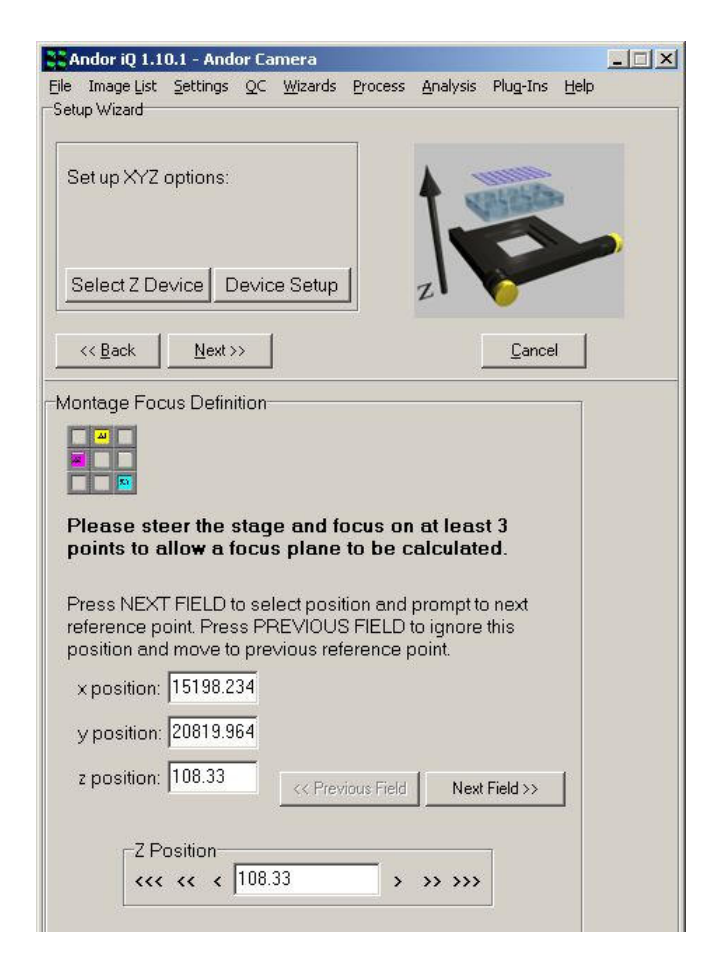

3 7 In both Edge and Region cases you can give iQ some help with focus control and it will fit a best approximation focus plane to try to keep the feature in focus throughout the scan.

To make use of this feature use the joystick to move to some fields within your scan and focus the feature of interest and click on Next Field. You will need to specify focus for at least 3 positions to allow fitting of a focus plane.

If you want to ignore the focus

plane tool, then simply Click on Next at the top of the wizard panel. Then iQ will use the field values you specified.

You can use the microscope hardware Autofocus to compensate for drift and in that case, iQ should apply the focus plane taking into account the driftcorrected Z values.

In all cases you can add a Z scan (in Time Lapse) or utilize FLZ to ensure that you have sufficient Z range to obtain a focus image across the entire feature.

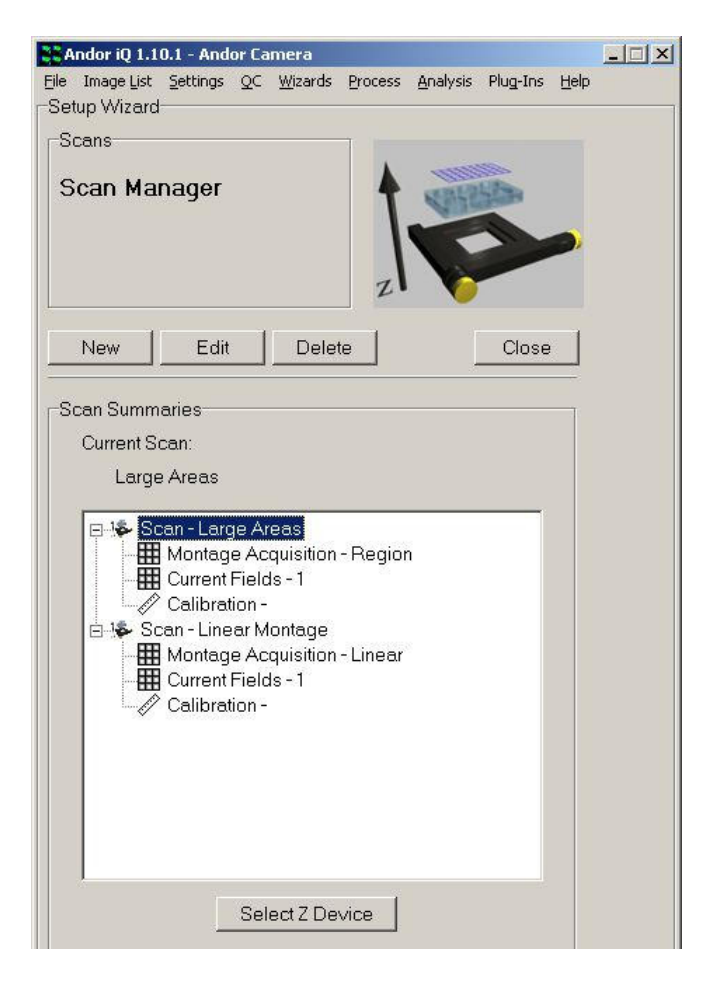

When you have finished creating or editing your scans they will appear in the Scan Manager list of scans, clearly identified as Montage scans as shown here.

#### 4.3.5.3 Montage Scan Review and Visualization

3  $\cdot$ 

When iQ executes a Protocol with a Montage scan within it, it will acquire the data and organize into a logical n-dimensional structure, which can be navigated in the Image Window.

The Montage dimension specifies the individual fields within the montage. An example is shown in the first image on the next page.

If the Montage is associated with a multi-field scan, then there will be a Field dimension and a Montage dimension.

If the Montage is associated with a multi-well, multi-field scan then there will be Well, Field and Montage dimensions.

Montage scanned images have a Montage dimension in the Navigator as shown above, which allows exploration of the individual tiles or fields.

To create a stitched or tiled view of the fields you can use iQ's Montage Plugin which is accessed form the View menu in the Image Window.

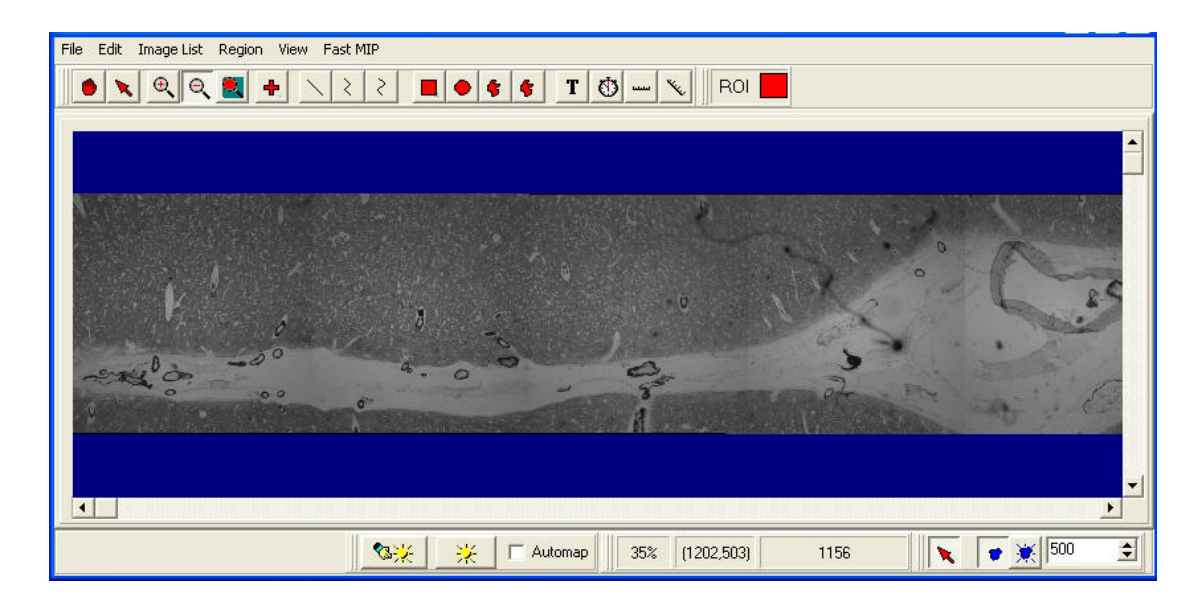

The image above shows a blood vessel in a brain slice and was acquired with a Linear Montage in iQ.

This example shows the result of stitching a diagonal Linear Montage scan.

> 3  $\cdot$

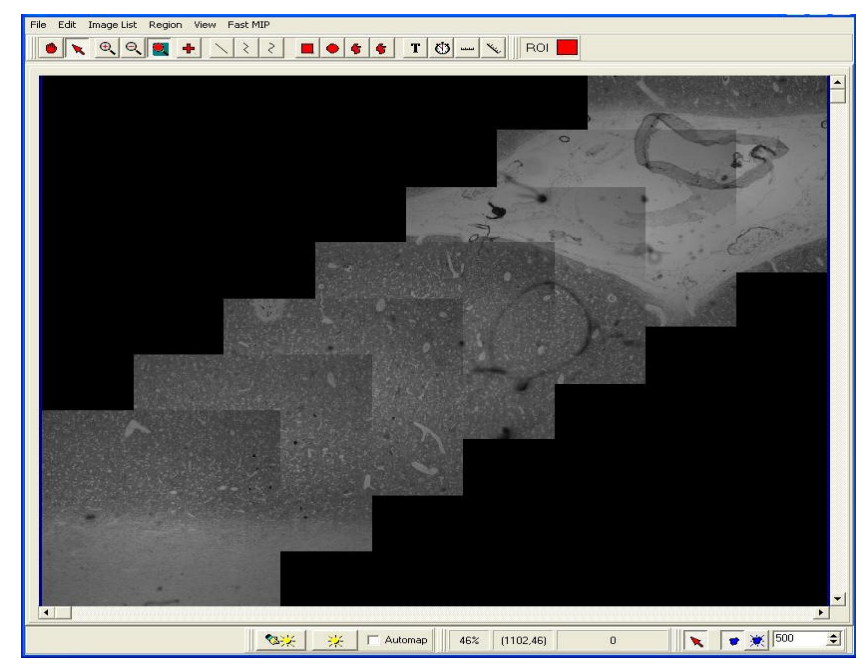

Montage reconstruction of a scan from one well of a multi-well

plate. We see cell nuclei (labeled with Hoechst) and F-actin associated with focal adhesion protein Talin (labeled with Rhodaminephalloidin). Image courtesy Sylvie Le Guyader, Karolinska Institute, Sweden.

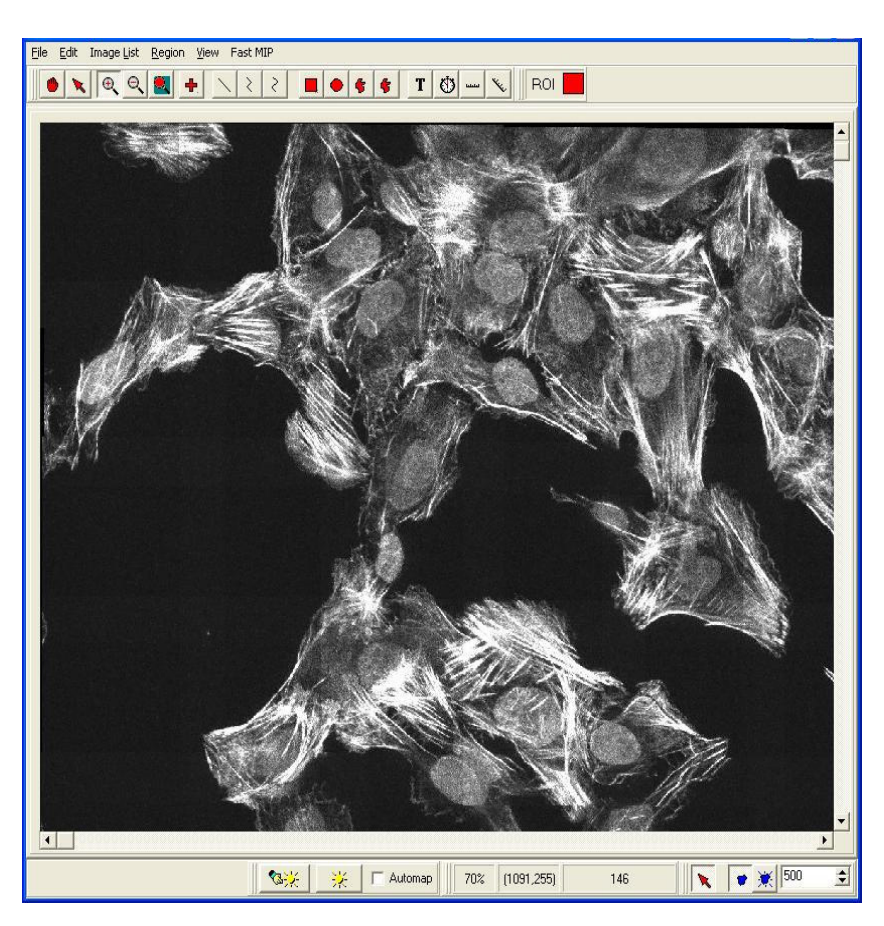

# 4.3.6 Inserting Scans into Protocol Trees

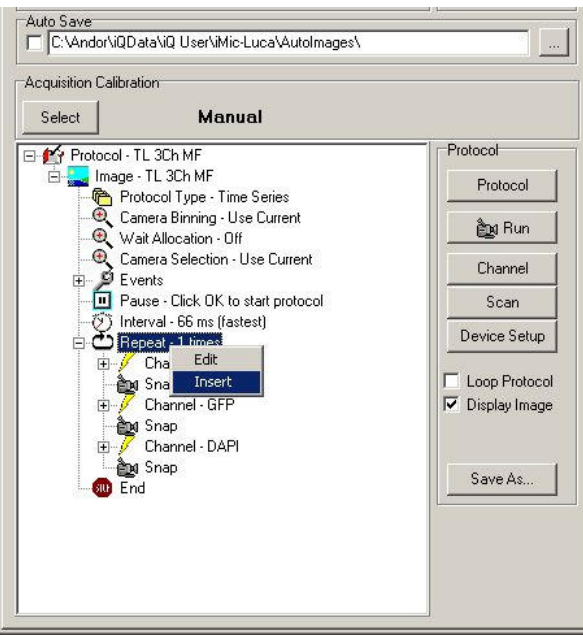

Once you have created scans it is an easy matter to include them into a Protocol. We show some examples in the following pages. In this example we have a timelapse protocol tree with 3 channels, mCherry, GFP and **DAPI** 

To add a scan into this Protocol Tree select the Repeat keyword in the Tree and then click the right mouse button and a pop-up menu

will allow you to select Insert.

 $\pmb{\angle}$  $\overline{\phantom{a}}$
The next menu allows you to choose what you want to insert and you can

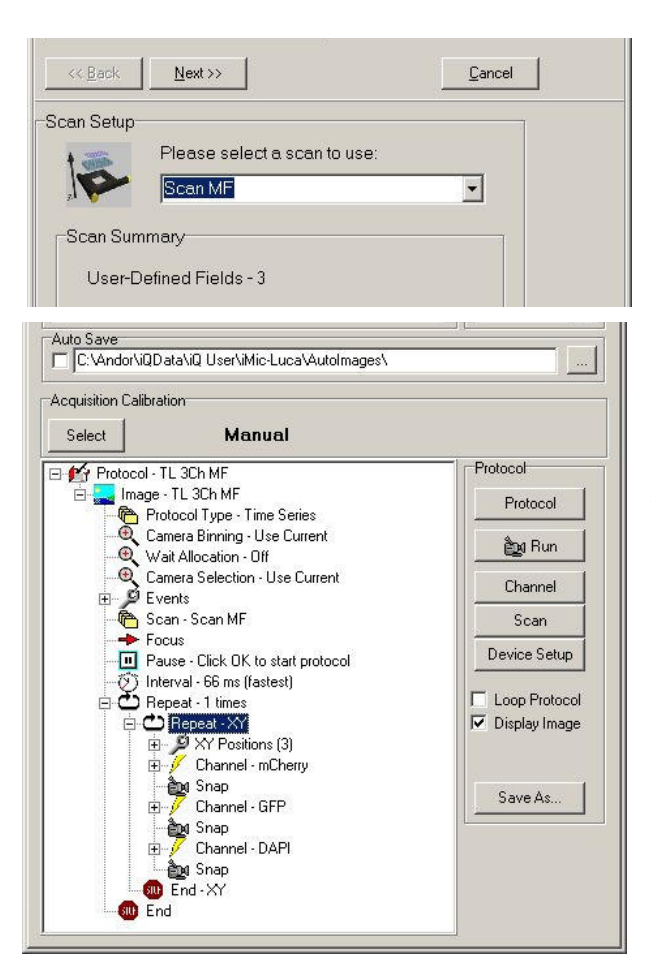

choose Scan, when you will be shown the Select Scan panel. You can then select a Scan from the drop down list box  $-$  in this case a 3 position XY scan was chosen.

After you click on Next the Scan will be inserted into the Protocol Tree as shown on the left.

In this example we have an FLZ Protocol Tree in which the L and Z control is managed by the FLZ module and therefore has only one channel, Current.

To add a scan into an FLZ Protocol Tree is exactly the same as a time lapse protocol. Select the Repeat keyword in the Tree and then click the right mouse button and a pop-up menu will allow you to select **Insert** 

> 4  $\overline{1}$

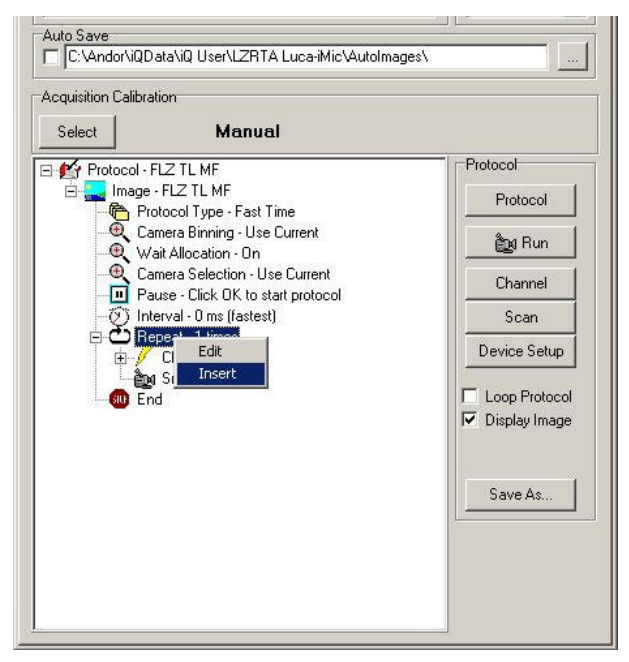

Again choose the Scan you want to use and then Next.

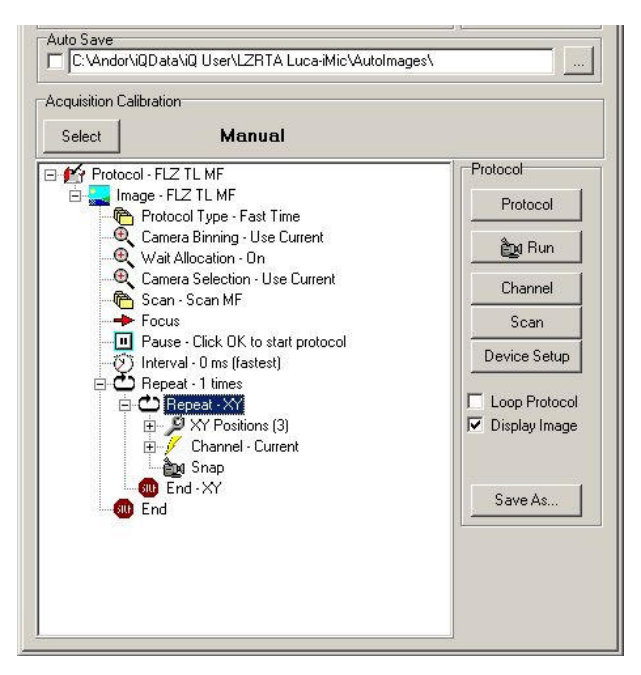

The result is an FLZ Protocol with your scan inserted.

In this example we show a 6x4 multi-well plate with 5 fields per well distributed with systematic sampling.

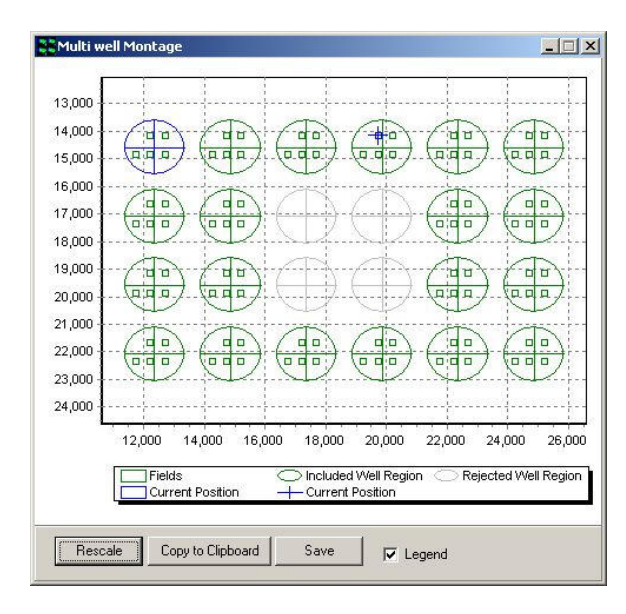

4  $\cdot$  Note that when you Insert the scan into the Tree, that iQ will either update or initialize the scan graphic with the well pattern (if applicable) and the fields to be scanned as shown here.

# 4.3.7 Adjusting Scan coordinates using the Protocol Tree

Scan coordinates can be adjusted easily using the Protocol Tree. It is not necessary to resort to the Scan Wizard to modify an existing scan pattern; scan coordinates can be modified by a click of the mouse.

#### 4.3.7.1 Modifying a Multi-Well Scan

The Protocol Tree corresponding to a Multi-well scan experiment is illustrated below.

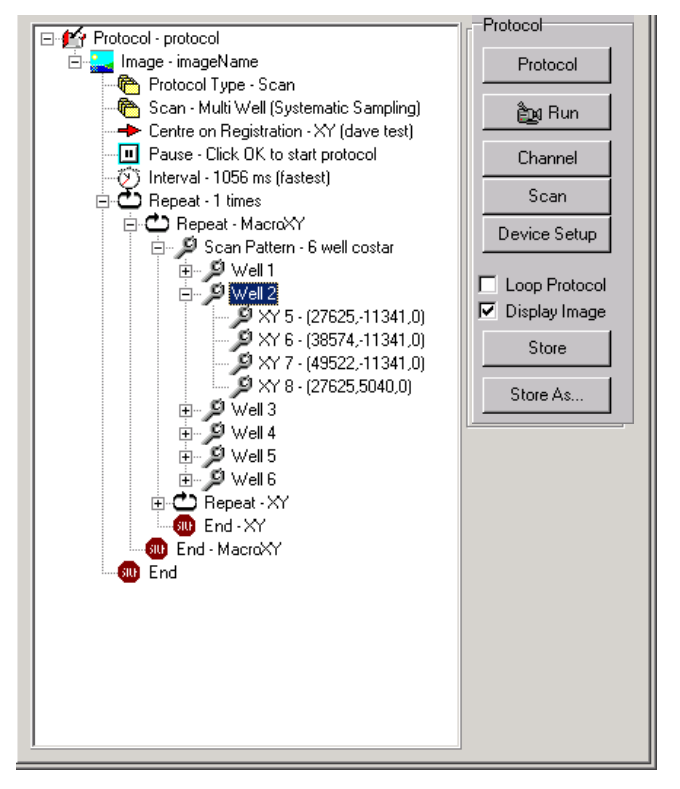

4  $\cdot$  The details of the scan pattern are disclosed by clicking on the + symbol adjacent to each item in the Protocol Tree using the left mouse button.

The example scan illustrated comprises 4 XYZ locations for each well in a 6 well plate.

The individual XYZ scan positions are displayed for the second well.

Expanding the Protocol Tree and clicking on the appropriate XYZ position using the left mouse button can select any set of coordinates in the scan pattern. An example is shown below for the scan coordinates XYZ 5 in the second well.

Clicking on the highlighted coordinate set with the right mouse button displays a pop up with two commands Move To and Record Current.

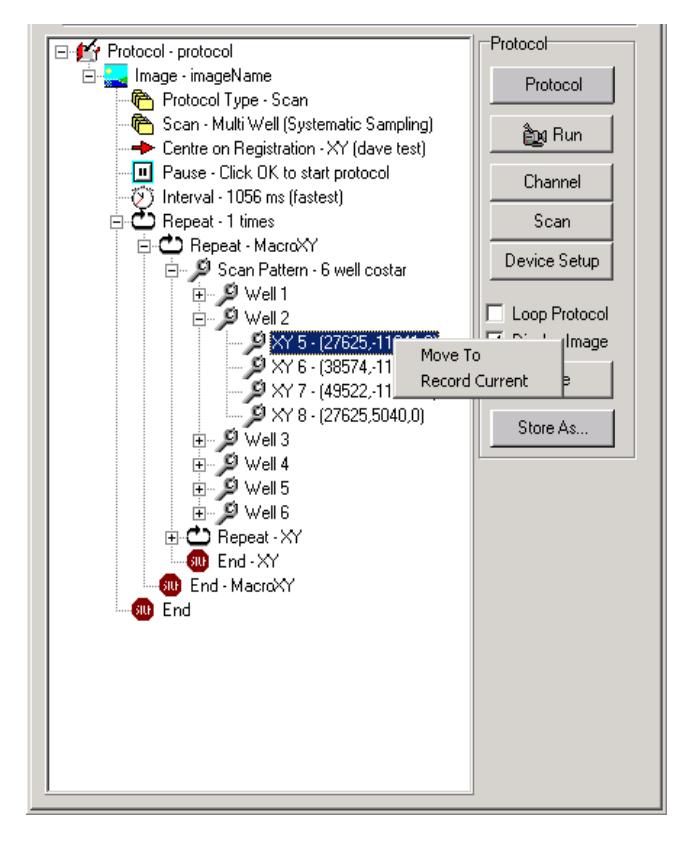

By moving the stage and clicking on the Record Current option using the left mouse button, the current coordinate position is updated in the list and permanently recorded with the scan.

Highlighting a coordinate set and selecting the Move To option moves the stage to the coordinate positions listed.

### 4.3.7.2 Modifying a Multi-Field Scan

4  $\ddot{\phantom{1}}$ 

An expanded Protocol Tree corresponding to a Multi-field scan experiment is illustrated below.

The XYZ coordinates for each location in the six-position scan are displayed in the tree. Selecting the coordinate of interest and clicking the right mouse button accesses the Move To and Record Current commands as described previously in Section 4.3.7.1.

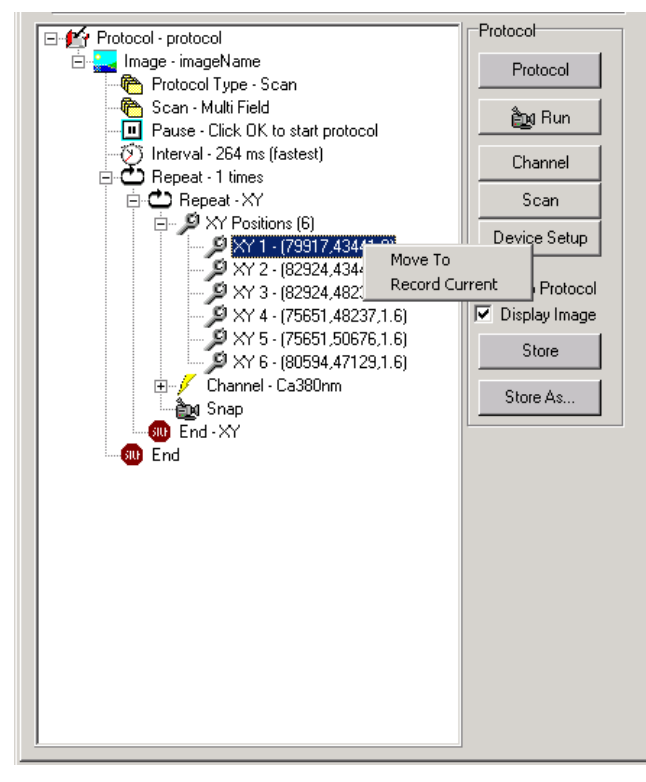

For the example shown, adjustments to the first XYZ position can be made using either the Move To or Record Current commands

Note: Autofocus – when you edit fields adjust Autofocus at the new field. Use the Device Setup dialog microscope tab. Then click the Initialize the Autofocus button in the GUI. iQ will indicate if the Autofocus was successful. When you click

Record Current, iQ will record the current setting from the microscope.

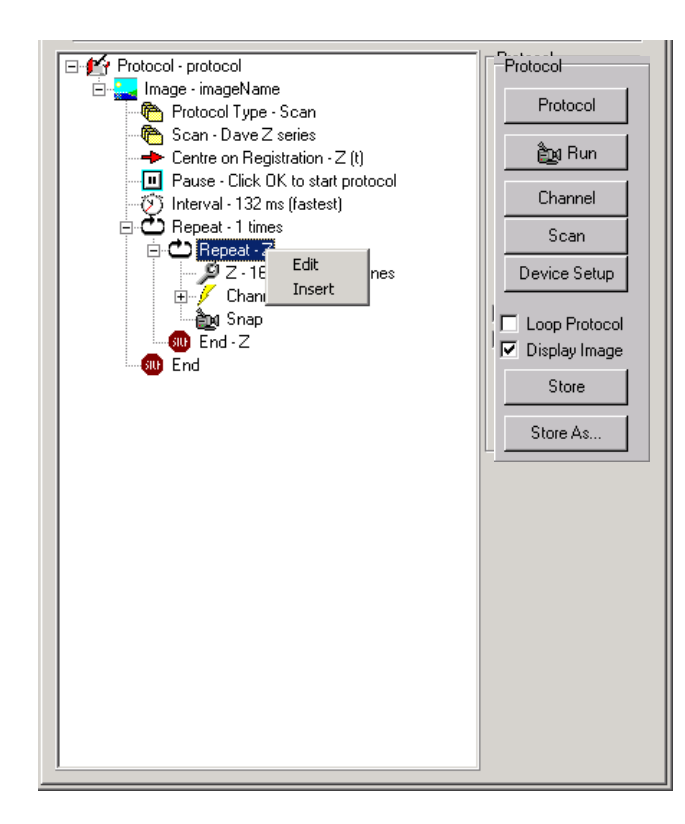

### 4.3.7.3 Modifying a Z scan

An expanded Protocol Tree corresponding to a Z series is shown on the left.

Clicking on Repeat-Z with the left mouse button and then clicking the right mouse button displays the Edit and Insert functions. Pressing the Edit button accesses the Scan Manager and allows the Z scan settings to be modified together with the channel specified for

acquisition.

4 5

### 4.3.8 Focusing During a Scanned Acquisition

The microscope hardware Auto-Focus feature which corrects for focus drift during the execution of a Protocol has been explained. However, if this hardware is not available, you may find that during the execution of a scan or single field imaging it is necessary to adjust the focus because of thermal drift. The acquisition can be interrupted by pressing the Live button and refocusing the image. The effect of refocusing is to alter the coordinates of the scan. The acquisition is restarted by clicking on the **Idle** button after which the scan is reset to the first field and the Z stage coordinates at all XY positions are modified by the offset introduced in the refocusing step. A revised image series at that time point is acquired.

Please note, the resultant image data does not contain the new position stamps corresponding to the revised positions in the Z series. The Z positions calculated at the start of the acquisition are used.

For multi-field or multi-well protocols, the right mouse action on the current field is used to update the X, Y and Z values. This can be done sequentially on each field of the scan to ensure good focus throughout.

4  $\overline{\phantom{a}}$ 

# 4.3.9 Editing a Systematic Scan

The coordinates for each field in a systematic scan can be recomputed based on uniform random sampling using the Protocol Tree.

The scan pattern is highlighted using the left mouse button and the Edit function accessed by clicking the right mouse button. Clicking on the Edit function launches the Scan Manager setup wizard, where modifications to the acquisition channel scan pattern type and number of sampling fields can be made.

Protocol F-14 Protocol - protocol  $\blacktriangle$ Protocol Protocol Type - Scan Scan - Multi well systematically <u>ਵੈਰ</u>ਖ਼ Run **F** dit Centre on Registration - XY (day The Pause - Click DK to start protocontract Channel (5) Interval - 792 ms (fastest) □ Bepeat - 1 times Scan □ Repeat - MacroXY Scan Pattern - Costar 6 well plate Device Setup i⊣. Ø Well 1  $\cancel{\!\!\!\!/\!\!\!2}$  XY 1 - [-6240, 3150,0] Loop Protocol  $9 \times 2 - (10219, 3150, 0)$ **▽** Display Image 9 XY 3 - (-6240,13307,0) 9໌ Well 2 Store ∄- **Ø** Well 3 **ங்றீ** Well 4 Store As. **D** Well 5 ∄- **2** Well 6 白心 Repeat - XY Sampling Density - 3 [  $\mathscr V$  Channel - dave test ੰ∰⊉βSnap **D** End - XY **D** End - MacroXY 65 F.  $\left| \cdot \right|$ ⊪

> 4 7

If no changes are made to the scan pattern and the current number of fields is

maintained, the positions of each XY pair are recomputed and the protocol can be subsequently repeated using a revised sampling set.

Note: Autofocus – when you want to set new Autofocus values at the new fields, you must visit the field, focus the specimen at that

location and use the microscope tab on the Device Setup dialog to Initialize Autofocus for every field or well as required. iQ will indicate if the Autofocus was successful. When you click Next Field or Next Well, iQ will record the current Autofocus setting from the microscope.

# 4.4 Protocols and Protocol Management

In Andor iQ, protocols are created and stored with a specific hardware configuration. This means they are not accessible outside the configuration. You can use this feature to allow different users to keep their Protocols private. This can be done by making a suitable configuration for each user (include the user's name in the configuration). In this way you can allow multiple users to control the same hardware, but maintain independent Protocols, Scans and Channels

### 4.4.1 Protocol Manager

4  $\cdot$ 

The Protocol Manager provides the means of managing experimental

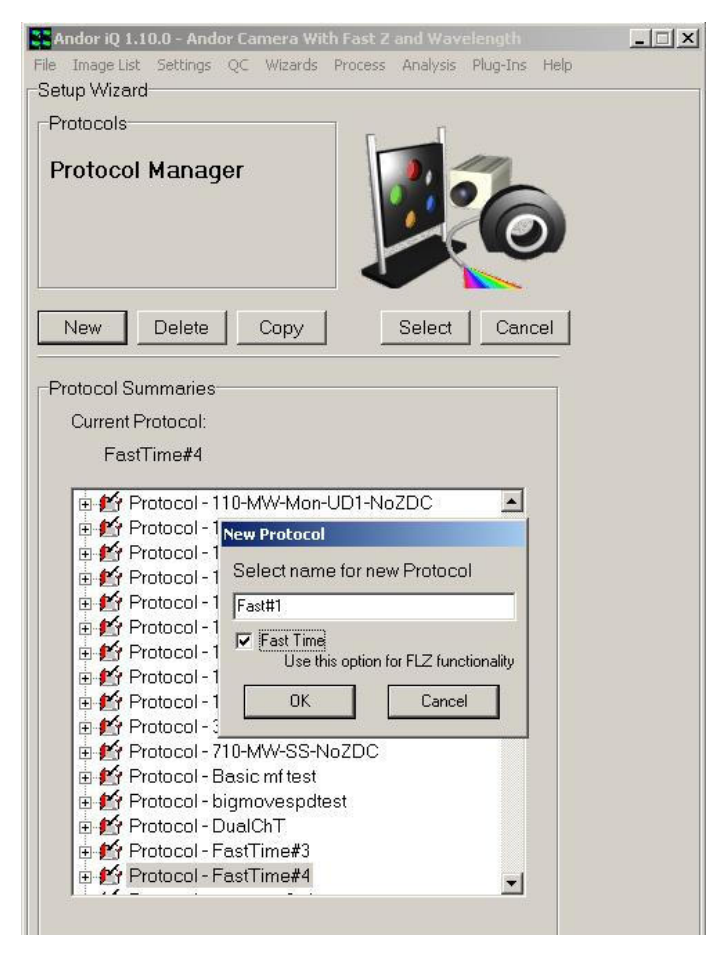

protocols and is accessed by clicking on the Protocol button on the Acquisition Page or from the Wizards list.

A new protocol is created by clicking on the New button. The user will be asked to enter a name to identify the protocol and choose whether a Fast Time (or Time Series) Protocol should e created. A prototype Protocol is then created and it its detailed action content is edited in the Protocol Tree.

This approach provided a visually informative pattern and wide flexibility.

Once the Protocol has been created iQ will switch back to the Acquisition panel where editing can begin as desired.

Existing Protocol can be selected by highlighting the name in the Protocol Manager list and pressing the Select button. The Protocol Tree will be updated and from there it can be executed by clicking on the Run button. Modifications to any protocol can be made by using the right mouse edit functions in the Protocol Tree, the original protocol can only be overwritten by users with administrative rights.

Duplicate versions of any protocol can be created by highlighting the appropriate file name and pressing the Copy button. Files can be erased from the list by highlighting the appropriate file name and pressing the Delete button. Cancel exits from the Protocol Manager dialogue ignoring any changes.

Further details describing the creation of experimental protocols can be found in Section 4.4.4.

### 4.4.2 How to Acquire a Single Frame Image

Select the Acquisition tab.

4  $\cdot$ 

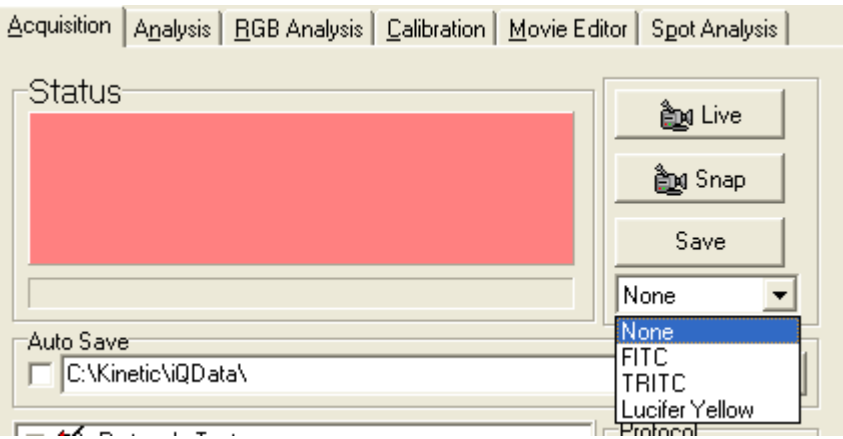

To see a Live Image from your camera press the Live button, which you will see toggles to Idle, indicating that pressing again will stop live imaging. The Status panel changes color to Cyan when live. To acquire a one frame image press Snap. This can be activated whether in Live or Idle mode.

The dropdown below the Snap button lists all channels available to the

current user. If you select a channel then the hardware devices will move to the positions specified for that channel. In Live mode the system show a Live image of channel. On pressing Snap an image will be acquired, after which all post frame events will occur such as all shutters will be closed.

For more complex image acquisitions you will need to set up a Protocol. Before you can do this, a valid XY Calibration (Sections 4.2) must be loaded and appropriate Channels (Section 4.3) and Scans (Section 4.3) must be defined.

# 4.4.3 Editing a Two Channel Time Series Protocol

On the Acquisition dialogue press the Protocol button.

This will access the Protocol Manager, which has been described previously in Section 4.4.1.

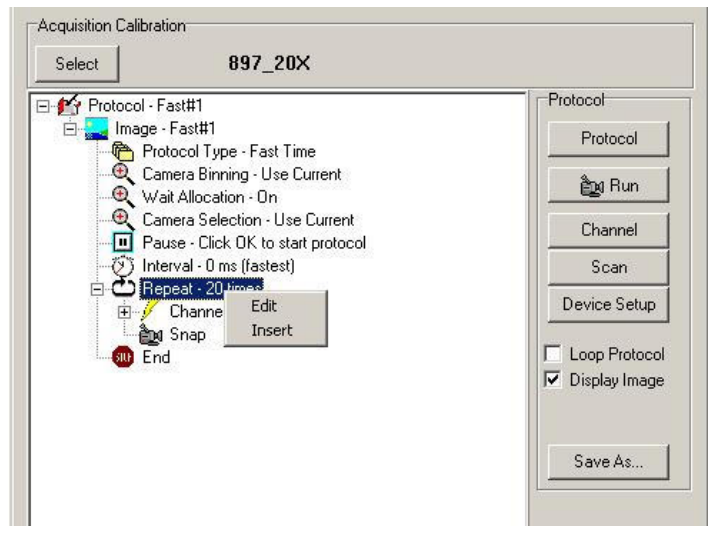

5  $\cdot$  Clicking on the New button in the Protocol Manager and make sure Fast Time is unchecked. The manager creates a new prototype shown left and you can edit this by clicking on the "Current" Channel and then clicking the right mouse button.

 A popup menu gives you a series of choices, including Insert, Delete, Change Channel. Choose Insert and select Channel in the next popup menu. Then choose TRITC (note we assume you have already created TRITC).

Now select "Current" Channel again, right mouse click and choose the Acquisition | Analysis | RGB Analysis | Calibration | Movie Editor | Spot Analysis | Status<sup>-</sup> **And Live And** Snap Save None  $\vert \cdot \vert$ Auto Save C:\Kinetic\iQData\ Protocol □ <u>P</u> Protocol - Test □ and Image - imageName Protocol Protocol Type - MC Camera Binning - Use Current <u>ਵੈ∎</u> Bun -- DI Pause - Click OK to start protocol Channel Therval - 88 ms (fastest) Scan  $\mathbb{H}^{\mathbb{Z}}$  Channel - FITC (525.0) Device Setup ∰⊡g Snap  $\overline{E}$  Channel - TRITC (560.0) Loop Protocol ்<br>∰ Snap **B** End **▽** Display Image Store Store As...

Change Channel option. Now choose FITC from the Channel list and you have created a two channel protocol as shown left.

Details of the Protocol can be viewed in the Protocol tree. Expand by clicking on the + symbol associated with each item. In addition, right clicking on different events will provide menu options for editing the protocol to the user's needs.

## 4.4.4 Multi-Channel Time-Lapse and Viewing

 $\mathfrak{c}$  $\overline{1}$ 

This section describes the features of the Multi-Channel View. It is assumed that a Multi-Channel Protocol has been created and executed; further details on running Multi-Channel Protocols are described later in Section 4.5.1.

After execution of the protocol a Multi-Channel image will be displayed in the Image Window, see figure below. The image illustrated is a 200-frame time sequence at two different wavelengths, 340 and 380 nm respectively.

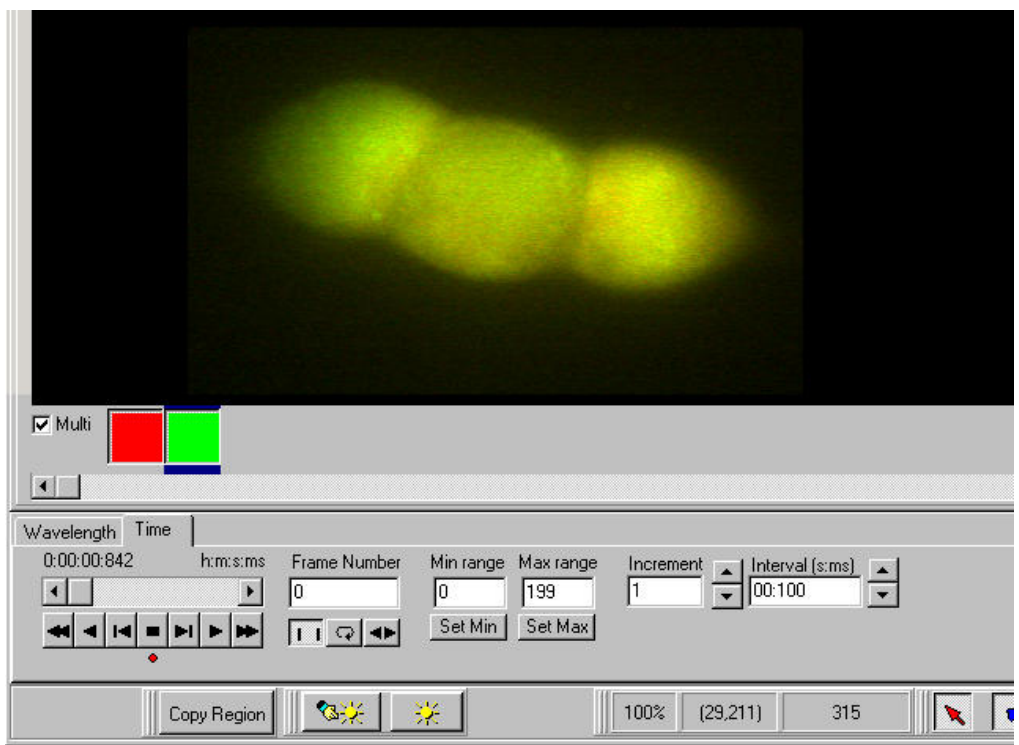

The checkbox and two buttons located directly underneath the image near the left hand edge of the Image Window constitute the Multi-Channel Image View (MCView) function.

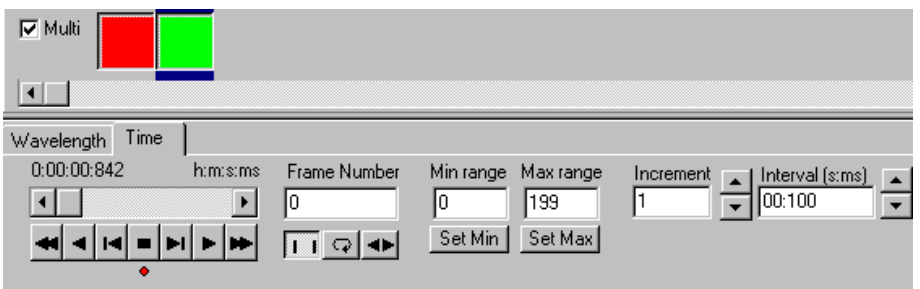

The left and right buttons illustrated in the example above are associated with the two wavelengths 340 and 380 nm, respectively. The visualization of multi-channel data is controlled by the state of the buttons and the status of the Multi checkbox.

If the Multi checkbox is enabled, multi-channel data will be displayed in the Image Window. For the case above, both buttons are depressed and image features corresponding to both wavelengths will be displayed. When you have multi-wavelength data sets, toggle the buttons on and off whilst the checkbox is checked will allow different wavelength combinations to be visualized.

5  $\cdot$  Identification of a particular channel is achieved by positioning the mouse cursor directly over the button corresponding to the appropriate channel. A pop up is displayed showing the channel name.

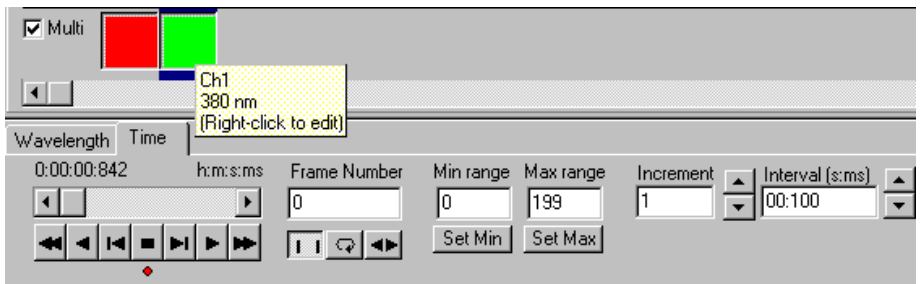

Selection of look up tables (LUTs) and modifications to image brightness and contrast can be performed by positioning the Image Tool Pointer over the appropriate button and clicking the right mouse.

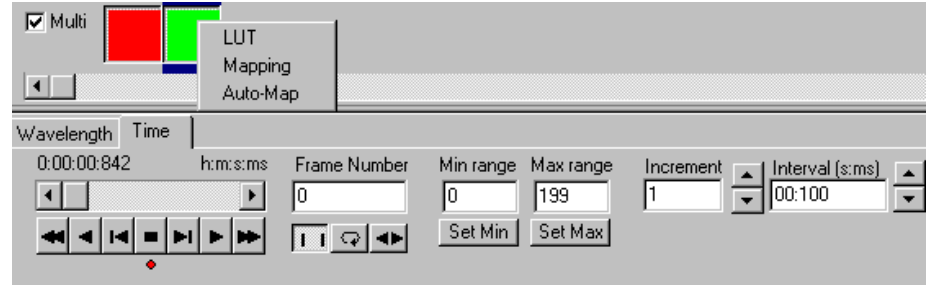

The use of image mapping tools is discussed in Section 5.1.2, the creation and use of LUTs is described in Section 5.1.1.

If the Multi checkbox is not ticked and only the left hand button is depressed, only image data corresponding to the wavelength of 340 nm will be displayed.

If the Multi checkbox is not ticked and only the right hand button is depressed, only image data corresponding to the wavelength of 380 nm will be displayed.

5  $\cdot$ 

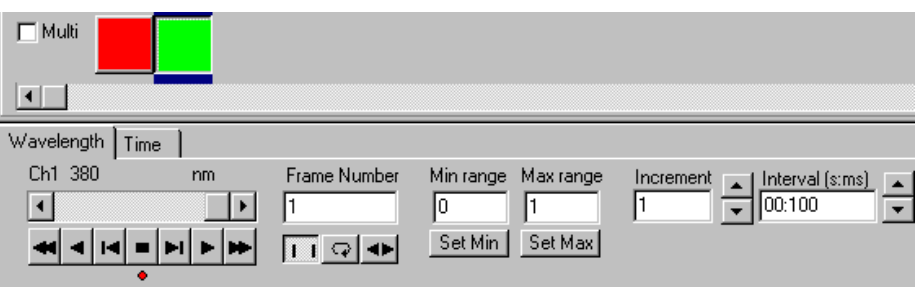

For the visualization of individual wavelengths, the current wavelength displayed in the Image Window is indicated by the position of the dark blue band in the MC View. There is a direct link between the MC View and Image Navigator, the position of the marker in the MC View corresponding to the wavelength indicated by the Image Navigator.

5  $\ddot{\phantom{1}}$ 

# 4.5 Example Protocols

### 4.5.1 Defining a Multi-Channel Protocol using a Sutter Filter

### Wheel

5 5

This tutorial details the setup of an Experiment using a Hamamatsu Orca 1 camera as a Camera and a Sutter Filter Wheel. The emphasis of this tutorial revolves around the setting up of the filter wheel and the use of on-line processing (OLP) functions.

To run a Multi-Channel Protocol you should have created a minimum of two channels, each of which describes how your hardware devices are set up to illuminate and expose the sample. If suitable channels do not already exist you must create them before defining the Protocol. Procedures for creating channels were described previously in Section 4.3.

It is assumed that you have accessed the protocol setup wizard from the Protocol Manager as described previously in Section 4.4.4. Clicking on the New button in the Protocol Manager opens up a wizard, which will take you step-by-step through the setup procedure.

Having named the new channel, the setup wizard allows you to configure the settings for the Sutter filter wheel. An example dialogue panel is illustrated below during the creation of a new channel, "Orca1 Sutter MC1".

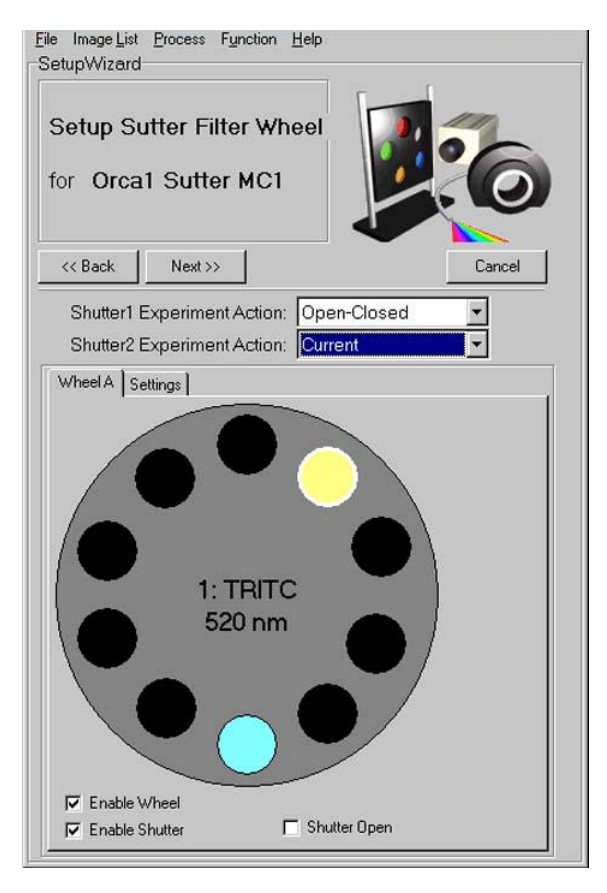

5  $\overline{\phantom{a}}$ 

The filter wheel has ten positions, each represented in the dialogue by a colored circle. If you move the mouse cursor over one of the positions, the name and appropriate value (e.g. wavelength) of that position is displayed in a popup. A left click on one of the positions will move the filter wheel to that position. The name and assigned value of the current position is displayed at the centre of the wheel dialogue.

Note: All filters should be given different names.

A right click on one of the positions opens the Filter dialogue, in which parameters for that position can be specified.

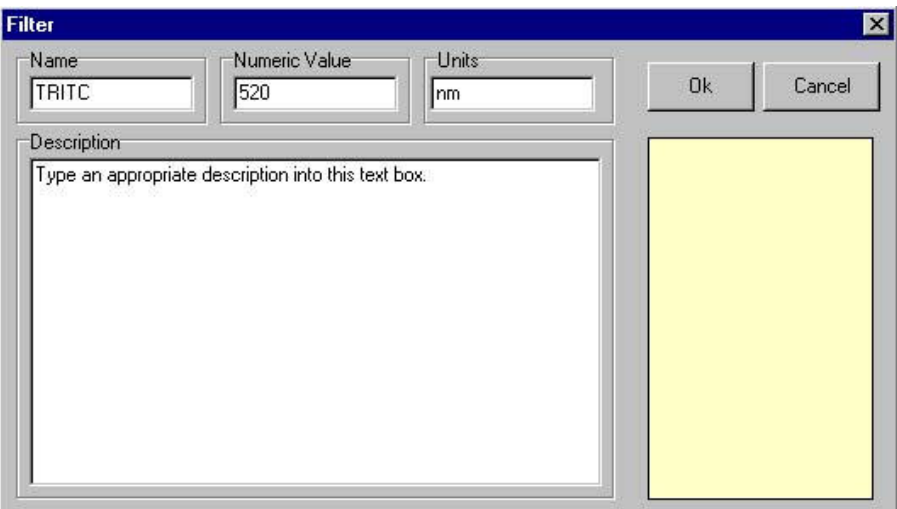

The name of the Filter represented by the selected position should be entered into the Name text box.

The numeric value (i.e. the wavelength) of the filter represented by the selected position should be entered into the **Numeric Value** text box. The Units of the Filter should be entered into the Units text box.

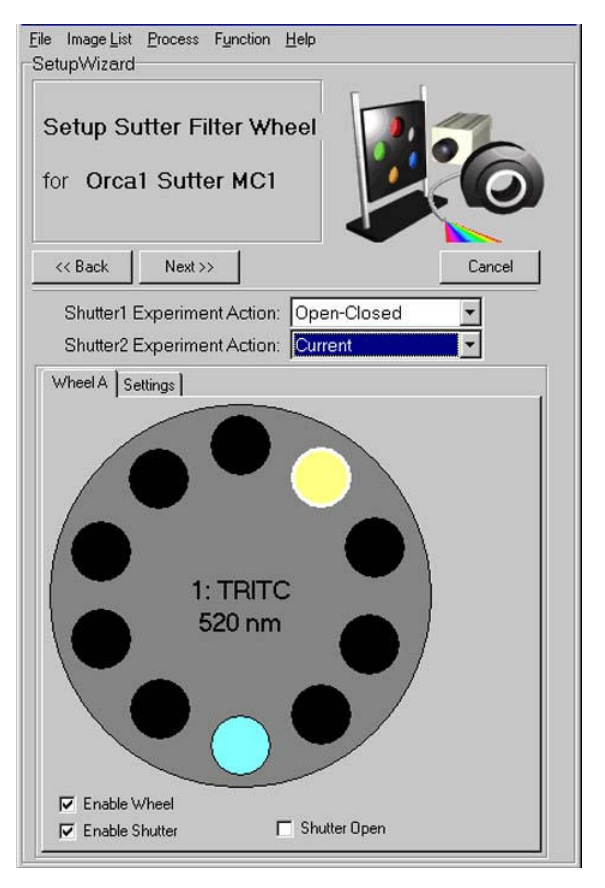

Click OK to exit the Filter dialogue.

Select the filter position for Wheel A and click on the filter position that you wish to use for the new channel.

After setting the initial position for Wheel A, you should do the same for Wheel B if two filter wheels are to be used.

Select the Shutter Experiment Action state for both shutters:

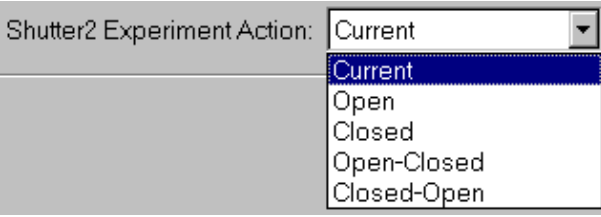

5 7 The experiment action for the shutter is selected from the drop down list.

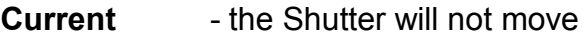

- **Open** the Shutter will be opened immediately before channel acquisition and remain open until another channel closes it.
- Closed the Shutter will be closed immediately before channel acquisition and remain closed until another channel opens it.
- Open-Closed the Shutter will open at the start and close at the end of the acquisition of each channel of the image
- Closed-Open the Shutter will close at the start and open at the end of the acquisition of each channel of the image

Press Next to continue.

5  $\cdot$ 

Having defined the settings for the new channel, you will be prompted to configure your Camera. Pressing Live will display live video in the Image Window, enabling interactive setup of the camera. Camera settings can be adjusted to optimize image quality or speed or a compromise.

Having defined two or more channels as described above, a new protocol can be created using the set up wizard as described previously in Section 4.4.

To construct a multi-channel protocol you create a prototype Protocol, then select the "Current" channel and via the right mouse menu choose Change Channel and select the replacement channel from the channel list. To add a second channel, simply left click on the **Snap** keyword in the Tree and from the right mouse menu choose Insert then Channel, then choose the second channel. The result is shown here to the left.

# 4.5.2 Setting up a Ratio Protocol

The following example describes the construction of a protocol to enable ratiometric measurements to be performed using the Calcium ion indicator Fura-2. This indicator is commonly used by exciting at two wavelengths, 340 and 380nm and shifts its excitation wavelength on binding to calcium and the ratio of the 340/380 excitation wavelengths is used to determine  $Ca^{2+}$ concentration.

For the current example a Monochromator is used as the excitation light source. Use the Channel Manager to create 2 Channels Fura2-340 and Fura2-380.

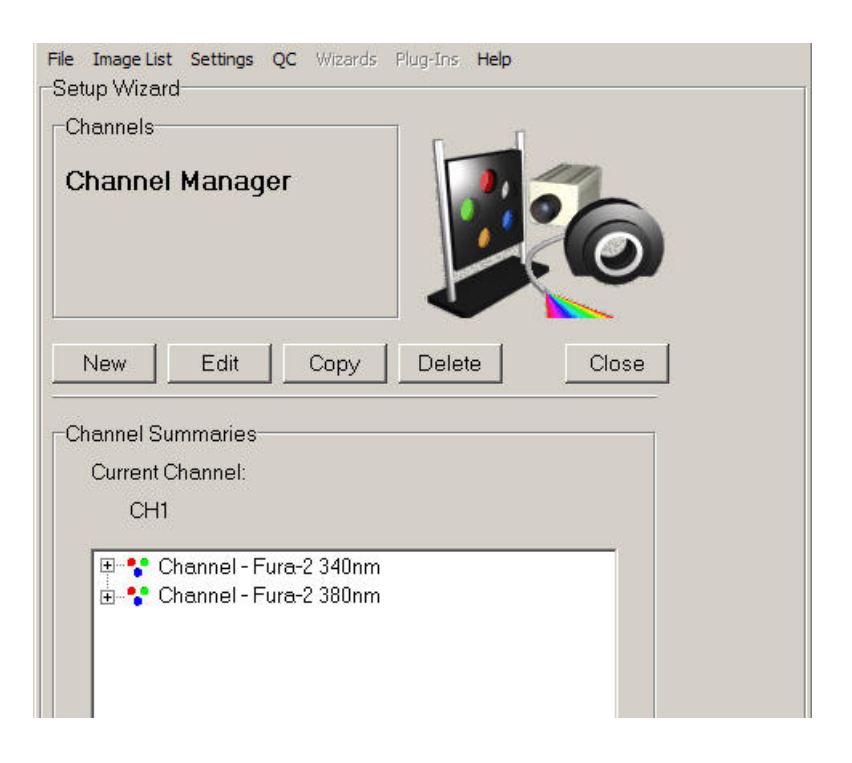

The channels are now available for incorporation into a New Protocol.

The example shows a channel summary for the two required channels. The Fura-2 380nm channel was created as described previously.

Click on the Close button to exit the Channel Manager.

5  $\cdot$ 

It is assumed that you have accessed the protocol setup wizard from the Protocol Manager as described previously in Section 4.3.4. Clicking on the New button in the Protocol Manager creates the prototype and you can edit this to include Fura–2 340nm and Fura-2 380nm from above. Then you have only to edit the acquisition Interval and Repeat settings to decide how frequently and how many image pairs to gather.

The Online Chart tool is beneficial for monitoring channel intensity data in regions of interest during time lapse protocols. Ratio protocols are typical of these applications and Online Chart can be inserted into the protocol Tree at the appropriate point – for further information see Section 4.3.2.1.

The on-line Ratio processing keyword may also be inserted into the protocol, but instead of charting ROI intensities, it will compute a pixel by pixel ratio between the two channel images. To configure the details of processing, you can right mouse on the Ratio keyword and then choose Setup. More details of the Ratio action are described in Section 4.5.2.4.

For the most precise processing of Fura and other ratiometric image data, iQ provides the Ratio plugin. A detailed example of the use of this plugin is presented in Section 5.1.8.

All the experimental details for the new protocol can be viewed by expanding the Protocol Tree. The modification of protocols from the tree is described in Section 2.7.1.6.

#### 4.5.2.1 On-line Charting

6  $\cdot$ 

The On-line chart tool enables acquired data to be visualized in real time, intensity parameters are updated live, during the course of an experiment. Data charting is enabled by inserting the On-line chart keyword into the Protocol Tree.

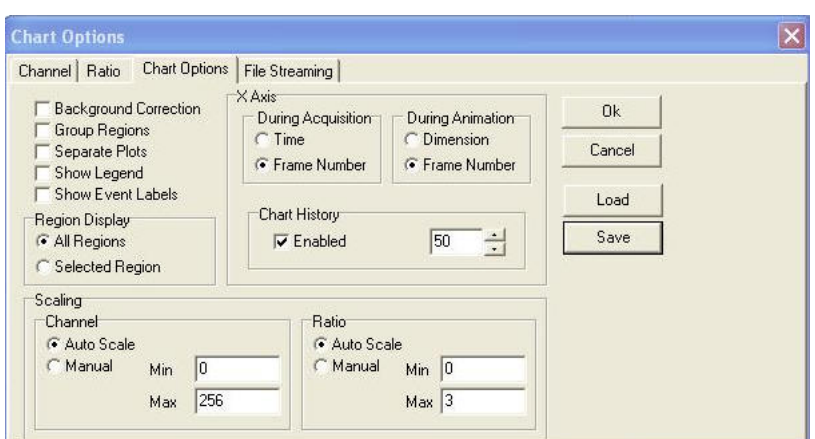

When the On-line chart is in Setup mode, the user is shown the dialog above to specify the channel or channels to be charted under the Channel Tab. A Ratio chart can be selected using the Ratio Tab.

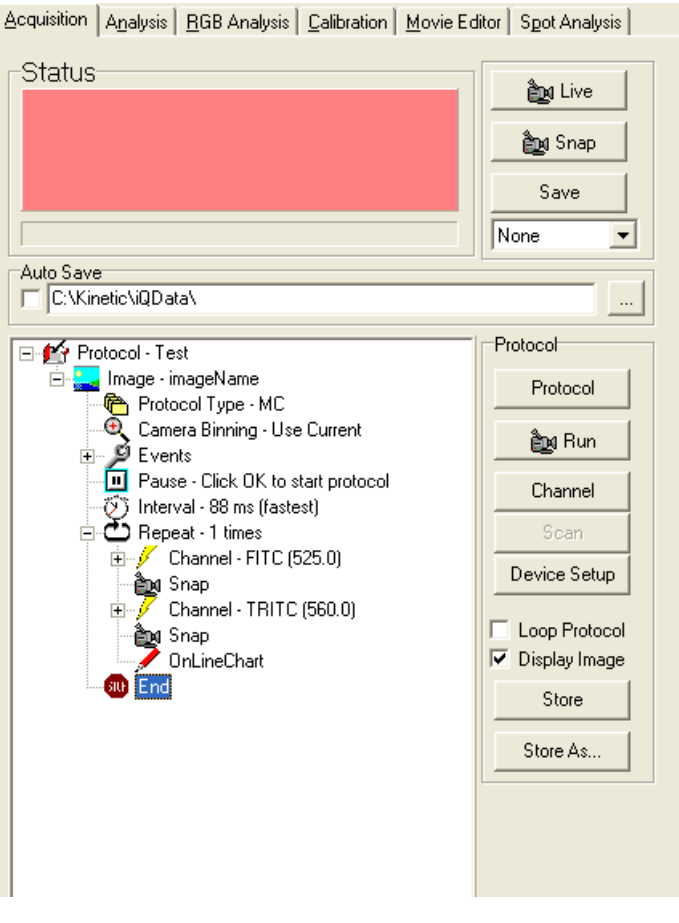

Expansion of the Protocol Tree in the example illustrated shows the inserted Online Chart.

When the protocol is executed, the on-line chart is displayed on the screen and the time interval over which the data is plotted may be adjusted using the Chart History spin buttons. The user can also insert into a Protocol with a Right Mouse on Snap, however this is not

applicable for Fast Protocols.

 $\epsilon$  $\overline{1}$ 

 An example On-Line Chart window is illustrated below. There are two tabs on the side of the graph. One is for the Channel data and the other is for Ratio data.

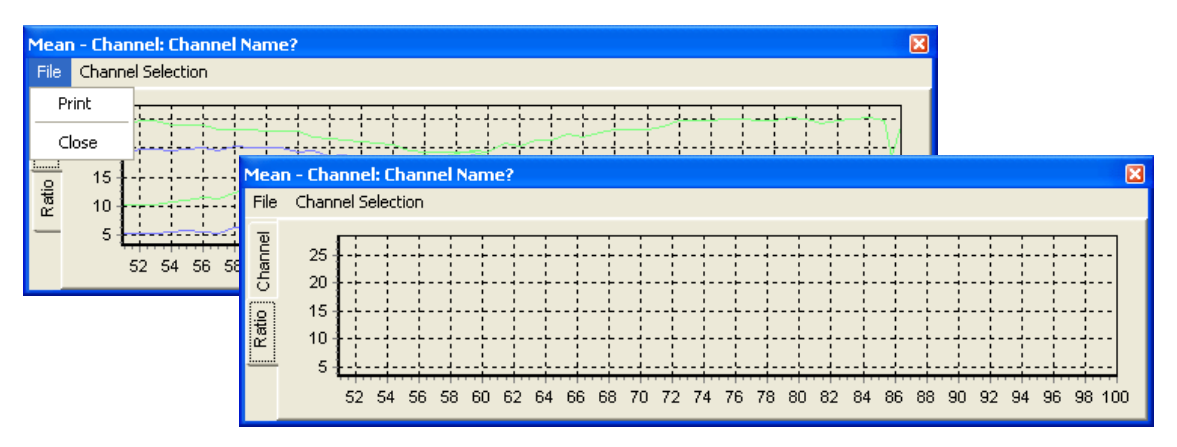

On completion of the experiment the charted data can be printed for further inspection and evaluation using the Print option in the File menu.

Click the Close button to exits from the On-Line Chart window.

#### 4.5.2.2 Chart Options

 $\ell$  $\cdot$ 

The charted data can be presented in various formats dependent on the settings specified in the Chart Options, Channel and Ratio Tabs accessed by selecting Channel selection. A discussion of IQ Analysis features in conjunction with the use of regions of interest is described in Section 4.2.

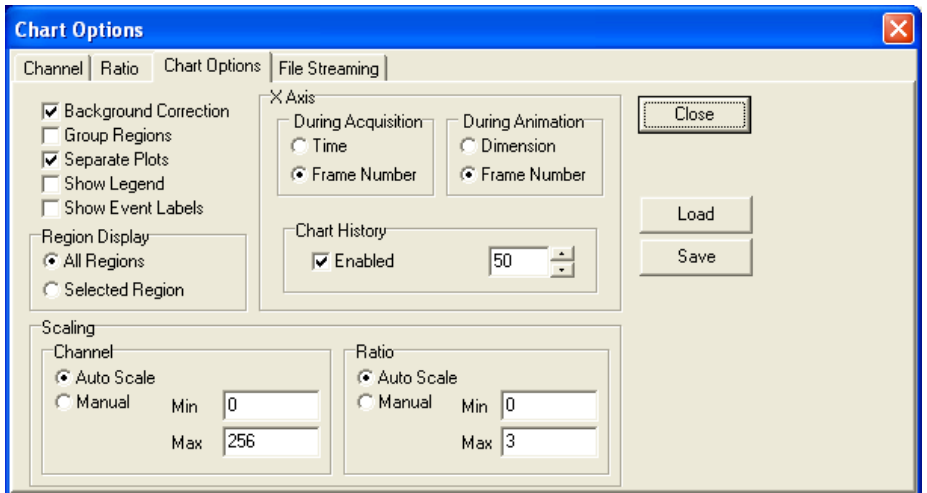

The various Chart Options available for data analysis with the On-Line Chart facility are illustrated.

Select **Ok** at any time to accept any changes made and exit the chart Options window. Press Cancel to exit without accepting changes. Settings can be Loaded or Saved at anytime using the Load or Save buttons located on the right hand side of the Chart Options Tab.

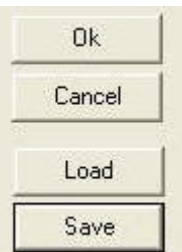

### 4.5.2.2.1 General Settings

6  $\cdot$ 

Chart Options are broken down into different sections under the Chart Options Tab.

The General Settings are as follows:

Background Correction - A background value is calculated, corresponding to the mean intensity from a group of red regions or an individual red region defined on the image using the ROI Tools. The mean value is subtracted from each pixel during the analysis.

Group Regions - Results are calculated and displayed for all regions in an image that correspond to the same group (i.e. all regions of the same color). If this option is not selected, data will be charted for each individual region drawn on the image.

Separate Plots – When select separate plots will be charted for each ROI.

Show Legends – When visualizing data generated from multiple regions, a chart legend may be displayed to identify the charted data for each region.

→<br>
© Andor Technology<br>
1

Show Event Labels – Will show event labels specified by hitting the space bar during acquisition.

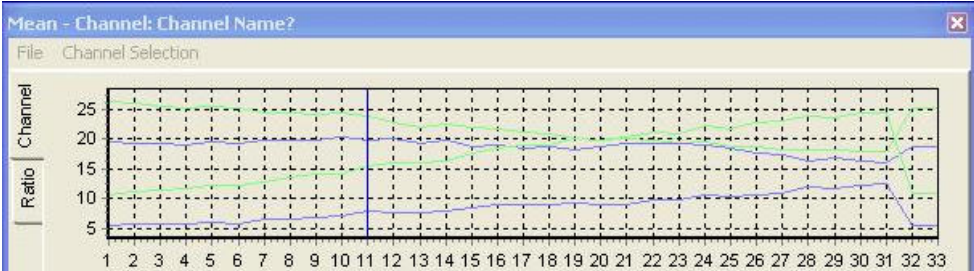

## 4.5.2.2.2 Region Display

The Region Display option allows the user to choose All Regions or to use a Selected Region by selecting the appropriate radial button.

### 4.5.2.2.3 X Axis

The X Axis options allow the user to select the unit for the X Axis. This can either be Time or Frame number. During Acquisition and Animation are treated separately.

#### 4.5.2.2.4 Chart History

6  $\ddot{\phantom{1}}$ 

Chart History represents the time span represented in the plot. If the Chart History is enabled and set to 50 will result in the plot

always showing the last 50 readings. Use the arrow keys or type in the number of charts to reference.

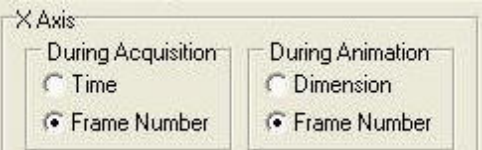

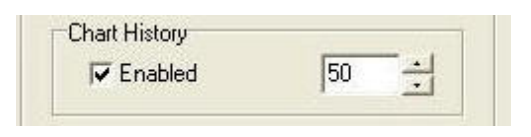

**Region Display** C All Regions C Selected Region

#### 4.5.2.2.5 Scaling

The Scaling Options allows the user to Auto Scale for both the Channel Graph and Ratio Graph or to manually scale the graphs by typing in a Min and Max Value for each.

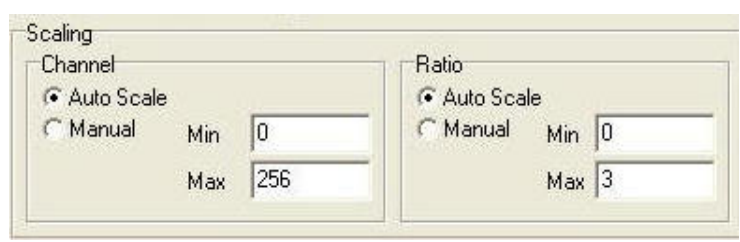

#### 4.5.2.3 Channel Tab

Additional Tabs include the Channel Tab. This allows you to easily select the channels to chart and the line style from the drop down list that the channel will be charted.

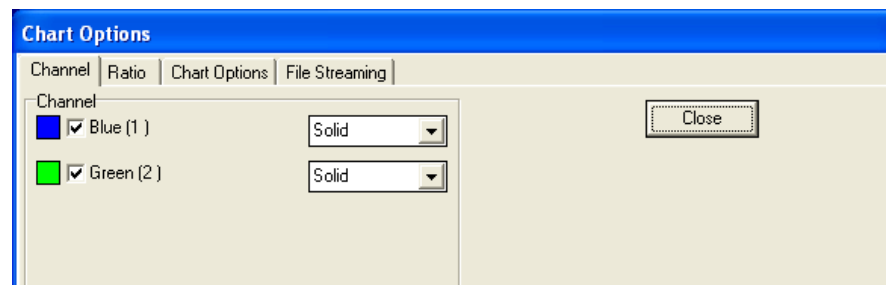

#### 4.5.2.4 On-Line Ratio Processing

**Chart Options** Channel Ratio | Chart Options | File Streaming | -<br>Ratio Close  $\overline{v}$  $B = (1)$ Solid  $\overline{\mathbf{r}}$  $\vert \cdot \vert$  $Blue(1)$  $\vert \cdot \vert$ 

For an explanation of the on line ratio processing function, please refer to

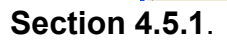

 $\epsilon$ 5 Add

### 4.4.2.5 Off-Line Ratio Processing

For an explanation of the off line ratio processing plug-in, please refer to Section 5.1.8.

# 4.5.3 A Multi-Channel Protocol with Z-Scan

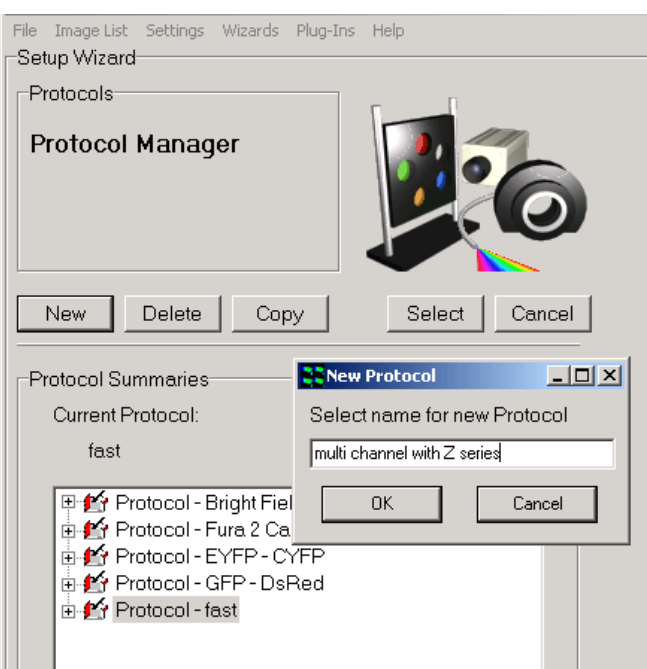

Follow the procedure to create New Protocol, or Edit the existing 2 channel **Protocol** 

You have only to Insert an existing Z scan into the Protocol Tree to achieve this. You can only insert the Z scan at the Repeat keyword in version 1.10 and 1.11, but in future versions we will allow full flexibility. Channel

frames will acquired at each Z position – the equivalent of wavelength control first in FLZ.

In this example protocol below we have selected three channels **DAPI, FITC,** TRITC, 3 fluorophores used to label three different structures within the specimen.

This protocol is suitable for the acquisition of data to be used for Deconvolution provided the Z step is les than or equal to the Nyquist sampling rate in the Z dimension. The Andor iQ ClearView user guide provides more details on this, but in brief we define the Nyquist rate in Z as follows:

© Andor Technology 1  $\epsilon$  $\overline{\phantom{a}}$  $ΔZ = λ./2.NA<sup>2</sup>$ 

See Section 4.3 for details on setting up channels.

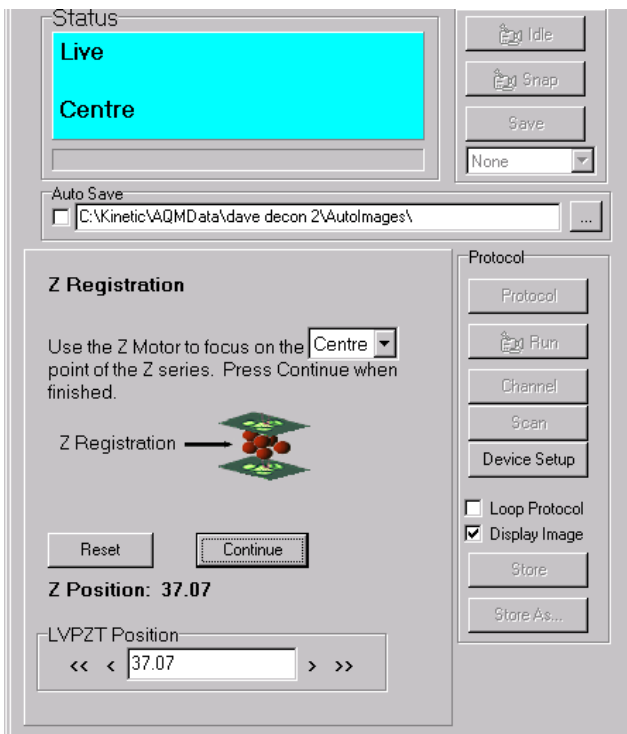

When you are happy with the new protocol, click the **Run** button.

Before the protocol runs you will always be given the option to redefine the Z range and to focus the specimen before starting. This is a precaution to ensure that the wrong Z values are not applied to your specimen (this could risk damage to your expensive objective lenses) and also to ensure you capture the Z depth that you need.

In this example centre of the Z series is selected as the registration point, therefore it is necessary to bring the image into focus at this point, the exact method will depend on the type of Z device you are using.

#### Note: Autofocus and Editing for New Specimens

 $\epsilon$ 7

If you have chosen the refocus option, then and you have Autofocus selected in the Protocol, when you get to the dialog above, iQ will show you the Autofocus option of the dialog above, In this case you should initialize the hardware Autofocus control in the Device Setup dialog once the specimen is focused and the Autofocus values stored within the scan will be updated. If you are scanning a new specimen or a new well plate (even of the same pattern) then you will need to Edit the Scan from the Protocol Tree or Scan

Wizard. When you get to the field review part of the Wizard, you must rest all the Z values for focus and then initialize Autofocus at every field or well from scratch. Make sure that you have the Device Setup dialog visible and the microscope tab is selected. Then click on the Initialize the Autofocus button in the GUI for each field required. iQ should indicate if the Autofocus was successful. When you click **Next Field or Next Well**, iQ will record the Autofocus setting from the microscope. Press Continue.

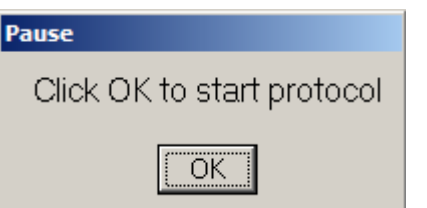

Press OK to start the protocol.

# 4.5.4 Precision Control Unit (PCU), Triggers and Events

See Appendix 4.2 for information on installing and setting up DIO and DAC cards.

### 4.5.4.1 PCU Box with Digital I/O

 $\ell$  $\cdot$ 

Triggers can be inserted into IQ protocols in two forms: Trigger IN and Trigger OUT.

Trigger IN can be used to start image acquisition or synchronize the protocol via an external source and also to signal an external event and generate an event marker in the image series. Trigger OUT can be used to activate external instruments and devices.

#### 4.5.4.2 Andor PCU with Digital I/O and DAC Boards

In addition to those functions above, DAC has the added facility to control additional shutters and a Monochromator for specific wavelength changes during an experiment.

To simplify connection and protect your system from external catastrophe e.g. voltage overloads or damage, we have designed the PCU illustrated on the next page.

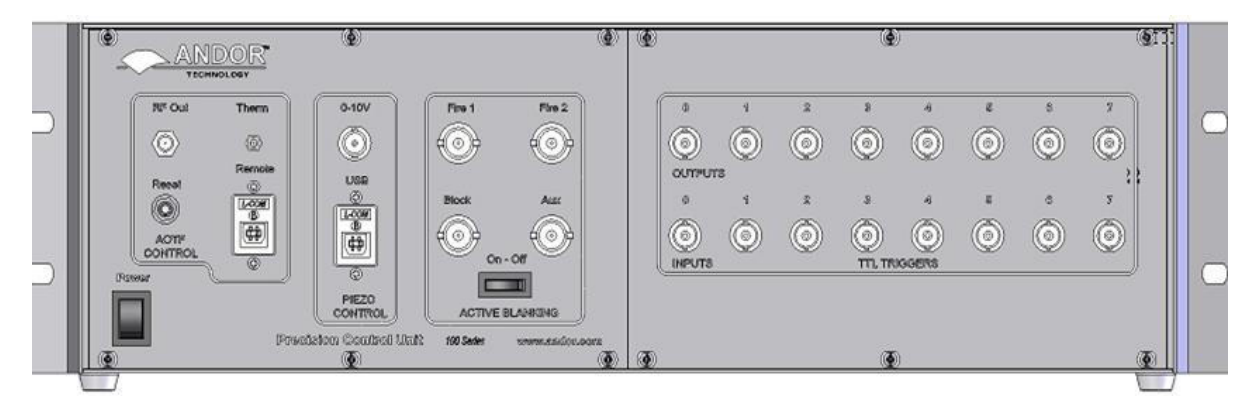

The Andor PCU is an opto-isolated connectivity device to allow interface between external TTL signals and Andor iQ. The PCU box system provides a simple means of delivering TTL inputs and outputs to and from iQ. The system includes a PCI Digital (and optionally DAC) I/O card, connecting cable and free-standing or 19" rack-mounted enclosure, housing power supply and optoisolators, with 8 input and 8 output BNC connectors for convenient coupling to other apparatus. PCU provides a means of control and synchronization with external apparatus. It will be especially useful for those wishing to synchronize with electro-physiology equipment, micro-injectors, flash lamps and other illumination control. In addition, the PCU box will allow coupling to third party apparatus that accept external TTL inputs to initiate actions.

The protocol described here is a physiological live cell experiment using neuronal cells. It involves an initial period of depolarization of the cell and subsequent monitoring of intracellular calcium levels in response to stimulation with a calcium agonist e.g. acetylcholine. The indicator used is the ratiometric calcium indicator Fura-2.

In this example, IQ is set up as follows; two protocols are created for the calcium indicator Fura-2, which will be run sequentially by inserting a Load Protocol command (Section 4.6) at the end of the first protocol (named Fura pre-drug).

6  $\cdot$ 

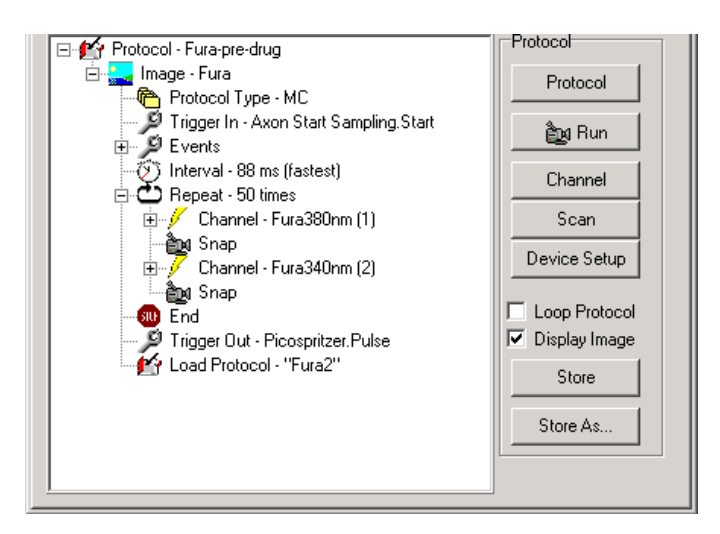

This first protocol, shown left, has a Trigger IN inserted at the beginning of the protocol. This means the acquisition will be started by a change in signal level as the Axon polarization device activates the trigger, when it applies a polarization current to the cell. The protocol will

run for the designated number of frames until the Trigger OUT at the end of the protocol activates a Picospritzer system to inject a pulse of calcium agonist into the cell.

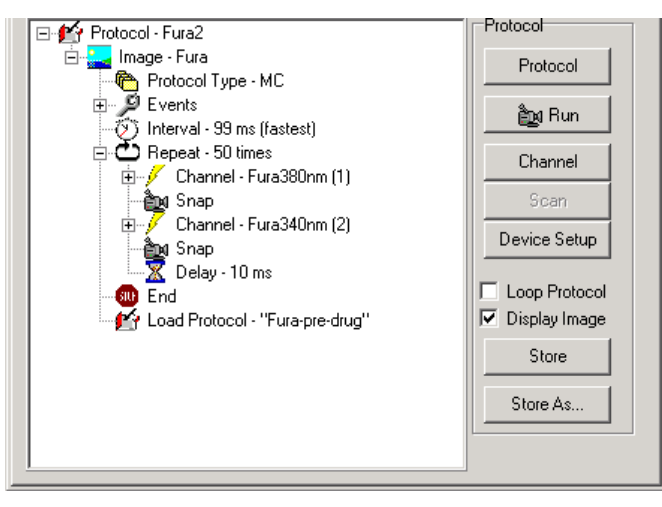

Following this injection event, IQ will load the second protocol (named Fura 2) which will run for a set duration monitoring changes of intracellular calcium levels within the cell. At the end of this sequence Fura-pre-drug

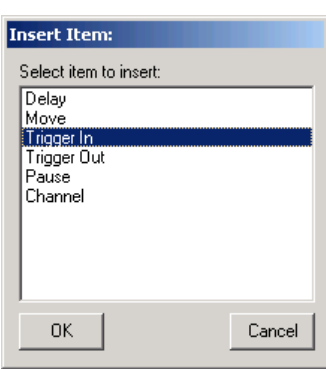

7  $\cdot$  will be loaded and the protocols pair will run recursively until the user terminates the sequence.

To set up triggers in the protocol, right mouse click on the place you wish to insert the trigger and from the pop up menu, select Insert, then Trigger IN or Trigger OUT. The Trigger will be inserted

immediately after the selected event.

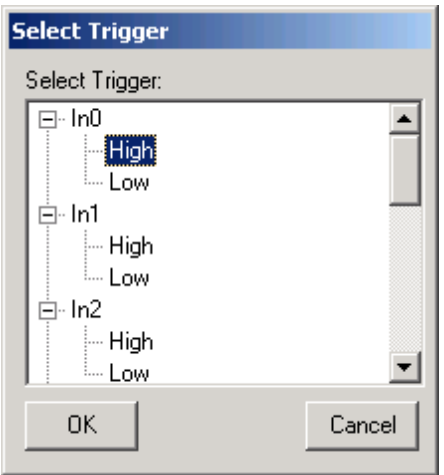

On selecting Trigger In, the box shown left will appear. Select the trigger input line in this case input 0 (In0). Select whether the event will be triggered by the line in a high or low state.

The set up is identical for an output trigger.

You may wish to put more meaningful/descriptive text labels associated with the Trigger lines. This can be done through the Trigger setup panel. Note that restricted users will not be able to change the settings, but other users will.

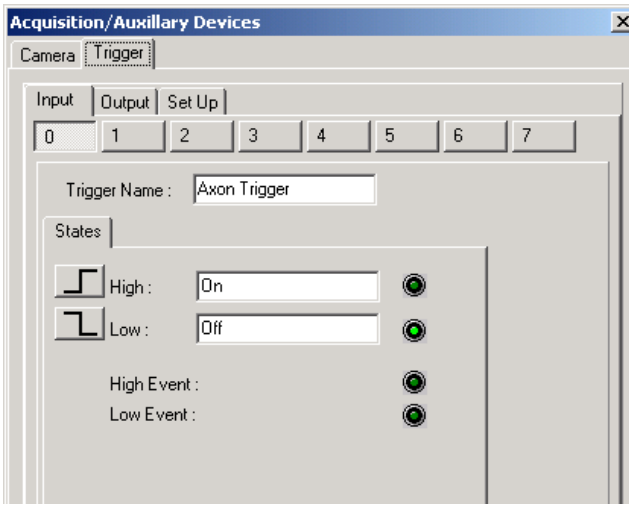

7  $\overline{1}$ 

The Trigger setup panel is available through the Device Setup dialog, accessed by clicking the Device Setup button. To make changes to the panels you must click the Lock/Unlock button at the bottom right of the panel.

Then the Input/Output lines are selected from the tabs. Here a Trigger IN (Input 0) has been selected to start acquisition in response to a signal from the Axon trigger device. To make this clear the Trigger name has been set to "Axon Trigger". Any or all of the IO lines can be used (0-7) and labeled in this way. The state or transition of the input line can be set here also. The States High and Low have been labeled On and Off, for clarity. Once you have set these up as desired, click on the Lock button to fix the settings. When the Insert Trigger IN dialogs show next time, the lines will show their newly labeled states, both in the Protocol Tree and the dialogs. If you change labels in the Trigger Setup panel, you must revise Edit the Trigger entries in the Protocol Tree, since they will not be automatically updated and will fail to be matched with the original entries.

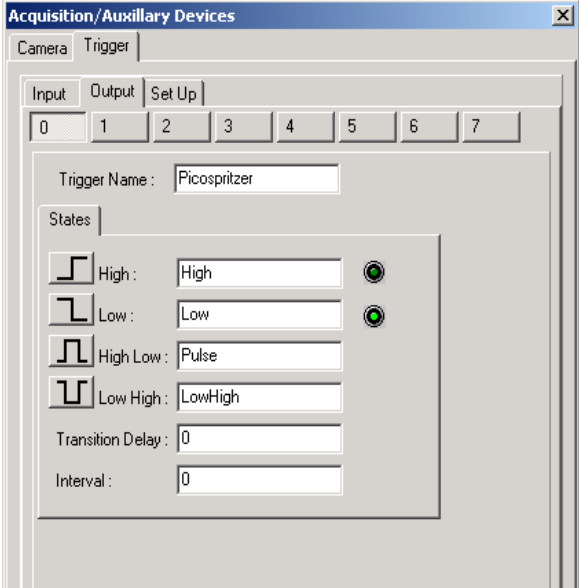

The Trigger OUT setup is accessed in the same way and edited similarly. In this example the signal will be used to activate a Picospritzer injection device, which will apply a pulse of agonist to the cells under study.

Output Line 0 has been selected, and the line state, HIGH-LOW, has been renamed to Pulse. This will deliver a pulse as shown; the

duration is set by typing a value into the interval box (this value is the pulse duration in ms).

## 4.5.6 Using Events and Markers

The Events command is inserted into an IQ protocol by default. To adjust the way the Events will be used, you simply Right mouse on the Event command in the Protocol and Edit. Events will create markers in the Image at the time

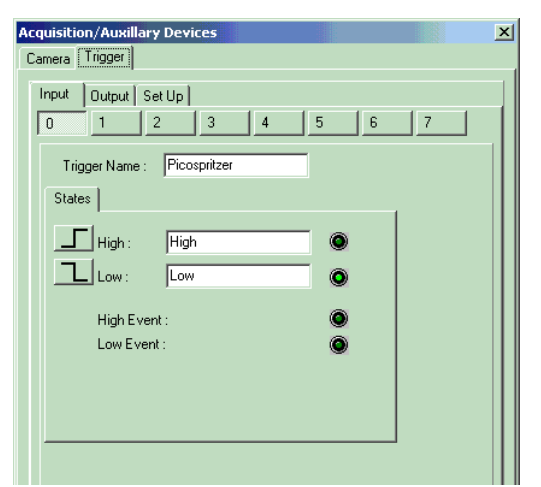

point when they occur and these markers will be available for viewing in analysis and image navigation. By default the keyboard Spacebar is used as the manual event input. But you can also introduce events from external sources via the Trigger interface. The text label associated with the selected Trigger input will be used as the

description field for each event it creates.

7  $\cdot$ 

Before editing the Event Command, make sure the Trigger device is setup,

(as described in the Section 4.2.4) with the appropriate text labels to ease Event interpretation at a later date. See the panel on the left.

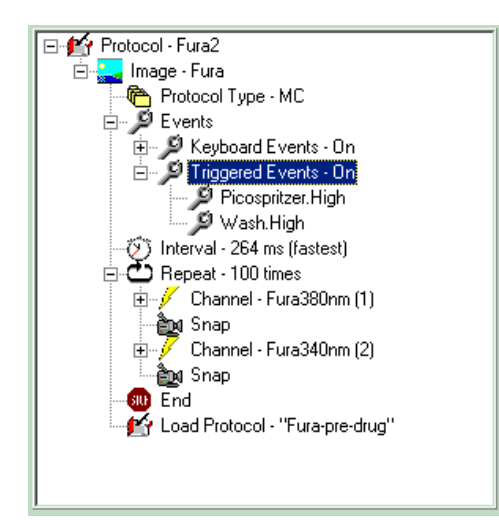

To configure the events, a Protocol is setup as normal and then the Events command edited as shown here. Access the Edit Events panel by Right Clicking on the Events command in the Tree.

When you Edit the Protocol, the dialog

sho

wn here will be displayed and you can choose to switch on and off the keyboard events and select the Externally Triggered Events by name.

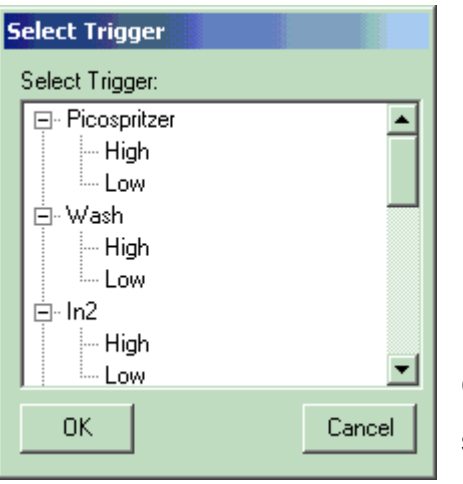

**Setup Events** Keyboard Events ☑ Enabled Spacebar Externally Triggered Events: Select Triggers to be monitored during this Protocol: Picospritzer.High Wash.High Add. Remove ÖΚ Cancel

Clicking the Add button shows the Trigger select dialog (left), from which you can choose the input(s) and states that will

generate an Event.

7  $\cdot$ 

As the Protocol Executes the Status box indicates how many frames have been acquired from the sequence and among other information, the number of Events will be displayed as shown here.

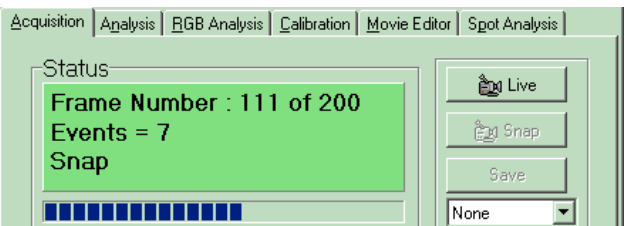

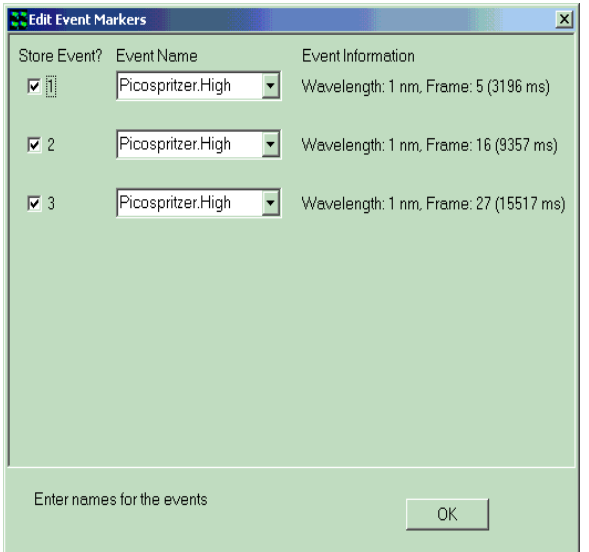

7  $\ddot{\phantom{1}}$ 

When the Protocol has completed or stopped an Edit Event dialog is shown,which allows you to edit the text associated with the Events. This is especially useful when you are using only the Spacebar for events and you need to differentiate. Editing immediately after the measurement will make sure your records are accurate.

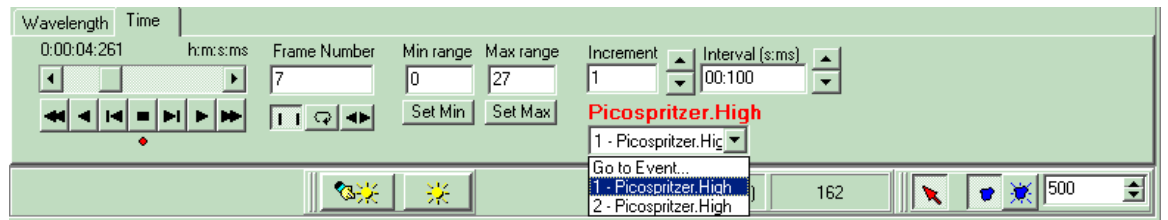

When an image with Events is reviewed, Navigator is shown. You can see immediately how many events were created by the Events dropdown list box. You can move to the frame where any event occurred by selecting the Event in the list, as shown. As you navigate through the image, a text field is shown above the dropdown list as you pass each Event.

When you use the Analysis tab to perform through-series analysis, then the Markers or Events are shown on the data plot and you can also choose to show the Event labels. This is illustrated over.

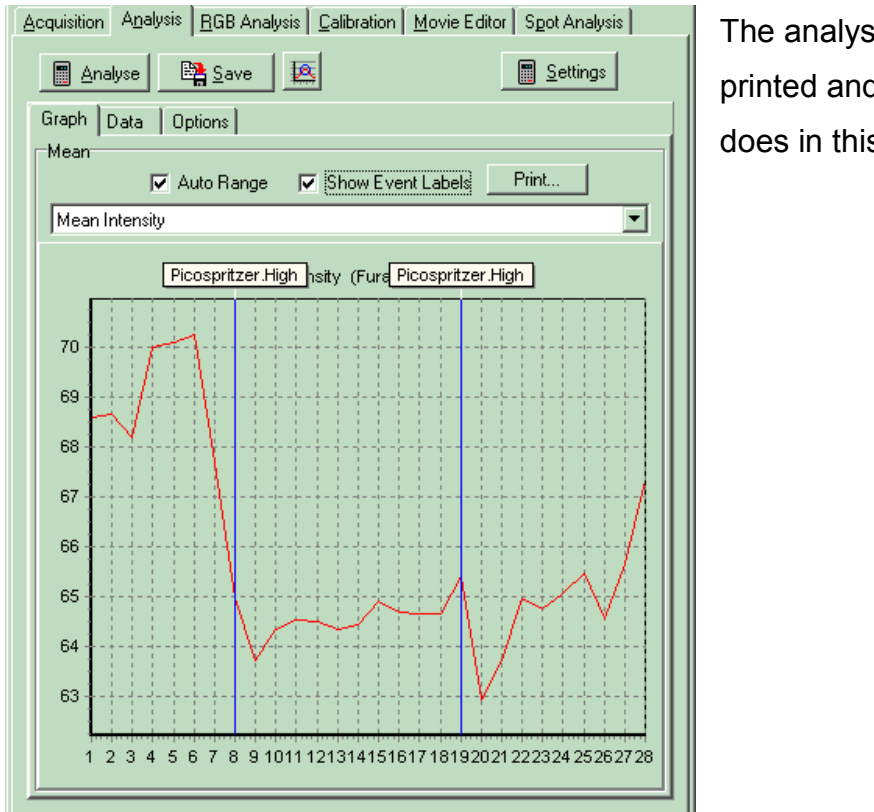

The analysis plot can be printed and will appear as it does in this dialog.

# 4.5.7 Using the On-Line Chart

The On-Line Chart allows you to monitor intensity in multiple ROIs as the protocol proceeds and images are acquired. To insert an On-Line Chart (OLC) you right click on the Protocol Tree on the last Snap command and Select from the Insert dialog (right). Note that you cannot use the OLC in a Fast Time (Tempus mode) Protocol.

> 7 5

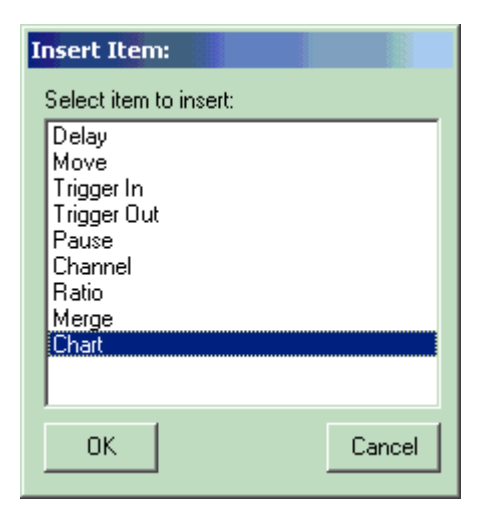

The OLC can be used to monitor the intensity in one channel, selected from the setup dialog shown below or the Ratio between two channels in a multichannel Protocol.

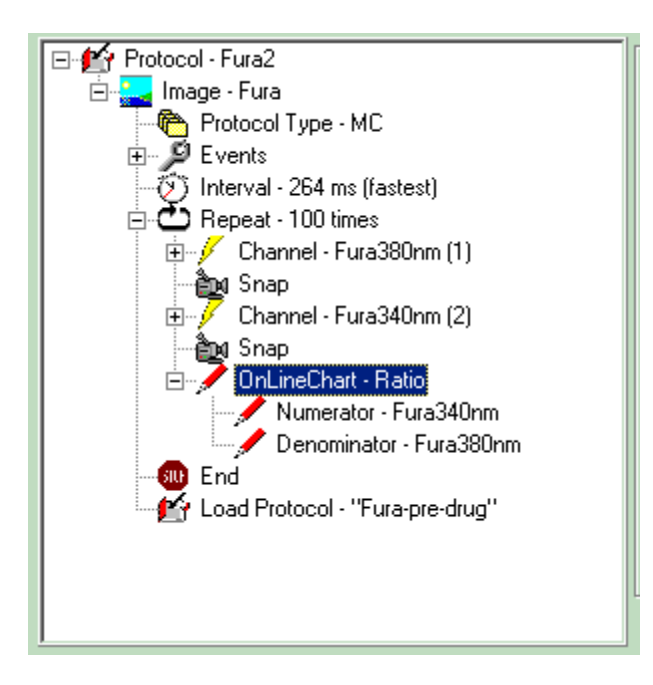

7  $\overline{\phantom{a}}$  The OLC will be inserted below the Snap command as shown in the Fura ratio protocol left. Each time a frame or frame pair is acquired the OLC will be updated.

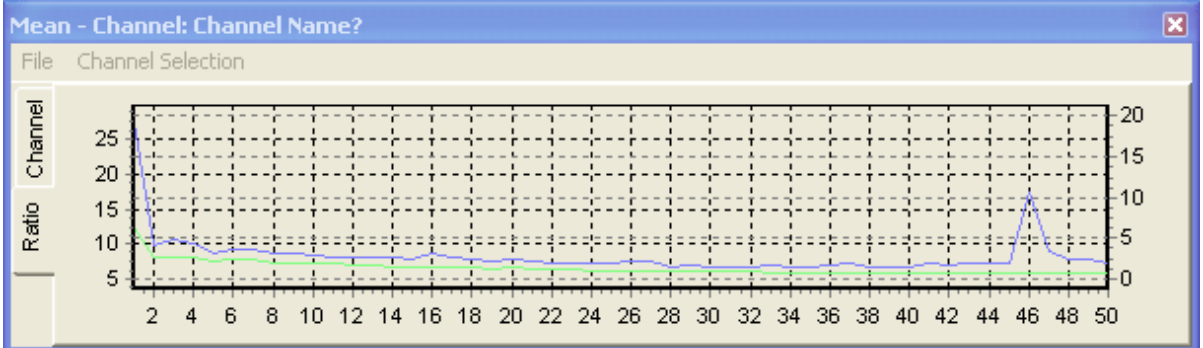

This plot can also be printed from the File Menu. The OLC Window can be resized and placed conveniently to avoid visual clutter. A favorite location is below the Image Window, and made fairly small in height. The OLC will remember its size and position throughout the current session.
## 4.6 Load Protocol and More Complex Sequences

The protocol setup above is suitable for single channel time sequence acquisition. You will find material later in this chapter to illustrate how to set up multi-channel acquisition protocols (4D) and multi-field, multi-focus control (6D). All these protocols have a single timing loop, which may be limiting for some experimental activities. In order to provide more flexibility we have introduced a new keyword into the Protocol sequence, which allows a protocol to load and execute another protocol on completion. The keyword is "Load Protocol" and can be used to create complex rate-variable and interleaved delay-burst capture sequences.

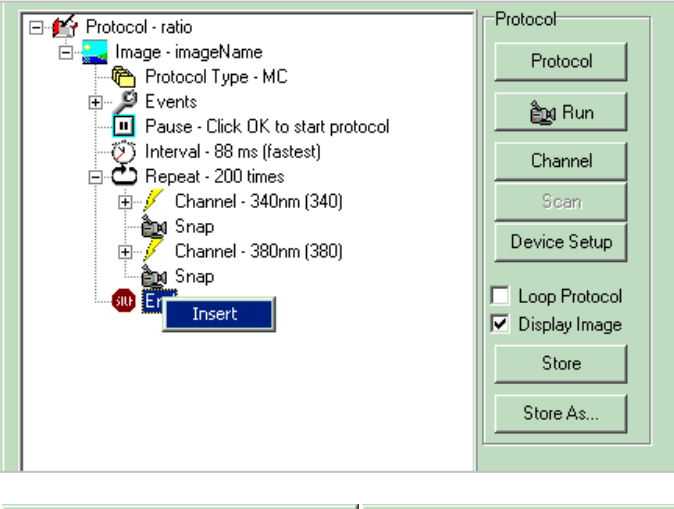

7 7 The "Load Protocol" action is inserted into the Protocol Tree, using the Mouse Right Click, on the last End statement in the Loop as shown here. When you select the Load Protocol statement for installation from the Insert

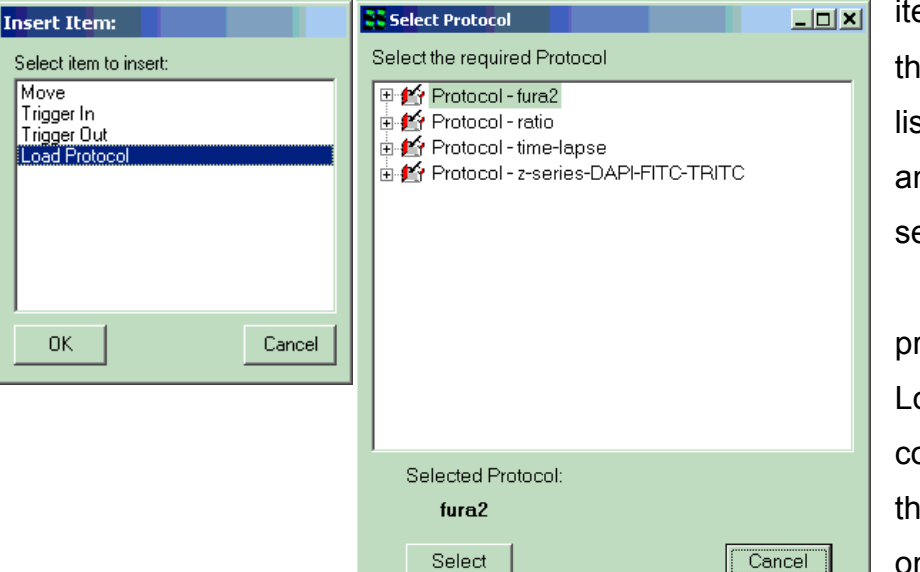

item List, then the Protocol list is shown and you select an existing protocol to Load on completion of the current one.

The selected Protocol is then inserted with the "Load Protocol" action into the Tree. If you want the modified protocol to be saved with its new statement, simply click on the Store button. The protocol is then ready to run. The resultant protocol tree is shown opposite.

Acquisition is straightforward and involves execution of the Timing

> 7  $\cdot$

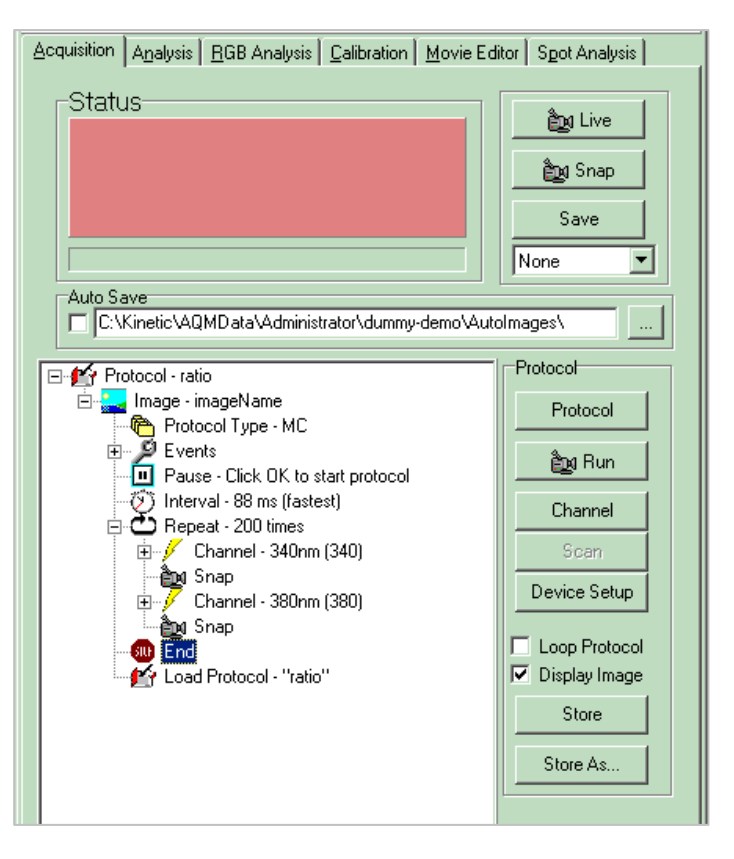

Loop to completion, Load and Execution of the new Protocol. These processes can support recursive load and execute actions i.e. a Protocol can reload itself in an endless loop until Stopped by the user. The example shown here uses the ratio protocol, which loads and executes itself until terminated by the user. Each execution of the protocol creates a new nD-image. Alternatively, a protocol can load a second protocol, which can load the first and so on. This method allows interleaving of quite separate acquisition sequences and generates a new image for each execution of each protocol.

Note: It is worth noting that Pause keywords will require input at every execution so if a complex sequence is expected to run automatically then Pause actions should be removed. One other point to note is that the time taken to load the protocol and to allocate the image at the start of the protocol is a variable overhead, which will lead to small uncertainties in sequence timing, but this is a small sacrifice when compared to the added flexibility.

### 4.5.1 Example 1 - Fluorescence Burst with delay between

In this case we wish to acquire bursts at high speed with arbitrary delays between the bursts. This is achieved with the delay at the start of the sequence immediately before the Interval action. See below, the value of recursive action is clear. The images collected will be in sequences of 20 frames with a delay of approximately 10 seconds between the end of one sequence and the start of the next in this case.

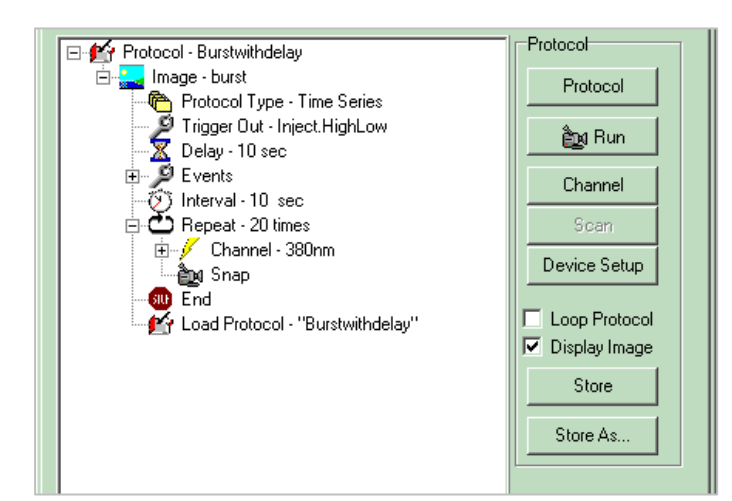

The series of images will be named Burst with delay, Burst with delay1, etc, where each is a time series of 20 frames.

As this protocol will cause an infinite loop, the Stop button must be pressed when sufficient bursts have been acquired.

#### 4.6.2 Example 2 - Phase plus Fluorescence Burst

7  $\cdot$ 

We wish to interleave the acquisition of a phase contrast image with a burst of fluorescence images. The first protocol (see the left pane shown below) acquires the phase image and the second (see the right pane shown below) acquires the burst of fluorescence images. The protocols will run in continuous sequence until stopped by the user.

To achieve this, create the "fluorescence" protocol with the wizard to action a burst capture on the fluorescence channel and store it with a suitable name.

Then create the protocol, "Phase", to snap a single Phase channel image.

Select Phase and insert Load Protocol "Fluorescence" action using the right mouse click as described above. Then Store "Phase". Select "Fluorescence" and add the Load Protocol "Phase" action and Store "Fluorescence".

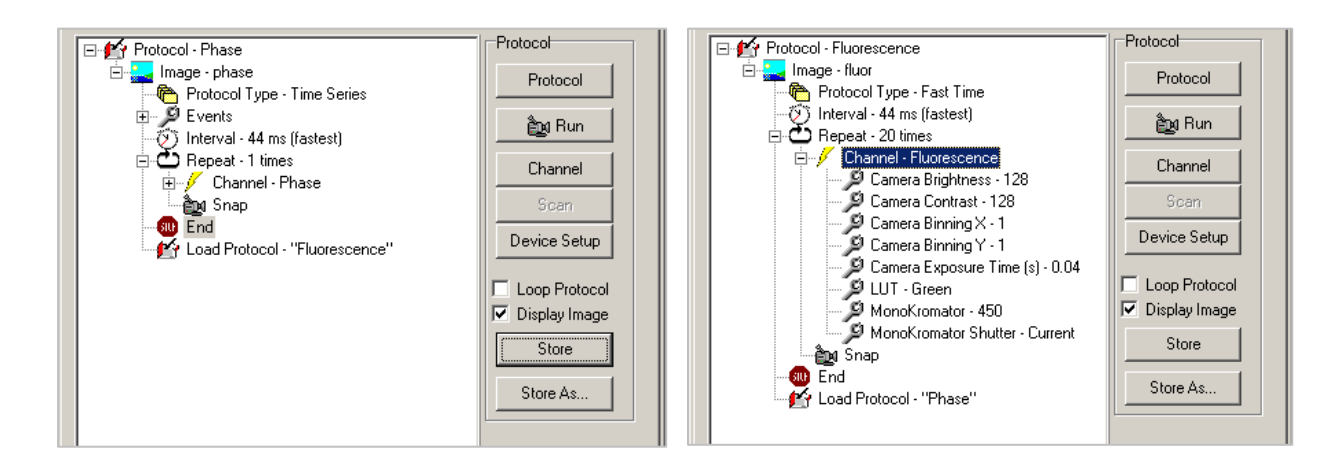

To execute this paired sequence simply select the "Phase" protocol and Run.

Each action of each protocol produces a new image on the ImageDisk. So execution of this pair will deliver images phase, phase1, phase2 etc and fluor, fluor1, fluor2 etc.

#### 4.6.3 Example 3 - Baseline, UV-Uncage, Fluorescence Burst

In this sequence we wish to image a specimen loaded with caged agonist compounds that can be released by UV illumination. First we wish to acquire a baseline calcium green fluorescence sequence of about 30 frames and then expose the specimen to UV to uncage the agonist and then capture 250 frames at high speed. The following protocols, "baseline" and "uncage" will action this. The Delay following the Move action in "uncage" will determine the UV exposure time. If "uncage" has a Load Protocol "baseline" action then the sequence will loop until stopped by the user and thus allow repeat uncaging sequences. This technique can also be use to trigger other events like microinjection for example.

8  $\overline{\phantom{a}}$ 

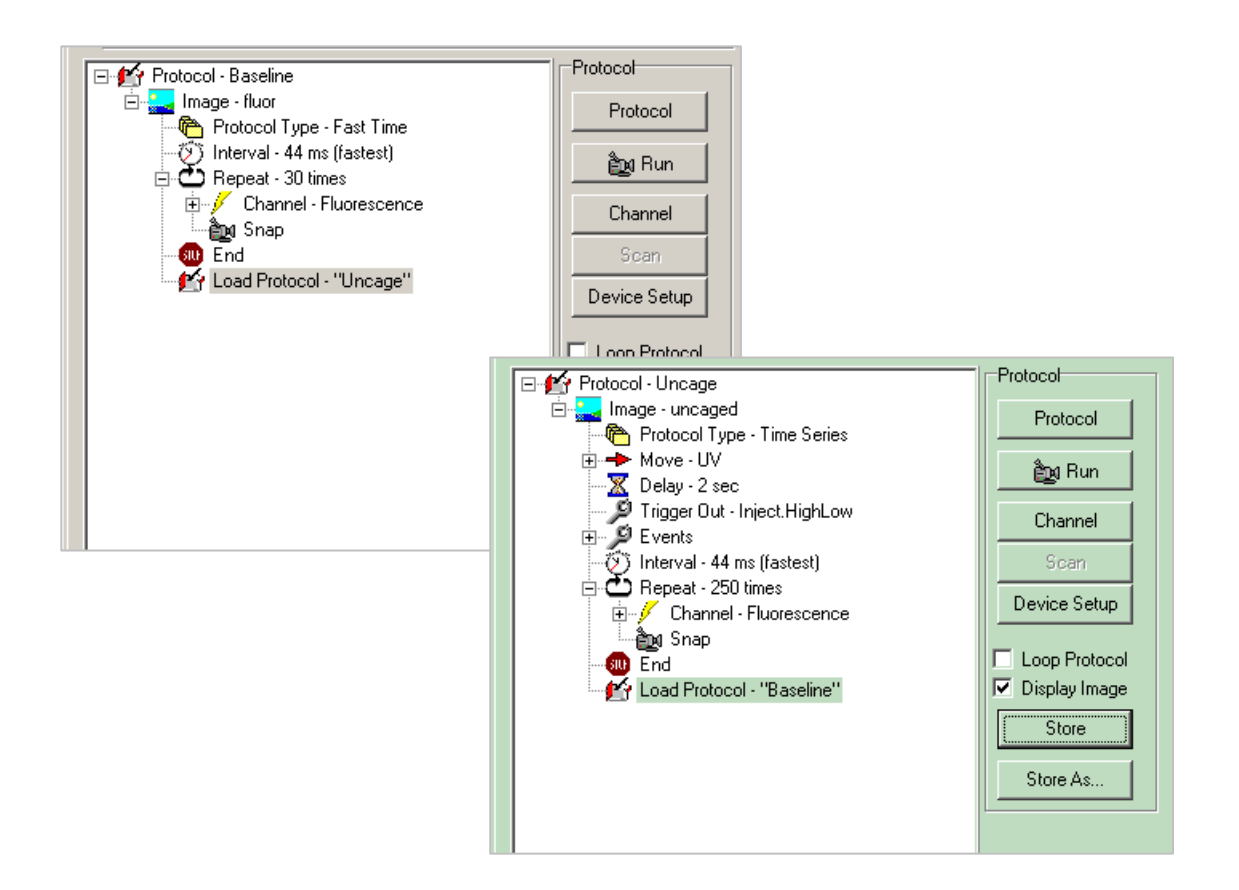

### 4.6.4 Reducing Protocol delays in Load Protocol

The Load Protocol action is rather flexible, but it does have an overhead associated with its use and that is the allocation of images on the ImageDisk, which can be significant for large numbers of frames. We can refine the Protocol Tree to help us speed things up a little if needed. The Tree has an item Wait for Allocation and this can be set to ON or OFF. If you select ON, iQ will wait to start the Protocol until the allocation of all frames is complete, but if you select OFF it will start acquiring while allocation continues. Experience will tell you if you need to wait or not and when you get a new computer you may be able to have full speed and start right away – the best of both worlds!

Some the dialogs shown when a Protocol executes are timed – this means they disappear after N seconds. You can set N from the Main Window Settings Menu.

8  $\overline{1}$ 

## 4.7 FRAPPA in 3D with FLZ and Time Lapse modes

#### 4.7.1 Configurations for FLZ FRAPPing in Revolution systems

i) The Configuration for iQ in FLZ mode must have the latest FLZ module for Andor cameras. The FLZ module takes control over the camera, piezo, ALC, PCU and emission filter wheel for acquisition.

ii) The FRAPPA and Kinetic Trigger Devices are required for FRAPPA operation with FLZ. Other devices may be loaded to set the static state required for FLZ control or for GUI-based manual control. Motorized CSU's, Stages and Microscope adapters may be selected for multi-field scanning. See section 4.1 for more details.

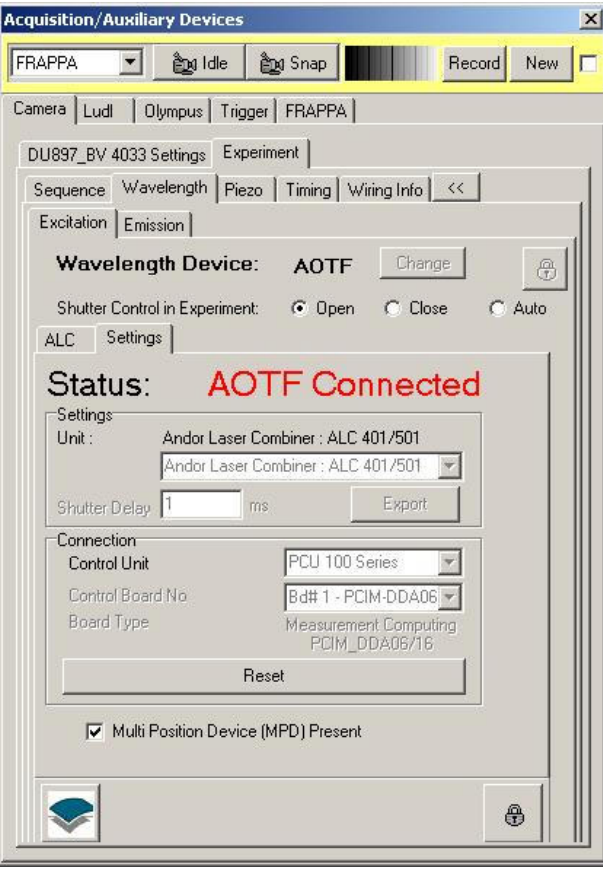

8  $\cdot$ 

On the left we show the Device Setup dialog for an FLZ Configuration which is suitable for FRAPPA. Note that FRAPPA and Trigger tabs are needed for FLZ-FRAPPA functionality. If other devices are required for control of the "Static" channel, they should also be selected in you configuration. They will allow settings to be defined prior to FLZ execution and can include microscope (imaging ports and filter turret) and motorized XY stage for multi-field or multi-well scanning.

Note: ALC (AOTF) shutter must be set to Open – thus when iQ executes the FRAPPA channel, laser emission will be enabled. If Auto was used, FLZ would close the shutter before passing control back to iQ. With Open selected, the Active Blanking control of the ALC ensures that the FRAPPA Dout signal will switch laser emission as needed.

### 4.7.2 Protocol and FLZ Setup

Setup a Fast Protocol – this allows FLZ to be executed within the Protocol repeat loop. Set the number of Repeats and the Repeat interval as desired. The default channel will be "Current" and you can replace as desired – set to

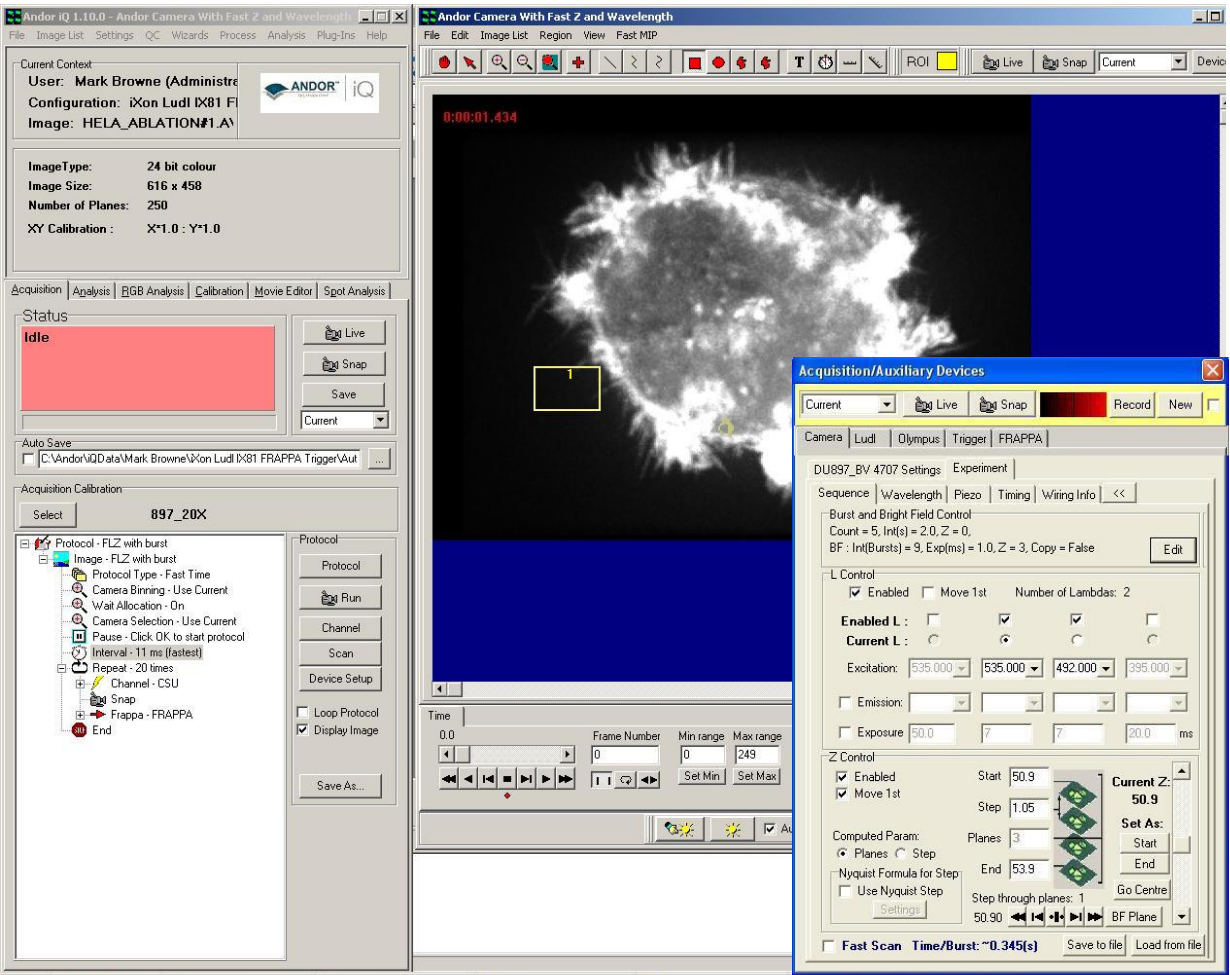

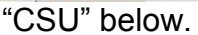

8  $\cdot$ 

The screenshot above shows iQ 1.X setup for FLZ-FRAPPA operation with a Fast Protocol and the device configuration shown previously. The Protocol on the left has settings: Repeats = 20 and channel named CSU which prepares the microscope for CSU imaging under FLZ control. FLZ operation is defined on the FLZ Sequence tab. In this case we have a 2 wavelength (535, 492 nm) excitation sequence with a 3 step Z scan. Z is selected to move first,

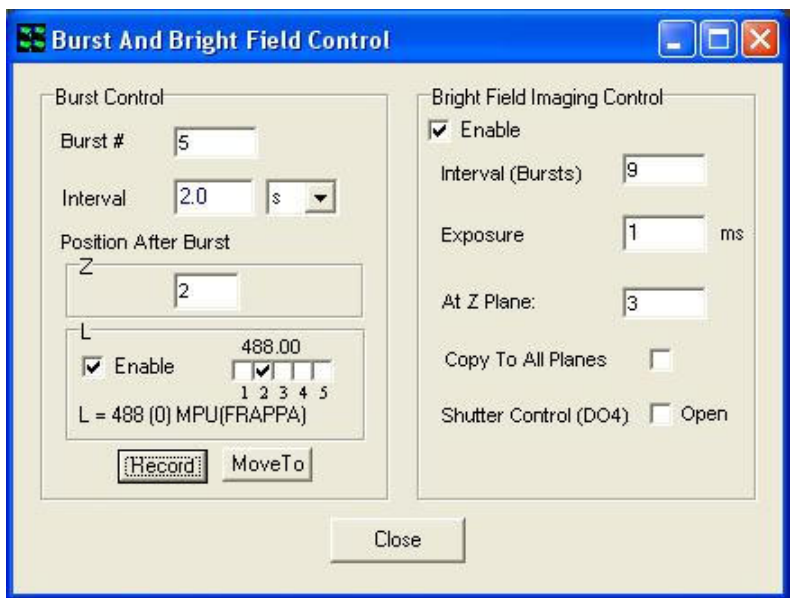

In the Burst and Bright Field (BBF) control dialog shown left, set values as desired. You MUST define Z and L positions "After Burst" and adjust the laser power and MPU port setting (via the ALC GUI)

and click Record. BBF will retain those settings on exit to iQ, but as soon as you Close this dialog the MPU port and laser power will return to the values to which they were set before it was opened to enable normal imaging. The Move To button will set systems components to the Recorded values on demand.

If you want a bright field frame to be acquired during the acquisition sequence, then specify the interval (set to any multiplier of Bursts) and define exposure and Z plane. "Copy to All Planes" lets you choose whether the single BF frame will be duplicated throughout the "BF Z stack" or left as a single plane within a BF channel. BF images are copied throughout the time dimension by default to simplify the "Merge" display of multi-channel data.

You can create a "static" channel for the iQ Protocol to control microscope settings, such as port, filter turret and Autofocus (AFC) initialization if required. Note - Autofocus with FLZ - FRAPPA. Before the Microscope the AFC is initialized, make sure the Z After Burst positions is selected and the Piezo is at that plane, so that the FLZ and AFC are both "synchronized".

If the CSU device controller is loaded in the configuration (allowed if the Yokogawa emission wheel is not in use inside FLZ), then make sure the shutter is open and the dichroic slider is set to the correct position. To insert this channel into the Protocol Tree, right mouse click on the "Channel Current"

8  $\ddot{\phantom{1}}$  item, select Change Channel from the popup menu and select the "static" channel name from the channel list.

#### 4.7.3 Creating the FRAPPA Channel

Now create a FRAPPA channel via the Channel Wizard. In order to execute FRAPPA in Live or Idle status you need to set the MPU port via the Trigger device even though it has been set up for FLZ protocols in the BBF control above. In Live and Idle the FLZ is not in control and so you need to set the

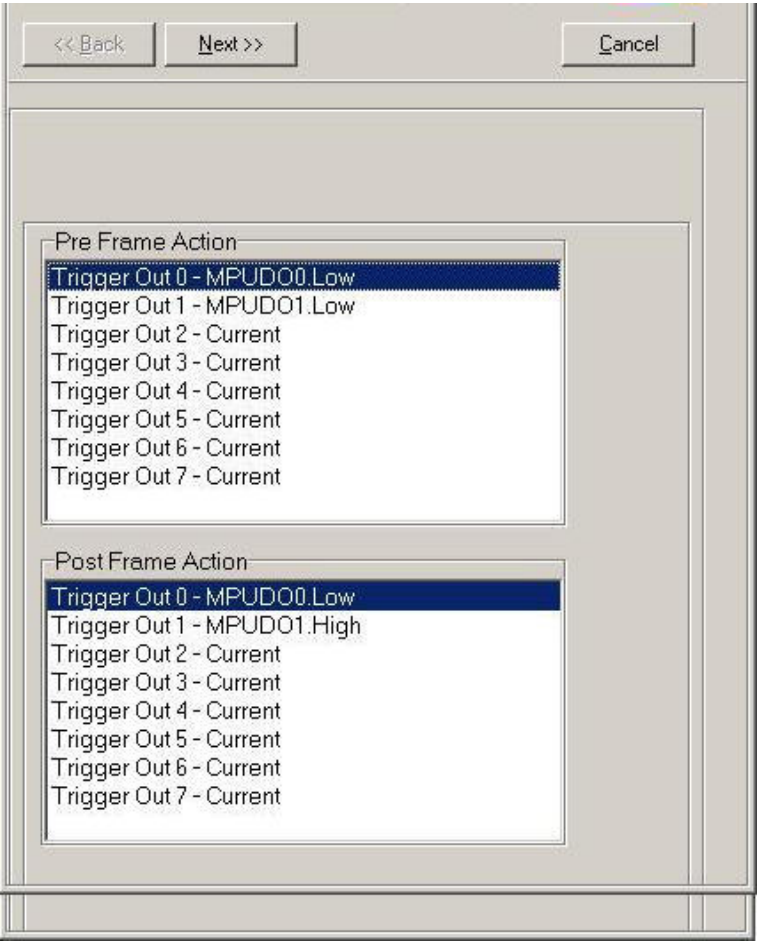

8 5 MPU via the Trigger device settings.

Set the Trigger device Outputs DO0, DO1 as shown left to ensure that the laser light is switched to the correct MPU port (you can test this by switching their values in Device Setup and checking the port on the ALC-MPU controller front panel) before FRAPPA (Pre Frame) and then back to CSU after FRAPPA (Post Frame).

Then proceed through the Wizard and specify the desired FRAPPA dwell time and number of repeats as experience dictates. Make sure the other device properties match those in the "static" channel – this can be most easily done by selecting the "static" channel and choosing Edit and entering your FRAPPA channel name. This will populate the device settings in the wizard panels to those of "static" and then edit the items you want to change.

When this is done tell iQ this will be a FRAPPA channel using the "Select FRAPPA Channel" dialog in the Wizards menu. Now Insert the FRAPPA channel into the Fast Time Protocol immediately after CSU - the "static" Channel + Snap item. Now, just to be sure, Save your Protocol.

### 4.7.4 Protocol and Selecting ROIs for FRAPPA Actions

Once you have your specimen in place and you have adjusted FLZ settings to acquire data to the desired quality then you can run the Protocol and start acquisition. You can select Live from one of the button locations on Image Window, Acquisition tab or Device Setup dialog to identify your specimen, and make adjustments to Z range, emission filters and exposure times as desired.

When the protocol runs, iQ will execute the Burst number and control will remain within FLZ until all of the Bursts are complete. On return to Protocol control FRAPPA will be executed if and only if there is a FRAPPA type region of interest (ROI) drawn on the image window and that region is selected (has a white enclosing rectangle around it – click inside to select and outside to deselct). To draw a FRAPPA ROI, select the FRAPPA type from the Region dropdown and select the ROI shape – point, rectangle, polygon – from the Toolbar. To select multiple ROIs use the CTRL key and click left mouse within the ROIs. See figure 2.

During FRAPPA execution iQ will compute the raster scan pattern (for rectangles and polygons) and upload the ROI patterns to the FRAPPA controller, where they will be scanned through the ROI.

During scanning the laser should now be directed to the FRAPPA laser port from the MPU. The blanking signal form the scan controller front panel (SPU Dout) should be wired to one of the ALC Active Blanking inputs on the rear panel of the PCU to ensure that the correct shape is scanned with no. The FRAPPA beam is focused to a diffraction limited volume around the focal plane, but will also pass through the entire specimen volume, so it will produce lower levels of bleaching/activation above and below the volume of interest – the amount of bleaching/activation depends on the power density in

8  $\overline{\phantom{a}}$  the volume, so for high NA objectives should fall off quite rapidly.

To repeat FRAPPA during the intervals between FLZ Bursts simply select the FRAPPA ROIs or leave them selected. To stop FRAPPA actions in individual ROIs then deselect the regions. In a future version of iQ we will allow entirely programmable repetitions of FRAPPA, but for now the interactive ROI approach provides a path to handle a significant range of experimental techniques.

#### 4.7.5 Configuration for Time Lapse FRAPPing

i) The Configuration for iQ in Time Lapse mode must have a camera controller, Piezo or scope Z motor, ALC with MPU and emission wheel for acquisition. Other devices can be loaded for automatic control if present. Motorized Stages may be selected for multi-field scanning.

#### 4.7.6 Protocol and Time Lapse Setup and Execution

Setup a Time Series Protocol – the default Protocol provides a single "Current" channel with Repeat = 1 and Interval = 0. You can edit Repeats and Intervals by right mouse Edit actions.

"Current" channel uses whatever settings are in the Device Setup dialog at the time of execution. If you want to introduce more than one channel or store particular settings for repeating at a later date, then you will have to create new "named" channels with the Channel Wizard. Once created those named channels as well as multi-field and/or Z scans can be inserted into the Tree as desired.

Make sure that all of the named imaging channels have the same EM Gain; ALC MPU is set to CSU, the correct microscope port and so forth. This can be most easily done by selecting the first channel, choosing Edit and then entering your new channel name. This Edit will populate the device settings in the wizard panels to those of first channel and then you can edit the items you

8 7

want to change – e.g. laser wavelength, emission filter, exposure time, LUT, mapping etc.

Now create a FRAPPA channel, choosing the desired laser wavelength and set the MPU to the FRAPPA device. Specify the desired FRAPPA laser dwell time and number of repeated laser scans for each ROI. Make sure the other FRAPPA channel device settings do not make any inadvertent changes to microscope port etc. The easiest way to do this is by selecting the first channel, choosing Edit and then entering your new channel name. This will populate the device settings in the channel wizard panels to those of named channels and then you can edit the items you want to change e.g. the MPU port. When this is done tell iQ this will be a FRAPPA channel in the Select FRAPPA Channels dialog in the Wizards menu.

Now insert the FRAPPA channel into the Time-series Protocol at the desired point – generally after an imaging channel. To define the Z plane where FRAPPing will be executed you can specify a "Delta Z" value, which moves the Z plane of the FRAPPA channel immediately before it is executed. To obtain the Delta Z setup dialog, click the right mouse on the FRAPPA Channel. When you set Delta Z, you can image in 2D and FRAPPA another Z plane, or image in 3D (with a Z scan) and specify a specific plane for FRAPPing.

Running your Protocol is similar to the FLZ case, except that, you rely on Delta Z instead of the "Z After Burst" value of FLZ. ROIs are defined in the same way and selection/deselection identifies them for FRAPPing or no action respectively.

8  $\cdot$ 

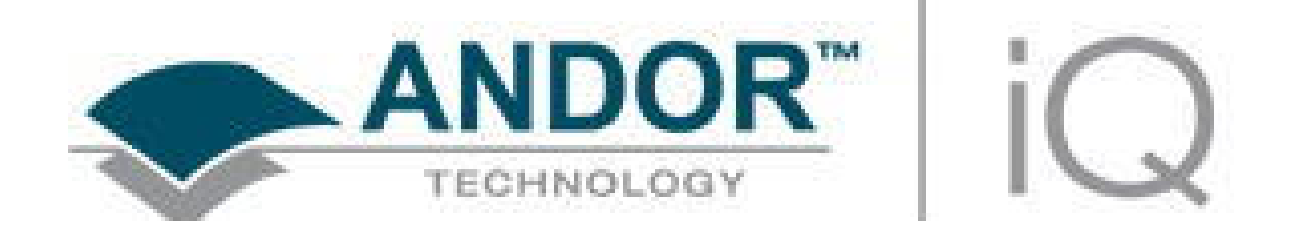

# 5 - Analysis + Visualization

## 5.1 Image Contrast and LUTs

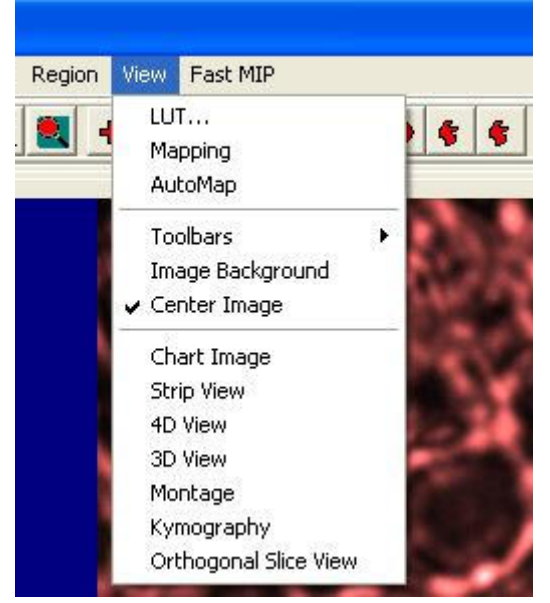

Selecting the View menu item provides the necessary tools for the adjustment of image contrast and brightness and selection of look up tables (LUTs).

## 5.1.1 LUT Control and Creation

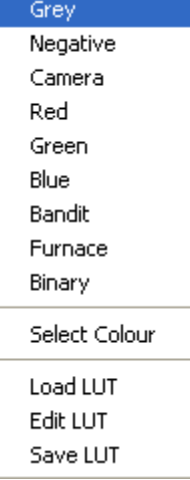

The LUT function is accessed from the View menu as described above. Clicking the right mouse button while the cursor is on the Channel Icon below the image will also open up a pop-up menu with three entries: LUT, Mapping and Auto-Map. Mapping opens up the Image Contrast Dialogue as described above. The Auto-Map option has the same functionality as the Automap button discussed above. LUT opens up a selection of pre-defined Palettes or Look Up Tables (LUTs), some of which are listed below:

Grey – In the Grey level Palette each image pixel grey value is represented by equal weights of red, green and blue components. Thus, **black** (grey level 0) has 0, 0, 0. White (grey level 255) has 255,255,255. This is a standard method of visualizing monochrome images.

Negative - The inverse of grey Palette, where black appears white and viceversa. Obtained by the "1's complement" of image grey levels.

Camera - An input Palette from a camera, where intensity is proportional to the video signal level, i.e. this is a normal grey scale. However, grey level zero

(black) is set to RED=255, B=G=0, while grey level 255 (white) is set to GREEN=255, R=B=0). Use this Palette when setting up imaging conditions to detect when saturation occurs.

Red - This is a monochrome palette using only the Red color component (intensity 255 - the maximum color brightness). This provides an image shown in a manner that may be reminiscent of viewing a fluorescent image with the appropriate fluorochrome.

Green - This is a monochrome palette using only the Green color component (intensity 255 - the maximum color brightness). This provides an image shown in a manner that may be reminiscent of viewing a fluorescent image with the appropriate fluorochrome.

Blue - This is a monochrome palette using only the Blue color component (intensity 255 - the maximum color brightness). This provides an image shown in a manner that may be reminiscent of viewing a fluorescent image with the appropriate fluorochrome.

Bandit - A color-banded Palette, ("the banded one") in which groups of 16 grey levels are visualized as the same color. This is useful for pseudo-coloring and for visualizing and enhancing structural and intensity variation in images. This is valuable for comparing changes to the image after a processing operation.

Furnace - This Palette is a yellow-brown table in which intensity is matched to brightness along the yellow-brown color scale. Furnace provides enhancement to the visibility of low contrast image structure.

If none of the above palettes are selected the default palette is used. At the bottom of the LUT list, there are three options available: Load, Edit and

Save. The user can load a previously defined LUT by selecting the Load option. This will open up an Open File Dialog and the user can select the LUT files they want. When Edit is selected, an Edit LUT Dialog is displayed from which the user can modify the current LUT by adjusting the graphic presentations of its Red, Green and Blue components.

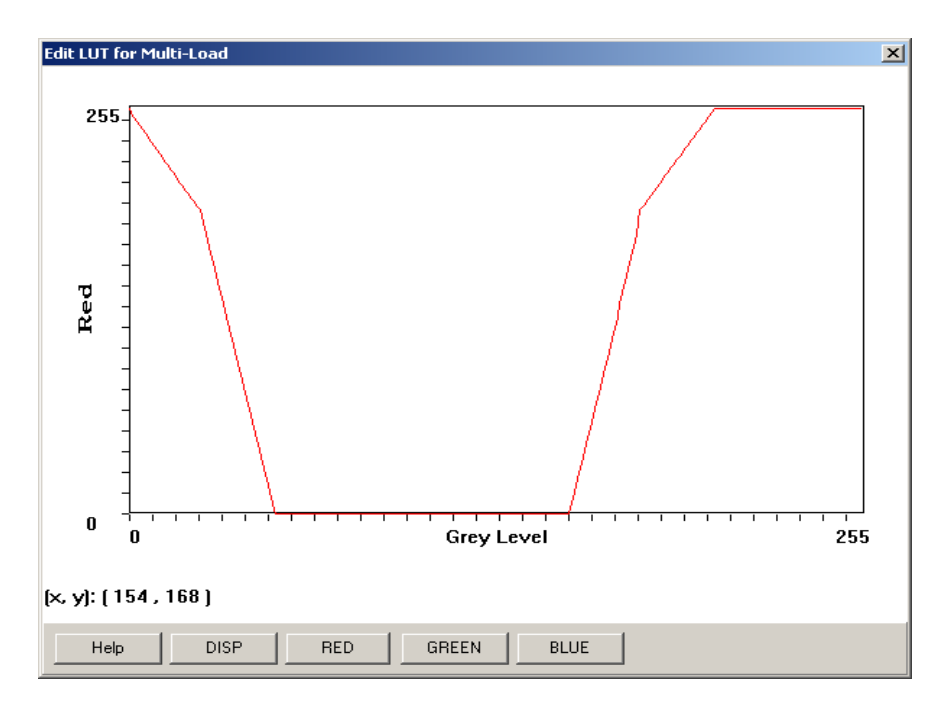

The modified LUT can be saved as a new one if Save is selected later. The LUT pop-up list will show add user-defined LUTs to its List once they have been Saved.

iQ one other way of creating new LUTs from a text file based exactly on the format of the LUT file. The LUT file format is illustrated over.

#### FORMAT of LUT FILE:

[Description]

ASCII LUT File=TRUE

[Red Green Blue]

000=000 000 000

001=000 001 000

002=000 002 000

003=000 003 000

004=000 004 000

005=000 005 000

006=000 006 000

007=000 007 000

008=000 008 000

009=000 009 000

………

You can create this is Notepad or you favorite editor and then save the file to the LUT folder – which can be found here: C:\Documents and Settings\All Users\Application Data\Kinetic Imaging\Configuration\LUT

### 5.1.2 Image Contrast Control

The Mapping and Automap options have the same functionality as the Mapping and Automap buttons described previously in Section 2.8.1.

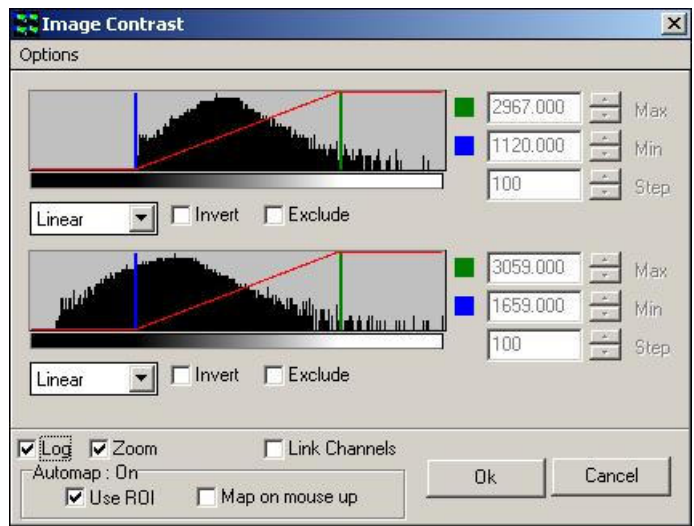

Selecting the Mapping menu item displays the dialogue illustrated above.

To invert the mapping (flip contrast) check the Invert option.

The scale of the mapping mode can exclude certain areas if the Exclude checkbox is enabled.

Selecting the "Log" checkbox transforms the histogram Y axis to a logarithmic scale, emphasizing the low frequencies

Selecting the "Zoom" checkbox scales the histogram X axis around the Min-Max values, as shown opposite.

From the drop down list below the Mapping Range scrollbars, you can select the required mapping mode (e.g. Linear, Square, Square Root, Sine, Cosine, Log e, Log 10, Exp e, Exp 10). The diagram below illustrates the various mapping modes that are available.

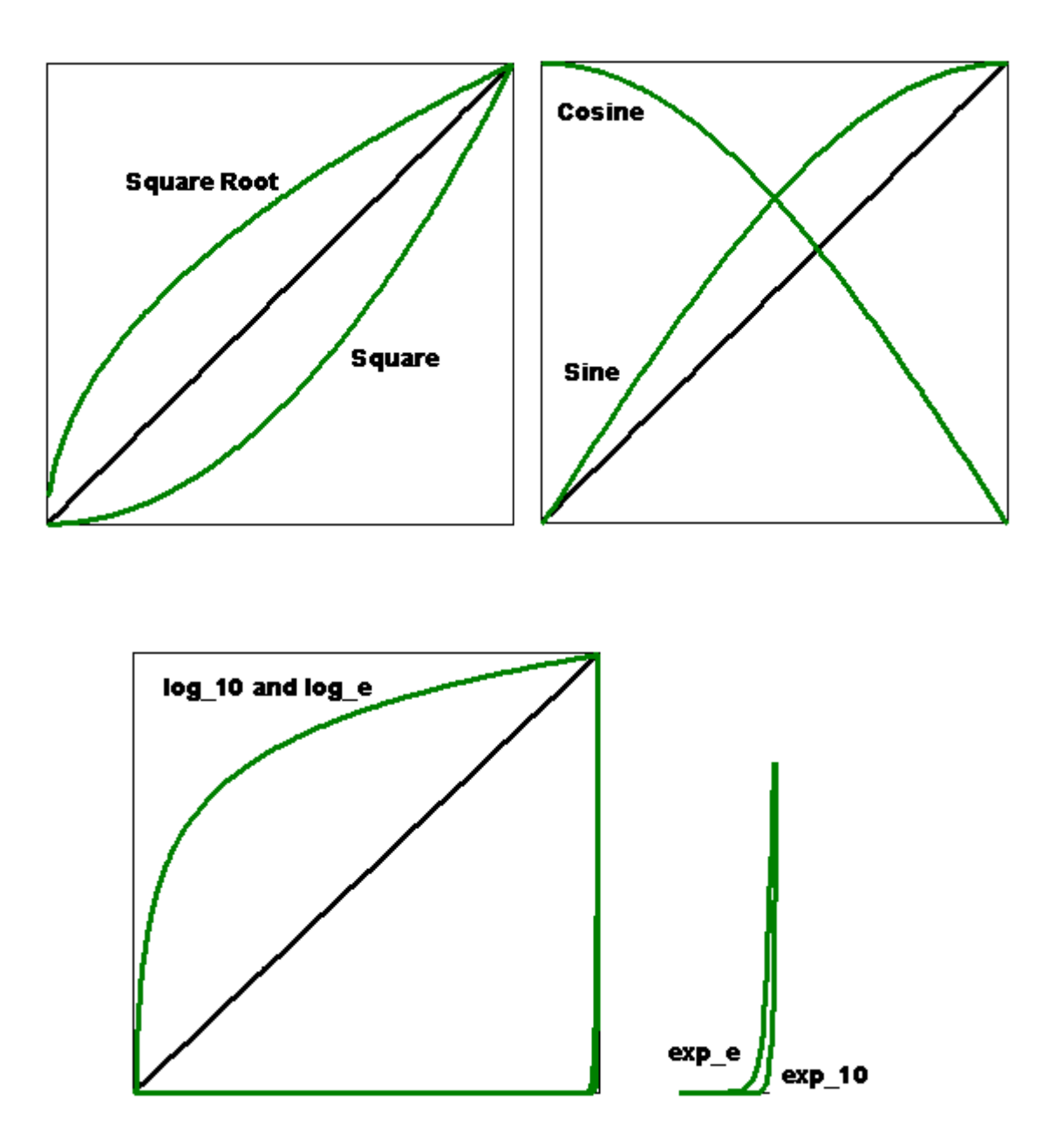

## 5.2 The Online Graph

The Chart Image is accessed from the View menu on the Image Window.

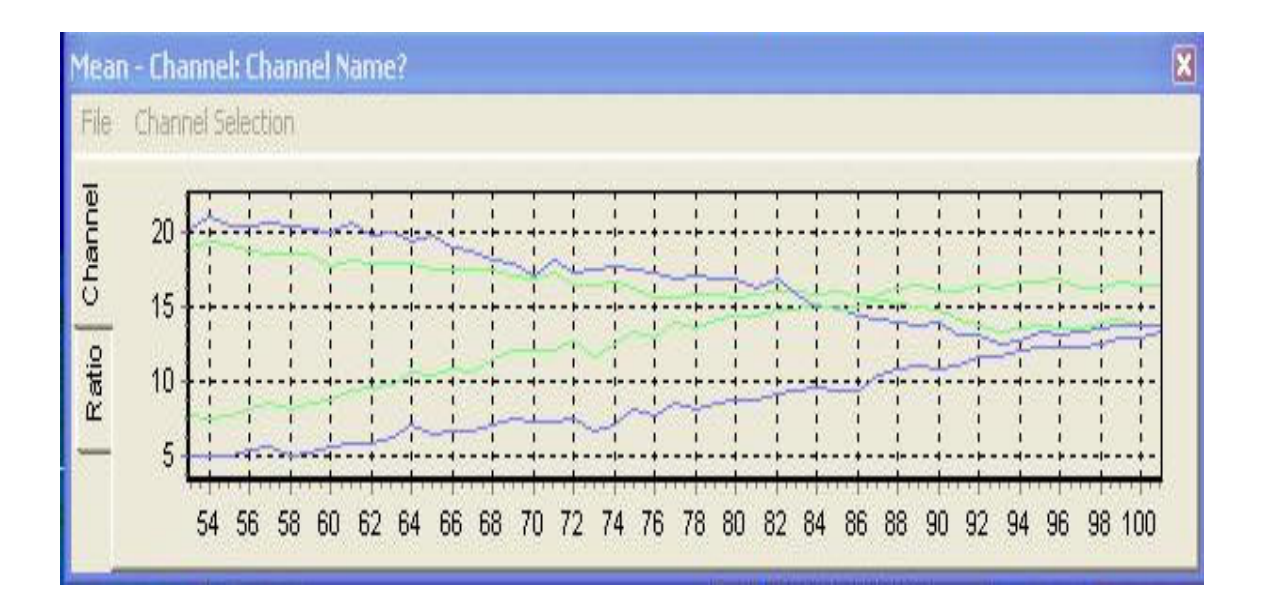

The File menu has two options: Print and Close. On completion of the experiment the charted data can be printed for further inspection and evaluation using the Print button.

Select the Close button to exits from the On-Line Chart window.

The Channel Selection Menu opens the Chart Options.

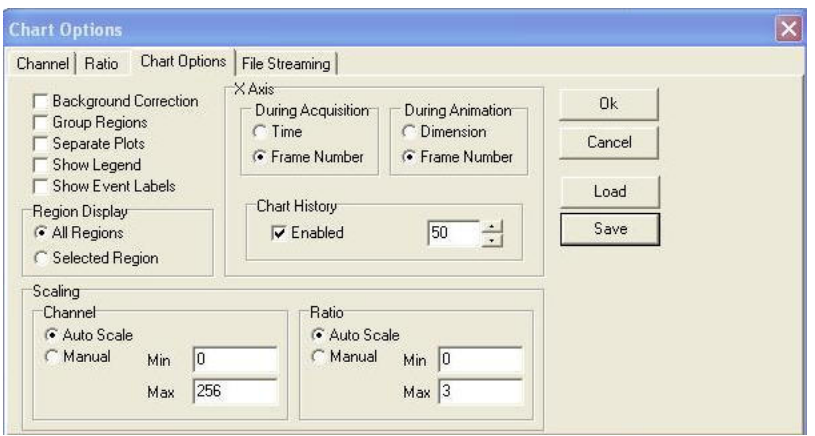

The charted data can be presented in various formats dependent on the settings specified in the Chart Options Tab and whether user defined ROI's have been drawn in the image. A discussion of IQ Analysis features in conjunction with the use of regions of interest is described in Section 5.5.3.

Additional Tabs are available for specifying Chart Selections. An overview of these options is described in Section 5.5.3.

## 5.3 Through-Series Analysis

The Analysis Tab opens the Analysis Window, which is used to calculate statistics for the image, or for user-defined regions on the image. The results are displayed both graphically and in numerical form.

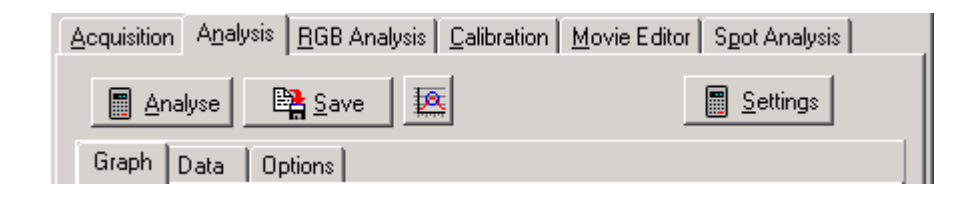

## 5.3.1 The Graph Page

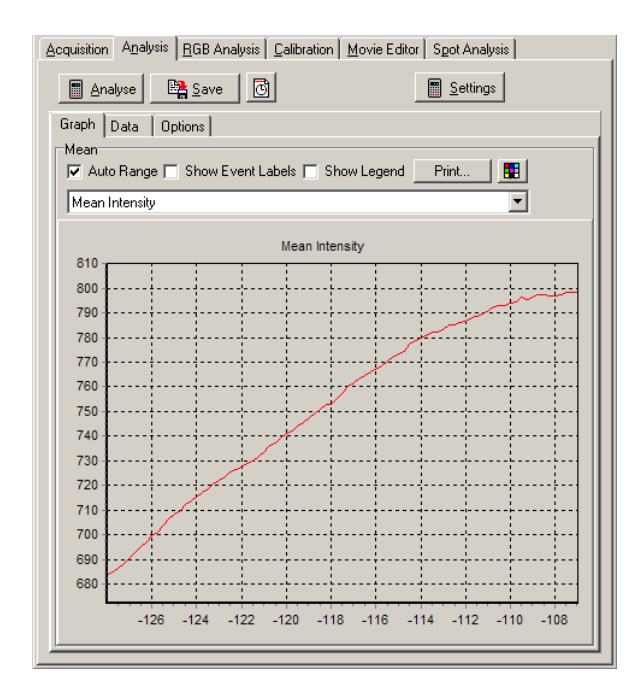

If regions have been defined on the current image, using the Rectangle, Ellipse, Polygon and / or Freehand Polygon buttons in the Image Toolbar, statistics can be calculated on each region for each time frame. The statistics to be calculated are selected on the Options page. The calculated plots are drawn on the Graph page, while the calculated statistics are displayed on the Data page.

Pressing the Analyse button will perform the analysis.

Note: If no Regions Of Interest have been defined, the analysis is calculated for the entire image.

- Once an analysis has been performed, pressing the Save button will open a save dialogue window, allowing the user to specify a directory and file name to which to save the data.
- Note: If Automatic Directory Selection is selected on the Options page, the default folder to which the data will be saved is:

#### C:\AndorBio-imaging\iQData\User

- WhereUser is the User Name specified on starting iQ
- Note: Even if Automatic Directory Selection is selected, it is possible to select a different folder to which to save your data.
- The data is saved in tab-delimited format, and can therefore be opened in Spreadsheet packages such as Microsoft Excel.
- The x-axis coordinates of the Analysis graph can be selected using the button to the left of the Threshold Toolbar.

Click on the button to toggle between:

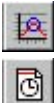

 frame number time

- Pressing the Settings button opens a dialogue in which you can specify what region of space to consider.
- Note: In order to access the Settings button, the Threshold option must be ticked in the Options tab.

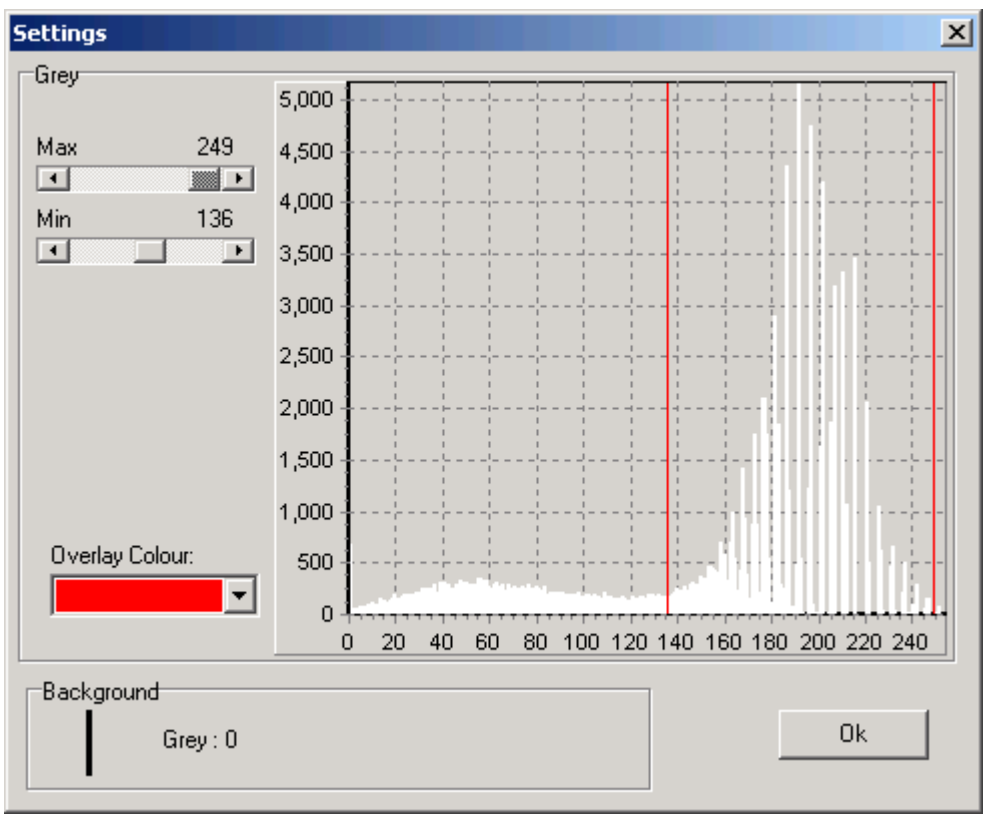

- Use the Max and Min scrollbars to specify the minimum and maximum pixel intensity values that will be considered.
- The specified limits are displayed in the graphs, and the image displayed in the Image Window is updated, such that pixels included in the selected range are colored red, thus enabling interactive optimization.
- When the parameters in the Settings dialogue have been optimized, press OK to close the dialogue, accepting the specified values.
- Pressing the Settings button for a color image throws up the following message:

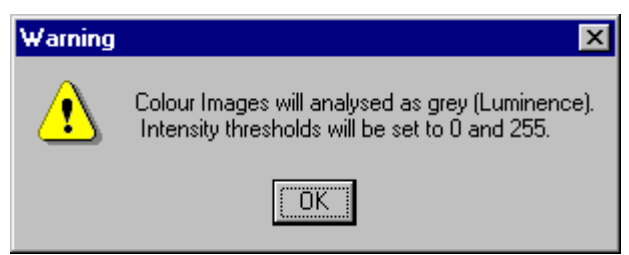

This means that a color (RGB) image will be analyzed as a grey (luminance) image. The red, green and blue components of the image will each be given a weighting, by multiplying the pixel intensities by the following values:

Red 0.299 Green 0.587 Blue 0.114

- The minimum pixel intensity value will be set to 0, the maximum pixel intensity value to 255.
- The data calculated from the analysis is displayed in graphical form. The data for each Region Of Interest is represented by a single line, the lines being color coded for clarity.
- To zoom in on (magnify) features on the graph, drag out a region with the mouse. Position the mouse cursor at the top left corner of the region you wish to magnify, hold down the left mouse button, move the mouse to the bottom right corner and release the mouse button.
- To zoom out again in order to view the whole graph, drag out a region as before, starting from the bottom right to the top left.
- This zoom facility can be used in conjunction with the analysis graph scroll bar, to aid in visualization of the chart.
- The **Auto Range** function can be toggled on and off by a mouse click. When on, the check box is labeled with a tick and the Analysis plot is automatically scaled for greatest clarity.

 $\overline{1}$ 

The plot to be displayed is selected from the Dropdown listbox:

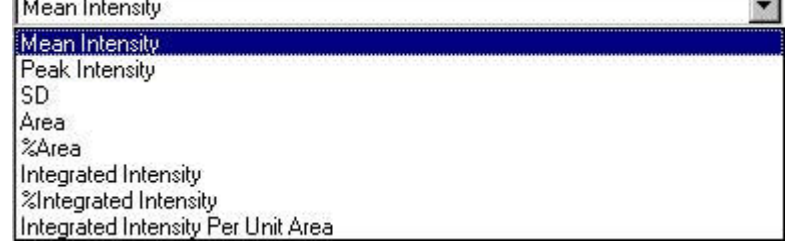

The available plots for display will depend upon the statistics selected on the Options page for calculation at the start of the Analysis.

- If the Show Event Labels checkbox is enabled, Event Markers and associated labels will be displayed on the Graph page.
- If the Show Legend checkbox is enabled, the Legend will be displayed on the Graph page.
- If a suitable printer is installed, a hard copy of the charted data can be produced by clicking on the Print button.
- $\mathbb{H}$  The Colour Box button allows the colors of the Graph (Background, Labels and Grid Lines) to be changed.

#### 5.3.2 The Data Page

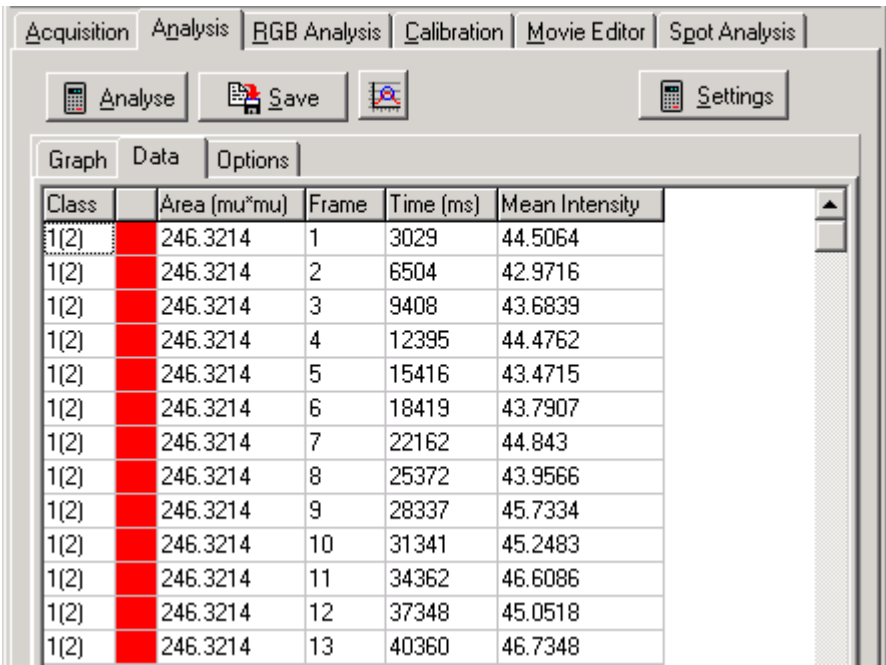

The statistics calculated depend upon the statistics selected for calculation on the Options page at the start of the Analysis.

Mean Intensity the Mean intensity value of the selected region and time frame.

**Peak Intensity** the Peak intensity value of the selected region and time frame.

SD the Standard Deviation of the selected region and time frame.

Area the number of pixels within the region within the threshold limits specified in the Settings dialogue (Section 5.4.1).

**%Area** the percentage of the area within the threshold limits specified in the Settings dialogue (Section 5.4.1).

Integrated Intensity the integrated intensity within the threshold limits specified in the Settings dialogue (Section 5.4.1).

%Integrated Intensity the percentage of the integration within the threshold limits specified in the Settings dialogue (Section 5.4.1).

Integrated Intensity Per Unit Area the integrated intensity divided by the number of pixels (i.e. the area) within the region.

Note: That in the above diagram, the displayed data is for Region 1, which is classified as Blue on the image (to select a different color, select the Pointer tool from the Image Toolbar, right click on the region and select Classify).

If Group Analysis is selected on the Options page; the data is displayed for every Group (color) rather than every Region. The Group column in the data table will list a second number in brackets e.g. 1(4) which signifies that there are four regions in that class.

### 5.3.3 The Options Page

Please refer to Section 5.5 for further information regarding Analysis Options. We arrange the information in this sequence because Analysis and RGB Analysis share Data Options and so the information has been merged into a single section.

## 5.4 RGB Analysis and Co-Localization

The RGB Analysis Tab opens the RGB Analysis Window, which is used to calculate statistics for color RGB images, or for user-defined regions on the image.

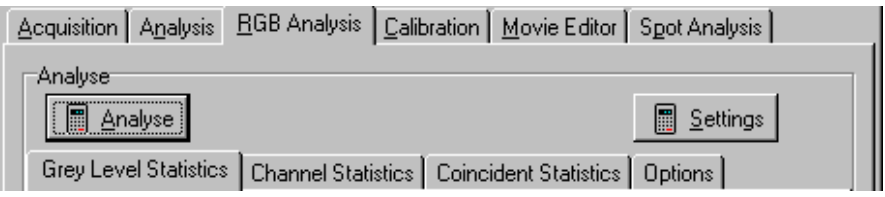

## 5.4.1 Grey Level Statistics

Statistics are calculated for grey-scale images:

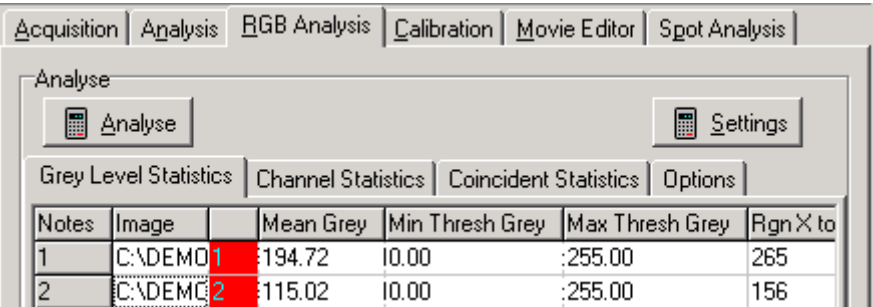

Pressing Analyse will perform the analysis on all regions defined on the image using the ROI tools (if no regions have been defined, the analysis will be performed on the entire image). The results calculated depend upon the statistics selected on the Options page (Section 5.5.1) and the threshold values applied in the Settings dialogue panel.

The data calculated from the analysis is displayed in the table. Each row contains the statistical data for one user defined region of interest. The following data is calculated:

Mean - the mean intensity of the grey pixels

Peak - the peak intensity of the grey pixels

SD - the standard deviation of the grey pixel intensity

Area - the number of grey pixels within the region within the threshold limits specified in the Settings Dialogue.

%Area - the percentage of the area within the threshold limits specified in the Settings Dialogue.

Integrated Intensity - the integrated intensity within the threshold limits specified in the Settings dialogue.

% Integrated - the percentage of the integration within the threshold limits specified in the Settings dialogue.

Minimum Threshold - the lower pixel intensity threshold limit, as specified in the Settings dialogue. Pixels with an intensity outside the minimum and maximum threshold values are ignored.

Maximum Threshold - the highest pixel intensity threshold limit, as specified in the Settings dialogue. Pixels with intensities outside the minimum and maximum threshold values are ignored.

**Region-defining coordinates** - the  $X$  and  $Y$  coordinates of the top, left, bottom and right points of the region.

#### 5.4.2 Channel Statistics

The Channel Statistics Tab opens the Channel Statistics page. Statistics can be calculated here on the user-defined regions, for each of the filtered planes specified in the Multi-Wavelength dialogue on the Grab page, e.g. for each of the red, green and blue planes of a RGB image.

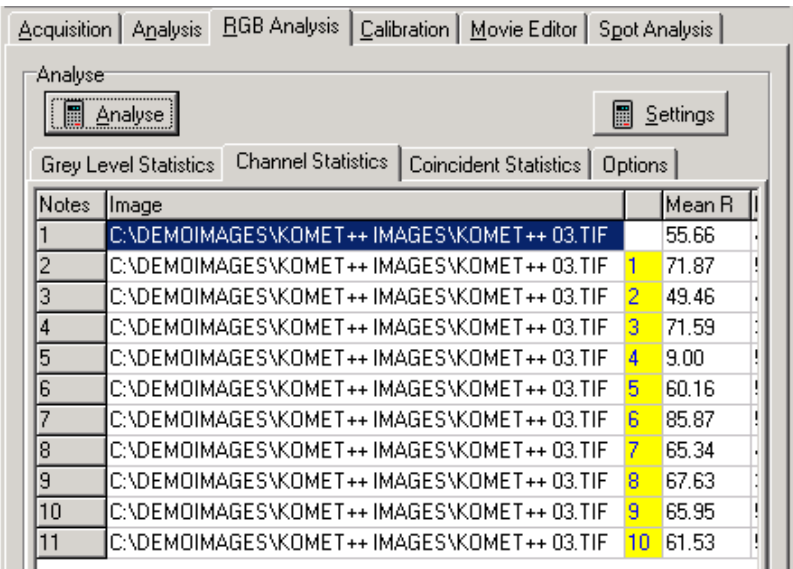

If regions have been defined on the current image, using the Rectangle, Ellipse, Polygon and / or Freehand Polygon buttons in the Image Toolbar, statistics can be calculated on each region for each time frame. (If no regions have been defined, statistics are calculated for the entire image). The calculated statistics are displayed in the chart.

The Settings button opens a dialogue in which you can specify what region of color space to consider.

Note: In order to access the Settings button, the Threshold option must be ticked in the Options tab. For each of the filtered planes specified during the Experimental setup, e.g. for the red, green and blue planes of a RGB image, use the scrollbars to specify the minimum and maximum pixel intensity values that will

be considered. All pixels with intensities within the specified range will be

labeled as containing that color component. The specified limits are displayed in the graphs, and the image in the Image Window is updated as described overleaf, thus enabling interactive optimization.

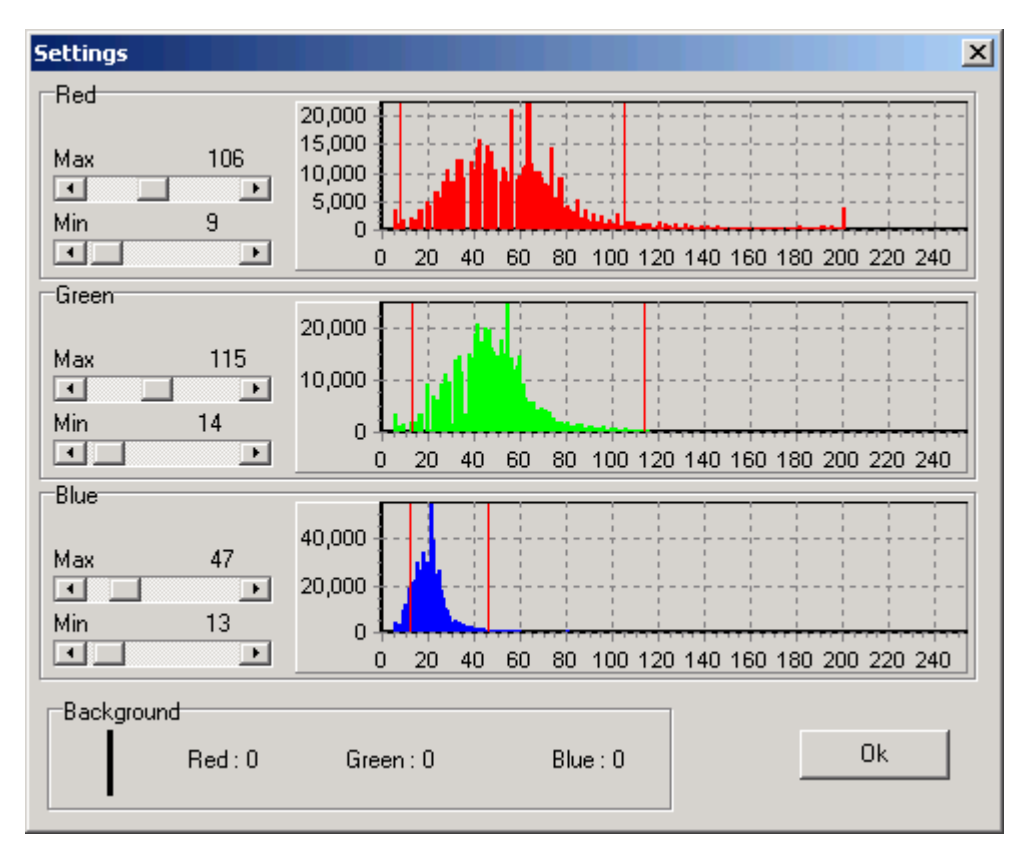

Using the scrollbars, select the minimum and maximum pixel intensity values to be considered for each plane.

Pixels are labeled depending upon whether their intensity lies within the specified range and therefore contains the appropriate component. As you adjust the maximum and minimum pixel intensity values for the red, green and blue planes, the graph to the right of the scrollbars is updated and every pixel in the image displayed in the Image Window will be colored as described facing:

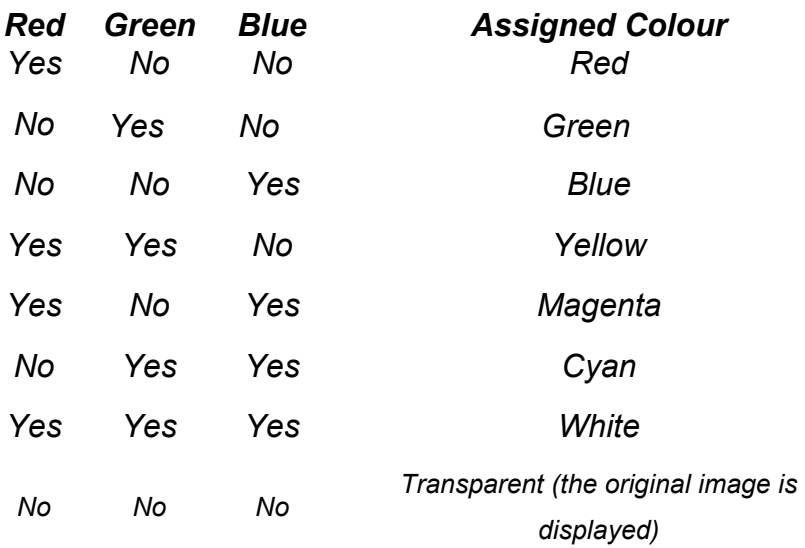

For example, all pixels with intensities that lie within the specified range for red and blue but NOT green will be colored magenta on the image.

When the parameters in the Settings dialogue have been optimized, press OK to close the dialogue, accepting the specified values.

Pressing Analyse will perform the analysis on all regions defined on the image using the ROI tools (if no regions have been defined, the analysis will be performed on the entire image). The results calculated depend upon the statistics selected on the Options page (Section 5.5.1).

The data calculated from the analysis is displayed in the table.

Each row contains the statistical data for one user defined region of interest. The following data is calculated for each of the filtered planes specified in the Multi-Wavelength dialogue on the Grab page, e.g. for each of the red, green and blue planes of a RGB image. This data is displayed on the Channel page.

Mean-the mean intensity of the pixels for the red, green and blue channels

Peak - the peak intensity of the pixels for the red, green and blue channels

SD - the standard deviation of the pixel intensity, for the red, green and blue channels

Area - the number of pixels within the region within the threshold limits specified in the Settings dialogue, for the red, green and blue channels

%Area - the percentage of the area within the threshold limits specified in the Settings dialogue, for the red, green and blue channels.

Integrated Intensity - the integrated intensity within the threshold limits specified in the Settings dialogue, for each of the red, green and blue channels.

#### Chromaticity - color fraction analysis

 $r = R / (R + G + B)$ 

 i.e. the red chromaticity value equals the mean intensity of the red pixels divided by the mean intensity of the red pixels plus the mean intensity of the blue pixels plus the mean intensity of the green pixels

 $g = G / (R + G + B)$ 

 $b = B / (R + G + B)$ 

Minimum Threshold - the lower pixel intensity threshold limit, as specified in the Settings dialogue, for each of the red, green and blue channels. Pixels with an intensity outside the minimum and maximum threshold values are ignored.

Maximum Threshold - the highest pixel intensity threshold limit, as specified in the Settings dialogue, for each of the red, green and blue channels. Pixels with an intensity outside the minimum and maximum threshold values are ignored.

**Region-defining coordinates** - the  $X$  and  $Y$  coordinates of the top, left, bottom and right points of the minimum enclosing rectangle of the region.

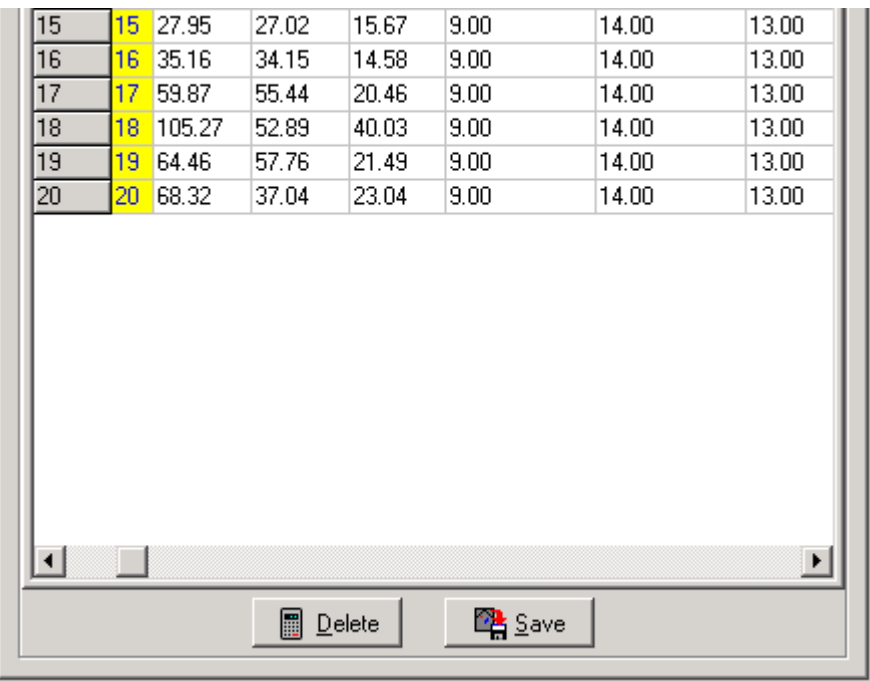

The Delete button deletes the entries from the previous analysis from the Analysis Results table.

Once an analysis has been performed, clicking on the Save button will open a save dialogue window, allowing the user to specify a directory and file name to which to save the data. The data is saved in tab-delimited format, and can therefore be opened in Spreadsheet packages such as Microsoft Excel.

#### 5.4.3 Coincident Statistics

The Coincident Statistics Tab opens the Coincident Statistics page. Statistics can be calculated here on the user-defined regions, for all pixels labeled with more than one color (i.e. RedGreen, GreenBlue, RedBlue, RedGreenBlue).

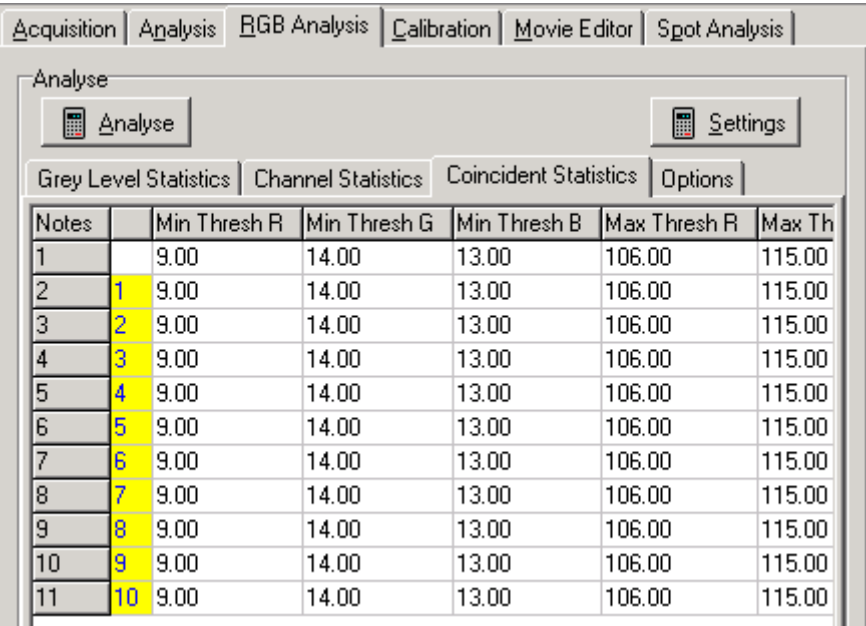

If regions have been defined on the current image, using the Rectangle, Ellipse, Polygon and / or Freehand Polygon buttons in the Image Toolbar, statistics can be calculated on each region for each time frame. (If no regions have been defined, statistics are calculated for the entire image). The calculated statistics are displayed in the chart.

The Settings button opens a dialogue in which you can specify what region of color space to consider. This is described in Section 5.3.1.

Note: In order to access the Settings button, the Threshold option must be ticked in the Options tab.

Pressing Analyse will perform the analysis on all regions defined on the image using the ROI tools (if no regions have been defined, the analysis will be performed on the entire image). The results calculated depend upon the statistics selected on the Options page (Section 5.3.4).

The data calculated from the analysis is displayed in the table.

Each row contains the statistical data for one user defined region of interest.

The following statistics are calculated:

Area - the number of pixels within the region within the threshold limits specified in the Settings dialogue.

%Area - the percentage of the area within the threshold limits specified in the Settings dialogue.

Integrated Intensity - the integrated intensity within the threshold limits specified in the Settings dialogue

Integrated Ratio - the ratio of the intensity of one color component compared to the intensity of another component

 e.g. the RedGreen Integrated Ratio = ΣI (Red)/ ΣI (Green) Minimum Threshold - the lower pixel intensity threshold limit specified in the

Settings dialogue. Pixels with an intensity outside the limits are ignored.

Maximum Threshold - the highest pixel intensity threshold limit specified in the Settings dialogue. Pixels with an intensity outside the limits are ignored.

**Region-defining coordinates** - the  $X$  and  $Y$  coordinates of the top, left, bottom and bottom and right points of the region.
# 5.5 Analysis Options

# 5.5.1 The Options Page (Analysis Tab)

The Options page is where the Analysis options are specified, and the statistical values to be calculated are selected. All options are selected and deselected by a mouse click. Selected options have their checkboxes labeled with a tick.

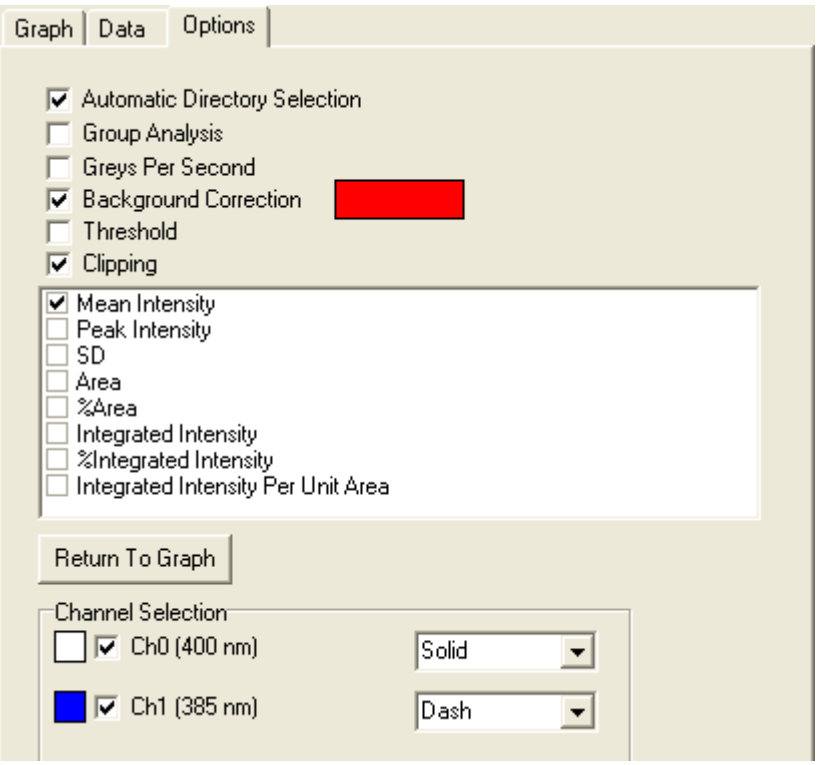

Automatic Directory Selection Once an analysis has been performed, pressing Save opens a save dialogue window, allowing the user to specify a directory and file name in which to save the data. If Automatic Directory Selection is selected, the default path to which the data will be saved is C:\AndorBio-imaging\iQData.

### Andor iQ USER GUIDE

Please note, any path can be defined by a user with administrative rights and it is possible to save data to a different path, using the Set Save Path option in the iQ File menu or specifying a different file path at start up.

Group Analysis Results are calculated for all regions on the image that are in the same group (i.e. all regions of the same color), as opposed to being calculated for each individual region. A region can be assigned to a group by selecting the Pointer tool in the Image Toolbar, right clicking on the region, selecting Classify and assigning a color.

Greys Per SecondThis option can be used to extend the dynamic range to obtain quantitative information and to directly compare data.

The intensity information is calculated from the grey scale content and the result is normalized (divided) by the exposure time at which the image was acquired. Hence the resultant values are expressed as greys per second and will reflect relative intensities over a greatly enhanced range. This function should be used with background correction for best results.

Background Correction The background value is computed from the Group of Red regions defined on the image using the ROI Tools on the Image Toolbar. If you select the Background Correction option then the Red region mean value will be subtracted from each pixel during analysis.

Threshold This option must be ticked in order to access the Settings button.

Statistics available for selection are:

**Mean Intensity** the Mean intensity value of the selected region and time frame.

**Peak Intensity** the Peak intensity value of the selected region and time frame.

SD the Standard Deviation of the selected region and time frame.

Area the number of pixels within the region within the threshold limits specified in the Settings dialogue (Section 5.4.1).

%Area the percentage of the area within the threshold limits specified in the Settings dialogue (Section 5.4.1).

Integrated Intensity the integrated intensity within the threshold limits specified in the Settings dialogue (Section 5.4.1).

%Integrated Intensity the percentage of the integration within the threshold limits specified in the Settings dialogue (Section 5.4.1).

Integrated Intensity Per Unit Area the integrated intensity divided by the number of pixels (i.e. the area) within the

region.

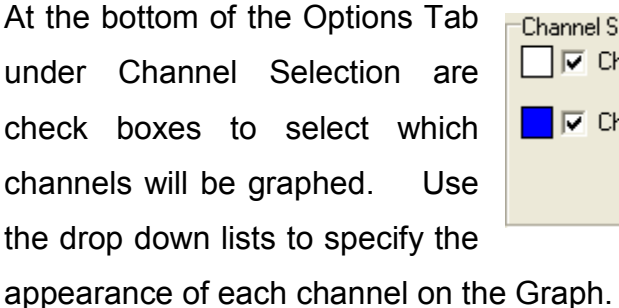

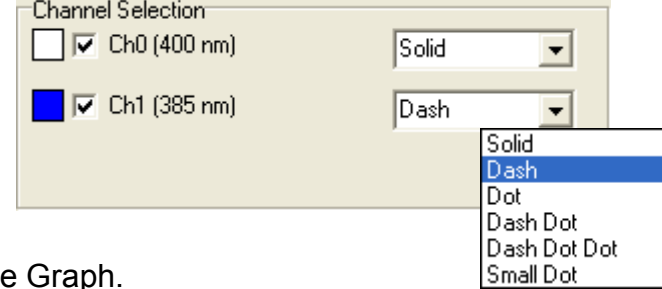

# 5.5.2 The Options Page (RGB Analysis Tab)

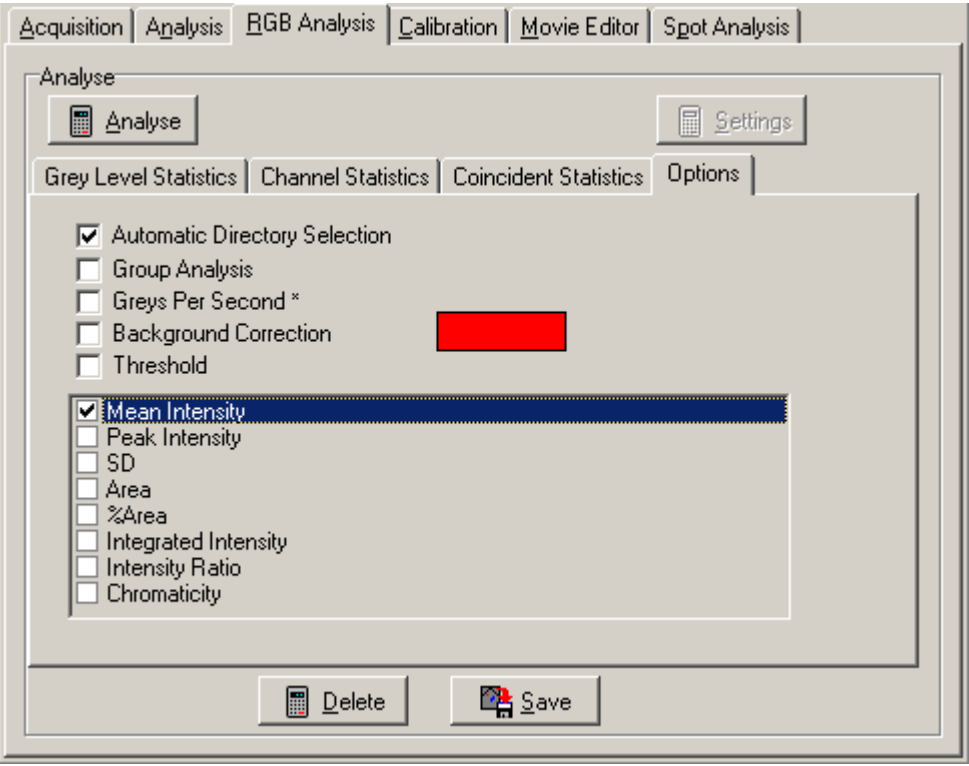

The functionality relating to the checkboxes for Automatic Directory Selection, Group Analysis, Greys Per Second and Background Correction have been discussed previously in Section 5.5.1.

Statistics available for selection in RGB Analysis are as follows:

Mean- the mean intensity of the pixels

Peak - the peak intensity of the pixels

SD - the standard deviation of the pixel intensity

Area - the number of pixels within the region within the threshold limits specified in the Settings dialogue

%Area - the percentage of the area within the threshold limits specified

in the Settings dialogue

Integrated Intensity - the integrated intensity within the threshold limits specified in the Settings dialogue

Integrated Ratio - the ratio of the intensity of one color component compared to the intensity of another component

e.g. the RedGreen Integrated Ratio =  $\Sigma$ I (Red)/  $\Sigma$ I (Green)

(This statistic is only displayed on the Coincident Statistics page).

Chromaticity - color fraction analysis

 $r = R / (R + G + B)$ 

i.e. the red chromaticity value equals the number of red pixels divided by the total number of all color pixels (red + green + blue)

 $q = G / (R + G + B)$  $b = B / (R + G + B)$ 

# 5.5.3 Group Analysis

The analysis of regions of interest is a common action in image analysis. In iQ, regions can be defined in any combination of rectangle, ellipse, polygon or freehand polygon. These types are selected from the Image Toolbar as described in Section 2.11. As regions are drawn they will be given colors according to the specified class of region (Section 2.3.9). When analysis is performed regions of the same color will be placed together in the data table, but each region will have its own separate statistics in the table.

However, when you have several regions of the same color, representing discrete parts of a sample feature or phase you may wish to view the analysis results from the regions as cumulative statistics or as a **Group**. To achieve this, you select the Group Analysis option check box on the

### Andor iQ USER GUIDE

Options dialogue and then all regions of the same color will be treated as one combined region. The data analyzed for all these regions will be grouped and reported as one data row.

One further important consequence of the **Group** option, when selected, is that regions of the same feature (color) that overlap will exclude the overlapping area from analysis. In this way regions within regions can be used to created **holes** and regions within holes can be used to create islands and so forth (Figure, where all regions have been classified as blue and therefore the enclosures create holes and islands). This provides a powerful tool for analysis of many irregular naturally occurring features and structures.

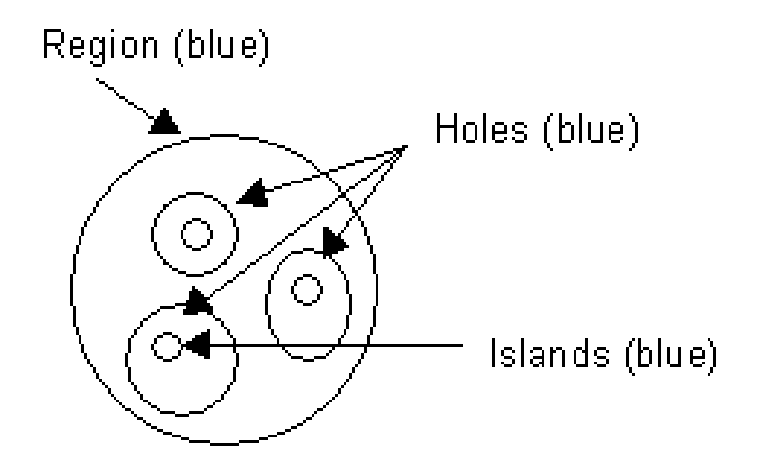

Figure - ROI's and Group Analysis

## 5.5.4 Background Correction

When analyzing fluorescent images, the image can be considered composed of bright objects on a dark background. In most circumstances the background value can be considered as the "black level" or an image offset. To obtain precise intensity data from the bright objects of interest it is common to correct for this background value by subtracting it from each pixel during analysis. The background value is computed from a region within the image and the mean value from the region is used. In iQ the background value is computed from the Group of Red regions in the image. If you select the Background Correction option then the Red region mean value will be subtracted from each pixel at analysis time.

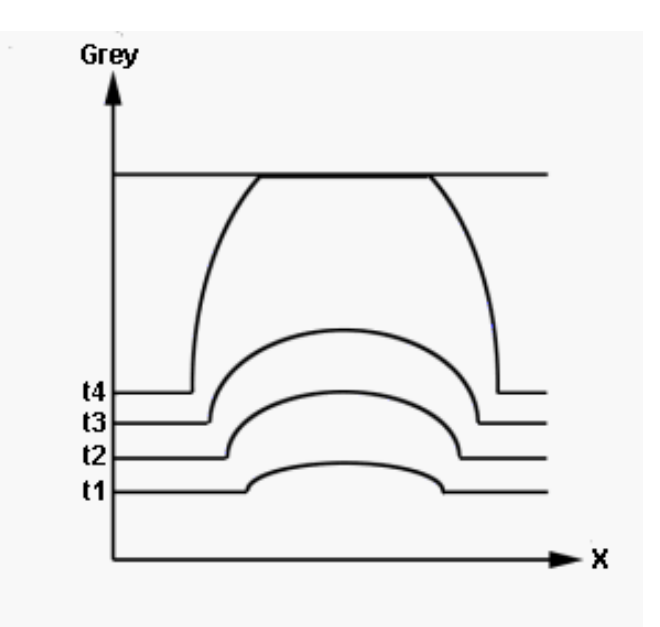

At increasing exposure times the background increases slightly, while the peak intensity increases more dramatically. At longer exposure times saturation occurs and the profile is 'flattened' as displayed above, resulting in lower intensity values than expected.

## 5.5.5 Greys per Second

When an integrating CCD camera is used to capture data from samples with variations in intensity, it is possible to use region analysis to obtain an indication of the amount of fluorochrome present. However, most systems simply report grey level values without reference to the camera exposure time. This is adequate for comparison of samples that can be imaged at the same exposure time, but clearly does not take advantage of the dynamic range available when exposure time is varied. For example an 8 bit camera has a range of maybe 100 when background level and noise is taken into account, but if the exposure time can be varied from 40 ms to 1 second then the range is 100 x 25 i.e. 2500. In 12-bit cooled CCDs this is even more pronounced. Thus if the exposure time is used in the calculation a huge increase in analysis range can be achieved, which is a major benefit for scientific applications in areas such as GFP quantification in gene expression.

For this reason KromaScan has been given the new option of Greys per second. If this option is selected then the intensity information is calculated from the grey scale content and the result is normalized (divided) by the exposure time at which the image was acquired. Hence the resultant values are expressed as greys per second and will reflect relative intensities over a greatly enhanced range, which depends on the exposure time range and bits per pixel of the camera. Optimum results will generally be obtained by using Background correction with Greys per second.

# 5.6 The Movie Editor

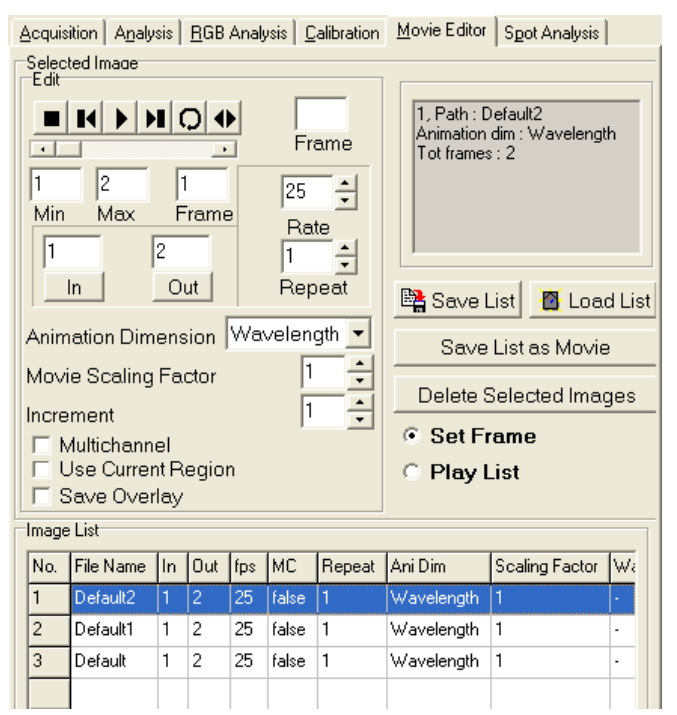

The Movie Editor is used to create animation sequences from frames of interest in your images, which can be saved as AVI Movies.

Images included in the animation are displayed in the list at the bottom of the dialogue.

To add an image to the list,

either open it from the File Menu or Show it from the Image List.

To remove images from the list, select them with the mouse and press Delete Selected Image.

(Information on the selected image is displayed in the top right of the dialogue, including the path, image name, animation dimension and number of frames).

There are two modes of operation:

Set Frame - specify the parameters for each of the images in the List, as described below.

Play List - after setting up the parameters, play the animation before saving as an AVI Movie.

In Set Frame mode you can specify the following parameters for the selected mage:

### Starting and Final Frame

Using the animation buttons or scrollbar, animate to the first frame to include and press In, then to the final frame and press Out. The frame numbers will be updated in the In and Out columns in the table.

Note: The numbers of the first and final frames of the image are displayed in the Min and Max text boxes. The current frame is displayed in the Frame text box).

## Speed of Animation

Rate specifies the number of frames to display every second. Type a value into the text box or using the scrolling arrows, the value will be updated in the fps column.

### Number of Repeats

Enter the number of times you want the image to play during the animation (type a value or use the scrolling arrows).

### Animation Dimension

For multidimensional images that contain more than 3 dimensions, select the dimension along which you want to animate.

## Movie Scaling Factor

The sampling factor for the image when saved as an AVI Movie. A sampling factor of 0.5 will result in a half sized image, 0.33 a third sized image etc. Note that you should NOT Zoom the rendered image with the Image Window Zoom tool. Use this setting for correct Zoom in the AVI output.

Note: This is only displayed in the Saved Movie, not while animating in Play List mode.

## **Increment**

This specifies which frames to include in the animation. An increment of one will animate through all frames, a value of 2 will display every second frame etc.

## Multi-channel

For multi-channel images, the resultant AVI movie file is saved as 24-Bit image data. If the check box remains unchecked only the first plane in the multi-channel data set is saved to disk.

## Use Current Region

This option enables only image data lying within a user defined rectangular ROI to be saved as an AVI movie file.

## Save Overlay

This option enables Text and Time stamp over lays to be exported with AVI's.

After specifying the images to include and their parameters, Play List mode lets you play the movie, using the animation buttons.

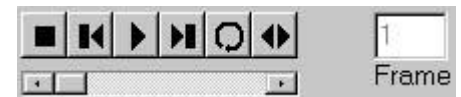

The buttons from left to right are:

**Stop** - stops the animation

Jog Back - rewinds the animation 1 frame

**Play** - animates through the Play List

Jog Forward - advances to the next frame

Loop - animates through the Play List as does the Play button, but on reaching the end of the animation it repeats, starting from the first frame

Bounce - continually plays the animation, forwards then backwards and so forth

You can also animate through the Play List by dragging the scrollbar.

The current frame number is displayed in the Frame box.

The Play List can be saved to disk by pressing the Save List button, from where it can later be reloaded by pressing **Load List**.

To save the animation as an AVI Movie press Save List as Movie. You will be prompted to select a filename and path for the Movie. You will also be asked to save the Playback Frame Rate for the movie (i.e. the speed of the movie, in Frames per Second). Finally you can specify the movie compression.

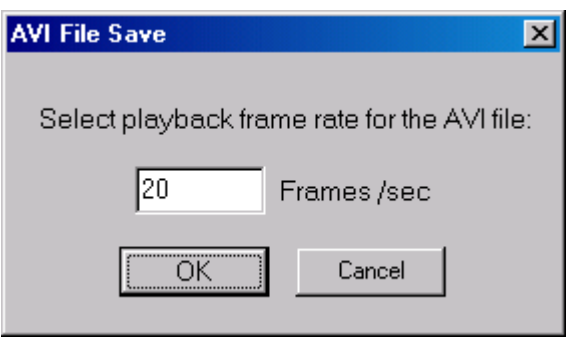

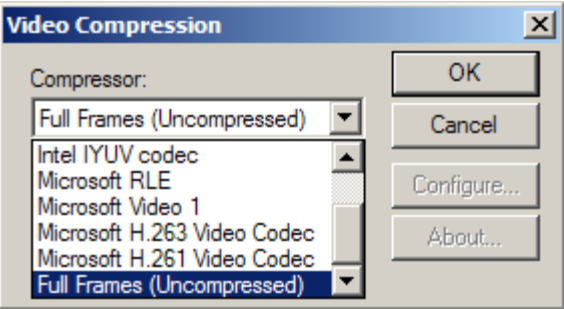

The saving of AVI Movie files is illustrated in the series of screenshots shown below.

Specification of playback frame rate following selection of filename and path.

Specification of compression + decompression algorithm (aka codec) to use for movie compression.

The choice of compressor is dependent upon which codecs are installed on

### Andor iQ USER GUIDE

the system. For example, on a default Windows 2000 installation, the Cinepak, Intel Indeo (R3.2) and Microsoft Video 1 codecs are available. Alternatively, Full Frames can be selected, which will not compress the frames. Be aware, however, that files exported in this way could be very large and compression may offer a better size / quality payoff for portability.

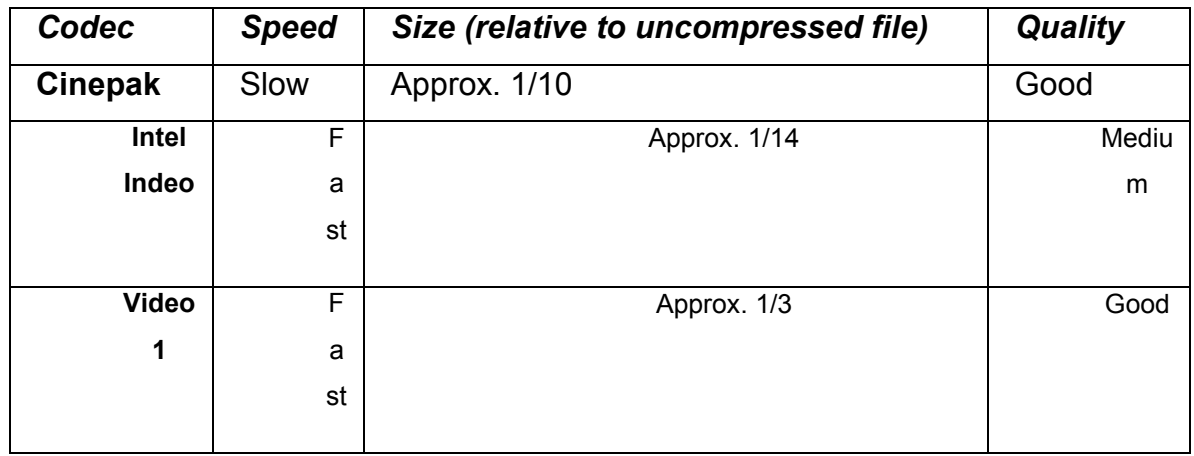

The table below summarizes the main differences between these codecs.

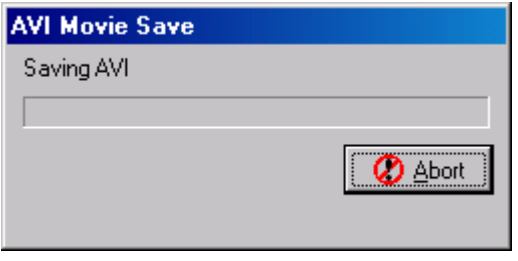

The results will vary depending on the sequence you wish to export. Extremely detailed images with larger uniform areas will compress better than highly detailed images with small, well-defined areas. It

would be beneficial to experiment with a short frame sequence using different codecs and different quality settings in order to achieve the best size / quality ratio. A suggested starting point would be the Cinepak codec with a quality of 75.

Following the specification of a frame rate and compression format, a progress bar monitors the AVI Movie Save process.

# 5.7 The Spot Function

The Andor Technology "Spot" software was originally developed to quantify ploidy (chromosome number) distribution in cell populations, especially tumor cells. The basis of this approach has been proposed in the analytical cytometry literature for some time. By staining the cell nuclear DNA with a fluorescent probe and viewing in a fluorescence microscope, it is possible with image analysis to quantify the fluorescence intensity. This is after all the basis for flow cytometry and fluorescence activated cell sorting (FACS). However, using a microscope image cytometry approach, it appears that analyzing only a few hundred cells could perform a comparable task at lower cost and with less sample material.

Spot has however proven to be of broader application and can be applied to the quantification of the morphology and density or intensity of any population of discrete objects. The image analysis allows intensity discrimination (thresholding), object measurement and filtering (inclusion or rejection) and statistical analysis and presentation of the population data. The results can finally be exported to a spreadsheet for further analysis.

An image-based object review interface shows all selected objects and allows the user to rapidly identify and reject artifacts. In statistical plots (histograms and scatter plots) clusters can be selected or rejected from the analysis.

Spot functions include:

Analysis protocol file management

Interactive threshold selection

Interactive object parameter filtering, based on Area, integrated intensity and shape factor

Batch processing of file lists using user-selected protocols Analysis of timeseries images for studying spot dynamics.

Numeric and image-based object review tools

Histogram and scatter plot presentations, with parameter range selection/ rejection

Export of selected data for further analysis in spreadsheets

Spot provides a straightforward user interface, with powerful interactive configuration and automatic processing of image sets. The overall goal being to provide a flexible yet rapid and easy-to-use solution to a class of image analysis problems commonly found in bio and industrial imaging. We hope it proves useful in your studies.

Analysis may be performed on images acquired using iQ or previously captured using third party software and stored on disk.

# 5.7.1 Analysis of Images Acquired Using iQ

Spot will analyze images captured using iQ in the following ways: Analysis of a single image captured using the Snap command. Please refer to Section 3.4.2 of the iQ user guide for further details.

A batch (set or group) of images for cumulative analysis, such as may be obtained from multiple fields from the same sample to ensure suitable sample size or spatial sampling. Please refer to Section 3.3 of the iQ user guide for a complete description of the multiple field sampling functions.

A time-series of individual image files or a multi-dimensional time-series image for analysis of spot feature dynamics. Please refer to Section 3.4.4 of the iQ user guide for a description of how to perform a time-lapse experiment.

To obtain accurate analysis data, a valid XY calibration must be used during image capture and further details concerning the calibration of images can be found in Section 2.7.4 and of the iQ user guide.

## 5.7.2 Analysis of Images Acquired Using 3rd-Party Software

The following image types can be imported into the iQ for subsequent Spot Analysis:

An individual image file.

Microsoft Windows AVI media files.

A multi-TIFF time sequence.

A time-series captured using third party software.

iQ supports a wide range of file types, which can be loaded into iQ for analysis. Images must be loaded into iQ before Spot Analysis can be performed. Further details concerning supported file types can be found in Section 2.4.

Images are loaded using the iQ file menu as discussed previously in Section 2.6.1 and Section 2.9.1.

Alternatively, the Image Window menu can be used. Further details regarding these functions can be found in the iQ user guide in Sections 2.6.1 and 2.9.1, respectively.

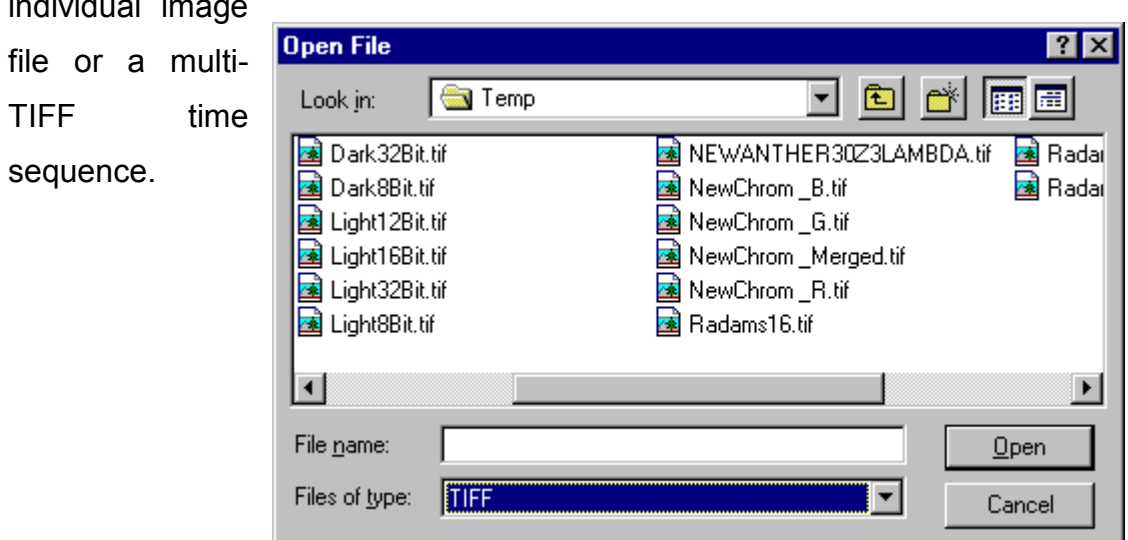

A typical open file dialogue is shown below which is applicable to an individual image

For a time series captured using third party software, the Multi-Load file

type should be selected as shown below.

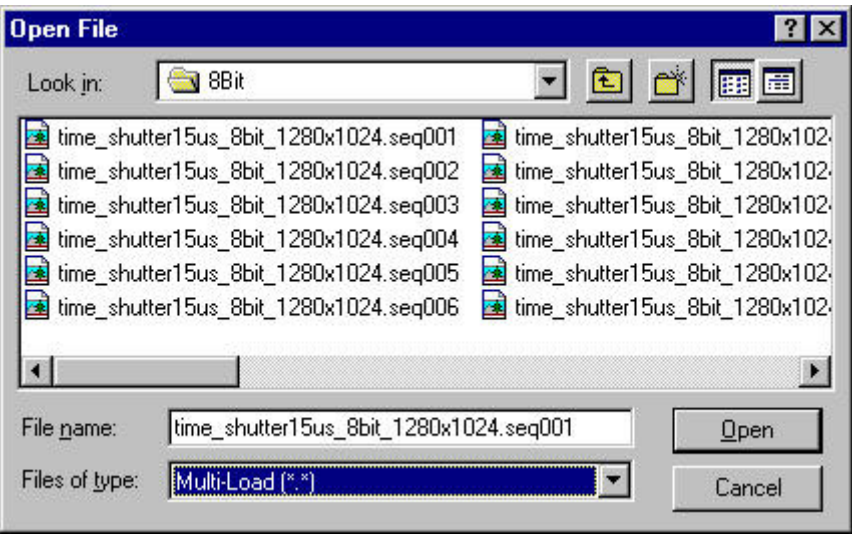

Selecting the first file in the appropriate directory and clicking on the Open button loads a group of individual images constituting a time series.

For further details about opening images please refer to Sections 2.9.1 and 2.6.1.

# 5.7.3 Using Spot Analysis

Clicking on the Spot Analysis tab in the iQ window accesses the Spot Analysis module. A successful analysis can only be performed following the definition of a suitable experimental protocol.

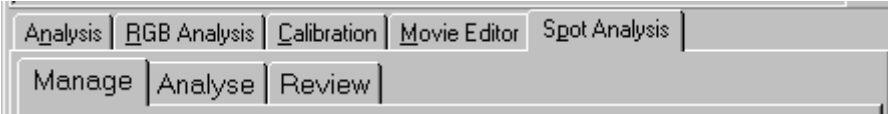

# 5.7.4 Managing Analysis Settings

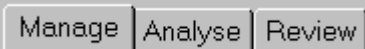

The Manage dialogue is used to set up an analysis protocol and specify the parameters for analysis. The set up procedure is accomplished with the aid of a set up

wizard and defines the threshold and filter limits for the analysis. A new analysis protocol file can be created or an existing protocol file edited during the set up procedure using the Analysis Manager wizard.

When the Manage tab is selected the following panel appears.

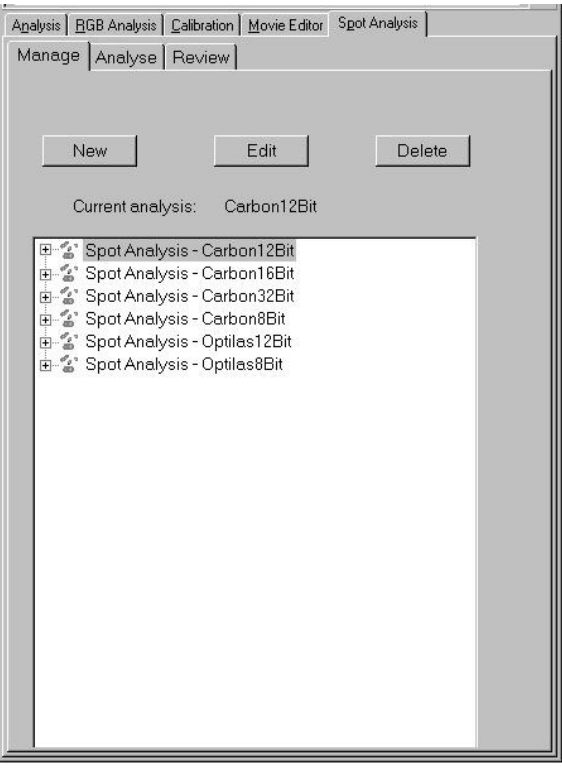

The example panel shows a list of experimental protocol files created during previous Spot Analysis sessions.

Spot protocol files are selected by clicking on the relevant file name. Clicking the + symbol reveals the analysis setup details for a particular protocol. The listing shows the image used to define the protocol, whether bright or dark objects are to be measured, the thresholds used to create a binary

image for subsequent measurement and the filter criteria used for data exclusion.

#### Andor iQ USER GUIDE

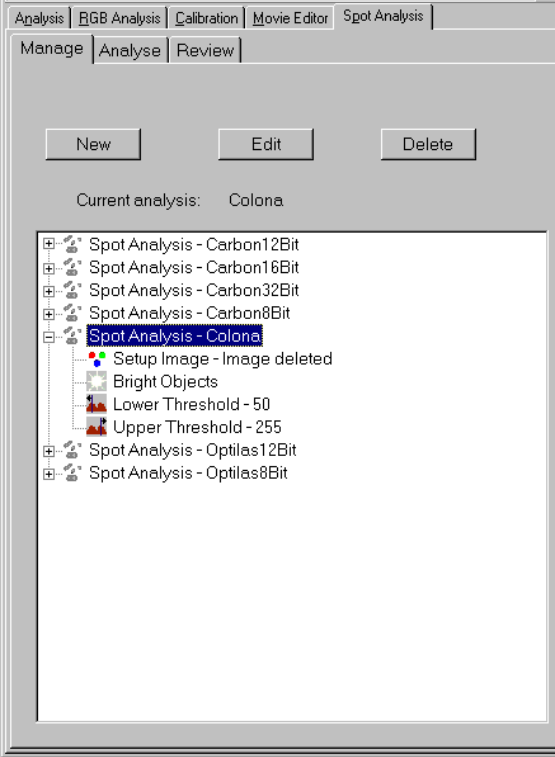

### 5.7.4.1 New Analysis Protocols

A new experimental protocol is created by pressing the **New** button, which reveals the panel shown right.

Before proceeding to the next page of the set up wizard you must enter the name of your file in the Analysis Name text box and select an image to be used for setting up your experimental conditions.

An image can be selected from the Image List or captured from your current sample using the Snap option.

An example panel showing the experimental details for the protocol file Colona is shown left.

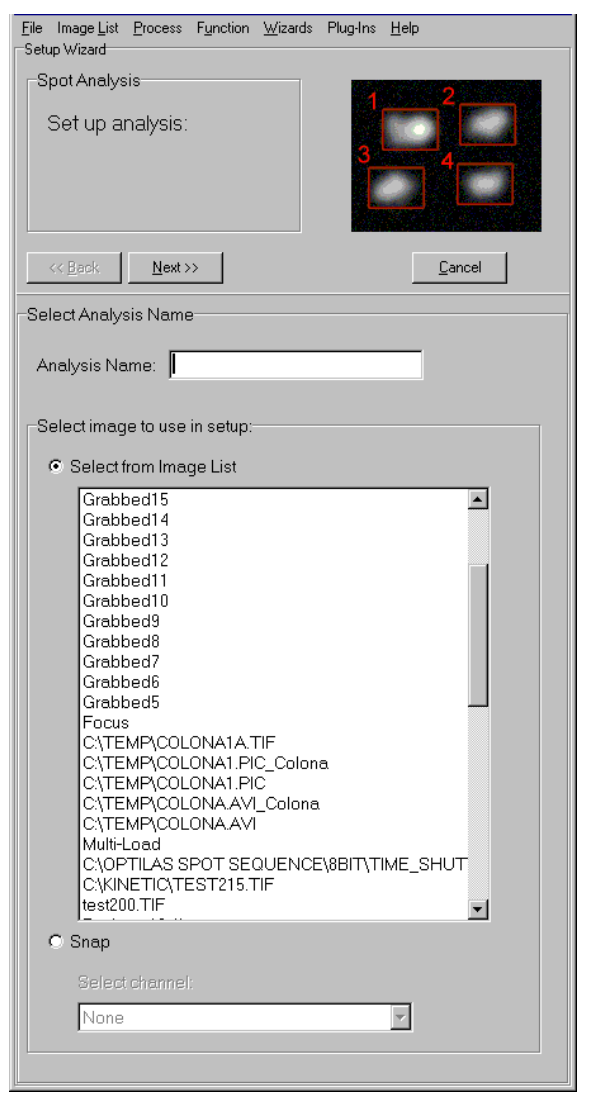

Once a file name has been specified and an image selected click the Next button to proceed to the next page of the wizard.

A panel is displayed to enable the specification of threshold limits for the analysis.

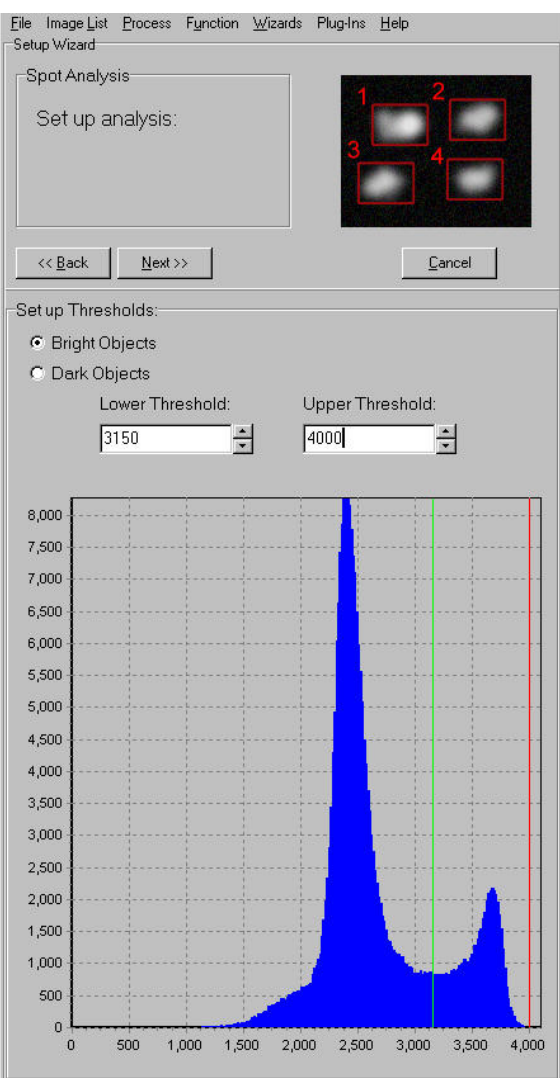

An image histogram is displayed, lower and upper threshold limits represented by two vertical lines. The green and red lines representing the Lower Threshold and Upper Threshold, respectively.

The threshold limits can be adjusted using the spin buttons or alternatively, typing new values into the respective text boxes.

A binary image created using the specified threshold values is displayed to the right of the image histogram panel.

As the threshold values are adjusted, the image is updated. This can be compared to the original image, and the effects of the various thresholds optimized. A grey level image and a complimentary binary image are shown below.

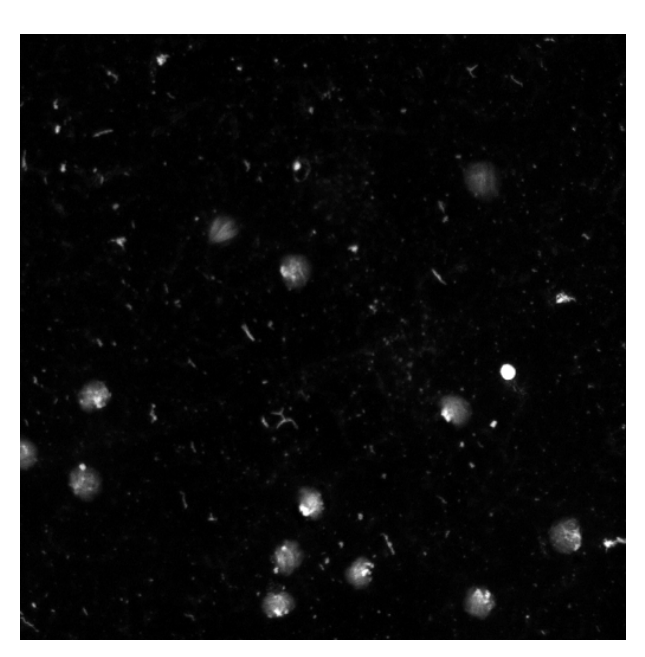

Grey level image

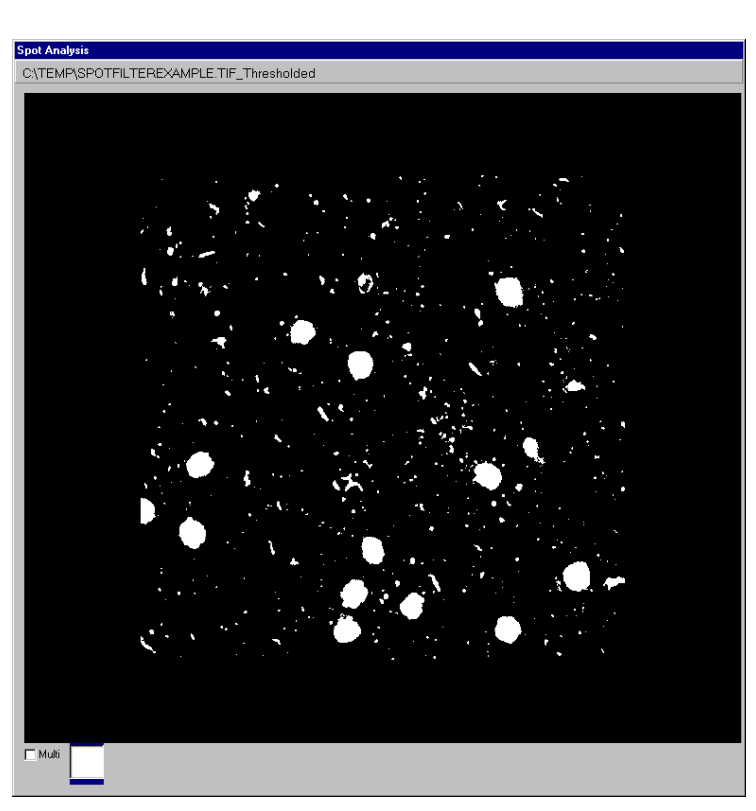

Binary image

Lower Threshold: 20 Upper Threshold: 255

Once you have set the Threshold Limits, click on the Next button to continue with the protocol set up.

Pressing the Cancel button will close the Manage dialogue, ignoring any changes to the protocol file.

Pressing the Next button moves to the filters section of the Wizard where filter limits are specified for the opened image.

The filters panel shown below is used to select which filters are to be applied to an image for subsequent processing and to specify individual filter parameters.

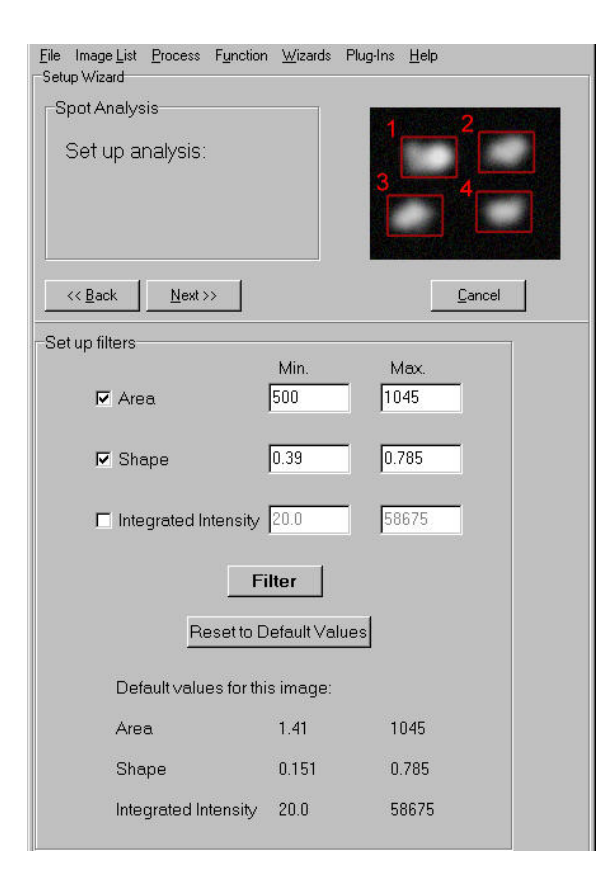

Available filters are Area, Shape Factor (or circularity - a perfect circle will have the value 1) and Integrated Intensity. Their selection can be toggled on and off by a simple mouse click in the selection boxes. Selected filters have their check boxes labeled with a tick. It is not necessary to select any of the filter parameters; if none are selected images will be processed without filtering.

The text boxes to the right of each filter are used to specify a minimum and maximum value for that parameter. Values outside the specified range will be ignored. To alter a value, type the new value into the text box. After adjusting the filter range or selecting/deselecting a filter, clicking on the Filter button updates the filtered image window. This image can be compared and the effects of individual filters or combinations of filters optimized.

### Andor iQ USER GUIDE

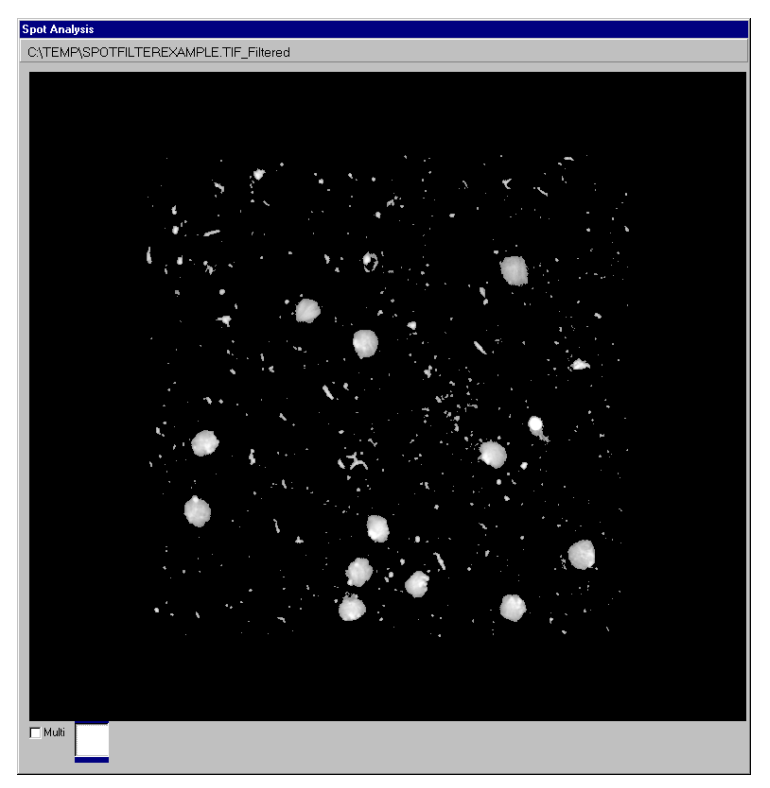

No filter applied

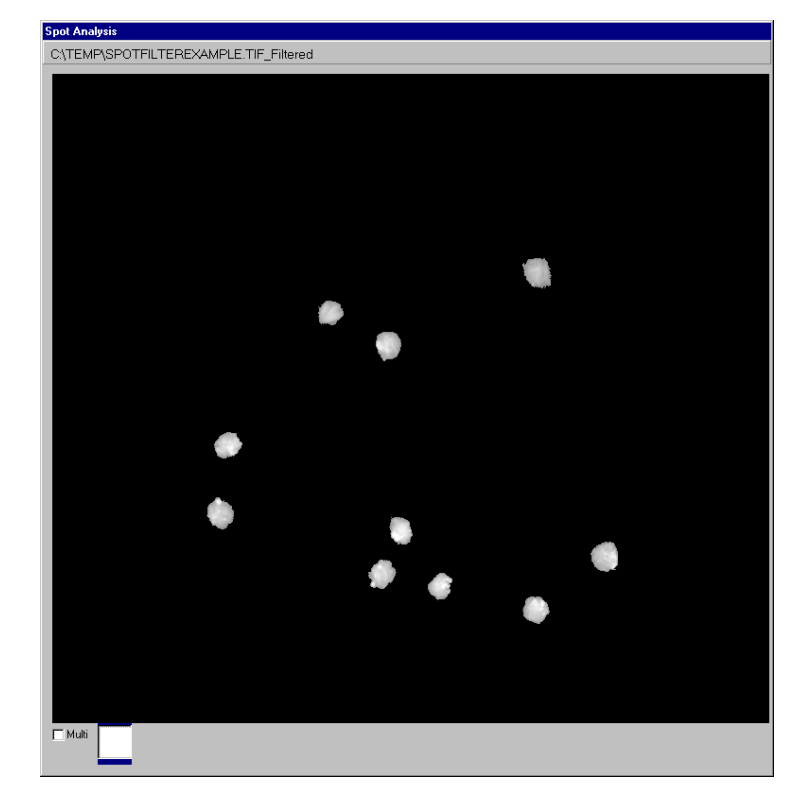

Filter combination applied

Filter (Min/Max) Area (500/1055) Shape (0.39/1)

The Reset Default Values button restores the Min and Max parameters to their default values.

HINT - The Min and Max range settings provide limits for feature detection. If you are setting up you may wish to change these to include a wider range to ensure the measurement of all objects that are likely to occur, rather than just the range analyzed in the set-up.

Any changes to the proposed protocol and their subsequent effect on the current image can be evaluated by moving through the set up wizard using the Back and Next buttons, changing the threshold and filter values where appropriate.

Note: Please note that Spot Analysis discards features lying on the boundaries of the image, as their measurement would lead to an underestimation of true feature dimension.

After selecting which filters to use and specifying their Min and Max values, click on the Next button to continue. The creation of a new experimental protocol file is now complete.

The example shown is for a single image. An identical dialogue is observed for a multi-TIFF time series or a time series generated using third party software.

## 5.7.4.2 Editing Protocols

An existing protocol can be amended by pressing the Edit button, which reveals the panel over.

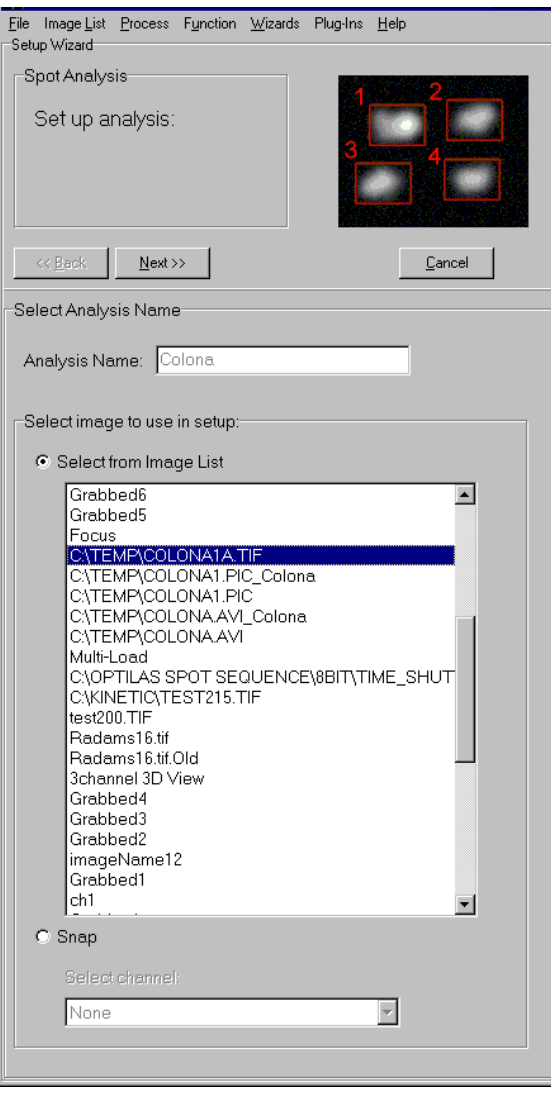

To edit an existing protocol, select the appropriate file name and image.

Press Next to continue.

Subsequent threshold and filter dialogues are identical to those described previously.

## 5.7.5 Analyzing Images

Manage Analyse Review

To perform a Spot Analysis using a protocol file selected previously in the Manage dialogue click on the Analyze tab, the panel shown below is displayed.

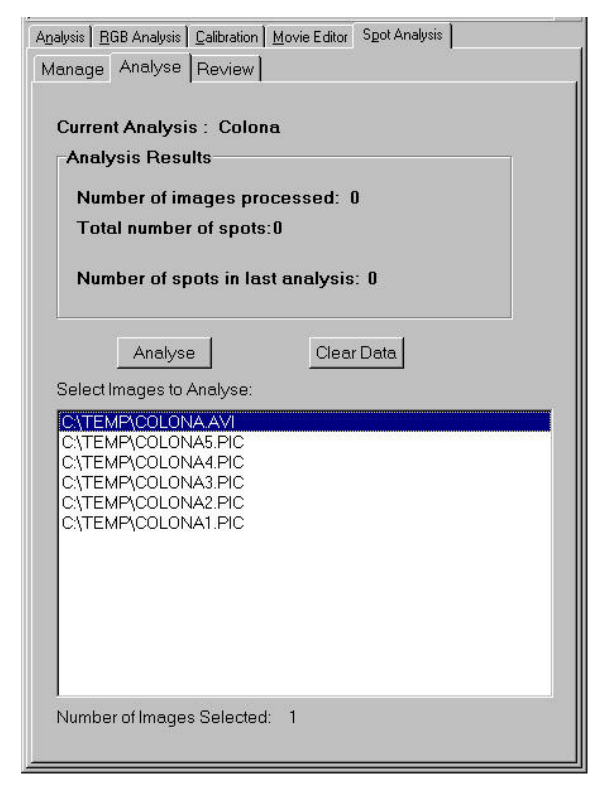

Individual images or a group of images are selected from the Image List as shown.

The images are analyzed using the threshold and feature filter settings defined in the current analysis protocol.

Data resulting from a previous analysis can be deleted from memory prior to performing an analysis by pressing the Clear Data button.

Once images have been selected for analysis the Spot Analysis is executed by pressing the Analyse button, a progress bar continually monitors the status of the analysis.

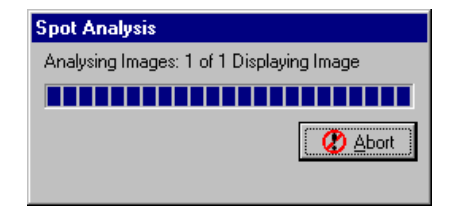

### Andor iQ USER GUIDE

On completion of the analysis, the Analyze panel dialogue is updated to show the number of images processed and the total number of spots detected.

The current image is displayed in the Image Window and an overlay is superimposed showing the identification number for each feature assigned during quantification and its corresponding bounding rectangle.

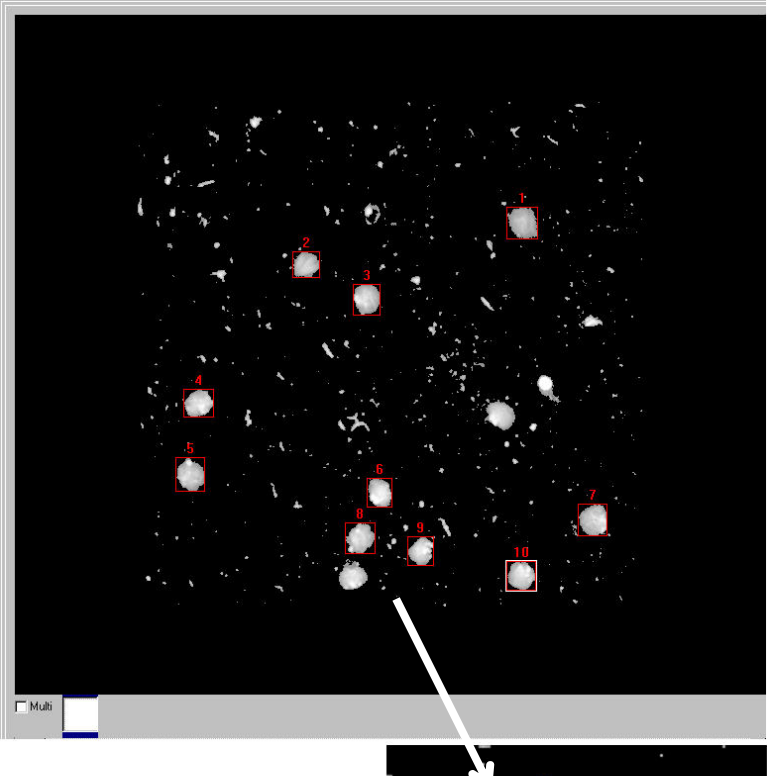

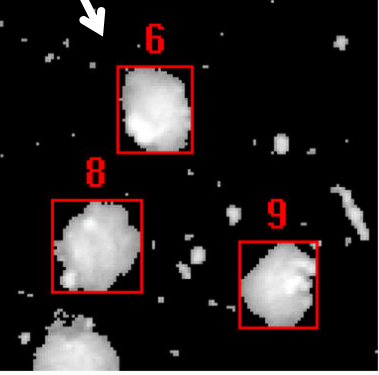

# 5.7.6 Reviewing and Editing Data

Manage | Analyse Review |

On completion of a Spot Analysis the results can be examined by clicking on the Review tab. A panel is displayed as shown below.

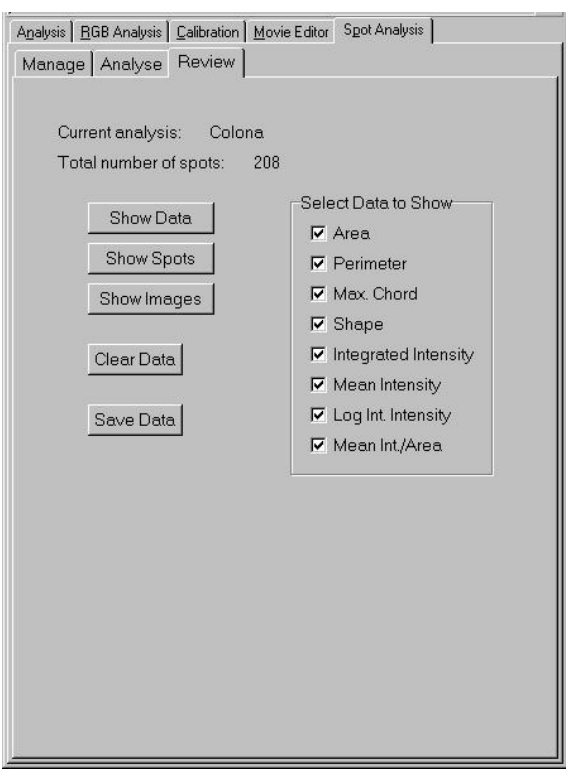

Data for up to eight parameter columns can be displayed for each feature and the required parameter measurements can be selected by ticking the respective check boxes as shown.

### 5.7.6.1 Show Data Table

Pressing the Show Data button displays all the feature data calculated from a previous Spot Analysis in tabular form. The quantified parameter data for each feature is listed as a row in the table, listed in order of ascending number.

The numbers in the column Cell No correspond to those assigned during quantification. A data table from the analysis of an individual image is shown below.

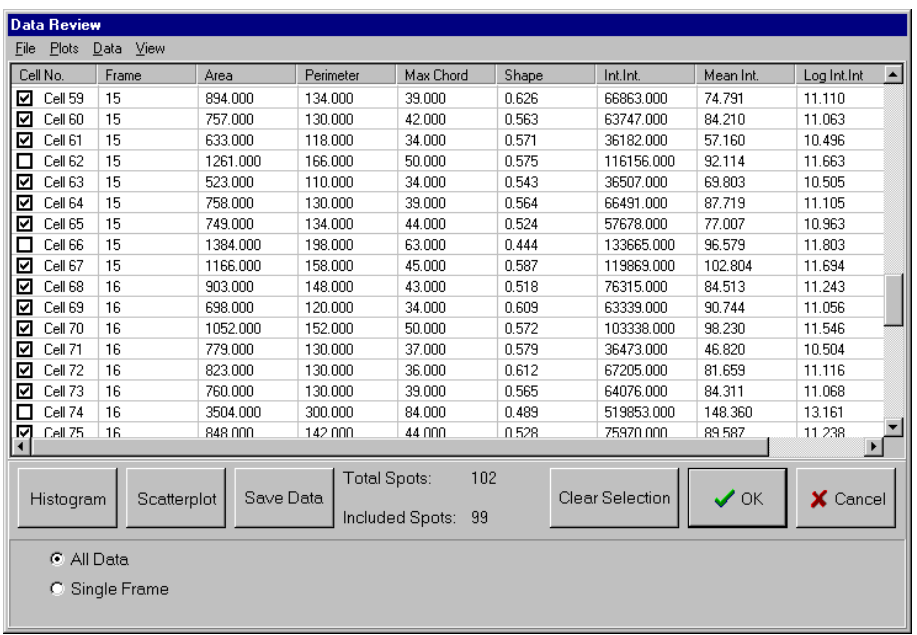

The check boxes to the left of each row can be used to mark a feature for rejection. A feature can be rejected from the data analysis by clicking on the appropriate check box using the left mouse button; the check box subsequently appears blank. Data for all the features analyzed is selected automatically by default.

A visual appreciation of the data rejected from the analysis can be gained by using the Show Data function in combination with the Show Spots option (a discussion of the spot gallery is provided in Section 5.7, below).

When the data table and spot gallery are both open, spots removed from the analysis by clicking on the appropriate check box in the data table are identified by red crosses in the spot gallery. Similarly, data can be rejected by clicking on a spot in the gallery, the data table being updated accordingly.

Note: Please note that for data containing a large number of spots, the construction of the data table and spot gallery may take some time. A progress bar will show activity in this case.

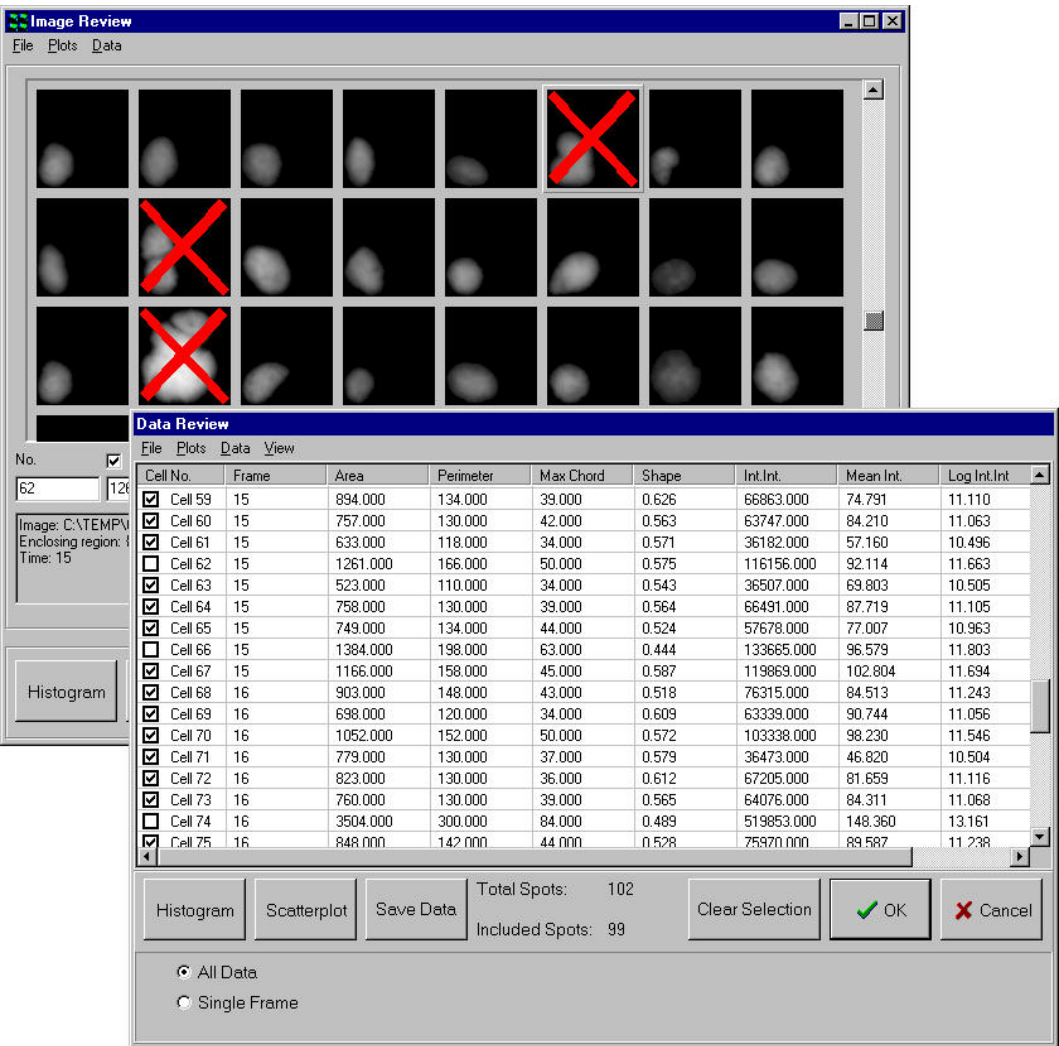

Clear Selection ignores the selected cells and Cancel returns you to the Data Review dialogue panel.

The OK button exits the Show Data panel, prompting the user to confirm that the rejected features should be deleted.

Once a feature and its data have been deleted it cannot be restored so make certain that the selection is correct before pressing the OK button. To exit without deleting any cells simply press the **Cancel** button.

The OK and Cancel functions can also be accessed from the menu bar at the top of the Data Review panel.

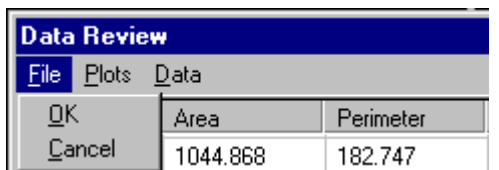

The Save Data button is used to save feature data to a results data file. Any cells that have been marked for deletion will not be included. The resulting data file can be read by standard spreadsheets such as Microsoft Excel.

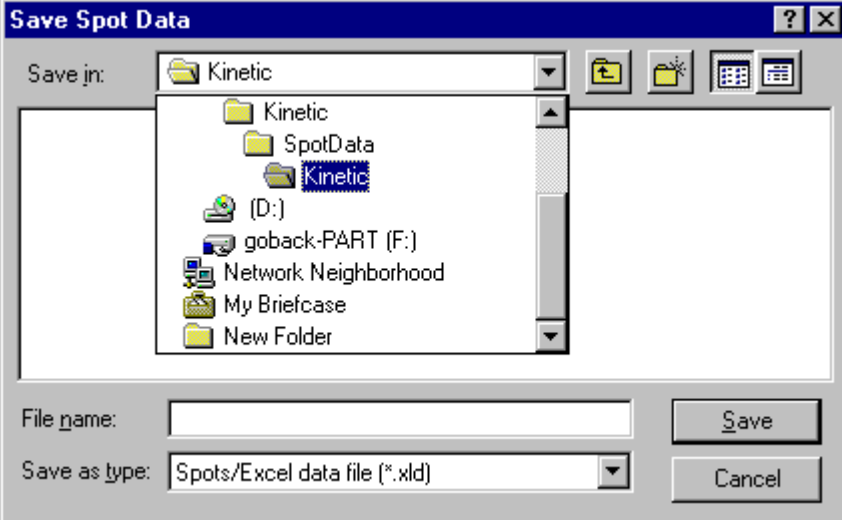

All the measured parameters specified previously for each feature are saved to the data file. The Save Data and Clear Selection options are also accessible from the menu bar.

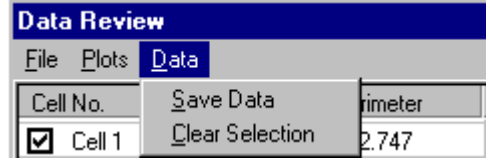

Feature selection for rejection is also used to determine which data to include for the plotting of histograms and scatter plots. Binned histograms can be plotted for any of the available cell parameters. For example, plotting cellintegrated intensity produces the typical Spot histogram. The histogram plotting function is accessible via the Histogram button or from the Plots option on the Data Review menu bar

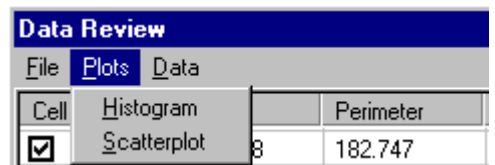

Similarly, scatter plots to compare any two cell parameters can also be plotted. The scatter plot chart function is accessible via the Scatterplot button or from the Plots option on the Data Review menu bar

The plotting of histograms and scatter plots is discussed in Sections 5.7.6.3 and 5.7.6.4, respectively.

## 5.7.6.2 Show Spot Gallery

This is a visual method of viewing data in which the spots previously analyzed are shown as an image gallery.

Clicking on the Show Spots button opens an Image Review window, which displays the quantified features (e.g. cells or cell nuclei) in the form of a gallery. There are up to 8 parameters displayed for each cell or cell nuclei as specified previously in the Review dialogue.

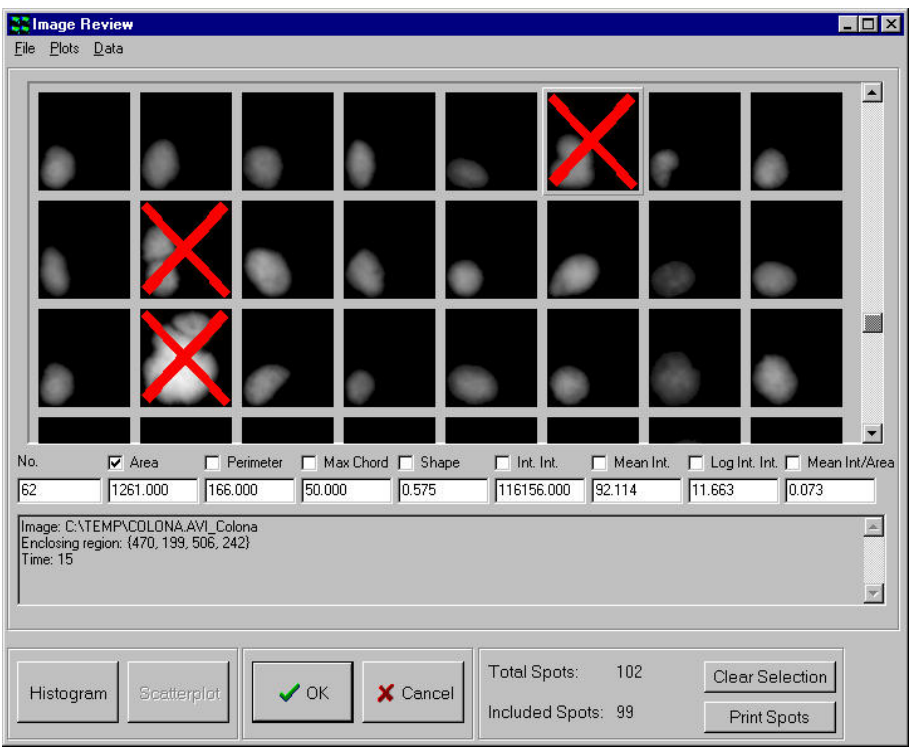

To display the data associated with a particular feature, click the left mouse button on the image to update the parameter text boxes. To remove an image from the data, double click on the image. The image will be tagged with a red cross, signifying that it is marked for deletion. A second double click on the cell will restore it to the data set, this will remove the cross tag from the image which will no longer be marked for deletion.

Binned histograms can be plotted for any of the available cell parameters. To plot a histogram, click the left mouse button once over the tick box next to the parameter name, so that a tick appears in the box, and then press the Histogram button. The histogram plot function can also be accessed from the menu bar at the top of the Image Review window.

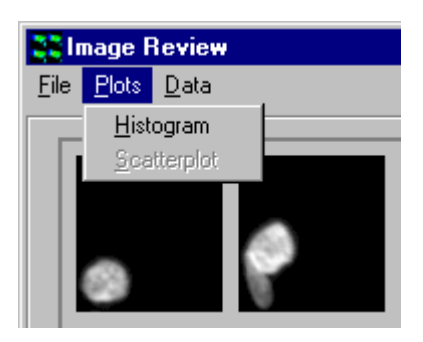

The use of the histogram dialogue is described in Section 5.7.6.3.

Note: To plot the histogram for a different cell parameter it is necessary to first click the left mouse button once over the first parameter tick box to remove the tick from the box.

Similarly, scatter plots to compare any two cell parameters can be plotted. To plot a scatter plot, ticks must be present in the tick boxes next to the two parameter names before pressing the Scatterplot button. The scatter plot function can also be accessed from the menu bar at the top of the Image Review window.

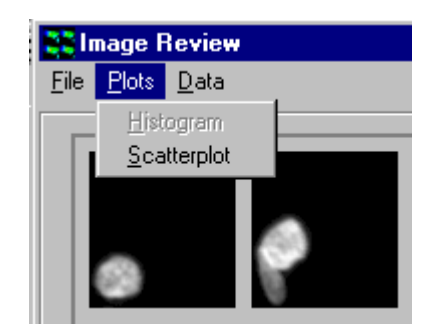

The use of the scatter plot dialogue is described in Section 5.7.6.4.

The OK button exits the Show Spots dialogue, first asking the user for confirmation to delete the cells marked for deletion. Cancel returns you to the Review panel dialogue.

These options can also be accessed from the menu bar as illustrated below.

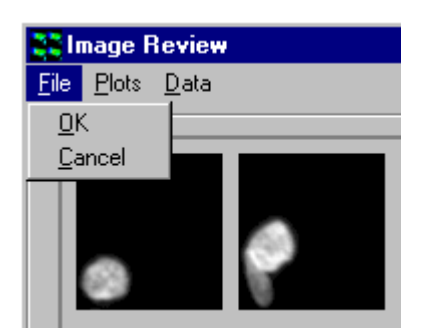

Clicking on the Clear Selection button ignores the selected cells removing

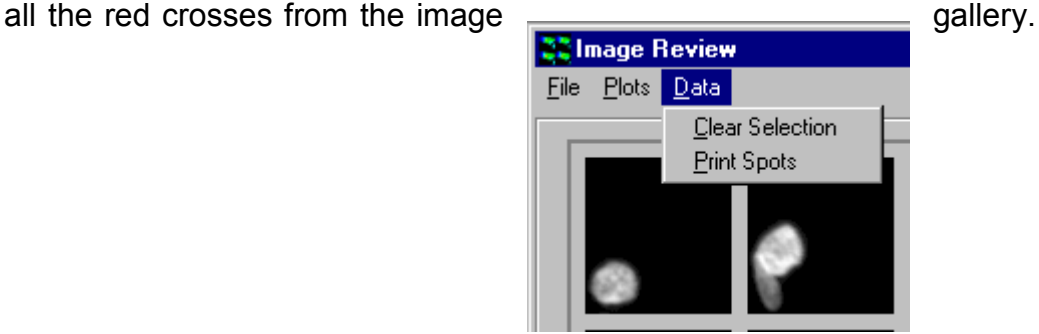

Clicking the Print Spots button allows the image gallery to be printed to enable a visual comparison of all detected

features.

The print layout can be adjusted to specify the number of columns and rows in the printed page.

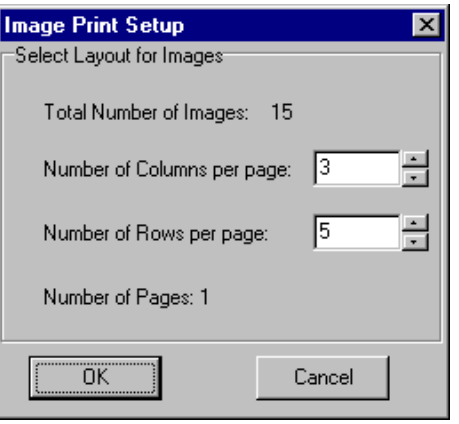

An example Print Preview window is shown below.

#### Andor iQ USER GUIDE

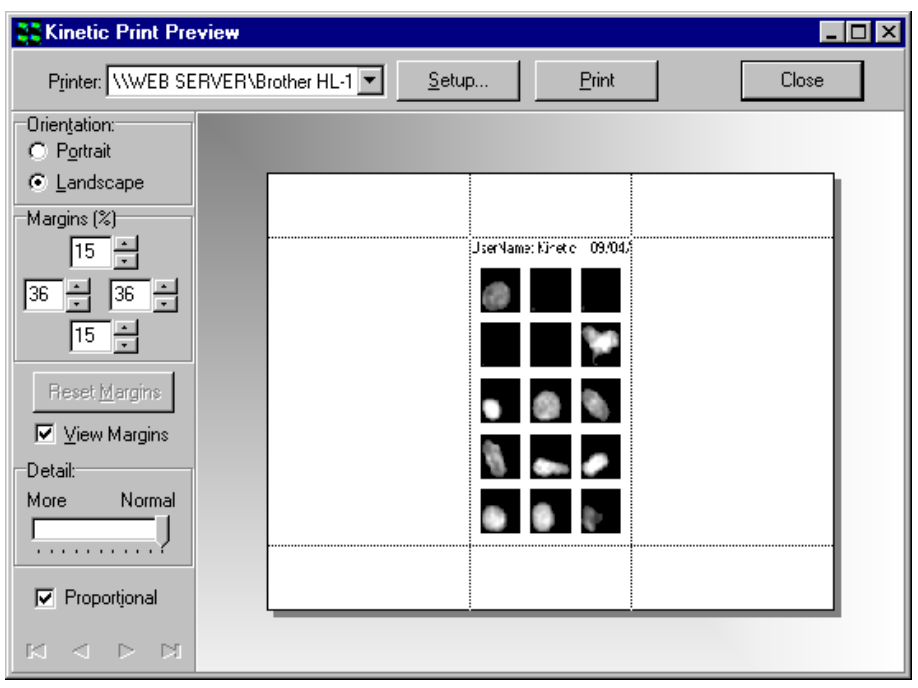

### 5.7.6.3 Histograms

To plot a histogram, click on the Histogram button or select the histogram plot function using the menu bar as shown previously. A parameter selection panel is displayed as shown below.

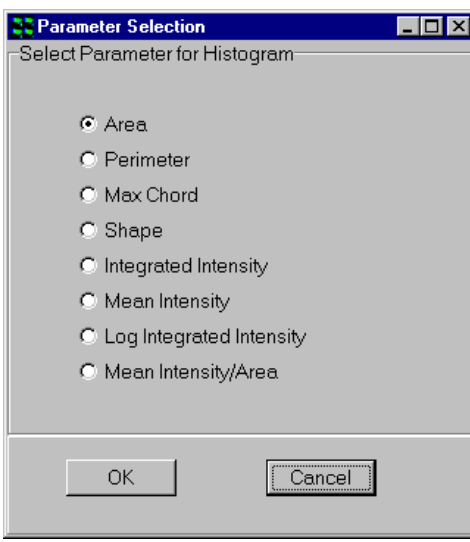

The parameter to be plotted in the histogram is selected by clicking on the appropriate radio button.

Clicking on the Cancel button exits the dialogue and returns to the Data Review panel.

Once the required parameter has been chosen, click on the OK button to continue.
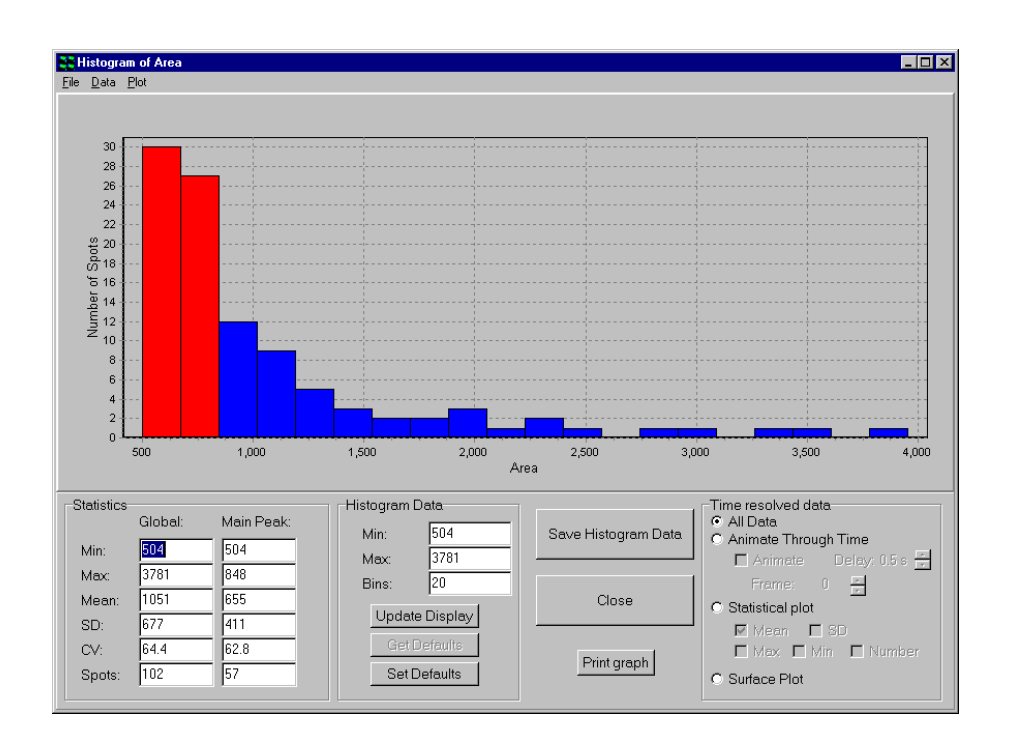

In the upper part of the panel a binned histogram of the chosen cell parameter is plotted. Statistics are displayed below the histogram plot on the left of the dialogue for the complete histogram and for the main peak bin (displayed on the histogram in red).

The minimum and maximum values to be displayed in the histogram can be specified in the Histogram Data section of the panel, together with the number of bins in the histogram, by typing appropriate values into the text boxes.

After changing one or more values, click on the Update Display button to update the histogram. If you wish to set the current values as the default values, click on the Set Defaults button. To reload the default values at a later date, click on the Get Defaults button.

To save the histogram data, (i.e. the number of cell nuclei in each histogram bin and the displayed histogram statistics) press the Save Histogram Data button.

A standard Windows Save File dialogue box is opened, which you can use to save the data in the usual manner. The data file can be read into standard spreadsheet programs such as Microsoft Excel.

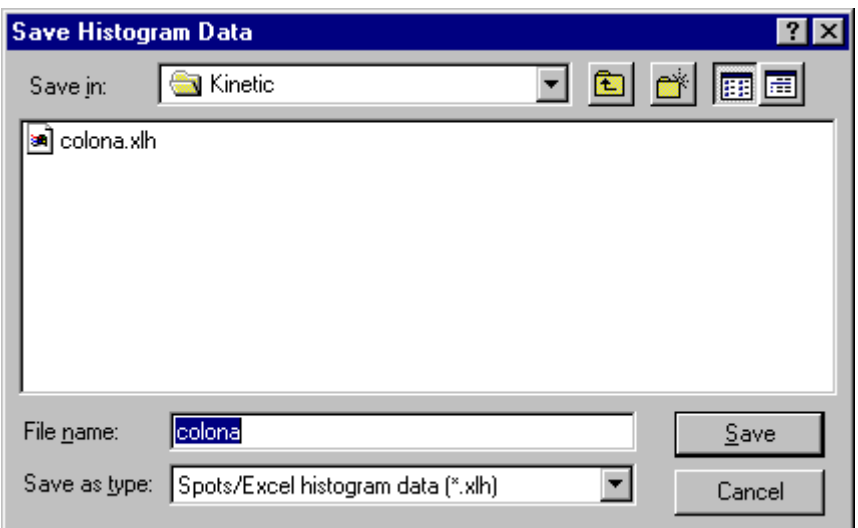

The Print Graph button enables the charted data to be printed for further inspection and comparison. An example Print Histogram window is illustrat

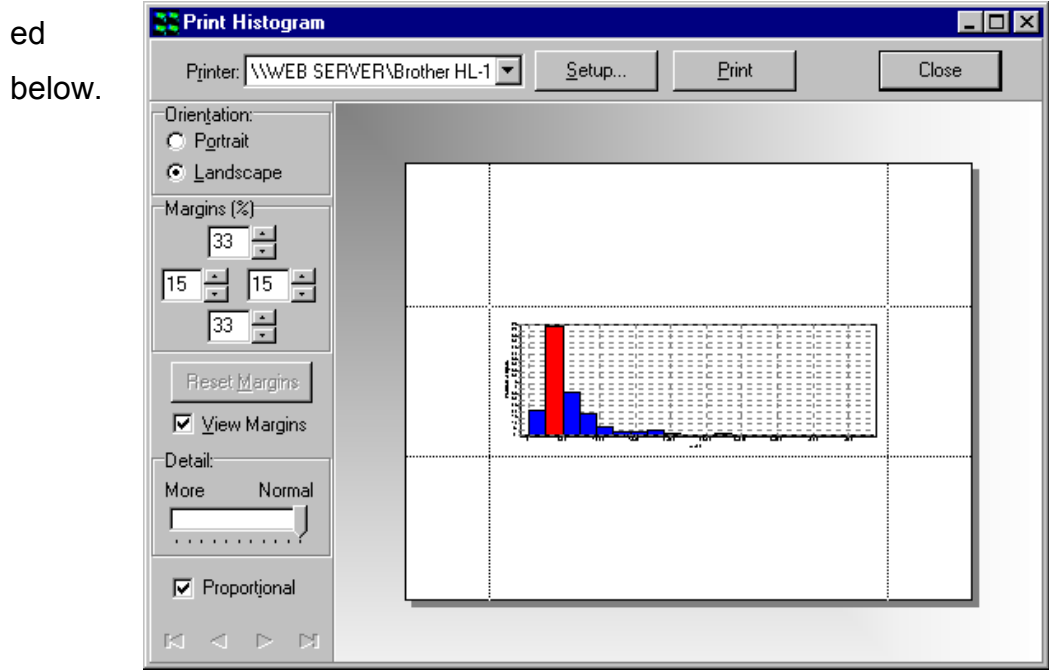

The Save Histogram Data and Print Graph functions are also accessible from the menu bar. The Close button exits from the Histogram dialogue

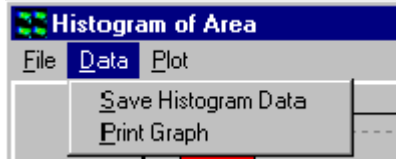

and returns to the Data Review panel. This function is also accessible from the menu bar.

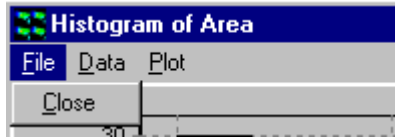

#### 5.7.6.4 Scatter Plots and Editing

Scatter plots can be plotted for the comparison of any pair of feature parameters by clicking the Scatterplot button or accessing the function from the menu bar as described previously. Parameters to be plotted are selected by clicking on the appropriate radio buttons in the Parameter Selection window.

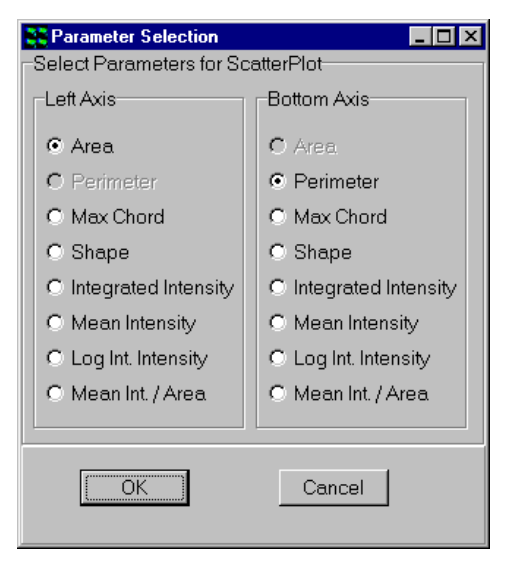

The resultant scatter plot is displayed after clicking the OK button.

An example scatter plot of Area Vs Integrated Intensity is shown below.

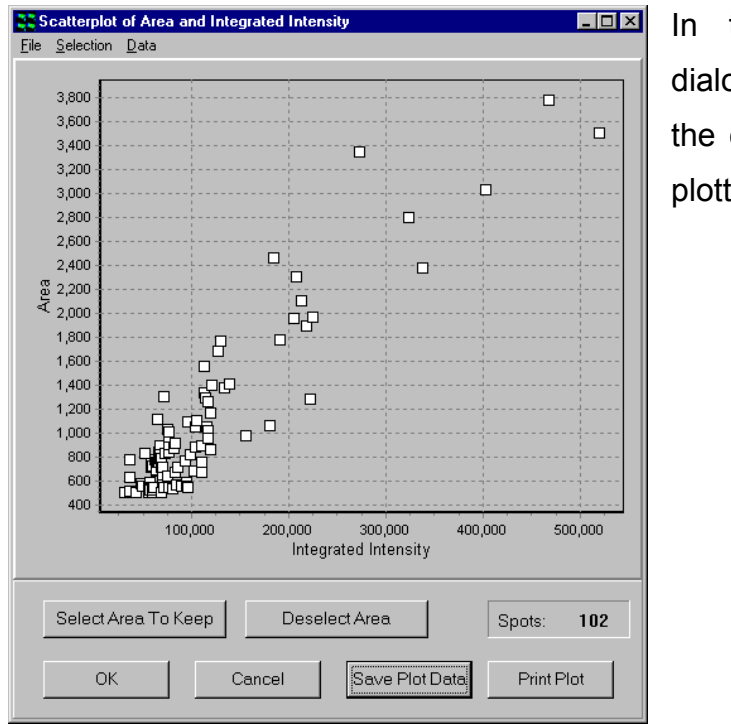

the upper part of the ogue box a Scatter Plot of chosen cell parameters is ted.

Clicking on the Cancel button exits the dialogue and returns to the Data Review panel.

The Select Area button enables the user to select an area or multiple areas from the scatter plot. If areas have been defined on the plot, any points not enclosed in these areas will be checked for deletion on exiting the Scatter Plot dialogue with the OK button.

The OK and Cancel functions are also accessible from the menu bar.

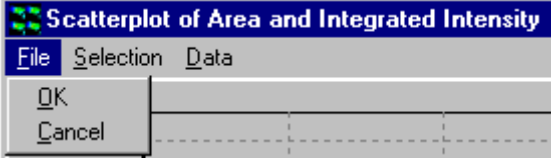

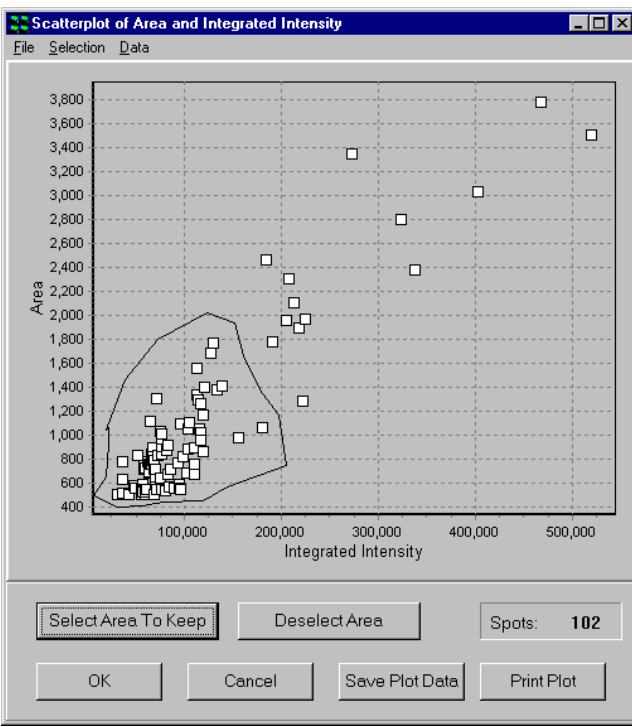

To define an area simply press Select Area so that the cursor changes in appearance, then using the left mouse button click once in the plot area, the next click will draw a line between these two points and so on. To close the area, press the Right mouse button.

The Deselect Area button will remove the areas from the scatter plot.

The Select Area and Deselect Area functions are also accessible from the menu bar.

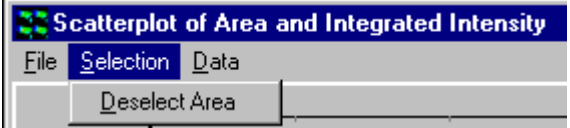

To save the Scatter Plot data, press the Save Plot Data button. A standard Windows Save File dialogue is opened, which you can use to save the data in the usual manner.

#### Andor iQ USER GUIDE

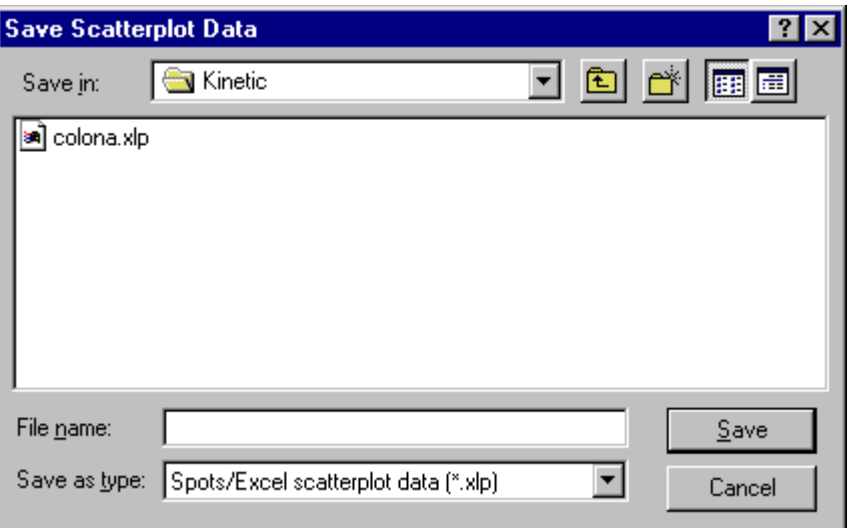

All the measured parameters specified previously in the Review panel corresponding to each data point in the scatter plot are saved to the data file.

The Print Plot button enables the scatter plot to be printed for further inspection and comparison. An example Print Plot window is illustrated below.

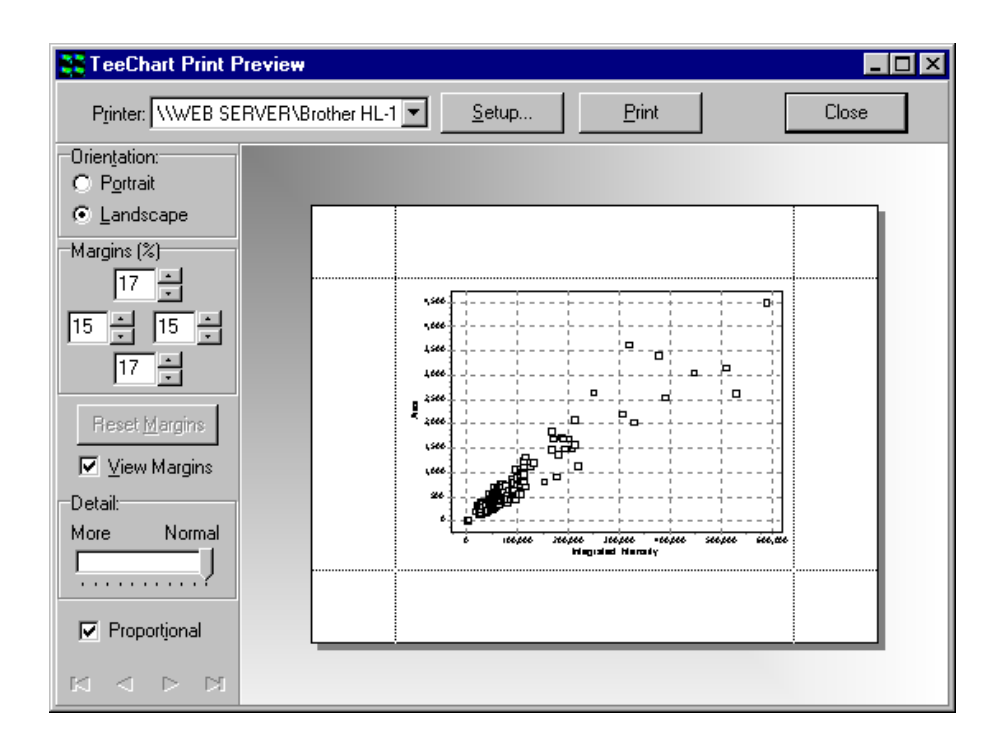

The Save Plot Data and Print Plot functions are also accessible from the menu bar.

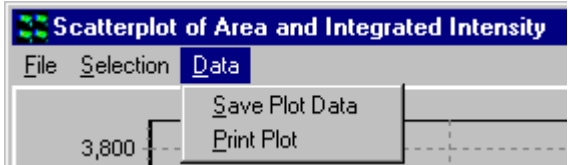

#### 5.7.6.5 Show Images

The Show Images function enables features to be visualized together with their bounding rectangles and cell numbers assigned previously during quantification. This function is particularly useful for the analysis of temporal data where a significant change in spot characteristics may occur at a particular point in the time series.

Clicking on the Show Images button opens an Image Review window, which enables the selection of the required data set. A window following the analysis of an individual image is shown below.

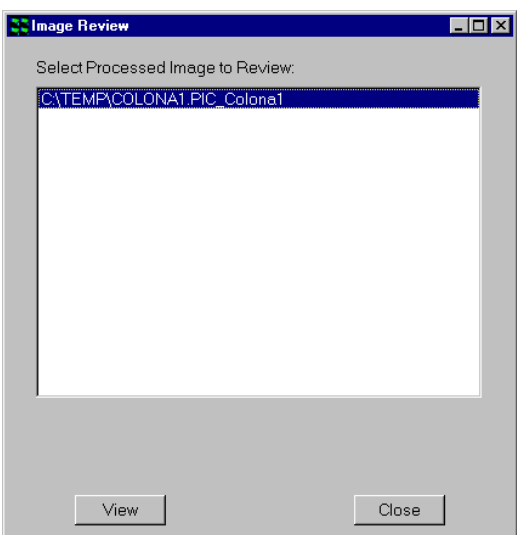

The appropriate image is selected by clicking on the file name with the left mouse button.

Clicking on the View button results in the display of the selected image in the Image Window. An example is shown over.

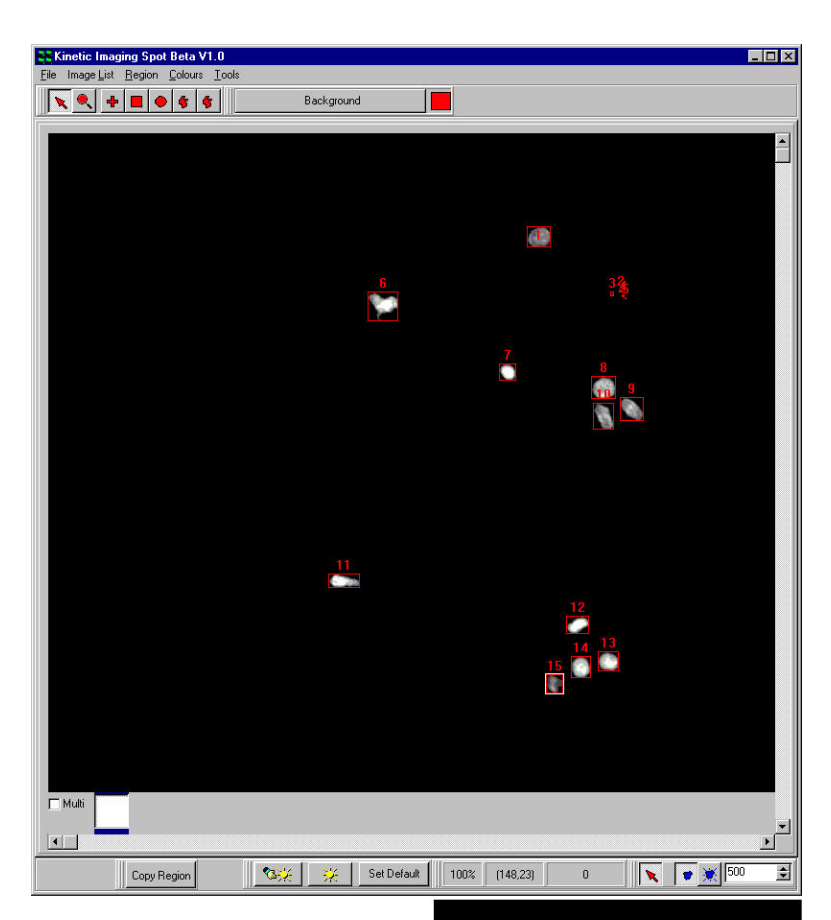

### 5.7.6.6 Clear Data

Clicking on the Clear Data button removes analysis data from memory following confirmation by the user.

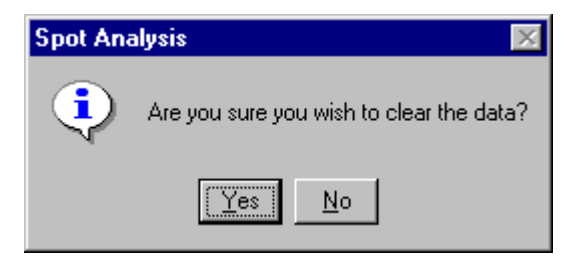

### 5.7.6.7 Save Data

The Save Data button is used to save feature data to a results data file.

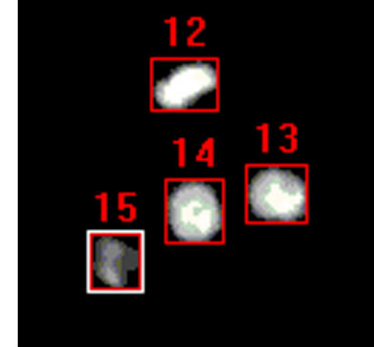

### 5.7.7 Multi-frame or Time-Series Data

Additional functionality is available for the statistical analysis of time series data. Pressing the Show Data button displays the following data table.

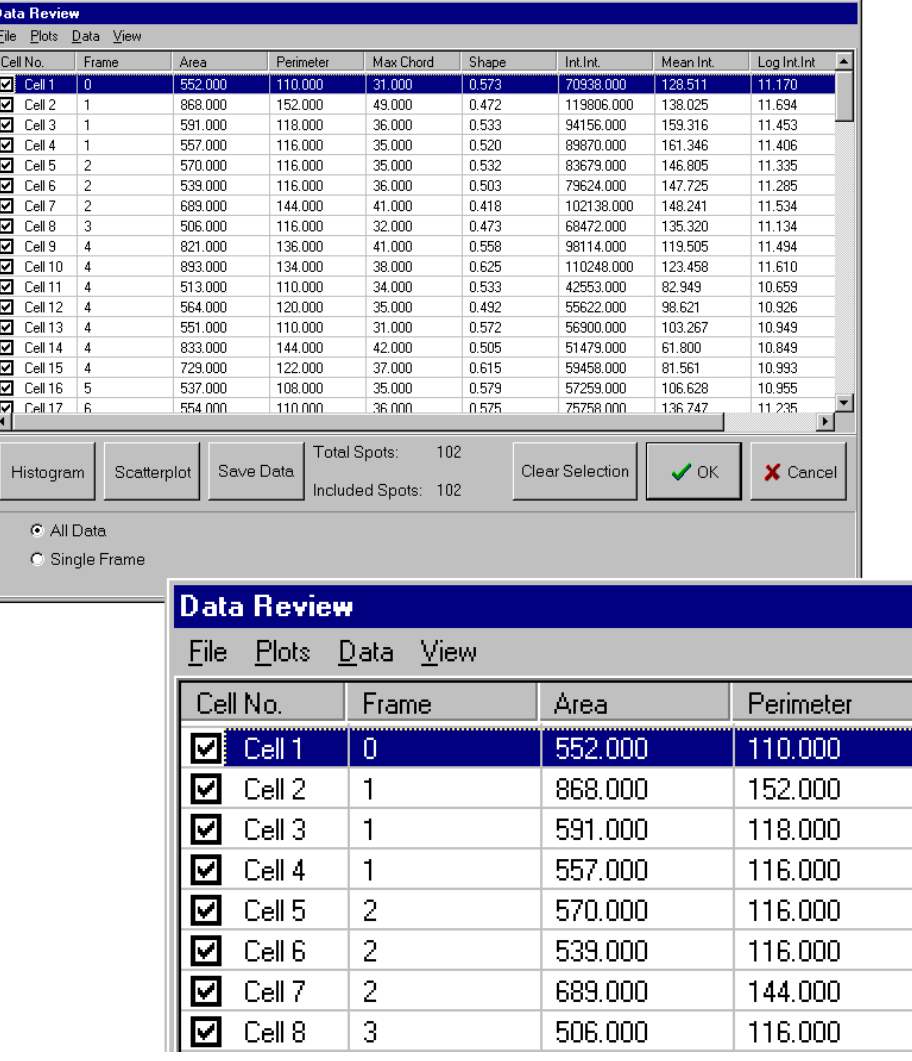

The column Frame identifies the location of features analyzed in the temporal data series. A data table can be displayed for the complete data set or a single time point by selecting the All Data or Single Frame option using the appropriate radio button. The example above shows the complete data table for a twenty-frame time sequence.

Selection of data for the complete time series or a single time point can also be accomplished using the View option on the menu bar.

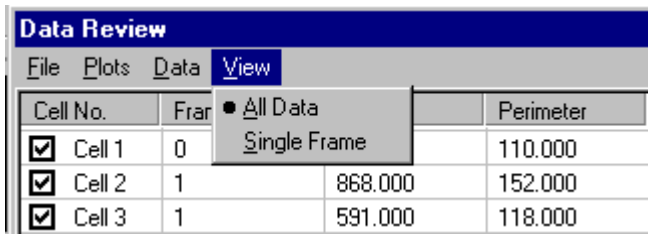

#### Selection of data corresponding to a single time point is illustrated below.

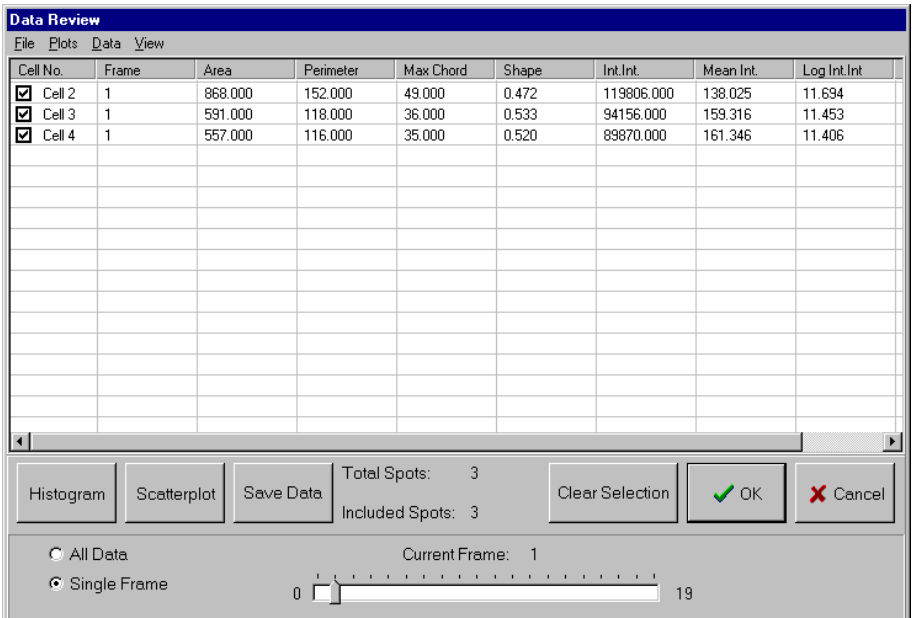

Data for the required frame is viewed by adjustment of the slider bar.

The functionality of the Histogram, Scatterplot, Save Data, Clear Selection, OK and Cancel buttons has been described previously in Section 5.7.6.1.

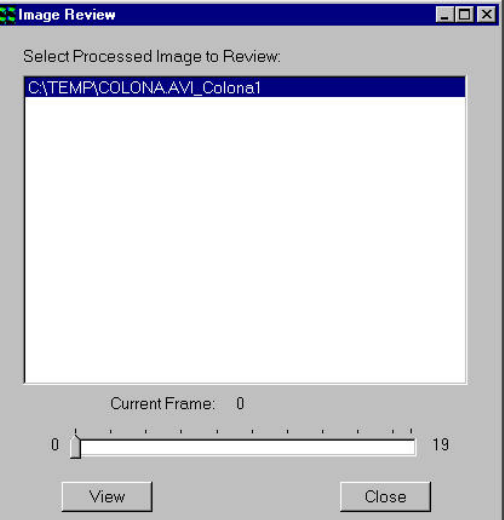

For a data set generated from a time series, the Show Images Image Review window appears as follows.

Individual features with their superimposed bounding rectangles and identification numbers can be visualized for any point in the time sequence

by selecting the appropriate frame using the slider bar and clicking the View button.

The Close button exits from the Show Images dialogue.

### 5.7.7.1 Dynamic Histograms

Additional functionality for the analysis of temporal data is provided within the Histogram plotting function.

To plot a histogram, click on the Histogram button and select a parameter to chart as described previously.

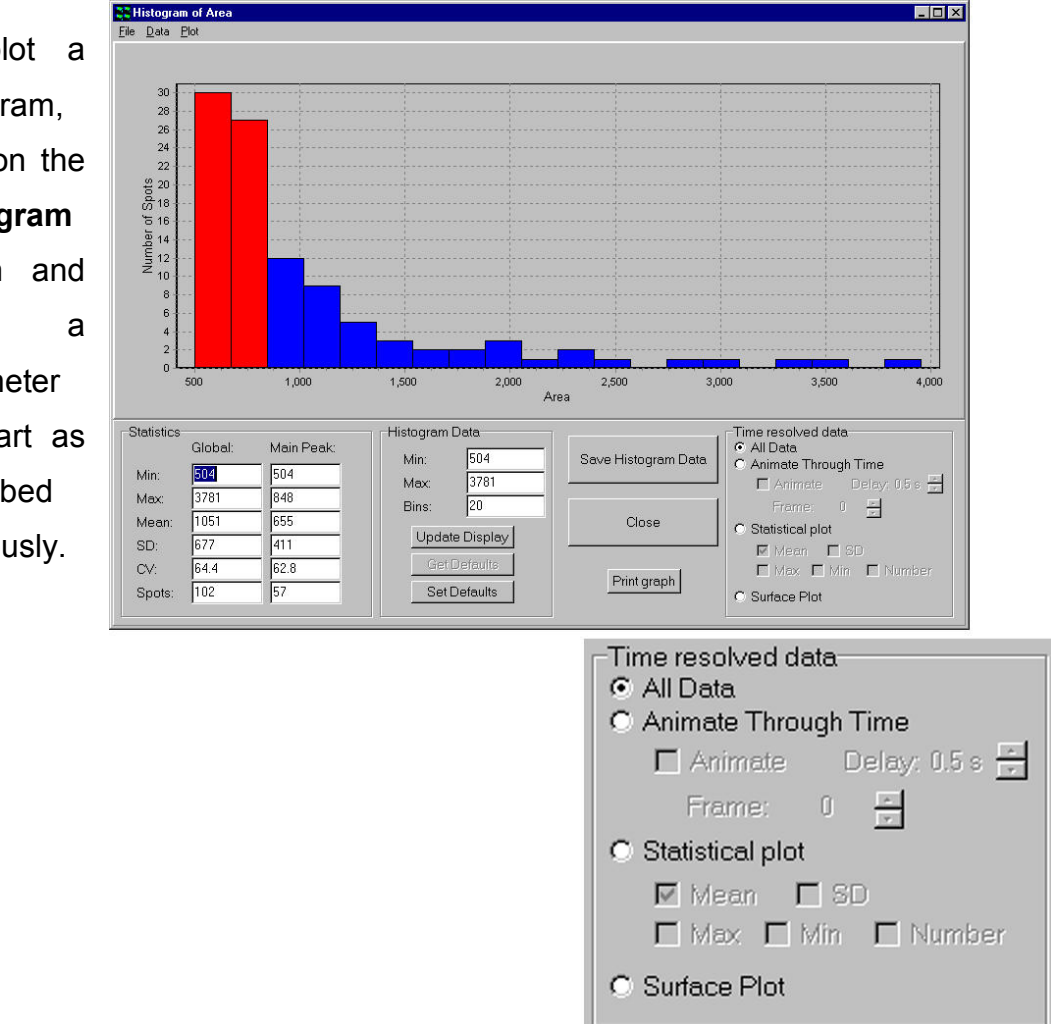

#### In addition

to charting results for the whole data series, data from individual frames in a time series can also be visualized using the **Animate Through Time** option.

Variations in spot statistics over time may be visualized with the aid of the

Animate check box, an appropriate speed for the animation selected using the Delay feature.

The animation function can also be accessed from the menu bar at the top of the histogram window via the Plot option.

below.

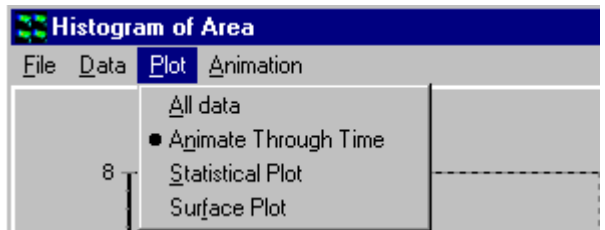

**SC Histogram of Area** 

The Animation menu is used to toggle the animation on and off.

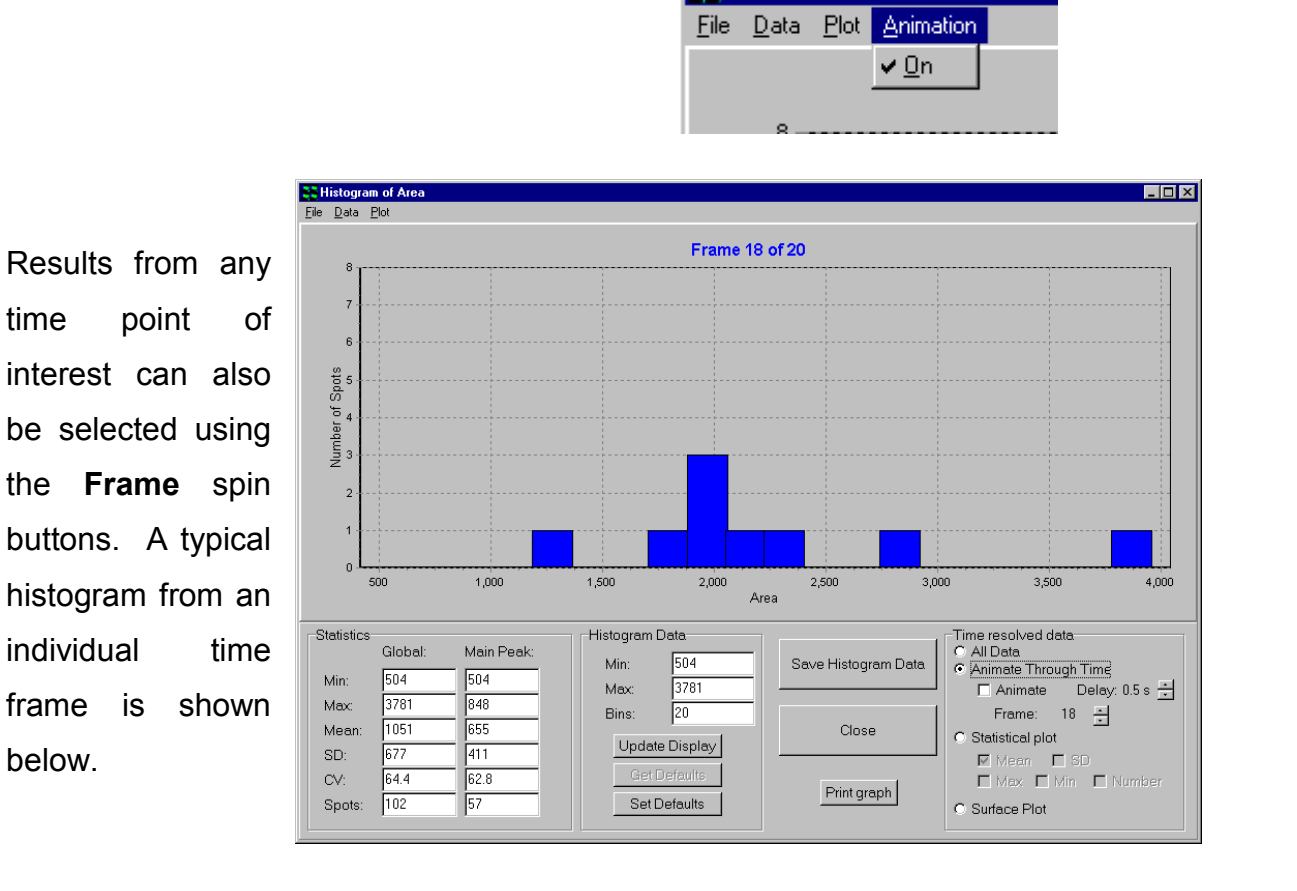

After changing Min, Max or the number of bins in the histogram, click on the Update Display button to update the histogram. If you wish to set the current values as the default values, click on the Set Defaults button. To reload the default values at a later date, click on the Get Defaults button.

The Print Graph button enables the displayed histogram to be printed for further inspection and comparison. An example Print Histogram window was

#### Andor iQ USER GUIDE

shown previously in this section.

When the Save Histogram Data button is pressed the number of features in each histogram bin for each time frame in the temporal data series is written to a data file together with a summary of the histogram statistics.

Save and Print functionality is also available from the menu bar as described previously.

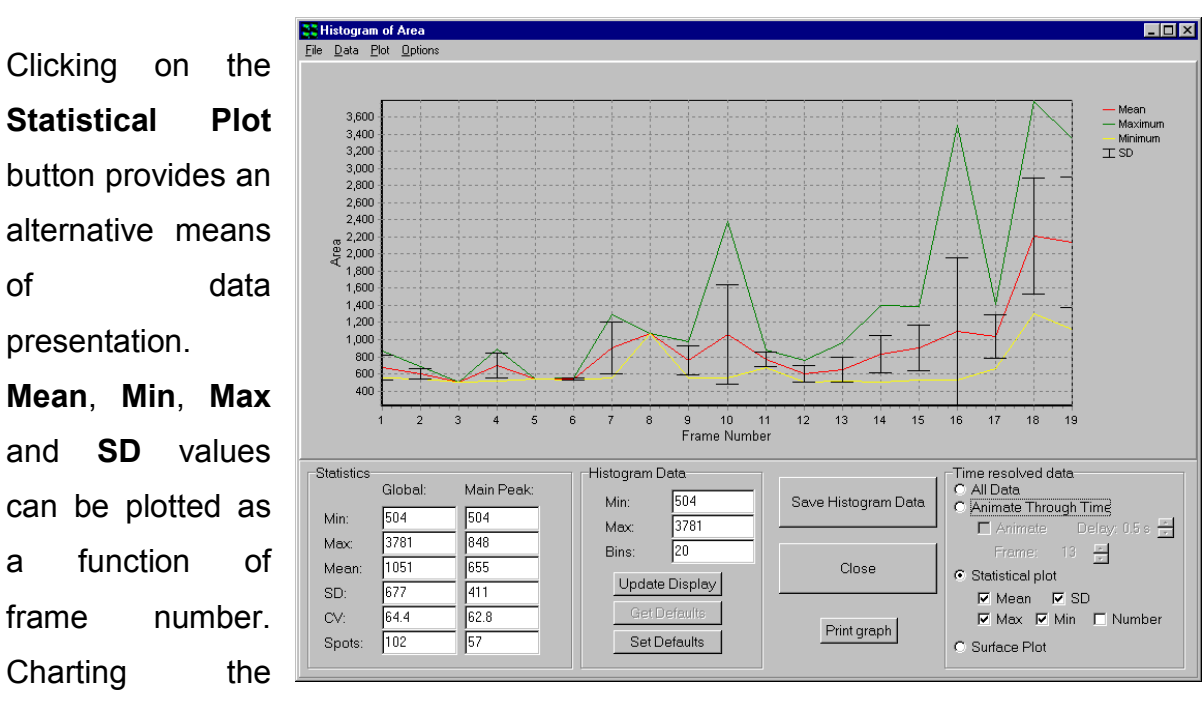

#### 5.7.7.2 Time-Series Plots

number of spots versus frame number is also possible by enabling the Number check box.

The Statistical Plot option can also be selected from the Plot menu and the parameters to be plotted selected from the Options menu.

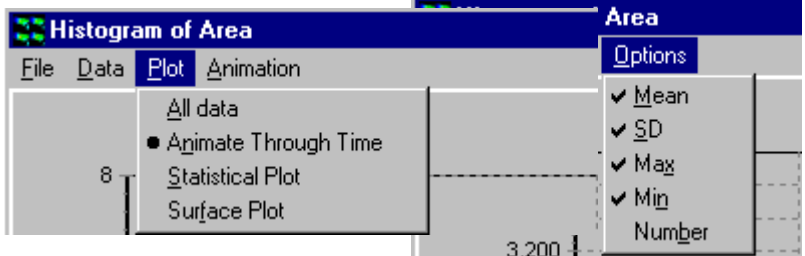

When the Save Histogram Data button is pressed the selected statistical parameters (e.g. Mean, SD, Max, Min and Number) are written to a data file together with a summary of the histogram statistics.

The Print Graph button enables the displayed statistical plot to be printed for further inspection and comparison. An example Print Histogram window is illustrated below.

Save and Print functionality is also available from the menu bar as described previously.

**Colx** 

Close

The example Printer: WWEB SERVER\Brother HL-1 Setup... Print Orientation: shows a plot for C Portrait C Landscape mean feature area Margins [%] for a time series  $\sqrt{33}$  님 15日15日 comprising twenty  $\sqrt{33}$   $\frac{11}{11}$ Ī time points. ē Reset Margins **▽** View Margins Detail: More Normal Г <u>1. . . . . . . . . . .</u>

**CC Print Histogram** 

**▽** Proportional  $M \leq P$   $M$ 

Clicking the Surface Plot radio button produces a 3 dimensional representation of the analysis data for the experimental parameter chosen previously in the Parameter Selection window.

The Surface Plot option can also be selected from the **Plot** menu.

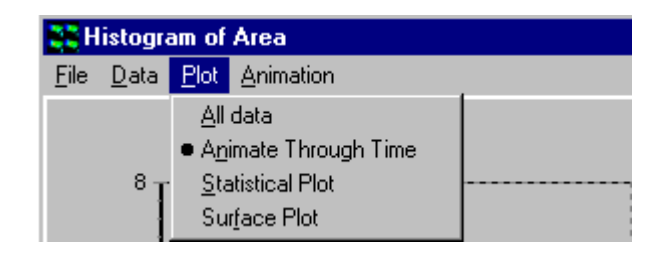

An example plot is shown below, feature areas measured for a twenty-point time sequence.

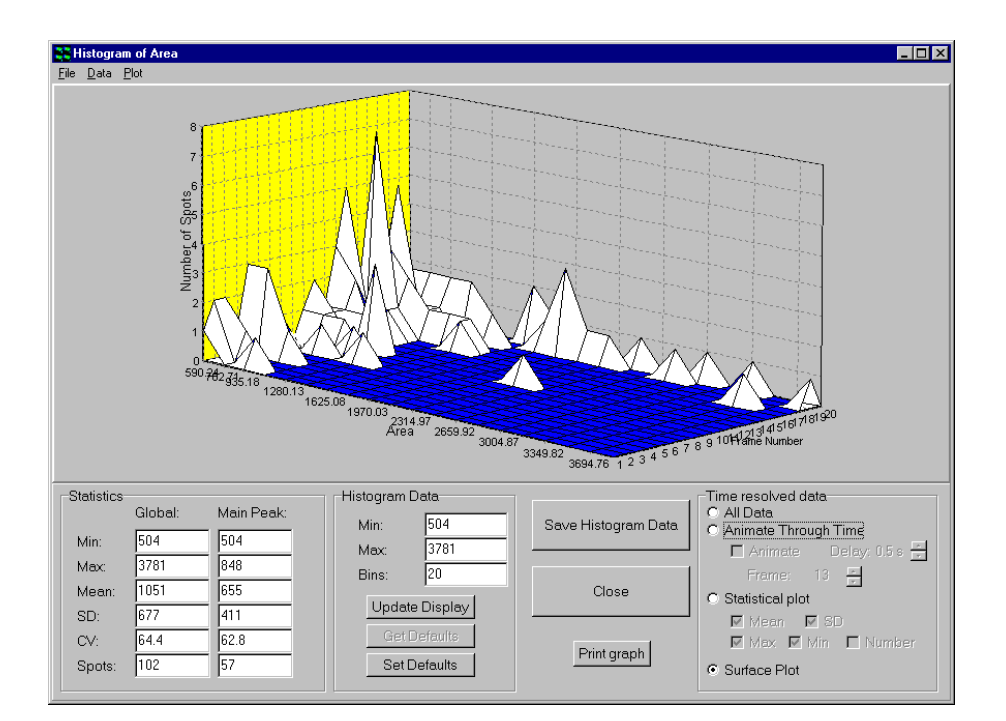

The orientation of the chart object in the display window can be adjusted by clicking on it using the left mouse button and dragging it to the required position.

When the **Save Histogram Data** button is pressed the raw data corresponding to each time point is written to an Excel compatible data file.

The Print Graph button enables the displayed surface plot to be printed for further inspection and comparison. Details of the save and print functions were described previously in this section.

# 5.8 The 3D View Window

The 3D View is accessed from the View menu on the Image Window.

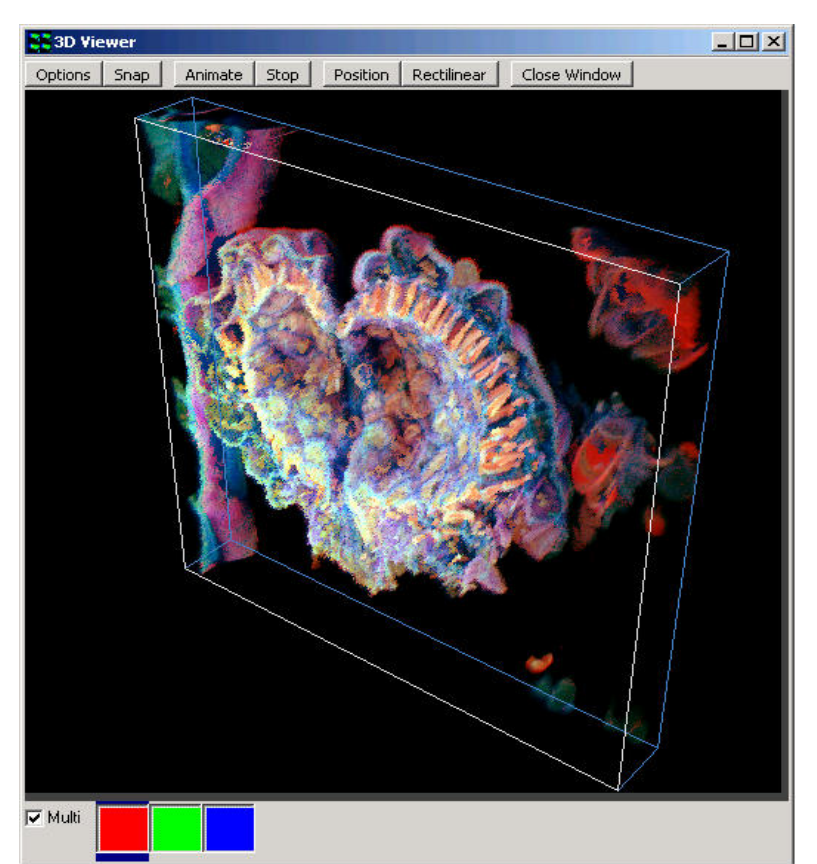

The 3D View Window is used to view serial optical sections from an iQ Z-series or a confocal microscope. You can rotate objects by dragging them with the mouse, enabling viewing from all orientations.

The 3D View Window is only opened when 3D View is selected in the Image Window View Menu. Once opened, the 3D View Window will display a 3D view of the current image. The 3D image can be examined from different view points by holding down the left mouse button and moving the mouse around, as if you are playing with a virtual trackball. The view can be mapped by clicking the manual mapping icon and adjusting the parameters as described previously in Section 5.2. In addition the Automap button at the bottom of the Image Window can be used. You will need to click on the 3D View Window to update the view with the newly selected mapping parameters.

### 5.8.1 3D Viewer Menus

Clicking on the Options button opens the Render Options panel shown below.

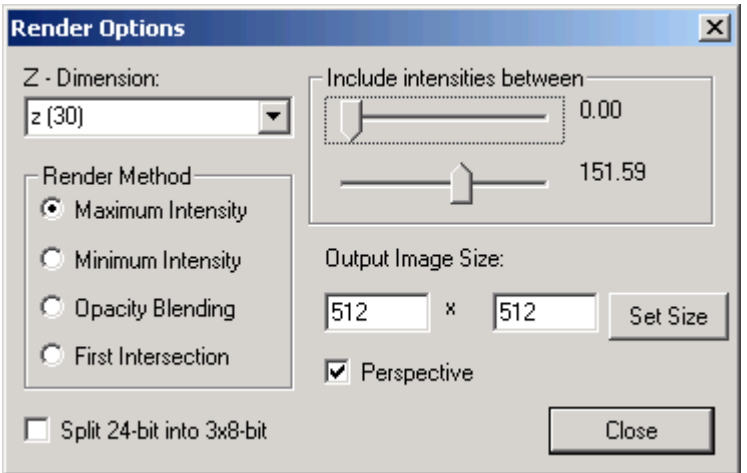

Z-Dimension: you can choose which dimension to use as the third dimension for the 3D rendering.

Render Method: gives you several choices, such as: Maximum Intensity, Minimum Intensity, Opacity Blending, and First Intersection.

Render Methods - Maximum Intensity and Minimum Intensity give a two dimensional projection of the maximum or minimum intensities along the lines of view through the volume, while Opacity Blending gives a mean along the path. First Intersection gives a map of the points that appear first on the paths.

Include intensities between: this has two scrollbars that you can use to select the range of intensities for rendering.

Output Image Size: this gives you the freedom to size the output image in pixels.

Perspective: checking it will select perspective view, un-checking it will select rectilinear view.

Split 24-bit into 3x8-bit: when the image is a 24-bit color image it will be split into three 8-bit channels in the animated image.

Snap: takes a snap of the current 3D image displayed in the viewer.

### 5.8.2 Making Animations

Clicking on the Animate button opens up the animation options at the bottom of the 3D Viewer Window as shown below.

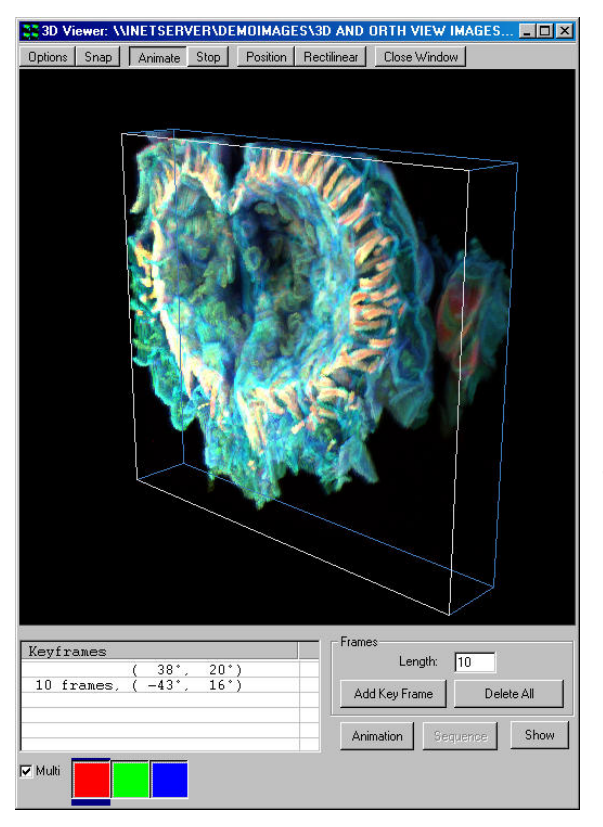

To create an animation, adjust the image until it is orientated correctly, and press the Add Key Frame. Drag the image to the next desired orientation and press the button a second time. The value entered into the Length text box is the number of frames to be generated between the two orientations. When all the required orientations have been added, press Animation.

You will see the animation being created. When it is finished, all the frames generated will be saved automatically as an image that can be accessed from the Image List.

The animation can be stopped at any time by clicking the button **Abort**, which will appear when the Animation button is pressed. You can delete the frames you have selected by clicking the button labeled Delete All.

Pressing Show will display the finished animation in the main iQ Image Window.

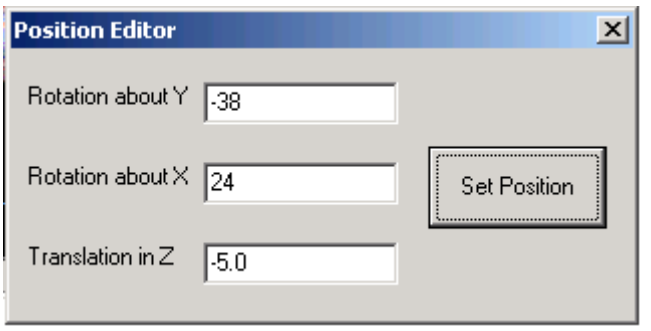

Position - The Position Editor reports the viewing position of the current 3D image.

Three viewing parameters are displayed on the Position Editor: the rotation about the X and Y-

axes (in degrees), and the Translation in Z direction. The Position Editor is used to set a particular viewing orientation.

Rectilinear - A Rectilinear Section Window is opened as shown below, where

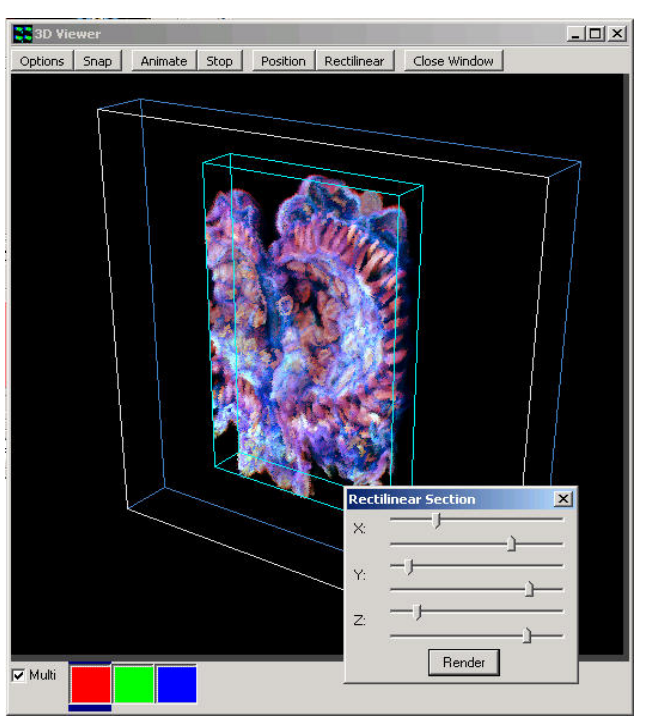

the user selects 3D ROI (XY and Z (slices) of the 3D volume will be rendered.

Close Window - closes the 3D Viewer Window.

### 5.8.3 Rendering Time Series Data

The 3D tools can be used to great effect with time-series data as well as zseries. In a future release the viewer will allow combined operation with XYZT data so that evolving objects can be viewed vowel-rendered with time. In the current version, you can select the third dimension for rendering to be Z, Time or even Wavelength ( $\lambda$ ). The image shown below illustrates the use of 3D rendering, where the image's  $3<sup>rd</sup>$  dimension is not Z, but time. This example shows how we can visualize localization and temporal duration of events at a cell surface. The image was produced on the York University total internal reflection fluorescence (TIRF) microscope - courtesy Dr Michelle Peckham, Biomedical Sciences, Leeds.

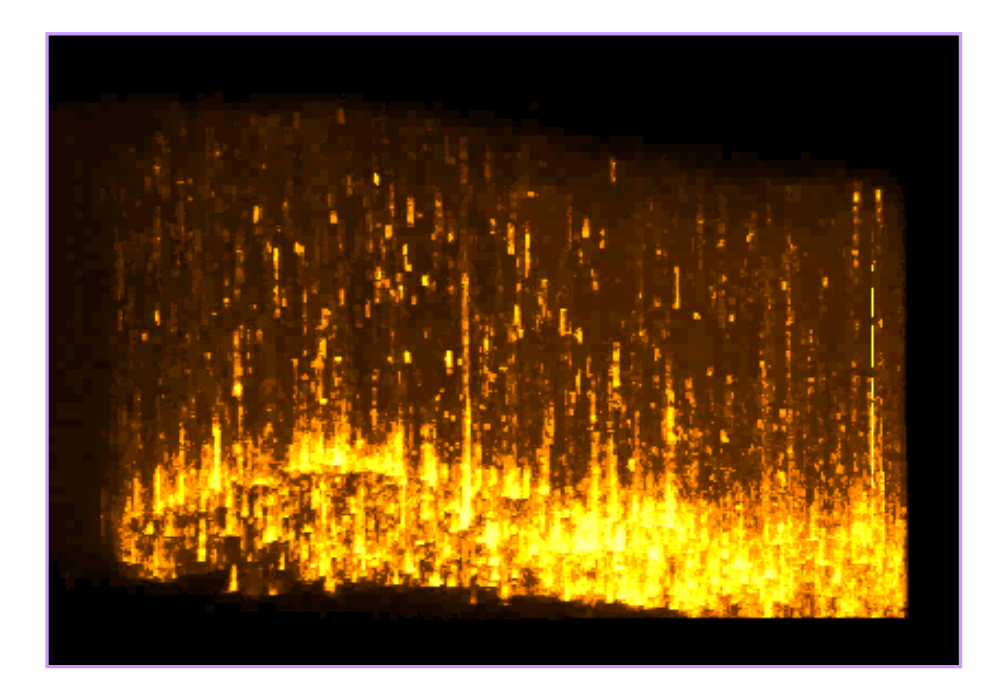

# 5.9 Kymograph

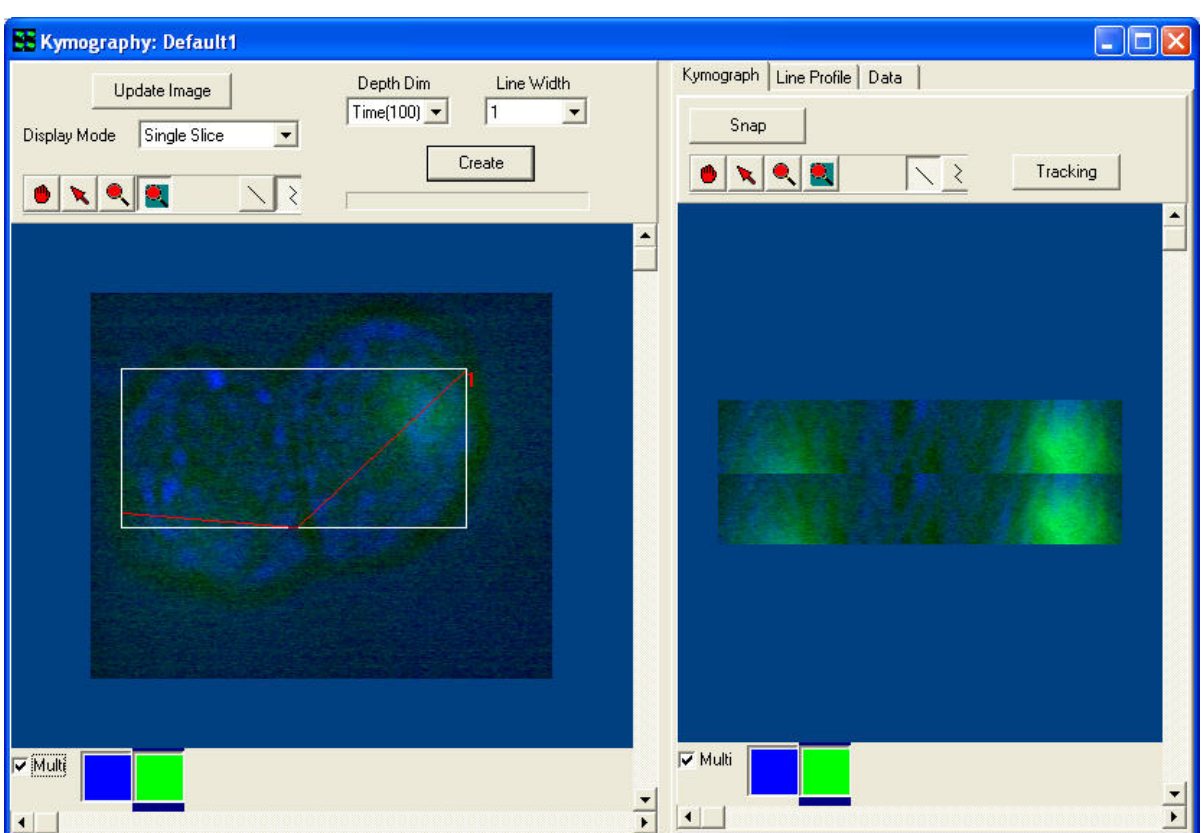

The Kymography Window is opened by selecting Kymograph from the View Menu at the top of the Image Window. Two windows will appear as seen in the above picture. The left side is the current image with a polyline and the right side is the actual Kymograph.

### 5.9.1 Creating a Kymograph

Once open, a line or polyline must be drawn on the image using the appropriate button from the tool bar. Press the Update Image to provide the most recent image.

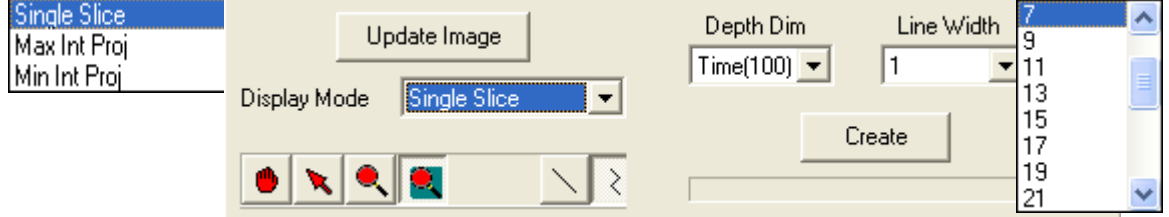

Select the Depth Dimension and Line Width from the corresponding

drop down list. Next Select the Display Mode from the dropdown list. Once satisfied with the image, press the Create button. The status bar (located under the create button) will show processing activity.

### 5.9.2 Kymograph Results Window

Once completed the right side of the Kymography Window will display the results in three different formats: Kymograph, Line Profile and Plotted Data. Click on the corresponding tab to view the results.

### 5.9.2.1 The Kymograph Tab

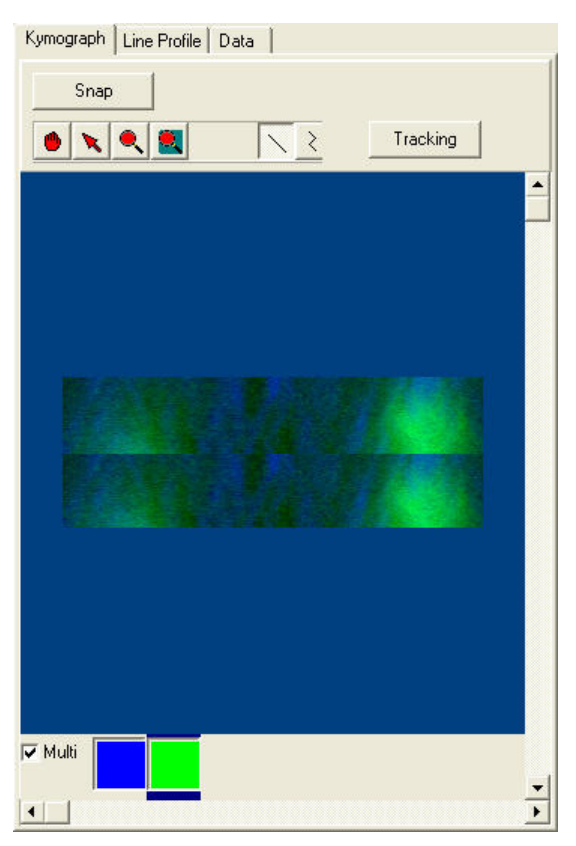

The Kymograph Tab shows the changes in relation to the line selected.

Press the Snap button to snap a new image.

Press the Tracking button to track the plots through the series.

The user can look at multiple channels at one time as shown in this example or look at single channels. To look at a single channel simply select one of the colored boxes (relating to the palate chosen for that particular channel).

### 5.9.2.2 The Line Profile Tab

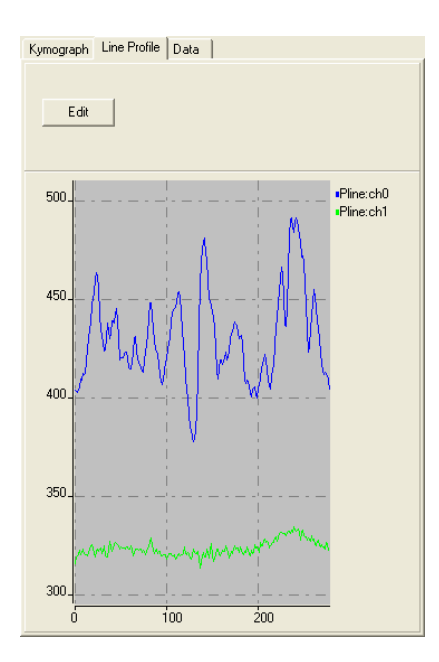

The Line Profile Tab shows the plotted line through the Kymograph. In this case both channels are plotted. Selecting the Edit button will open two options. Only the profile of the fist image in the sequence is shown.

Scaling – Highlighting Scaling will give the user the options of Auto, Manual or Full Range. Select the appropriate option to apply to image.

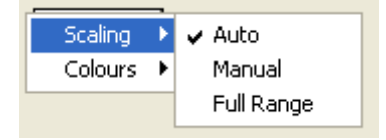

Colours–Highlighting Colours will give the following options. Select the option to apply to image.

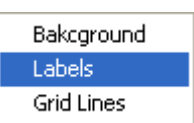

#### 5.9.2.3 The Data Tab

The Data Tab shows the Profile and Tracking Data. The Save Profile/Tracking Data button can be used to save the results in an (\*.XLD) format.

\*.XLD format is term we use for a text based format where tabs are used as field separators in the data. It can be easily read into Excel, Origin and other spreadsheet and graphing tools.

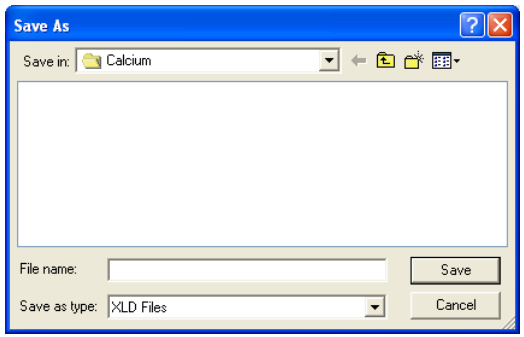

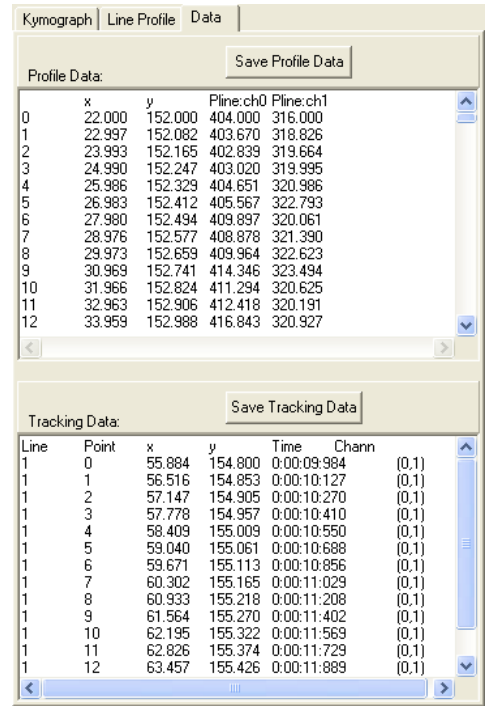

### 5.9.3 Lamella Mode in the Kymograph PlugIn

Lamella mode operation is aimed at quantitative analysis of lamella protrusion and contraction observed in membrane ruffling, which is common in motile cells. It's development was suggested by a number of users and is based on the work Hinz et al (1999). But Kymography in general can be used in a number of different scenarios for quantification and visualization of movements, wavefront development, crystallization and so forth.

### 5.9.3.1 Step by Step Use of Lamella Mode

1. Load or show an image from the ImageList into iQ's Image Window. The image must be a series with a dimension in which analysis is possible e.g. Time or Z or even spectra can be analysed. In this case let is assume time is of interest as in lamella dynamics. In the work of Hinz et al phase contrast images were used, but fluorescence can also provide a suitable image data.

2. Start the Kymograph tool.

3. At the top-right of the Kymograph window select from the "Kymograph Mode" combo box "Lamella" as indicated by the arrow in the figure below on the left

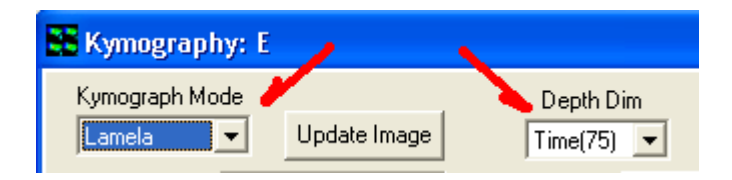

4. At the top-middle of the Kymograph window select from the "Depth Dim" combo box "Time" as indicated by the arrow in the figure above on the right

5. It may be easier to see all changes that happened to the cell or membrane during acquisition time by displaying the source image in "Maximum Intensity Projection" (fluorescence) or "Minimum Intensity Projection" (phase/DIC) mode. Try using these modes with your data. Note: some LUTs will provide better contrast than others.

6. To start the analysis process, select the Point (Cross ) button from the tool bar. Place a cross to mark the centre of the cell you are interested in.

7. From the tool bar, press the Line button and draw several lines from the centre of the cell to the outside region of the cell radially, as shown in the figure below. The direction of drawing is important as the Kymograph will reflect the start to send direction of the line when created. Try to make the line perpendicular to the features you wish to analyse.

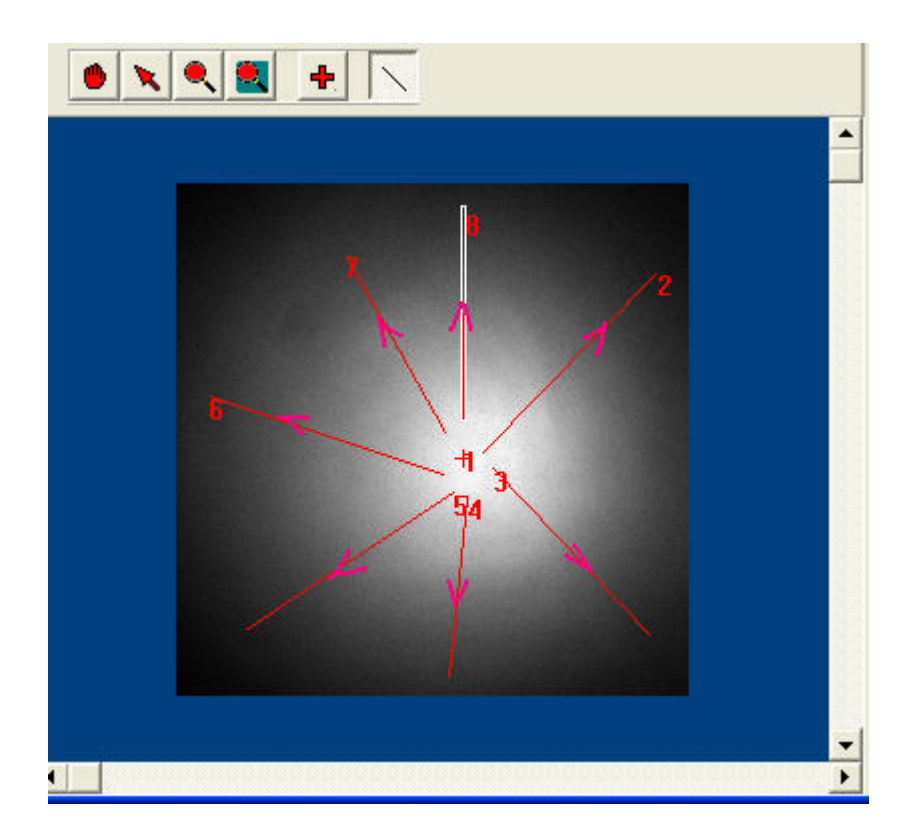

8. Clicking on the "Create" button will generate a Kymograph-Lamella image and display it in the right pane, as shown in the figure below.

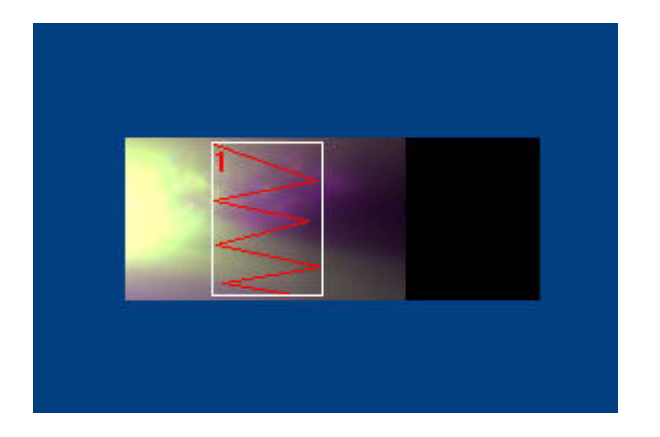

9. If you have drawn more than one line, there will be a scroll bar in the controls region at the top of the RH panel. Scrolling will show the kymographs corresponding to the lines drawn on the cell in the source image.

#### Andor iQ USER GUIDE

10. To start analysing the protrusion/contraction rates, select the Poly-line tool and draw some zig-zag lines to mark out the contraction and protrusion of the cell membrane, according to your judgement . We call this "tracing" the time profile. (The figure is not a good example of this process, it is included for illustration purposes only).

11. When you have traced the time profile of interest, click the "Tracking" button and the data tab will display information as shown below:

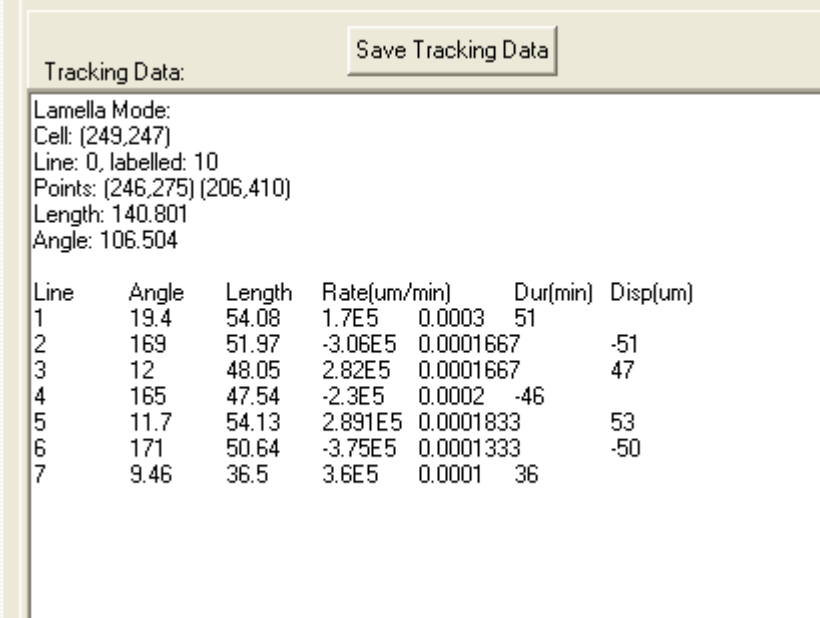

12. The rate and displacement have both positive and negative values, positive being protrusion and negative contraction.

13. You can repeat this process for all of the lines in the source data. Each line will deliver a data set like the one above showing protrusion and contraction rates and will be recorded for a Cell and the cell is identified by the Cross coordinates.

14. There is one known problem with Lamella mode. This does not cause a crash or a malfunction, but does create an error message whenever the Right

Mouse "Delete" or Delete All" operation which is used. This is the only

way to remove and redraw lines for analysis. All you have to do is click on OK when the error message shows and the Kymograph PlugIn will recover and continue. This will be fixed in a future release.

#### **Reference**

Hinz, B., Alt, W., Johnen, C., Herzog, V., Kaiser, H-W., "Quantifying Lamella Dynamics of Cultured Cells by SACED, a New Computer-Assisted Motion Analysis", Experimental Cell Research 251, 234–243 (1999) Article ID excr.1999.4541, available online at http://www.idealibrary.com

# 5.10 Orthogonal Slice View

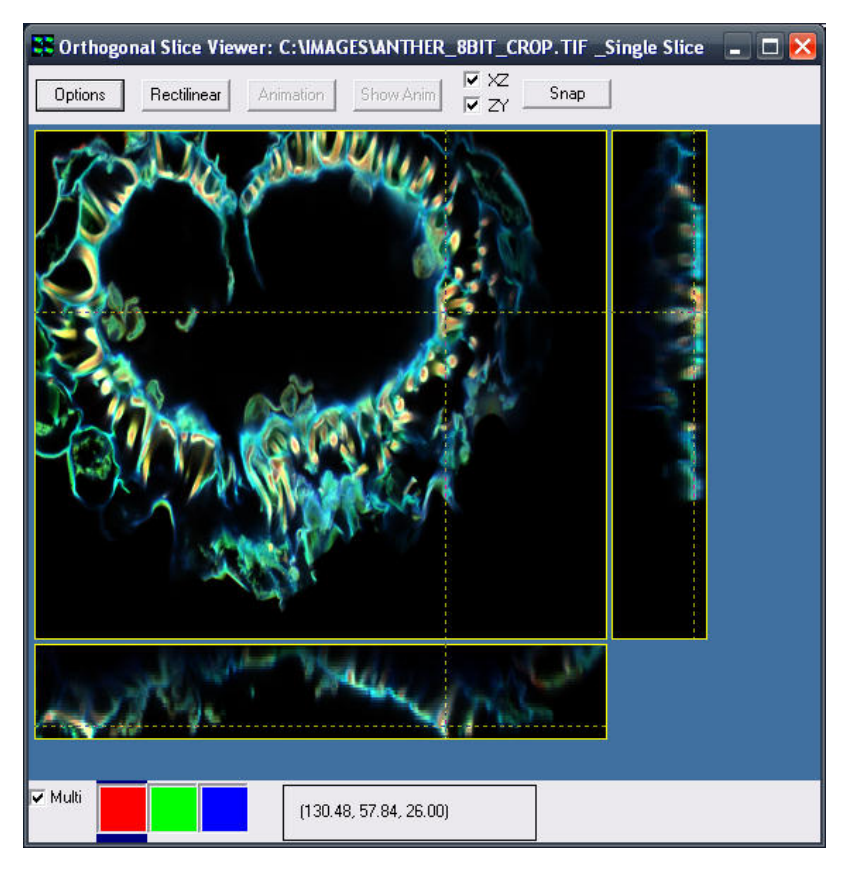

The Orthogonal Slice View Window is opened when Orthogonal Slice View is selected in the Image Window Tools Menu. Once opened, the Orthogonal Slice View Window will display three orthogonal views of a selected point on the current image. The main part of

the image displays the current XY section. For a multi-dimensional image containing a third dimension (e.g. Z), moving the crosshairs to a point on the image will display a ZY slice to the right of the image and a XZ slice below the image. The coordinates of the position of the crosshairs are indicated in a box at the bottom of the viewer.

The visibility of the XZ and ZY slices is controlled by checking or unchecking the corresponding boxes at the top of the viewer. The view can be mapped by clicking the manual mapping icon and adjusting the parameters as described previously in Section 5.2. In addition the Automap button at the bottom of the Image Window can be used. You will need to click on the Orthogonal Slice View Window to update the view with the newly selected mapping parameters.

Clicking on the **Options** button opens the Render Options panel shown below.

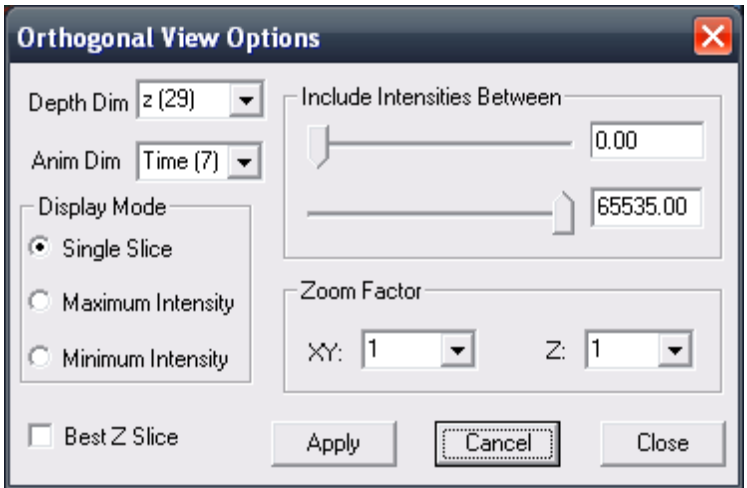

- Depth Dim: you can choose which dimension to use as the third dimension for the orthogonal rendering.
- Anim Dim: you can choose which dimension to use as the animation dimension
- Display Mode: gives you several choices, such as: Single Slice, Maximum Intensity and Minimum Intensity.

Render Methods - Single Slice gives a map of the points that appear at the position selected by the crosshairs while Maximum Intensity and Minimum Intensity give a two dimensional projection of the maximum or minimum intensities along the lines of view through the volume.

Include Intensities Between: this has two scrollbars that you can use to select the range of intensities for rendering.

Zoom Factor: this allows you to change the zoom along all XY and Z axis.

Best Z Slice: checking it will allow the orthogonal view to select automatically the nearest Z slice to the focus during the creation of the animation independently for each time point.

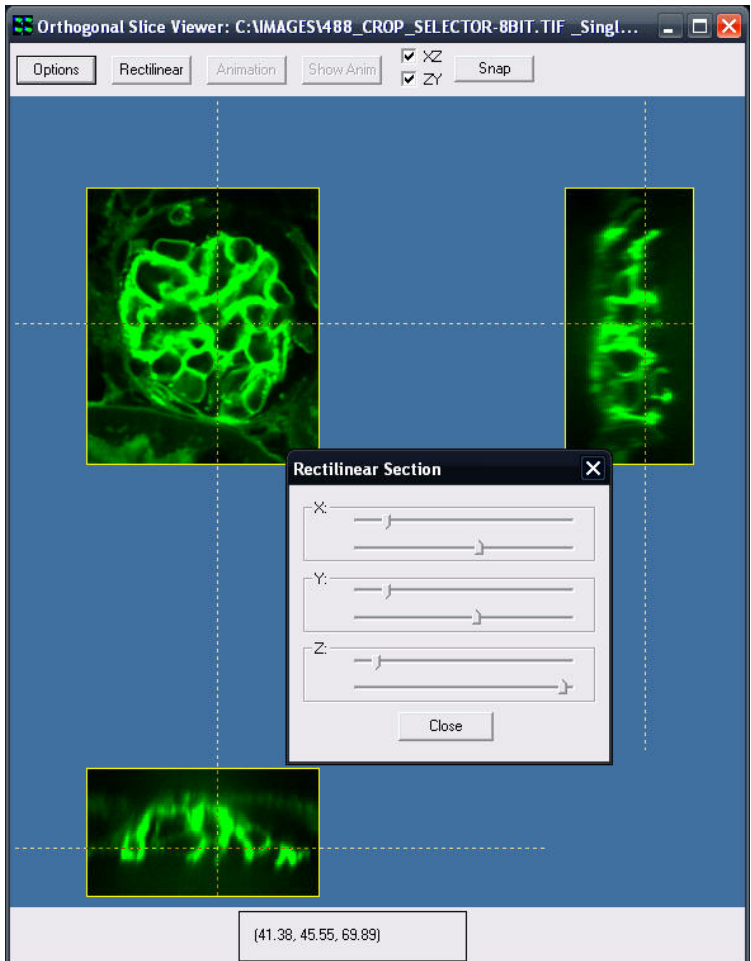

Clicking on the Rectilinear button opens a panel that gives you the possibilty to select a 3D ROI (X, Y and Z) of the rendered image.

With an image containing enough dimensions, it is possible to create an animation of the orthogonal slices. Clicking the Animation button generates a new image containing the orthogonal slices for all time points. The animation dimension can be selected in the option panel. All currently applied settings will be used to generate the animation (rectilinear section, display mode, intensities inclusion, zoom factor and best z slice). A window appears during the process to indicate the progress of the creation of the animation. Once the animation is finished, clicking the Show Anim button will show the newly created image in the Image window.

The Snap button takes a snap of the currently shown orthogonal slices.

## 5.11 The Strip View Tool

The StripView tool is accessed from the Image Window View menu and is included to provide another way of viewing multi-dimensional data. In the Strip View you can create a view of a time or z-sequence as if it were in a physical film strip which if used for projection would show a movie. Examples are shown below for both time series and Z series data.

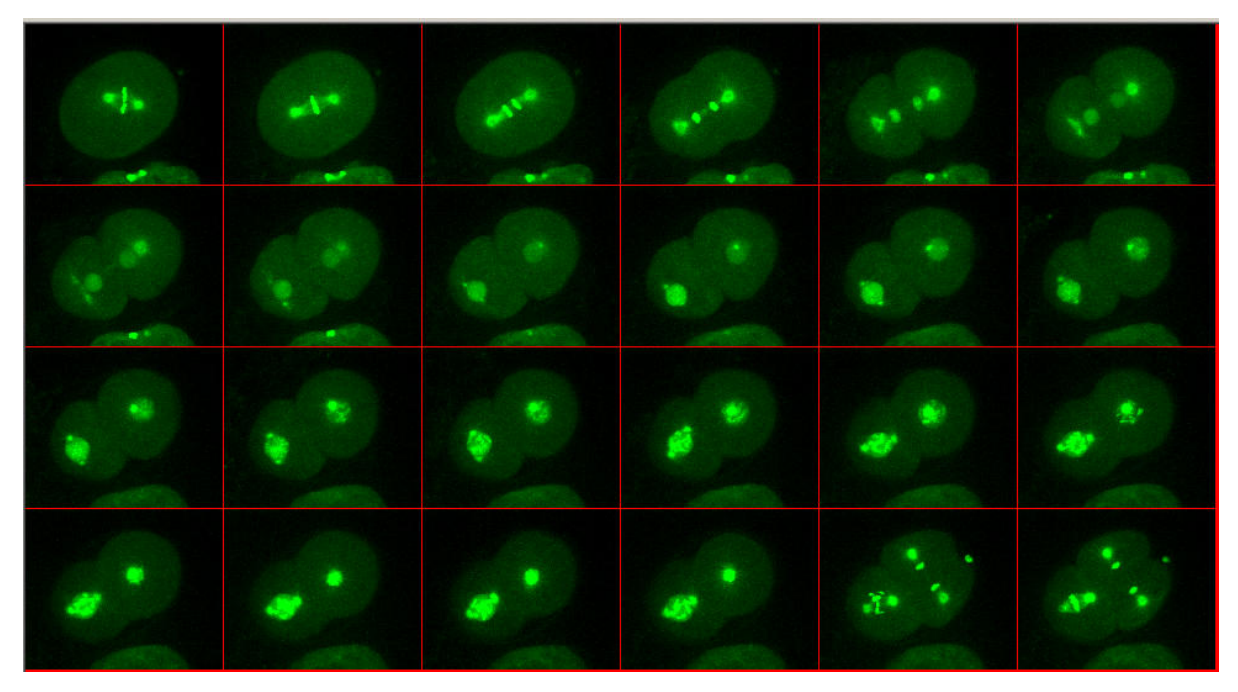

The first file strip shows early embryonic development of a nematode, C. Elegans, over a time period of a few tens of minutes, with key frames chosen to illustrate a specific point. The original 4D data was acquired with an Andor Revolution XD system and the result above shows a maximum intensity projection at each time point through the series.

The Strip View below shows a time series of cultured cells during a laser ablation experiment at the region defined by the red circle in the top left of the image frames. A 350 nm, 3ns, 12 uJ pulse is delivered to the specimen between frames 29 and 30. When observed in a movie, there is significant relaxation of local filaments and cellular junctions after ablation.

#### Andor iQ USER GUIDE

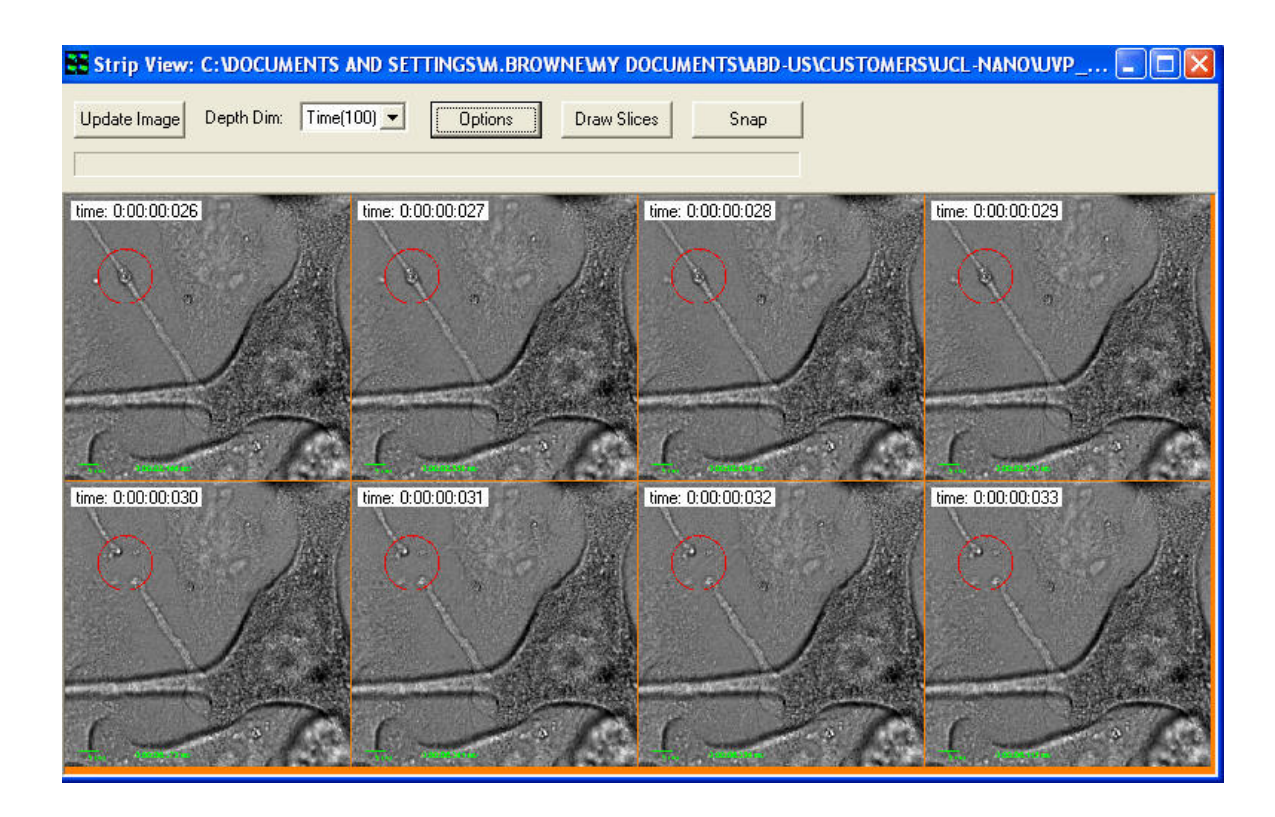

### 5.11.1 Strip View Options

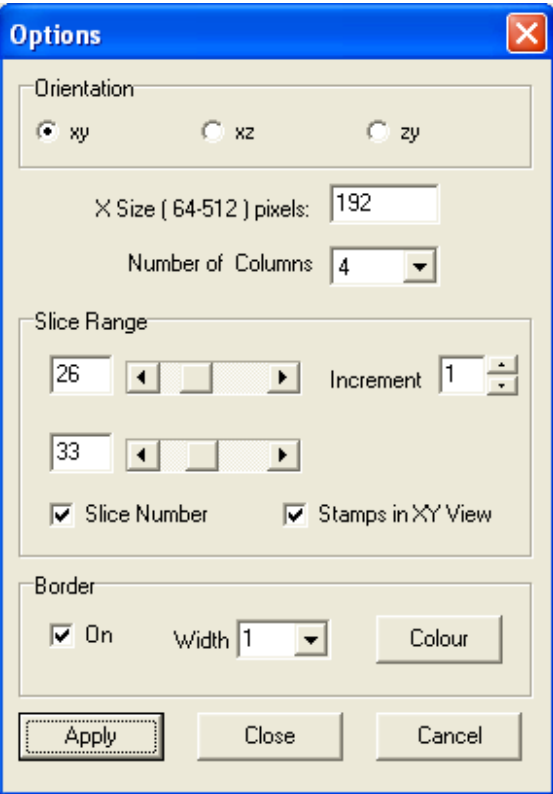

Using the interactive dialogs – above and left - you can choose the dimension in which you wish to iterate (in this case Time) and the start and end frames and frame interval to be rendered. You can choose the size of each frame and the number of columns in the rendered frame matrix. You can choose to show the dimension stamp – this sequence shows frames 26-33 in a 4x2 image matrix and the frame number is shown as an overlay on each image frame. The background color (orange in this

case) can be user defined click on the Colour button as well as Border width separating each frame.

#### Andor iQ USER GUIDE

The Film Strip can be recorded as a full dynamic range image in iQ by clicking on the Snap button at the top right of the Strip View dialog. For best presentation quality, keeping the border color and dimension stamp information, you should use the Alt-PrintScreen key combination. This will place the bitmap image into Windows Clipboard so that it can be pasted inot your presentation direct or into a graphics application e.g. Windows™ Paint for saving as JPG or similar format.

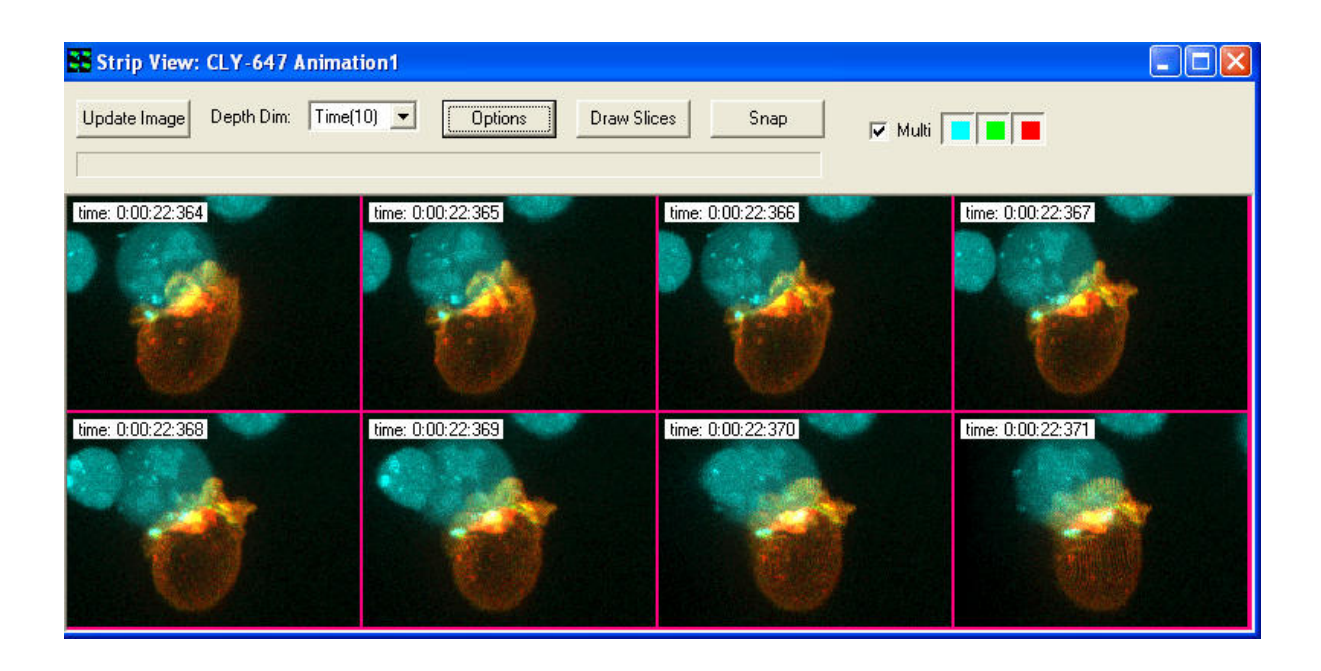

Strip View of an animation produced by FastMIP the OpenGL maximum intensity projection Viewer described in the next section. Where movies are not suitable for presentation then Strip View provides another means and can be helpful in explaining the unfolding of events.

## 5.12 The FastMIP and 4D View

The FastMIP tool is accessed from the Image Window and has its own high level Menu item for direct access. FastMIP uses OpenGL to provide maximum intensity projection (MIP) views of 3D, 4D and 5D data during or after acquisition. We use the term Fast because we rely on hardware performance for rapid rendering and also because we only load the head on (XY) view of the image data. The result is that FastMIP can provide a rapid "validation" of experimental progress, while having little impact on acquisition performance. The Viewer is multi-threaded to minimize impact on other processes. An example of FastMIP at work is shown below with a 4D multichannel data set. Note, in 4D, a Navigator allows playback through time to observe specimen development, activity or signaling for example.

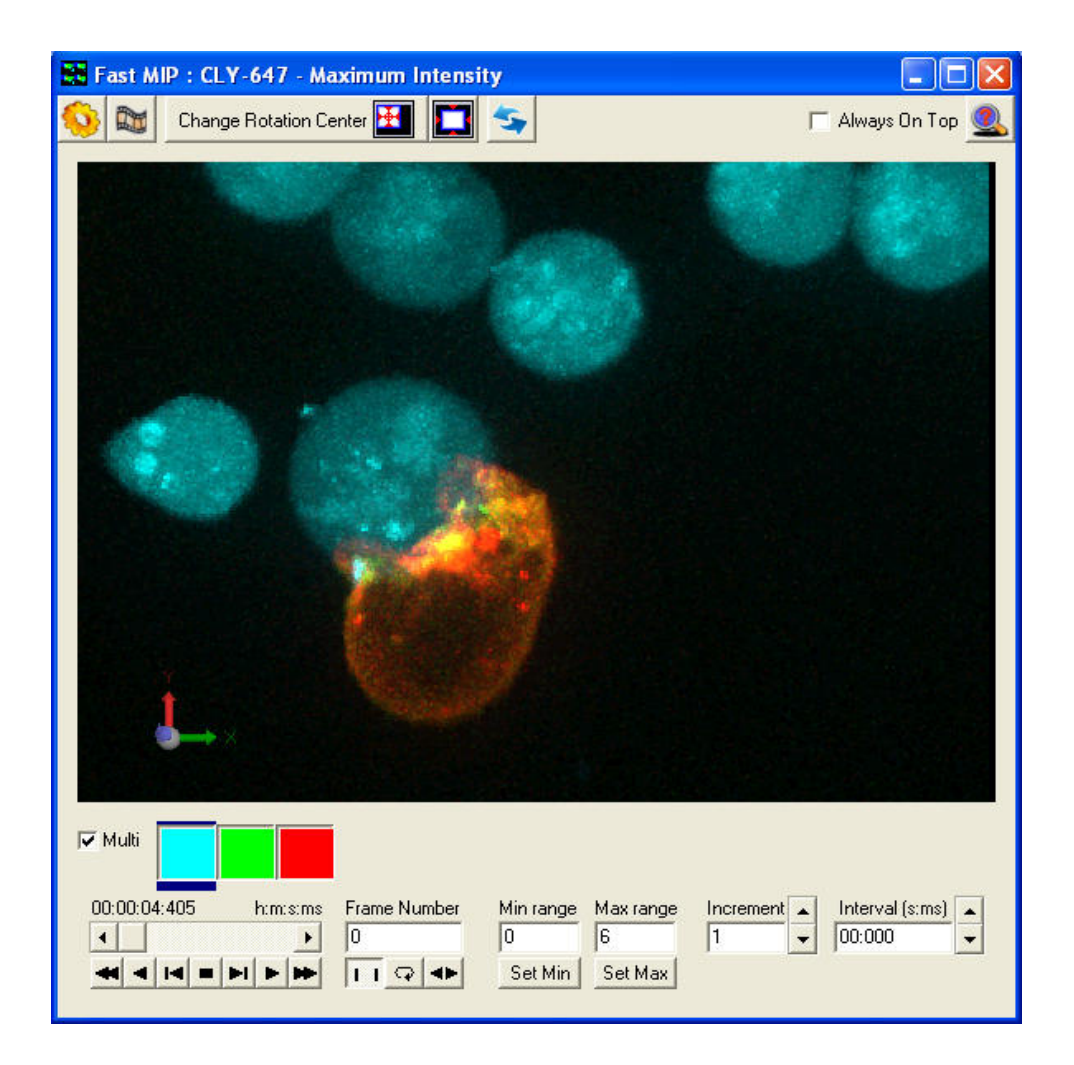

FastMIP can work with data volumes that have Z or Time as the  $3<sup>rd</sup>$  axis. In the latter case this can be helpful for viewing timed events in a 3D Kymograph , but restricted to orthogonal slicing. With Z as the third dimension we see an extended focus image of our living or fixed specimen as shown above.

When you view a volume at large angles you will see gaps between Z sections in the data because we load only the head-on view for faster performance. If you want good rendering at all angles then use the 4DView from the View menu which is essentially identical, except it used XY, XZ and Y-Z views of the data for better rendering at the cost of speed. The dialogs and controls behave in a similar manner.

### 5.12.1 FastMIP and 4D View Options and Animation settings

FastMIP and 4DView have options for visualization, cropping, movie/animation creation and image update when XY dimension is changed in the Image Window. Zoom is coupled to the mouse wheel, while holding down the mouse left button and dragging the cursor left-right and up-down will change the angle of view on the data set. The tools to control FastMIP are explained in a message box when you click on the magnifying glass with query (?) at the top right of the dialog.

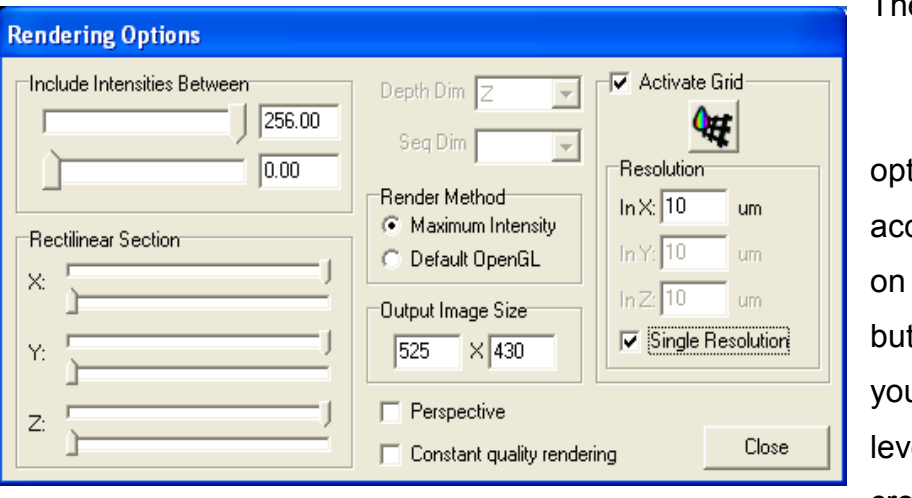

The dialog left shows Rendering tions cess by click the Gear tton. Here u specify grey els to render, crop in X,Y, Z,

specify render mode, switch perspective and a calibrated grid in the rendered image.
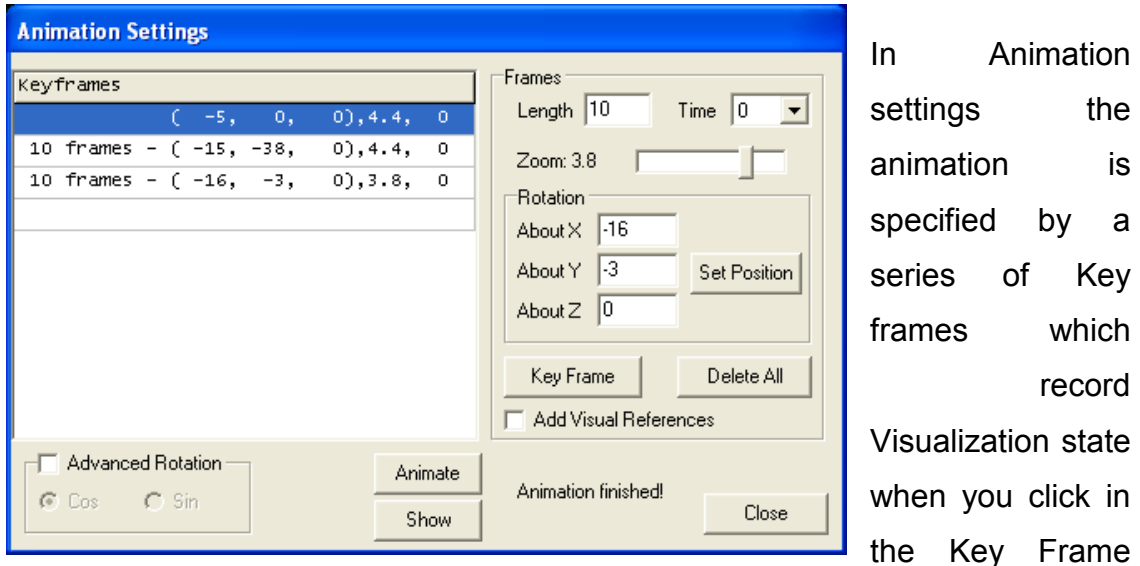

button. You can set these parameters to exact values using the Rotation, Zoom, Length and Time settings or you can interactively adjust for "nice" views and record those. When you click on Animate the renderer settings are interpolated from one Key frame to the next and the interpolation rate is set by the Frame Length setting, which can be varied between Key frames for maximum flexibility.

### 5.12.2 Note on Graphics card and drivers

Note: Depending on Graphics card and drivers you may get some interaction between the OpenGL code and DirectX code which is used for the Main Image Window. Examples of problems we have encountered are flashing or incorrect update of the DirectX window during OpenGL operation and/or pollution of the animation with overlapping dialogs remaining in the rendered result. Because of these possibilities we recommend you visit your graphics card website and download the latest drivers wherever possible. More recent systems supplied and tested at Andor do not exhibit these problems.

### 5.13 Montage View

The Montage tool is companion to Montage scanning explained in some detail in Chapter 4. The Montage tool is designed to stitch together a series of frames from overlapping fields, reconstructing them into a larger field of view image.

In order for Montage to complete this task iQ stores in the image meta-data (see Appendix) the position coordinates of each field of the Montage. Montage uses this information to adjust the overlap between frames and then merge them into a result. See examples below.

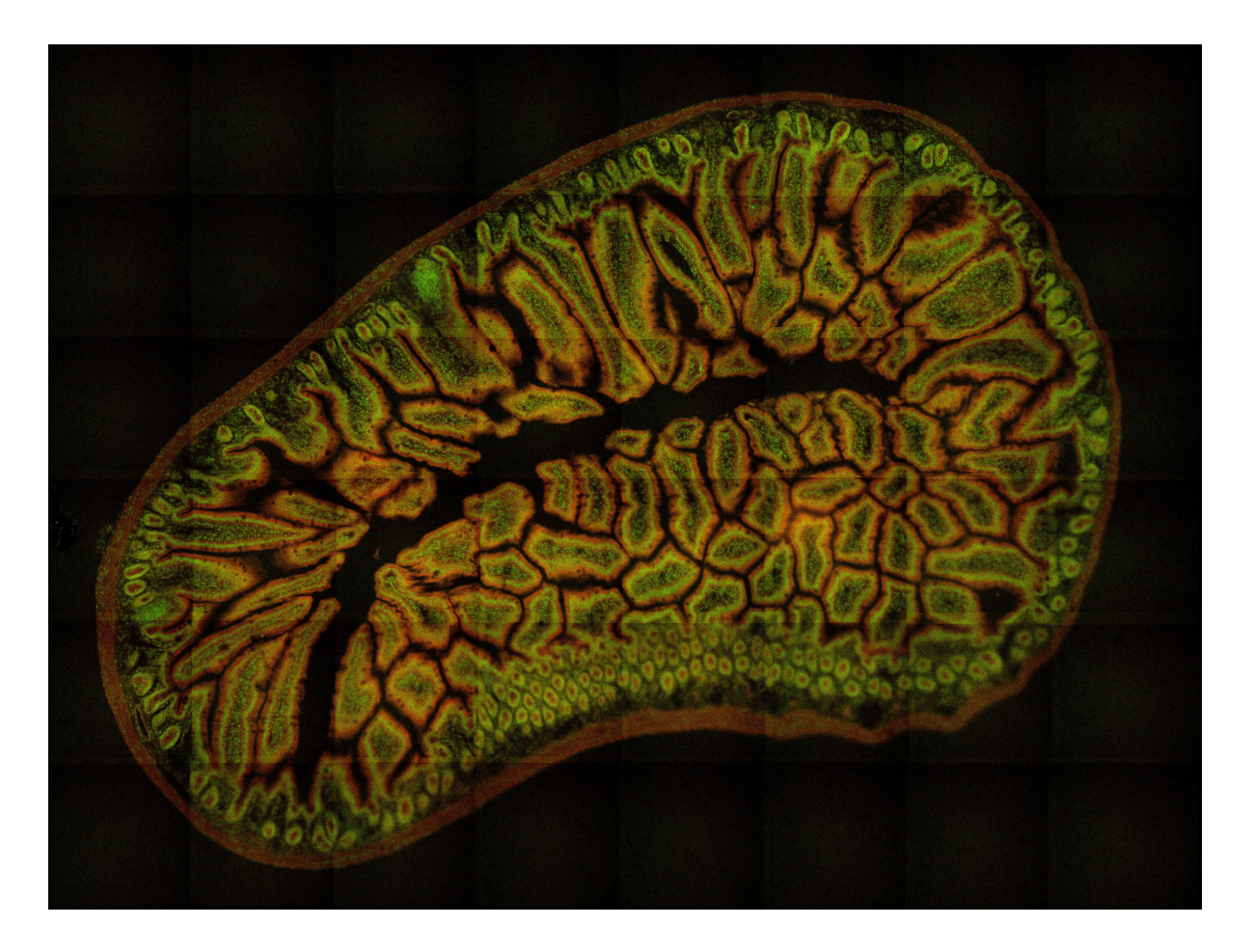

The image above shows a Montage of 48 (8x6) fields @ 20 X magnification from a Molecular Probes sllde of a mouse gut section. Tiling artifacts are visible.

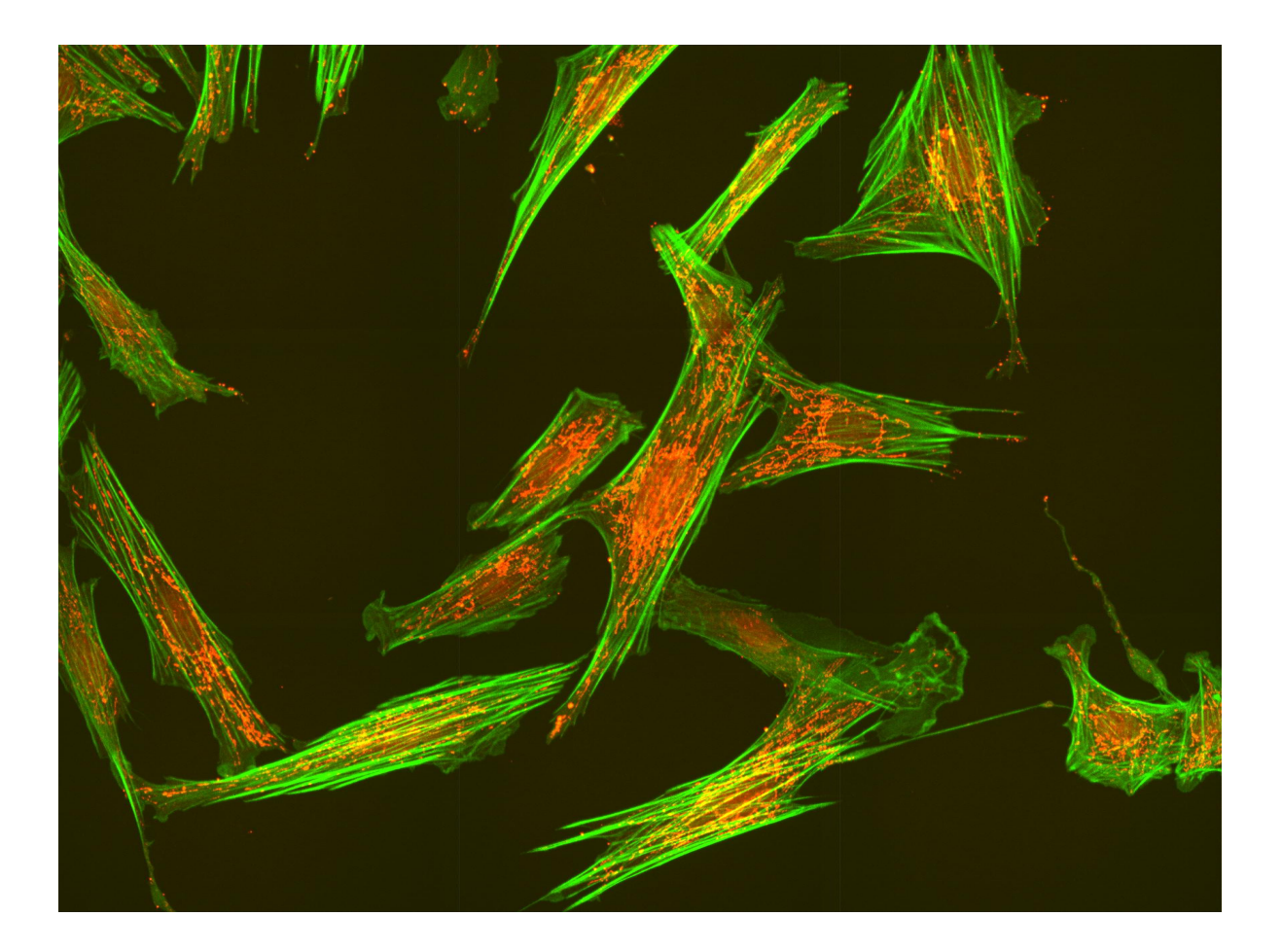

This image shows a Montage of 24 (6x4) fields (60X oil 1.4 NA objective) using the Revolution XD laser confocal system. The field images comprise 30 Z planes and 2 channels each and were stitched with Montage and a maximum intensity projection (MIP) produced to show this result.

### 5.13.1 Montage View and Dimensions

The Montage View tool requires that the image has a Montage dimension. iQ produces this dimension when it performs a Montage scan or a Multi-field or Multi-well scan with Montage enabled. Such an image is shown in the iQ Image window below. Note that the image also contains Time, XY (also known as Field), Z and wavelength dimensions.

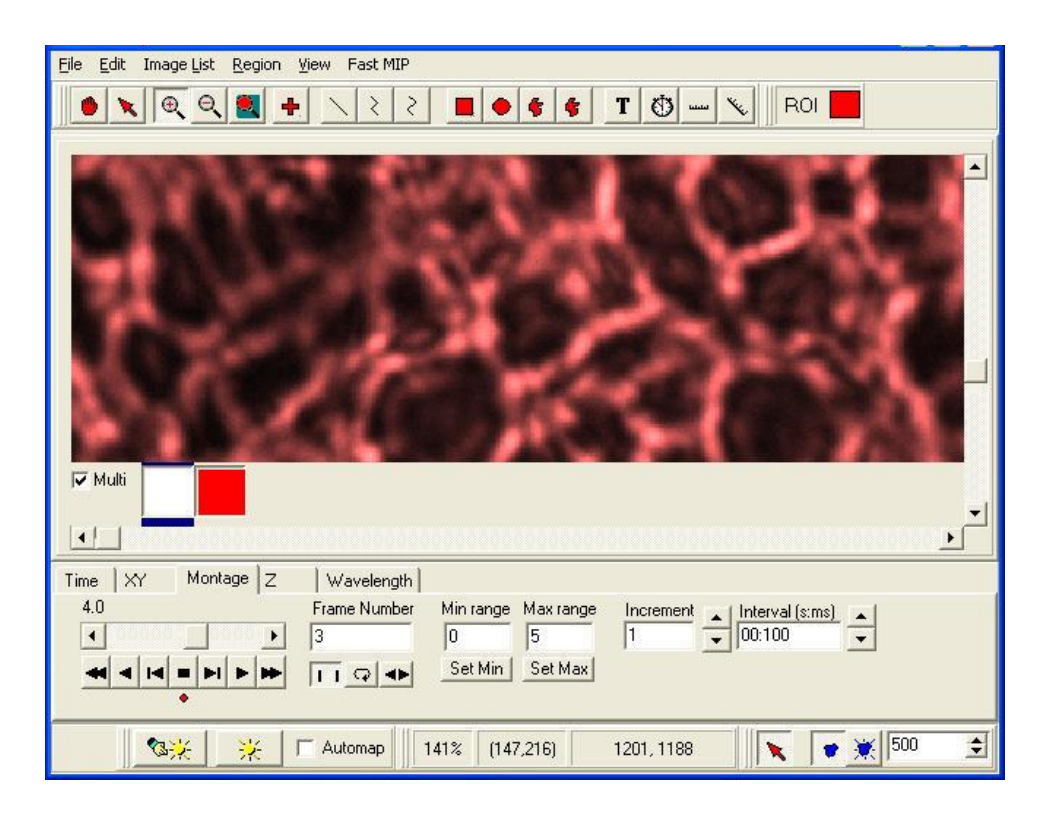

To produce a Montage from the image above, we simply select the View menu and then click on Montage and the Montage dialog will show. The figure below shows this and the Options dialog has been overlaid for convenience.

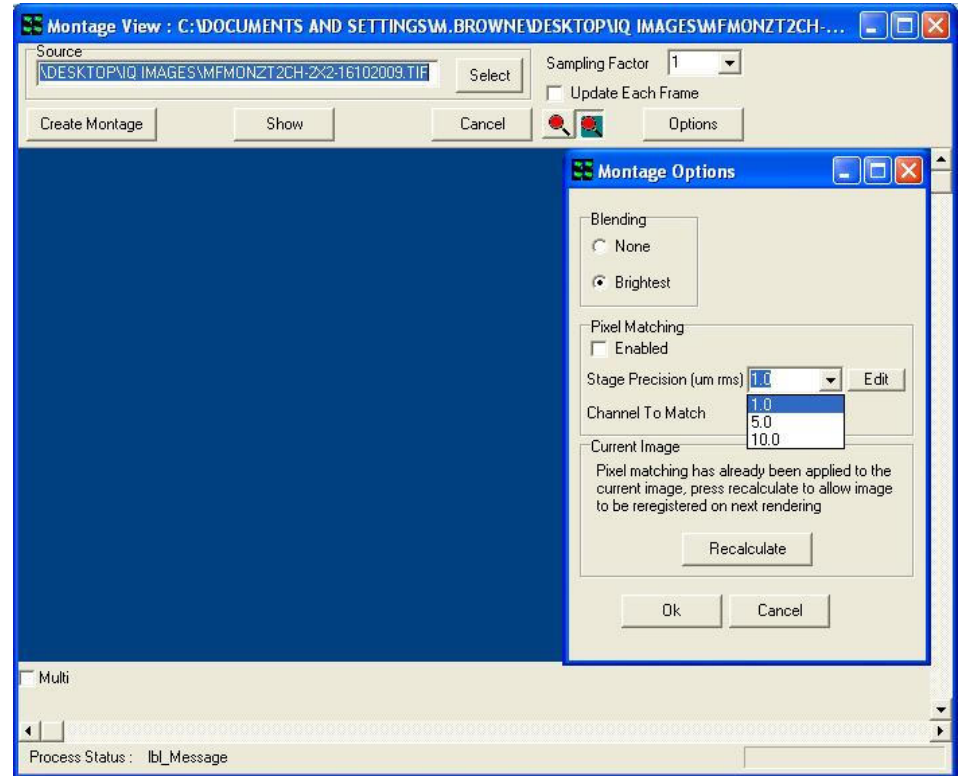

### 5.13.2 Montage View Options

The Options dialog allows you to choose how image edges are merged. Brightest is best for fluorescence images.

If Pixel Matching is checked then iQ attempts to match image edges by correlation matching regions to find a best fit. Based on the best correlation iQ will sticthc images with the correlation peak offset in X and Y. You can decide how large a range iQ should search over to match pixels and in the drop down box, where you can select 1, 5 and 10 um by default, but you can add further values depending on your specific configuration and results. You can also specify which channel is used for matching.

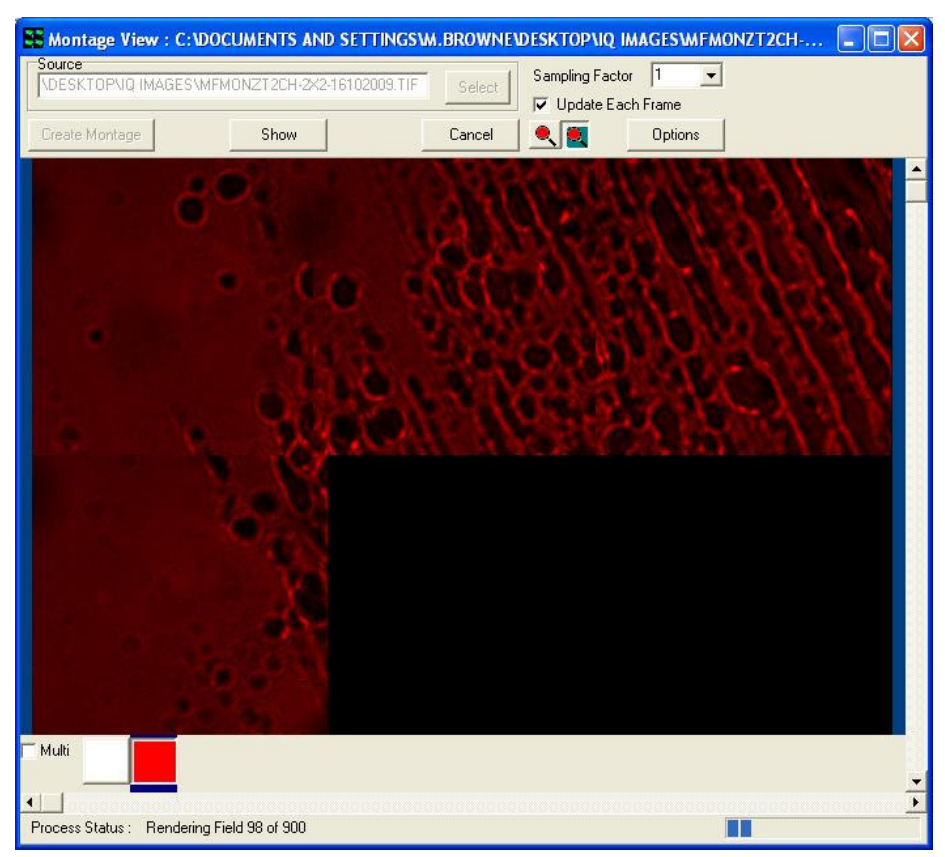

To produce the montage result in the shorted time leave Pixel Matching unchecked. In this case edge matching will be limited by stage precision. So the choice depends on your needs.

If you check Update Each Frame the image will be redrawn for each frame tiling operation as shown above. This will slow down reconstruction, but it

provides useful feedback. The Montage dialog above shows the result being updated part way through a reconstruction. Note the progress information on the bottom Status bar which provides a processed frame number count and a total frame number count in the dataset.

Before iQ starts the reconstruction, it allocates a destination or result image on the ImageDisk. To do this it estimates how large the result will be by looking at the meta-data and computing the result X and Y dimensions from the field data and scan settings. If the X or Y dimensions exceed 4096 pixels, then iQ will subsample the image to ensure it fits within this range. The reason for this is that Windows® has trouble rendering images that exceed 4096 pixels in X or Y and performance is greatly reduced. So we took this decision for performance reasons.

You can choose the sub-sample option before reconstruction if you want to control the result. When the image reconstruction is finished you can click on Show to send the image to the iQ Image Window, where we will now see (below) the Montage dimension is no longer available, but the reconstructed image retains all other dimensions.

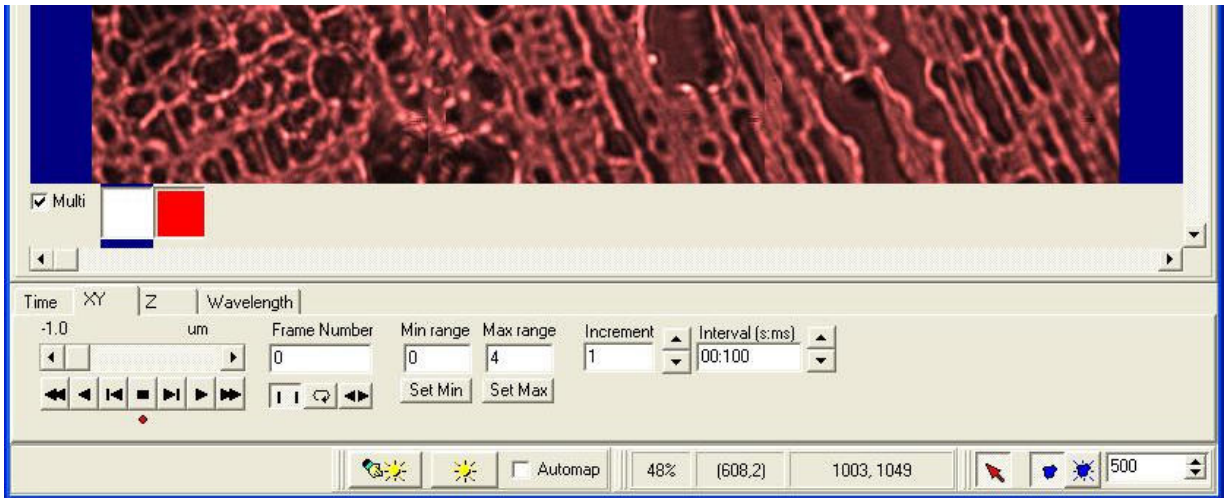

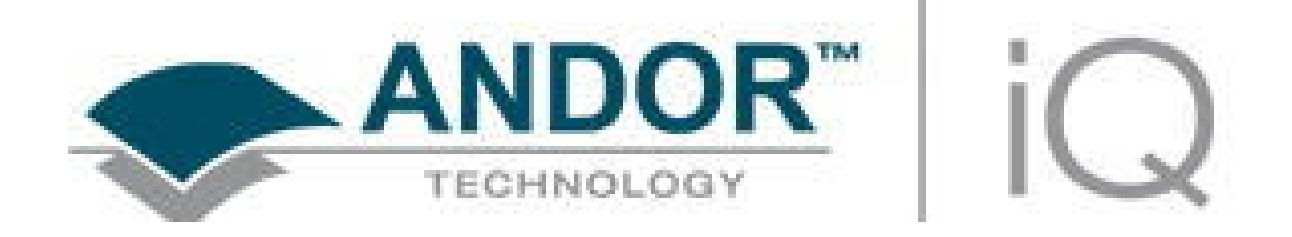

# 6 - Processing Tools

© Andor Technology

# 6.1 Process – Episodic Average

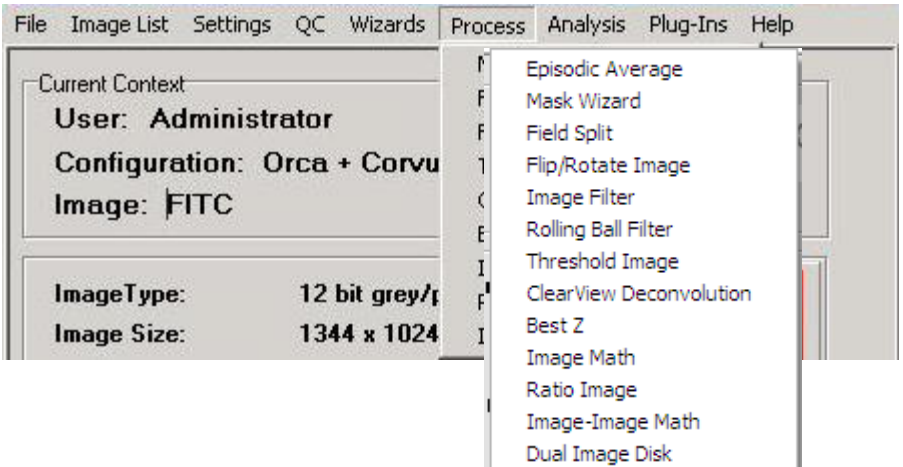

The Episodic Average plugin can be found in the Process menu in iQ's Main Window and is used to average multiple repeats of an "episode" or experiment to produce a resultant image which of the average of all episodes selected. The images must be identical in all dimensions (e.g. time, XY, bit depth, wavelengths etc.).

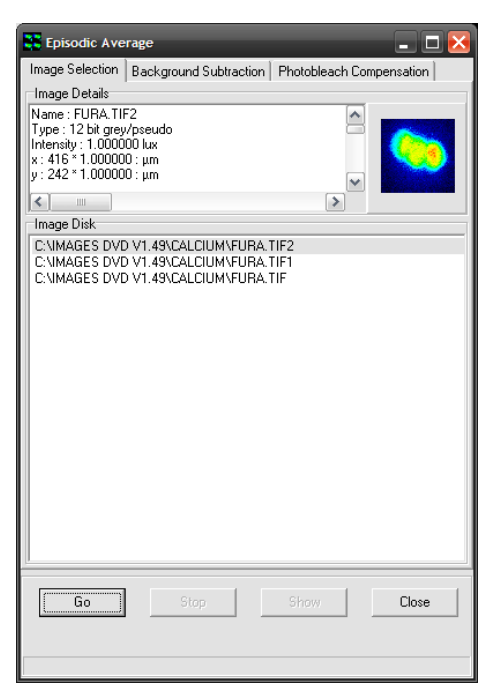

After opening the plugin, simply select two or more images from the Image Disk (using the standard Windows function of holding CTRL or SHIFT while using the left mouse button to select items). Once the images are selected, press the "Go" button to create a new image that will appear at the top of the ImageList with the extension " ave" to show that this was created with the Episodic Averaging plugin. Selecting this image and clicking "Show" will load it into the Image Window.

each pixel in the resulting image.

Using a ROI – by selecting "Use mean of area of interest number", drawing a ROI (region of interest) on the image and entering the number of this ROI in the text box, the mean of this region will be subtracted from each pixel in the resulting image. When this option is selected, an additional option appears below it, allowing either the mean of the maximum value in the ROI to be used.

Using an image from within the series – "Use image frame number along operating dimension" will subtract an actual image, as opposed to a single value. A value of zero corresponds to the first frame.

Using another image – "Use separate image" allows a different image from the images being operated on to be used for background subtraction. It must have the same dimensionality as the images being averaged. When this option is selected, the "Select" button is used to load the image from the

© Andor Technology

Subtraction and Photobleach  $\blacksquare$  $\blacksquare$  $\times$ Compensation.  $\sqrt{0}$  $\overline{1}$  $\sqrt{0}$ 

Switching to the Background Subtraction tab, shown above, there are four separate methods for correcting for background intensity in some way:

Subtracting a constant value – by selecting "Use constant value of" and entering a value in the text box to the

right, this value will be subtracted from

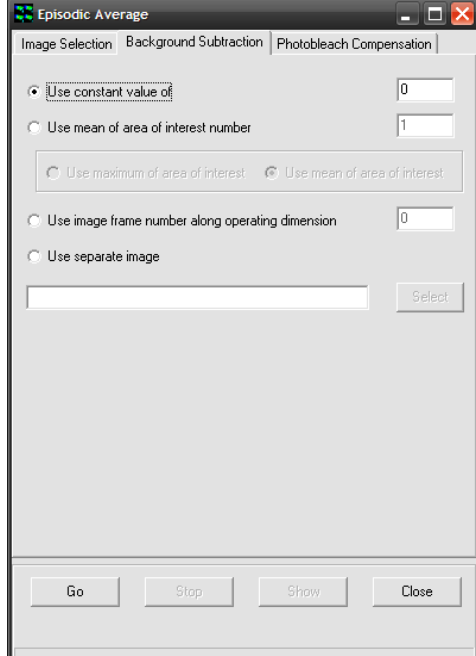

ImageList, hence it is a good idea to load this image into iQ before running the Episodic Average plugin.

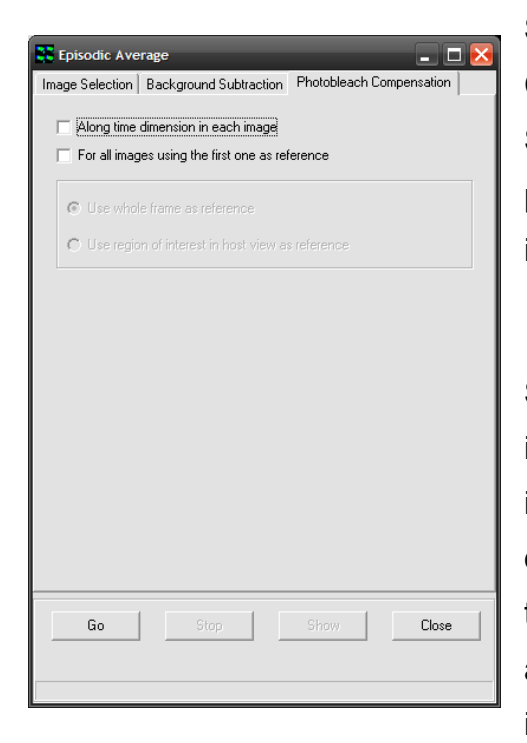

Switching to the Photobleach Compensation tab shows the dialog left. Selecting either checkbox will enable photobleach compensation in the resulting image.

Selecting "Along time dimension in each image" will normalize the intensity of the images through the series along the time dimension. When this option is checked, the greyed-out section below it becomes available, allowing the choice of whole image normalization or normalization

using the currently selected ROI in the Image Window.

Selecting "For all images using the first one as reference" will attempt to normalize all images in all dimensions using the first frame in the series as reference. When this option is checked, the greyed-out section below it becomes available, allowing the choice of whole image normalization or normalization using the currently selected ROI in the Image Window.

# 6.2 Mask Wizard

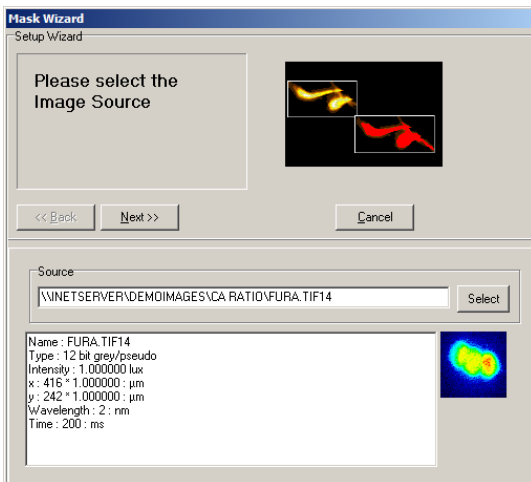

In image analysis it is common practice to isolate features of interest for subsequent measurement. This tool enables a binary mask to be created, which can be applied to any image using standard mathematical operators, prior to image quantification.

The Mask Wizard is accessed from the Process menu on the control window. Clicking on the selected item launches the set up wizard shown below.

Following the execution of a pre-processing algorithm, a user-defined threshold is applied to the source image to create a binary mask.

The functionality of this module is identical to that discussed in the section describing the use of the Ratio Tool. Further details concerning the use of the Mask Tool can be found in Section 6.11.

## 6.3 Field Split

The Field Split tool is intended for use with optical devices which split the image field into two or more regions, according to wavelength separation of the emission light from the microscope. The splitting technique allows simultaneous multi-wavelength emission imaging and is useful for FRET (e.g. CFP-YFP or GFP-RFP), ion imaging (e.g. Indo 1), co-localization and other multi-channel dynamic imaging. The technique avoids any delay between

Episodic Average Mask Wizard Field Split Flip/Rotate Image Image Filter Rolling Ball Filter Threshold Image ClearView Deconvolution Rest 7 Image Math Ratio Image Image-Image Math Dual Image Disk

image channels, and is therefore most applicable to live specimens, but can be used with fixed samples.

Optical devices of this kind provide a selection of wavelength by insertion of user-defined filters or polarizers. One class of devices is designed for single detector use, such as the Optical Insights DualView, Cairn Research OptoSplit and Hamamatsu Photonics W-View. Each offers various benefits and options. Another class of splitters is designed for use with two detectors, such as the Andor DPC.

Because splitters are purely optical devices they are not under iQ control, but they are placed in the optical path between the microscope top or side port and the camera. The image split usually occurs in the X axis and consequently, the resulting image resolution is half that of the camera resolution in X, but full resolution is maintained in the Y direction. The Quad split device produces four images each with half resolution in X and Y.

The Field splitter optical device splits the image by wavelength and the channel images appear side by side on the camera as shown below.

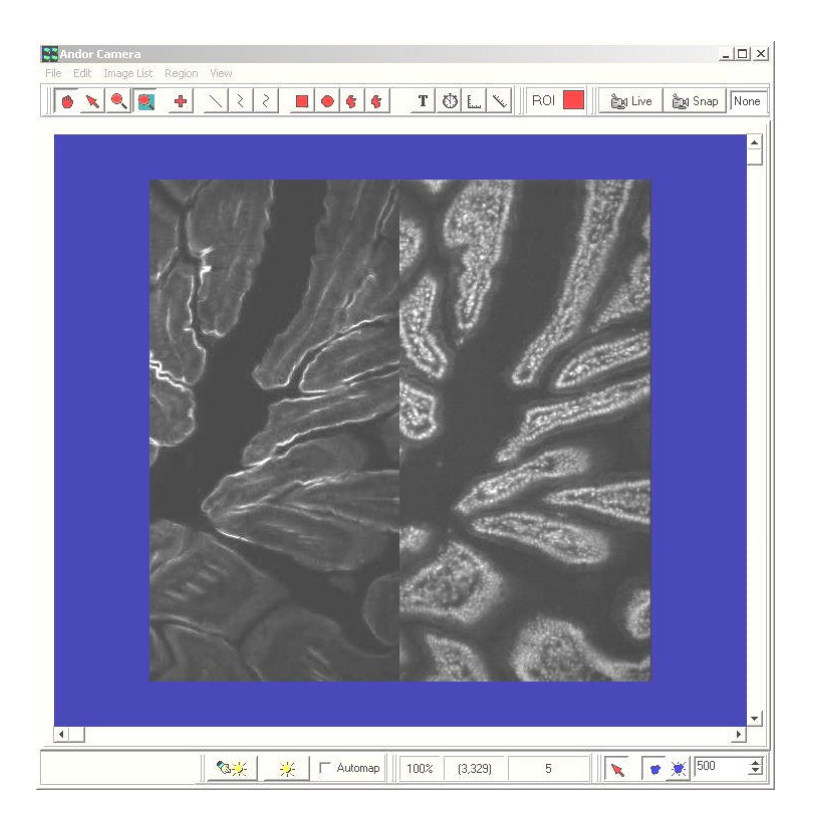

The image projected onto the camera, and therefore seen during acquisition, shows the two channels (or wavelengths) images side by side as shown above. Lateral alignment of the images after capture can be performed by Field Split tool, but it is important to follow the manufacturers advice on setting up and aligning the device with the CCD camera first. Some suggestions on doing this in iQ are provided in Section 6.3.3.

The Field Split tool is accessed from the Process Menu on the Control Window as shown above. The Field Split tool is used to separate the side by side channel images into two (or four) channels by selecting, sizing and aligning two (or four) regions of interest (ROI). The data underlying these ROIs are used to create a two (or four) channel image for multi-channel viewing and analysis.

Field Split works on 8, 12, 16 bit grey and 32 bit color images, but not with RGB color images. At present, Field Split only works on images on the ImageDisk, a development is planned to provide Live.

### 6.3.1 Steps for Setting up the Field Split Process

Open a suitable image from the ImageList. Once image is loaded, select Field Split form the Process menu options.

Note: If your source image is a Z stack, you should select a well-focused Z point in the Image window before starting the Field Split Process, as this will make the alignment process easier.

The Field Split Window will open its own window and display with two rectangular ROIs in the window: one in blue color labeled "r1", the other yellow labeled "r2", as shown below.

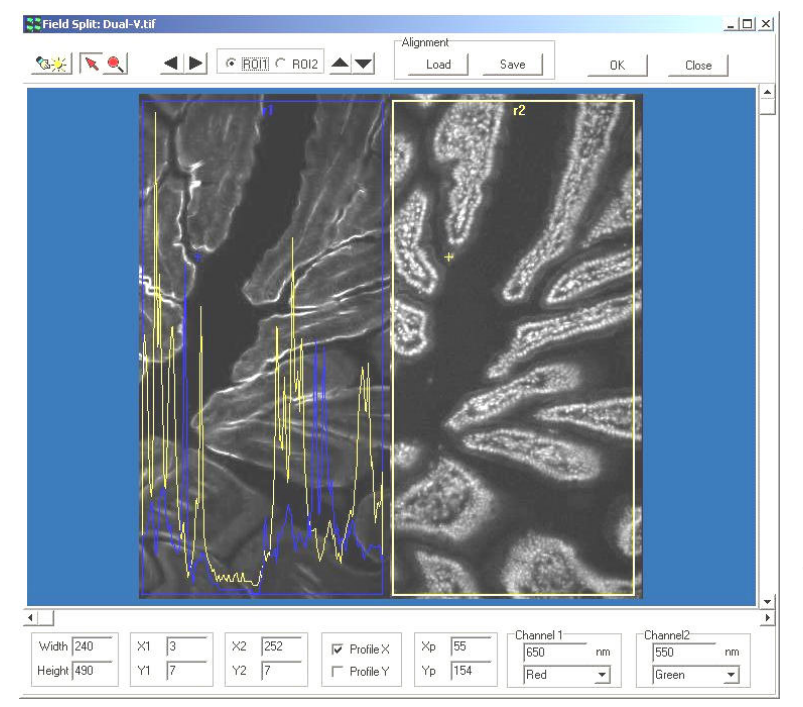

The Field Split Tool Shows the two channel ROIs in Yellow and Blue and the Line profile option overlays the right and left channel data to allow alignment on a feature which is visible in both channels.

During this process, the original image in the Image Window has been replaced by a new two (or four) channel image, which is formed by the two ROIs as two channels, as shown in below.

Note: You will need to use a calibrated multi-fluor bead specimen (or your judgement) to confirm if the new dual channel image is adequately aligned. You should observe the change on the Image Window while adjusting the alignment (position, size, shape) of the two rectangle ROIs in the Field Split.

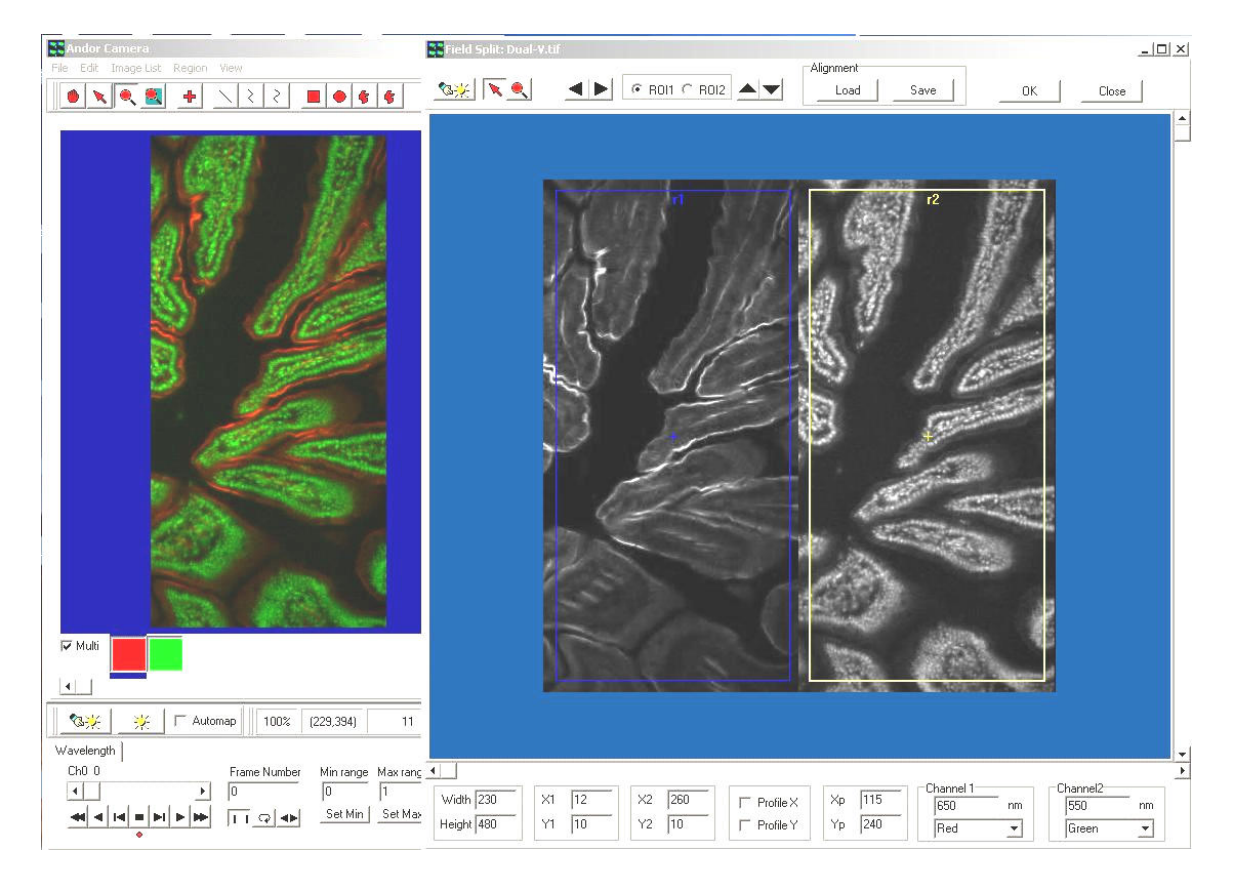

While the Field Split Dialog is showing and you adjust the ROIs, the Main Image

Window shows the two (or four) channel merged view. This is a guide to course vertical and horizontal alignment. For fine alignment you can use the Profile options which show the intensity profile in X and/or Y across the selected points in the two (or) four channels.

The Field Split Window can be moved aside to see the new double channel image in the Image Window. Select the Multi option to show both channels or select the coordinating box to show each individual channel.

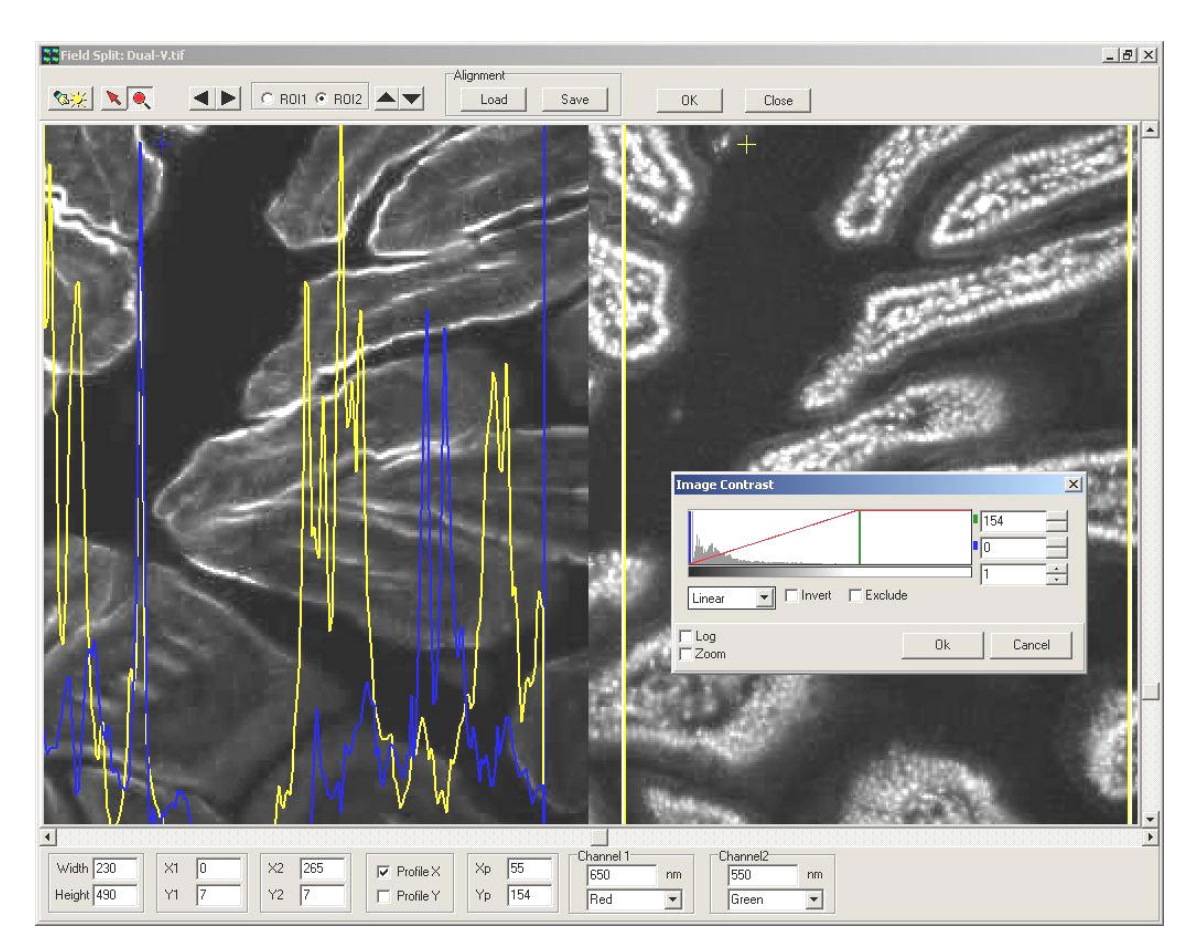

### 6.3.2 Field Split Window Toolbars and Options

The above picture shows a Zoomed Image, with X Line Profiles and Mapping Tool.

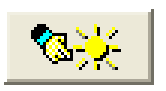

This button opens the Mapping (Scaling) dialogue.

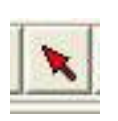

When the **Arrow** button (the second Field Split Window) is pressed down, you can use the mouse to drag and drop one of the ROIs to the place you want in the field.

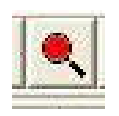

The Zoom button enables you to magnify the image displayed in the Image Window, enabling you to view the fine detail of features of interest more clearly.

You can select one of the two radio buttons on top of the Field

Split window named "ROI1" and "ROI2", and then click the Up, Down, Left, Right buttons to move one of the ROIs one pixel up, down, left or right.

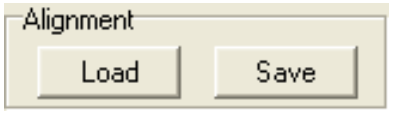

Before closing the Field Split window, you can save the alignment as an alignment file by clicking the Save button on top of the Field Split

window. You can also load alignment files into the Field Split window by clicking Load button at any point of the selection process.

Close

If you do not want to have the new image, you can just close the Field Split window at any time by clicking the Close button.

This returns the Image Window to the original image.

You can change the width or the height of the ROIs by H typing new values into the

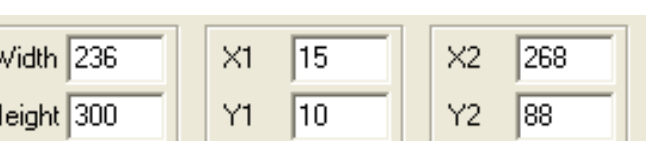

Edit Box at bottom of the Field Split window. Press the [RETURN] key to express changes. You can also move the position of the two ROIs by typing new x, y values for the top-left corner of the ROIs into the Edit Box named "X1", "Y1", "X2", "Y2", then press the [RETURN] key to express changes.

You can have x or y profile across the two ROIs displayed by checking the check boxes named "Profile X" and "Profile Y" to help you judge the result of the alignment,

 $Profile X$ 匛  $\Box$  Profile Y

The profiles displayed have blue and yellow colors for ROI1 and ROI2 to distinguish between the two ROIs. The profiles are from a point marked by a small blue or yellow cross within the ROI, you can move the point by using mouse to drag and drop or by typing new values into the Edit Boxes named "Xp" and "Yp" at the bottom of the Field Split window.

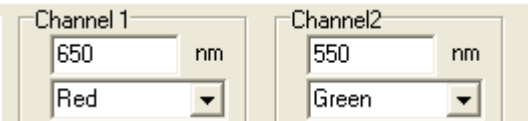

ROI1 and ROI2 have already been assigned wavelengths and LUTs that are listed at the right bottom of the

Plug-In window. You can change the wave length values or assign new LUTs to them as necessary.

Once you are happy with the two ROIs, and the new double ΩK. channel image, and then click the **OK** button on top-right of the Field Split window. This will generate a new image on the ImageDisk and have it displayed in the Image Window, as shown in the figure below and will close the Field Split window. This may take a little time as the splitting process will be propagated throughout the other image dimensions such as time and Z and even multiple-fields. A progress bar on the top of the dialog will show the stage of the processing.

## 6.3.3 Tips on Setup for a Field Splitter with a CCD Camera

### Using iQ

Refer to the manufacturer's literature for specifics. In this example we use the DualView as our example. Attach DualView to iXon or other CCD camera. Go Live and refer to the 5-Step Alignment procedure described by Optical Insights.

#### Step 2 – Orientation

To help establish the alignment of the Field Splitter with the CCD imager, you can use the Analysis/Line Profile in iQ. Draw two lines in the horizontal

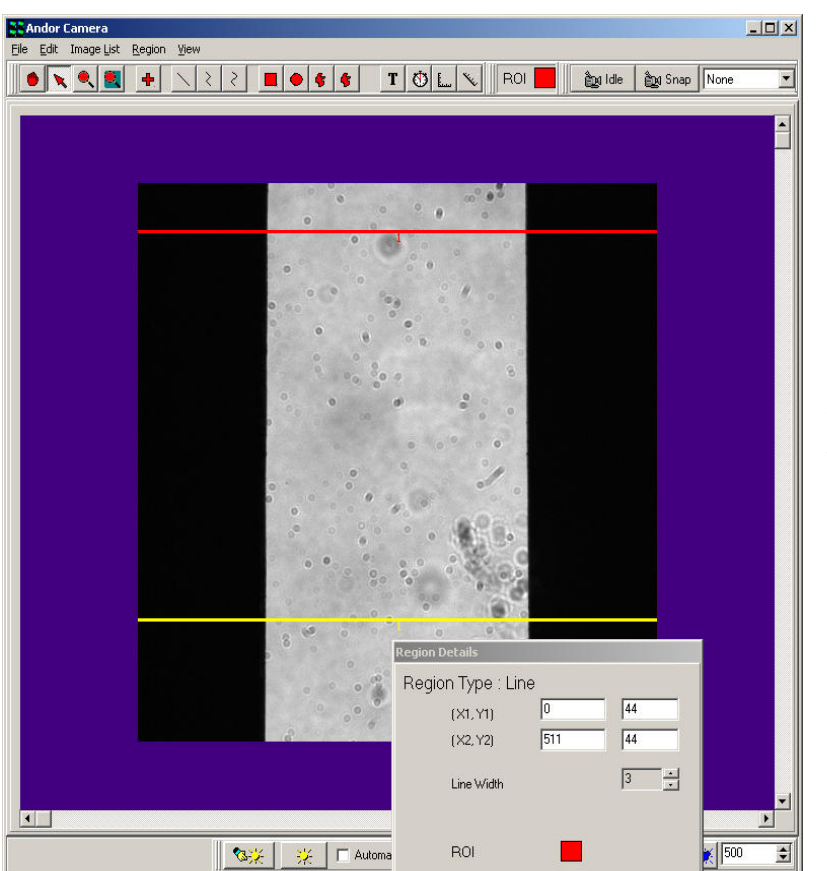

direction spanning the width of the image. Use the Right mouse Edit menu to

adiust the individual Line details and ensure that they are aligned and span the image. Make sure the X1=0 and X2=511 or whatever the maximum size of the sensor and note that the Y1 and Y2 values will be identical for a horizontal line. In our example, the

Lines are 512 pixels long and cross the edges horizontally. If the aperture edge is oriented orthogonal to the CCD chip then the two line profiles should show coincident transition from black (no light) to grey (light) at the edges, provided they have the same X1, X2 coordinates.

This picture shows the aperture image Live on the iXon camera, ready for adjustment of orientation. Microscope optics and slide debris apparent!

Select the Analysis menu Line Profile to show the edge transition in the vertically separated, but horizontally similar lines - make sure the Live mode is used so the line profile updates with the Live image. The graph on the next page shows the typical profiles for the two horizontal lines. If the orientation between camera and DualView is perfect then the 2 pairs of lines should show almost identical black/grey transitions.

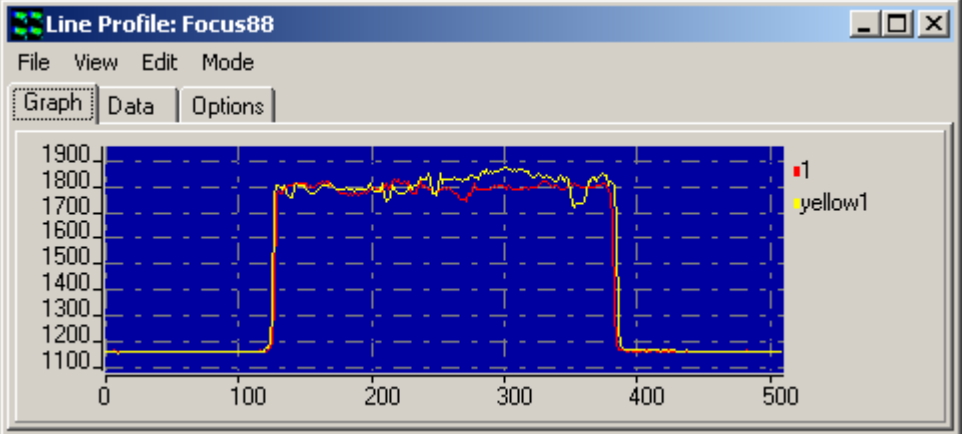

The above picture shows the Line Profiles (color matched to the lines) for ensuring correct orientation of the Camera and Field Splitter.

If the aperture of the Field Splitter is not parallel (quite common) then there will be a small shift between the edges in the two profiles and the width of the light area will be different at the different vertical positions as shown above for a real device.

Now you need to ensure that the transitions occur as stated in the DualView alignment procedure at 1/4 and 3/4 positions of the chip width. In the case of a 512x512 sensor as used in the iXon 887BV, then these should coincide with pixel number 127 and 383. You can check this with considerable accuracy using the Line Profile Zoom function, which is activated by dragging an ROI on the graphic around the edge of interest shown in our example below- see white rectangle. The graph will Zoom to show the ROI at higher resolution.

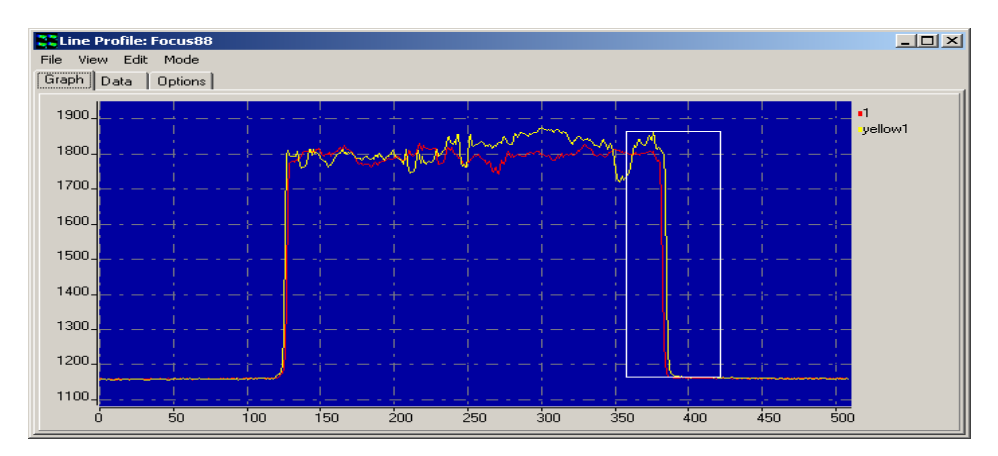

© Andor Technology

The above picture shows the means of Zooming on the Line Profile intensity edge for precise alignment of the edge position on the CCD chip.

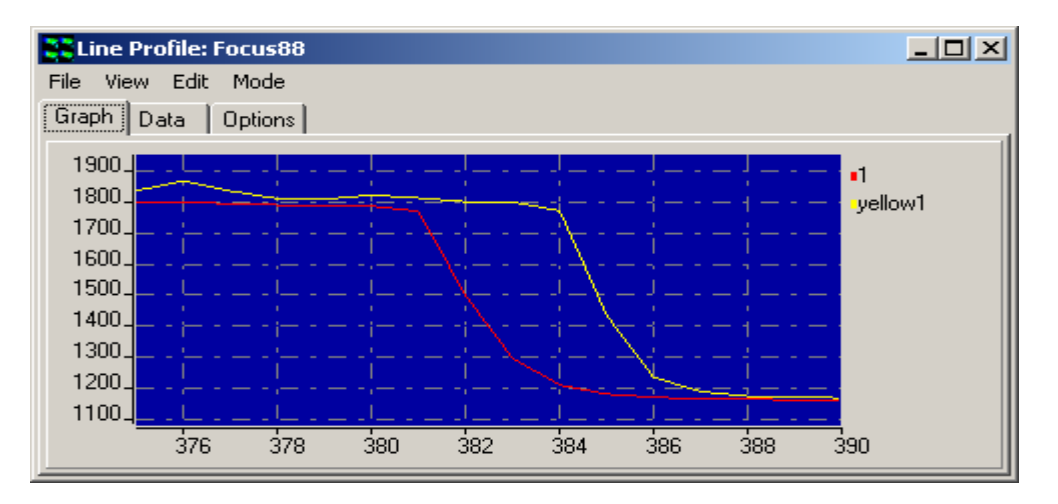

The above picture shows Zoomed intensity edges for precise alignment of the Field Splitter and the CCD.

Note: It probably will not be possible to get both lines to cross at exactly the same location, due to physical tolerances in the aperture of the Field Splitter, but the best compromise should be aimed at, taking into account both the  $\frac{1}{4}$ and the ¾ crossing points. Post capture alignment in the Field Splitter tool will help to overcome these limitations, but there will always be a small residual misalignment, which should be evaluated as part of experimental error analysis.

Once these steps have been achieved the orientation, width and alignment are complete. Now it is time to start imaging!

# 6.4 Flip/Rotate

The Flip/Rotate Tool is accessed from the Process menu. Clicking on the selected item displays the dialogue shown below.

Episodic Average Mask Wizard Field Split Flip/Rotate Image Image Filter Rolling Ball Filter Threshold Image ClearView Deconvolution Best Z Image Math Ratio Image Image-Image Math Dual Image Disk

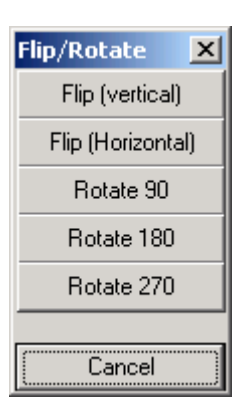

The Flip/Rotate function enables any image displayed in the Image Window to be reoriented to one of five different geometries by clicking on the appropriate button. Images can be flipped about the vertical or horizontal axes, or rotated through 90, 180 or 270° in the clockwise direction.

This tool is useful for correcting feature geometries prior to analysis or reorienting images for publication.

### 6.5 Image Filter

The Image Filter plugin can be found in the Process menu in iQ's Main Window and provides some common image filters, such as averaging and edge-detection. When opened, the Image Filter window will appear with a preview of the currently displayed image, as shown below.

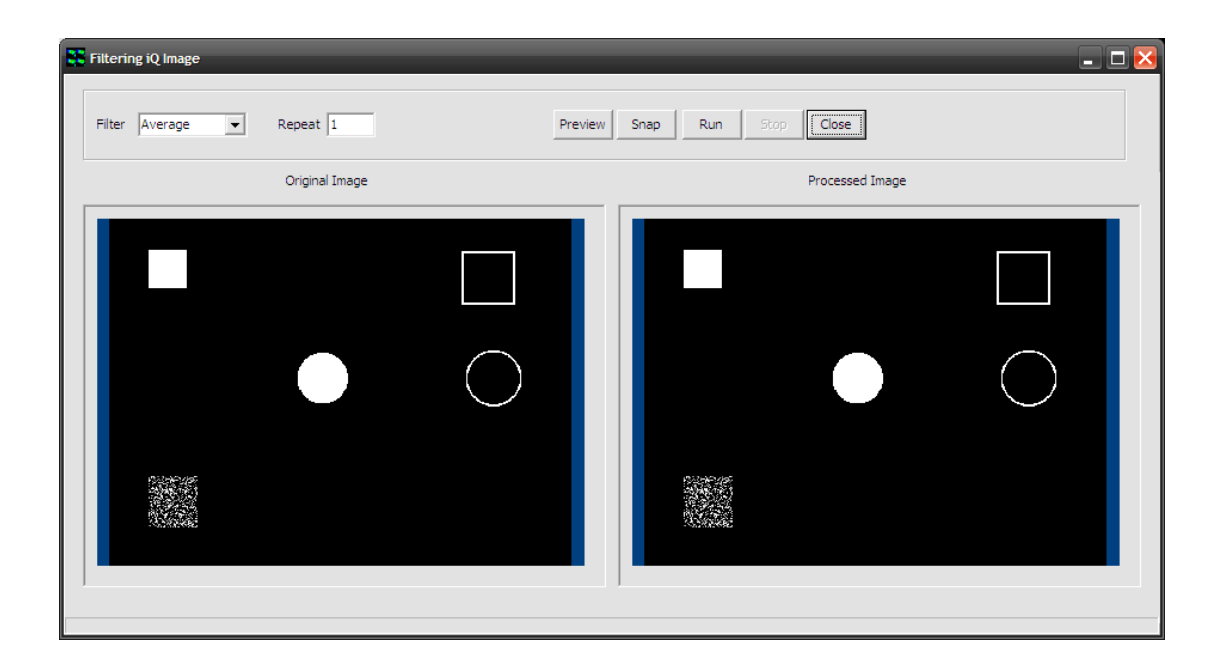

Select the desired filter from the "Filter" dropdown menu. Filters available are Average, Lowpass, Highpass (X), Highpass (Y), 2D Laplacian, Sobel, Prewitt, Sharpen, Median, Dilate and Erode.

Enter the number of repeats in the "Repeat" textbox and press "Preview" to see a preview of the selected filter and repeats in the Image Filter window.

Press "Snap" to load this single image into the ImageDisk and iQ's Main Window.

Press "Run" to use this filter to operate on all images in the sequence and

create a new image in the ImageDisk.

Press "Close" to close the Image Filter window. Shown below is the effect of these filters on the test image, although some are difficult to reproduce in print / PDF. Shown also are the 3x3 kernels for each filter.

Original Contract Contract Average (to smooth random noise)

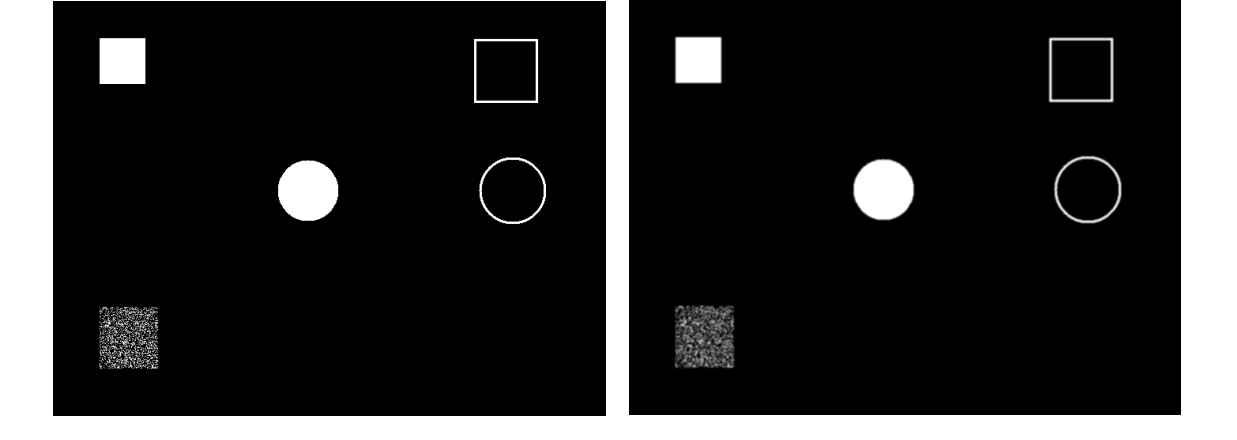

Lowpass (to smooth random noise) Highpass (X)

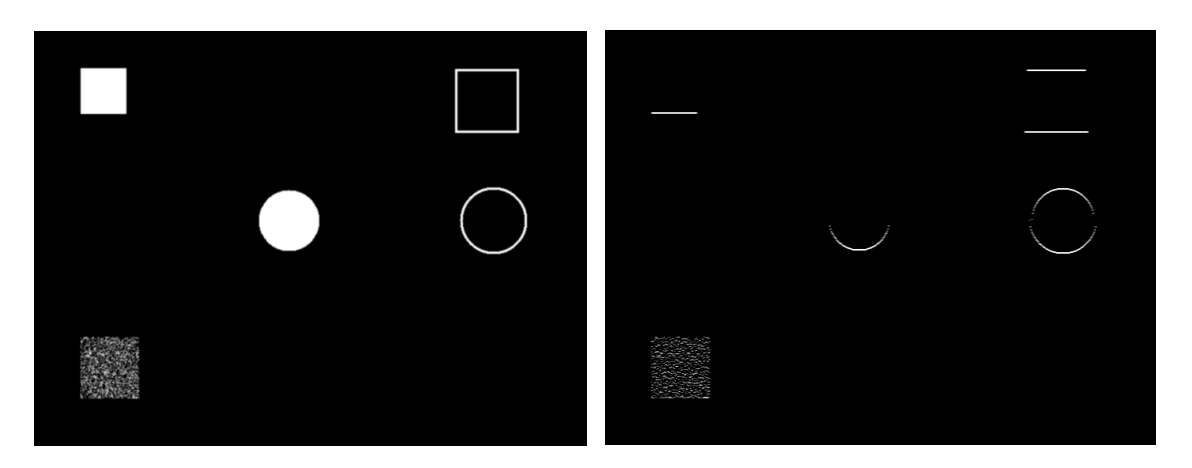

### Highpass (Y) 2D Laplacian (edge detection)

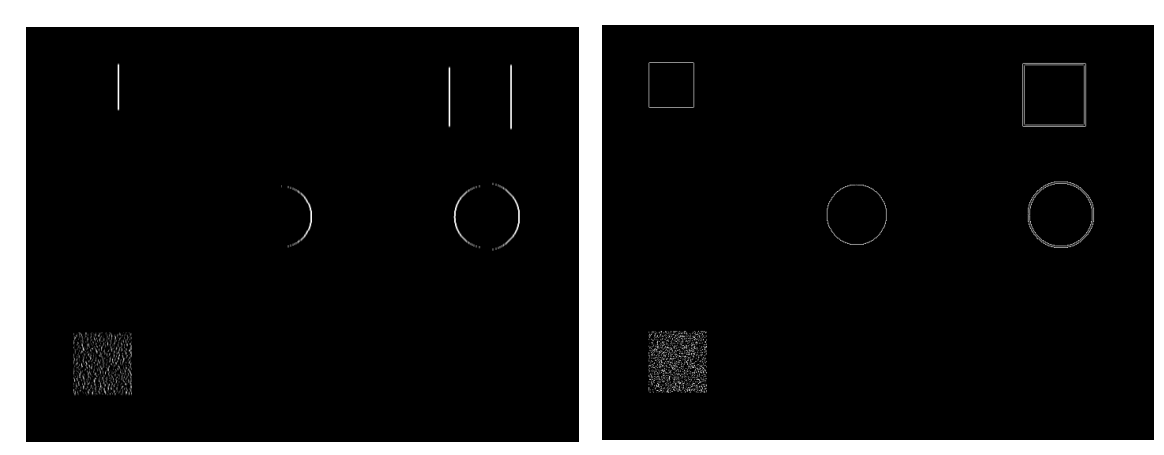

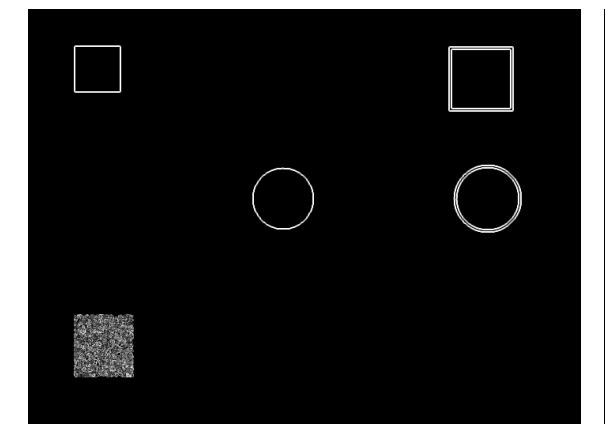

Sobel (edge detection) Prewitt (edge detection)

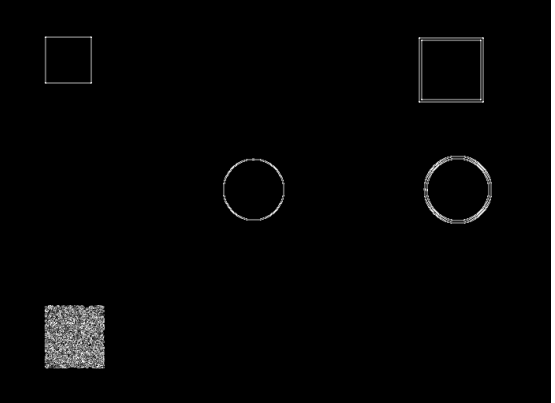

Sharpen Median

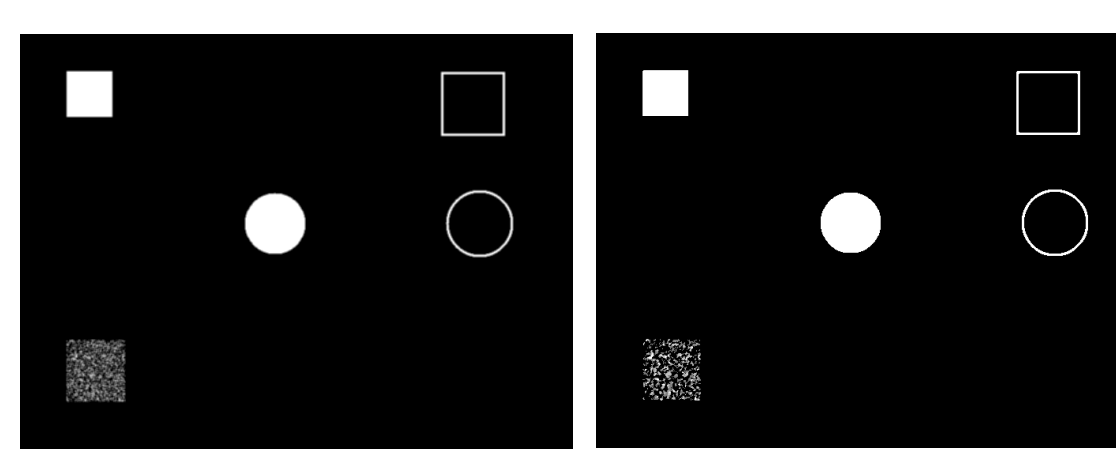

© Andor Technology

Dilate (to expand bright objects or connect pixel groups – left below) Erode (to reduce bright objects / expand dark objects – right below)

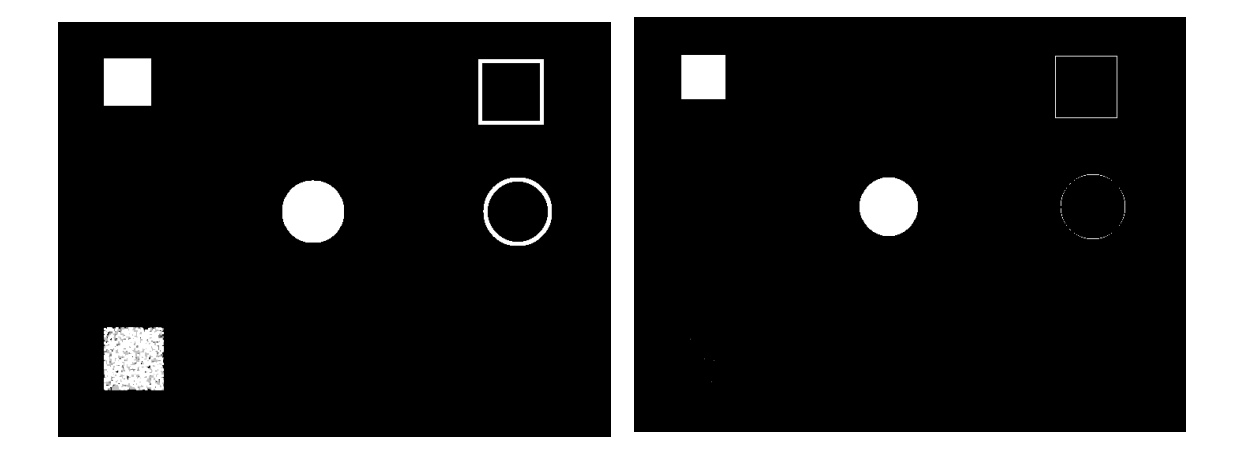

# 6.6 Rolling Ball Filter

The Rolling Ball Filter can be found in the Process menu in iQ's Main Window. It could be used to isolate single molecules from the background in fluorescence or to correct for uneven illumination in brightfield for example.

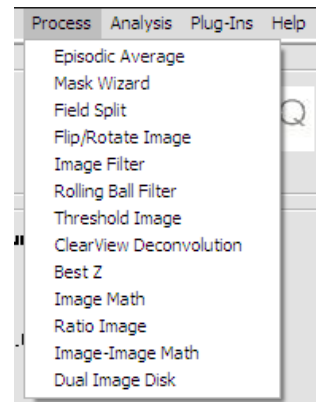

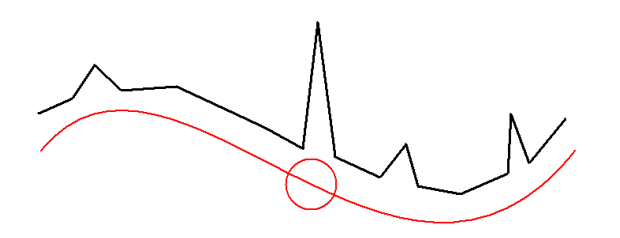

In the above illustration, the concept of a "Rolling Ball" is shown. The black line represents the signal / intensity in the original image. A "ball" is "rolled" along the signal and the centre of the ball forms the signal in the new image. Any signals smaller (spatially) than the diameter of the ball are rejected, irrespective of their intensity. This can be useful to isolate small objects from background, reject small objects or to smooth intensity changes across an image.

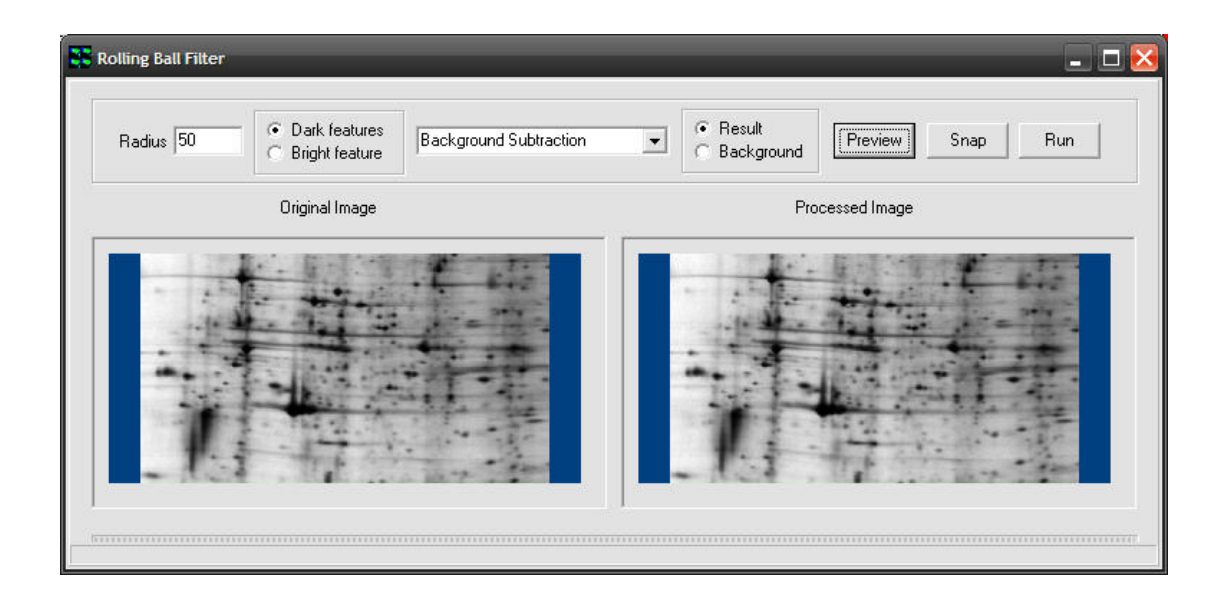

When the Rolling Ball Filter plugin is started, the window will appear and the currently loaded image will be displayed in both the Original and Processed section. Note that the "Processed Image" section is for preview purposes only and may be subject to mapping or contrast changes.

In this image, it can be seen that the background of the gel is unevenly illuminated. To correct for this, a radius larger than the details that should to be kept should be entered in the "Radius" textbox. Because this is a brightfield image the dark regions tend to be more of interest, so the "Dark Features" checkbox is selected. Lastly, "Background Subtraction" is selected from the dropdown menu and the "Preview" button pressed to see a preview of the operation in the Rolling Ball Filter window.

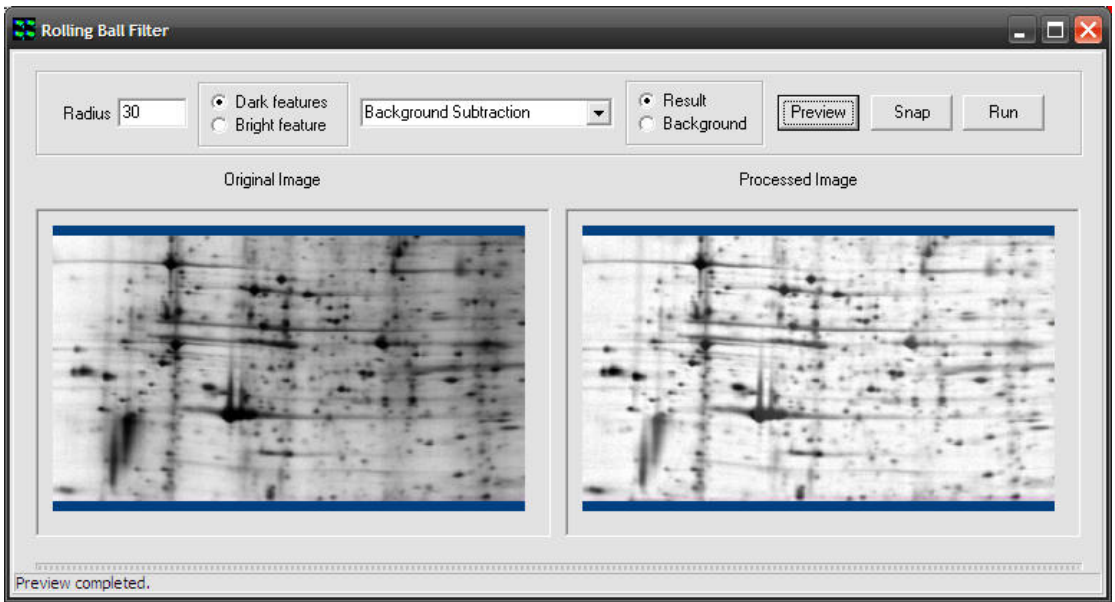

Here, we see that a radius of 30 has been entered and "Dark Features" selected. After pressing "Preview", the result can be seen in the "Processed Image" section. This is probably an appropriate radius for this image, as the salient features have been retained, whilst removing the uneven illumination across the field.

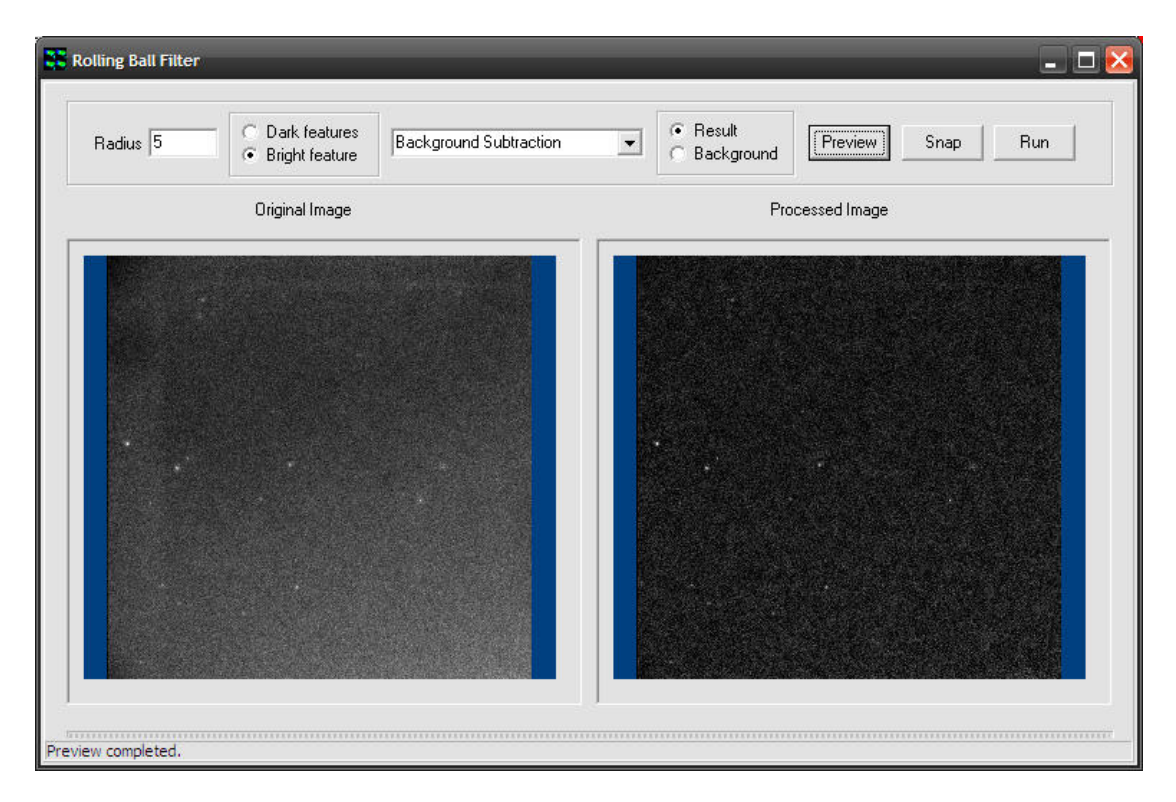

In the example above, single molecules can be isolated from the background by using a suitable radius and selecting the "Bright Features" checkbox.

After adjusting the "Radius" and setting it appropriately for the image, the "Snap" or "Run" buttons can be used to create a single image or operate on all images, respectively.

# 6.7 Threshold Image

This tool enables a binary mask to be created, which can be applied to any image using standard mathematical operators, prior to subsequent quantification. The mask image enables features of interest to be isolated from unwanted noise in single plane or multi-dimensional series and also provides a source of data for binary image analysis. Note that this tool will perform the thresholds set for each channel through an entire multidimensional data set.

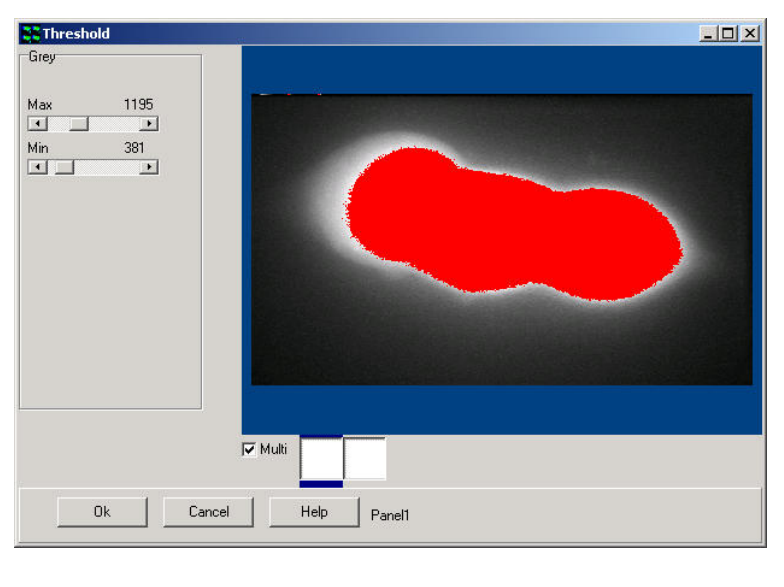

The Threshold Tool is accessed from the Process menu. Clicking on the selected item launches the set up wizard shown below.

A user-defined

threshold is applied to the source image to create a binary mask.

The functionality of this module is identical to that discussed in the section describing the use of the Ratio Tool. Further details concerning the use of the Mask Tool can be found in Section 6.11.

Episodic Average Mask Wizard Field Split Flip/Rotate Image Image Filter Rolling Ball Filter Threshold Image ClearView Deconvolution Best Z Image Math Ratio Image Image-Image Math Dual Image Disk

## 6.8 ClearView - Deconvolution

The ClearView deconvolution program is a module, which will function with all Andor products, including Andor iQ. Komet, Komet++ and future products. It is accessed from the Process Menu. Clearview Deconvolution performs deconvolution processing on images of any dimensionality (2D, 3D, 4D and 5D) and delivers resolution enhancement and reduction of out of focus haze. It is therefore aimed at applications where resolution enhancement will deliver significant benefits.

Episodic Average Mask Wizard Field Split Flip/Rotate Image Image Filter Rolling Ball Filter Threshold Image ClearView Deconvolution Best Z Image Math Ratio Image Image-Image Math Dual Image Disk

This is especially true in live cell imaging and Cytogenetics:

i) 3D, 4D and 5D studies of intracellular activity e.g. translocation, signaling and expression;

ii) FISH and G-band chromosome imaging and spot imaging in interphase cells.

ClearView uses a measured point spread function (PSF) to perform constrained iterative deconvolution processing. The psf is a fundamental feature of all imaging systems and refers to the spreading or blurring introduced by an imaging system, when it is used to image a point object. The image of a point object (e.g. fluorescent bead  $\sim 0.1 \mu m$ ) is not a point nor is it constrained to the plain in which the point exists. Using this knowledge and the principle of image formation (called convolution), it is possible to formulate algorithms to reduce the effect of the psf.

The underlying principles of this technique are outlined in the Clearview User Guide.

A flow chart depicting the sequence of steps in the Deconvolution process is

shown in Figure 6.8.1.

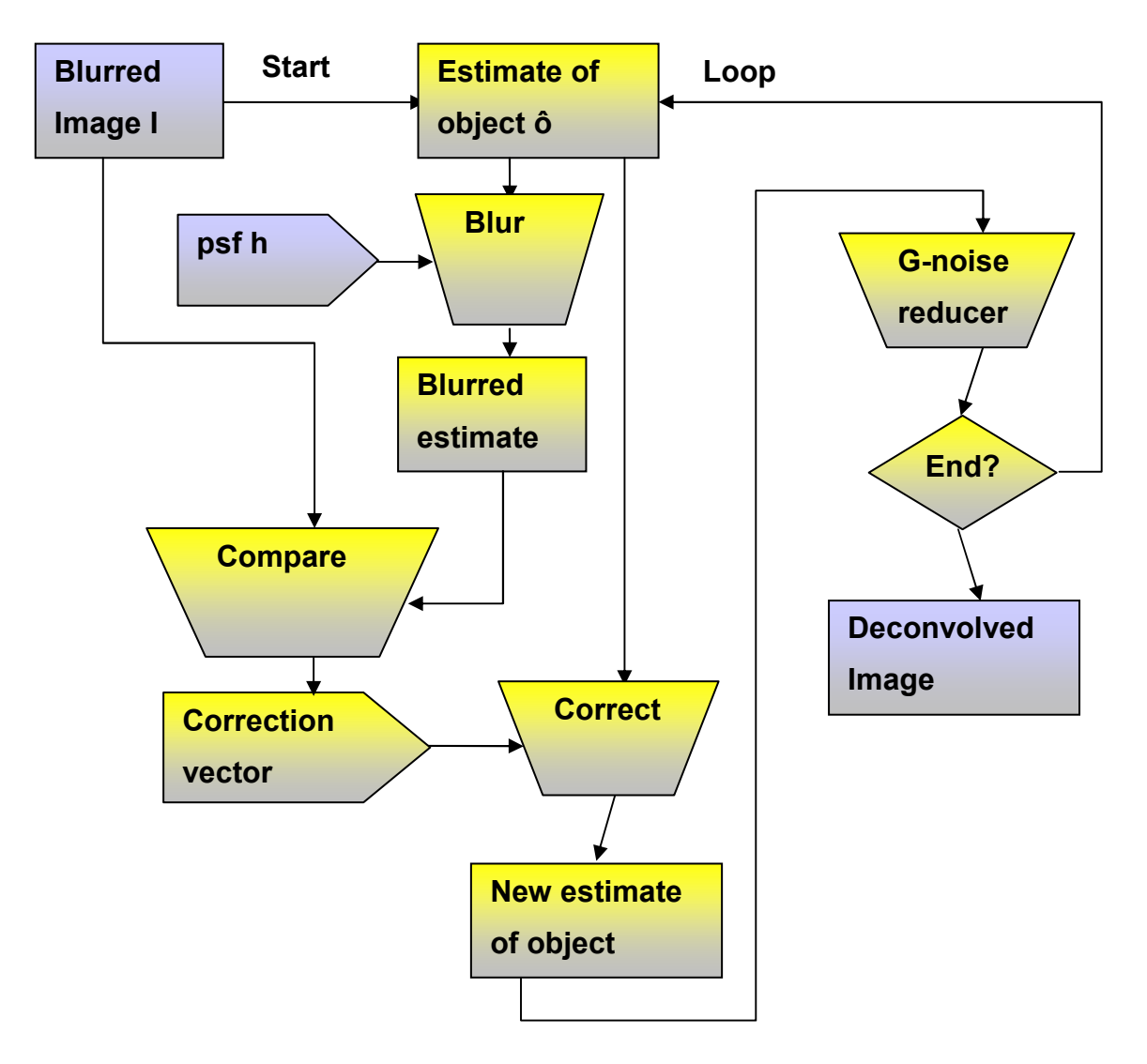

 Figure 6.8.1- A flowchart of the Meinel constrained iterative deconvolution algorithm, implemented in ClearView

# 6.9 Best Z

The Best Z is accessed from the Process menu and is used to select the best

z slice from a z-stack image to form a new image whose z dimension has only one point: the one selected by the user

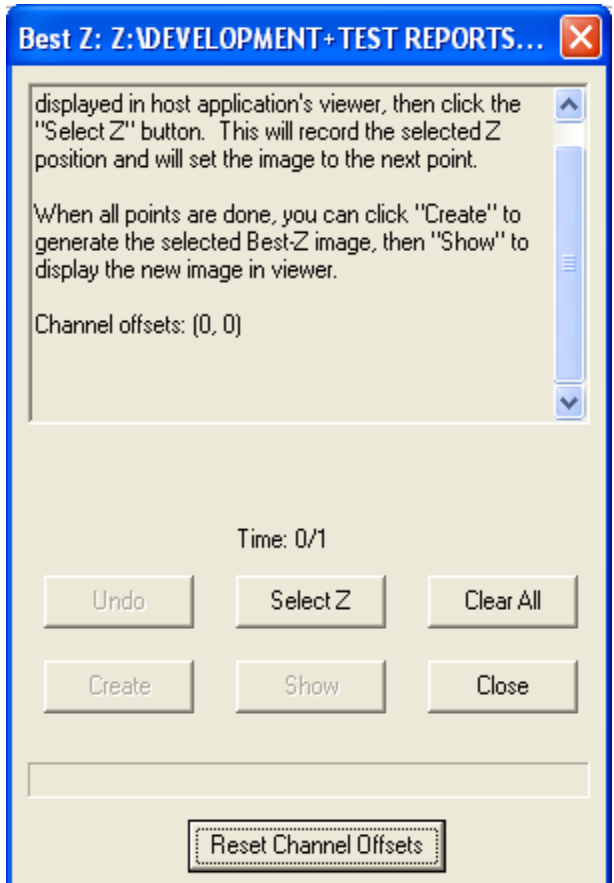

Episodic Average Mask Wizard Field Split Flip/Rotate Image Image Filter Rolling Ball Filter Threshold Image ClearView Deconvolution Best Z Image Math Ratio Image Image-Image Math Dual Image Disk

for the user to select the bestfocused slice from a z stack.

The major use of this tool is

Usually the source image is not only a z stack, but also a time series or even multi-channel time series. Click the channel to set the best Z by moving through the time series. Once satisfied, press the Set button. Continue through each channel.

The Plug-in works on 8, 12, 16 bit grey and 32 bit float and 24 bit color or revcolor images on the image-disk. It requires images with an explicit Z dimension which must have more than one Z plane.

The operation steps are explained for two different cases: single channel image and multi-channel image.

### 6.9.1 Single Channel Image

When using a single channel image with a time series, follow these steps:

Select a single channel image from the image list.

Select Best Z from the Edit Menu on the Image Window.

Use the Image Navigator at the bottom of the image window to set the Time Tab. Select the Z Tab on the navigator window.

Change the Z dimension until the best focused slice is found and press the Select Z button on the Dialogue box, as shown in the figure below

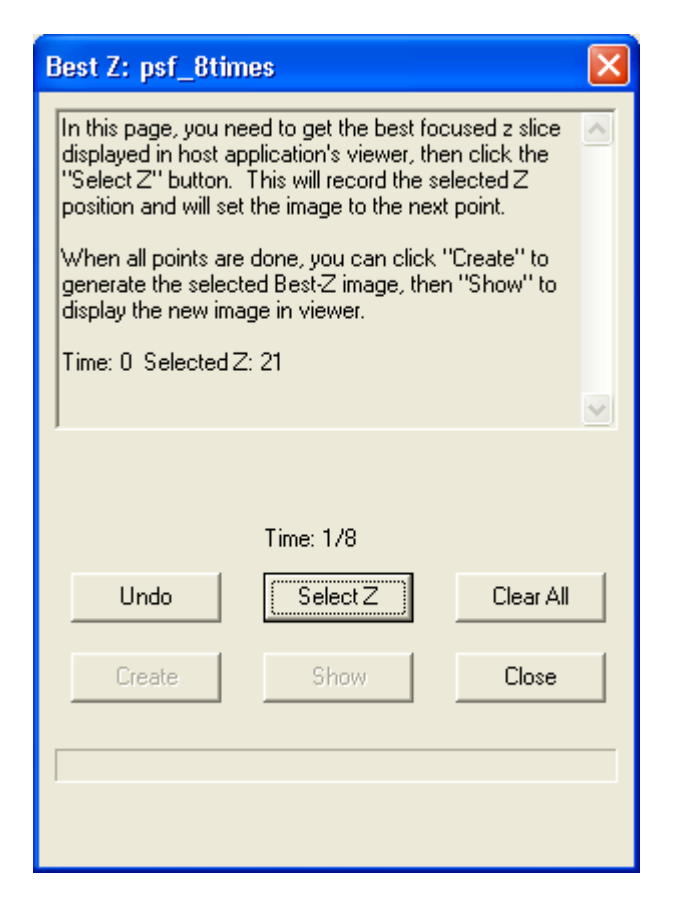

This will write a record in the Memo Box on the upper part of the Plug-in window and advance the time dimension by 1 step.

Select the best focused slice for time 1 and press the Select Z button. Continue to select the Best Z for each time point in the time dimension.

Once all Best Z selections are set, Press the Create button and this will create a new image on the image disk which has only one Z point for each time point, as shown in the figure below

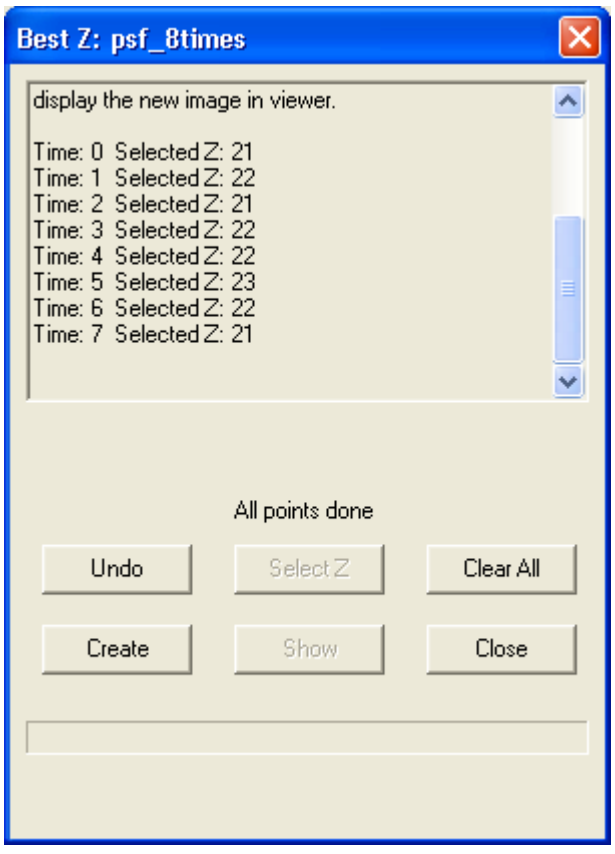

Note: You can use the Clear All button at any time to start over completely or use the Undo button to erase the previous step.
### 6.9.2 Multi-Channel Image

When using multi-channel image with a time series, follow these steps:

Select a multi-channel image from the image list.

Select Best Z from the Edit Menu on the Image Window, this will start the Best Z with its Channel Offsets Dialog, which is different from the single channel cases.

Use the Channel Selection button to select only the first channel to be displayed in the view.

Use the Image Navigator at the bottom of the image window to set the Time Tab dimension to 0. Select the Z Tab on the navigator window.

Change the Z dimension until the best focused slice is found and press the Set button on the Dialogue box.

Do this individually for each channel in the series as shown in the figure. When all channels are done, press the OK button to finish this dialog as shown.

Now you will be presented with the same Dialogue as in the case of single channels, do it step by step as before for all time points and finally press the Create button and that will generate a new image for you which has only one point in the z dimension.

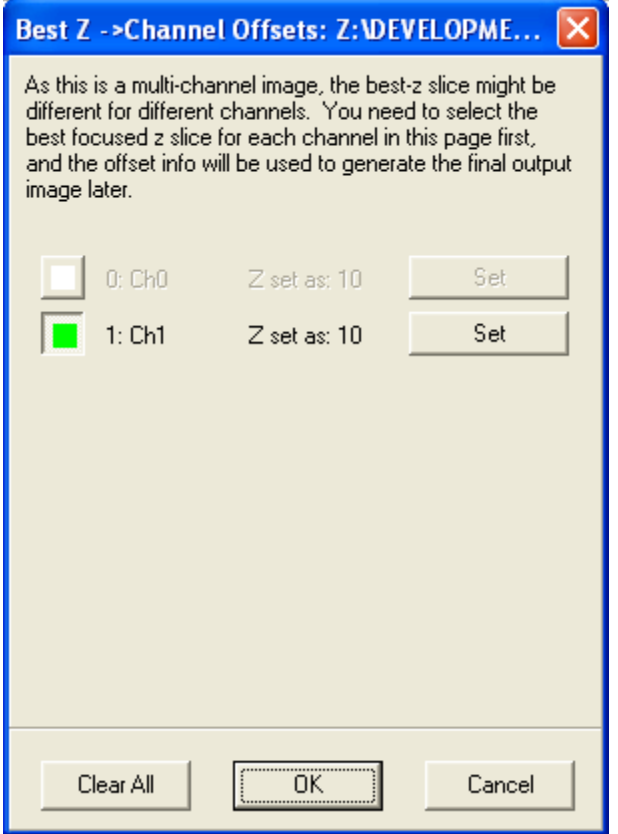

# 6.10 The Image Math Process

The Image Math Process is accessed from the Process Menu. Image Math operations include addition, subtraction, multiplication and division between a source image and a constant value which produce a destination image. These operations also include Maximum and Minimum intensity projections (MIP's) which are useful in the Z-dimension for extended depth of field and in the Tdimension for highlighting feature tracks. Max and Min Encoded projections (MEP's) are useful in Z for

Episodic Average Mask Wizard Field Split Flip/Rotate Image Image Filter Rolling Ball Filter Threshold Image ClearView Deconvolution Best Z Image Math Ratio Image Image-Image Math Dual Image Disk

topographic projections and in T for spatial development mapping.

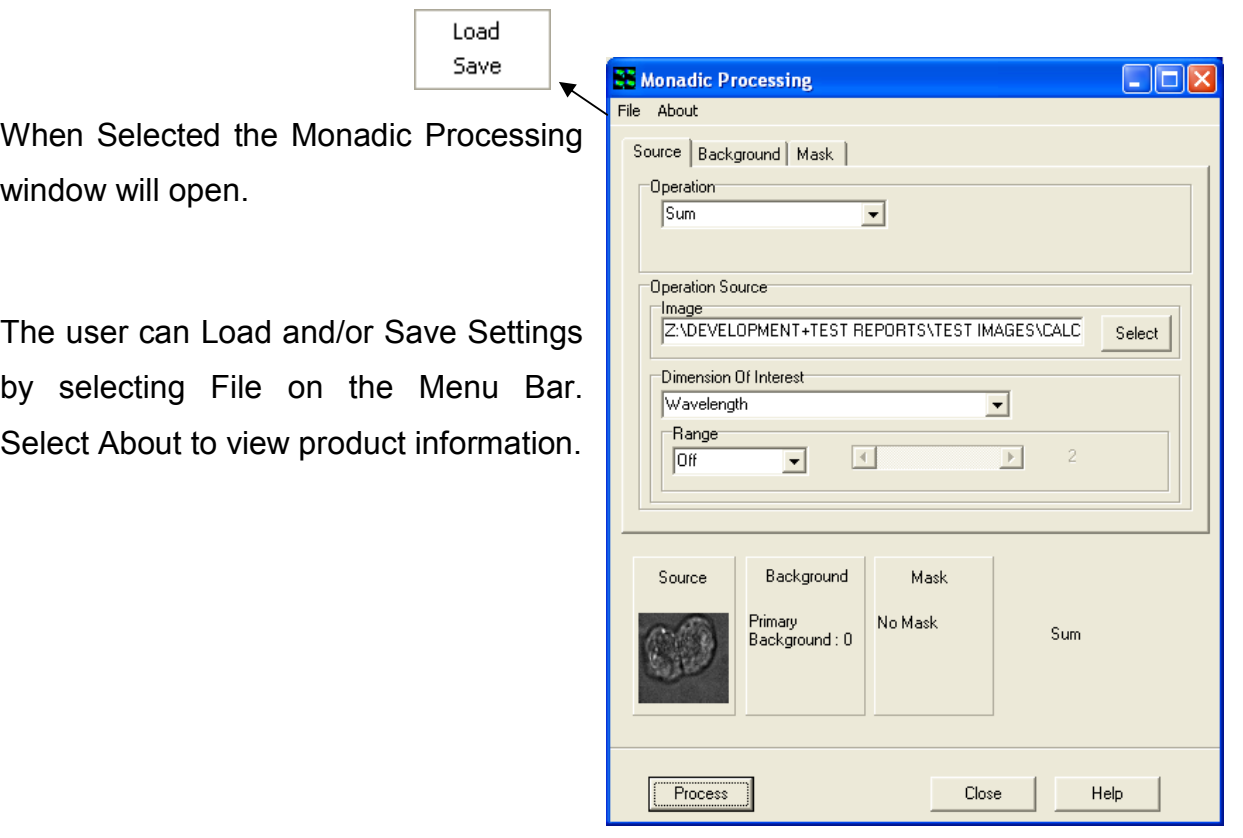

# 6.10.1 The Source Tab

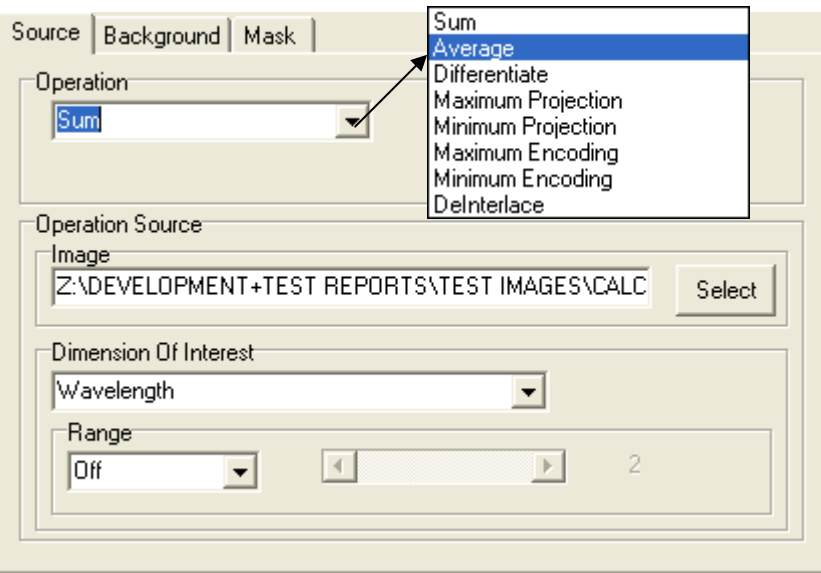

### 6.10.1.1 Operation

Select an Operation from the Dropdown list as shown.

Sum – This is used to produce a resultant image, whose pixel intensity at any coordinate is equal to the sum of pixel intensities of the input image in the specified Dimension and Range of the selected n-Dim. For more details of modes of operation see Average.

Average – A common processing operation which is used to clean up data. This is not a spatial average, but one applied in the specified Dimension and Range of the selected n-Dim. So it can be used for temporal, Z or Wavelength averaging. Because averaging of this kind can either be "Lumped" or "Running" the user can select which mode of operation is preferred.

### Range

E.g. if you have a time-series image of 500 frames and you wish to view the averaged data then you simply choose Time as the Processing Dimension. The Range setting provides another level of control on the Processing.

**Range "Off"** - the result will be a single frame which shows the average value of all pixels over the 500 frames.

Range "Lumped" - the scroll bar will be activated and you can choose the number of frames over which you want averaging. If you specify 10 frames for example then the result will be a 50 frame sequence in which each frame of the result is the average of 10 frames in the Source. Result frame 1 (R1) will be the average of Source frame 1-10 (S1-10), R2 will be the average of S11- 20 and so on.

Range "Running" - again the scroll bar will be activated and you can select the number of frames over which processing will operate. If you specify 10 frames then this time the result will be a 490 frame sequence in which each frame of the result is the "running" average of 10 frames in the Source. Result frame 1 (R1) will be the average of Source frame 1-10 (S1-10), but R2 will be the average of  $S2-11$ ,  $R2 = A(S3-12)$  and so on.

Differentiate – Allows frame by frame subtraction in the chosen dimension. At the most basic level, in a time series you can produce a frame by frame difference and choose to subtract the first image from the second  $(1(i+1) - 1(i))$ ) or the second from the first  $( |i\rangle - |i\rangle + 1)$ .

**Maximum Projection** – This is a maximum intensity projection, in which each pixel in the Result is maximum intensity pixel (same XY position) in the dimension and Range selected. Range works in the same manner as described above for Average.

E.g.: This tool is useful for extended focus observation with Z series of fluorescent specimens or for highlighting feature tracks in T-series. There are many other uses.

**Minimum Projection –** This is a minimum intensity projection, in which each pixel in the Result is the minimum intensity pixel (same XY position) in the

#### Andor iQ USER GUIDE

dimension and Range selected. Range works in the same manner as described above for Average. This tool is useful for extended focus observation with Z series of bright field/stained specimens or for highlighting feature tracks in T-series. There are many other uses.

Maximum Encoding – This is an encoded projection, in which each pixel in the Result is replaced by the dimension coordinate at which the maximum intensity pixel occurs (same XY position) in the dimension and Range selected. Range works in the same manner as described above for Average.

E.g.: These Encoding tools are useful for creating a Max or Min transmission or emission wavelength map in a spectral image series. They can also be used for topographic surface mapping in a Z, where the pixels are replaced by the Z coordinate where they appear brightest (or dimmest), or are in maximal focus. In time-series analysis feature tracks can be time-encoded at each location and the local slope of a track in time will show instantaneous speed.

Minimum Encoding – This is an encoded projection, in which each pixel in the Result is replaced by the dimension coordinate at which the minimum intensity pixel occurs (same XY position) in the dimension and Range selected. Range works in the same manner as described above for Average.

**DeInterlace –** This process is normally applied to data from RS170 or CCIR analog video images. These types of cameras, used for many decades in CCTV, produce an image by scanning two "fields" (which consisting of the odd and even lines of the image) sequentially and then displaying or outputting them for display on an analog video monitor. The frame rate of these cameras is 30 fps (RS170 US Standard) and 25 fps (CCIR European Standard), but the field rates are 60 and 50 fields per second, respectively. This means that two fields are acquired per frame and they are actually "interlaced" in time when they are displayed. The eye cannot detect this effect, but with digital processing and analysis it can be a problem. This function allows each interlaced frame to be separated into two fields, with half vertical resolution, but twice the temporal resolution.

#### 6.10.1.2 Operation Source

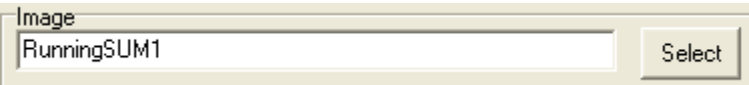

Select an image to use. This will default to the image currently in the Image Window. Press the Select button to choose a different image. This will open the Image Selection Window. Highlight an image from the image list and press Ok.

### 6.10.1.3 Dimension of Interest

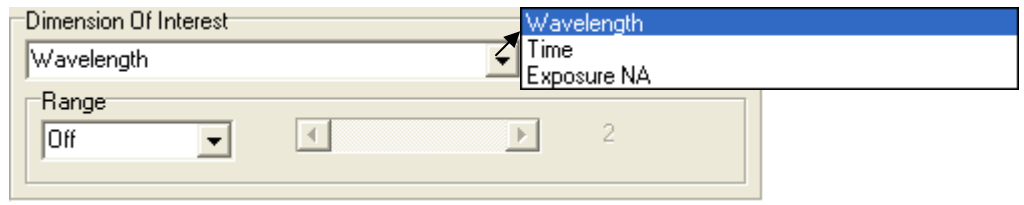

Select the Dimension of interest from the dropdown list and then select the

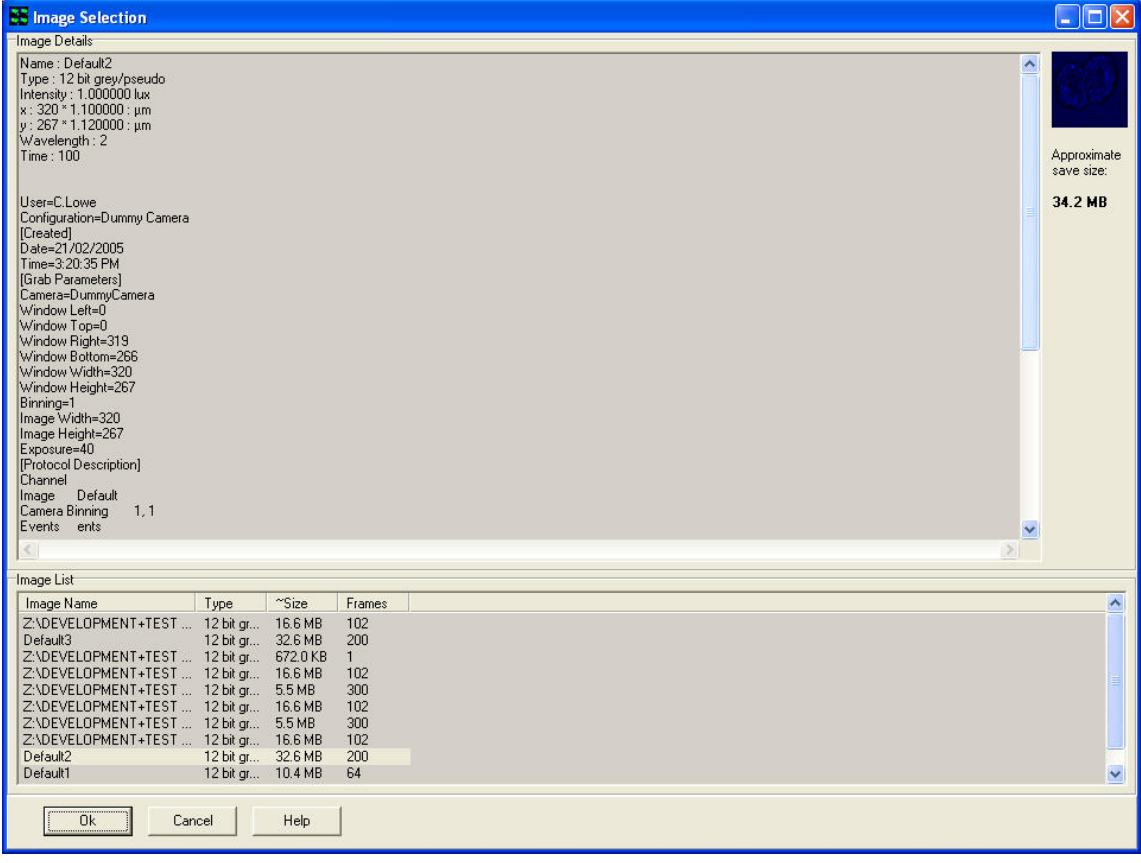

type of Range from the drop down list.

# 6.10.2 The Background Tab

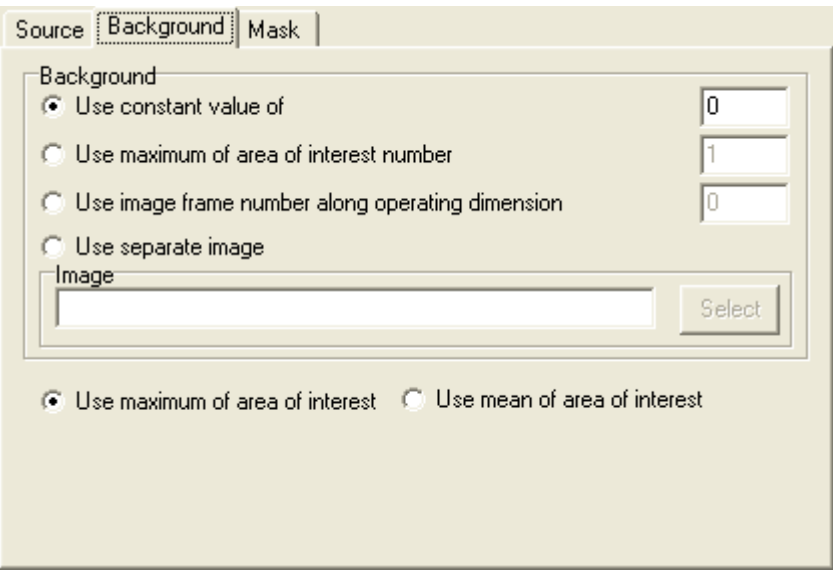

### Background A/Background B

This tab is used to specify the Background Correction Values which will operate before the primary mathematical processing is started, Background correction will subtract the value specified in the selection from each pixel in each image prior to the calculation. Options included are:

- A constant value can be specified.
- Maximum or Mean of a numbered Region of interest.
- One frame from the Source Image(s) A/B.
- •

A separate image in the image list can be used.

Select one of the options and type a value into the text box for both A and B if applicable. If Use separate image is selected use the select button to choose an image from the image list.

## 6.10.3 The Mask Tab

#### Andor iQ USER GUIDE

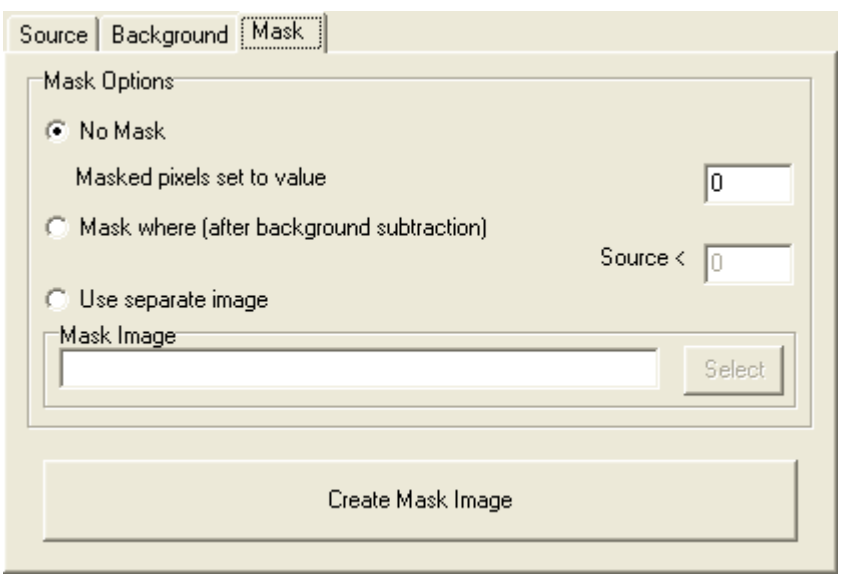

A Mask defines the region over which the processing will be executed. It is a binary result of a pixel by pixel comparison against a constant value (Mask where…) or it is a binary image or image series. Whenever the result or image is "1" the calculation will be executed, otherwise the pixel in the Destination image will be set to "Zero". This ensures that processing will be constrained to regions of the image where there is useful information and not background noise.

Select No Mask if a mask is not being used.

Select Mask where (after background subtraction) if you know the values you want to use.

Select Use separate image if you would like to create a mask with another image. Use the select button to select another image from the image list.

Select the Create Mask Image to create a mask. This will launch the Mask Wizard (Section 6.1.2).

### 6.10.4 Processing Summary

Each option selected under the Source, Background and Mask Tab will be previewed at the bottom of the Monadic Processing Window as shown below.

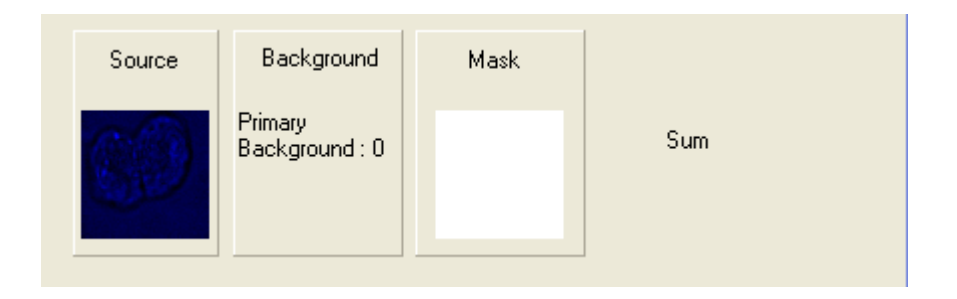

Close

Press the close button to exit the Plug-In.

Help

Press the Help button to access section reference for User Guide.

Process Once all selections have been made under each tab, press the Process button. A new window will open as shown on the right. If Display

Current Image Slice is selected a live preview will show in the window. Press Cancel at any time to exit setup. The new image will then be added to the image list.

Once the processing is complete the new Destination Image will appear in the ImageList from where they can be shown and selected for other processing.

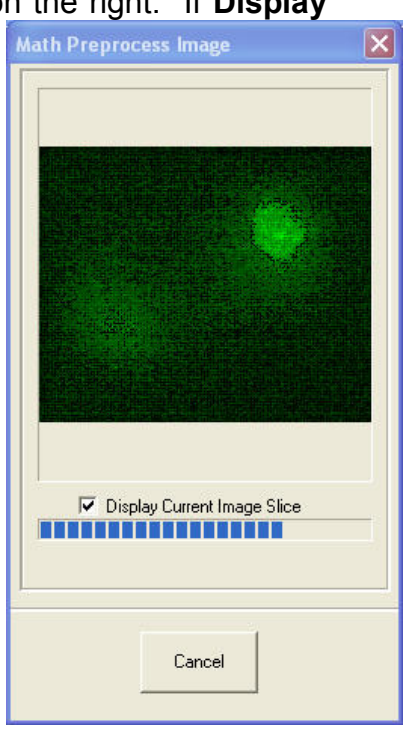

# 6.11 Ratio Image

The Ratio Image Process enables rapid and precise post-processing of single and multi-wavelength images from specimens loaded with fluorescence indicators. These include ratiometric indicators, such as Fura2 for Ca++ concentration measurements and donor-acceptor (e.g. CFY-YFP) coupling for FRET (fluorescence resonance energy transfer) imaging, as well as normalization techniques for single wavelength intensity modulating indicators.

Ion concentration and FRET interaction measurements can be directly determined from images in a simple yet comprehensive user interface. Measurements can be performed on single plane and multidimensional image data. The example image below shows a triplet of HEK cells, loaded with Fura2, which were stimulated with acetylcholine resulting in temporal fluctuations in calcium ion concentration (courtesy Paul Thomas, Department of Pharmacology, University of Cambridge).

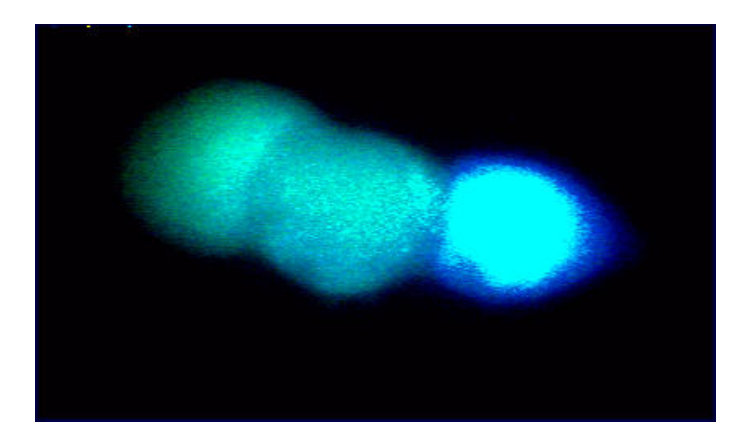

Ratio measurements can be carried out on images that have been previously loaded or acquired into the iQ. Following the specification of appropriate source image(s), ratio mode, image background and masking operations, the Ratio output delivers floating-point images, which directly map ion concentrations at the press of a button.

# 6.11.1 The Ratio Tab

The Ratio tool is powerful and flexible and can be adapted to many experimental set-ups. It provides four different ratio methods, four background correction techniques, mask creation and mask processing and calibration by either Almers-Neher or Grynkiewicz-Poenie-Tsien equations to deliver calibrated ion concentrations in single cells.

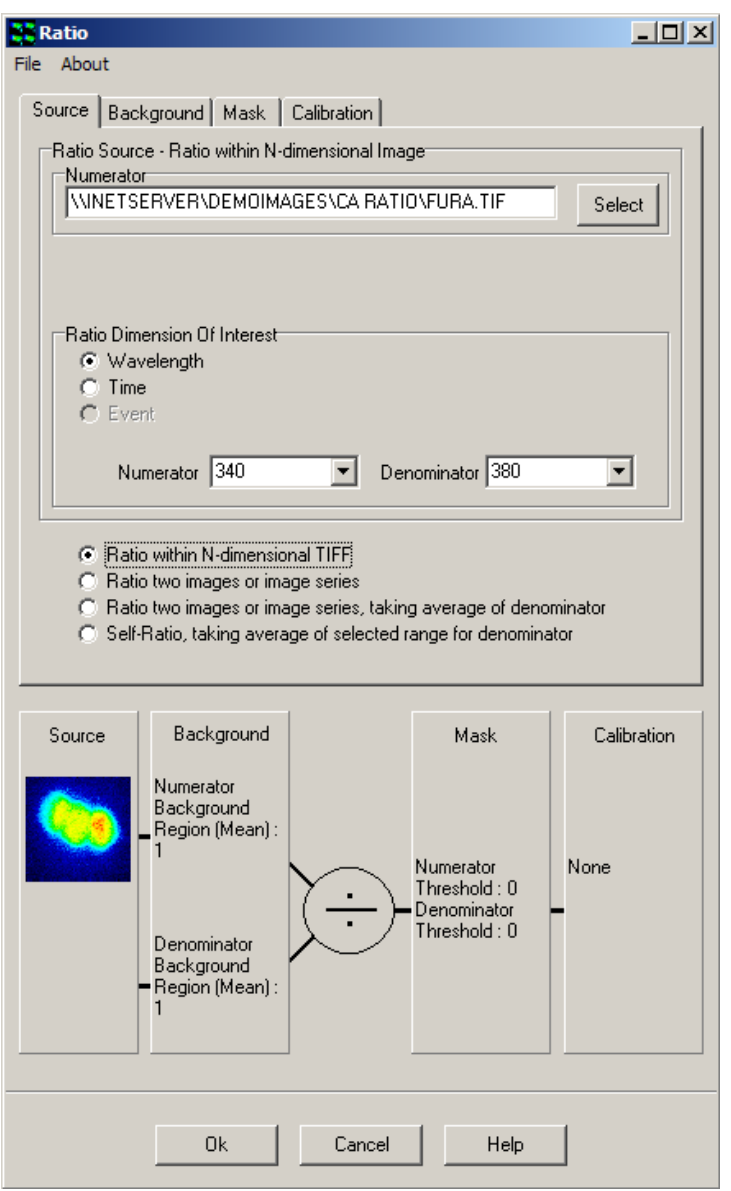

A given configuration is referred to as a transformation, which can be saved and loaded to/from file via the Settings menu for easy re-use. The graphic in the dialogue reflects the current transformation. The resultant floatingpoint image series are stored to the Andor ImageDisk and can be interrogated using various tools, including through-series analysis for characterization and quantification of intraand inter-cellular dynamic processes.

0k

Plug-

The ratio tool is accessed by selecting the **Process** option from the iQ menu and clicking on the Ratio Image item.

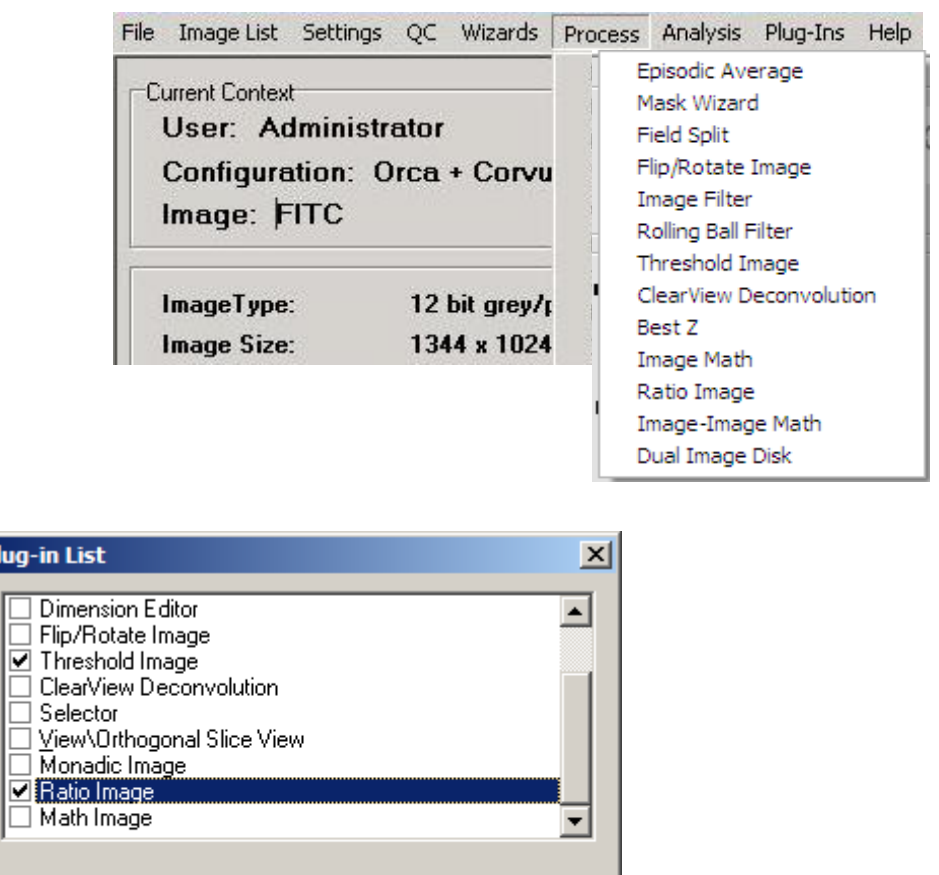

The use of the ratio tool is explained with the aid of the dual wavelength timeseries data of HEK cells, mentioned previously, and loaded with Fura2, the most widely used excitation ratio indicator for calcium. The data set comprises two hundred time frames with two corresponding wavelengths of 340 and 380nm, respectively.

The first frame at 340nm is shown above and was acquired using iQ with a Monochromator as the excitation source and a Hamamatsu 4880-80 camera.

# 6.11.2 Source

Images to be ratioed are selected within the Source dialogue. Clicking on the Source tab reveals the panel displayed below.

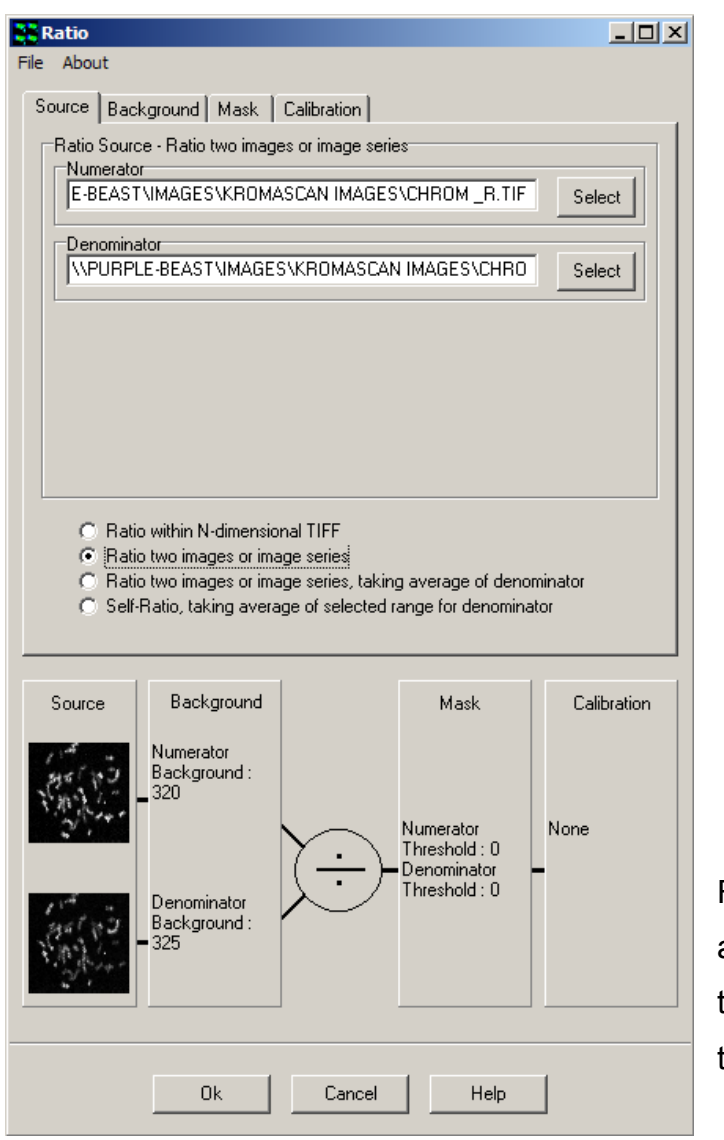

Four ratio methods are accommodated by the ratio tool and are selected using the appropriate radio button:

- Ratio within N-dimensional TIFF;
- Ratio two images or image series;
- Ratio two images or series, taking the average of the denominator;
- Self-Ratio, taking the average of the denominator

The method selected determines how the image processing proceeds and the different experimental situations where each method would be appropriate are discussed here. When we mention image-series, bear in mind that this is a times series, but can also refer to single frame images.

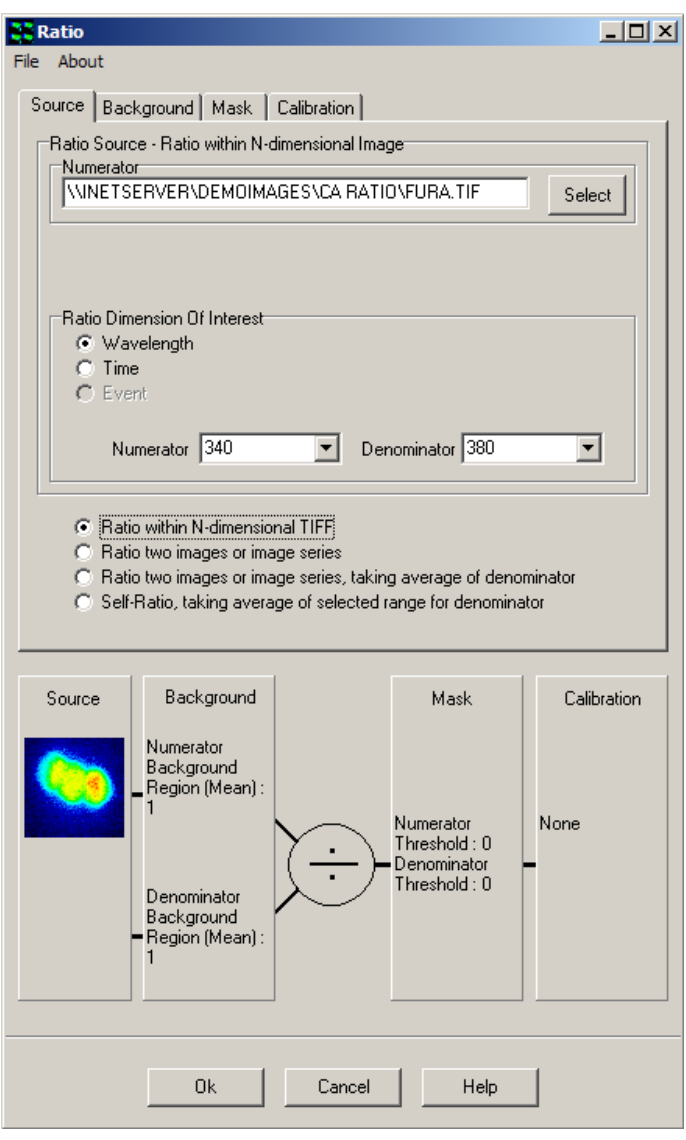

Method one uses an nDimensional image (nDim) as its source, as produced by AQM, in which two channels or wavelengths series are recorded in the same nDim. The user specifies which channel is used for numerator and denominator. In this case the ratio of 340 to 380 nm is to be computed. In this case note that only one source image is displayed in the configuration graphic. This is the classical dual wavelength ratio approach. Because of the capture method in AQM, the resultant image series will be the same length as the

original nDim.

The second method, selected in the dialog figure above, takes a ratio between two image-series, such as one might load from a third party capture software, using the multi-load facility in AQM. If the image series are not of the same length, the resultant image series will be:

The length of the smaller of the two sequences and the additional frames in the longer sequence will be ignored except where one of the images is a single frame, and then the result will be the length of the longer sequence.

If one of the Images is a single frame, the single frame will be used as the numerator or denominator in all ratio operations.

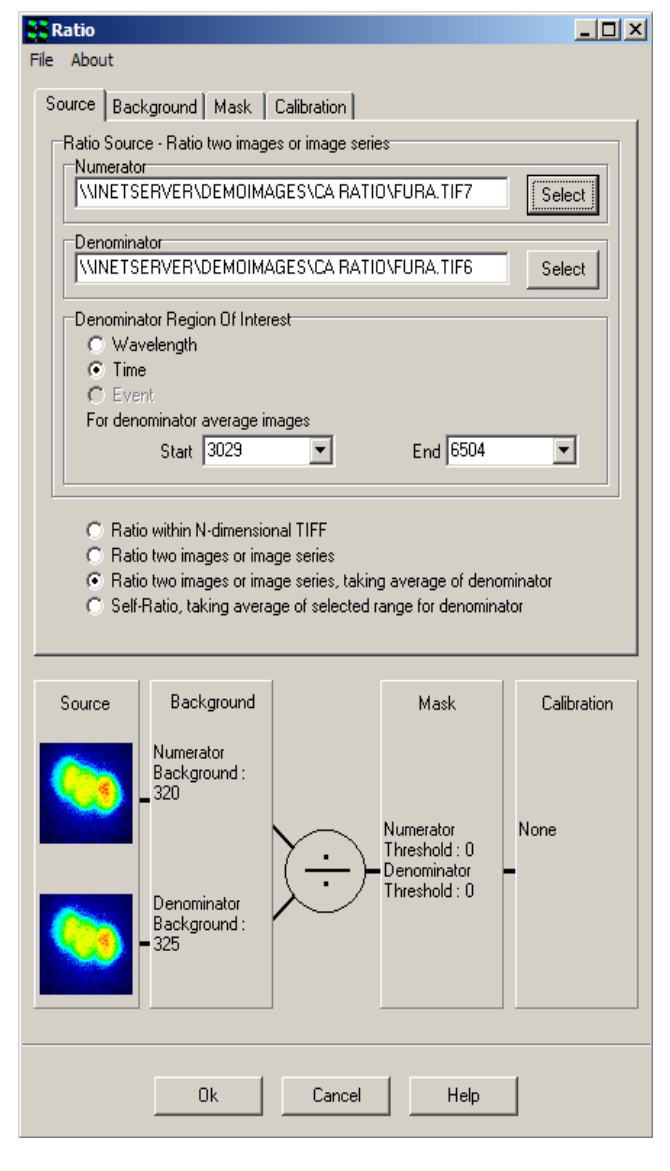

The third method, illustrated in this dialog, behaves in a similar way to method 2, except that the user-defined frame range in the denominator image will be averaged. The average is used as the denominator for all ratio operations. The Dimension selection for denominator range will almost always be Time. An example of where this method is appropriate is outlined in Section 3.6.3, where a protocol is developed for baseline imaging, followed by compound UV uncaging and then fast imaging of a single wavelength indicator. The fluorescence fluctuations monitored in this protocol can

be normalized to the baseline level using the second method. The resultant series length will always be that of the numerator.

#### Andor iQ USER GUIDE

Method four (not illustrated) is applicable to single wavelength indicator experiments (more than one indicator can be handled in one experiment), where some period of the series is used for a baseline normalization, similar to method three above. The main difference here is that the image series contains both the baseline frames and the frames for normalization. The user interface needs the baseline line frame range (denominator) to be specified.

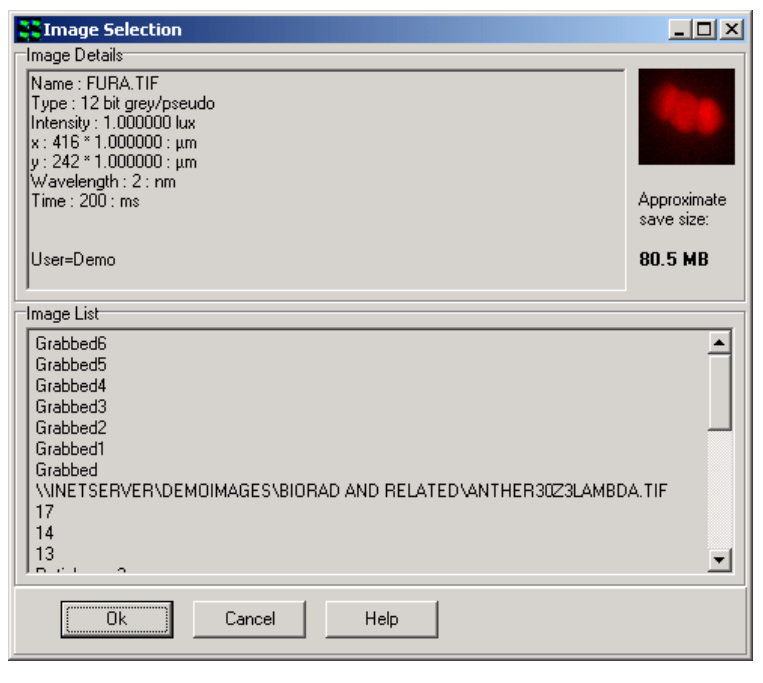

For the example image series of the HEK cells, we are interested in the change of calcium ion concentration with time. To process this image, we must first select the ratio method one and then select the image from the Image List by clicking the Select button.

The dialog shown here will be displayed, where images can be checked and selected. Note that images must already be loaded into AQM. Once selected the image name (Fura2) is set into the Source Image box and a thumbnail of the image is shown on the graphic.

The Ratio Dimension Of Interest is set to Wavelength by clicking on the appropriate radio button. The wavelengths for the ratio are input into the respective Numerator (340nm) and Denominator (380nm) text boxes using the two dropdown lists. Then the background correction method can be selected as discussed below.

# 6.11.3 Background

Following definition of the ratio source and dimension of interest, a background correction method must be specified for the numerator and denominator images before proceeding to the next stage of the transformation set up.

Clicking on the Background tab reveals the panel displayed below.

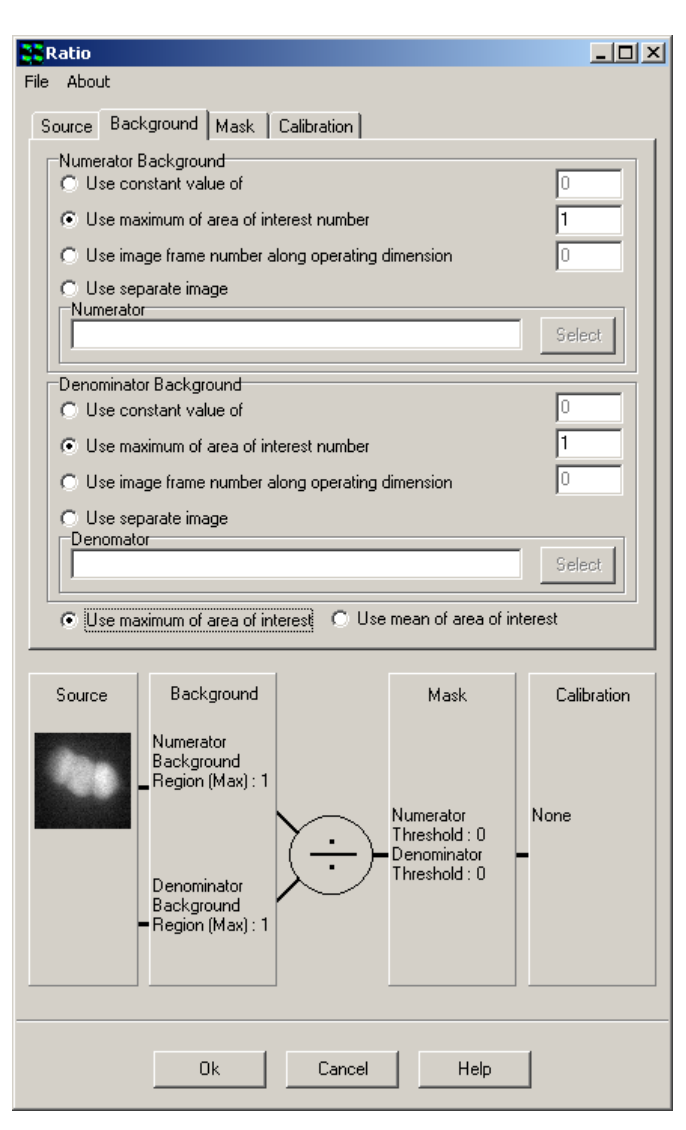

Four methods of background correction are available for the numerator and denominator. Any method may be selected by clicking on the appropriate radio button.

Use constant value of performs a background correction by subtracting a fixed value from each pixel; a value for the constant is typed into the text box. This is normally computed from average background intensity

Use maximum of area of interest number subtracts

the maximum pixel value in a user-defined region of interest (ROI) from each pixel. The ROI used for background correction is specified by typing the required ROI number into the text box.

Use mean of area of interest number subtracts the mean pixel value in a user-defined region of interest (ROI) from each pixel. The ROI used for background correction is specified by typing the required ROI number into the text box.

Note: The ROI must be placed on the image before opening the Ratio tool, or by closing it and then drawing a rectangular background ROI on the image.

Use image frame number along operating dimension subtracts the appropriate image from each frame in a time series. Typing the frame identification number into the text box specifies the frame required for the correction procedure.

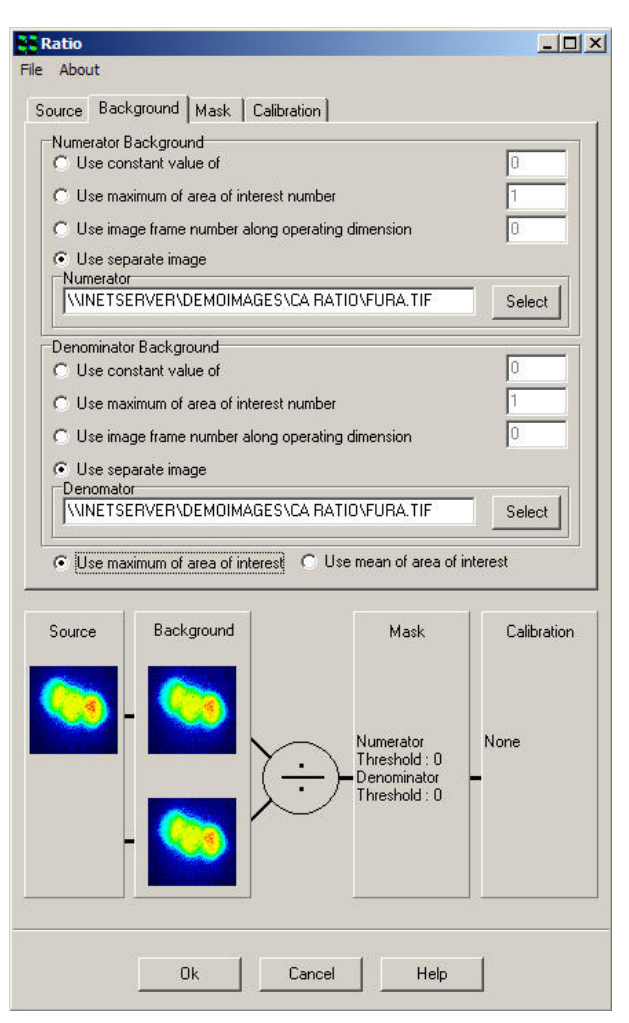

A separate image independent of the time series can also be selected using the Use separate image option. The background image is selected from the Image List by clicking on the Select button or by typing the designated file name into the text box.

For the HEK cell example, the second background correction method has been chosen for both the numerator and denominator. In this case an ROI has been drawn in a background region of the image. Now as each frame in the series is processed, Ratio tool computes the maximum intensity in the ROI and subtracts it from all pixel values in the frame to remove the background. This is done for the 340nm and the 380nm images independently, so each is background corrected from the image of the appropriate wavelength.

# 6.11.4 Mask

Clicking on the Mask tab reveals the following panel.

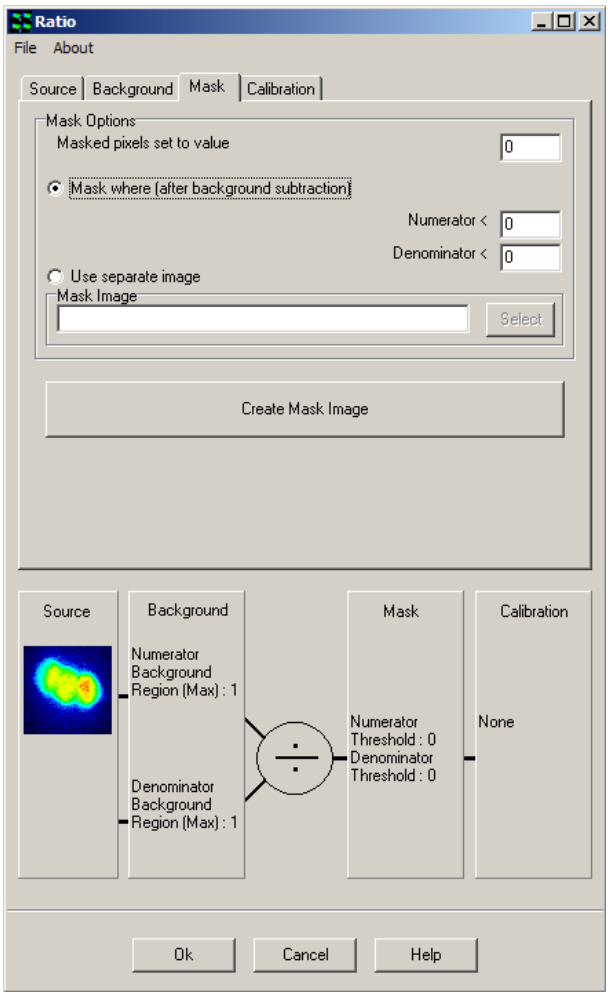

The Mask operation is used to reject ratio data or image pixels that lie in background or low intensity regions of the image where noise and flare and other artifacts can give rise to spurious results. The user can define to what value the rejected or masked pixels are set by entering the value into the text box provided at the top of the dialog.

There are two methods available to apply masking. The first is to ignore pixels with a low value e.g. 0 as shown here, but you may wish to set it to some value well above the noise expected after background correction.

Depending on the image detector used this may be from 5-50 grey levels.

#### Andor iQ USER GUIDE

The second method uses a binary image, usually created with a thresholding tool (see next section) from the original data set. Then in areas of the binary image, with value zero, ratio processing is inhibited and the pixels set to the value specified by the user. Creation of this binary mask image is handled through the mask wizard, which is launched by clicking on the Create Mask Image button on the dialog shown above and is described in the next section.

### 6.11.5 Create Mask Wizard

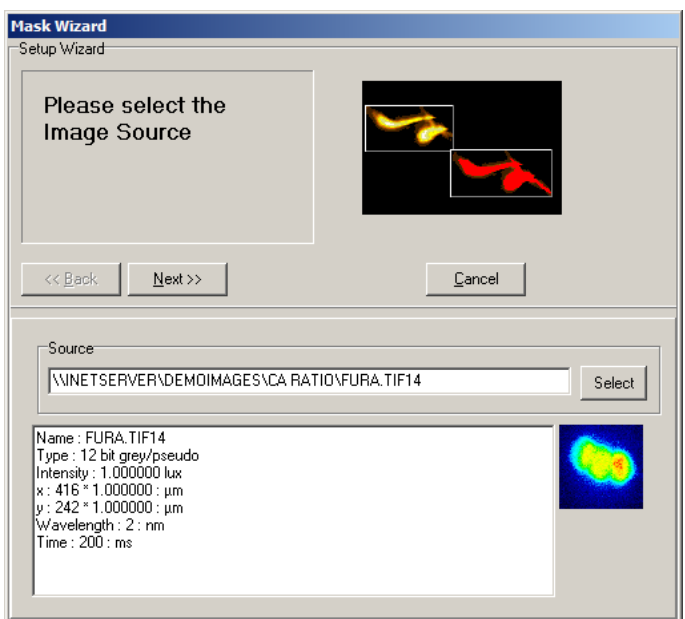

When you create a mask image, a wizard is launched and the dialog shown here appears. At this point you select an image from the Image List to create the binary mask. In this case the Fura2 image is used. In general this will be the most common approach. Then click on the Next button.

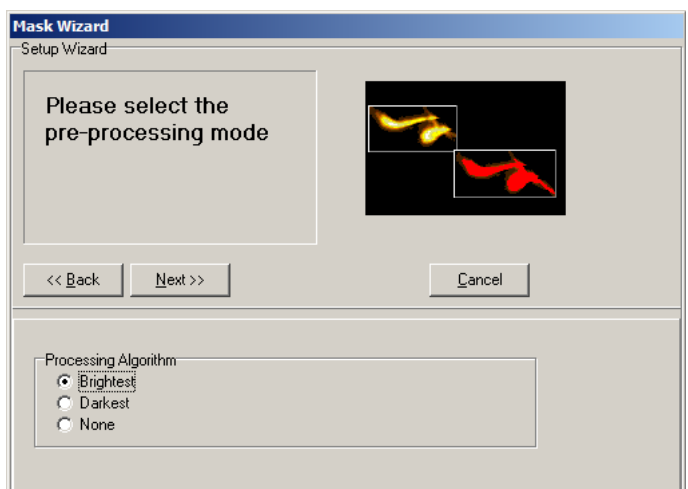

Some pre-processing can be applied to the image series before thresholding to create the mask. When a time series contains cells that are static in the field of view, we recommend use of the Brightest algorithm. Alternatively for moving

cells then select none.

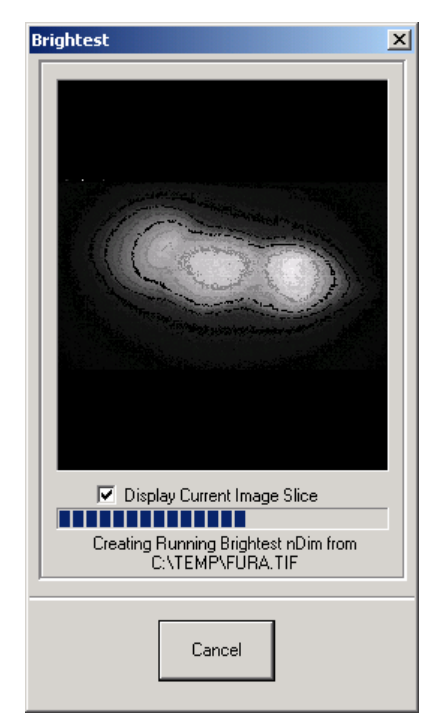

The brightest processing function creates an image, which is maximum intensity projection (through time in this case) for each pixel. The resultant image makes a suitable source for a mask and ensures that all regions, which show activity at any time in the series, will be ratio analyzed.

If you choose the Brightest processing the mask source image will be created, showing this progress dialog as it is processing.

The mask source image is converted to binary by a threshold operation as shown below. The scroll bars are used to select the accepted intensity range for the binary image.

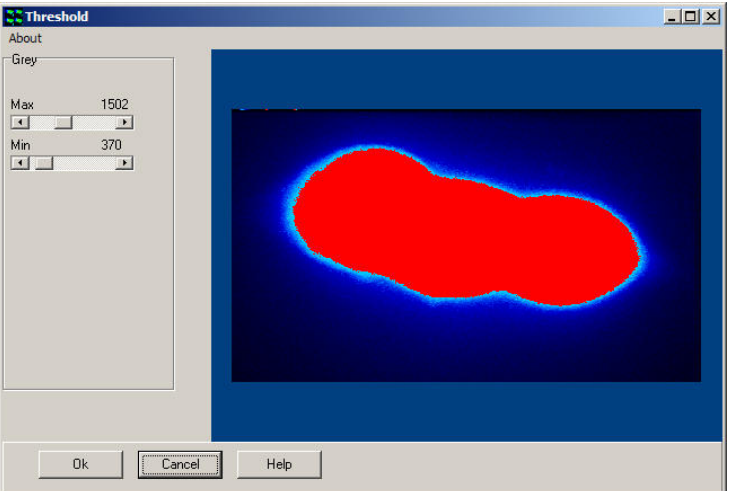

If the Brightest processing was performed the result will be a single mask at each wavelength (shown left). This is best for this example of stationary HEK cells.

If None is selected, then the system produces a time series mask in which the image at each time point is thresholded, and a unique mask at each time point is used. So the mask is a threshold with time, making it suitable for masking moving cells. Once you click OK in this dialog, the mask wizard shows its final page for confirmation of the mask creation and we then move to setting up the calibration phase if it is required.

# 6.11.6 Calibration

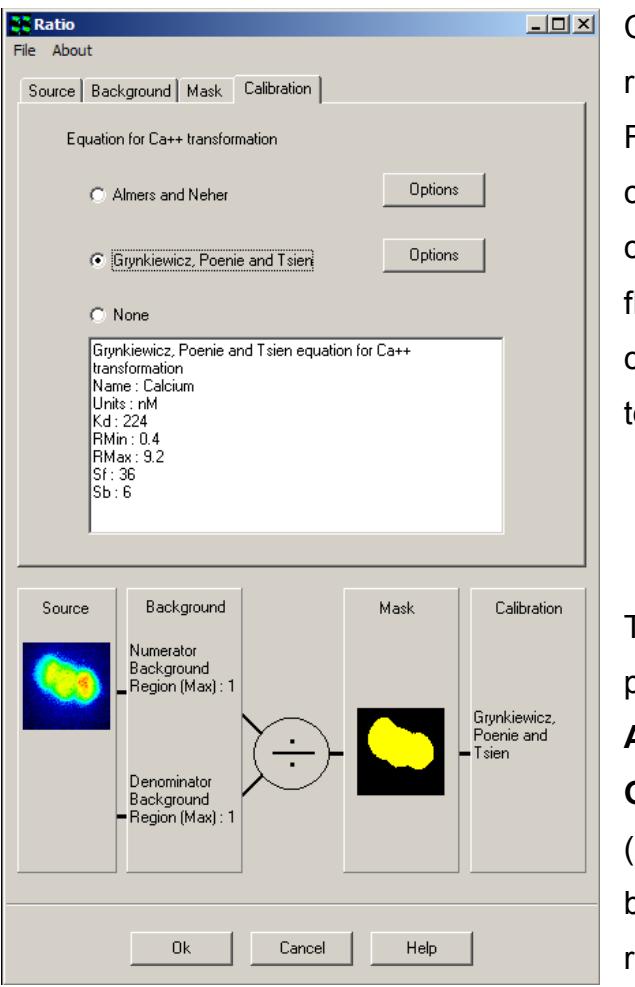

Clicking on the Calibration tab reveals the panel opposite. Following ratio, background correction and masking, a calibration can be applied to the floating-point ratio image to convert individual pixel intensities to values of ionic concentration.

Two different calibration procedures are available, the Almers and Neher method or the Grynkiewicz, Poenie and Tsien (GPT) transformation. Either may be selected using the appropriate radio button.

The GPT transformation is expressed as follows:

$$
[Ca^{2+}] = K_d \left(\frac{R - R_{min}}{R_{max} - R}\right) \left(\frac{S_{f2}}{S_{b2}}\right)
$$

where R is the ratio recorded under appropriate physiological conditions.

Rmin is the ratio recorded at zero external  $Ca^{2+}$ .

Rmax is the ratio recorded in excess external  $Ca^{2+}$ .

Sf2 / Sb2 is the ratio of the signal at 380nm (Sf2) in zero  $Ca^{2+}$  to that in the presence of excess  $Ca^{2+}$  (Sb2).

Kd is the apparent dissociation constant for the indicator (usually taken as 224 nM for Fura-2).

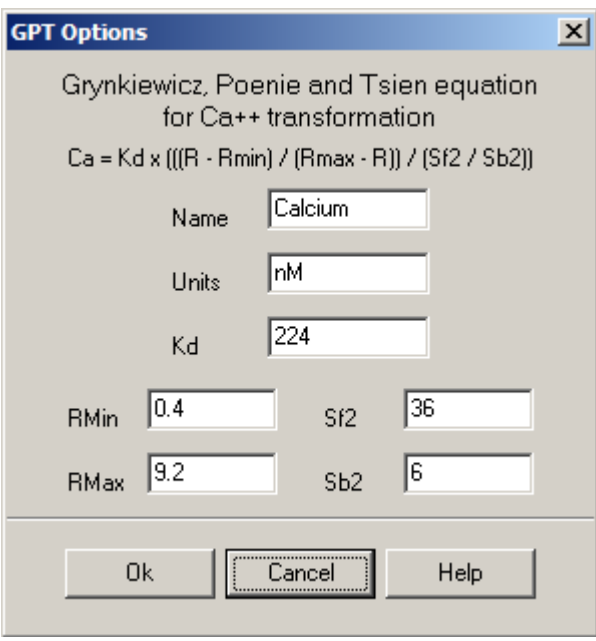

These values are settings you must determine for your own imaging setup and are used during the calculation of  $Ca^{2+}$ concentrations. The actual values for these parameters are set up in a dialog box like this one. The Almers Neher method has a similar dialog box.

For the HEK cell example the following values have been established:

Rmin =  $0.41$ , Rmax =  $9.26$ , Sf2 =  $36$ , Sb2 =  $6$  and Kd =  $224$  nM.

The equation for the Almers and Neher method is expressed as follows:

$$
Ca^{2+} = K^* ((R - Rmin) / (Rmax - R))
$$

The constants used during the calculation of  $Ca<sup>2+</sup>$  concentrations are as follows.

 $K^*$  = 1819, Rmin = 0.41 and Rmax = 9.26.

Selecting the None option does not apply any calibration to the ratiometric image, a floating point image of the ratioed wavelength intensities will only be displayed, the pixel intensities not expressed as values of actual ion concentration.

Once a transformation has been defined as described above, the calculation of ionic concentrations is performed by clicking the OK button at the bottom of the Ratio panel.

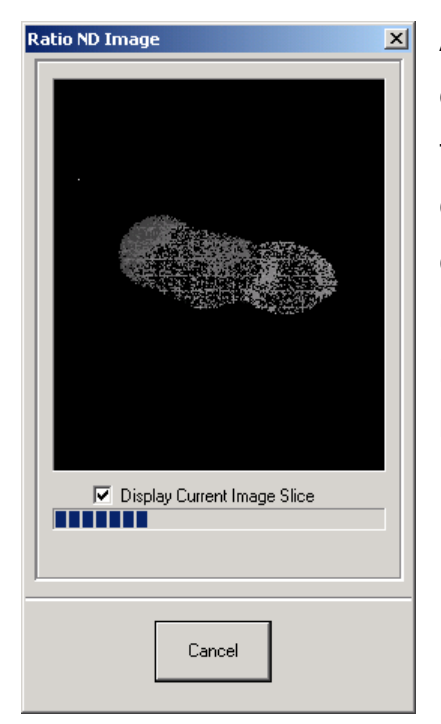

A floating-point ratio image is generated for each time point in the temporal data series and the appropriate calibration applied, to enable the conversion of individual pixel intensities to ionic concentrations. The progress dialog shown here is displayed as the processing may take a little time. On completion of the calculation, the resultant ratiometric image is displayed in the Image Window.

# 6.11.7 Analysis of Temporal Data

The ratiometric time series can be studied in the Analysis Window and statistics calculated for individual time frames or within user defined regions of interest (ROIs). The use of the analysis functions available within Andor iQ has been described previously in Section 4.6. Results from the example image series are presented below.

Three images are displayed, together with statistical plots showing the mean brightness computed from corresponding user defined ROIs positioned at three different locations on the ratiometric image. Examination of the statistical plots reveals a significant difference in the dynamics of the  $Ca^{2+}$ distribution.

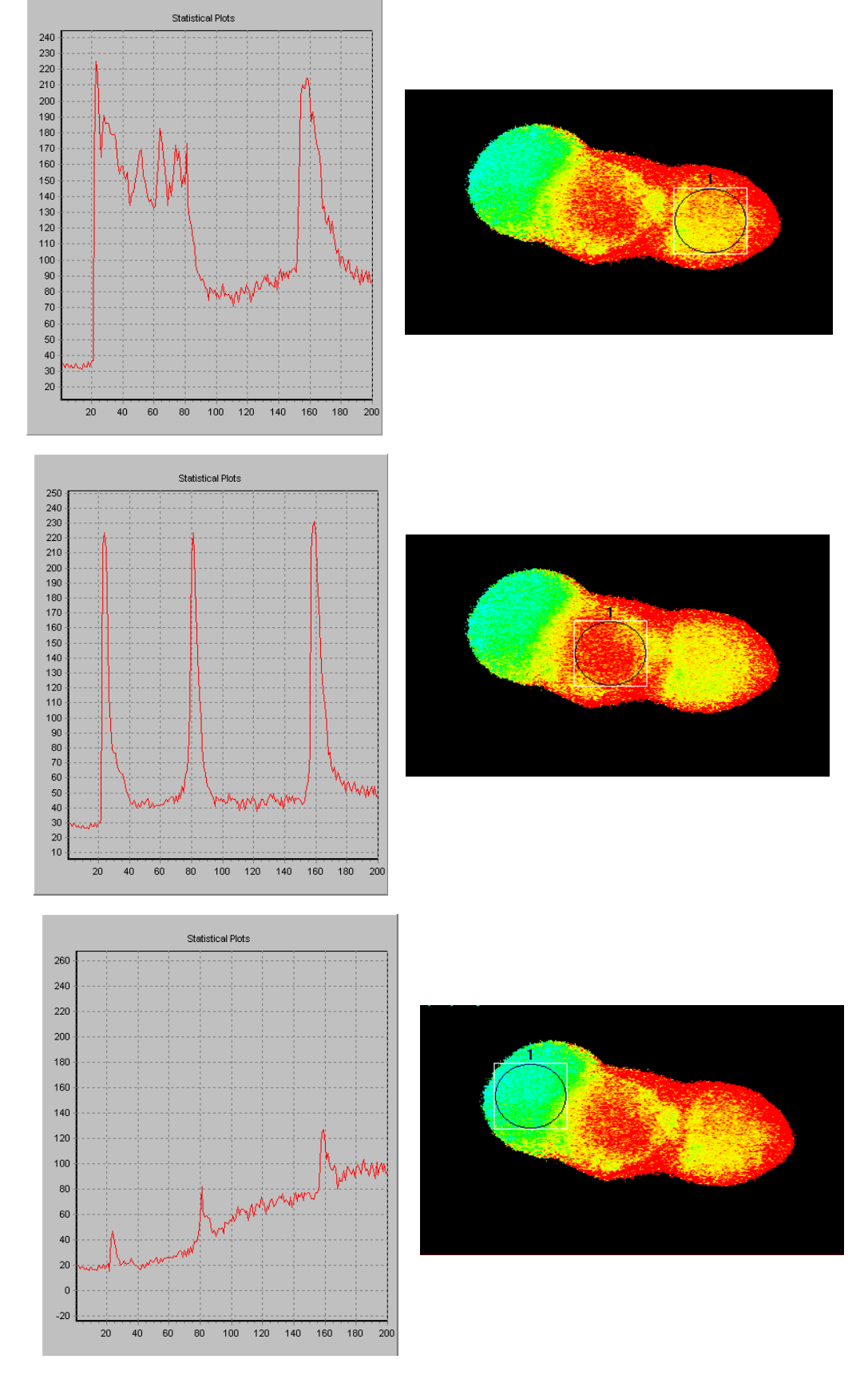

6.11.8 Comparison of two calibration methods

We now present data from the HEK cell example, showing the results of calcium ion concentration by the Grynkiewicz and Almers-Neher methods.

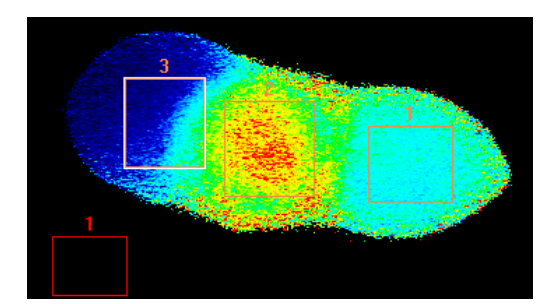

Figure 6.11.1 HEK cells were loaded with Fura 2 and imaged with a Hamamatsu 4880-80 cooled CCD camera, Kinetic Monokromator and Andor iQ. The cells were treated with acetylcholine in three pulses and responded with elevated calcium levels. Mean concentration data were obtained from the ROIs shown on the image. Courtesy Dr Paul Thomas, Department of Pharmacology, Cambridge University.

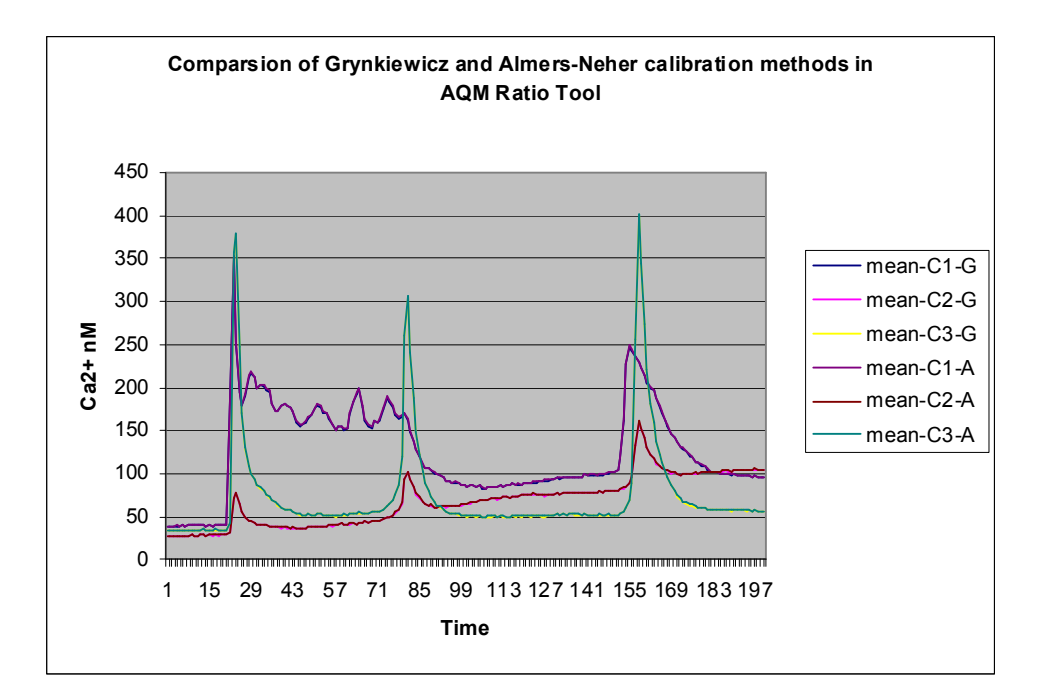

Figure 6.11.2 shows mean intensity vs. time in HEK three cells. Note heterogeneous response. The concentration data produced by the two calibration methods cannot be distinguished on the graph above. Tabulated data for 30 time points are shown in the table below.

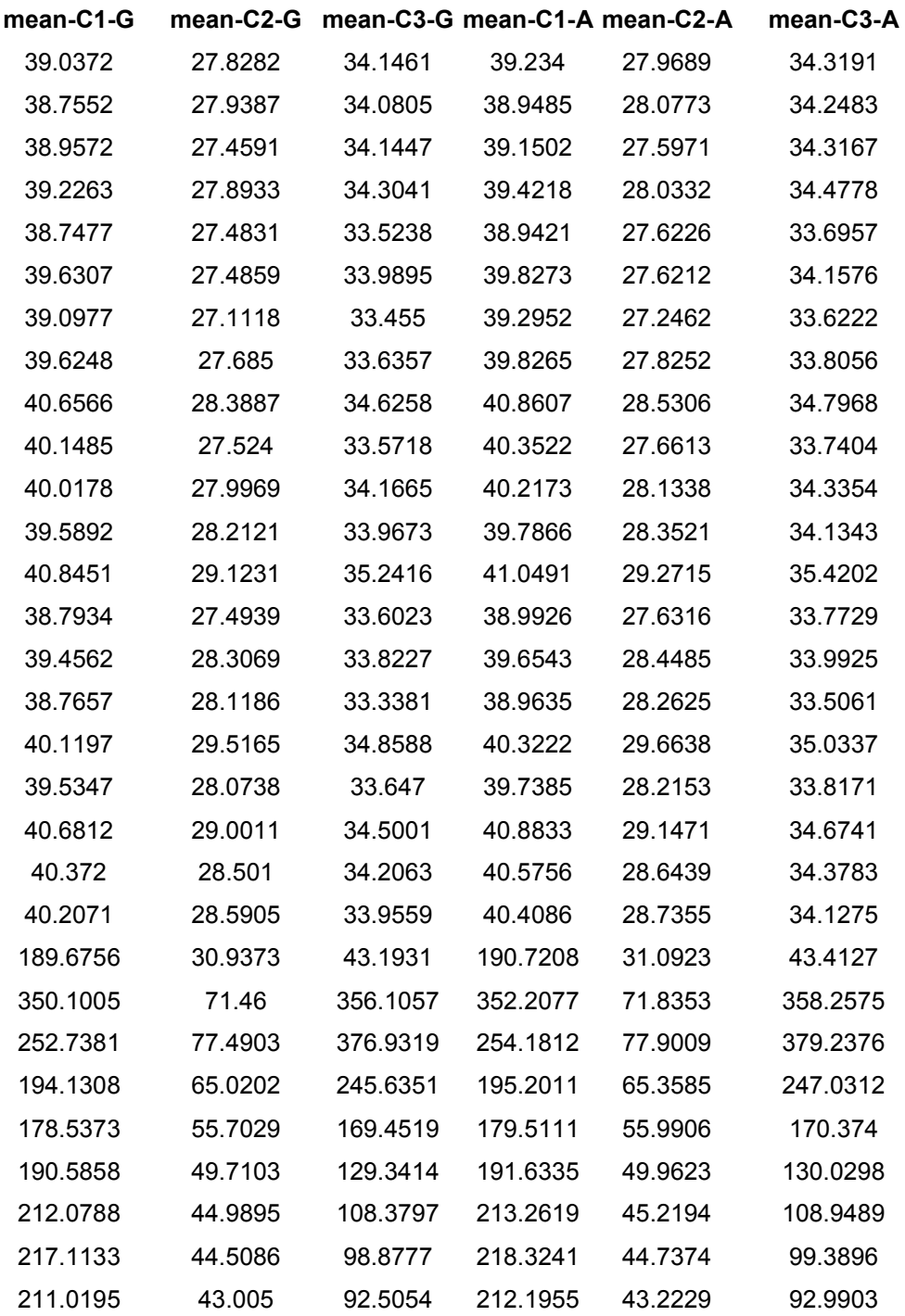

Table shows a comparison of Ca2+ concentration (30 time points) after calibration with Grynkiewicz et al and Almers-Neher calibration tools. Key: columns with -G for Grynkiewicz and –A for Almers-Neher.

# 6.12 Image-Image Math Plugin

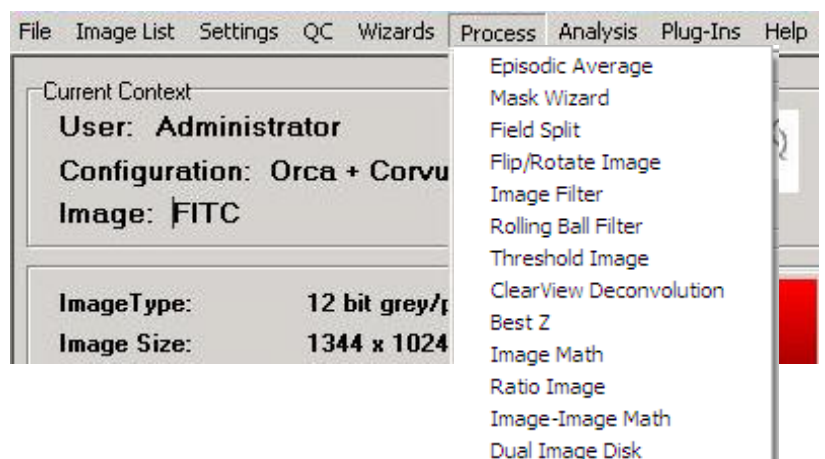

The Image-Image Math Process is accessed from the Process Menu on the Control Window. The process performs dyadic arithmetic operations between n-Dim images, which include addition, subtraction, multiplication and division

between two source images to produce a destination image.

Selecting Math Image from the list opens the Diadic Math: Window as shown below.

The module provides several processing modes to be selected, depending on the details of the Source Images. These options are listed at the bottom of the dialog and are explained in more detail below.

The user can Load and/or Save Settings by selecting File on the Menu Bar. Select About to view product information.

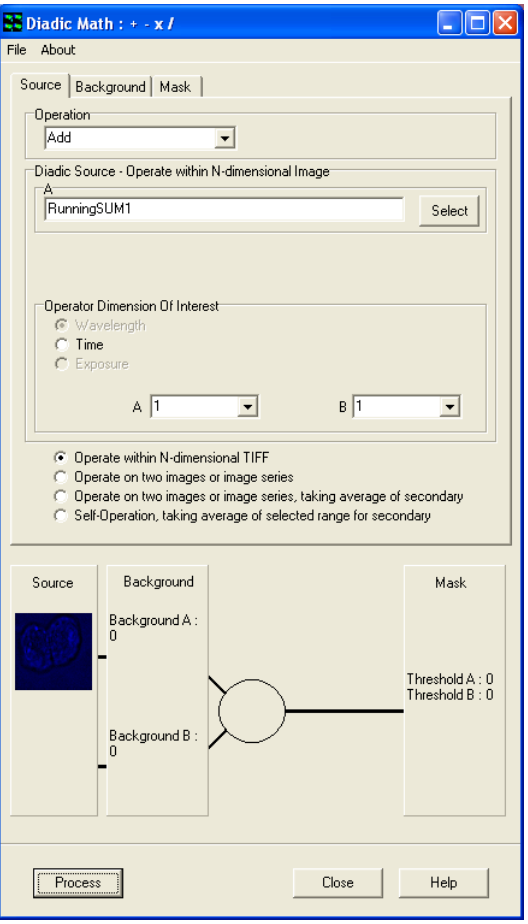

# 6.12.1 The Source Tab

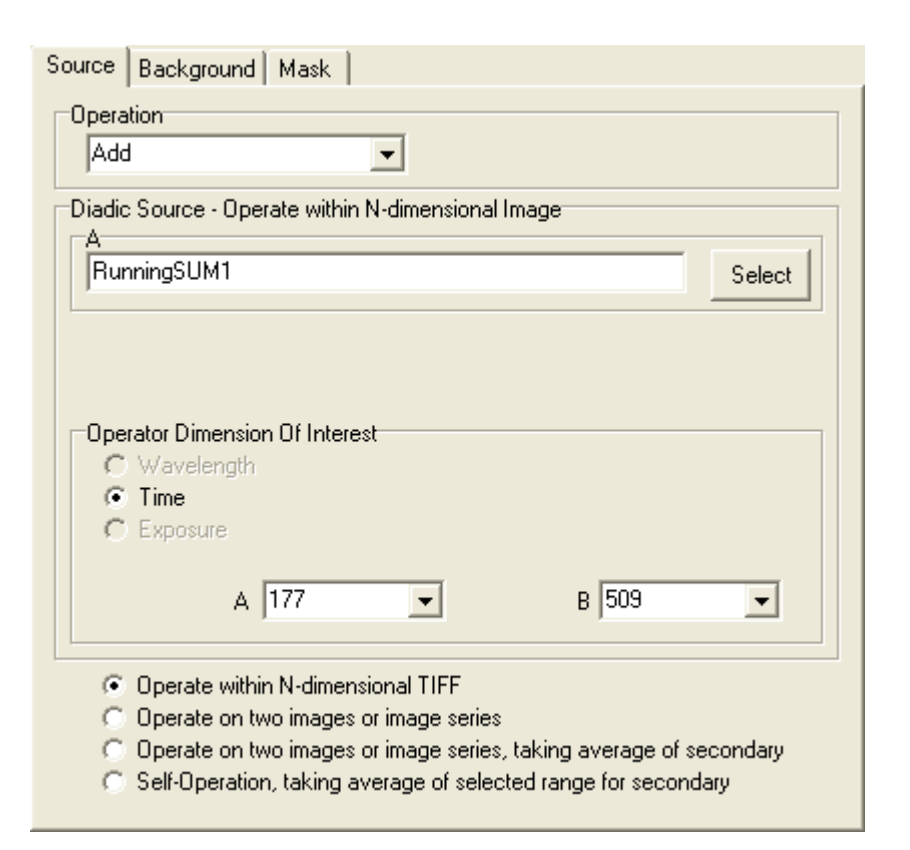

### 6.12.1.1 Operation

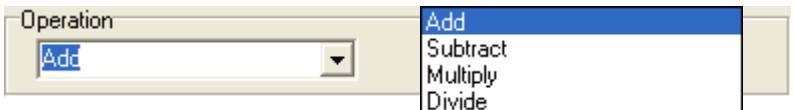

Select the Operation from the dropdown list.

Add – This is used to produce a resultant image, whose pixel intensity at any coordinate is equal to the pixel intensities of two input images added together, at the corresponding coordinates.

Subtract – This is used to produce a resultant image, whose pixel intensity at any coordinate is equal to the pixel intensities of one input image subtracted

from the pixel intensity of another, at the corresponding coordinates.

Multiply – This button is used to produce a resultant image, whose pixel intensity at any coordinate is equal to the pixel intensities of two input images multiplied together, at the corresponding coordinates. The result will be a floating point image, where pixel values are not scaled, but represent the real product.

Divide – This button is used to produce a resultant image, whose pixel intensity at any coordinate is equal to the pixel intensities of one input image divided by the pixel intensities of a second input image, at the corresponding coordinates. The result will be a floating point image, where pixel values are not scaled, but represent the real quotient of the two Source images.

### 6.12.1.2 Diadic Source – Operate with an N-dimensional Image

The values under the Source tab will change depending on which radial button is selected.

- **C** Dperate within N-dimensional TIFF
- C Operate on two images or image series
- C Operate on two images or image series, taking average of secondary
- C Self-Operation, taking average of selected range for secondary

#### If Operate within N-dimensional TIFF is selected:

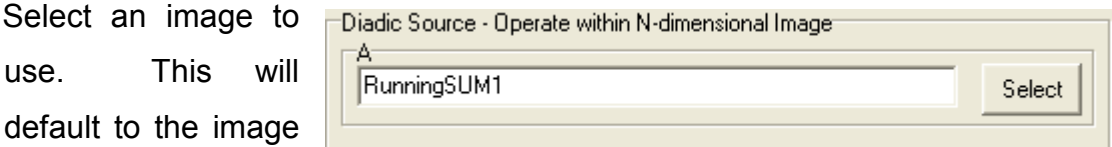

currently in the Image Window. Press the Select button to choose a different image. This will open the Image Selection Window. Double click an image from the image list to select.

If Time is selected, select a value from each dropdown list.

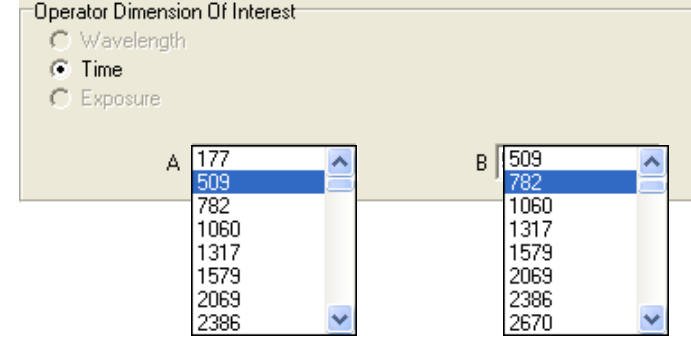

If Operate on two images or image series is selected:

Select which Operation to use from the dropdown menu.

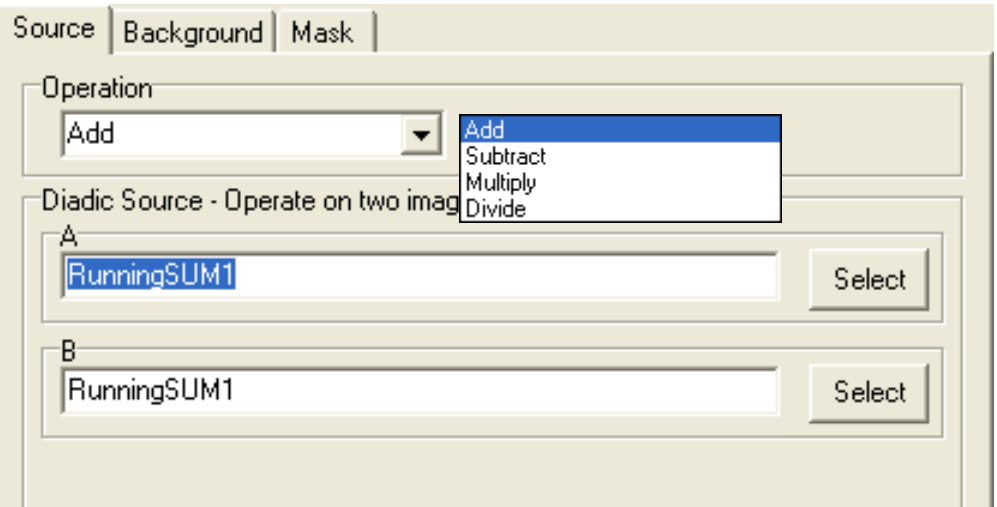

Select each image by pressing the Select button for both A and B and choosing from the image list.

If Operate on two images or image series, taking average of secondary is selected:

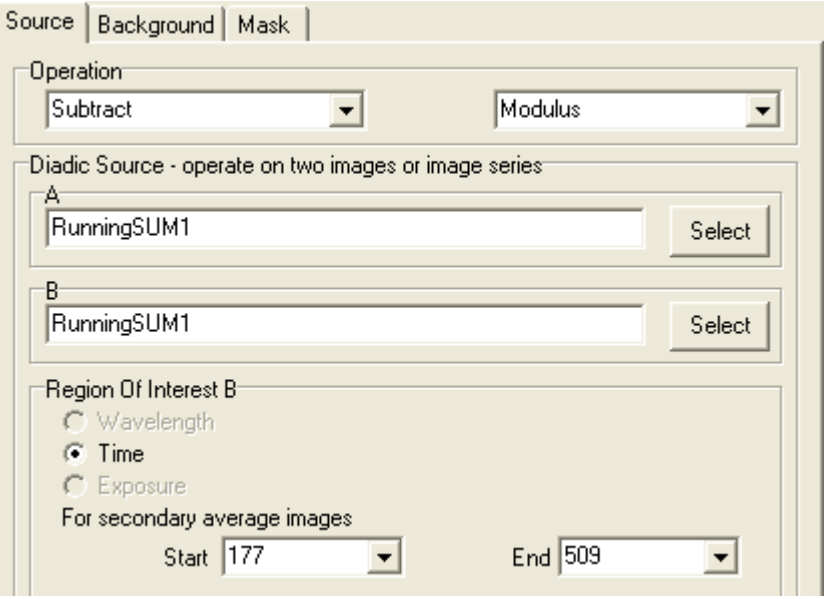

### **Operation**

Select the Operation from the dropdown list as follows.

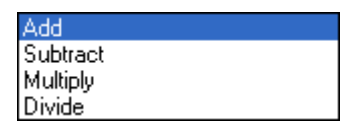

If Subtract is selected (as above picture shows) from the dropdown list an additional box will appear giving the user the following options.

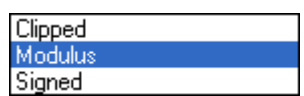

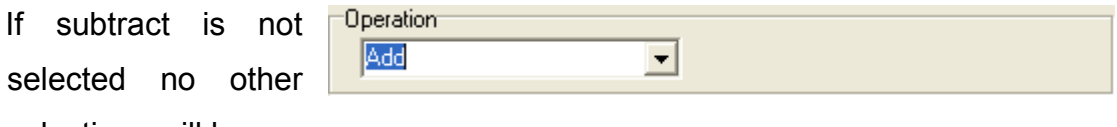

selections will be necessary.

#### Diadic Source – operate on two images or image series

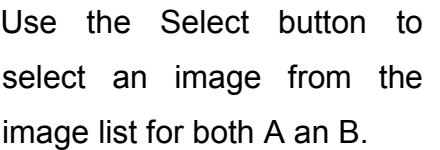

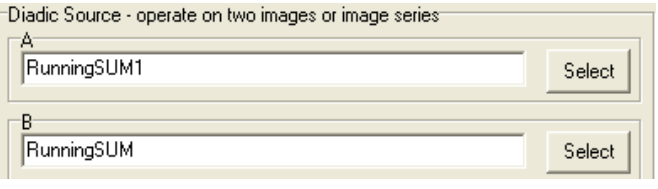

#### Region of Interest B

When **Time** is selected, use the dropdown menu to select a Start and End Value.

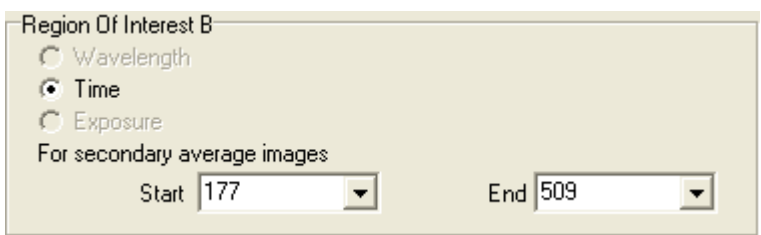

If Self-Operation, taking average of selected range for secondary is selected:

#### **Operation**

Select the Operation from the dropdown list as follows.

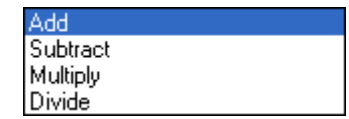

If Subtract is selected (as above picture shows) from the dropdown list an additional box will appear giving the user the following options.

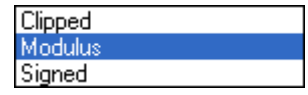

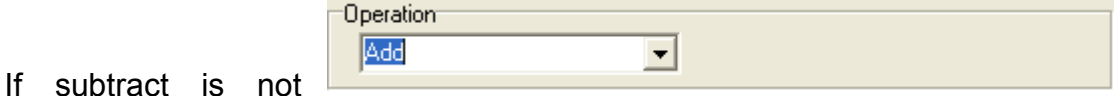

selected no other selections will be necessary.

### Diadic Source – Self Operate

Use the Select button to select an image from the image list.

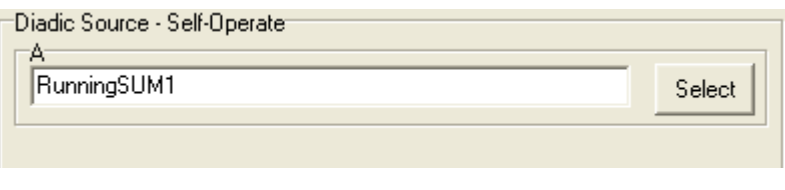

## Region of Interest B

When **Time** selected, use dropdown menu select a Start and E Value.

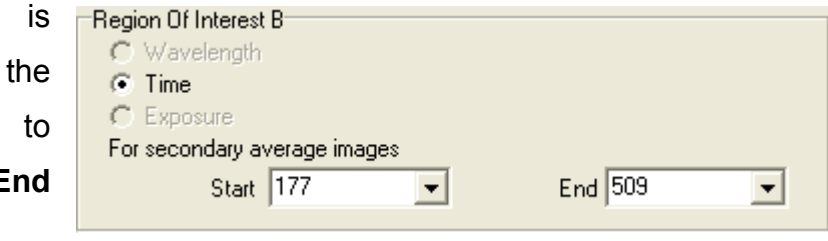

# 6.12.2 The Background Tab

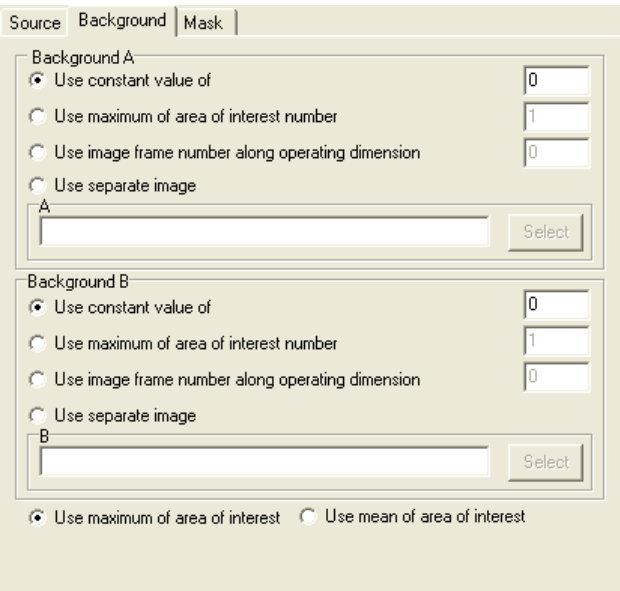

Andor iQ USER GUIDE

### Background A/Background B

This tab is used to specify the Background Correction Values which will operate before the primary mathematical processing is started, Background correction will subtract the value specified in the selection from each pixel in each image prior to the calculation. Options included are:

A constant value can be specified.

Maximum or Mean of a numbered Region of interest.

One frame from the Source Image(s) A/B.

A separate image in the image list can be used.

Select one of the options and type a value into the text box for both A and B if applicable. If Use separate image is selected use the select button to choose an image from the image list.

### 6.12.3 The Mask Tab

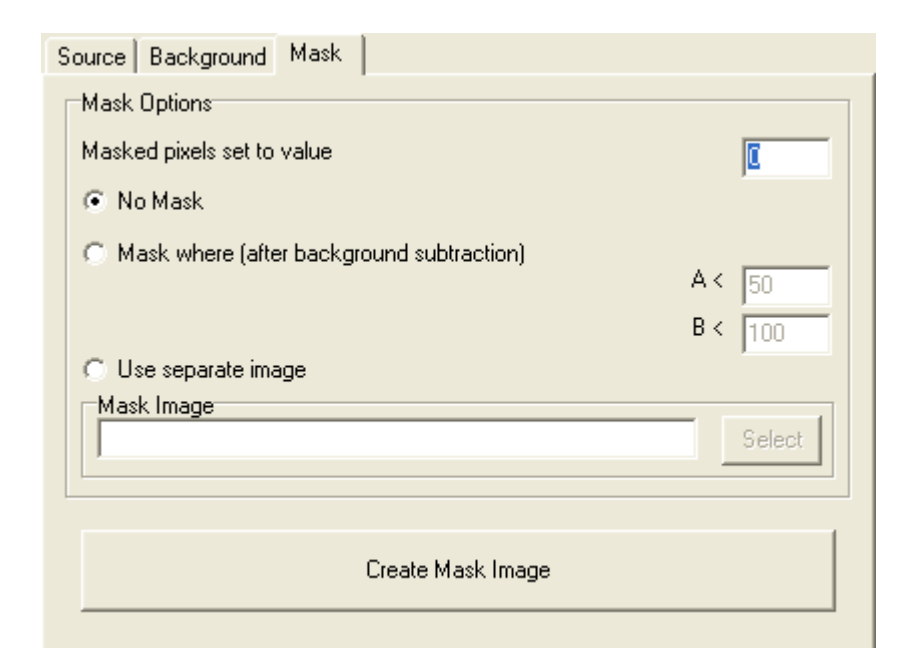

© Andor Technology

#### Andor iQ USER GUIDE

A Mask defines the region over which the processing will be executed. It is a binary result of a pixel by pixel comparison against a constant value (Mask where…) or it is a binary image or image series. Whenever the result or image is "1" the calculation will be executed, otherwise the pixel in the Destination image will be set to "Zero". This ensures that processing will be constrained to regions of the image where there is useful information and not background noise.

Select No Mask if a mask is not being used.

Select Mask where (after background subtraction) if you know the values you want to use.

Select Use separate image if you would like to create a mask with another image. Use the select button to select another image from the image list.

Select the Create Mask Image to create a mask. This will launch the Mask Wizard (Section 6.1.2).
### 6.12.4 Processing Summary

Each option selected under the Source, Background and Mask Tab will be previewed at the bottom of the (Math Plug-In) Window as shown below.

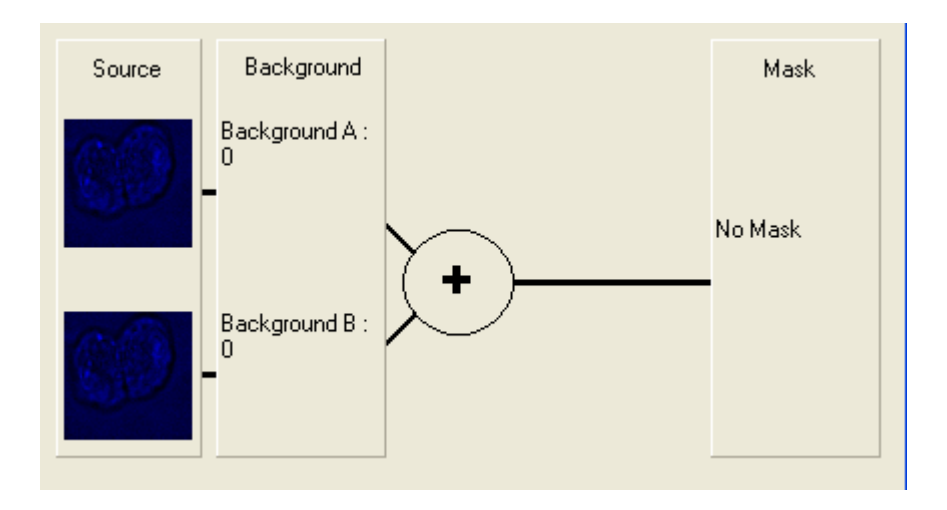

Under Source, there will be a preview picture for each image chosen. However, if Operation with N-dimensional TIFF or Self Operation, taking average of selected range for secondary is selected there will only be one image present under Source. Background will preview the selections chosen under the Background tab for both Background A and Background B. The selected Operation (e.g. Addition) will show in the circle. The Threshold values for the Mask for both A and B will show under Math if a mask is selected.

Close

Press the close button to exit the Plug-In.

Help

Press the Help button to access section reference for User Guide.

Process Once all selections have been made under each tab, press the Process button. A new window will open as shown on the right. If Display Current Image Slice is selected a live preview will show in the window. Press Cancel at any time to exit setup. The new image will then be added to the image list.

Once the processing is complete the new Destination Image will appear in the ImageList from where they can be shown and selected for other processing.

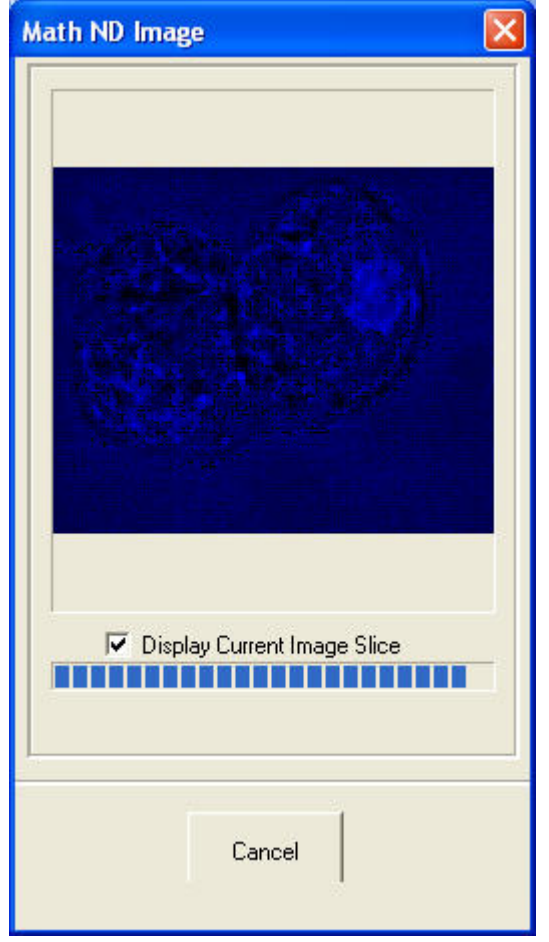

# 6.13 Dual ImageDisk Plugin

The Dual Image Disk plugin is found in the Process menu in iQ's Main Window. It is primarily designed to combine images from two separate Image Disks. For example, a dual camera system incorporating two identical cameras running under 2 instances on of iQ on a single PC capturing data from two wavelengths or two imaging axes simultaneously. Simultaneous capture can also be supported under two separate PCs, each with its own ImageDisk. The Dual Image Disk plugin can see the data on one or more Image Disks and combine them into a single dataset, including alignment adjustments (rotation and translation).

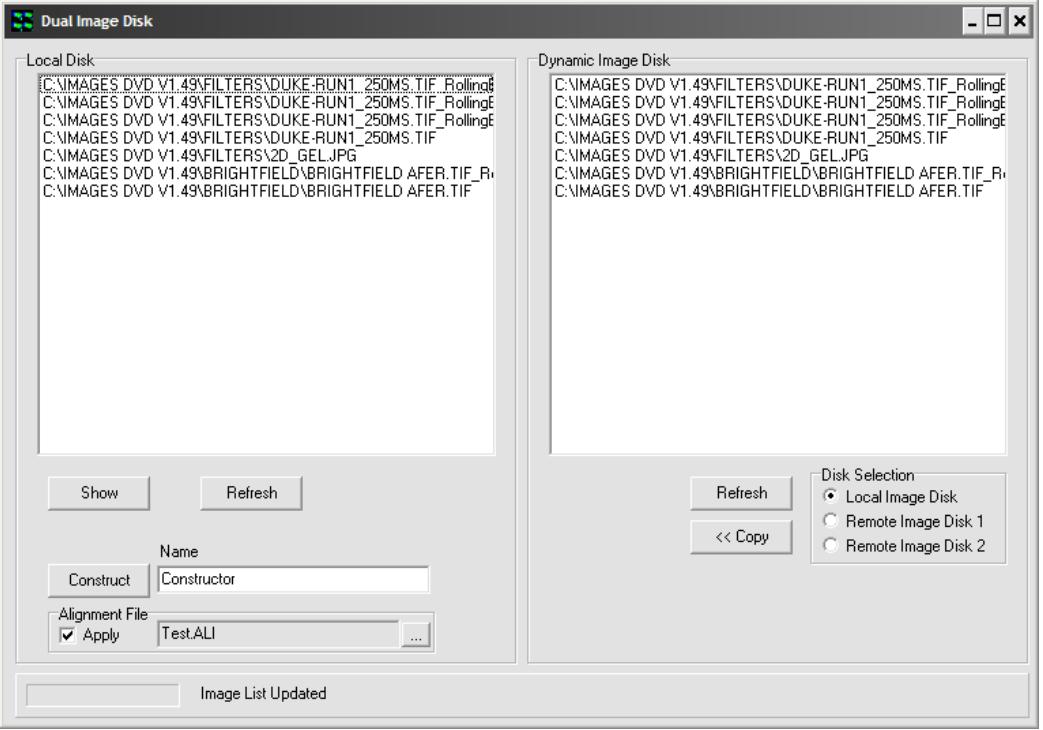

Just like the ImageDisk itself, the location of any other Image Disk(s) must be configured in the Global Configuration Settings using the Configuration Manager. If two PCs are used, then they must be connected via a Microsoft Network and the Master PC will have the Slave ImageDisk (disk drive) "Mapped" in Windows Explorer, and hence assigned a drive letter e.g. Z: or K: See the chapter 2 for more details about the setup of the dual ImageDisk.

If both instances of iQ are on the same PC they will acquire to the "Local

ImageDisk" as shown here.

Once opened, the Dual Image Disk plugin can be seen as above. On the left are the contents of the local Image Disk. Clicking an image in the list and pressing "Show" will load the selected image into iQ's Image Window. Pressing "Refresh" will update the list. On the right, it is possible to see one other Image Disk. Selecting the appropriate option from the "Disk Selection" region will update the list. Any image can be copied from the Image Disk shown on the right to the Local Disk by pressing the "<< Copy" button, although this step is not necessary to combine images.

Combining two images together is simply a matter of selecting one image from each Image Disk and pressing the "Construct" button. This will copy the selected image from the Remote Image Disk to the Local Disk and combine them in one operation. The name of the new image can be defined in the "Name" textbox. The new image will appear in the Local Disk and can be loaded into the Image Window by selecting it and pressing "Show".

Note that images to be combined must be identical in all dimensions – e.g. it is not possible to combine one image that is 1000 x 1000 pixels with one that is 512 x 512 pixels, nor is it possible to combine one image with 100 time points with another that has 101 time points, even if the resolution is the same in both images.

Finally, it is possible to perform an alignment during the construction process. To create the alignment file, first run the Field Split plugin (see Section 6.3) and save an alignment file. To enable alignment during construction, check the "Apply" checkbox in the "Alignment File" section of the Dual Image Disk window and open the appropriate file by pressing the "..." button to the right.

# 6.14 Plug-In Registration and Access

The Plug-Ins are accessed from the Andor iQ Plug-Ins menu as shown below.

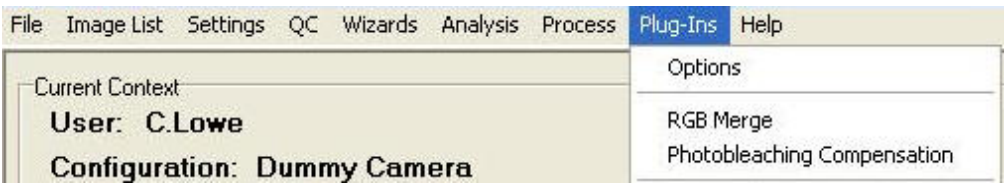

Plug-In modules provided with Andor iQ are automatically registered during start up of the program and are ready for use. The RGB Merge and Photobleaching Compensation functions are not dynamically loaded and appear automatically on the Plug-Ins menu each time Andor iQ is executed. Modules, currently under development will be available for purchase in the future and can be registered using the Configuration Manager. The use of the Configuration Manager is discussed in Appendix 2. Instructions regarding the installation of any subsequent Plug In modules will be provided at the time of purchase.

Selecting the Plug-Ins menu item allows any of the activated functions to be selected from the list.

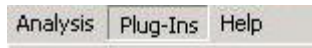

Options

RGB Merge Photobleaching Compensation

### 6.14.1 Options

Clicking on the Options menu item enables the appropriate Plug-In function to be activated by enabling the associated check box as shown in the example.

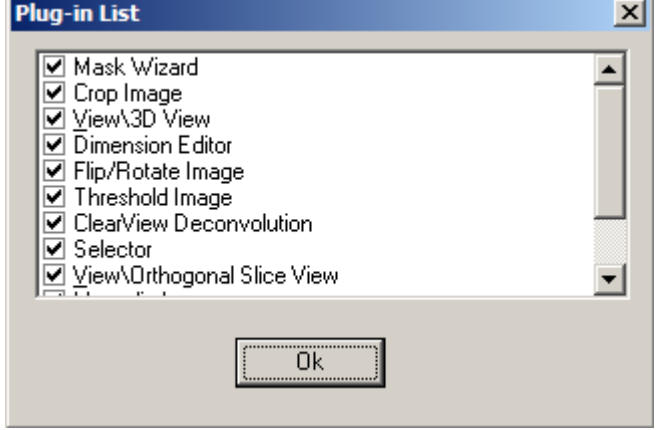

# 6.15 RGB Merge

This is used to merge multiple images and/or multi-dimensions (e.g. Z, T, Field), selected from the Image Disk. The merged image will be displayed in the Image Window, having pixel intensities equal to the pixel intensity of the first image plus the pixel intensity of each subsequent image at the corresponding coordinates.

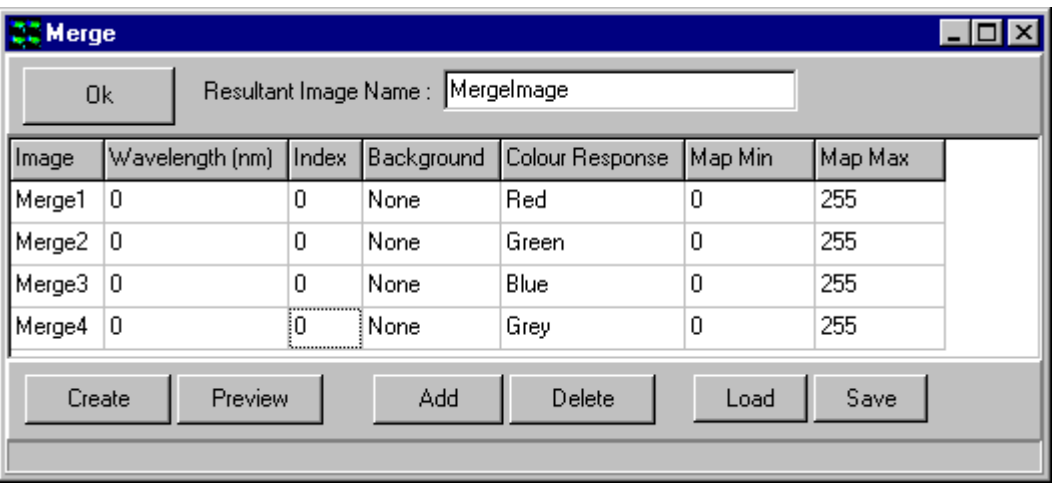

Press OK to close the Merge dialogue. The current settings will be remembered the next time that RGB Merge is selected from the Process Menu.

On completion of the Merge, the resultant image is added to the Image Manager. It is assigned the name typed into the Resultant Image Name text box.

The Image column is used to select the images to include in the merge.

To select an image, click on a cell in the column. A dropdown list will display all the images currently in the Image List, from which you should select the required image.

Note: All images must be the same size along each dimension.

The merged image will be displayed in the Image Window, having pixel intensities equal to the pixel intensity of the first image plus the pixel intensity of each subsequent image at the corresponding coordinates.

The second column in the table is used to specify which frames to include in the merge. In this example, only the frames that have been acquired at wavelength zero will be included.

The **Index** column is used by the software and does not require any user input.

There are three possible options for the **Background** parameter:

**ROI** - If a region of interest is defined on the image using one of the region defining tools in the Image Toolbar, the average intensity of the region will be taken as the background intensity of the ratioed image.

**Image** - A dropdown displays all images from the Image List. Select an image; the background intensity of the merged image will be set to the average intensity of the selected image.

None - The background intensity will be set to zero.

Each node should be assigned a Colour Response, grey for a grey image, or a red, green or blue component.

Note: Although you can include as many Images as you like in the Merge, there are only four colors available to which they can be assigned.

The minimum and maximum values of the mapping or image contrast should be specified in the Map Min and Max Map. This modifies the display of image pixel intensities in the Image Window, and is used to improve the contrast of the image or to view specific image properties. Only the Image Window display is changed, the underlying image pixel intensities remain the same. For Multi-dimension images, each image can be seen and mapped

independently. There is also a provision for XY jog or shift to allow precise alignment corrections.

The maximum value can be up to  $2<sup>n</sup>$ -1 for an n-bit image.

e.g. for an 8-bit image the highest possible threshold value is 255. For a 12 bit image the highest possible threshold value is 4095.

After specifying the criteria for the merged image, press Create to start the Merge. The Create button will change to Stop, press this at any time to abort the Merge.

The merged image will be displayed in the Image Window, having pixel intensities equal to the pixel intensity of the first image plus the pixel intensity of each subsequent image at the corresponding coordinates.

The **Preview** button is used to display a preview of the merged image.

The **Add** button is used to add an additional image to the list, for inclusion in the Merge.

The Delete button removes the selected image from the list. The selected row will be deleted from the table.

The Save button opens a standard Windows Save File dialogue, with which you can save the current Merge setup. This can then be loaded for future use with the **Load** button.

On pressing Create the selected images are merged and the progress of the merge is displayed in the progress bar at the bottom of the dialogue.

# 6.16 Photobleach Compensation

In time-lapse imaging, a fluorescence sample (often live cells) will commonly become less intense with time due to several factors, including photobleaching. This can be reduced by minimizing the sample's exposure to the excitation light source. Andor iQ ensures that the sample is exposed for a minimum time period by ensuring the shutter opens and closes as closely as possible with the camera exposure commands. However, there may still be significant fading that must be addressed. This is necessary for visualization, where fading is a nuisance and also in quantification, where fading represents a decreasing baseline upon which fluctuations must be observed.

Photobleaching compensation can be achieved using two different methods:

1) Normalization baseline adjustment - normalize the image sequence by ratio with a known unchanging area.

2) Depending on the sample and whether the fluctuations are localized it may be possible to use the entire image intensity as the baseline with which to normalize.

A background correction can also be applied to the data. Following the calculation of a mean intensity, pixels with intensities less than or equal to the background level can be ignored or set to zero during the photobleaching compensation calculation.

Problems may arise when the objects in the sample are moving and the ROI is not a valid fading reference.

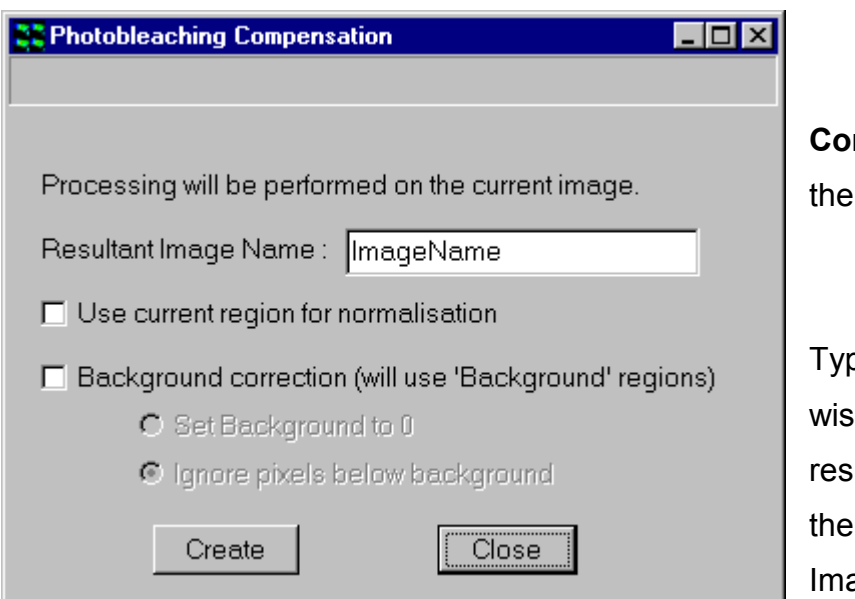

Select Photobleaching mpensation from Process Menu

be the name you h to give the ultant image into text box (dfault is ageName).

The resultant image will be displayed in the Image Window and added to the Image List.

If Use current region for normalisation is selected, you should define a region about an unchanging area on the image, using the ROI tools in the Image Toolbar. The mean pixel intensity of the ROI is calculated for each frame of the image, and the intensity of each pixel in that frame in the image divided by that value.

Depending on the sample and whether the fluctuations are localized it may be possible to use the entire image intensity as the baseline with which to normalize. In this case ensure that Use current region for normalisation is deselected. The mean pixel intensity of the entire image plane is calculated and the intensity of each pixel in that frame divided by that value.

If the data needs to be background corrected, a Background ROI(s) should be defined using the ROI tools and the check box enabled for the Background Correction (will use 'Background regions) option. A background intensity corresponding to the mean pixel brightness of the ROI is calculated for each frame of the image and pixels with intensities less than or equal to the background intensity can be set to zero or ignored during the subsequent calculation.

The choice of the particular correction method to be applied is made by selecting the appropriate radio buttons, Set Background to 0 or Ignore pixels below background.

The benefits of the Photobleaching Compensation algorithm are illustrated below.

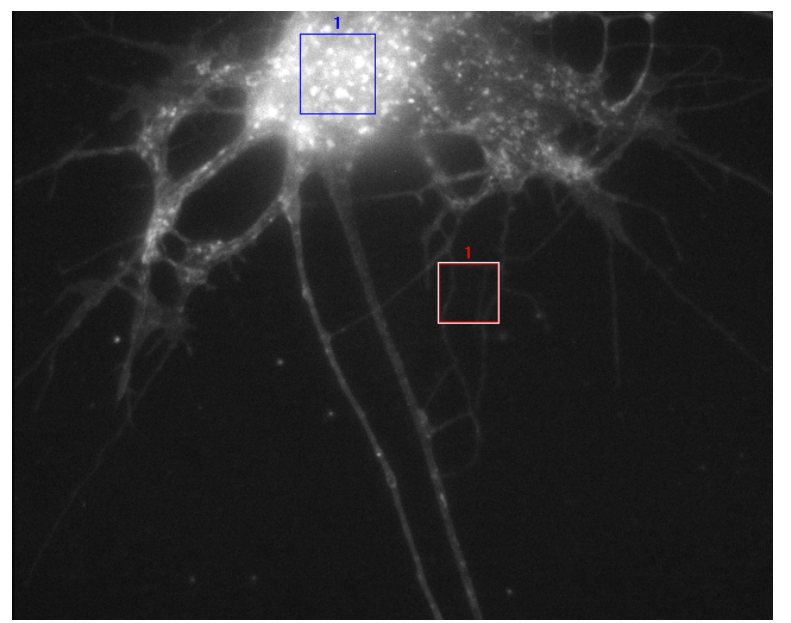

Source Image

User defined ROI

Background ROI

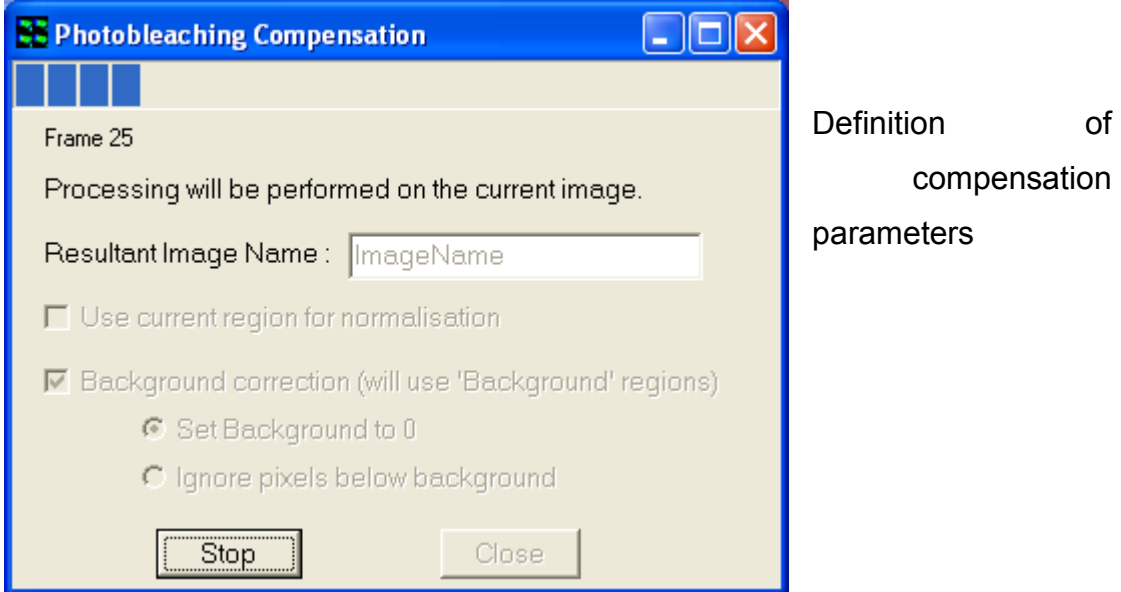

Results of Through-Series Analysis within the user-defined ROI

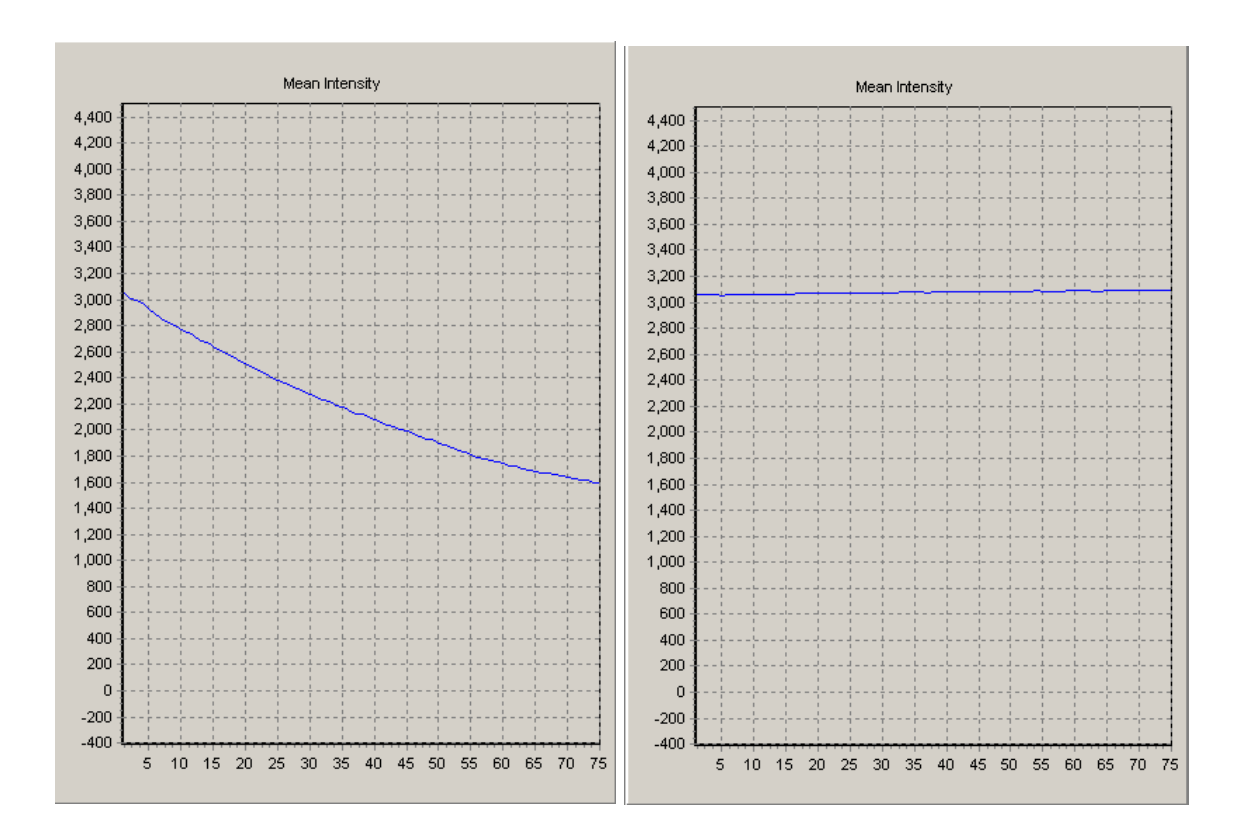

**Prior to Compensation Compensation After Compensation** 

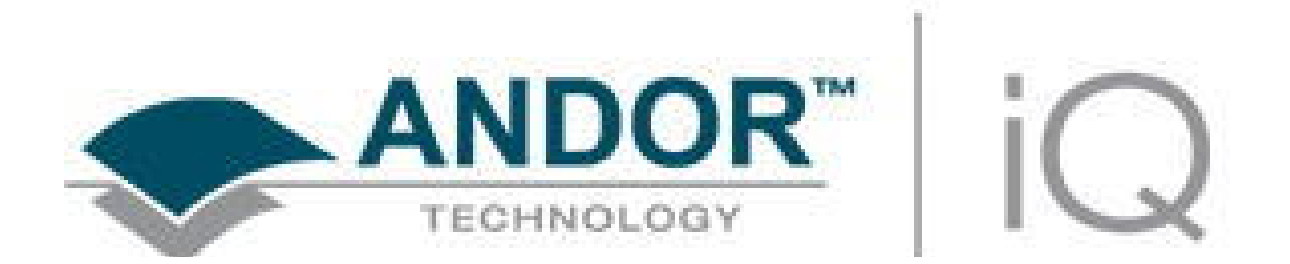

# Appendix 1 - Installing the **Software**

# A1.1 Installation of Sentinel Drivers

If you are running Windows NT or above you will need to install Sentinel drivers, which are required for your Software Protection Key (Dongle), without which your Andor software will only run in Demo Mode.

Note: It is not necessary to install Sentinel drivers if running in Windows 95 or 98.

Demo mode has all the functionality of the full version of the software except:

You cannot acquire images.

You can only open Demo images from your Andor Installation CD-Rom. You cannot save data.

To install the Sentinel drivers, insert the CD into the CD-Rom drive, then run the program START.EXE, which is in the root directory of the CD. This will start the Installation Program, from which you should open the Software Protection page and select the option:

#### Install Dongle Drivers

This will open the Rainbow Technologies Sentinel installation:

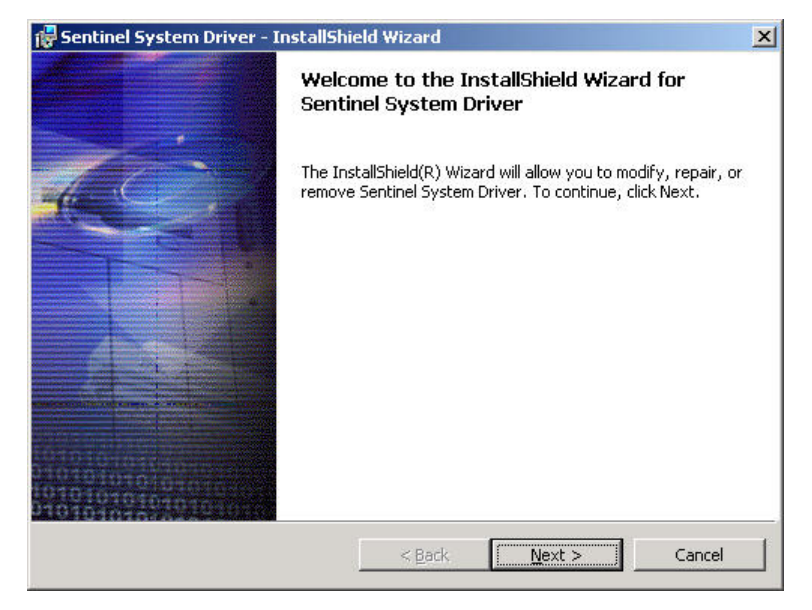

Accept the terms and conditions of the license agreement.

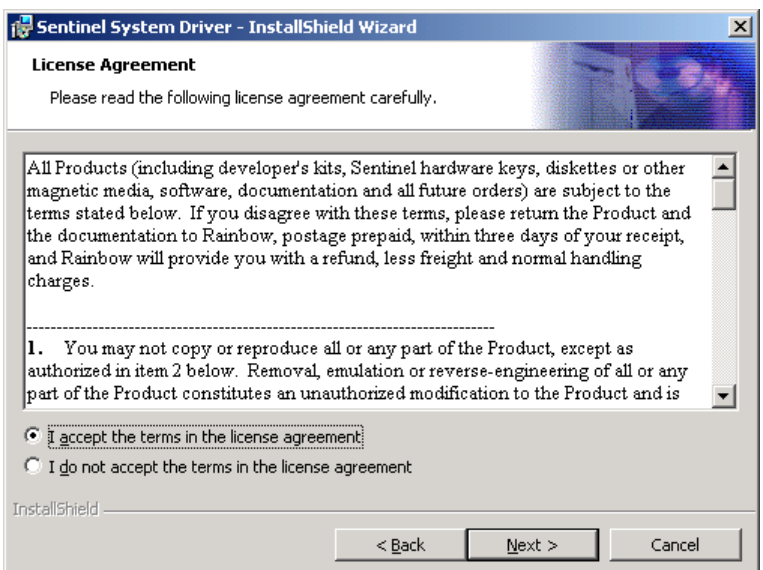

Select the Custom installation option.

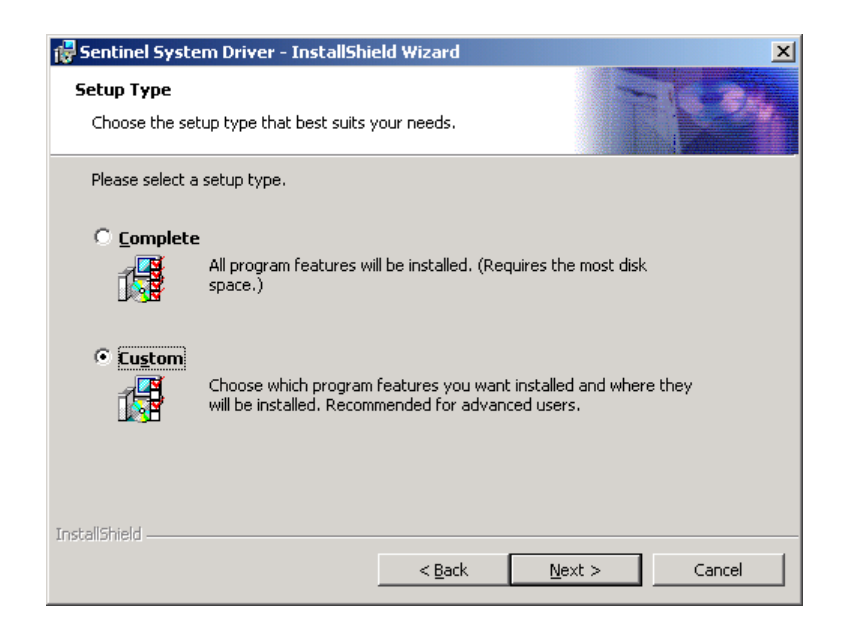

Disable the USB Support (Not available for users in NT)

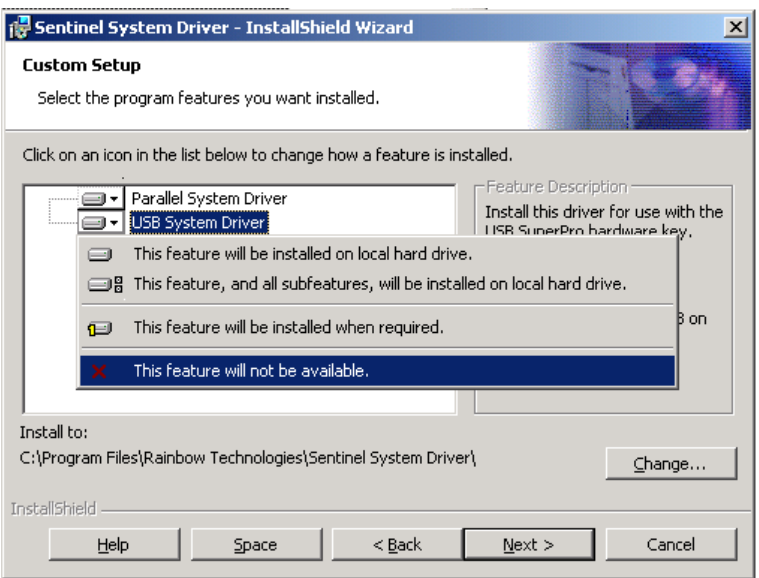

Continue with the installation.

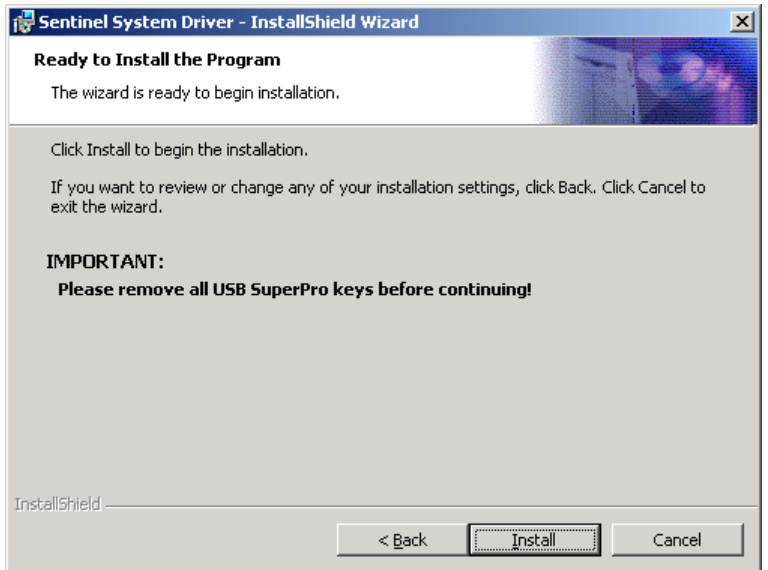

The Sentinel Driver installation will complete, Windows NT users may have to re-boot their PC after driver installation.

# A1.2 Troubleshooting Dongle Issues

If the Andor Software runs in Demo mode, even after plugging the dongle onto the parallel (or USB) port and installing the Sentinel Drivers (described above), there are a number of things to check:

The drivers are installed correctly:

Start -> Settings -> Control Panel -> Add/Remove Programs

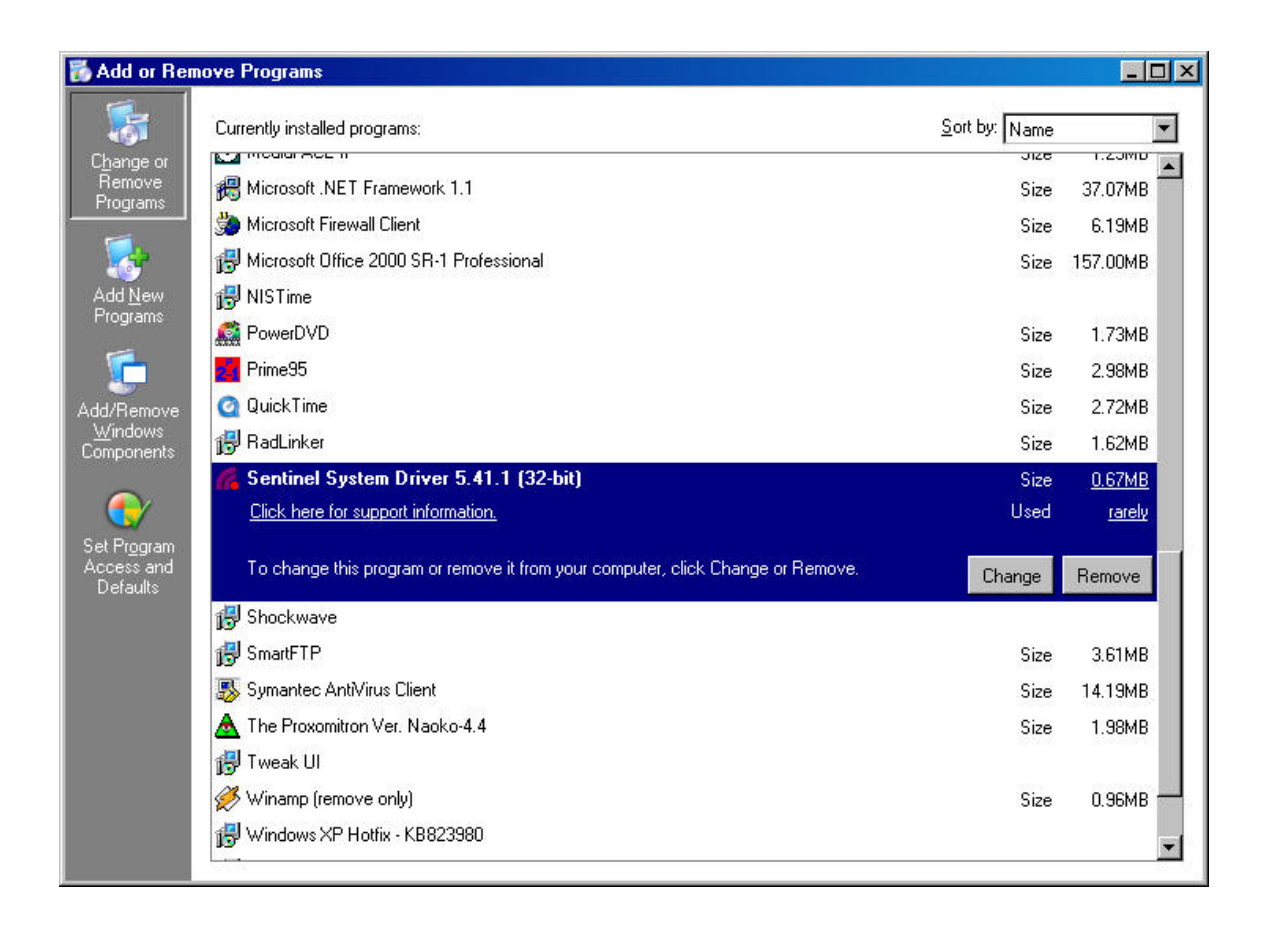

Ensure that the Sentinel System Driver is listed. If it is not, repeat the installation process described previously.

There are no other devices connected to the parallel port: Sometimes, having a printer (or other device e.g. another dongle) attached to the dongle can cause problems.

There is no other software which may interfere with the parallel port: Similar to having a device connected.

The parallel port is enabled correctly in Device Manager and the BIOS: Right click 'My Computer' on the Desktop -> Properties -> Hardware -> Device Manager.

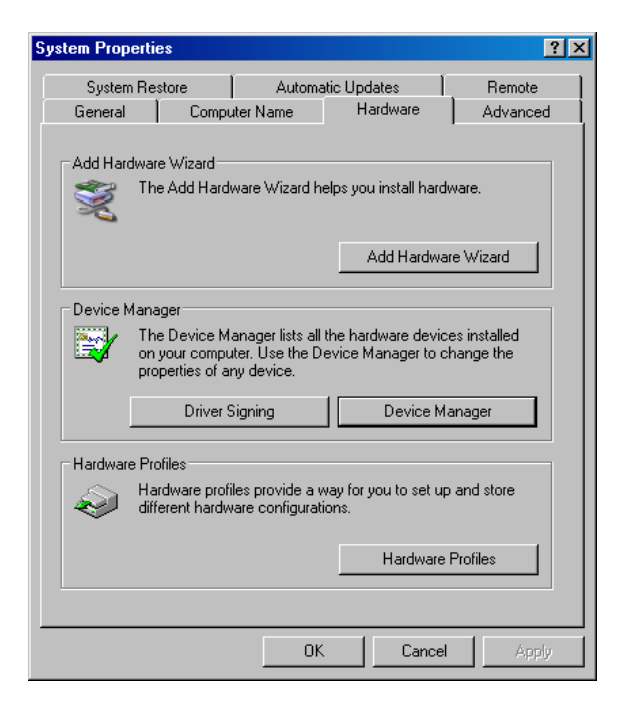

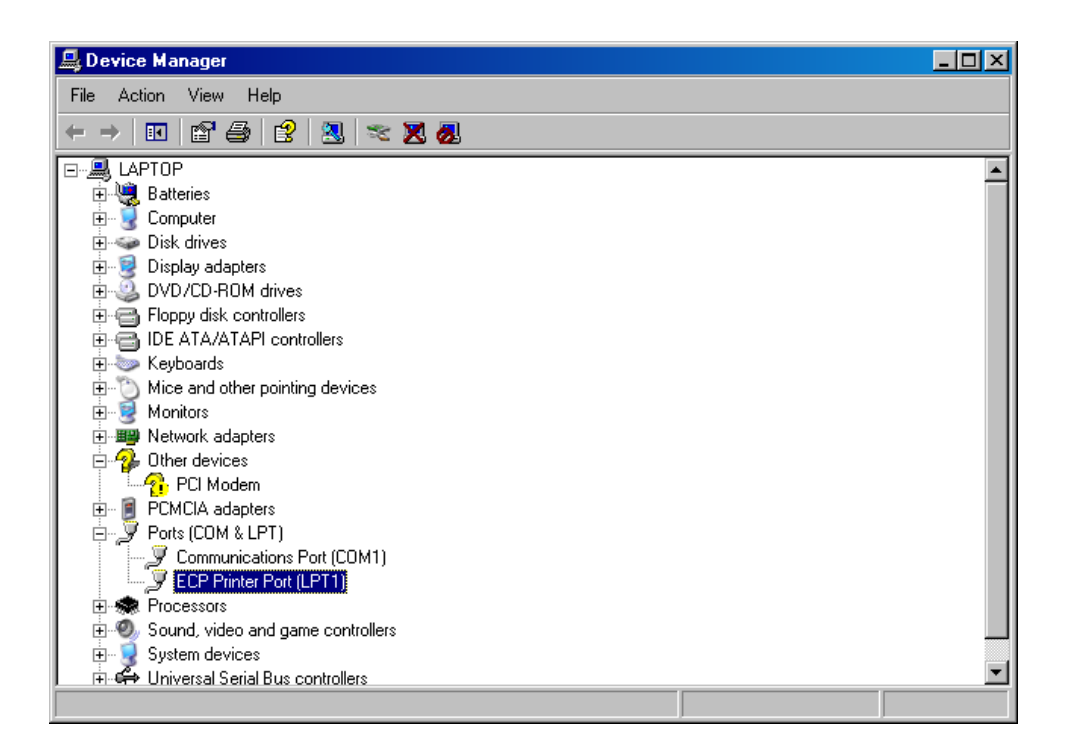

The Parallel port should appear as ECP or EPP in Device Manager. If it does not appear, or is listed as SPP, restart the PC and change the parallel port settings in the BIOS. If you are not happy with this step, contact IT support or a computer-competent person.

# A1.3 Initialising a Dongle for Additional Products

If you have purchased an Andor Product (and Dongle), and now wish to install and run another, the Dongle will need to be updated to allow the new software to run. This is performed within Configuration Manager (Section 2.3.1 and Appendix 2).

When an additional product is purchased (Andor ClearView for example), a dongle initialisation code will be supplied.

### Run the Configuration Manager from Start -> Programs -> Andor Bioimaging;

Click the Settings menu item and select Software Protection Key; Input the initialisation code, including hyphens, into the blank space (to the right of the Initialise Dongle Button);

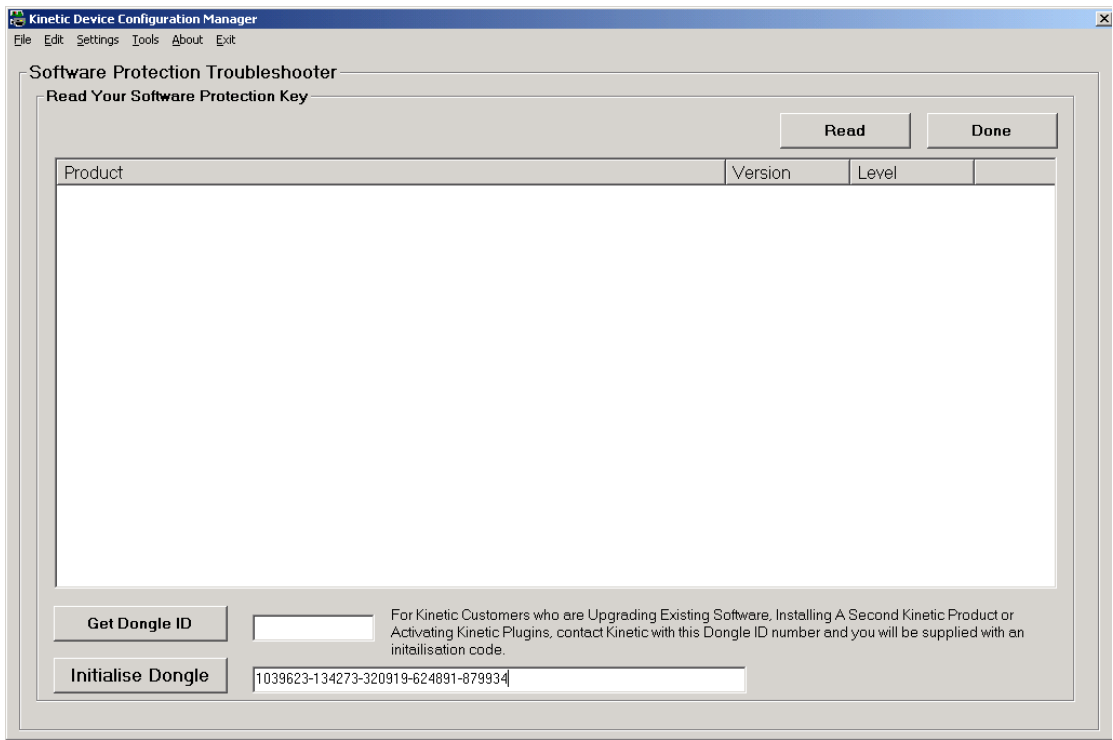

#### Press the Initialise Dongle Button.

Exit Andor Configuration Manager.

# A1.4 Install the Latest Windows NT Service Pack

If running under Windows NT we recommend installing the latest Windows Service Pack, which is included on the Andor Installation CD-Rom.

1) If the installation program is not already running, insert your Andor Installation CD-Rom into your CD-Rom drive and run the program **Start.exe**, which is in the root directory of the CD. This will start the installation program, which runs side-by-side with an installation Online Help Guide.

2) Select the Help and Utilities page and click on the text:

#### Install Windows NT Service Pack

3) Follow the on-screen prompts, accepting the default values. The Service Pack will be installed on your system, after which you will need to reboot your computer.

Note: You can also install the Windows NT Service Pack from you CD-Rom without starting the installation program. From the I386 \ Update folder on the CD-Rom run the program update.exe and follow the on-screen instructions.

# A1.5 Installing the Windows Scripting Host

If you are running under Windows NT and are using the Andor Image Disk, you will need to install the Windows Scripting Host to use the Image Disk Configurator.

1) If the installation program is not already running, insert your Andor Installation CD-Rom into your CD-Rom drive and run the program Start.exe, which is in the root directory of the CD. This will start the installation program, which runs side-by-side with an installation Online Help Guide.

2) Select the Help and Utilities page and click on the text:

#### Windows Scripting Host

3) Follow the on-screen prompts, accepting the default values. The Windows Scripting Host will be installed on your system, after which you will need to reboot your computer.

Note: You can also install the Windows Scripting Host from the CD-Rom without starting the installation program. Run the program ste51en.exe from the Wsh folder on the Andor Installation CD-Rom.

# A1.6 Installing your Andor Software

1) If the installation program is not already running, insert your Andor Installation CD-Rom into your CD-Rom drive and run the program **Start.exe**, which is in the root directory of the CD. This will start the installation program, which runs side-by-side with an installation Online Help Guide.

2) Select the Andor Software page and click on the software that you wish to install, following the on-screen prompts

The installation creates a program group called **Andor Bio-imaging** and program icons are added to this group. To run a program, simply double click on the appropriate icon.

3) If you are installing an upgrade product, uninstall the previous version first. Use the Control Panel Uninstall feature. Your Protocols, Channels and Scans should remain valid and in tact.

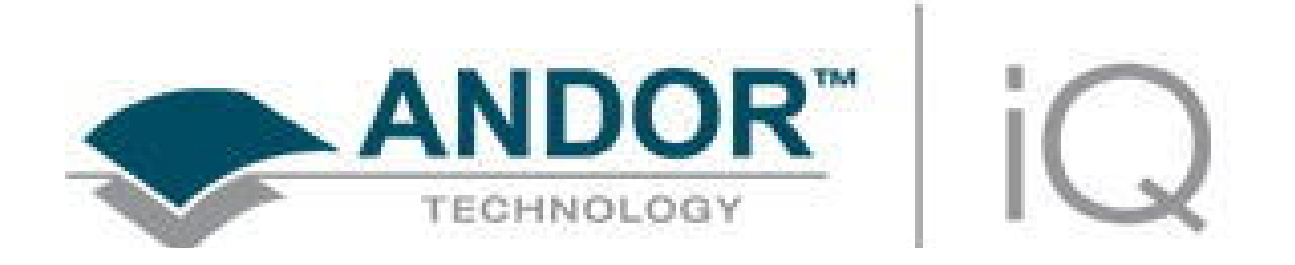

# Appendix 2 - Configuration Manager

# A2.1 The Configuration Manager

### A2.1.1 Global Configuration Settings

When Configuration Manager is first run, there will be no Configurations and you will first be invited to setup the Global Settings. These allow you to select parameters that will affect User Access level control and ImageDisk configuration.

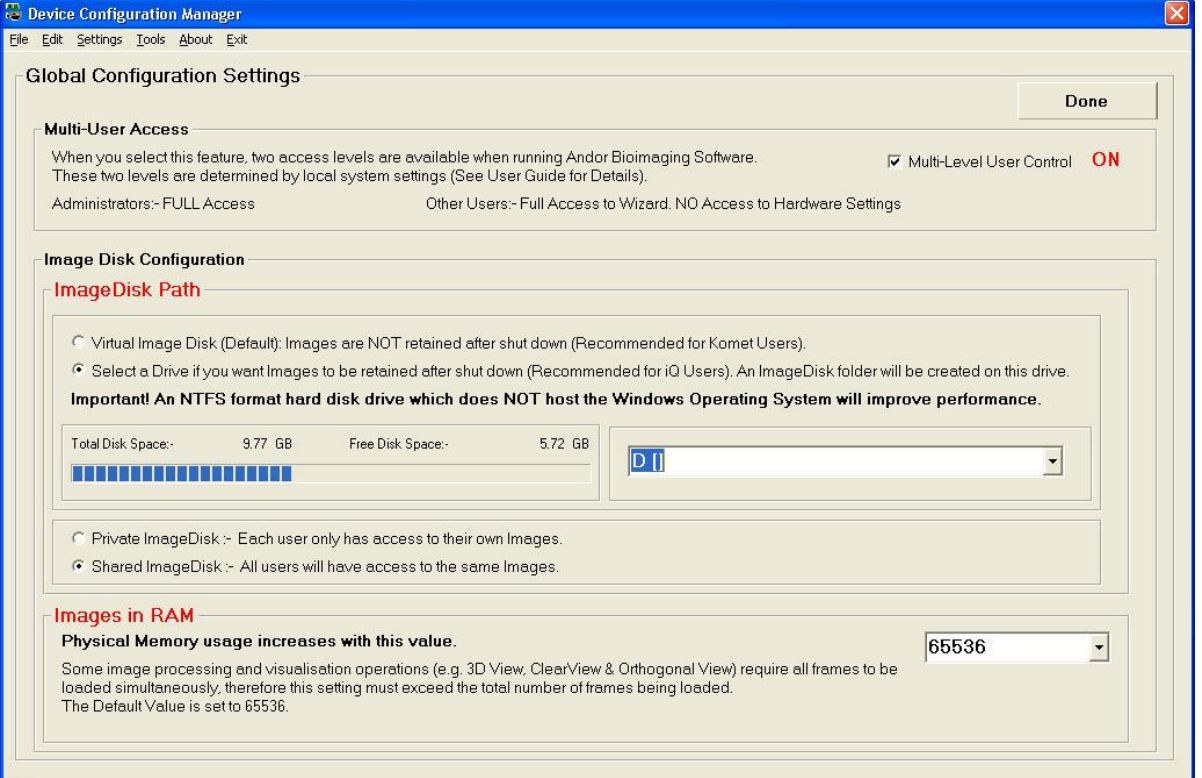

Multi-User Access ON - the controls will be applied to Users according to the local machine status decided by the Administrator. If you have Multi-User Access OFF - all users have Full access. This option is set by clicking on the appropriate checkbox in the Configuration dialog shown over.

The ImageDisk Configuration is accessed by selecting Global Configuration Settings item from the Settings Menu.

As previously mentioned, all Andor Bio-imaging applications use a folder to store acquired image data in a RAW format. The Configuration Manager specifies the

drive where this folder will be located. For best performance, we recommend a separate fast SATA, SCSI or EIDE drive, or even a RAID array, for this purpose, but only the Administrator can specify the drive. However, it must be accessible for full rights by ALL users when running Andor iQ, otherwise restricted access users will have access only to the Windows virtual memory system, the contents of which is lost whenever iQ closes down.

Image Disk Path - The path to the Image Disk folder is configured here when the drive is selected in the drop down box. The free disk space of the partition selected is displayed to help select an appropriate place for this folder.

### Note: We strongly recommend NOT using the System Partition for ImageDisk as this can cause system operation problems when full.

A Virtual ImageDisk can be selected which will force Andor iQ to use Windows Virtual Memory System to store images. Using the Virtual Memory system will mean that ALL images on the ImageDisk are lost at power down. In contrast images stored on a "Real" Disk Folder will be retained between sessions of iQ unless deleted by the users.

- Private ImageDisk The ImageDisk folder will be created on the specified drive. Each Windows Logon User will have a folder for their own images, thereby ensuring isolation between different users.
- Shared ImageDisk The ImageDisk folder will be created on the specified drive and then All Windows Logon Users will access a shared folder, thus allowing all iQ users to share images.

Images in RAM - specifies the number of frames that Andor iQ will attempt to keep in RAM at any one time.

Some image processing and visualization operations (e.g. 3D View, ClearView, Kymograph, RGB Merge & Orthogonal View) may require all frames to be loaded simultaneously, therefore this setting must exceed the total number of frames being loaded. The Default Value is setting is 65536.

### A2.1.2 Configurations

Hardware Configurations can be created, edited and deleted. These functions are available through the Buttons on the Configuration Manager interface or through the File and Edit Menus.

Running the Configuration Manager executable file shows the panel illustrated below.

The available configurations are listed in a Tree View, each comprising the following information:

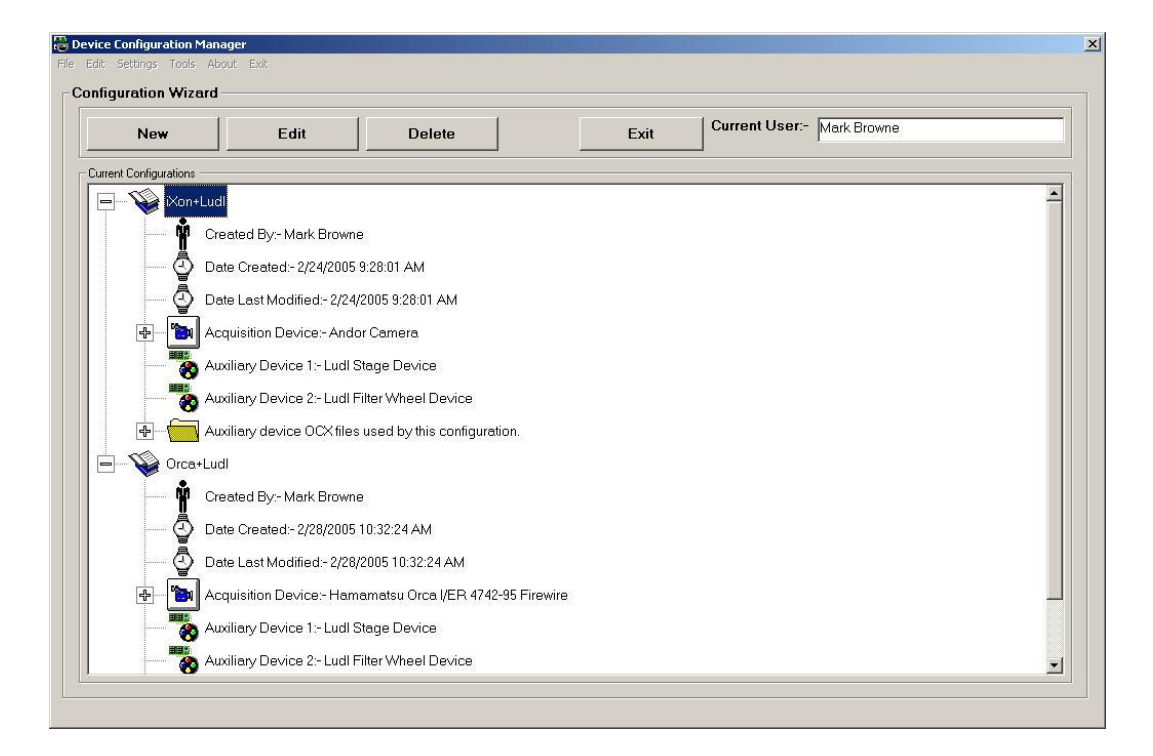

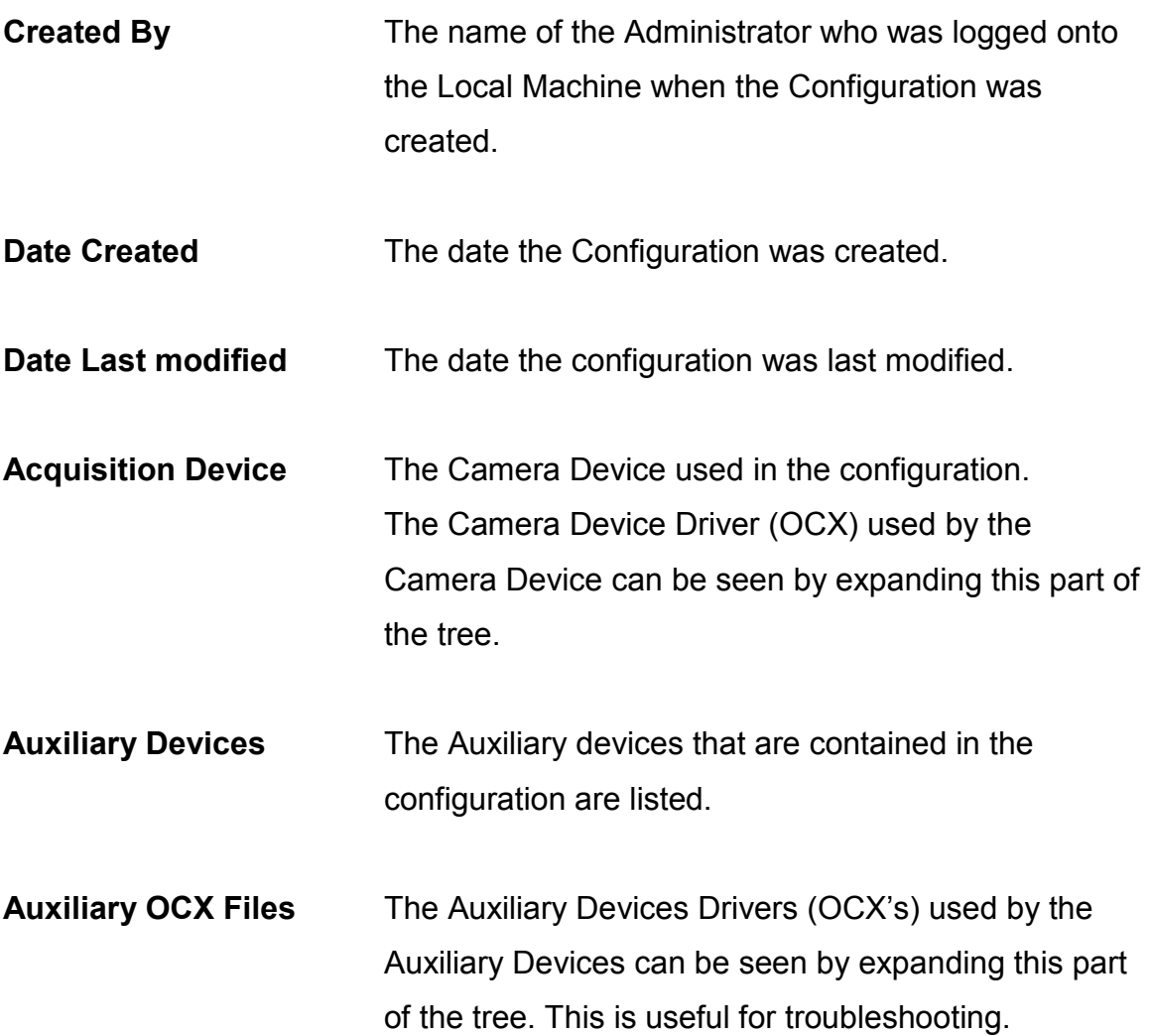

## A2.1.3 Creating a New Configuration

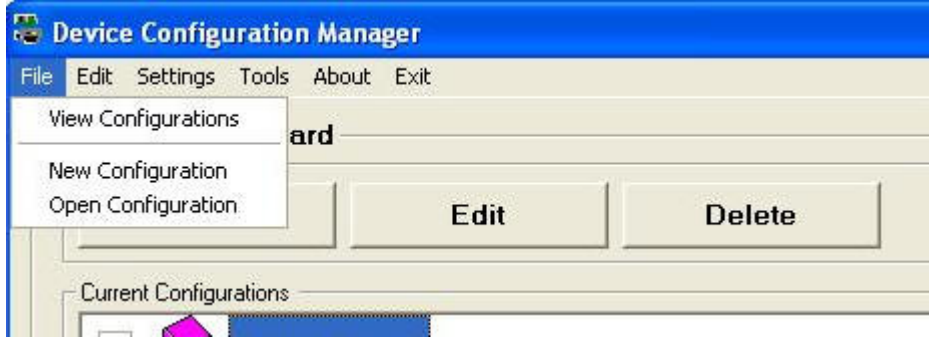

Pressing the New button or selecting the New Configuration item from the Configuration Manager menu launches the Configuration Wizard.

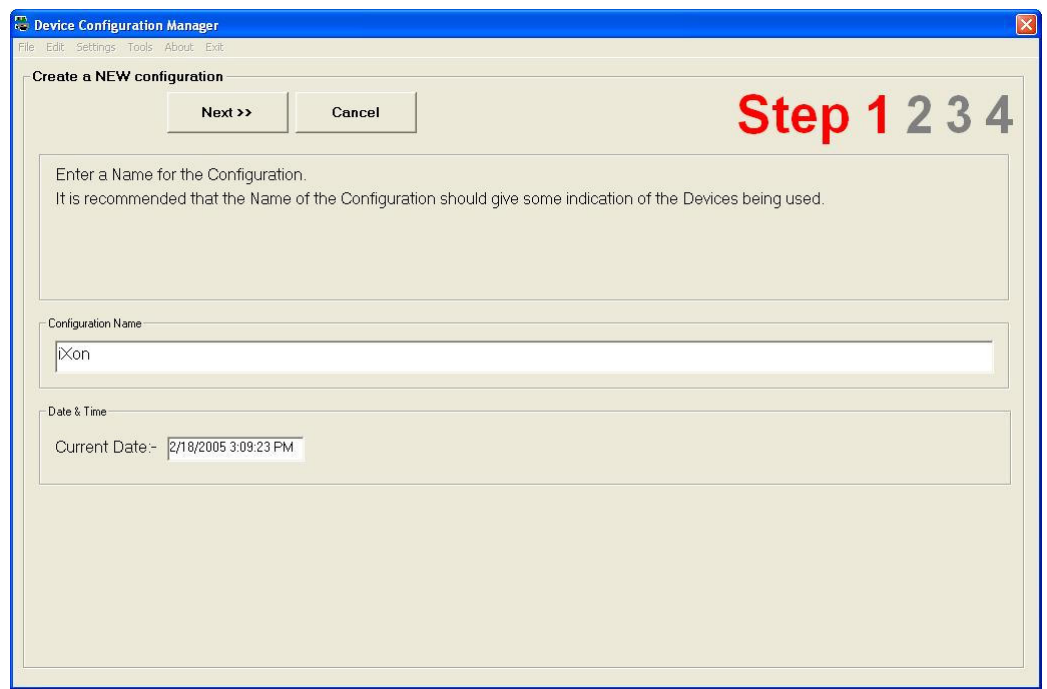

Enter a name for the new configuration, this should reflect the devices that are to be included in the configuration set up.

Press Next to continue.

The second step is to select the camera that is going to be used.

If you are creating a Fast LZ configuration then you must select the "Andor Camera with Piezo Z and Monochromator". Monochromator refers to the original Fast L source supported, but includes Andor laser combiner and Sutter DG4. And emission filter wheel and multiple shutters can be controlled in FLZ

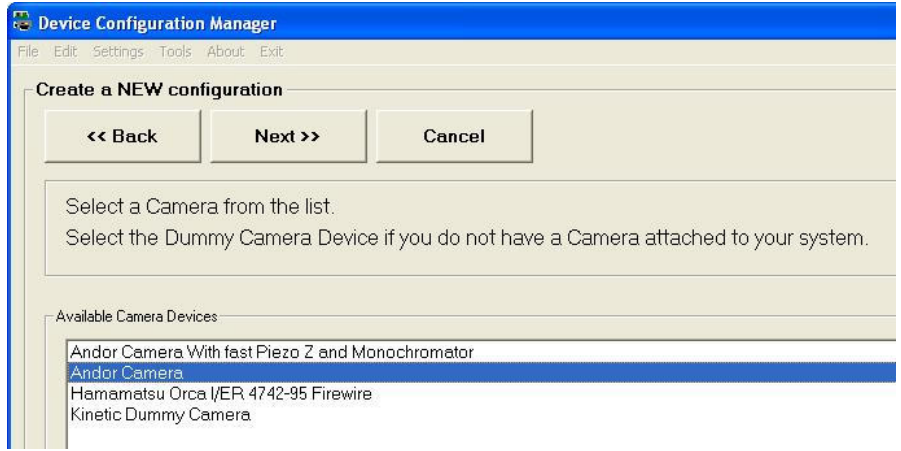

Click on the required camera device and press Next to continue.

The third step is to select the auxiliary devices that are to be included in the configuration.

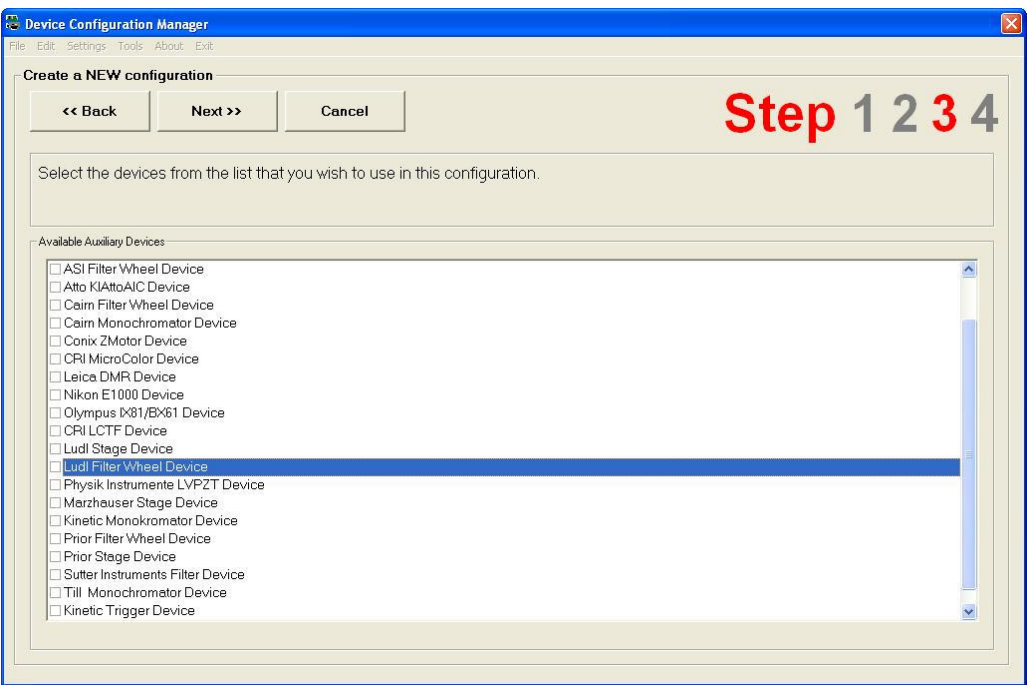

The devices are selected by checking the appropriate check boxes as illustrated in the example above. Press **Next** to continue.

A summary of the selected camera and auxiliary devices is displayed. At this point the user can edit the device selection if necessary, returning to the previous pages in the set up wizard by pressing the **Back** button.

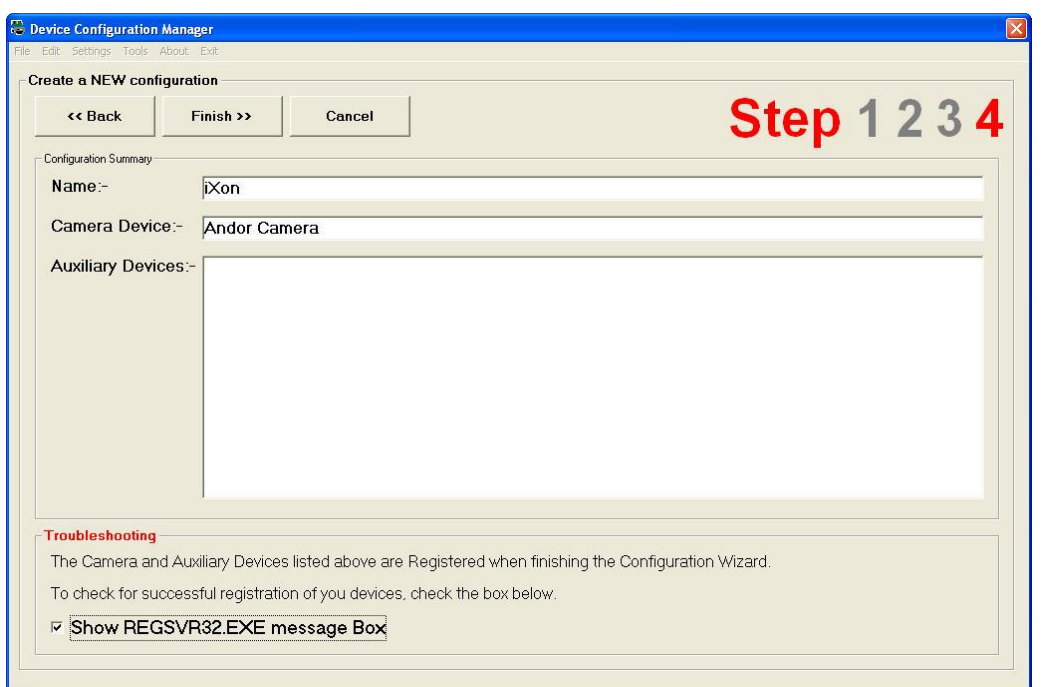

The Andor Configuration Wizard can be exited at any time, ignoring any changes by clicking on the Cancel button.

Once the appropriate camera and auxiliary devices have been chosen, click on the Finish button to complete the device activation procedure.

The Show REGSVR32.EXE checkbox at the bottom of the dialogue is enabled by default. When the Finish button is pressed the devices will be registered and a series of message boxes

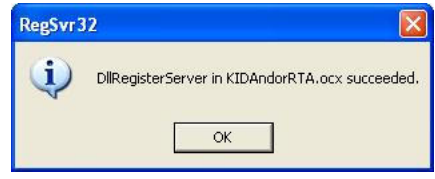

displayed indicating whether the devices have been successfully registered. These messages can be inactivated by disabling the Show REGSVR32.EXE checkbox. We recommend leaving the box checked to make sure all devices register correctly.

### A2.1.4 Editing an Existing Configuration

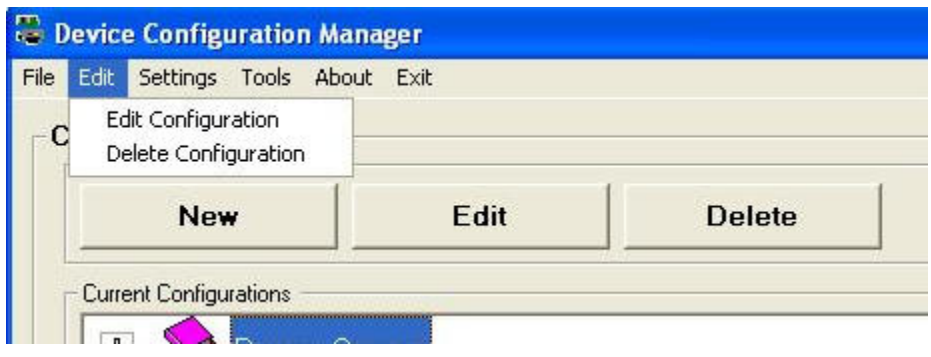

Select the appropriate configuration file name from the **Current Configurations** list displayed in the Configuration Wizard (please refer to Section A2.2 for further details).

The chosen configuration can be modified by pressing the Edit button or selecting the **Edit Configuration** item from the Edit menu. A Wizard dialogue is displayed, similar to that used during the creation of new device configuration files (Section A2.2). The edit function allows modification of the configuration name and active auxiliary and camera devices

### A2.1.5 Deleting an Existing Configuration

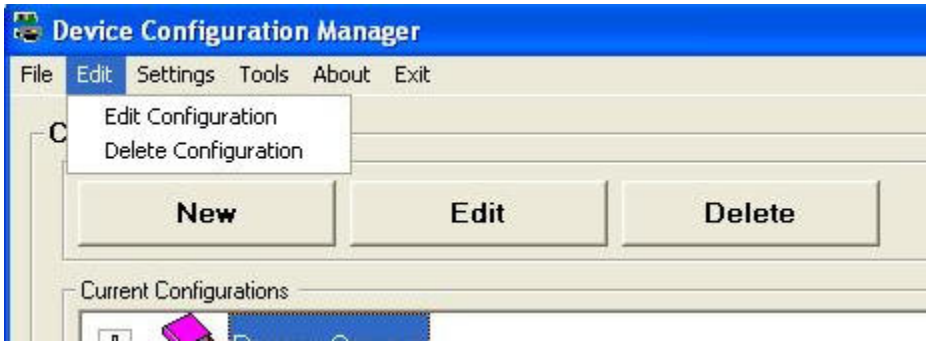

Select the appropriate configuration file name from the **Current Configurations** list displayed in the Configuration Wizard (Section A2.2 for further details). The chosen configuration can be removed from the Current Configurations list

by pressing the Delete button or selecting the Delete Configuration item from the Edit menu. A Wizard dialogue is displayed, similar to that used during the creation of new device configuration files (Section A2.2).

Before the selected configuration is removed from the Current Configurations list, the user will be required to confirm that they want to delete the selected file.

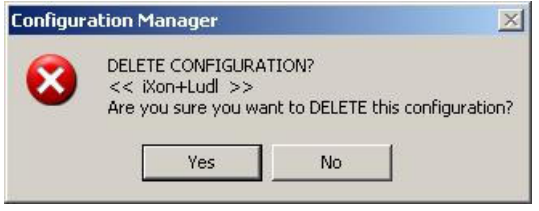

The selected file name to be deleted will be displayed within the << >> brackets as shown in this example.

Press the Yes button to delete the configuration. Clicking on the No button cancels out of the file deletion process.

### A2.1.6 Managing Old Configurations

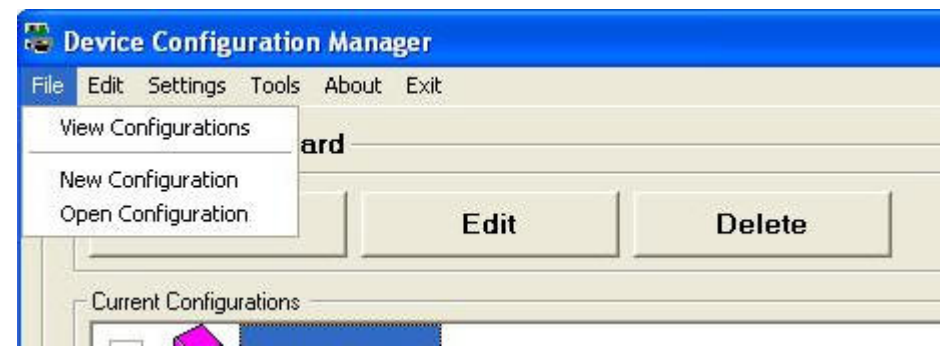

Selecting the Open Configuration item from the File menu displays the following page:

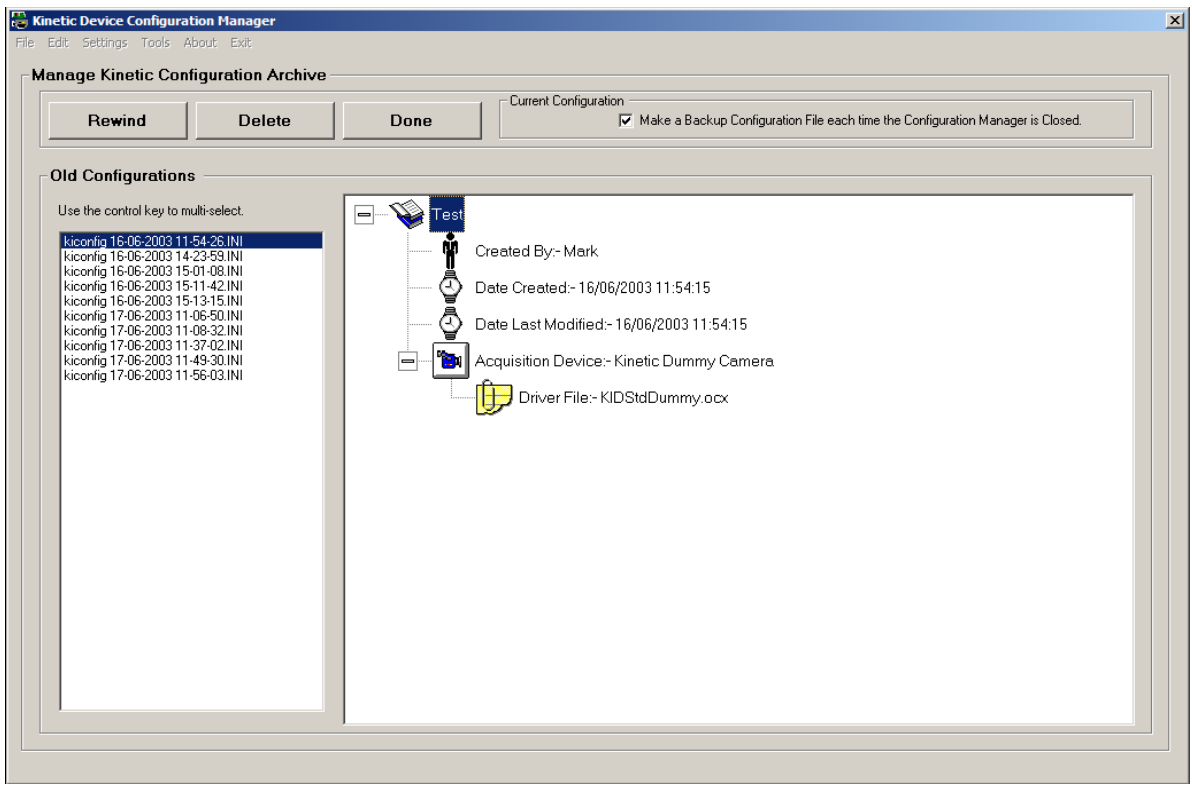

The Configuration Manager automatically saves a backup version of the configuration file to an Archive folder, every time it is closed. This ensures that no configuration data is lost and allows previous configurations to be recovered, should the current configuration file become corrupted or accidentally deleted.

A catalogue of archived configuration files can be found in the Old Configurations list on the Manage Configuration Archive as shown above. The details of each configuration file are displayed in a Tree View structure in the right hand panel. Files are selected by clicking on the appropriate file name using the left mouse button. The Tree View is expanded by clicking on the "+" icon.

The Make a Backup Configuration File each time the Configuration Manager is Closed checkbox shown at the top of the dialogue remains active by default. This ensures that back up copies of configuration files are created each time the

Configuration Manager is closed. The archive facility may be deactivated by disabling the checkbox.

Unwanted configuration files can be removed from the Old Configurations listing by selecting a file and then pressing the Delete button.

Selecting the appropriate file and clicking the Rewind button activates a previously archived device configuration file.

Clicking on the Done button exits the Manage Configuration Archive dialogue.

### A2.1.7 Settings

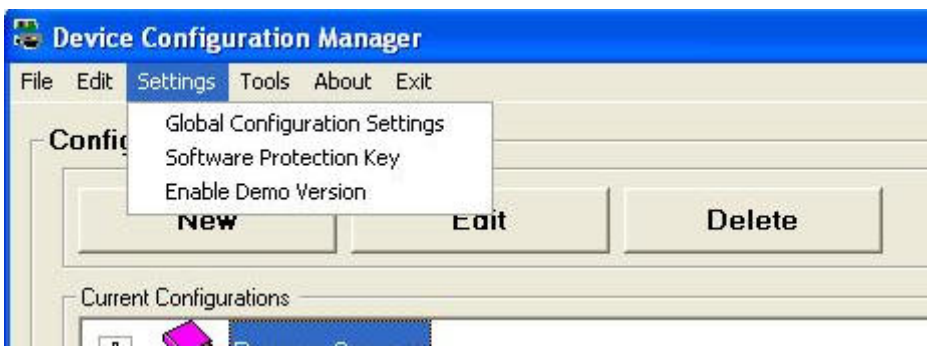

The Settings drop down list is used to edit Global Configuration settings, view Software Protection Key Settings and to Enable a Demo Version on the software.

#### A2.1.7.1 Global Configuration Settings

For Details on Global Configuration Settings see Section A2.1.

### A2.1.7.2 Software Protection Key

Selecting Software Protection Key from the drop down list opens the Software protection Trouble shooter Page.

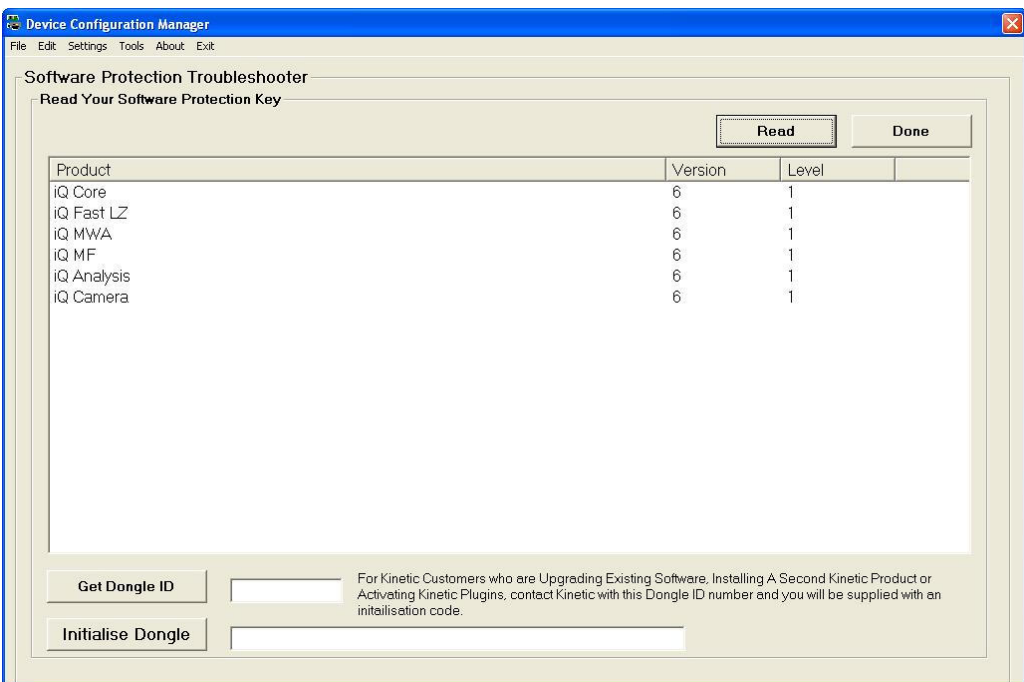

Select the Read button to list programs enabled on dongle. Select Done when complete.

### A2.1.8 Troubleshooting ActiveX Registration

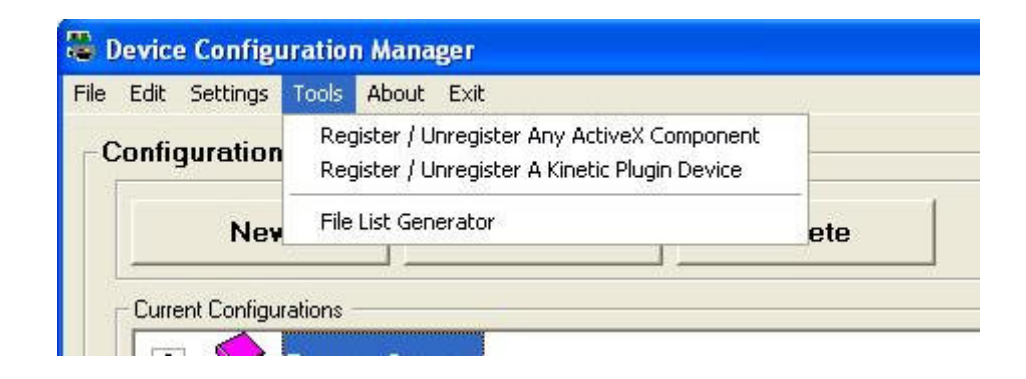
The Tools facility is used for registering Andor ActiveX Components, upgrading device drivers, installing Andor Plug-In software modules and troubleshooting hardware devices.

#### A2.1.8.1 Registering and Unregistering ActiveX Components

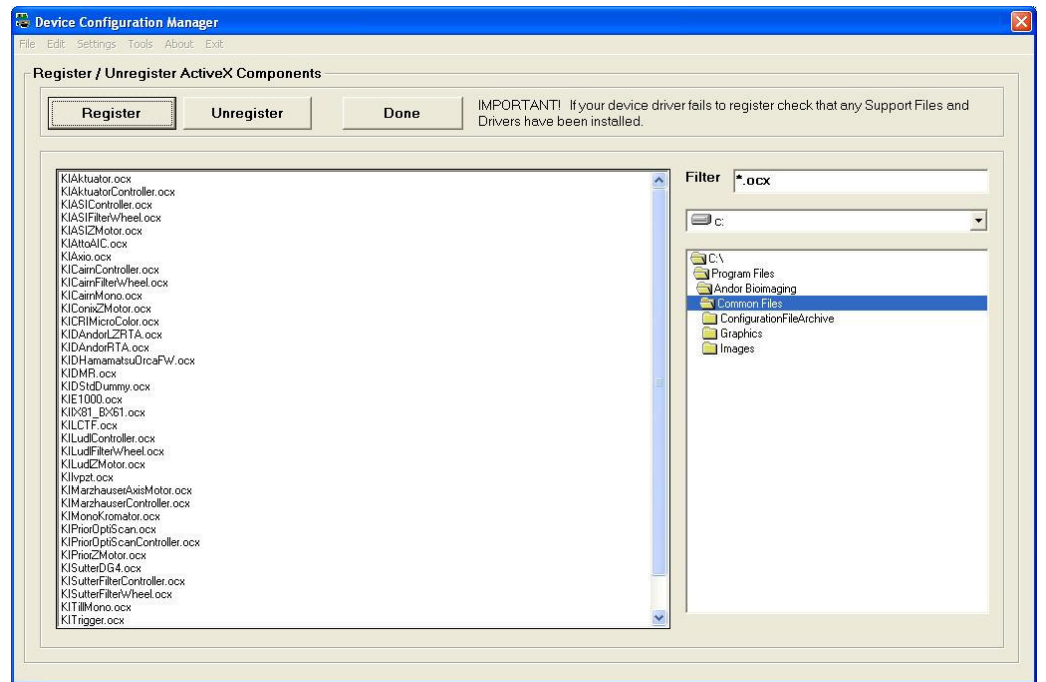

Selecting the Register / Unregister Any ActiveX Component menu item displays the following dialogue. (Please note the 'regsvr32.exe' file must reside in the same folder as the ActiveX component for the registration process to work correctly).

Select the file to be registered / unregistered by defining the correct file path in the right hand panel and highlighting the appropriate file name in the left hand panel. The files displayed are determined by the file extension entered into the Filter text box.

Files are registered or unregistered by clicking on the Register or Unregister buttons, respectively.

#### Done exits from the Register / Unregister Any ActiveX Component menu.

#### A2.1.8.2 Registering and Unregistering Plug-Ins

Selecting the Register / Unregister A Plugin Device menu item displays the following dialogue:

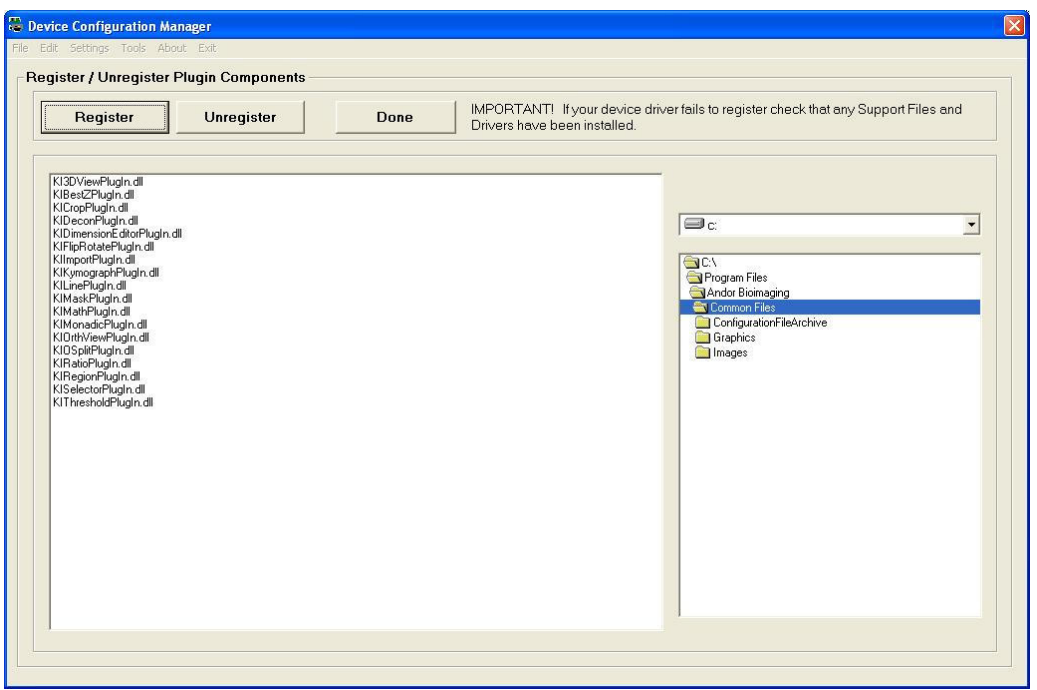

Select the file to be registered / unregistered by defining the correct file path in the right hand panel and highlighting the appropriate file name in the left hand panel. The default folder for Plug-In software modules is the 'Andor Bioimaging\Common Files' folder.

## A2.1.9 About Andor Technology

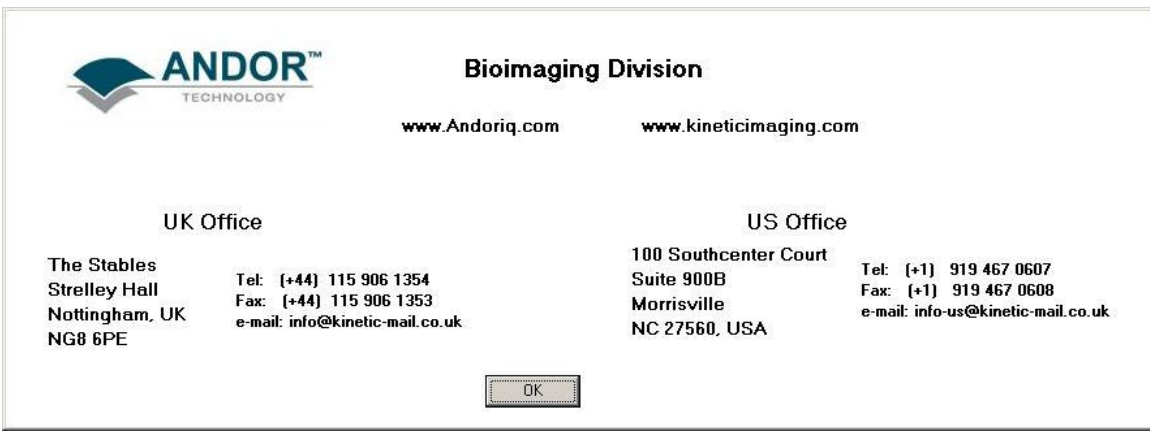

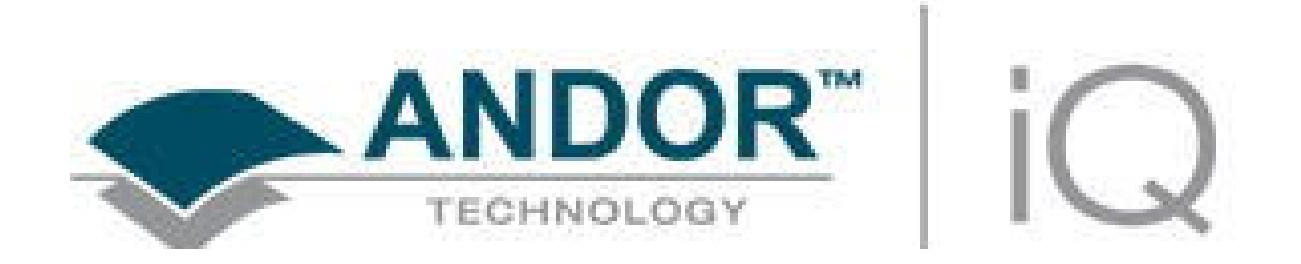

# Appendix 3 – Hardware Device Setup

© Andor Technology

## A3.1 Hardware Devices

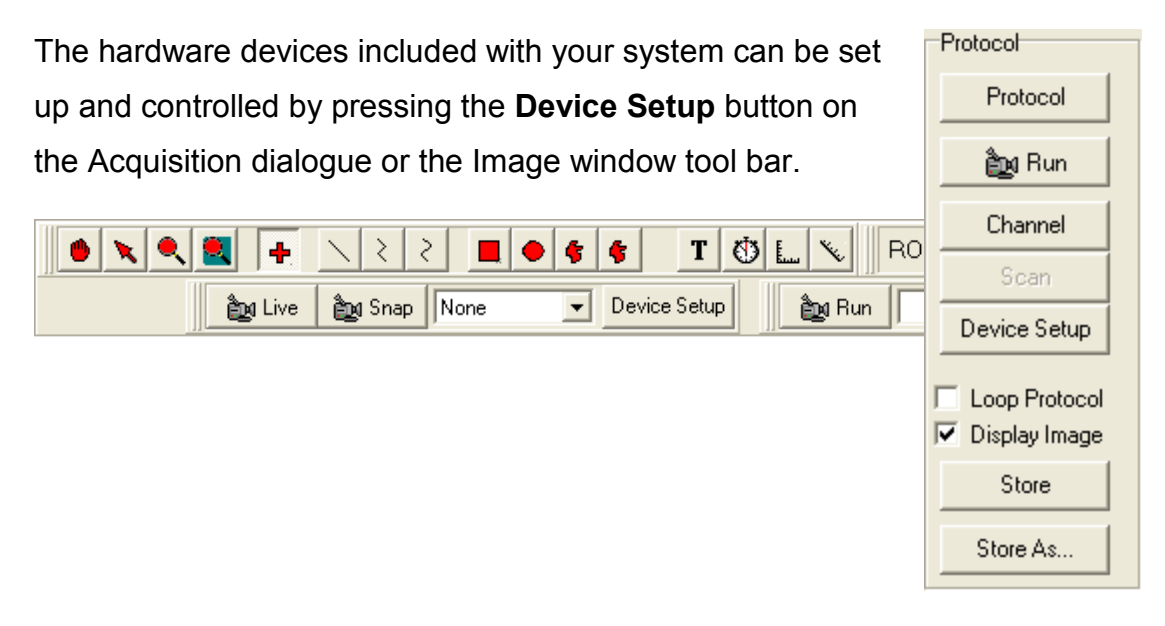

This opens the Acquisition/Auxiliary Devices dialogue, which contains pages for the setup and control all your hardware devices. The page tabs available for a particular system depend upon which devices have been activated for that system, using the Configuration Manager in the Andor Bioimaging Program Group (Section 2.3.1 and Appendix 2).

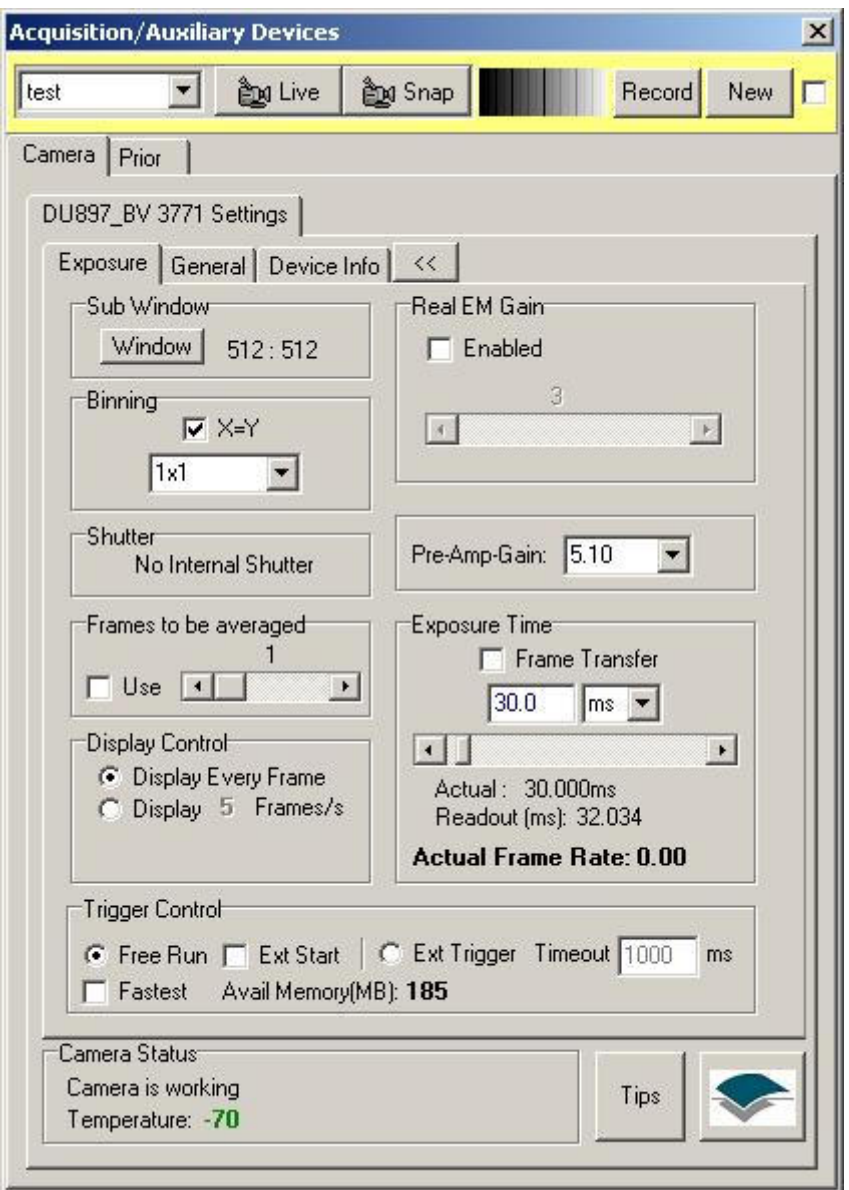

Note: In the above example, there is only one device and the camera, each device is accessed from a separate page tab. If more devices are connected than can be viewed inscrolling arrows on the right of the page tabs are present use them to scroll through the devices.

The subsequent sections of Appendix 3 describe the setup and control of all hardware devices currently supported by Andor Technology.

## A3.2 Andor iXon

Andor is the innovator in electron multiplying (EM) CCD technology and first brought cameras utilizing EMCCD sensors to market in the shape of the iXon Range. These cameras benefit from a patented permanent vacuum-sealed detector housing, unique single window design and world-leading sensor cooling technology. In a well ventilated laboratory the iXon cameras can maintain a stable sensor operating temperature or -70°C, while chilled water provides -100 $\degree$ C capability. Deep cooling of the sensor provides not only extraordinarily low dark current, but also dramatically enhances EM gain.

EMCCD technology, especially in the Andor iXon, is leading the way to faster and more sensitive CCD detection with a significant impact in fields of scientific research as diverse as microscopic cellular imaging, astronomy, DNA sequencing, spectroscopy and chemi-luminescence.

The iXon family currently consists of 3 basic models with different pixel densities and EMCCD chips as follows:

IXon DU860-BI (B-back illuminated) with 128 x 128 x 22 um pixels, running at 10MHz. The BI-version provides peak QE of >90%.

IXon-DU887 (FI-front illuminated) (B-back illuminated) with 512 x 512 x 16 um pixels, running at 10MHz. The B version provides peak QE of >90%.

IXon-DU 885 with 1004 x 1002 x 8 um pixels, running at 27 or 35 MHz. These cameras use a front illuminated Virtual Phase CCD technology with peak QE 65%

Luca S and R – economical EMCCD range

Clara – high resolution 1.4 Mpixel cooled CCD camera

When starting iQ, the user will first be prompted to select the correct configuration. You may then be prompted for a camera selection, if so make sure to select the correct camera model. In the future we intend to have multiple cameras under the control of a single iQ instance and then the serial number (SN) will be a suitable identifier. The camera model and SN can be

located on the back of the camera on the information sticker. All cameras have similar controls in Andor iQ.

## A3.2.1 Controlling the Andor iXon Cameras in iQ

#### A3.2.1.1 Hardware Requirements

To handle data transfer rates of 10MHz readout over extended kinetic series, a powerful computer is recommended; such as 2.4 GHz Pentium (or Better), 1 GB RAM and separate fast (e.g. 10,000rpm) hard drive for Image Disk operations. Also must be a PCI-compatible computer where the PCI slot has bus master capability. The computer must have an available auxiliary internal power connector and 32 Mbytes of free hard disk space.

#### A3.2.1.2 Device Setup

The camera setup is accessed from one of the Device Setup buttons located on each window of  $D$ <sub>Device Setup</sub> iQ.

Each piece of hardware in the selected profile setup in the Configuration Manager will have a tab labeled accordingly. In addition to the tabs, the following Options are available at the top and bottom of each Tab:

Current Channel is located at the top of each tab under Device Setup. This allows the user to go live or snap an image with a channel by selecting from the dropdown menu and the record to changes to the channel settings.

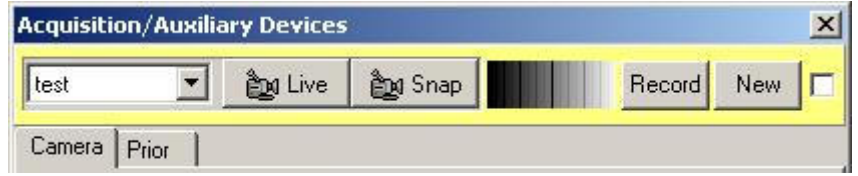

Command Status is located at the bottom of each tab. This will signify the

cameras or devices operating status and allow the user to reset the camera at any time. The user can also press the Andor Icon under the reset button to display the About Box.

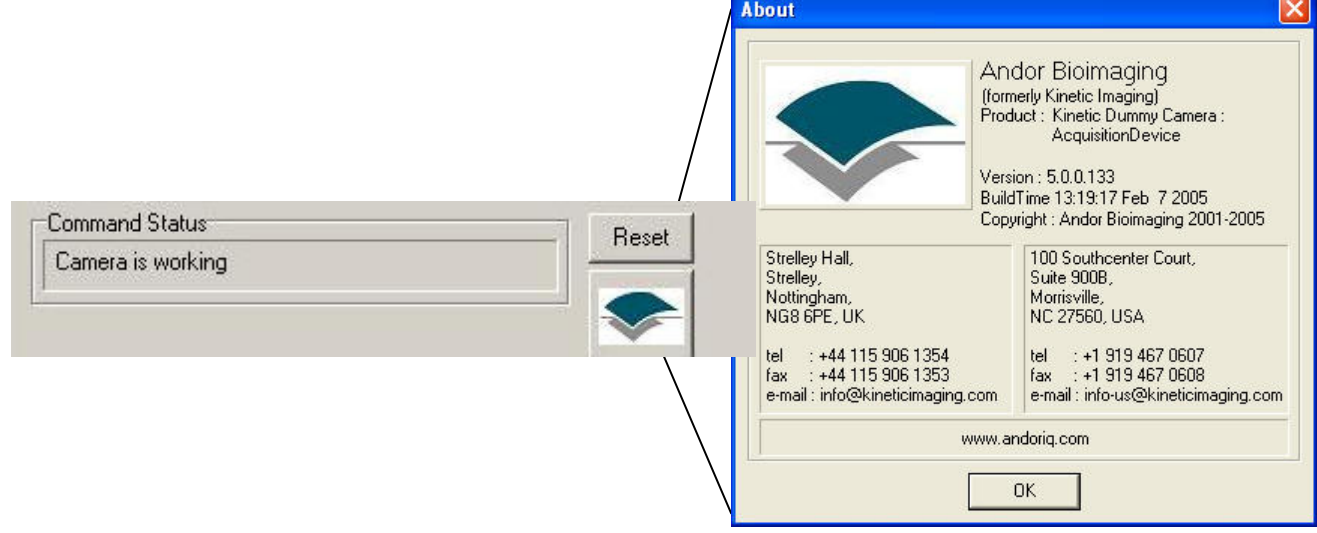

## A3.2.2 Function Tabs

#### A3.2.2.1 The Device Info Tab

Selecting the Camera Tab will open the Camera Settings. Selecting the

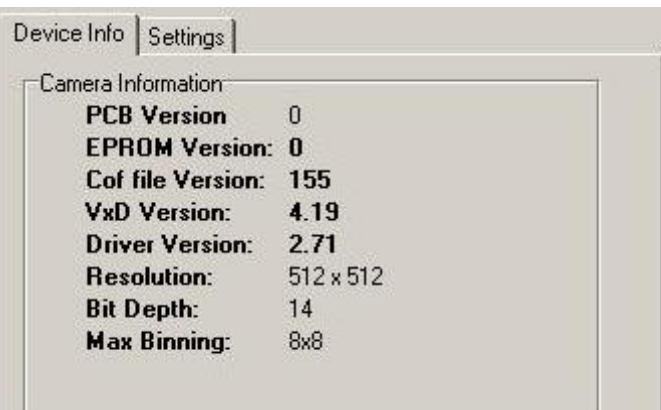

Device Info tab will provide an overview for the camera being used.

#### A3.2.2.2 The Settings Tab

The Settings Tab consists of two additional tabs, the Exposure and General Tabs.

The Exposure Tab allows you to modify camera settings that pertain to experiments. See Section A3.2.2.2.1 for more information.

General Tab contains settings that are specific to Andor Cameras. These settings are locked and should only be modified by persons familiar with camera settings. See Section A3.2.2.2.2 for more information.

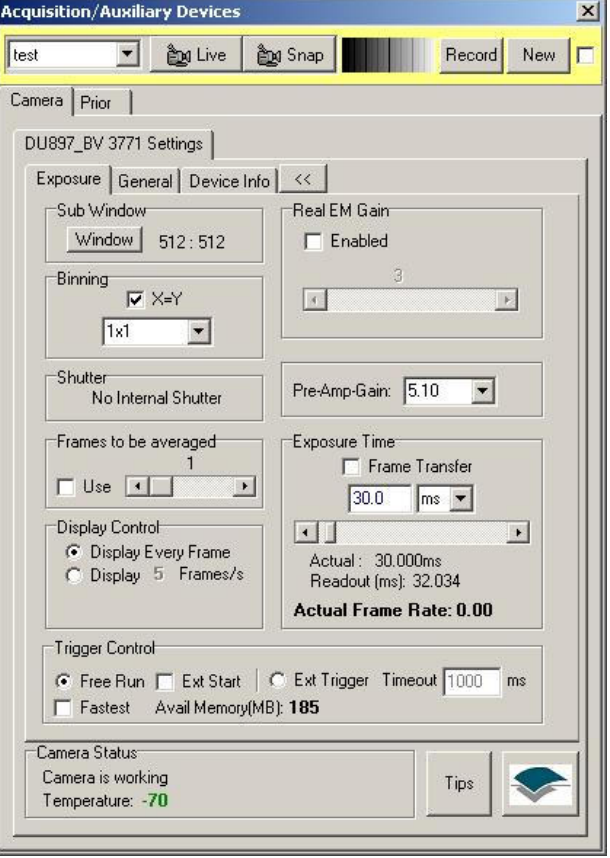

#### A3.2.2.2.1 The Exposure Tab

#### Sub Window

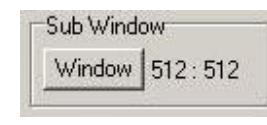

The Window button  $\frac{1}{2}$  with a region defined on the image in the Image Window, determines the

specified X and Y dimensions of any image acquired when performing a Snap or running an Experiment (Region Defining Tools on the Image Toolbar). To specify the Region or Window simply select a Rectangular ROI from the Image Window Toolbar and drag it on the Live or Snapped Image.

You can right mouse edit this region to specify a size of exact requirements. Then click on the Window button. The camera will now be instructed to deliver only those pixels for each frame acquired. This mode of operation can be used to speed acquisition substantially.

Select Full Chip to revert the image back to the full chip size.

Note: The Full Chip image size depends upon the Window Mode and Binning values selected.

#### **Shutter**

Allows the user to Open and Close the shutter or signifies that there is No Internal Shutter present.

Shutter G Open C Close

Shutter No Internal Shutter

#### **Binning**

This is set by selecting from the list in the Binning dropdown box button. Binning can be set in the protocol with keyword "Binning". This avoids the need to have different channels for each binning. This also means that binning in all channels can be adjusted in one setting.

Changing Binning will affect the size of the Live image and images resulting from subsequent snaps and protocols, while still displaying the same field of view. In the above example the binning has been set to 1x1. If the binning was changed to 2x2, this would result in an output image containing  $\frac{1}{4}$  the number of pixels.

Binning results in a sensitivity increase of M x N where M and N are the X and Y Binning respectively. The charge from an M x N rectangular neighborhood is integrated into a single value at the sensor output image. Smaller output images speed data transfer times, so acquisition speed also benefits.

### Temperature and Display (fps)

This parameter allows you to view a Live update of the current temperature by checking the Live Update Checkbox. The Temperature setting is

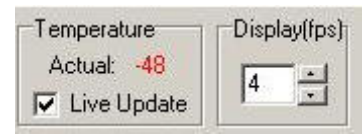

changed in the General Settings Tab under the Temperature/Shutter Tab (Section A2.2.2.2.2.1).

The Display (frames per second) can be changed by using the up/down arrows or typing in a value. This allows you to choose the Display updated frequency.

#### Gains

#### Pre-Amplified Gain Control

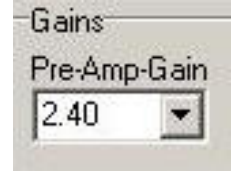

Pre Amplified Gain (Pre-Amp-Gain) is the gain automatically applied before electron multiplication. Select a value from the dropdown list.

#### EM Gain Control

Electron Multiplying (EM) Gain is the process in which one electrode is replaced with two electrodes. The first is held at a fixed potential and the second is clocked as normal, except that much higher voltages are used than are necessary for charge transfer alone. The large electric field generated between the fixed voltage

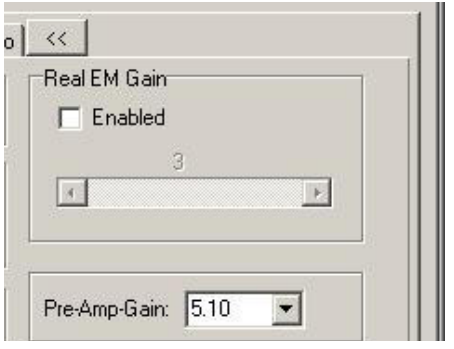

electrode and the clocked electrode is sufficiently high for the electrons to cause 'impact ionization' as they transfer. This is what causes the generation of new electrons and can increase camera sensitivity without increasing the exposure time.

The EMCCD gain may be applied to significantly improve the signal to noise ratio of weak signals, enabling use of lower sample concentrations and shorter exposure times in high throughput screening approaches.

To set the EM Gain Control enter a number into the text box, use the arrow keys to move up or down in increments of 1 or use the scroll bar.

#### Exposure Time

This is specified either in seconds, milliseconds or microseconds. The units are chosen from the drop down list, while the value is set by the slider or typing into the edit box.

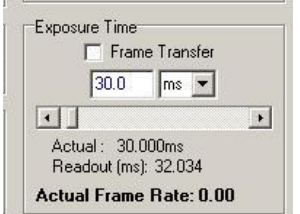

Note: Camera exposure times will automatically adjust when binning is changed.

The Actual Exposure Time displays the current exposure time.

The Readout Time is the exposure time plus the time it takes to get the picture from the camera to the computer. This gives an indication of the maximum possible frame rate.

#### Experiment Control or Trigger Control

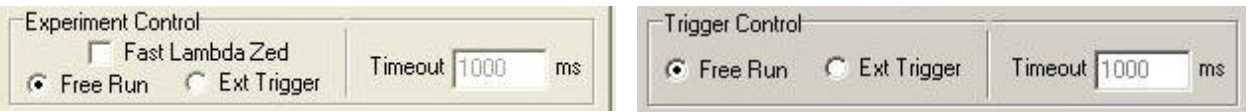

#### Fast Lambda Zed

Automatically synchronizes the camera with a piezo focus drive and Sutter DG4, Monochromator or AOTF controller when capturing at fast speeds. This option is supplied along with special purpose hardware as part of the Andor iQ FastLZ module and uses a hardware driven External Trigger to the camera, piezo and wavelength controller.

#### Free Run Mode

This is the normal mode of camera operation; exposure will be initiated from within the software without the need for any external triggering.

#### External Trigger Mode

This option uses an external device to initiate the exposure. The Ext Trigger input on the camera body needs a TTL signal input to ensure exposure is started. Exposure begins on the positive going edge of the signal and completes based on the software exposure time setting.

#### Timeout

This is the time the software will wait for a trigger event. When this time expires the software will abort the image capture.

#### A3.2.2.2.2 The General Settings Tab

The General Settings Tab allows the user to change selected features for your camera. There are 3 additional tabs located under the General Settings Tab. These include Temperature/Shutter, Speed/Amplifiers and Image Orientation.

Note: These settings are locked to prevent accidental changes. If Multi Level Users is selected in the Global Settings of the Configuration Manager, then only administrators or power users will be allowed to make changes to these functions.

To unlock or lock the settings press the following button:

⊕

The user will then be warned about the impact of unlocking settings. Once changes have been made select the same button to lock the settings again.

#### A3.2.2.2.2.1 The Temperature/Shutter Tab

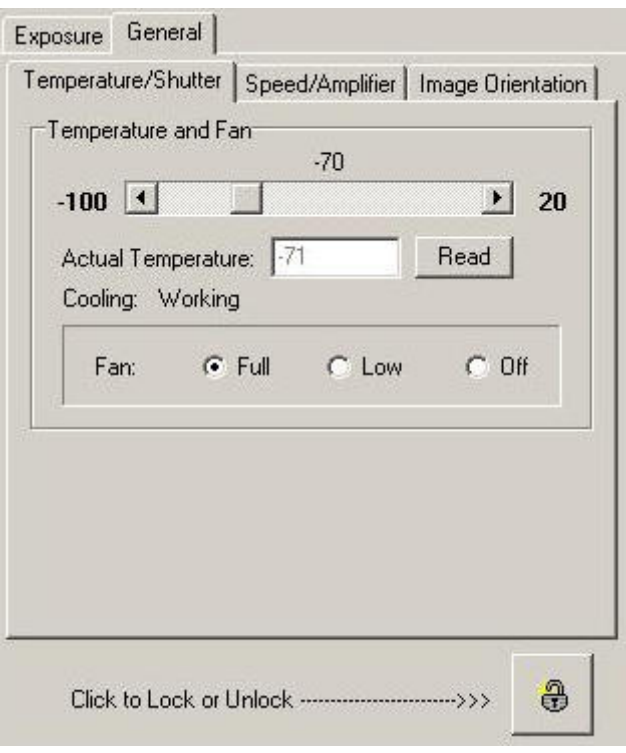

The Temperature Tab allows the user to adjust the temperature to a specific temperature by moving the scroll bar. The selected temperature will show above the scroll bar. The actual temperate and cooling status will also be displayed underneath the scroll bar.

Cooling the CCD detector helps you reduce dark signal and its

associated shot noise. Also, the impact ionization that yields gain has negative temperature dependence, increasing by a factor of 10 as the temperature drops from  $0^{\circ}$ C to -50 $^{\circ}$ C.

The camera will commonly be run at  $-70^{\circ}$ C for low light microscopy when the gain can exceed 3000 or 4000. Although the camera is not damaged by high levels of light exposure, we recommend that the gain be kept low when not in use to avoid excessive camera saturation and potential aging of the EM gain, which may need to be factory reset after thousands of excess saturation

#### exposures.

#### Camera Fan Control

Allows user to specify Full speed, low speed or off by selecting the corresponding radial button. The camera can be run only for short periods without the fan

#### **Shutter**

Under settings the Check box for TTL (Transistor-Transistor Logic) High Open, signifies that the system will cause the output voltage from the controller card to go 'high' to open the shutter.

The Open/Close Transfer time is the specified time the shutter will take to open or close. This time is used to give the shutter enough time to close before background data are acquired. The system ensures that a period of at least the duration of the Transfer Time elapses between the shutter output signal entering the 'closed' state and commencement of background data acquisition.

#### A3.2.2.2.2.2 The Speed/Amplifier Tab

Speed – to Readout the signal from the camera sensor a combination of vertical shifts and horizontal pixels clocking is required. This dialog lets you set the vertical shift time  $(T_v)$  and Horizontal Frequency  $(F_H)$  values.

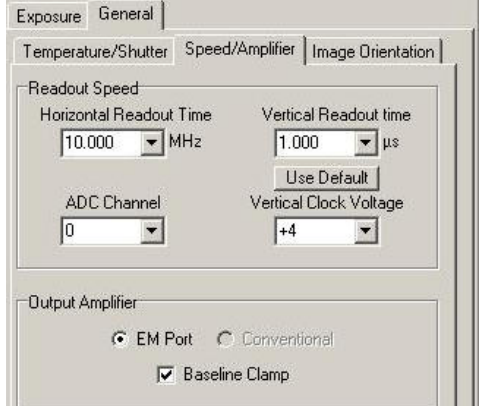

#### Horizontal/Vertical Readout Time

In the course of readout, charge is moved vertically into the shift register, and then horizontally from the shift register into the output node of the amplifier. Therefore, the user can specify both the Horizontal Readout Time and the Vertical Readout Time.

The faster the readout speed the more readout noise is created, however the electron multiplying structure can amplify the low signals above the readout noise.

The default values are shown in the picture above.

The Readout time for a sensor of H by V pixels is computed as follows:

Readout Time =  $(V * T_v + H/F_H)$ 

#### ADC Channel

Analogue to Digital Converter Channel can be selected depending on the readout mode for the DV887B cameras. When these cameras are operated in conventional readout mode, no EM gain is applied (Section A3.2.2.2/Gains). In this mode the camera provides the lowest readout noise. If the EM gain and EM amplifier are used then readout noise will be higher, but in very low light conditions EM gain amplifies detected signal far above the readout noise. In the 887B-ECS model with conventional readout mode at 1MHz Readout, the ADC can be switched to channel 1, which provides 16 bit grey resolution and maximum dynamic range.

#### Vertical Clock Voltage

Vertical Shift speed and voltage of the CCD can be controlled to optimize charge transfer and minimize spurious background. EMCCD imaging sensors exhibit some unique features. At the present time all EMCCD sensors are of Frame Transfer architecture and require a vertical shift of the image into a storage CCD register prior to read out. The speed and voltage applied during this vertical shift significantly affect the quality of the image and the background noise events. It has been observed that a faster vertical shift leads to lower background or spurious charge events and therefore lower noise. Faster shift can also lead to lower charge transfer efficiency, which may result in a residual "ghost image" on the image area after readout. To overcome this effect the Vertical shift voltage can be increased (+1, +2, +3 or  $+4)$ .

In our experience the best default settings for fluorescence imaging are a Vertical Shift Time of 1.8  $\mu$ s, and set Voltage to "Normal". The user can explore different configurations for their specific experimental needs.

#### Output Amplifier

The Output Amplifier enables the construction of a more flexible camera. The EM Port output can be used for extreme low-light detection while the conventional output can be selected for maximum dynamic range operation. If EM gain is used the EM port must be used and will be selected by default.

The Baseline Clamp option is on by default. This setting ensures that the camera electronics adjusts automatically to deliver a baseline count (zero light

grey value) of about 100 for iXon+ series, 200 for Luca, 500 for Clara and 1000 for original early iXon DV series.

#### A3.2.2.2.2.3 The Image Orientation Tab

#### Flip (done first)

The user can choose to modify the image orientation by selecting the radial button None, Vertical or Horizontal. This allows the user to view an image on the computer screen that coincides with the image in the microscope ocular independent of the physical orientation of the camera.

#### Rotation in Degrees (done second)

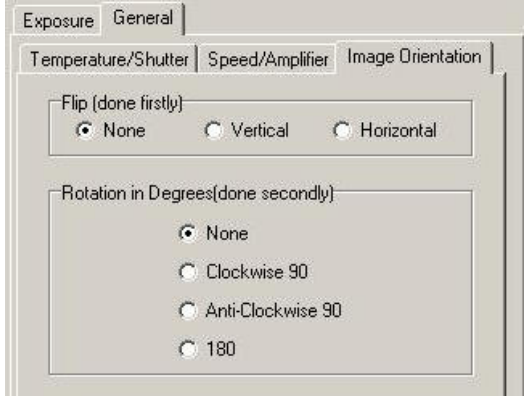

This allows the user to correct the rotation of the image on the screen if the camera is connected at an unwanted angle.

The available corrections are as follows: None, Clockwise 90 degrees, Anti-Clockwise 90 degrees, and 180 degrees.

## 3.3 Meteor Controlled Camera

## A3.3.1 Image Control

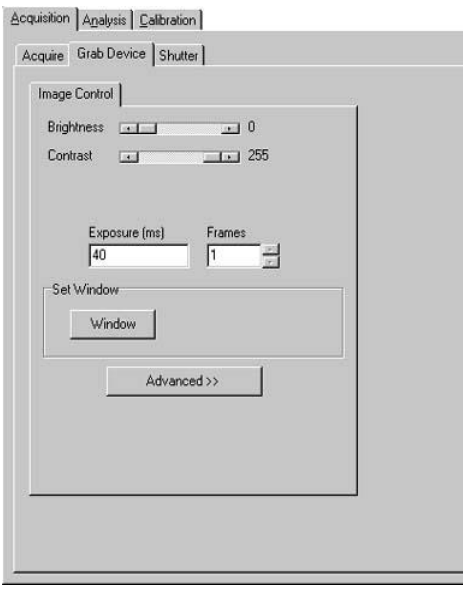

The Image Control dialogue is used to set up the standard conditions for acquiring images.

Press the Live button located on each window of iQ then adjust the scrollbars on the Grab Device page to interactively set up the Brightness, Contrast and Saturation of the Live image.

Pressing the Window button allows you to define a region on the image in the Image Window, using the Region Defining Tools on the Image Toolbar. The selected region can then be grabbed and analysed, rather than the whole image.

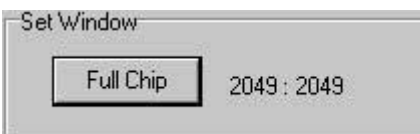

The size of the region in the X and Y dimensions is displayed to the right of the button. Note that the button label changes to Full Chip. Pressing this button will grab the full image again.

Advanced >>

Pressing the Advanced button displays additional setup pages for the grab device.

Standard  $<<$ 

The button label will change to Standard. Pressing this button will display the original page only.

If On Chip Integration is selected on the Accumulation page (viewed by pressing the Advanced button), you will be able to specify the number of frames for integration. This enables more than one frame at a time to be acquired, so the resulting images are therefore brighter. This is particularly useful when imaging in low-light conditions.

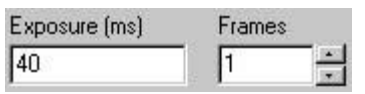

Using the scrolling arrows, select the number of frames to be integrated. The exposure time (in ms) will update, with each frame exposing for 40 ms.

### A3.3.2 Video Source

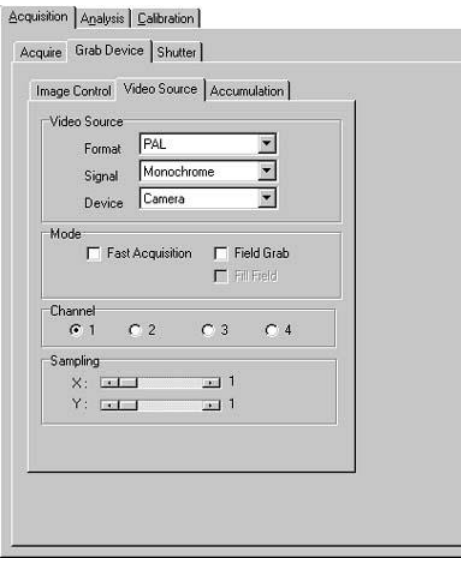

The Video Source dialogue is where you specify information about the source of the image, the Acquisition Mode and the Sampling Factor.

From the Format listbox you will need to specify the video format, which will tell your Andor software how to handle the image file, or video source if you are calibrating live.

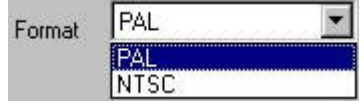

Possible selections are PAL (European) and NTSC (US) standards. PAL also functions for CCIR and NTSC RS170

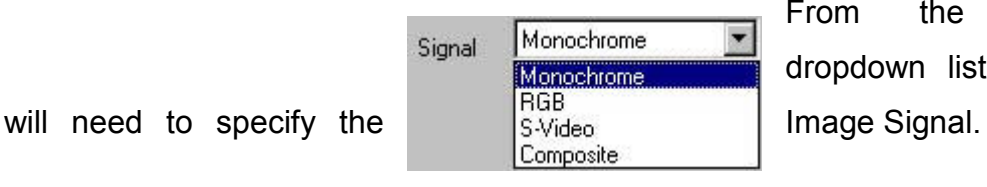

From the Signal dropdown listbox you

Possible selections are Monochrome, RGB, S-Video and Composite. The most likely for our imaging will be Monochrome or Composite.

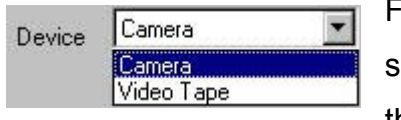

From the Device dropdown listbox you will need to specify the device from which you have obtained the image.

Possible selections are Camera and Video Tape. If you are acquiring your video signal with a camera for example, you should select camera.

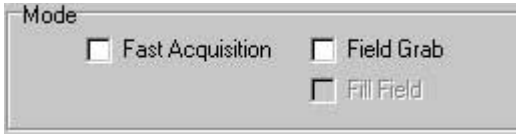

From the Mode section of the dialogue you can select from the following options:

Fast Acquisition – the image acquisition will run at real time, with a frame acquired every 40 ms, i.e. 25 frames per second.

Field Grab – a standard video signal is composed of 2 fields. The image is composed of a number of horizontal lines, the odd numbered lines belonging to one field, the even numbered lines to the other.

If Field Grab is selected only the lines belonging to one of the fields are grabbed. This results in an image half the height of the original image, but has the advantage that acquisition is faster, taking half the time.

Fill Field is available if Field Grab is selected. Only the lines from one of the two fields are acquired resulting in faster acquisitions, but these lines are copied resulting in an image the same height as from a standard video signal.

The Channel section allows for the control of up to four cameras.

By pressing one of the channel radio buttons, the camera controlled by that channel will be used. Pressing the Live button on the Acquisition page will display live video acquired by that camera.

The Sampling scrollbars are used to create a new, smaller version of the image. This can speed up analysis, since smaller images are faster to process. The Sampling represents the image size reductions required. For example, if a Sampling Factor of 2 in X and 4 in Y are selected, the new image will be one half the size of the original image in the horizontal direction and one quarter the size in the vertical direction. The Sampling Factor is specified using the scrollbar, and a new image automatically created.

Sampling works by copying selected pixels from the original image into the new, smaller image. The choice of pixels to copy depends upon the Sampling Factors entered. Since the original image dimensions are often not exact multiples of the Sampling Factors the reduction in image size achieved may not exactly match the factors entered.

## A3.3.3 Accumulation

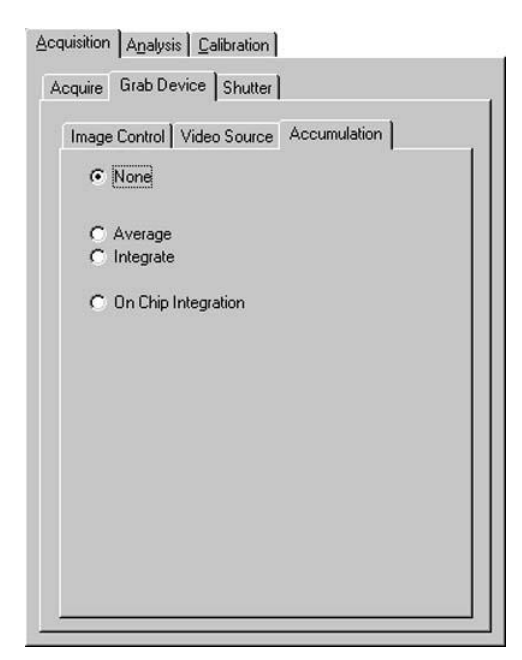

From the Accumulation dialogue you can set up Frame Averaging or Integration.

None – no frame integration or averaging.

In the Software section of the dialogue you can select from:

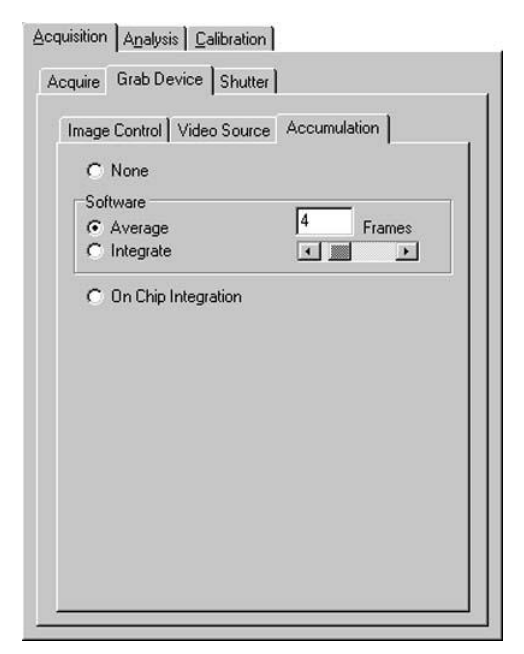

Average – each grabbed image is the average of a number of image Frames. You can select the number using the scrollbar – as you move the scrollbar the number of Frames is displayed in the text box.

Averaging can cause structures of the image to be smoothed and thus blurred, which may result in the loss of image quality.

Integrate - each grabbed image is the result of integrating a number of image

Frames - You can select the number using the scrollbar – as you move the scrollbar the number of Frames is displayed in the text box. Integration enables more than one frame at a time to be acquired, so the resulting images are brighter. This is particularly useful when imaging in low-light conditions.

The controller which allows for extended exposure (or integration) of the camera is known as the AIC (Andor Integration Controller). It is supplied with a set of device drivers for the operating system specified when you ordered

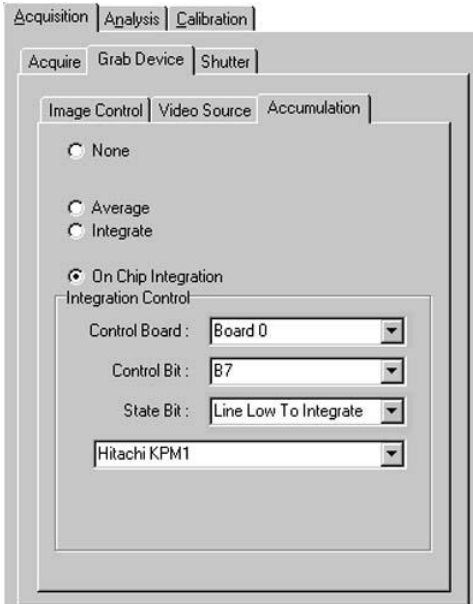

your system (Windows 2000, XP Pro). These drivers will be pre-installed if your system was built at Andor, if not then follow the installation instructions supplied. It is possible to have more than one AIC installed into your system and consequently you have to select the board that is controlling the integration on your camera from the Control Board dropdown list.

Normally you will select Board 0; this should correspond to a PC36AT installed as Board 0 with the virtual device driver (the Amplicon Icon in the Control Panel). If you have two AIC's in the system you must clearly connect your camera to the correct AIC! You therefore need to know which

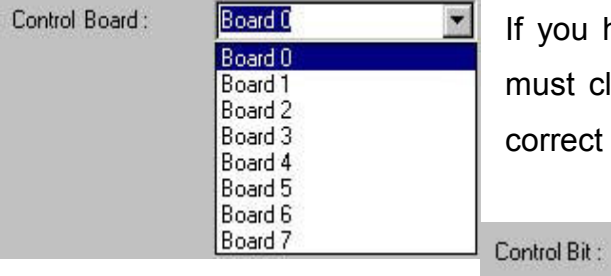

corresponds to which board  $\begin{bmatrix} 0 & 0 \\ 0 & 0 \\ 0 & 0 \end{bmatrix}$  listed in the device driver.

lB7 **B7** C<sub>4</sub> C<sub>5</sub>

C6

AIC in your PC

 $\blacksquare$ 

The control Bit is the line from the AIC which is used to switch your camera in and out of integration mode, and is set via the Control Bit dropdown list. The default setting is B7, as the cables supplied by Andor are usually wired to this output pin on the AIC. If you have wired your own Camera cable then you may have to change this value from the dropdown list as shown below.

The State Bit is set automatically when selecting a camera from the Camera dropdown listbox.

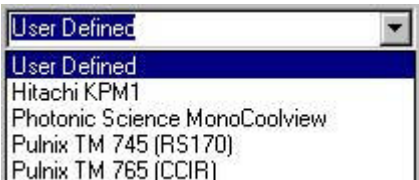

If however your camera does not appear in the list, selecting a User Defined camera will enable the State Bit dropdown listbox. You can then consult the user manual for your camera and set the state of the bit

accordingly.

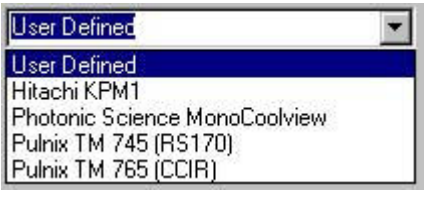

The State Bit setting depends upon the type of camera you are using; some cameras will integrate while a line is held in a High state (TTL level 1) and others if the line is held Low (TTL level 0).

## 3.4 Hamamatsu Cameras

## A3.4.1Introduction

Hamamatsu manufactures a broad range of cooled scientific CCD cameras. Andor iQ supports many of these different devices. Instead of providing detailed information on each and every camera we shall present a general description based on four categories.

Category 1 describes those models that utilize the Coreco PCDIG card and RS232 camera control, which includes Orca 1, Orca 2.

Category 2 describes the Firewire cameras such as Orca ER, Orca AG (ER replacement circa 2004), Orca 2ER and are supported by Hamamatsu's DCAM software interface.

Category 3 cameras are the 4880 series, which use the Imaging Technology IC-PCI (now obsolete) or Coreco PCDIG and RS232 camera control. This includes the EBCCD cameras, 4880-80 so-called calcium camera, Nitrogen cooled 4880-65 and 4880-10 IR sensitive device.

Category 4 cameras include the C9100 range of EMCCD devices that run under the CAMLINK interface and are supported by Hamamatsu's DCAM software interface.

## A3.4.2 Device Setup

The different Hamamatsu cameras setups are accessed from one Device Setup of the Device Setup buttons located on each window of iQ. Each piece of hardware in the selected profile setup in the Configuration Manager will have a tab labelled accordingly. In addition to the tabs, the following Options are available at the top and bottom of each Tab:

Current Channel is located at the top of each tab under Device Set up. This allows the user to go live or snap and image with a channel by selecting from the dropdown menu and the record the changes to the channel settings.

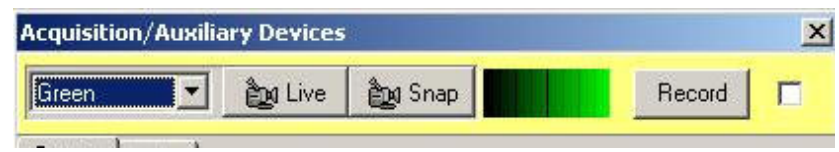

Command Status is located at the bottom of each tab. This will signify the cameras or devices operating status and allow the user to reset the camera at any time. The user can also press the Andor Icon under the reset button to display the About Box

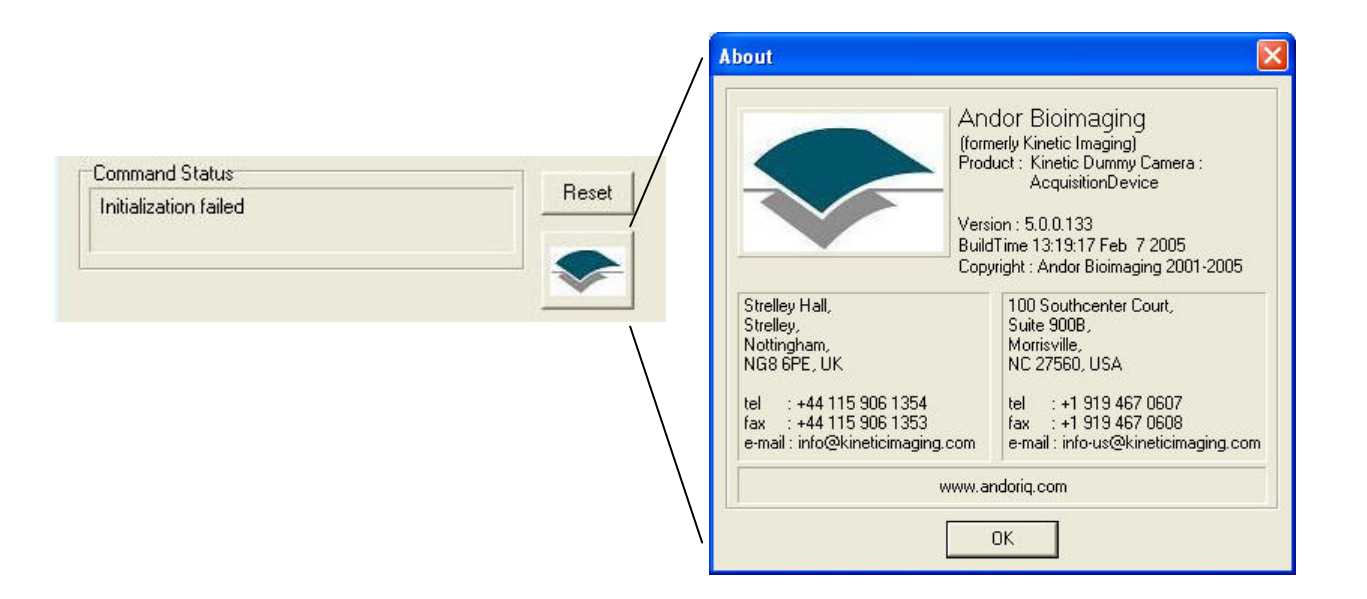

# A3.4.3 Category 1 Cameras e.g. Orca 1 and Orca ER with PCDIG

#### Hardware Requirements:

Coreco (formerly Imaging Technology) PCDIG card which requires a free PCI slot on the Computer's Mainboard and a Hamamatsu Digital interface cable set for communication between the camera controller, PCDIG card and the computer. For the recommended PC specification see Section 1.1.

#### Software Requirements:

Coreco ITEX 3.3 imaging software installed on your PC. Andor iQ Software with the Hamamatsu Orca I ActiveX Device Controller.

#### A3.4.3.1 The Device Info Tab

The camera setup is accessed from the Device Setup button on the Acquisition Tab or the Image Window Tool Bar. Here you specify which COM Port the Hamamatsu Orca I / Orca I ER is plugged into and whether you want the software to detect the device on startup. Information on the camera status and properties is shown here.

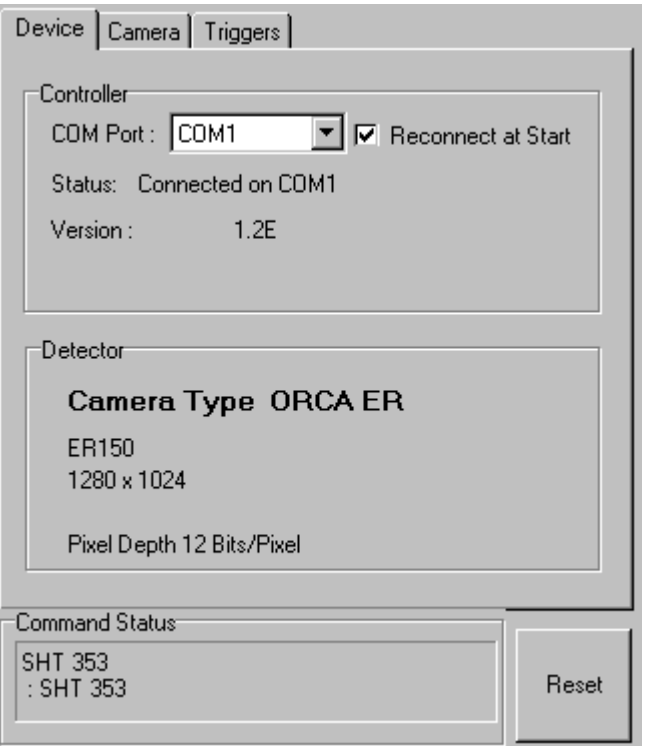

### COM Port

From the COM Port dropdown list, select the COM Port into which you have plugged the Hamamatsu Orca I camera.

#### Command Status

After selecting the COM Port, you should see the commands being written to the COM Port displayed in the Command Status section of the dialogue.

#### Reconnect at Start

The Reconnect at Start checkbox determines whether the software will attempt to communicate with the camera on starting up.

#### A3.4.3.2 The Exposure Control Tab

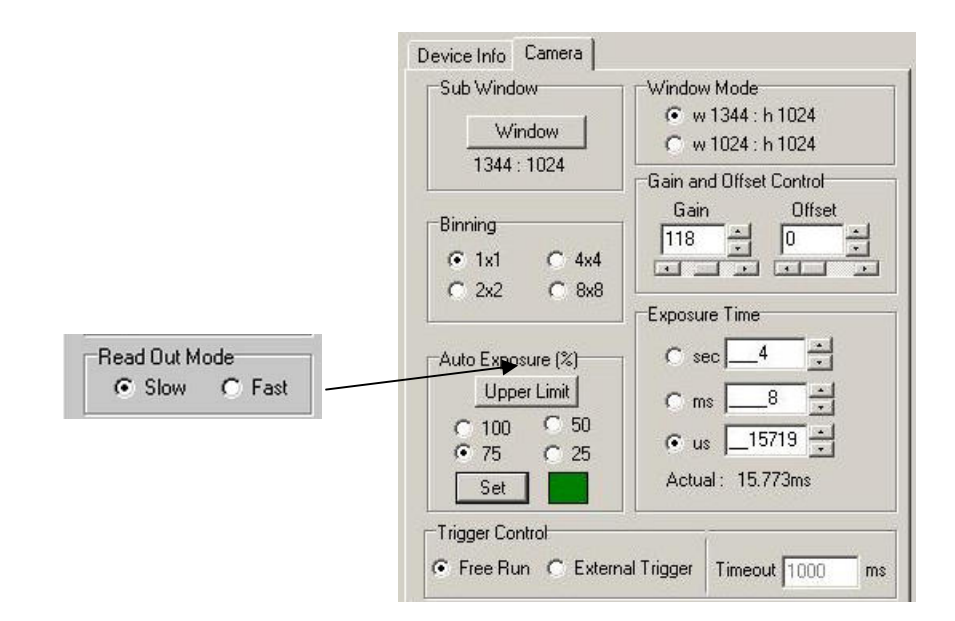

The above picture shows the Camera Dialogue for the Orca 1 or ER. If you are using the Orca 2, the Read Out Mode Box will be present in the Camera Dialogue and allow the user to select either Slow or Fast Read Out speed.

#### Sub Window

Pressing the Window button with a region defined on the image in the Image Window (Region Defining Tools on the Image Toolbar), determines the specified X and Y dimensions of any image acquired when performing a Snap or running an Experiment.

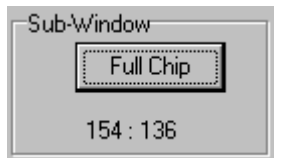

Toggling the Full Chip button will revert the image size back to the full chip.

Note: The Full Chip image size depends upon the Window Mode and Binning values selected.

#### **Binning**

This is set by selecting the appropriate option button.

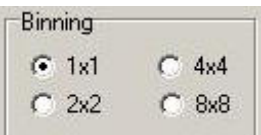

Changing the binning will alter the size of the Live image displayed in the Image Window and also of images resulting from subsequent snaps and experiments, while still displaying the same field of view. In the above example the binning has been set to 1x1. If the Binning is changed to 2x2, this will result in an output image  $\frac{1}{2}$  the size of the original image in both the X and Y directions. Binning can now be changed in the protocol tree with a right mouse click on Binning.

Binning is an operation to perform on-chip integration, trading spatial resolution against improved sensitivity. Charges from pixels in a rectangular neighbourhood are integrated to a single value in the output image, producing a smaller output image with proportionally improved sensitivity and reduced spatial resolution. Smaller output images speed data transfer times, so acquisition speed also benefits.

#### Auto Exposure

The Set button will calculate an exposure to give target saturation to 25, 50, or 75 % to allow an up to four-fold increase in intensity before saturation. This uses the pixels for the brightest part of the image. If a rectangular window is selected the exposure will be based on the region enclosed within the window. The camera attempts up to 5 iterations of exposure, usually achieving an acceptable exposure time. Occasionally manual

intervention may be required by a second press of the Set button.

The Upper Limit button allows you to specify the maximum exposure time that the autoexposure algorithm will be able to set.

#### Window Mode

This parameter changes the read-out on the camera chip. On performing a Snap or running an Experiment, the resultant image will be of the specified X and Y dimensions.

Warning: If the screen resolution of your Windows desktop is set to a lower value than the specified Window Mode parameter, you will not get an image displayed in the Image Window when in Live mode.

#### Gain/Offset Control

On pressing the Live button on the Acquisition page, live video is displayed in the Image Window. The gain and

offset of the live image can be adjusted using the Gain and Offset scroll buttons.

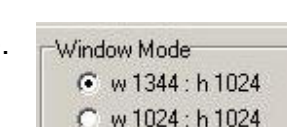

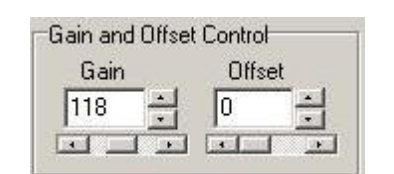

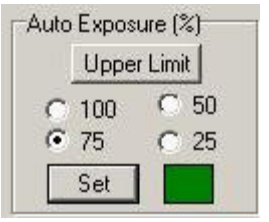

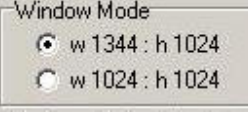

#### Exposure Time

This is specified either in seconds, milliseconds or microseconds. The time each frame is exposed during the image acquisition is specified by typing a value into the text box then pressing Enter on your keyboard to accept the value, or by using the arrow buttons and clicking the green tick which appears.

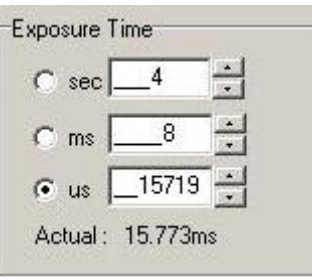

Note: The Orca 1 will only accept exposure times that are less than or multiples of the camera's frame read out time. This depends upon the Binning and Window Mode selected.

The Actual Exposure Time displays the current exposure time in seconds.

#### Trigger Control

Free Running Mode

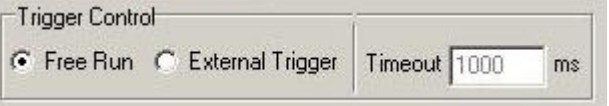

This is the normal mode of camera operation; exposure will be initiated from within the software without the need for any external triggering.

#### External Trigger Mode

This option uses an external device to initiate the exposure. The Andor TTL Line Server application can be used to trigger two orca cameras.

### Timeout For External Trigger (s)

This is the time the software will wait for a trigger event, when this time expires the software will abort the image capture.

## A3.4.4 Category 2 Firewire Cameras e.g. Orca ER Orca 2ER

The Orca Firewire cameras use the IEEE1394 high-speed serial communications interface for both camera control and image data transfer. This means that there is no need for a COM port. The cameras are supplied with a Hamamatsu recommended IEEE1394 interface PCI card and suitable cables. The Device info tab indicates the Firewire interface at the Bus row showing OHCI 1394.

#### A3.4.4.1. The Device Info Tab

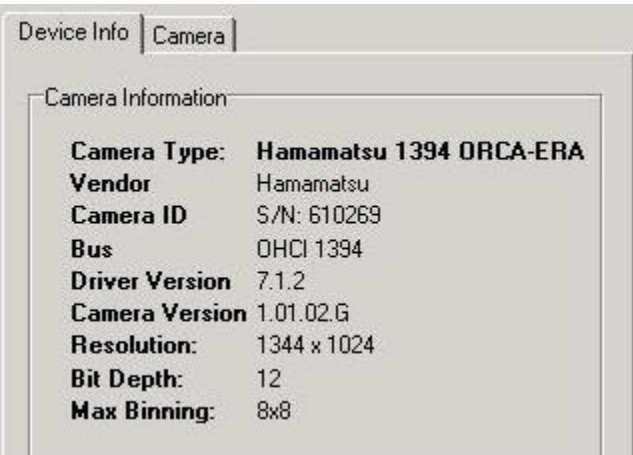

Camera properties are displayed here, including serial number, driver version and camera firmware version. The firmware can be field upgraded by qualified personnel.

#### A3.4.4.2. The Camera Dialogue

The Camera tab opens a dialogue in which allows you to specify all relevant should settings for the Orca Firewire cameras. All settings are equivalent to those described in Section A3.4.3.

### A3.4.5 Category 3 Cameras e.g. 4880-80 Camera

#### Hardware Requirements:

Coreco (formerly Imaging Technology) PCDIG card which requires a free PCI slot on the Computer's Mainboard and a Hamamatsu Digital interface cable set for communication between the camera controller, PCDIG card and the computer.

For the recommended PC specification see Section 1.1.

#### Software Requirements:

Coreco ITEX 3.3 imaging software installed on your PC. Andor iQ Software with the Hamamatsu Orca I ActiveX Device Controller.

#### A3.4.5.1. The Device Tab

The camera setup is accessed from the Device Setup button on the Acquisition Tab.

#### COM Port

From the COM Port dropdown list, select the COM Port into which you have plugged the Hamamatsu C4880 camera.

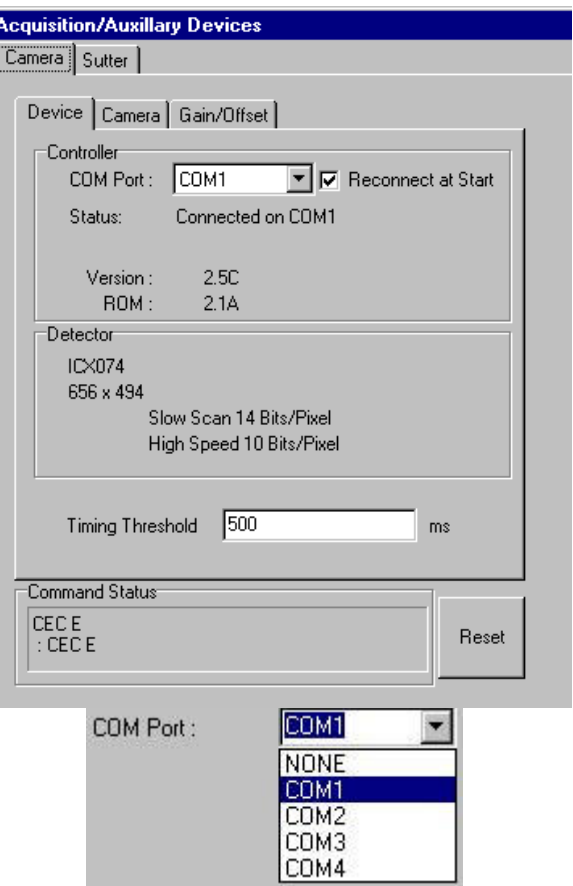

#### Command Status
After selecting the COM Port, you should see the commands being written to the COM Port displayed in the Command Status section of the dialogue.

#### Reconnect at Start

This checkbox determines whether the software attempts to **▽** Reconnect at Start communicate with the camera on start-up.

#### Timing Threshold

The Timing Threshold setting is used to overcome timing issues

Timing Threshold 1500  $ms$ 

that may arise when other devices such as filter wheels and stages are present. If you have other controlled devices, values between 200 and 700 ms should overcome any problems encountered with experimental timing. As each experimental setup can be different some fine-tuning may be required by the user to achieve the best results.

If you have no devices and wish to run as quickly as possible it is probably best to set threshold > exposure time.

The default value is set to 500 ms.

## A3.4.5.2. The Camera Tab

#### Exposure Time

This is specified either in hours, minutes and seconds or in milliseconds. The exposure time is specified by typing a value into the text box then pressing Enter on your keyboard to accept the value.

Note: The C4880-80 will only accept certain exposure times depending upon the camera's frame read out time, FRT. (FRT changes with Binning.)

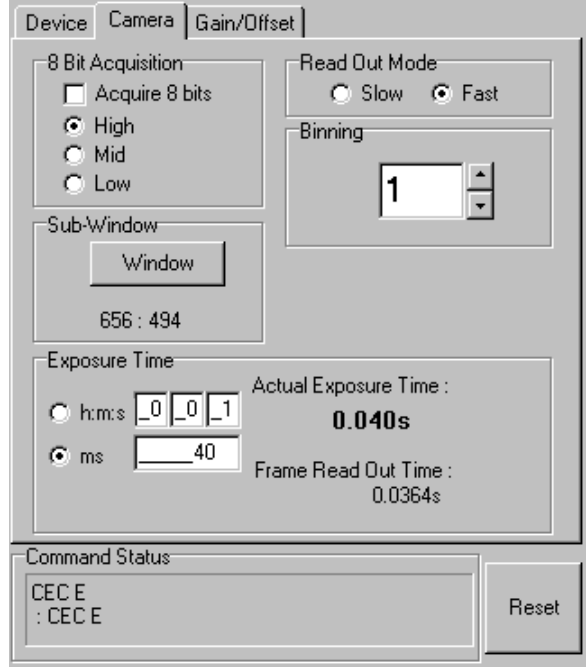

The Actual Exposure Time and FRT are read from the camera and displayed.

## 8 Bit Acquisition

The High, Mid and Low radio buttons are used to specify which range of the original C4880 image to acquire:

#### Slow mode

 $bits 6 - 13$  High bits  $2 - 9$ 

#### Fast Mode

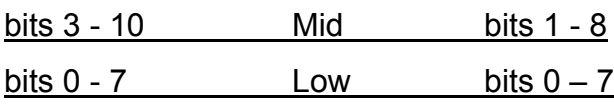

#### Sub-Window

Pressing the Window button with a region defined on the image in the Image Window (Region Defining Tools on the Image Toolbar), determines the specified X and Y dimensions of any image acquired when performing a Snap or running an Experiment. Toggling the Full Chip button will revert the image size back to the full chip.

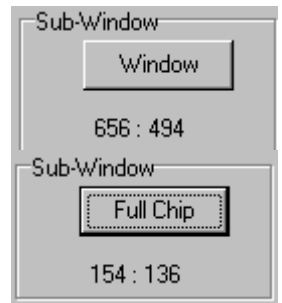

Note: The Full Chip image size depends upon the Binning value selected.

#### Read Out Mode

#### Select the option for either Slow or Fast.

Slow - 14 bit mode. 312 kHz per pixel CCD speed. Produces a quieter signal, enabling images to be acquired in poor light at high resolution. Fast - 10 bit mode. 10 MHz per pixel CCD speed. In this mode the noisier signal is compensated by the greatly increased frame rate.

#### **Binning**

This is set using the Binning scroll buttons. Changing the binning will alter the size of the Live image and of images resulting from snaps and experiments, while still displaying the same field of view. Binning can now be changed in the protocol tree with a right mouse click on Binning.

E.g. Binning of 2 results in an image  $\frac{1}{2}$  the size of the full chip in both X and Y.

Binning performs on-chip integration, trading spatial resolution against improved sensitivity. Charges from pixels in a rectangular neighbourhood are integrated to a single value, producing a smaller output image with

### Andor IQ USER GUIDE

proportionally improved sensitivity and reduced spatial resolution. This speeds data transfer and therefore acquisition times.

#### Command Status

the gain

mode.

At the bottom of the Camera Dialogue, the command currently being written to the COM Port is displayed.

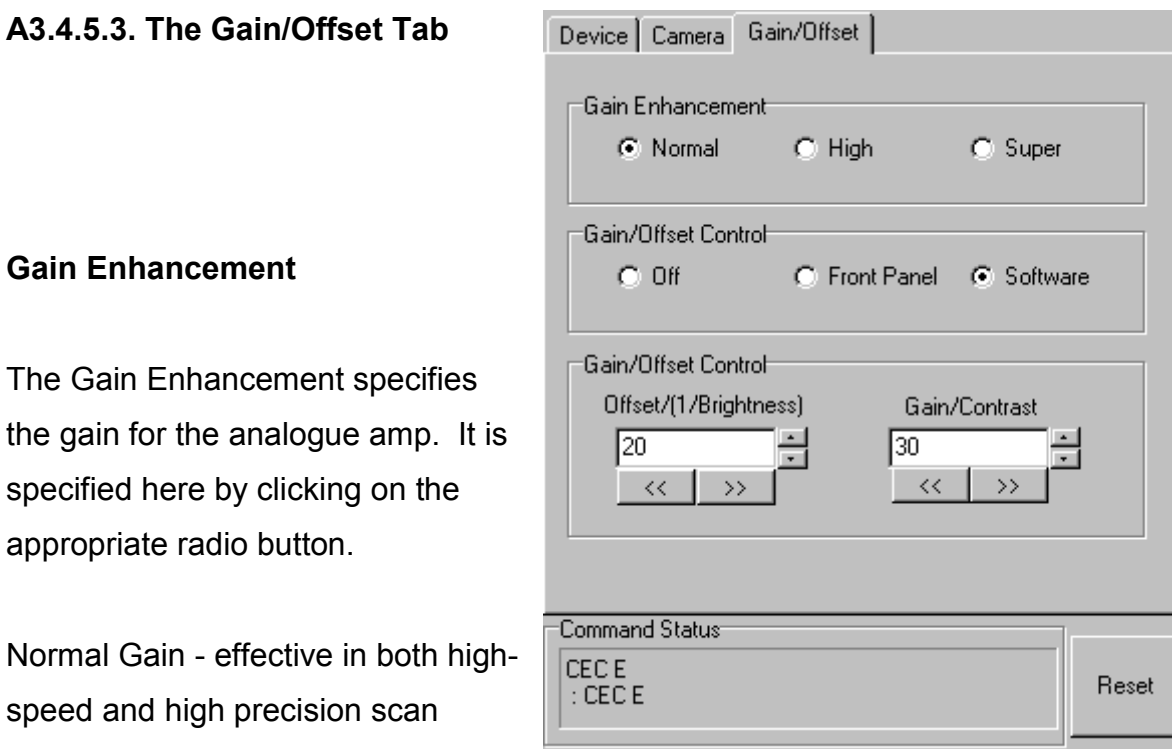

High Gain - effective in both high-speed and high precision scan mode.

Super Gain - effective only in the high-precision scan mode.

### Andor IQ USER GUIDE

#### Gain/Offset Control

The Gain/Offset Control is specified by clicking on the appropriate radio button.

Off - the contrast enhancement function does not operate. The gain setting should be set to the minimum level.

Volume - a contrast enhancement function improves the image quality when in high-scan mode.

Software - the contrast enhancement function is controlled from an external computer.

#### Brightness and Contrast

On pressing the Live button on the Acquisition page, live video is displayed in the Image Window. The brightness and contrast of the live image can be adjusted using the Brightness and Contrast scroll buttons, the buttons to the right of the edit box with change the value in increments of one and the lower buttons will change the value in increments of ten.

#### Command Status

At the bottom of the Camera Dialogue, the command currently being written to the COM Port is displayed.

# A3.4.6 Category 4 CAMLINK Cameras e.g. C9100-02 EMCCD

#### Hardware Requirements:

Coreco (formerly Imaging Technology) CAMLINK PCI interface card, which requires a free PCI slot on the computer's Mainboard and a Hamamatsu cable set for communication between the camera, controller and Camlink card. For the recommended PC specification see Section 1.1.

#### Software Requirements:

Coreco ITEX 3.3 imaging software installed on your PC. Andor iQ Software with the Hamamatsu Orca I ActiveX Device Controller.

#### A3.4.6.1. The Device Info Tab

Camera properties are displayed here, including Camera ID, driver version and camera firmware version. The firmware can be field upgraded by qualified personnel.

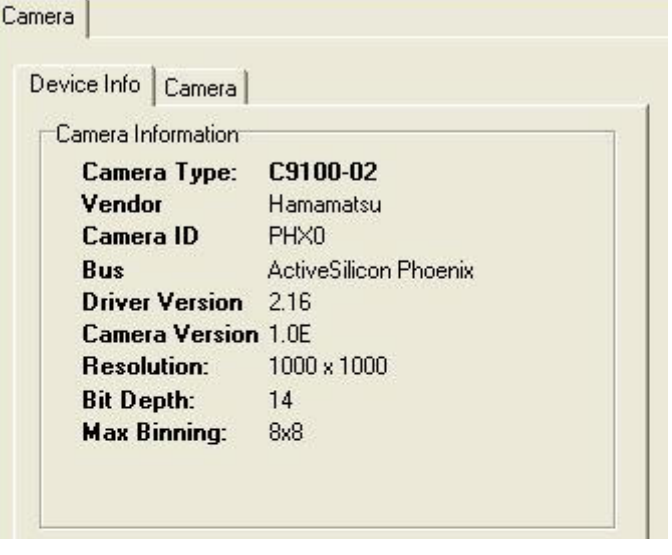

## A3.4.6.2. The Camera Tab

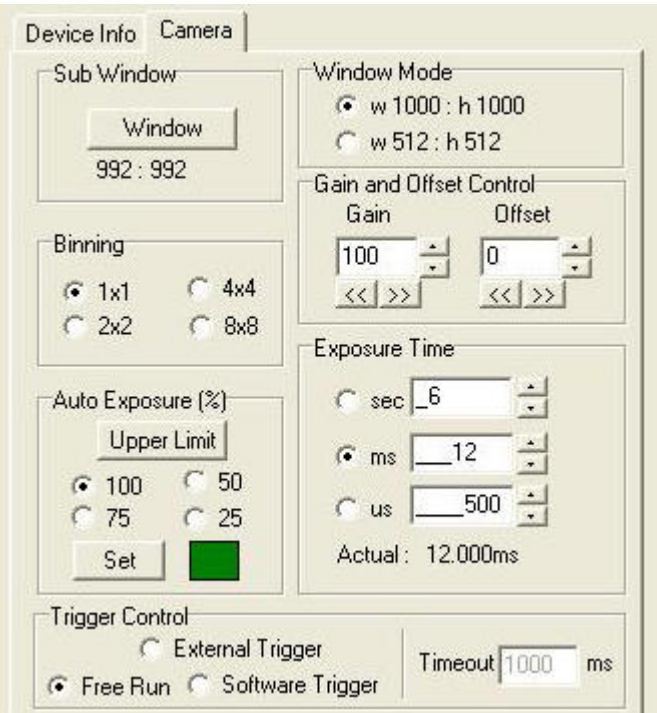

#### Sub Window

Pressing the Window button with a region defined on the image in the Image Window (Region Defining Tools on the Image Toolbar), determines the specified X and Y dimensions of any image acquired when performing a Snap or running an Experiment.

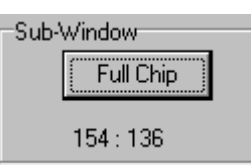

Toggling the Full Chip button will revert the image size back to the full chip.

Note: The Full Chip image size depends upon the Binning value selected.

## **Binning**

This is set by selecting the appropriate option button.

Changing the binning will alter the size of the Live image displayed in the Image Window and also of images resulting

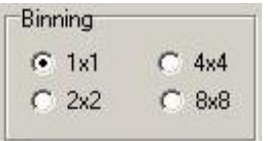

from subsequent snaps and experiments, while still displaying the same field of view. In the above example the binning has been set to 1x1. If the binning is changed to 2x2, this will result in an output image  $\frac{1}{2}$  the size of the original image in both the X and Y directions.

Binning is an operation to perform on-chip integration, trading spatial resolution against improved sensitivity. Charges from pixels in a rectangular neighbourhood are integrated to a single value in the output image, producing a smaller output image with proportionally improved sensitivity and reduced spatial resolution. Smaller output images speed data transfer times, so acquisition speed also benefits.

# Auto Exposure

The Set button will calculate an exposure to give target saturation to 25, 50, or 75 % to allow an up to four-fold increase in intensity before saturation. This uses the pixels for the brightest part of the image. If a rectangular window is selected the exposure will be based on the region enclosed

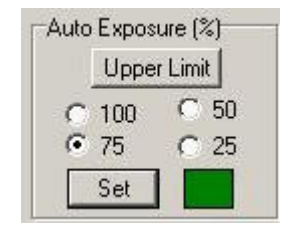

within the window. The camera attempts up to 5 iterations of exposure, usually achieving an acceptable exposure time. Occasionally manual intervention may be required by a second press of the Set button.

The Upper Limit button allows you to specify the maximum exposure time that the autoexposure algorithm will be able to set.

### Andor IQ USER GUIDE

#### Window Mode

This parameter changes the read-out on the camera chip. On performing a Snap or running an

Experiment, the resultant image will be of the specified X and Y dimensions.

Warning: If the screen resolution of your Windows desktop is set to a lower value than the specified Window Mode parameter, you will not get an image displayed in the Image Window when in Live mode.

#### Gain/Offset Control

On pressing the Live button on the Acquisition page or Image Window Toolbar, live video is displayed in the Image Window. The gain and offset of the live image can be adjusted using the Gain and Offset buttons.

## Exposure Time

This is specified either in seconds, milliseconds or microseconds. The time each frame is exposed during the image acquisition is specified by typing a value into the text box then pressing Enter on your keyboard to accept the value, or by using the arrow buttons and clicking the green tick which appears.

The Actual Exposure Time displays the current exposure time in seconds.

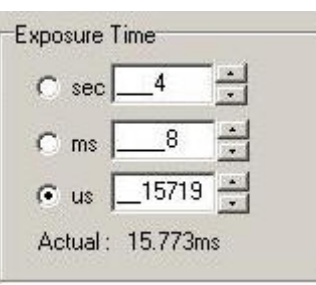

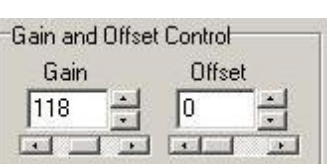

Window Mode  $\binom{2}{1000}$  : h 1000 W512:h512

## Trigger Control

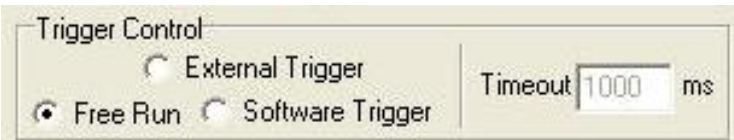

#### Free Run Mode

This is the normal mode of camera operation; exposure will be initiated from within the software without the need for any external triggering. This needs to be selected for fastest operation (camera runs in frame transfer mode) such as Fast Time Series Protocols.

#### External Trigger Mode

This option uses an external device to initiate the exposure. This is used for FastLZ mode only and must be selected. The TTL signal application can also be used to trigger two orca cameras.

## Software Trigger

This option is used to synchronize other devices (e.g. Filter wheel) and should be selected for time series protocols.

#### Timeout For External Trigger (s)

This is the time the software will wait for a trigger event, when this time expires the software will abort the image capture.

# A3.5 DIO and DAC Card Installation for PCU and FLZ

# A3.5.1 Introduction

Andor iQ Core controls external hardware for Trigger and Event detection (PCU), while the Fast LZ module controls illumination (Monochromator, Sutter DG4 and AOTF) and Piezo Focus or Z motion. These devices require the inclusion of a PCI card into the computer and configuration of the card before use. This document gives a brief summary of the correct procedure to follow.

The recommended digital and DAC boards are manufactured by Measurement and Computing Inc.. Andor iQ uses two types of board: PCI-DIO24 or PCIM-DDA06/16. DIO24 is used PCU for TTL synchronization / isolation only. PCIM-DDA06/16 is required for PCU and/or Monochromator, Sutter DG4 and/or Piezo focus control.

# A3.5.2 Installing Your DIO and/or DAC Card

## The installation has four steps.

1. Shut down PC. Insert the PCI card into a free PCI slot. Make sure that you use the recommended anti-static procedure (ground yourself with a wrist strap) to avoid damage to the board while handling.

2. Install driver for PCI-DIO24 or PCIM-DDA06/16 card Start PC, ignore windows found new hardware wizard. Insert Andor iQ installation CD into CD-ROM. Run Setup.exe from the installation CD.

Select Full installation of iQ then go to Auxiliary Devices page.

Select Computer Boards DIO and DAC Control to install driver for the DAC card, go through the installation by pressing next button (default) and select restart PC at the end of the installation.

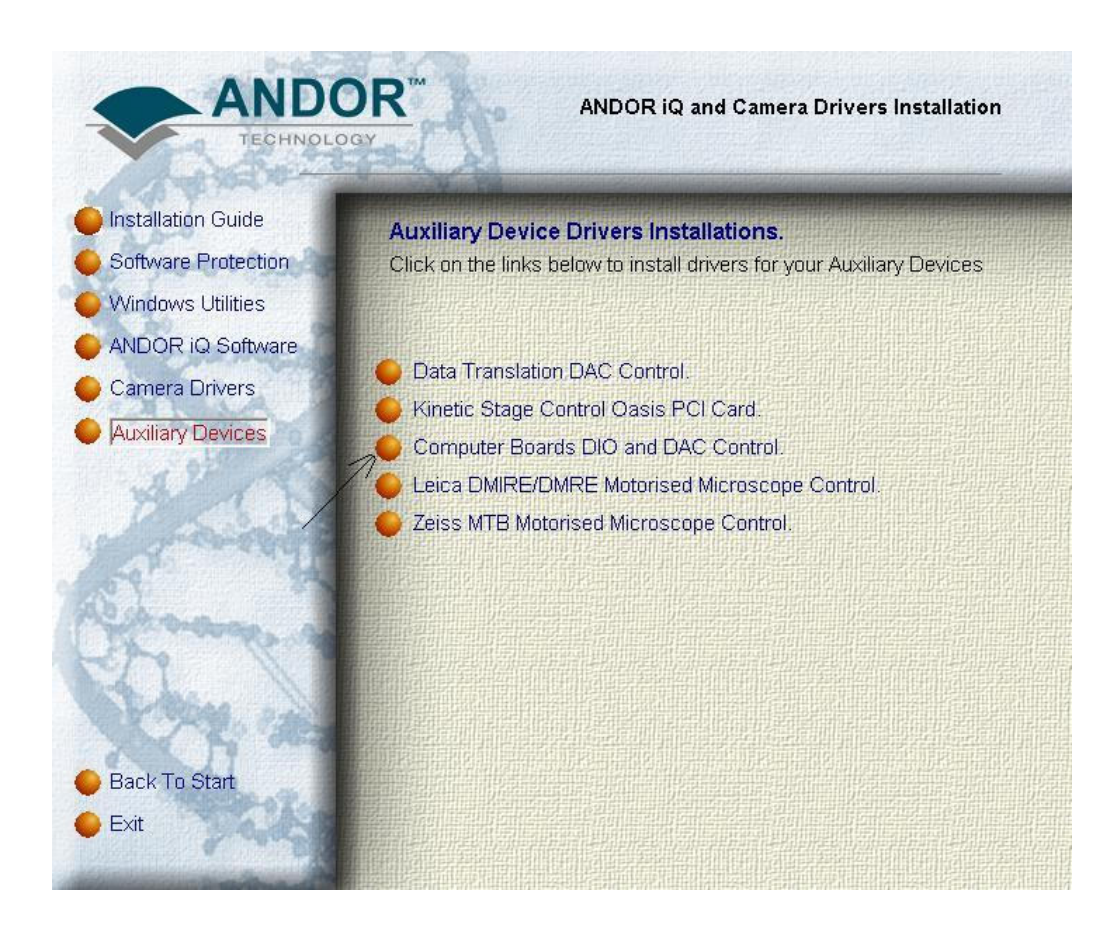

Selecting the Auxiliary Devices Options from the Installation CD shows the Options. Choose Computer Boards and Follow the Instructions.

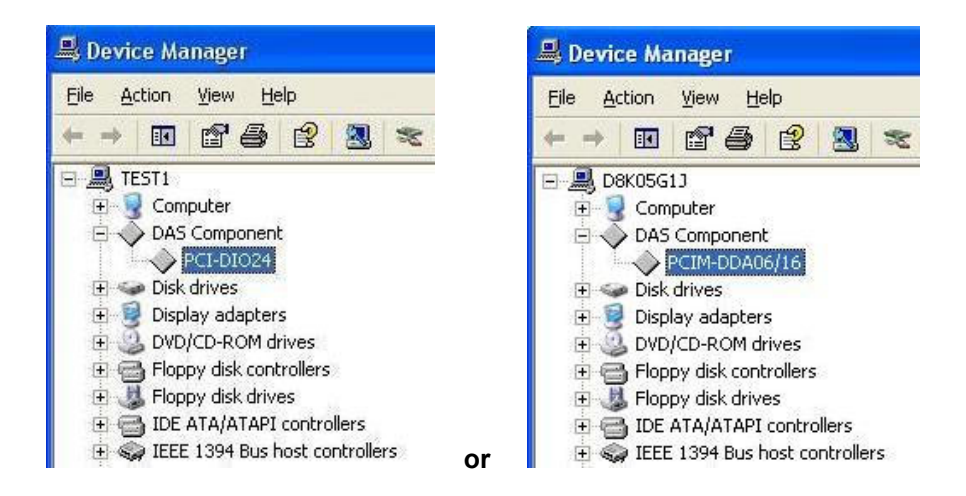

The above picture shows the appearance of Boards in the Device Manager after installation of board and drivers from iQ installation procedure.

After restart, select My Computer on your desktop, right click mouse to select properties. Then select Hardware, Device Manager. You should be able to see the card listed there as shown.

- 3. Acquire Card Number
- After PC restart, run InstalCal from Start->All Programs -> Measurement Computing.
- InstaCal will automatically detect the card then a board number will be given as shown below.

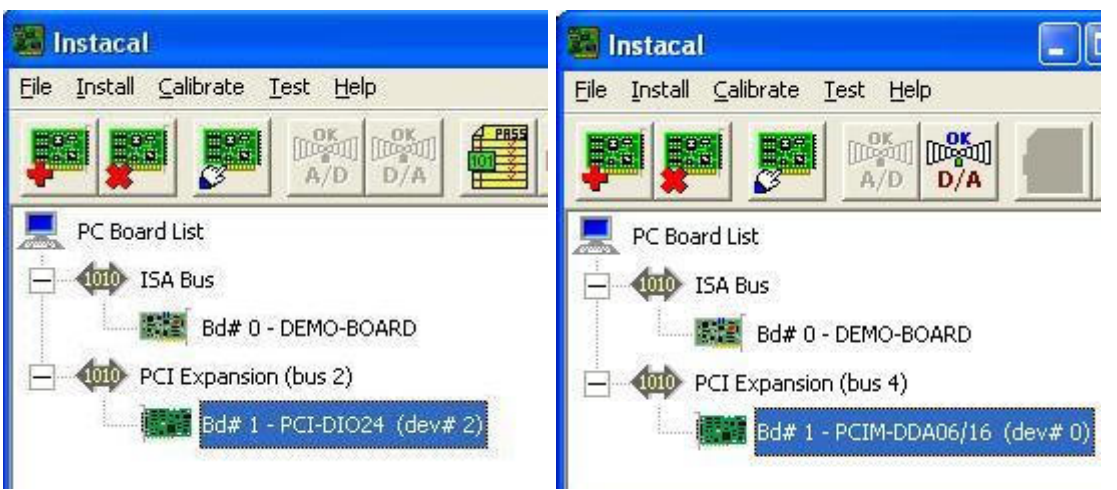

The above picture shows the card installed as Bd #1 in the Instacal initialisation program. Exit InstaCal.

4. In Andor iQ the Local Machine Administrator Uses Device Setup

After you have built a Configuration with the Manager to use PCU or FastLZ, start Andor iQ and select the Device Setup dialog. Unlock the Setting controls and select the

**Acquisition/Auxiliary Devices**  $\overline{\mathbf{v}}$ None **Live** | **Lang Snap**  $\overline{\phantom{a}}$ Record | Camera Trigger Input | Output Set Up | Bd#1 - PCI-DI024 Controll Board:  $\overline{ }$ Reconnect 8

appropriate board. In the example shown right, Bd #1 is used as the controller board.

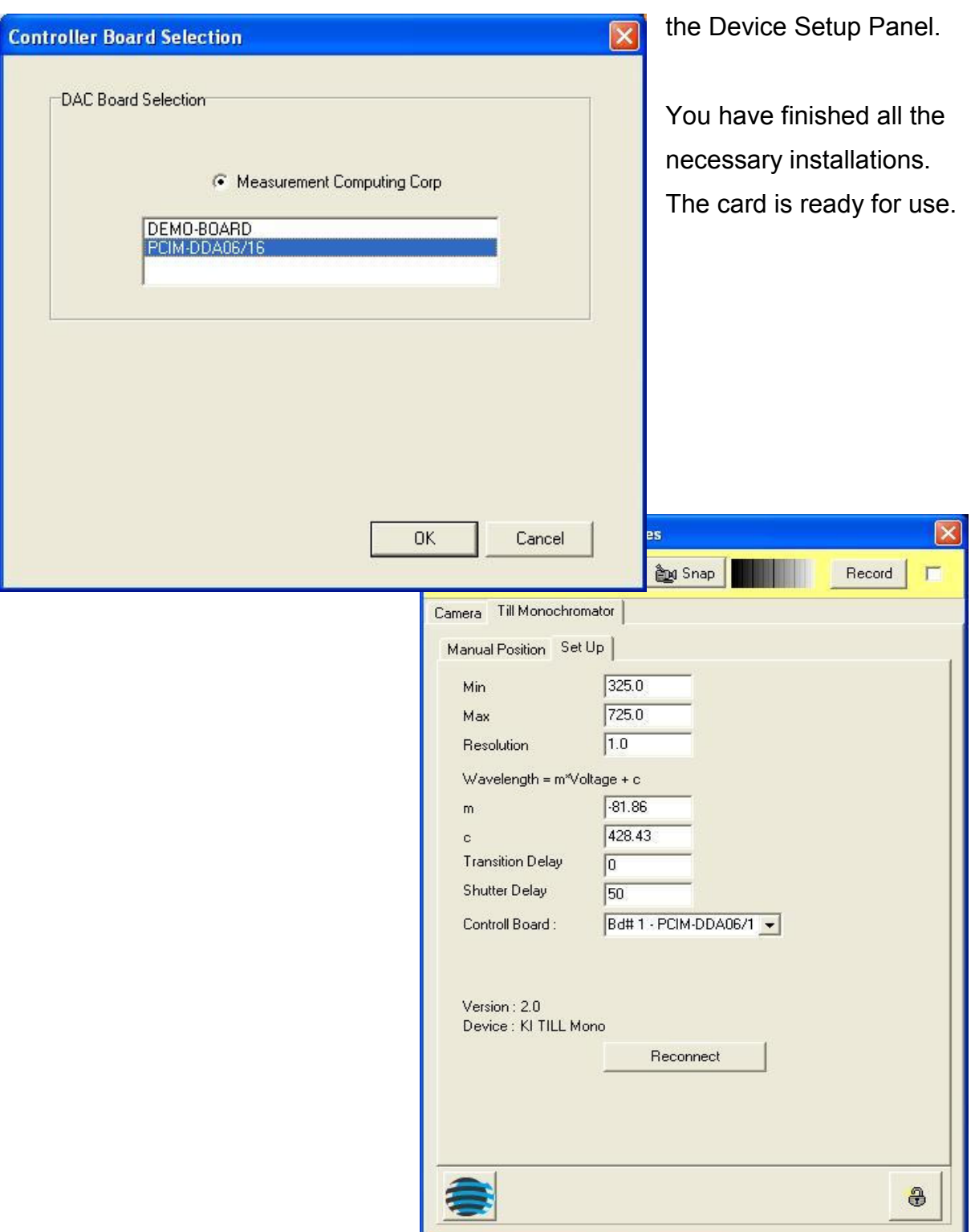

The above picture shows selecting the board for control of PCU or FastLZ from

# A3.6 The Sutter Filter Devices

# A3.6.1 The Settings Page

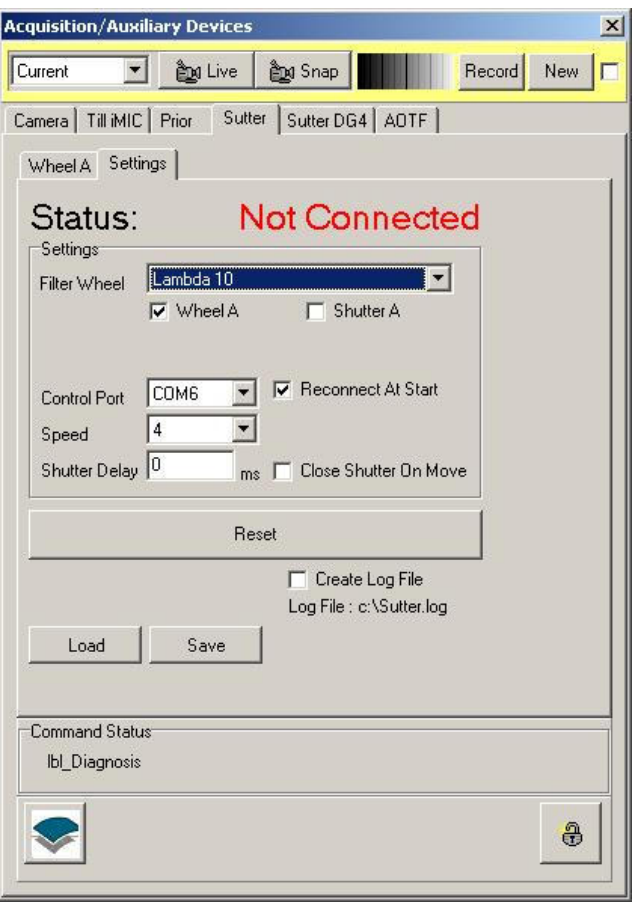

Sutter Instruments manufacture a range of filter wheels and light sources for imaging. These are supported by iQ with two device controllers to allow use with the DG4/5 – a fast galvo switching source – and the Lambda series of filter wheel and shutter devices. As with all controllers accessed is via the Device Setup dialog. The figure left shows a configuration with both a **Sutter** tab and a Sutter DG4 tab, illustrating that these can be controlled together.

The Settings page is used to Select the device type, speed,

shutter delay and COM port for control. Load and Save Buttons allow you to maintain details of filter information loaded into the wheel.

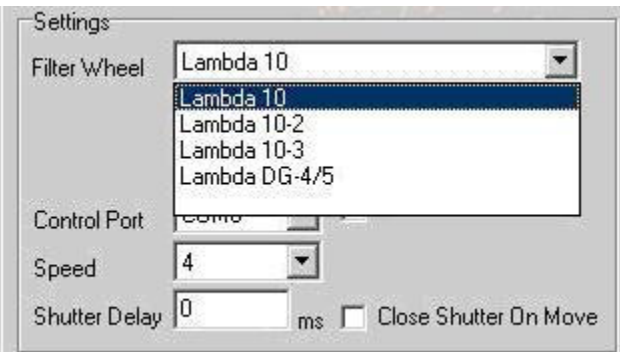

From the Filter Wheel dropdown listbox, select the filter wheel controller that you are using.

Available options are:

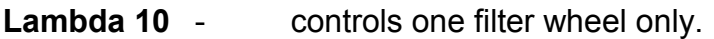

- Lambda 10-2 controls up to two filter wheels (Wheel A and Wheel B) and one Uniblitz shutter.
- Lambda 10-3 controls up to three filter wheels (Wheels A, B, C). It can also control two shutter on ports A and B.

**DG4/5** - the fast galvo-based light source with four or five positions. Switching time is <1.2 ms and shutter time is 500 us. This device can be driven from a separate controller with the same functionality. You will choose that controller if you also want to run a filter wheel with this controller.

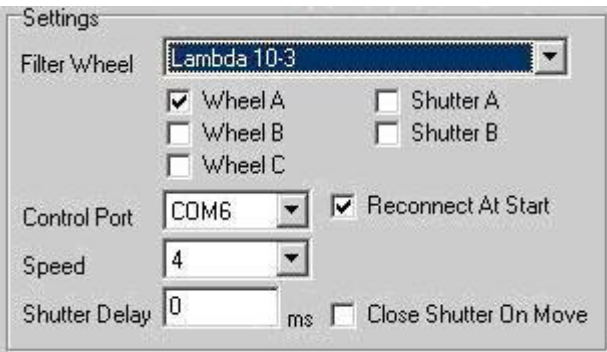

When you select one of the filter wheel options, the interface will provide a set of check boxes to tell iQ what you want to control, as shown left. Check the boxes of components you want to control.

When you select the device you will

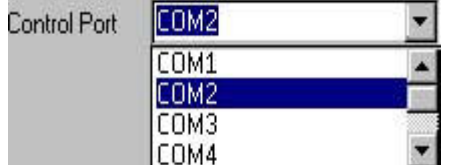

The filter wheel is controlled through one of the serial ports on your computer. From the **Control** Port dropdown select the port you are using.

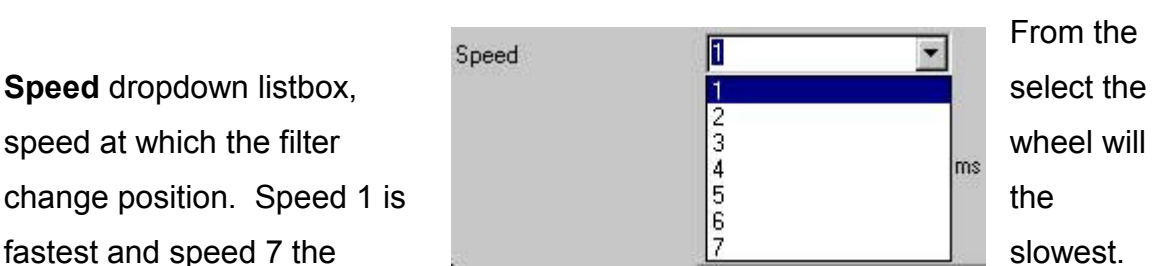

From the

Note not all speeds are guaranteed to function without correction because filter load affects inertia and positioning performance. The device has a self-test utility

for robust speed operation. Refer to the manual for more information.

50 Shutter Delay  $ms$ 

The Shutter Delay describes the time taken in milliseconds to open the shutter and to close the shutter.

Simply enter the value into the text box.

The minimum delay value is very important for continuous readout cameras, for example video cameras and the Hamamatsu Orca 1. Specifying too low a value will result in the shutters opening and closing out of synch. Tests at Andor with a Meteor controlled video camera suggest that the minimum Shutter Delay for such cameras is 50 ms. A lower value will result in the first field of the current frame being acquired before the shutter has fully opened or closed. This will result in you seeing an image containing horizontal lines.

Note: If the Shutter State is set to Open-Closed (or Closed-Open), there will be one delay while the Shutter opens, the image will be acquired, and then there will be a second delay while the shutter closes.

If the Shutter State is on a single action (i.e. Open or Closed) then you will just see one delay.

Close Shutter On Move  $\Box$  The Close Shutter On Move command can be selected / deselected by clicking in the check box. When selected the checkbox is labelled with a tick and after moving the wheel to a new filter position, the shutter will automatically close.

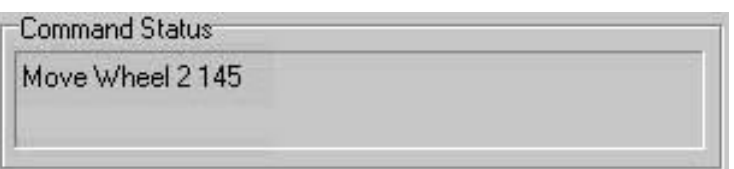

The command being written to the COM Port is displayed in the Command

**Status** section of the dialogue. You should not send further commands to the filter wheel if a command is currently being written

Press the Save button to save the current settings to file. This will open a standard Windows save file dialogue, from which you can specify the filename, drive and directory to which to save the current settings.

The settings can be reloaded at a future date by pressing the **Load** button. This opens a standard Windows open file dialogue, from which you can select a settings file to load.

Pressing the Reset button will reinitialize the filter wheel. In the unlikely event that the Andor Software stops talking to the Sutter Filter Wheel, pressing Reset can resolve the problem.

## A3.6.2 Wheel Settings

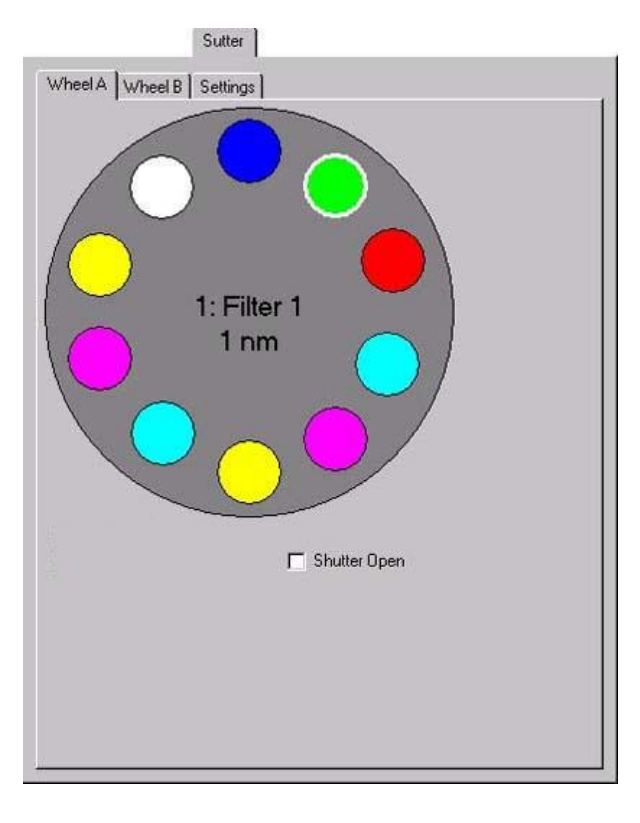

The Lambda 10-X controllers can handle up to 3 wheels and two shutters.

Parameters for controlling the wheels are identical from a user interface point of view and so we describe this once.

The shutter can be opened or closed manually by selecting / deselecting Shutter Open check box.

The filter wheel has ten positions, each represented in the dialogue by a coloured circle. If you move the mouse cursor over one of the positions, the name and appropriate value (e.g. wavelength) of that position is displayed in a popup. A left

click on one of the positions will move the filter wheel to that position. The name and assigned value of the current position is displayed at the centre of the wheel dialogue.

A right click on one of the positions opens the Filter dialogue, in which parameters for that position can be specified.

The name of the Filter represented by the selected position should be entered into the Name text box.

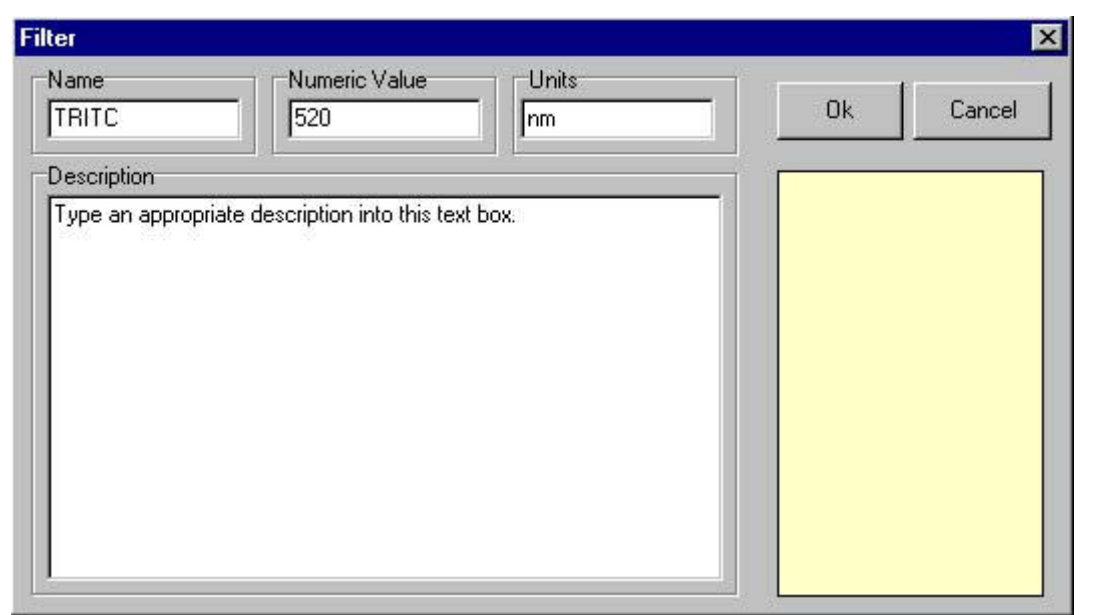

IMPORTANT NOTE: You must give each filter position a different name to avoid confusion as the controller uses these names to index the wheel.

The numeric value (i.e. the wavelength) of the filter represented by the selected position should be entered into the **Numeric Value** text box. The Units of the Filter should be entered into the Units text box (default is nm).

When moving the mouse over a filter position in the Wheel dialogue the name, numeric value and units assigned to that position will be displayed in a popup. The name, numeric value and units of the currently selected position are displayed at the centre of the Wheel dialogue.

Descriptive text can be associated with each filter position, to display user

information about the filter at the selected position. Simply type the required text into the Description text box.

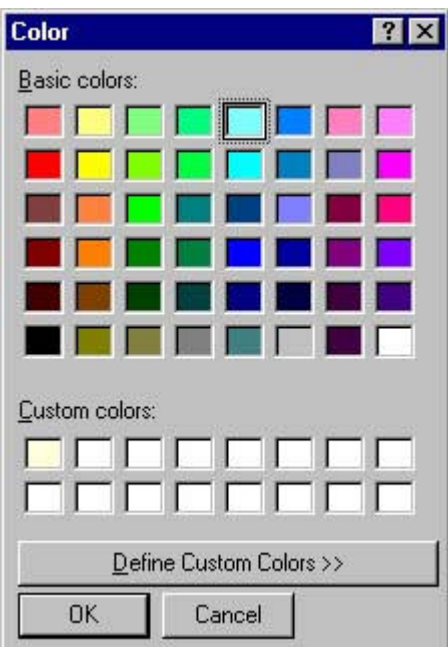

Press OK to close the Filter dialogue, accepting any changes to the settings. Press Cancel to exit the Filter dialogue, ignoring all changes.

Clicking in the lower right hand box of the Filter dialogue opens a colour palette.

Selecting a colour from the palette, or defining a custom colour, will display the selected filter position as a circle of that colour in the Wheel dialogue.

# A3.6.3 DG4/5 Settings

The DG4/5 excitation source interface is shown left. As indicated this controller

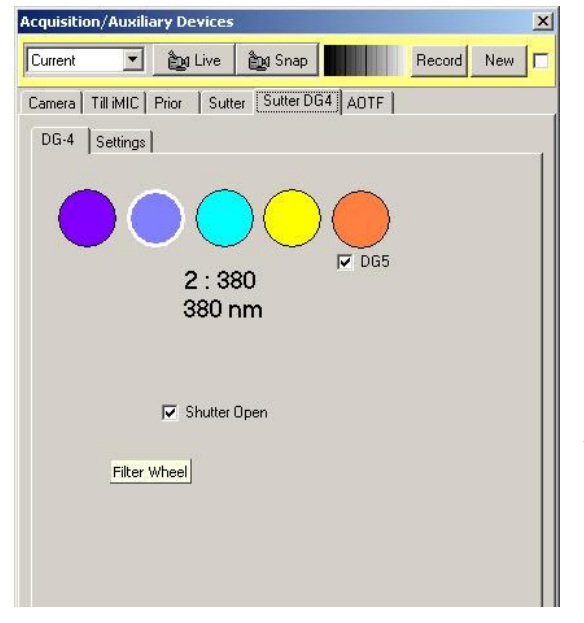

handles both 4 and 5 filter versions of the device. You select the 5 position version by checking the DG5 check box. When checked a  $5<sup>th</sup>$  filter disk will be shown. The disks represent the filters within the device in the same way as the wheels above.

Setting up the disk properties (Name, Value, Units and Color) is the same a described in section A3.6.3 above.

# A3.7 The Prior Motorized XYZ Stage

# A3.7.1 Start Up of iQ

At the start up of iQ, the panel below is shown if one of the active auxiliary devices is a Prior motorised stage. The user is requested to identify the home position of the stage. This operation need only be carried out at the start of an iQ

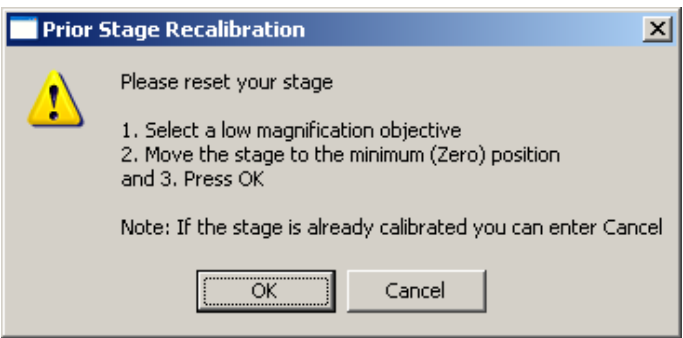

session or when the recognised stage position has been lost and the device needs to be reset.

The home position of the stage corresponds to an (X, Y, Z)

position of (0, 0, 0). To zero the stage, move the joystick accordingly. In general, driving the joystick to the top left corner of its travel and clicking on the OK button achieves a zero stage position.

If the zero stage position has previously been set, click on the **Cancel** button to continue.

The **Prior** pages can be accessed by pressing the **Device Setup** button on the Acquisition page of your Andor software and clicking on the Optiscan tab. These display the current settings of any active devices and also enable the stage to be zeroed without the necessity of exiting the iQ software and starting the session again.

# A3.7.2 Optiscan Tab

### A3.7.2.1 XY Stage

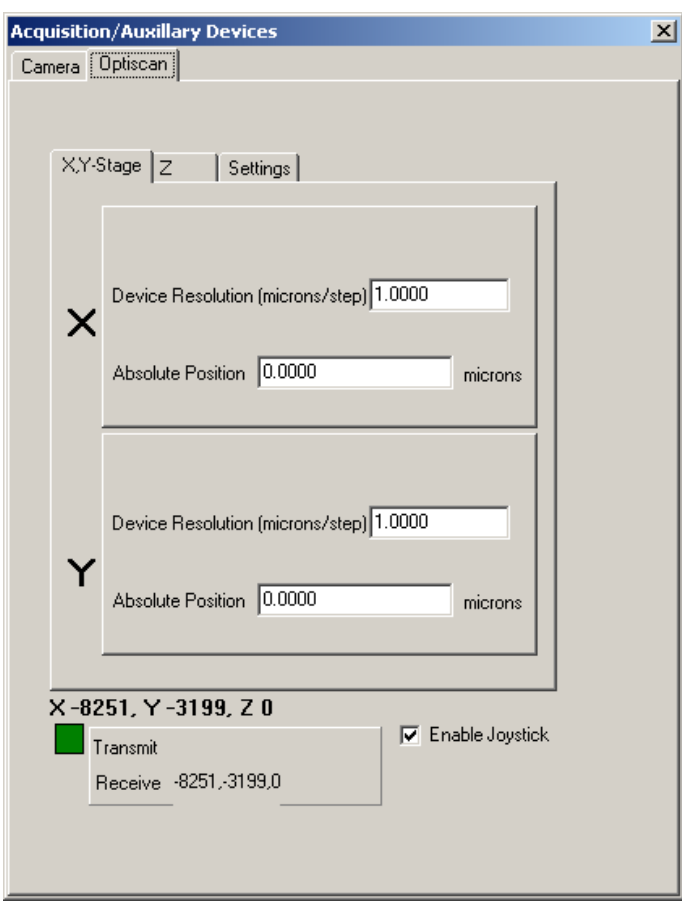

Clicking on the XY Stage tab displays the panel shown on the left and enables the Device Resolution to be specified for the X and Y axes.

At the bottom of the panel, the current (X, Y, Z) position of the stage is displayed. For the example shown, the (X, Y, Z) stage coordinates are -8251, - 3199 and 0, respectively

To allow the stage position to be adjusted manually using a joystick; the Enable Joystick checkbox should be ticked.

Commands being written to and received from the COM Port of the PC are also displayed at the bottom of the dialogue. Communication may be monitored by observing the status of the respective Transmit and Receive messages.

#### A3.7.2.2 Z

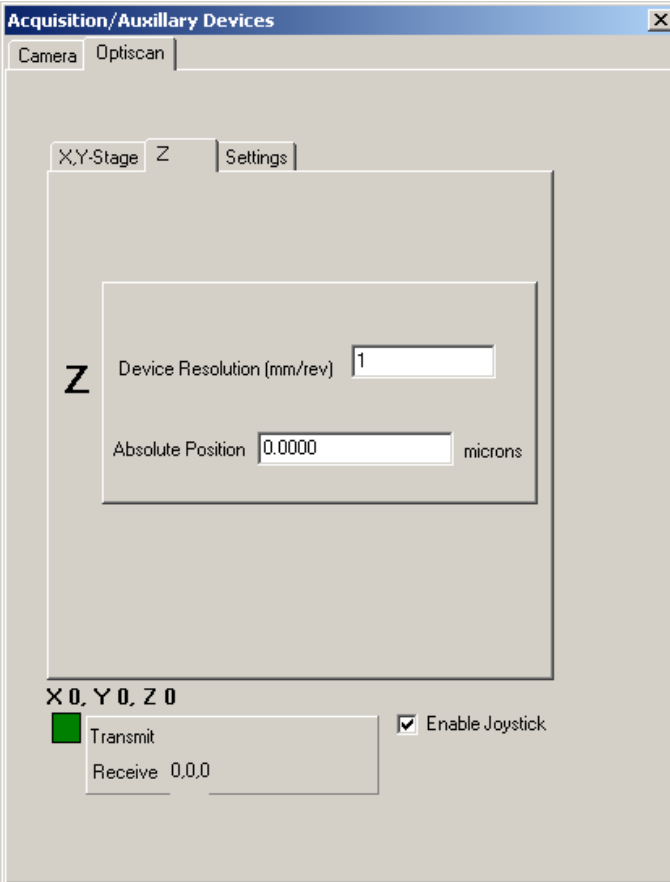

Clicking on the Z tab displays the panel shown on the left.

This allows the resolution of the Z motor to be specified.

#### A3.7.2.3 Settings

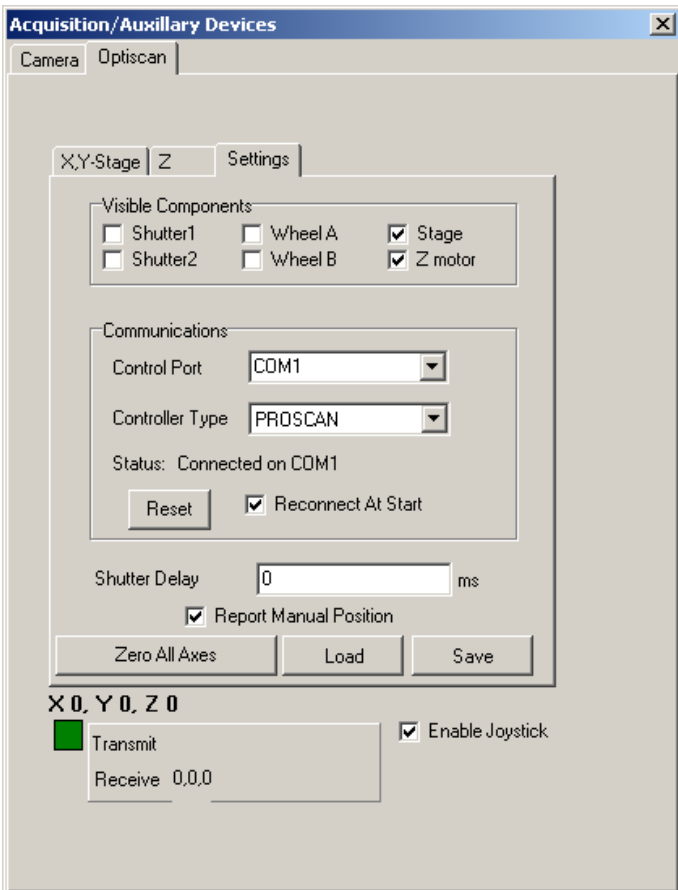

The Settings page is used to configure the Prior stage.

For the example shown, the current devices in use are an XY stage and a Z motor. The appropriate checkboxes Stage and Z motor have been ticked for each device together with the checkbox Reconnect At **Start**. This ensures that the devices are recognised at the start of the next iQ session.

The stage is controlled through one of the serial ports on your computer. From the Control Port dropdown list select the port that is being used for the control of the stage. Similarly, the **Controller Type** should be specified. For the example above, a ProScan controller is being used.

To save the current settings to file press the **Save** button. This will open a standard Windows save file dialogue, from which you can specify the filename, drive and directory in which to save the current settings. The settings can be reloaded at a future date by pressing the Load button.

The Zero All Axes command is used to reset the stage as described previously in Section A3.7.1 above.

# A3.9 Ludl XYZ Stages and Filter Wheel

Andor Technology provides support for Ludl XYZ stages and filter wheel and also for ASI XYZ Stages (Section A3.10). These devices have similar configuration and setup, so they have a common setup description for the Device Setup and XYZ stages.

# A3.9.1 Device Setup

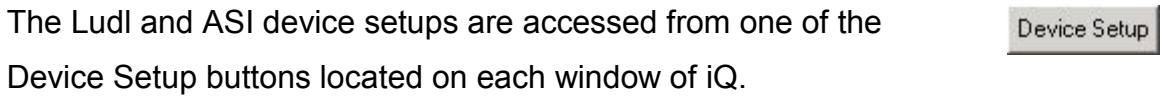

The device profile must first be setup in the Configuration Manager. When the profile is selected the device setup will have a tabs labeled accordingly. In addition to the tabs, the following Options are available at the top and bottom of each Tab:

Current Channel is located at the top of each tab under Device Set up. This allows the user to go live or snap and image with a channel by selecting from the dropdown menu and the record the changes to the channel settings.

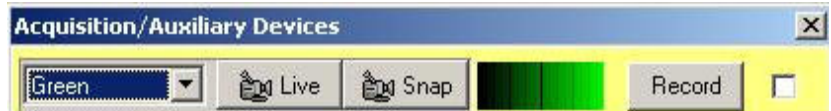

Command Status is located at the bottom of each tab. This will signify the cameras or devices operating status. The user can also press the Andor Icon at the bottom of the window to display the About Box

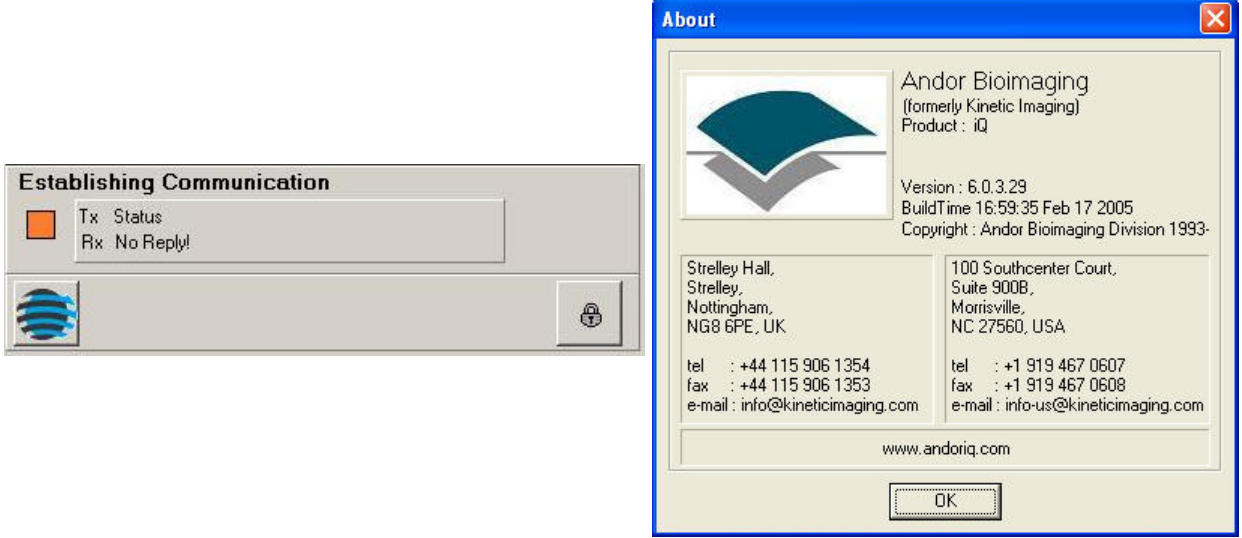

The Lock option is only available to Local Machine Administrators (LMA). Pressing the Lock button gives the LMA a warning message. Press OK to continue or Cancel to exit. Select OK to lock or unlock the settings. This is dependant on which mode the settings are in currently. If the section is grayed out, then it is locked. If the section is not grayed out then it is not locked. Once channels are set up or edited by the LMA, the channel can be locked so no changes can be made by limited users.

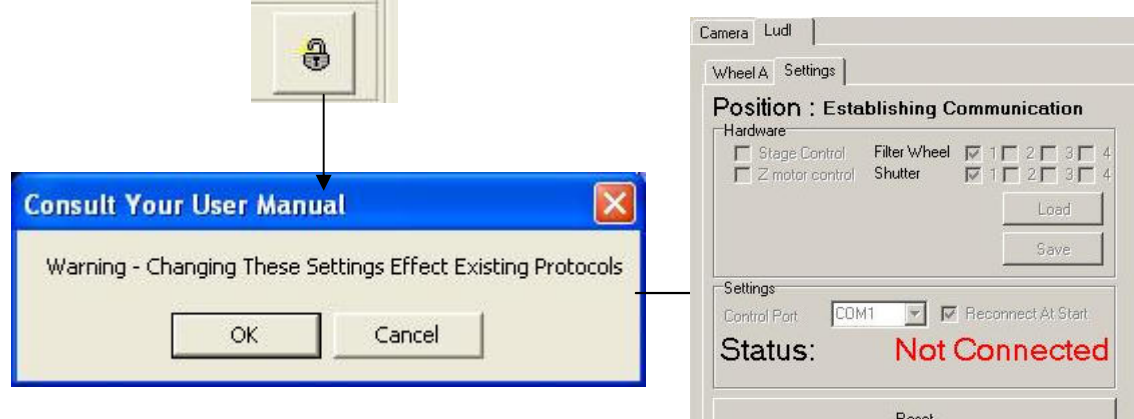

 $\sim$  100  $\sim$ 

# A3.9.2 The Ludl Settings Tab

Current device settings can be stored to disk by pressing the File Save button. Settings can be imported using the File Load option.

There are four sections included in the Ludl Settings Tab:

Position **Hardware** Settings

Position is located at the top of the Settings Tab. This will show the current readout of the stage position.

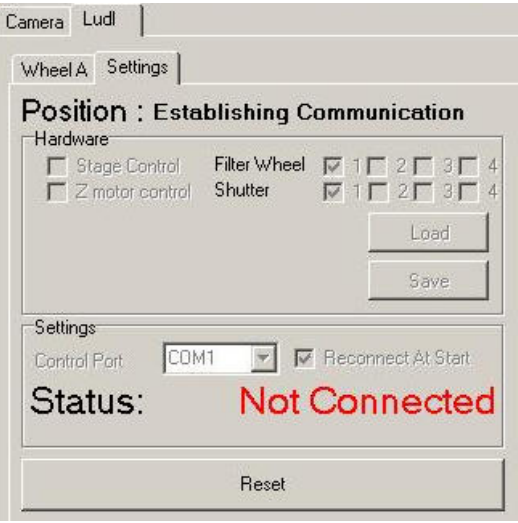

The Hardware section is under the

Position part of the Settings Tab. Check

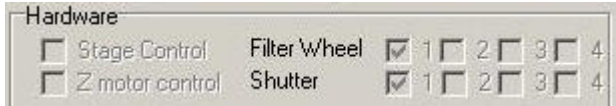

the box for each option being used. Up to four different filter wheels and shutters can be used along with stage control and Z motor control as shown. For each one selected, a tab is added to the Setup Wizard page. Current device settings can be stored to disk by pressing the File Save button. Settings can be imported using the File Load option.

The **Settings** section allows you to select the Control Port from the drop down list. If Reconnect At Start is selected the device is automatically recognized when Andor iQ is opened. If Report Manual Position is selected the stage coordinates will be displayed in the Communications section. The Reset button can be used to revert back to the original settings. Use the Load and Save buttons to load or save an image.

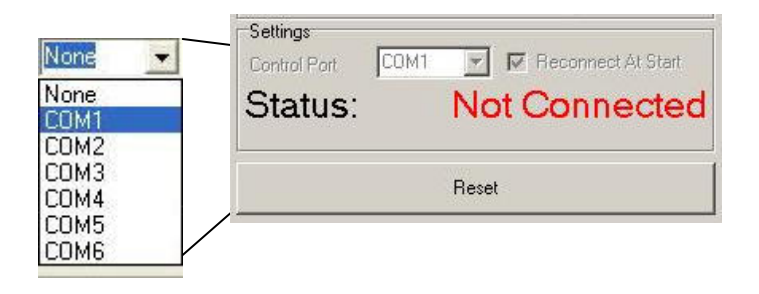

The **Settings** Section also shows if **Not Connected** Status: the device is Connected and its Connected COM1 Status: location or if the device is Not Connected.

The Reset button can be used to revert back to the original settings.

Reset

# A3.9.3 The Ludl XY - Stage Tab

Enter the Device Resolution (microns/step) for both X and Y. The Default values are shown in the picture below.

Note: The user must press Enter after changing the X value and again after changing the Y value. Verify that the Values entered were set by checking the

#### Establishing Communication

This is the section at the bottom of the Window. If the values do not reflect those entered, type the values again.

## A3.9.4 The Z Tab

Enter the Device Resolution (microns/step) Z. The Default value is shown in the picture below. The default for open loop Z motor operation on the Ludl is 100 nm per step or 0.1

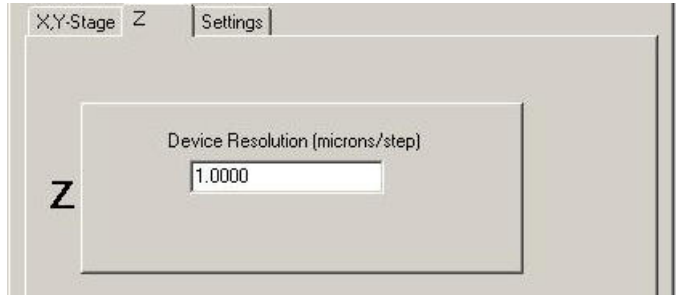

Ludi Shutter 1 Protocol Action: Open-Closed Ludl Shutter 2 Protocol Action: Current

X,Y-Stage | Z | Wheel A | Wheel B | Settings |

 $1.0000$ 

 $1.0000$ 

**Establishing Communication** Transmit Status Receive rx

 $\times$ 

Y

Device Resolution (microns/step)

Device Resolution (microns/step)

 $\blacktriangledown$ 

micron/step. Operating closed loop the motors are commonly set to 50 nm per step or 0.05 micron per step. Closed loop operation uses with a linear encoder gauge to monitor relative position of the stage and objective The linear encoder

is attached to the microscope objective turret with a special bracket and the encoder reference plate is attached to a fixed plane on the instrument.

**Note:** The user must press **Enter** after changing the Z value. Verify that the Value entered was set by checking the Establishing Communication Section at the bottom of the Window. If the value does not reflect that entered, type the value again. You either hit the Enter key on your keyboard or click on the Accept button to ensure this value is set.

## A3.9.5 The Ludl Filter Wheel Tabs

You can choose up to four different Filter Wheels from the Settings Tab.

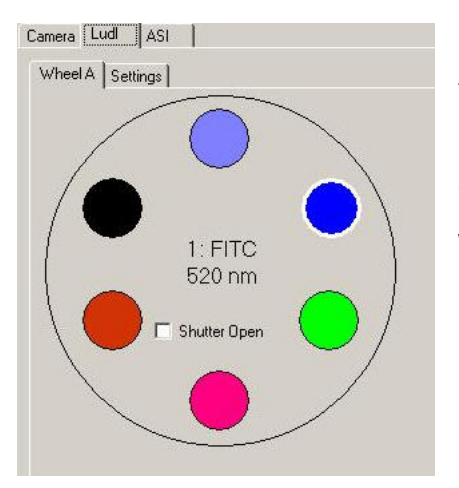

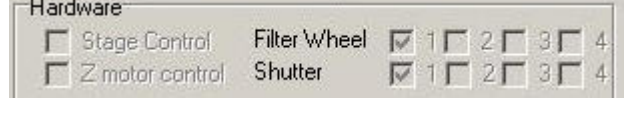

A common configuration is to use one wheel for Excitation and another for Emission, or you can configure a dual excitation wheel configuration in which one Excitation wheel contains ND filters for intensity control and matching between channels. If two or three filter wheels are selected Wheels A, B and C will show individual tabs on the Ludl Interface.

When you right click on any of the circles representing the different filters located in the wheel, a dialogue box will appear. Enter the Name of the filter, the Numeric Value, the Units and a Description (if desired). The Name, Numeric Value, and Units should be written on the filter. If you click in the colored region (area under the OK and Cancel buttons), a color dialogue box will allow you to select the appropriate color to represent the Filter. We recommend you use colors that directly correlate with the excitation and emission colors when setting up Filter Wheel Colors.

IMPORTANT NOTE: You must give each filter position a different name to avoid confusion as the controller uses these names to index the wheel.

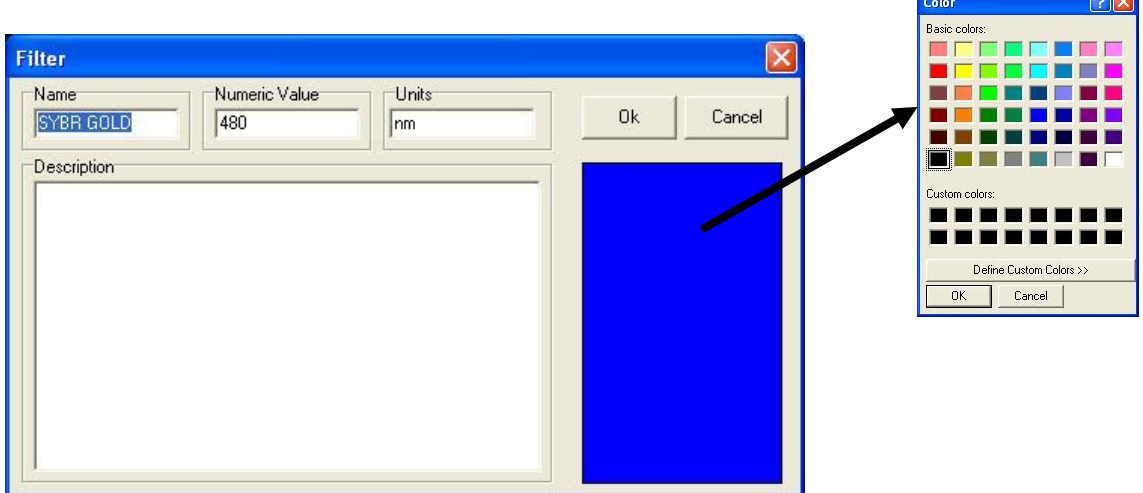

 $\overline{\phantom{a}}$ 

Press Next to continue or Cancel to exit.

# A3.9.6 The Jumper Settings on the Ludl MAC 5000

If using the MAC 500 with Andor iQ you may need to adjust the jumper settings to the following addresses:

Address = 1 (X module) Address = 2 (Y module) Address =  $6$  (Z module)

The MAC 5000 uses a simple jumper scheme to set the address. A two position jumper selects a range from 1-10 or 11-20 and then a ten position jumper selects the actual address.

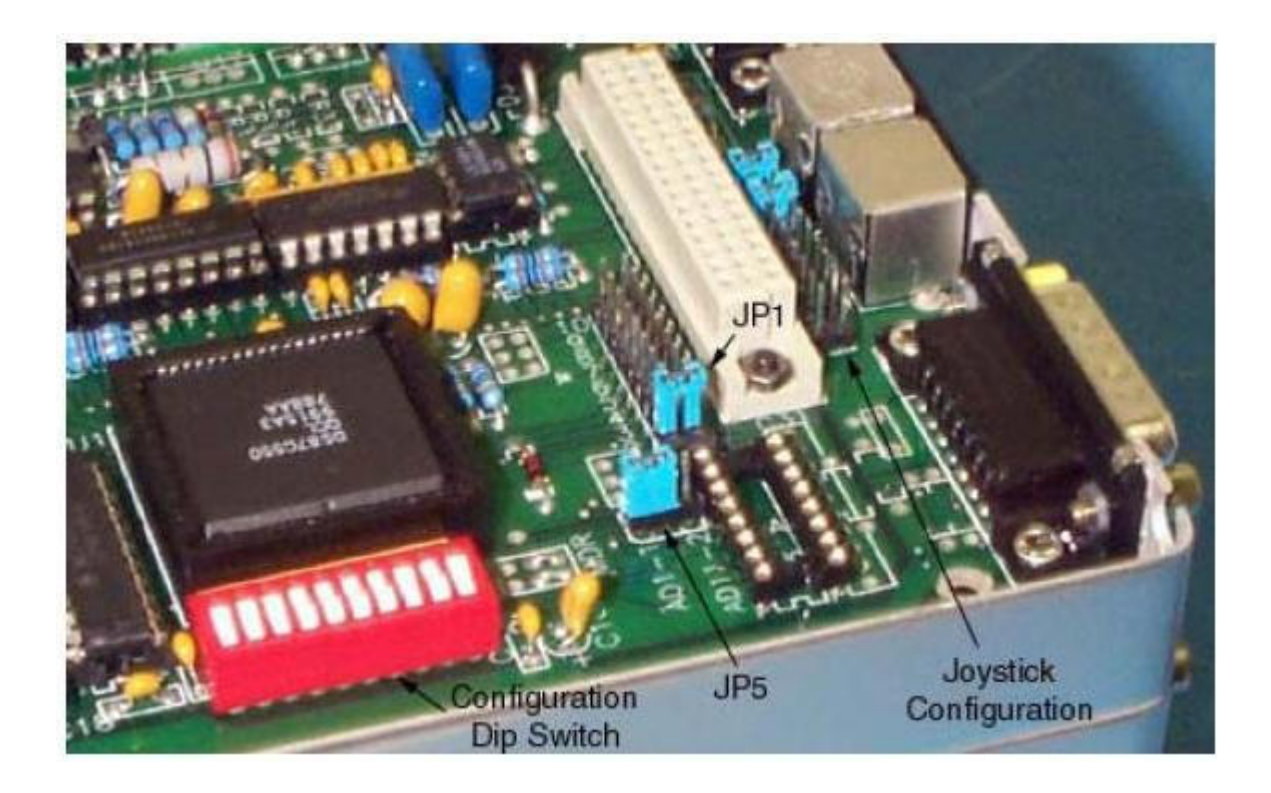

For instance, if the selected range is 1-10, and position 7 on the ten position jumper is selected, the module is set for address 7. Whereas if the selected

range is 11-20 the same ten position jumper setting would represent address 17. A module can be set to any address in the allowed range. The high level interface functions, however, assume that certain modules of a certain type are set for specific addresses. See Charts of the DIL connectors right.

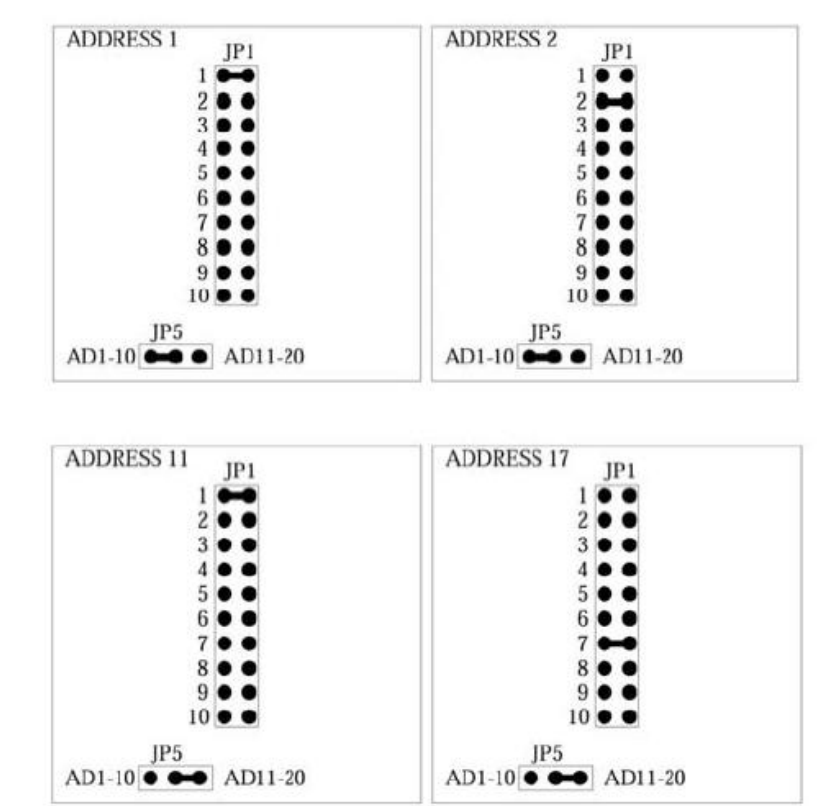

# A3.10 ASI XYZ Stages

# A3.10.1 The ASI Settings Tab

There are four sections included in the ASI Settings Tab:

Position

**Hardware** 

**Communication** 

Position is located at the top of the Settings Tab. This will show the current readout of the stage position.

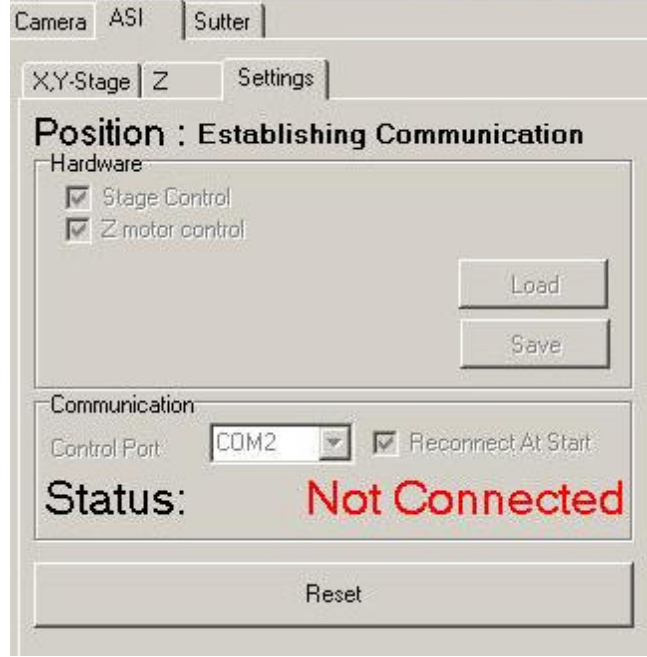

The **Hardware** section is below Position in the Settings Tab. Check the box for each option being used, stage control and/or Z motor control as shown. For each one selected, a tab

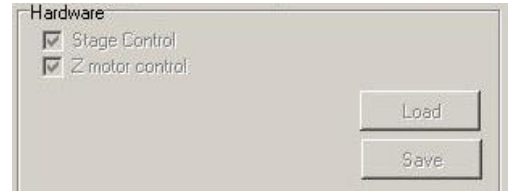

is added to the Setup Wizard page. Use the Load and Save buttons to load or save a setting.

The Communications section allows you to select the Control Port from the drop down list. If Reconnect At Start is selected the device is automatically

recognized when Andor iQ is opened.

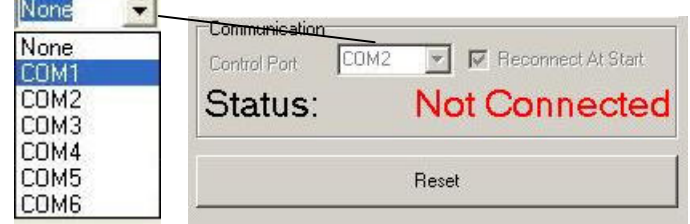

The Status Section shows if the device is Connected and its location or if the device is Not Connected.

The **Reset** button can be used to revert back to the original settings.

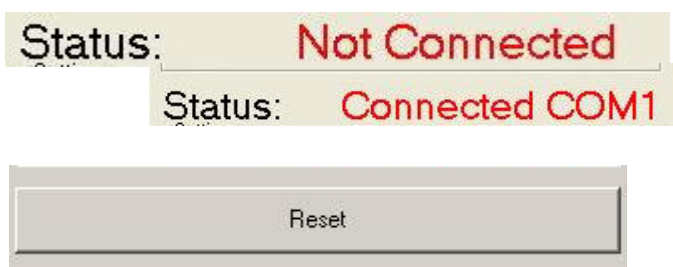

# A3.10.2 The ASI XY Tab

Enter the Device Resolution (microns/step) for both X and Y. The Default values are shown in the picture below.

Note: The user must press Enter after changing the X value and again after changing the Y value. Verify that the Values entered were set by checking the Establishing Communication Section at the bottom of the Window. If the values do not reflect those entered, type the values again.

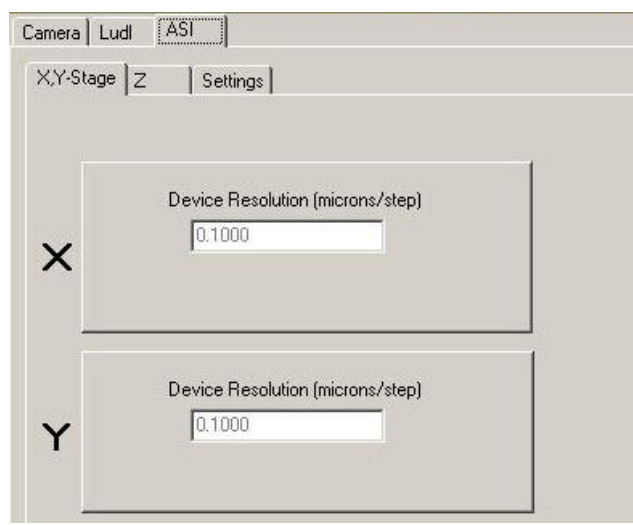

# A3.10.3 The ASI Z Tab

Enter the Device Resolution (microns/step) Z. The Default value is shown in the picture below.

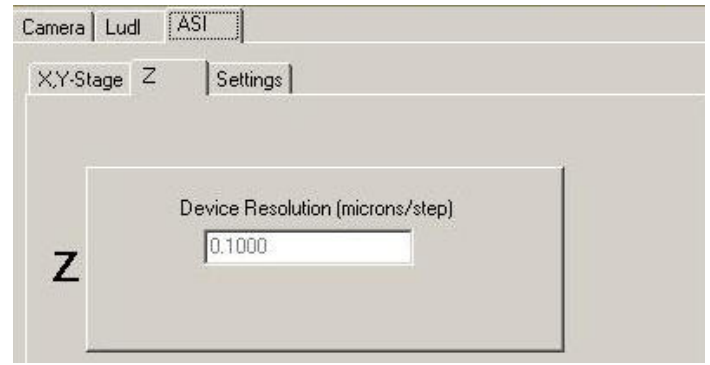

Note: The user must press Enter after changing the Z value. Verify that the Value entered was set by checking the Establishing Communication Section at the bottom of the Window. If the value does not reflect what was entered, type the value again.
## A3.11 Thor Labs LEDD1 controller

Andor iQ can utilise the Thor Las LEDD1 LED light source controller via TTL I/O from the Precision Control Unit (PCU), Generic Shutter device or the Kinetic Trigger device. The LEDD1 is especially useful to control a white LED for rapid switching of bright field illumination. The compatible LEDs are available housed in collimating housing with flanges suitable for all major microscope models as shown below. The device has manual control as shown – in CW mode the LED will be on and intensity controlled by knob rotation; in Pulse mode the LED accepts TTL or analogue input. The LEDD1 has a single input which can accept 0-5Volts DC and has a rise and fall time of < 50 µs. If driven from TTL then the LED device is on or off.

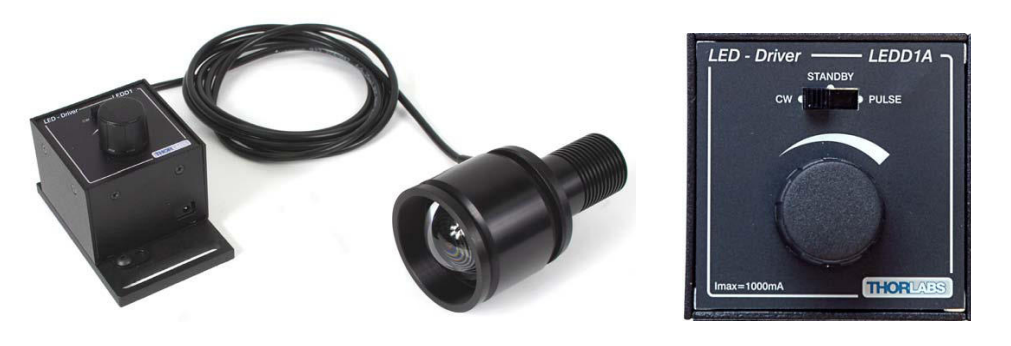

## A3.11.1 TTL Connections and iQ control

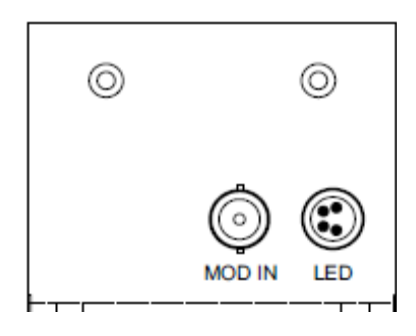

In order to control it for bright field imaging with FLZ you connect a selected TTL line on the PCU to the MOD IN input shown to the left. Note the LED illuminator connects to the LED connector.

If you are using FLZ then the TTL output DO4 is used for Birght Field shutter control, so use this line. You can specify the exposure time (on time for the LED) in increments of 0.1 ms in FLZ or in 1ms increments in Time

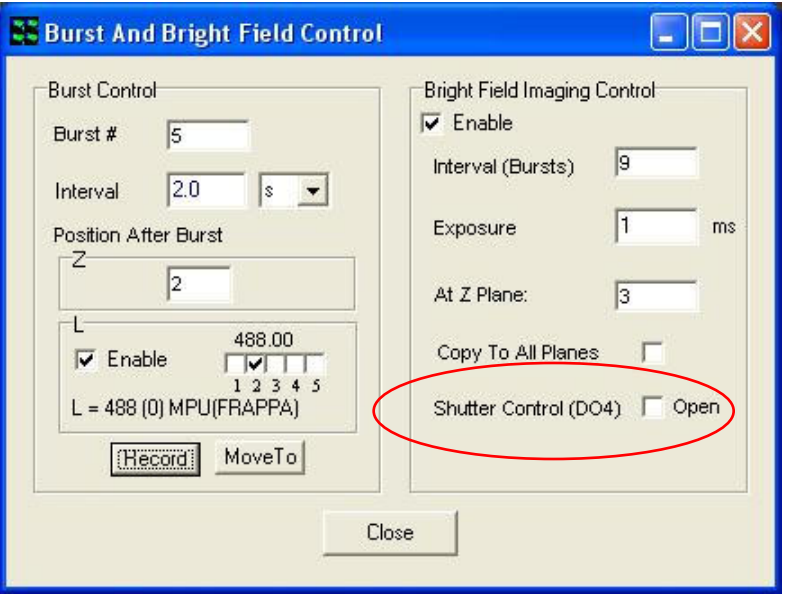

Lapse. The FLZ Burst and Bright Field control is shown in the dialog below.

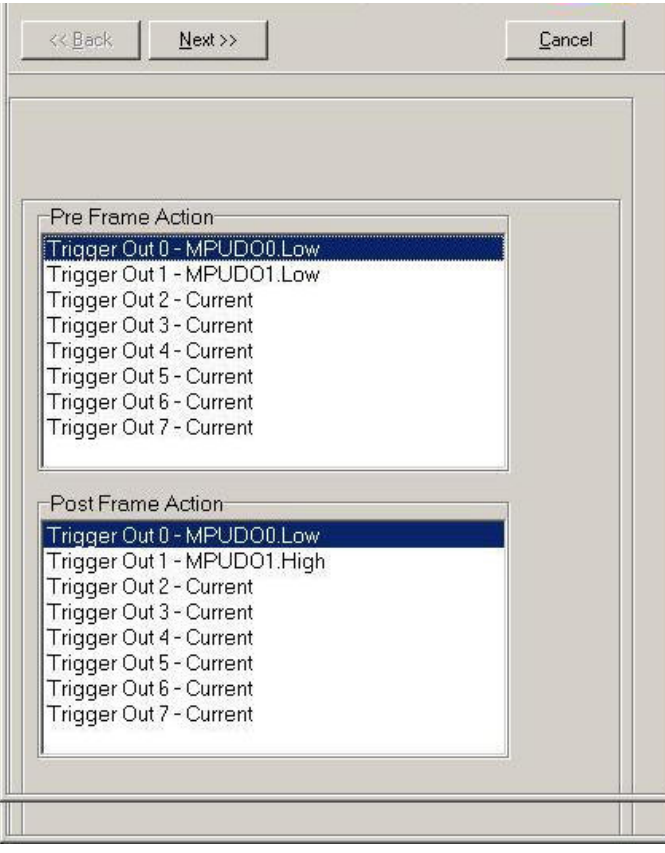

If you are controlling the TTL line for the Trigger controller then you will setup Pre and Post frame actions on the chosen line.

See left for example of using the Trigger device in Time Lapse on TTL Output DO1.

## A3.11.2 Note on optimizing transmitted light image quality:

When using LEDD1 (and other LEDs for transmitted light imaging) with the CSU laser dual spinning disk confocal you may be subject to scan line artefacts in resulting images. In order to minimize this effect you can introduce a neutral density filter (NDF) into the transmitted light path, so that longer integration times can be used without saturating the camera.

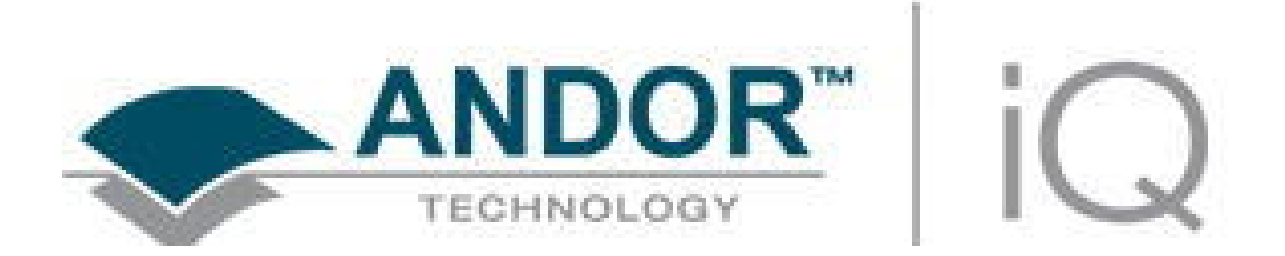

# Appendix 4 – Image Metadata

# iQ 1.X Image Headers and Metadata

## A4.10.1 Introduction

This document presents the structure of iQ 1.10 image headers section by section. Examples will be provided when necessary. The header is constructed like a Windows "\*.ini file", which is managed via section headings and endings, denoted within square brackets e.g.

[section1]

…

[section1 end].

Within these sections we provide relevant information about the image, size, dimensionality, position data and acquisition conditions. Groups of values are usually separated by tabulations. Inside a group, commas are usually used to separate each element.

The beginning of the header contains the name of the image, its creation time and some global information on the image format (type, size in pixels, calibration, dimensions size).

## [Created]

This section contains the date and time of the creation of the image.

#### [XYZScan]

This section contains a summary of the scan pattern.

ScanName: name of the scan pattern.

FileVersion: version number of the header file.

Centre: for internal use only. Always false, used for backward compatibility only. Channel: for internal use only. Deprecated, used for backward compatibility only.

WellPattern: name of the well pattern used, only for multi well scans.

Density: density of systematic sampling (number of fields per well in systematic sampling mode), only for multi well systematic sampling scans.

Calibration: calibration (in µm per pixel) in use during the acquisition.

XYFields: the number of fields and their position (a montage section is not a considered as an XY field. See MontageOffsets for montage sections settings). A position is composed of X, Y and Z.

Then follows some settings regarding the Z scan for internal use only (6 letters and 1 number). Y/N (deprecated, always Y, should refer to Z being centered or not), P/Z/B (P if Number of planes has been selected, Z if Delta Z has been selected, B if End position has been selected), "STEP0" kept for legacy, has no meaning anymore.

For Z single field scans, no information is displayed here as we don't store the X,Y position of the scan.

(ex: 3 8594.656,12117.763,171.65,YPSTEP0

12211.789,12260.757,175.75,YPSTEP0

9979.865,14038.272,168.85,YPSTEP0)

ZScan: "STEP" followed by the size of a step then the number of steps. In Z single field scans, this is preceded by the center of the z range followed by settings regarding the Z scan (see XYFields) (ex: 189.99,YZSTEP0 STEP50

4).

Montage: the type of montage (Region, Edge, Linear) - "Overlap" followed by the overlap between montage sections in percent - "Width" followed by the width of a montage in um - "Height" followed by the height of a montage in um - "Units" followed by the unit used to define the montage in iQ (Fields or MM). (ex: Region Overlap 5 Width 582.32 Height 581.16 Units Fields) Plates: the number of plates and a description of each plate. Each plate contains the following information: X and Y of the top-left edge of the top-left well, X and Y of the top-left edge of the second well of the first row, rejection list inside square brackets (the first well's ID is 1, wells are separated by comma), a boolean for the rejection list (1 if it is a rejection list, 0 if it is an inclusion list).

MontageOffsets: the number tiles in a montage and the respective offsets of each tile in the following format: X,Y,Z.

### [Region Info (Fields) Field]

This section contains the width and height of a field in um.

## [Region Info (Fields)]

This section contains the position of all fields (including montage sections for montage scans). All values are separated by a tabulation. The first line contains the number of fields, the number of columns of the following table, the version number of the data set and the date and time of when the file was written.

The second line contains the titles of each column of the table.

The following lines describe the fields of the acquisition.

## [Environment]

This section contains the user name and the iQ configuration name.

## [Protocol Description]

This section contains an exact representation of the protocol tree.

#### [Grab Parameters]

This section contains some camera information.

Camera: camera type ("Andor" for Andor cameras).

Window Left: left of the area of the camera chip containing the result image.

Window Top: top of the area of the camera chip containing the result image.

Window Right: right of the area of the camera chip containing the result image.

Window Bottom: bottom of the area of the camera chip containing the result

image.

Window Width: width of the area of the camera chip in pixel used for the result image.

Window Height: height of the area of the camera chip in pixel used for the result image.

BinningX: binning of the X axis. BinningY: binning of the Y axis. Exposure: exposure time in us.

All sections which name starts with Tab contain camera settings from the device setup window.

#### [Image Info]

This section contains information relative to the camera's chip settings (redondant with most of the fields from the Grab Parameters section).

#### [Image Bits]

This section is for internal use only.

#### [First Frame]

This section contains one field "SavedTime" containing the time stamp of the first frame.

#### [Comments]

This section contains any comment added through the Image Manager. To add user-defined content, select the Edit Comments menu item in the Image Manager dialog.

## A4.10.2 Examples

1. The example is shown below for a 6 by 4 multi-well image with 5 fields per well set in systematic sampling mode. The wells 9, 10, 15 and 16 have been rejected.

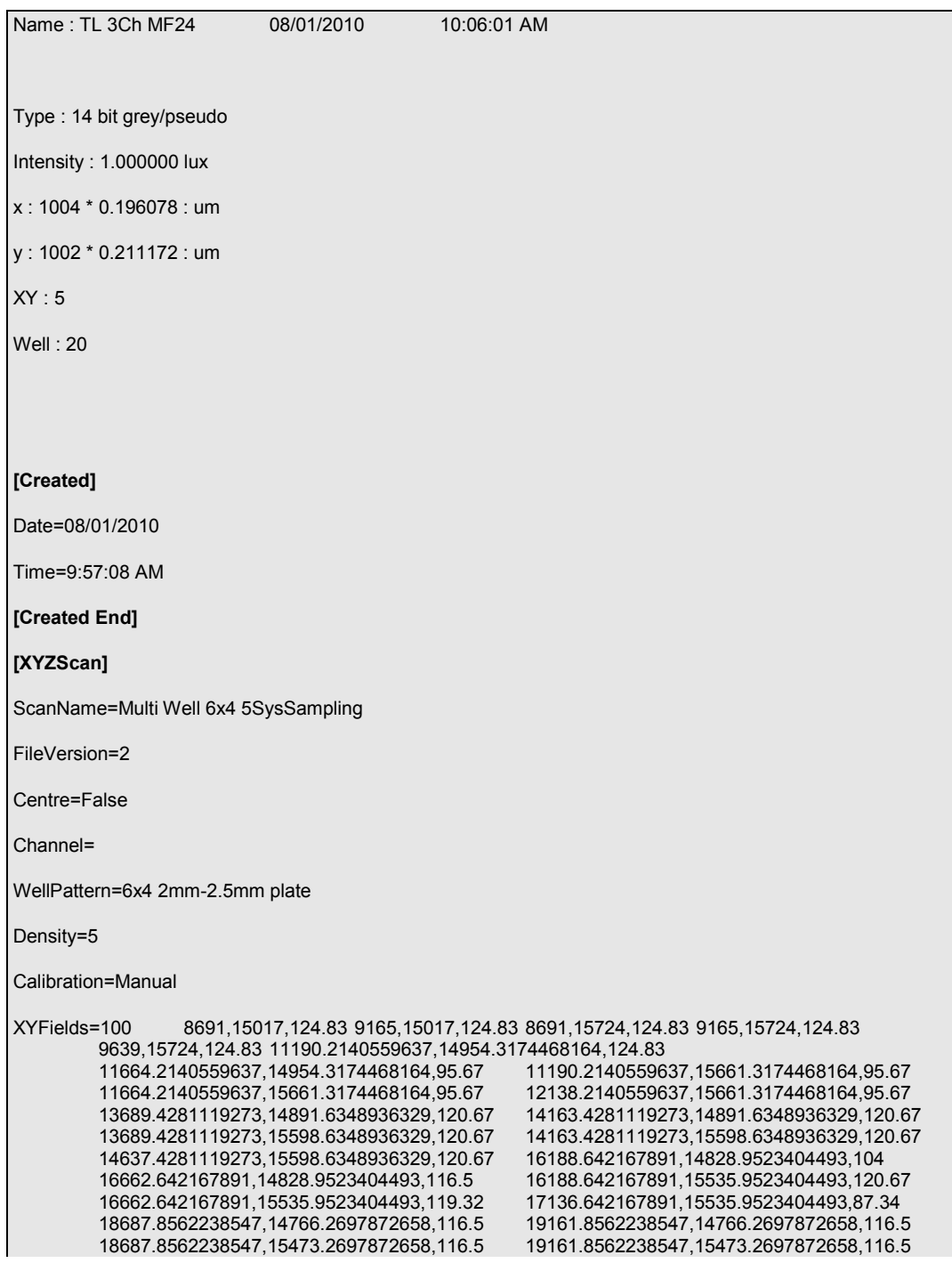

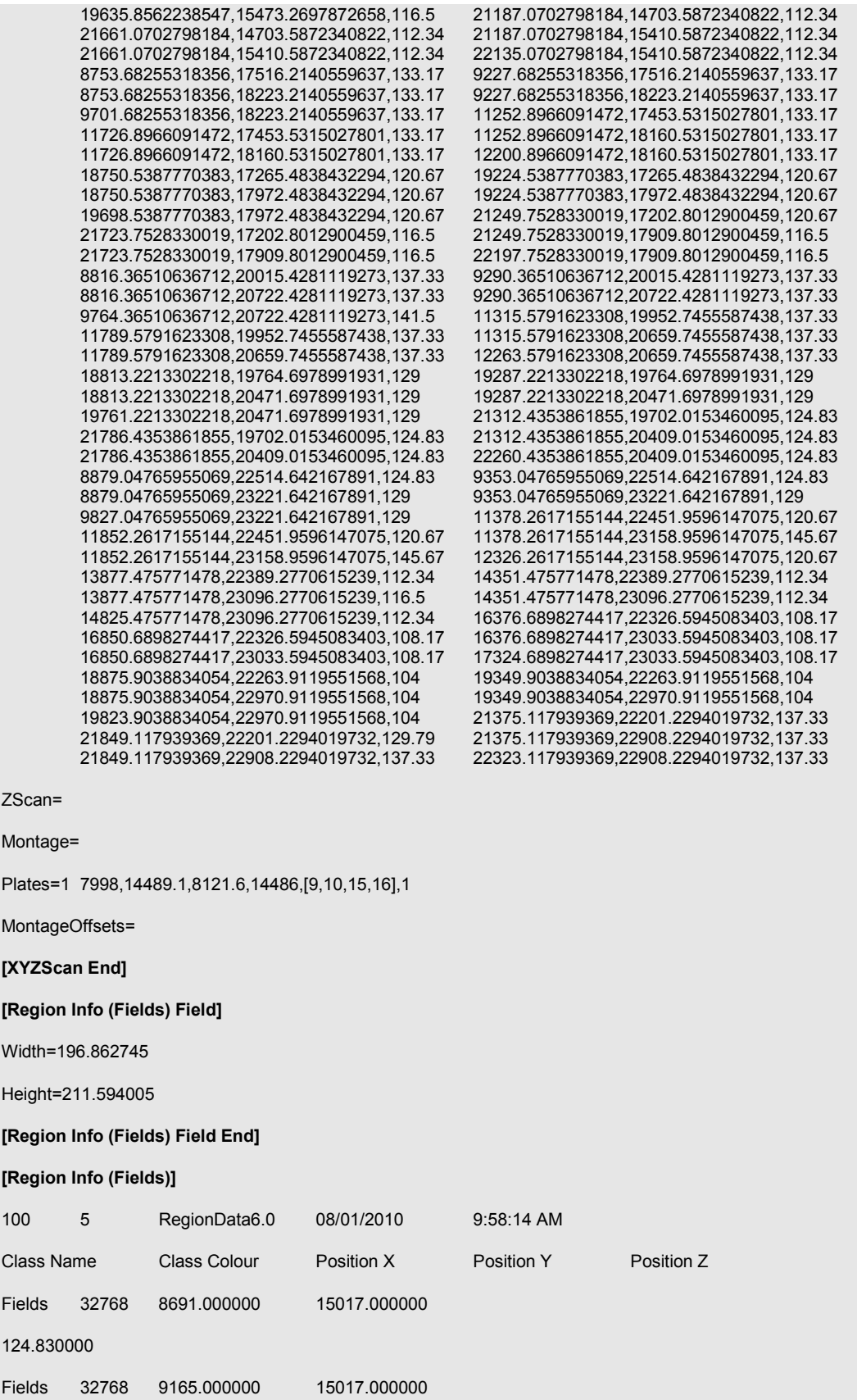

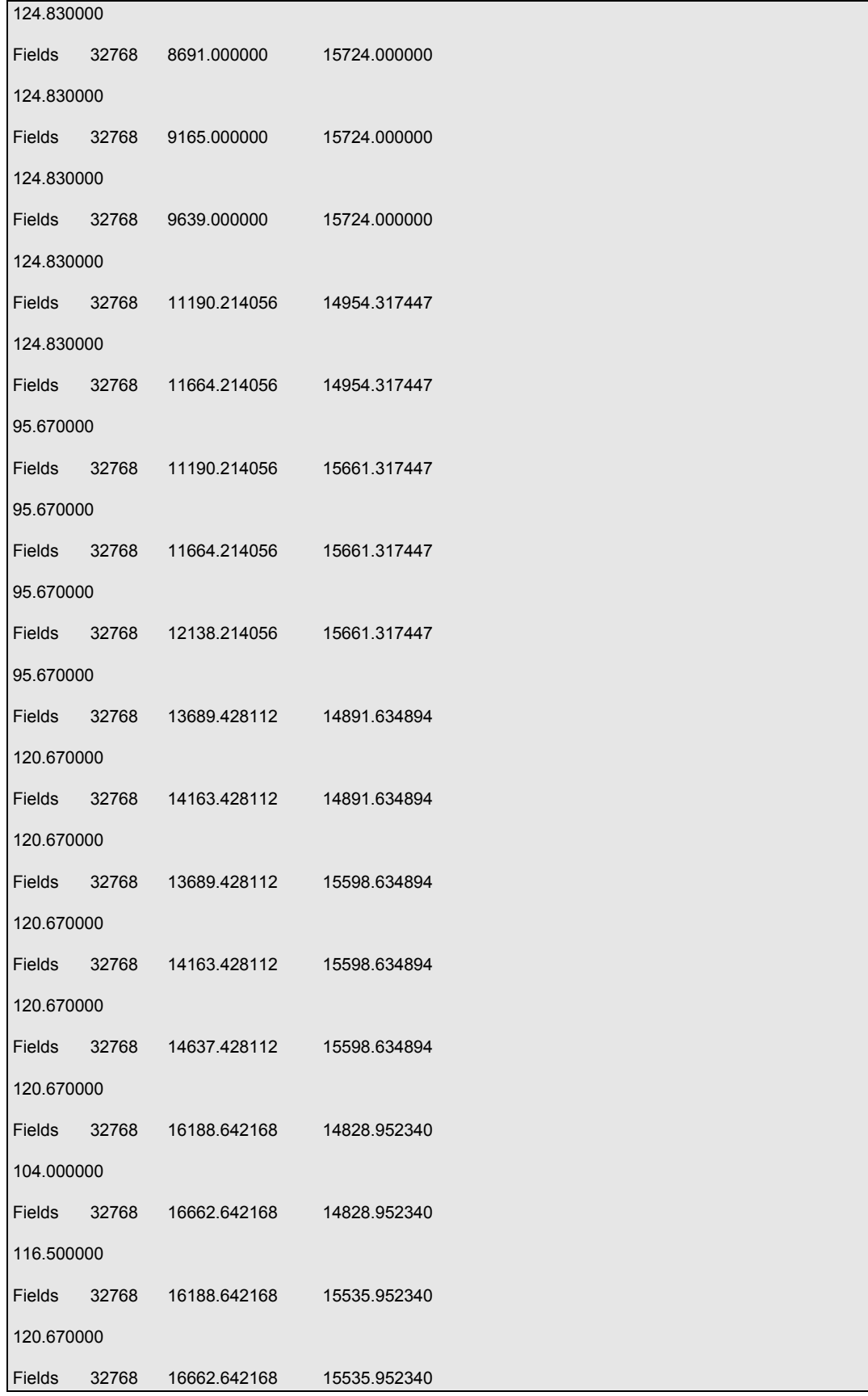

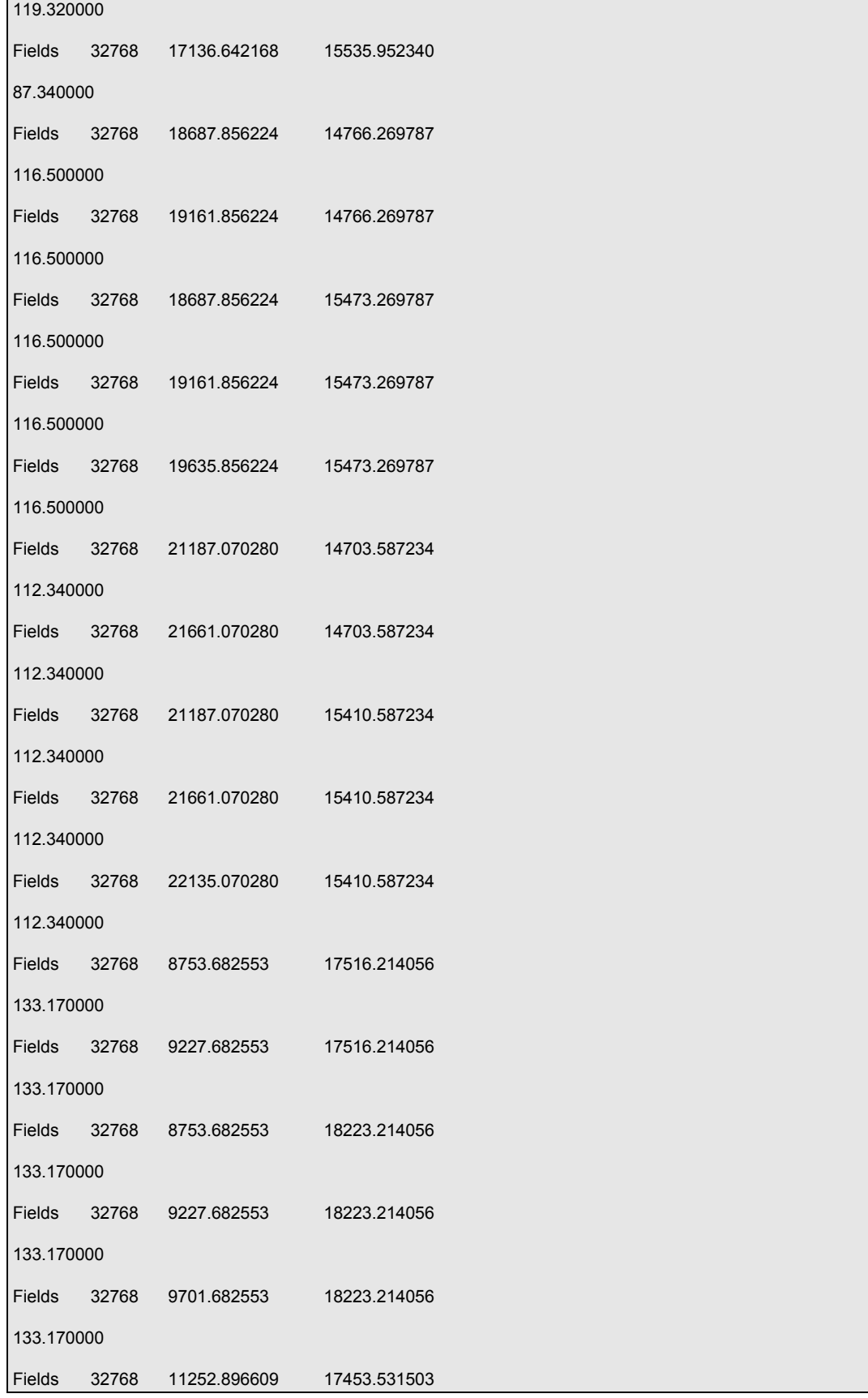

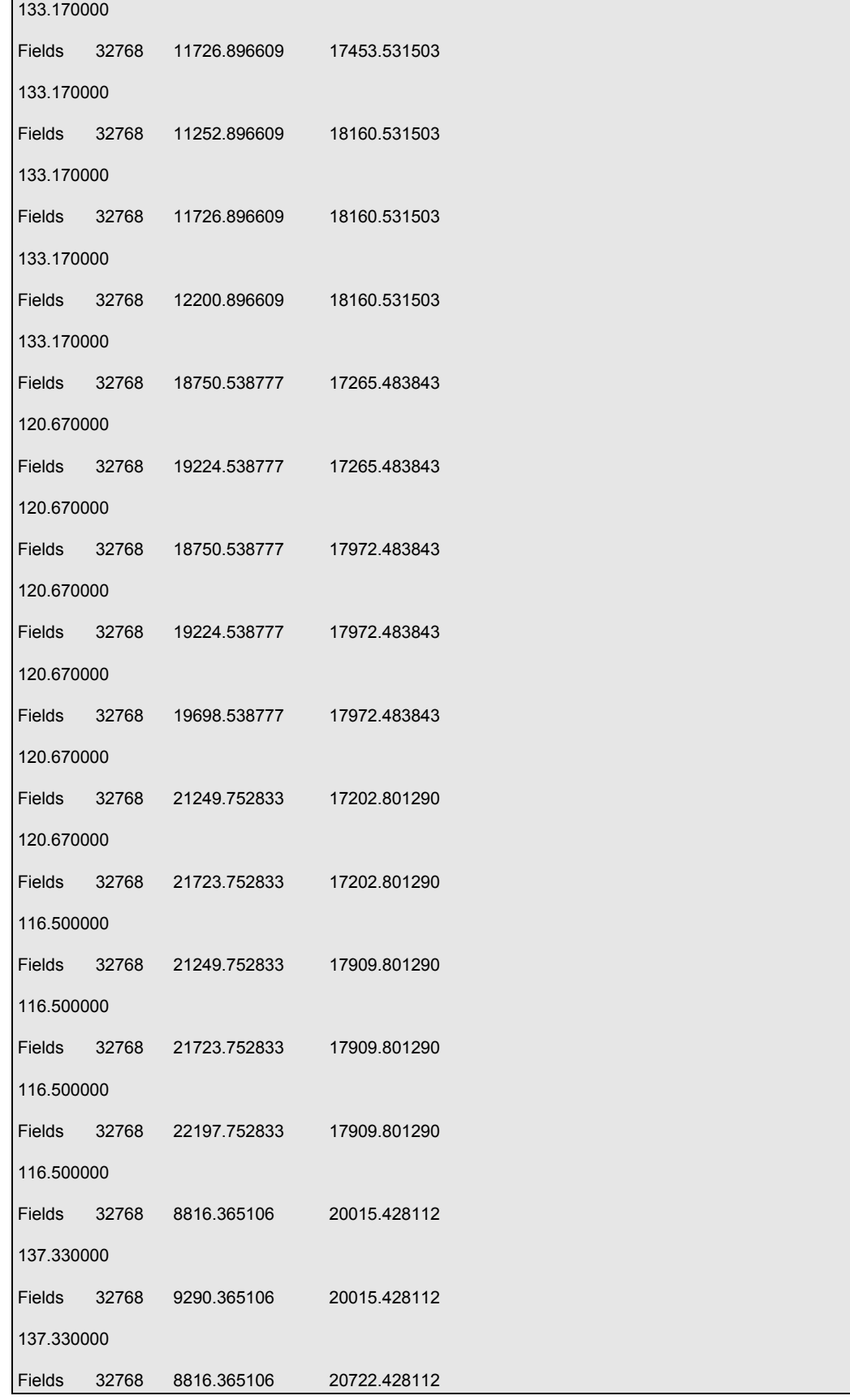

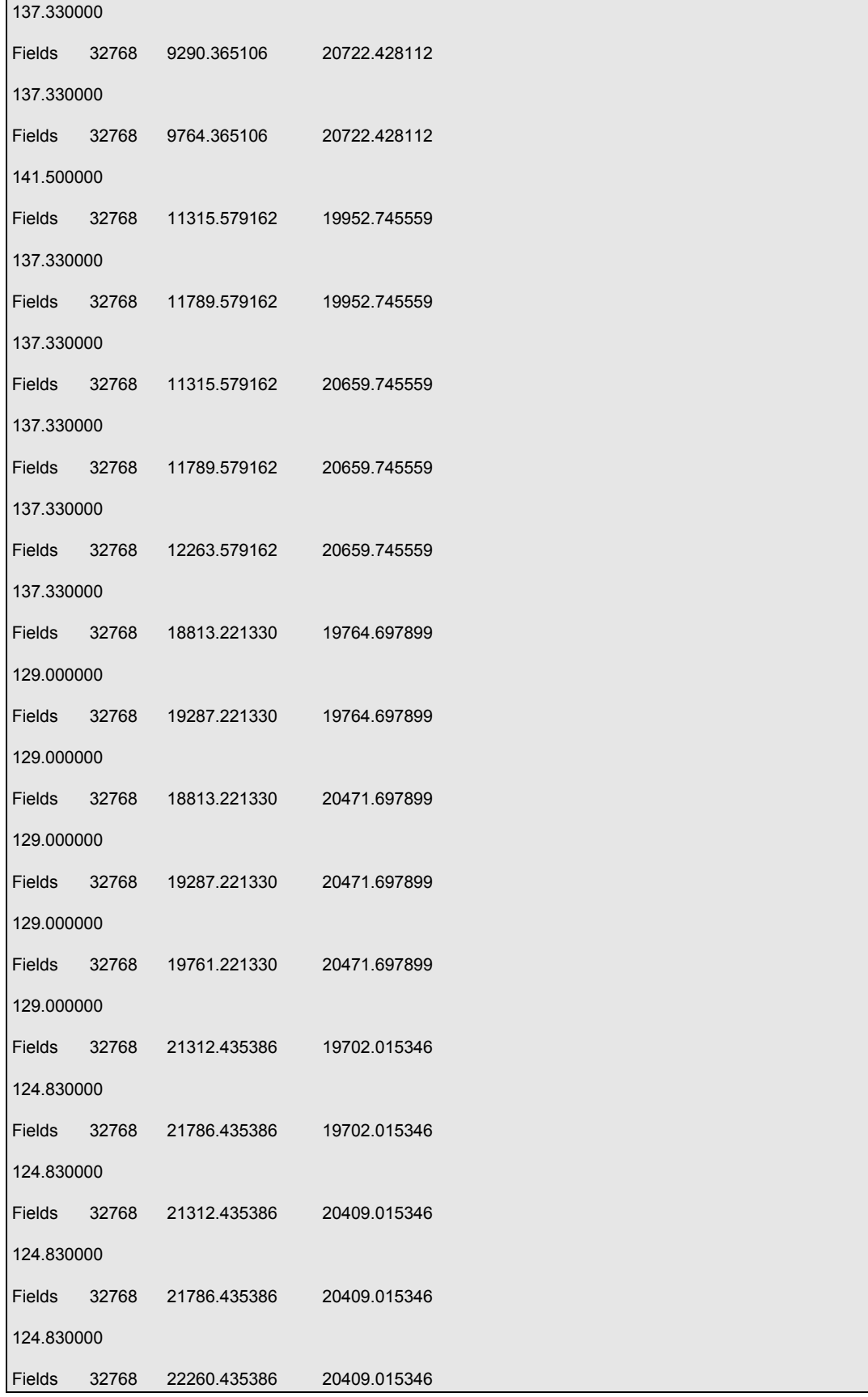

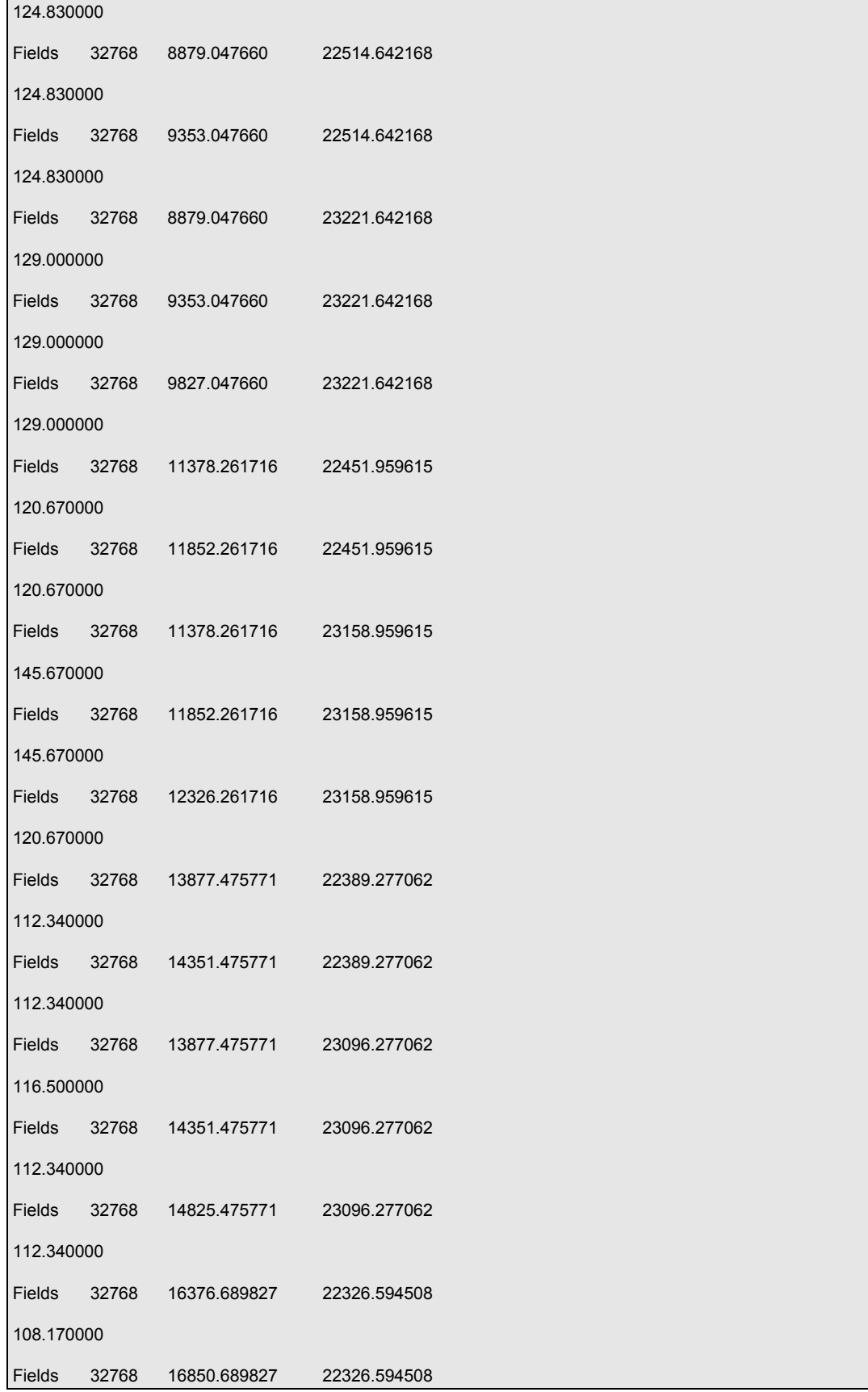

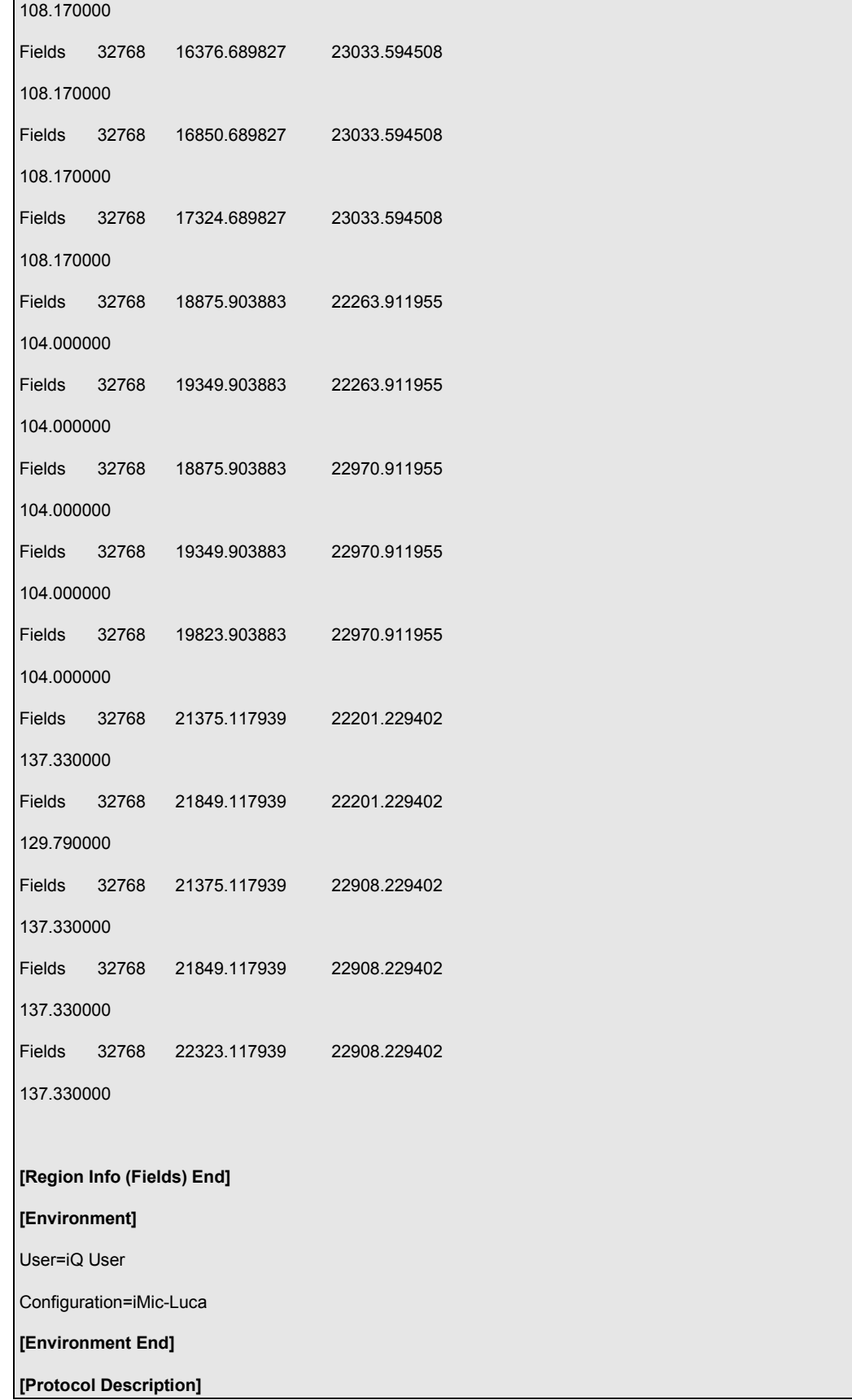

```
Protocol - TL 3Ch MF 
            Image - TL 3Ch MF 
                       Protocol Type - Time Series 
                       Camera Binning - Use Current 
                       Wait Allocation - Off 
                       Camera Selection - Use Current 
                       Events 
                                  Keyboard Events - On 
                                             Default name - Spacebar 
                       Scan - Multi Well 6x4 5SysSampling 
                       Pause - Click OK to start protocol 
                       Interval - 0 ms (fastest) 
                       Repeat - 1 times 
                                  Repeat - Well 
                                             Repeat - XY 
                                                         Sampling Density - 5 
                                                         Scan Pattern - 6x4 2mm-2.5mm plate 
well 1 - Andrea State Andrea State Andrea State Andrea State Andrea State Andrea State Andrea State Andrea St
                                                                               XY 1 - (8691,15017,124.83) 
                                                                               XY 2 - (9165,15017,124.83) 
                                                                               XY 3 - (8691,15724,124.83) 
                                                                               XY 4 - (9165,15724,124.83) 
                                                                               XY 5 - (9639,15724,124.83) 
well 2 and 2 and 2 and 2 and 2 and 2 and 2 and 2 and 2 and 2 and 2 and 2 and 2 and 2
                                                                               XY 1 - (11190.214,14954.316,124.83) 
                                                                               XY 2 - (11664.214,14954.316,95.67) 
                                                                               XY 3 - (11190.214,15661.316,95.67) 
                                                                               XY 4 - (11664.214,15661.316,95.67) 
                                                                               XY 5 - (12138.214,15661.316,95.67) 
well 3 and 200 million and 200 million and 200 million and 200 million and 200 million and 200 million and 200
                                                                               XY 1 - (13689.428,14891.635,120.67) 
                                                                               XY 2 - (14163.428,14891.635,120.67) 
                                                                               XY 3 - (13689.428,15598.635,120.67) 
                                                                               XY 4 - (14163.428,15598.635,120.67)
```
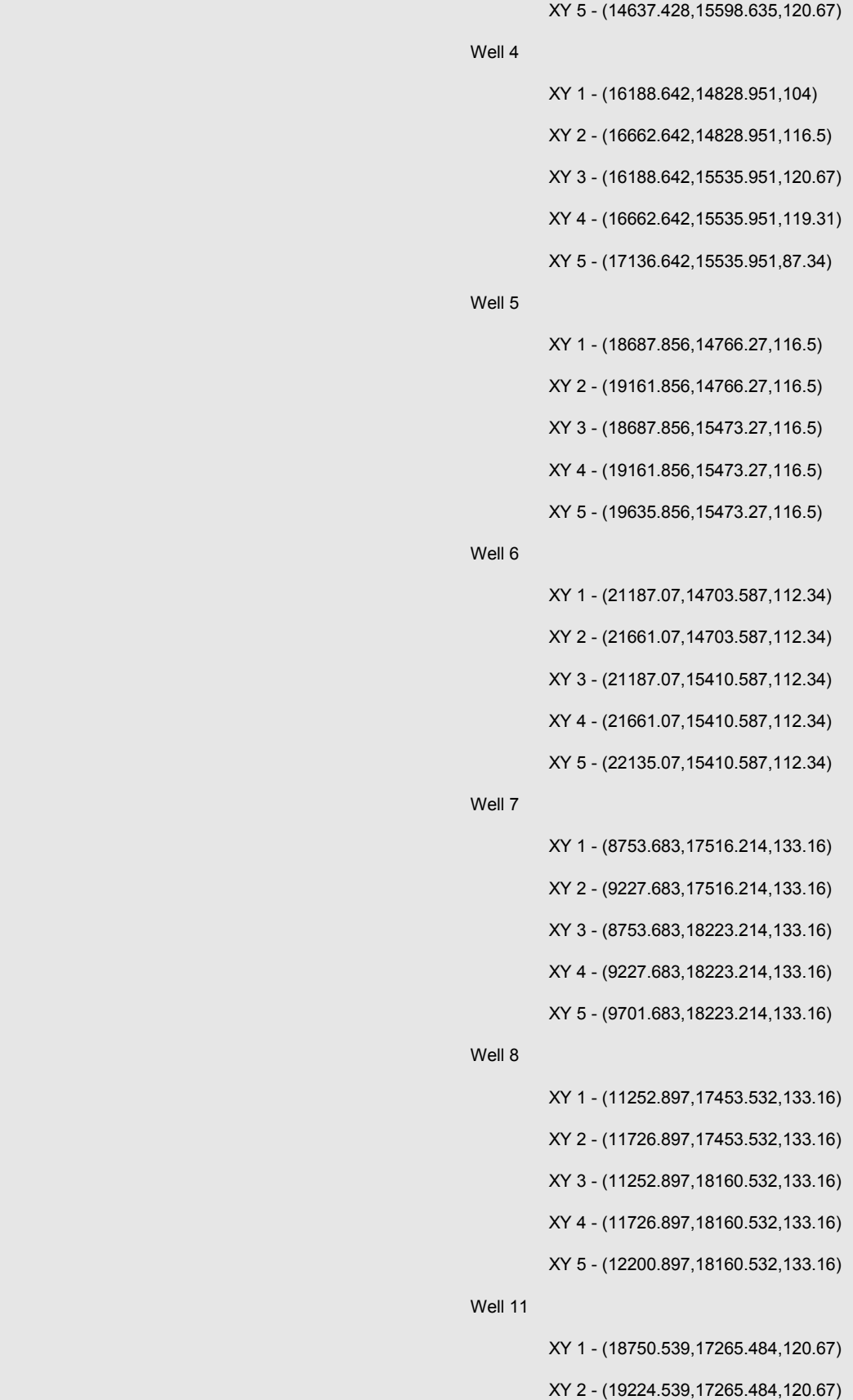

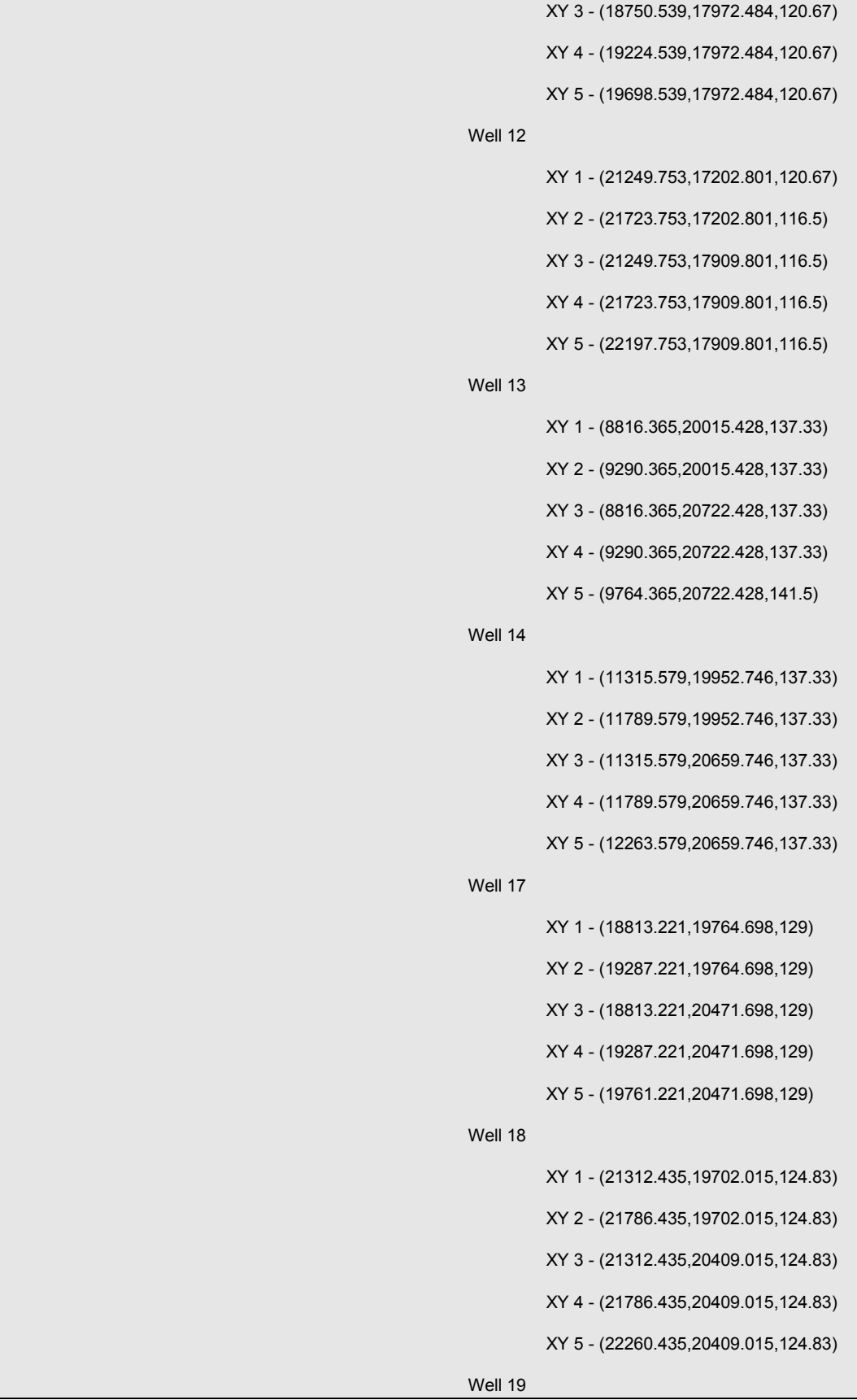

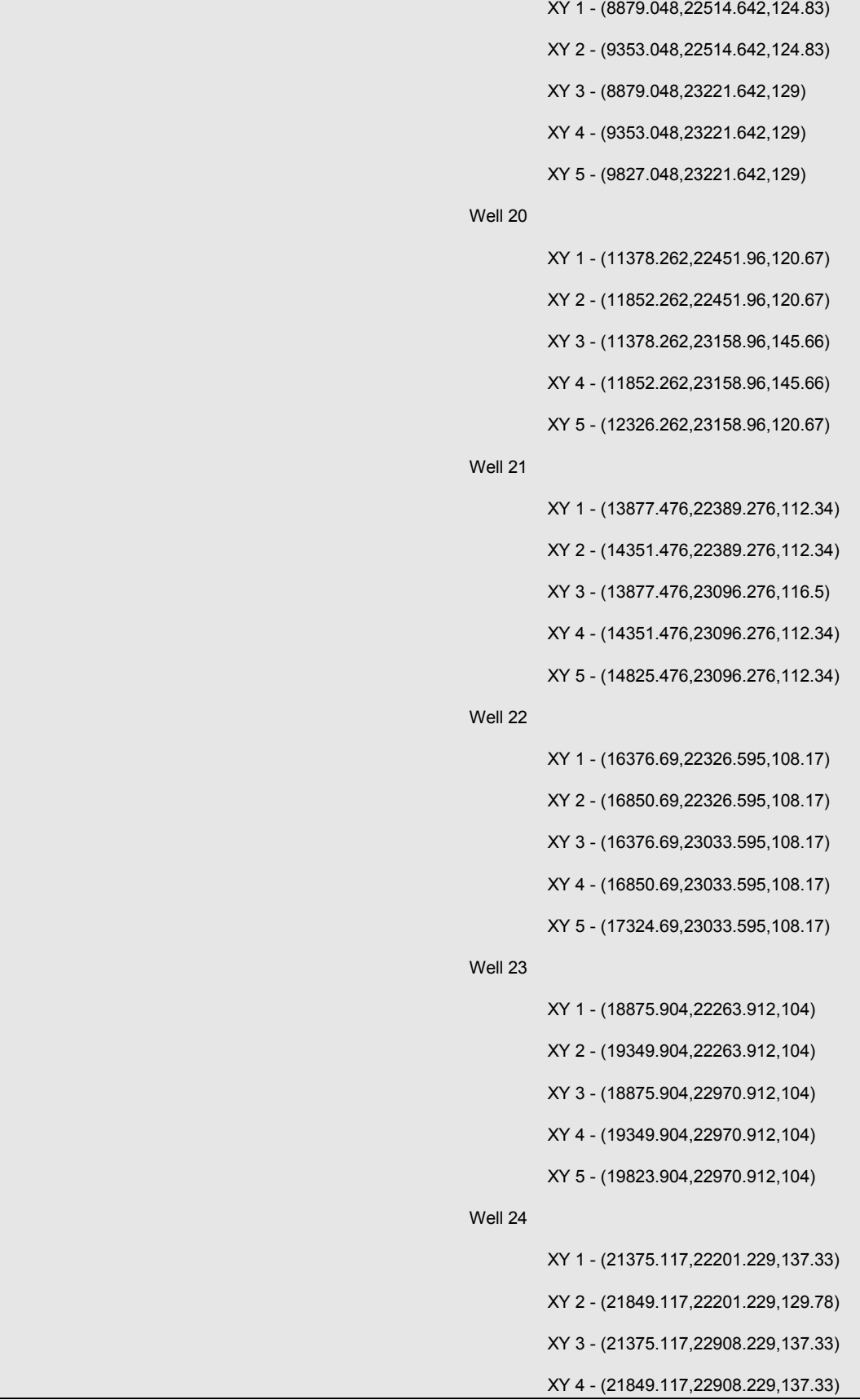

 XY 5 - (22323.117,22908.229,137.33) Channel - Current Camera EM Gain - Current Camera Binning X - Current Camera Binning Y - Current Camera Exposure Time (s) - Current LUT - Current Map Min - Current Map Max - Current iMIC Filter Wheel 1 - Current iMIC Filter Wheel 2 - Current iMIC LED Shutter - Current iMIC Piezo Z Motor - Current iMIC TIRF Angle - Current Snap End - XY End - Well End [Protocol Description End] [Grab Parameters] Camera=Andor Window Left=0 Window Top=0 Window Right=1003 Window Bottom=1001 Window Width=1004 Window Height=1002 BinningX=1 BinningY=1 Image Width=1004 Image Height=1002 Exposure=20000 [Grab Parameters End]

#### [Tab Device Info]

Camera=Luc285\_MONO 574

ControllerCard=

DriverVersion=2.86.30001.0

CofVersion=0

VxDVersion=0.0

SoftwareTrigger=Supported

BitDepth=14

FPGA\_Version=16.1

Ocx\_Version=5.1.1.19

Ocx\_Time=15:08:50 Dec 10 2009

Ocx\_File=C:\PROGRA~1\ANDORB~1\COMMON~1\KIDAND~1.OCX

#### [Tab Device Info End]

#### [Tab Exposure]

Window=1004 : 1002

Shutter=Open

Binning=1x1

Temperature - Actual =-20

Display Control - Fastest=Checked

Display Control - Display Rate=1

Gains - Pre-Amp-Gain=1.00

EM Gain - Enabled=Unchecked

Gains - EMGain=21

Exposure Time - Frame Transfer=Unchecked

Exposure Time - unit=ms

Exposure Time - exposure value=20.00

Exposure Time - Actual=20.000ms

Exposure Time - Readout in ms=80.644

Experiment Control - FLZ=Unchecked

Experiment Control - Trig Mode=Free Run

Experiment Control - Ext Start=Unchecked

Use Frame averaging=Unchecked

Frames to be averaged=1

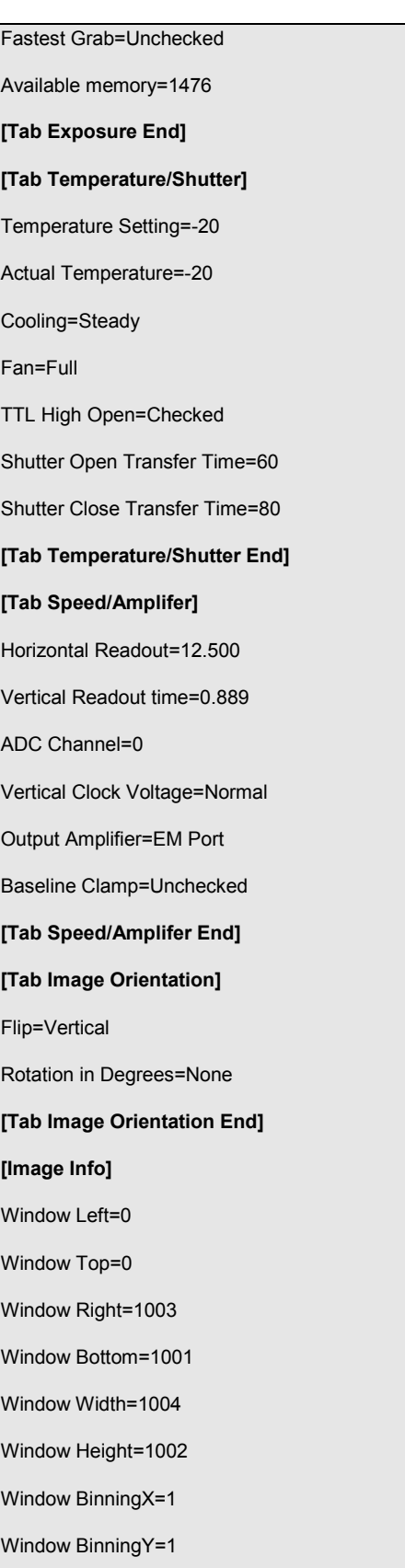

[Image Info End]

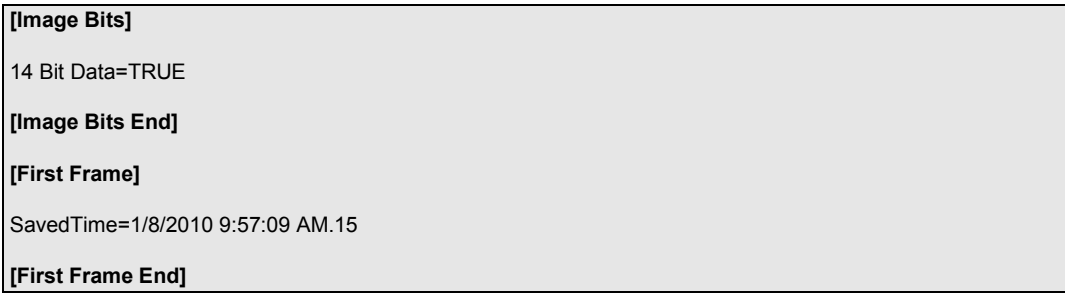

2. This example contains the header of a 2 fields, 3 by 3 montage image with 10 z steps per montage tile.

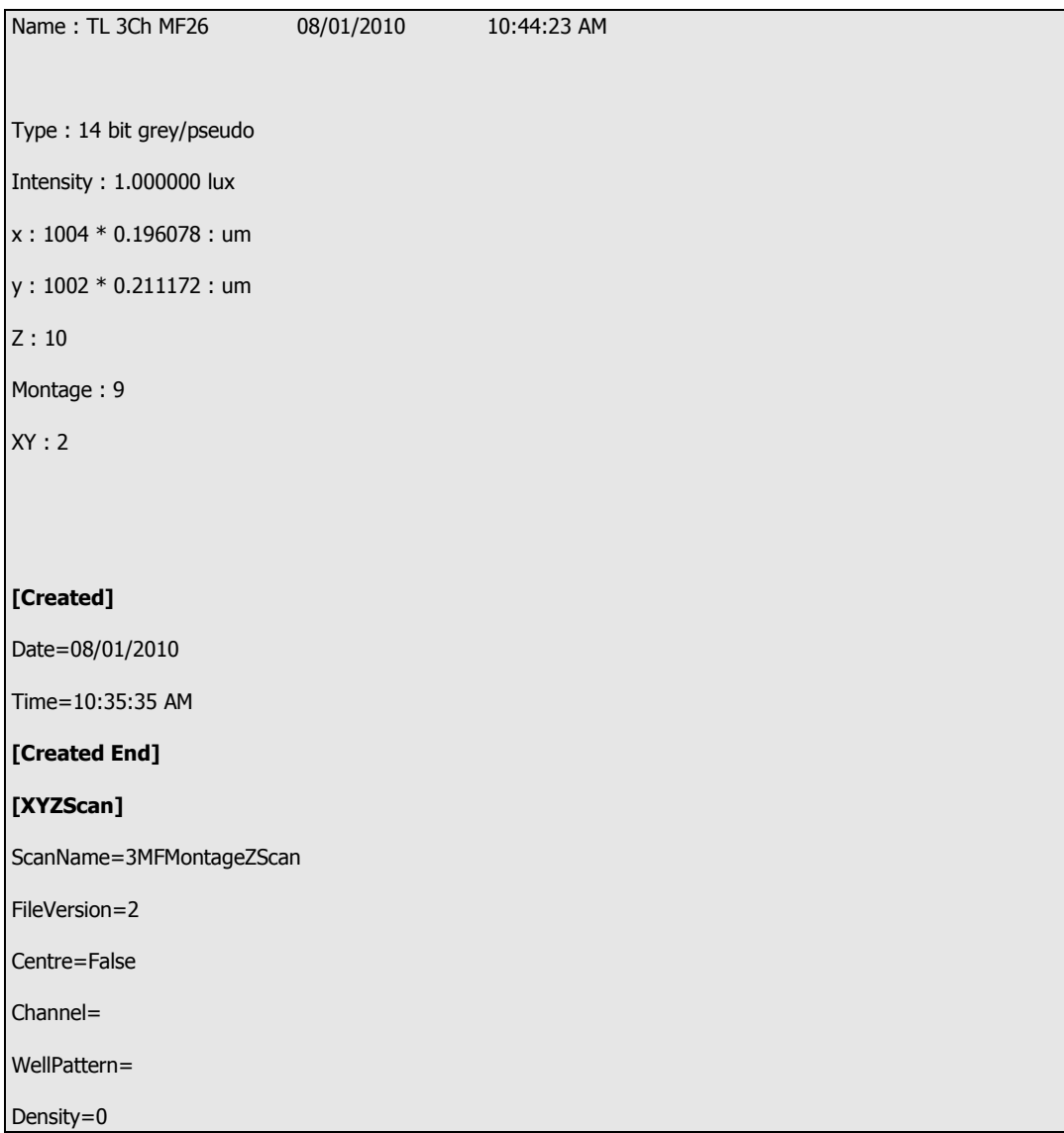

```
Calibration= 
XYFields=2 16168.142,16935.022,116.66,YZSTEP0 15499.316,15636.097,112.5,YZSTEP0 
ZScan=STEP6.02 10 
Montage=Region Overlap 5 Width 570.901960784314 Height 613.622615803816 Units Fields 
Plates= 
MontageOffsets=9 -187.019607843137,-201.014305177112,0 0,-201.014305177112,0
        187.019607843137,-201.014305177112,0<br>187.019607843137,0,0 -187.019607
                                  187.019607843137,0,0 -187.019607843137,201.014305177112,0
        0,201.014305177112,0 187.019607843137,201.014305177112,0
[XYZScan End] 
[Region Info (Fields) Field] 
Width=196.862745 
Height=211.594005 
[Region Info (Fields) Field End] 
[Region Info (Fields)] 
18 5 RegionData6.0 08/01/2010 10:43:13 AM 
Class Name Class Colour Position X Position Y Position Z 
Fields 32768 15981.122392 16734.007695 
116.660000 
Fields 32768 16161.945921 16720.915052 
116.660000 
Fields 32768 16355.161608 16734.007695 
116.660000 
Fields 32768 15981.122392 16935.022000 
116.660000 
Fields 32768 16168.142000 16935.022000 
116.660000 
Fields 32768 16355.161608 16935.022000 
116.660000 
Fields 32768 15981.122392 17136.036305 
116.660000 
Fields 32768 16168.142000 17136.036305 
116.660000 
Fields 32768 16355.161608 17136.036305
```
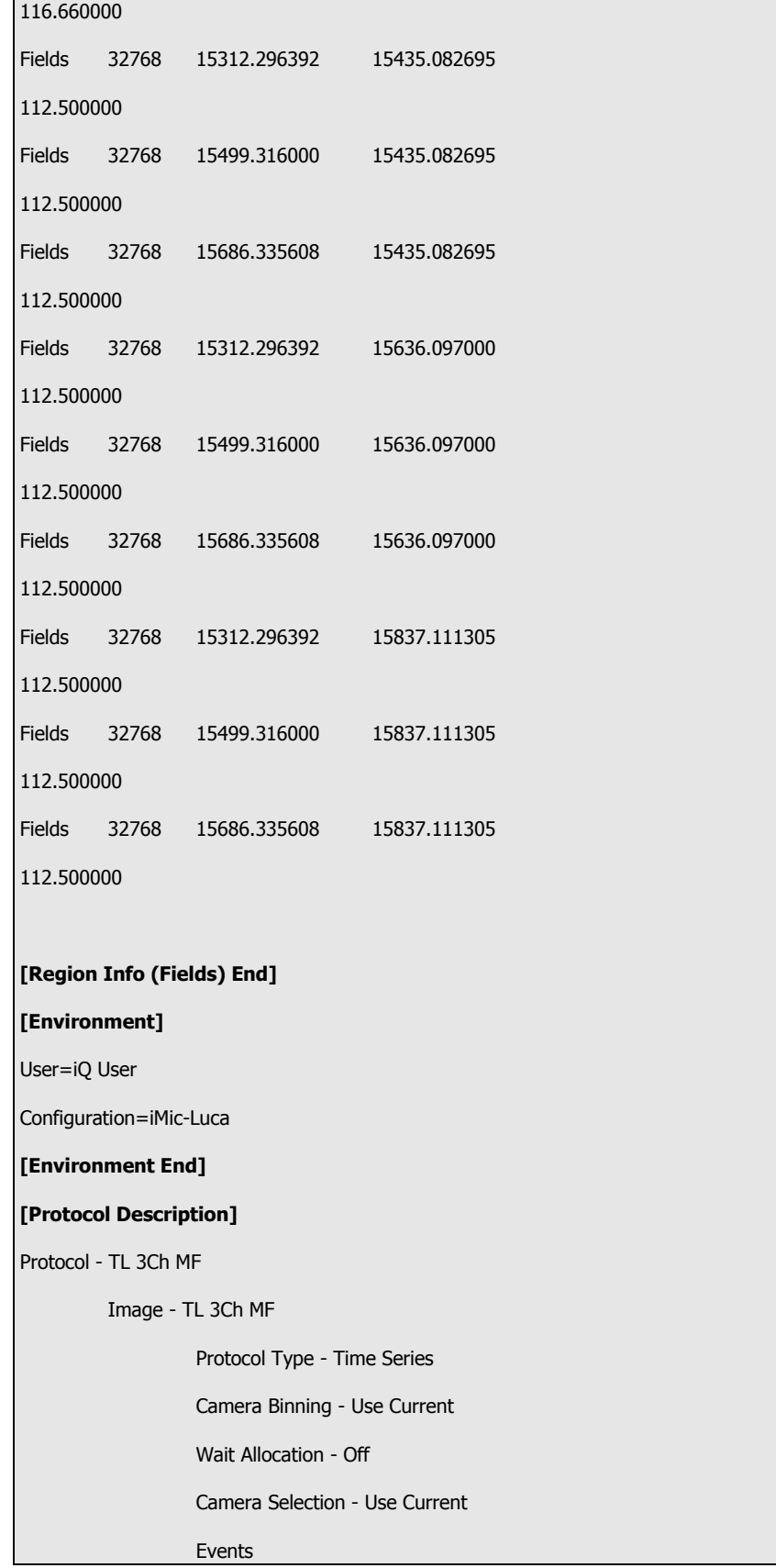

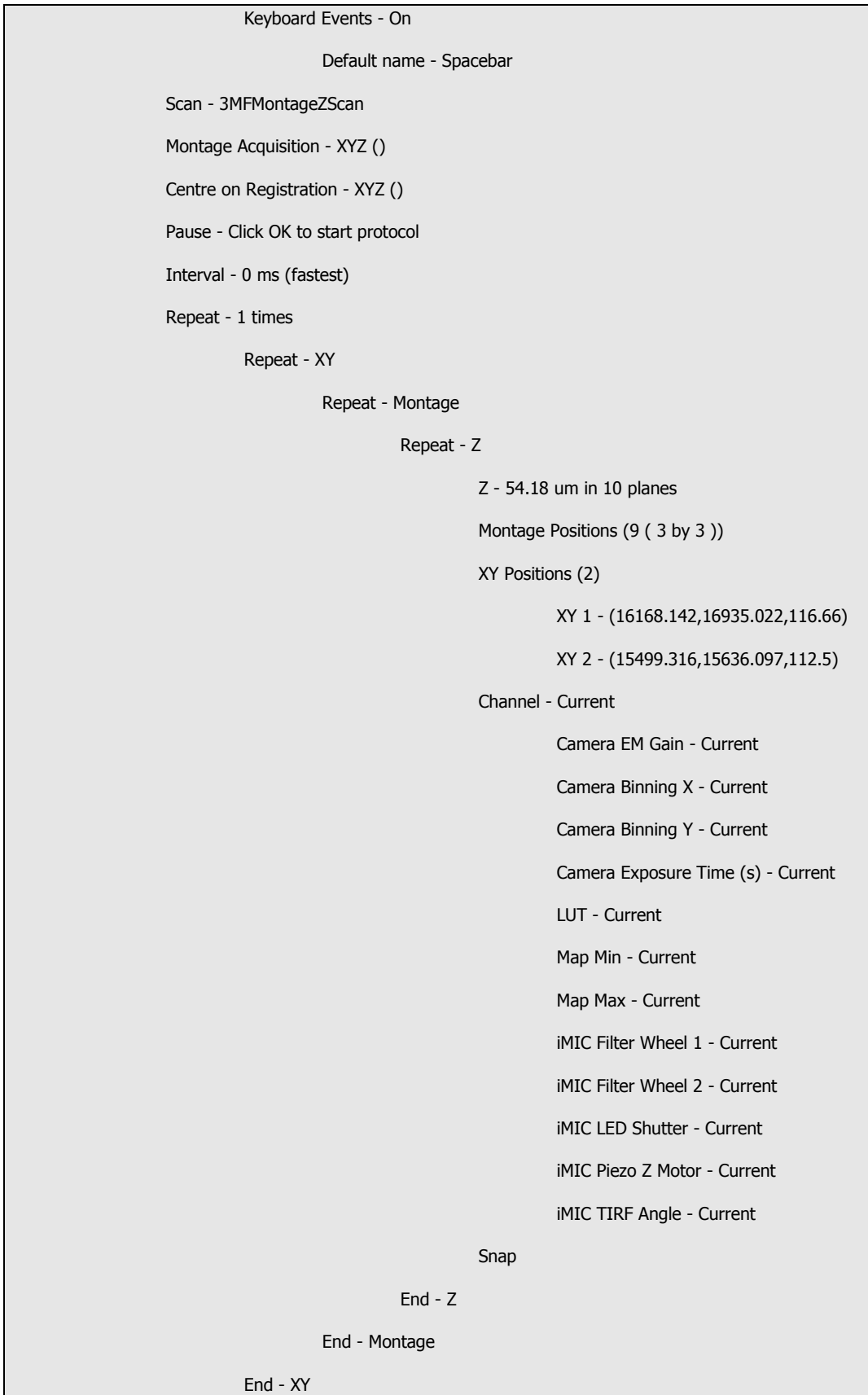

#### End

[Protocol Description End]

[Grab Parameters]

Camera=Andor

Window Left=0

Window Top=0

Window Right=1003

Window Bottom=1001

Window Width=1004

Window Height=1002

BinningX=1

BinningY=1

Image Width=1004

Image Height=1002

Exposure=20000

#### [Grab Parameters End]

[Tab Device Info]

Camera=Luc285\_MONO 574

ControllerCard=

DriverVersion=2.86.30001.0

CofVersion=0

VxDVersion=0.0

SoftwareTrigger=Supported

BitDepth=14

FPGA\_Version=16.1

Ocx\_Version=5.1.1.19

Ocx\_Time=15:08:50 Dec 10 2009

Ocx\_File=C:\PROGRA~1\ANDORB~1\COMMON~1\KIDAND~1.OCX

#### [Tab Device Info End]

[Tab Exposure]

Window=1004 : 1002

Shutter=Open

Binning=1x1

Temperature - Actual =-20

Display Control - Fastest=Checked

Display Control - Display Rate=1

Gains - Pre-Amp-Gain=1.00

EM Gain - Enabled=Unchecked

Gains - EMGain=21

Exposure Time - Frame Transfer=Unchecked

Exposure Time - unit=ms

Exposure Time - exposure value=20.00

Exposure Time - Actual=20.000ms

Exposure Time - Readout in ms=80.644

Experiment Control - FLZ=Unchecked

Experiment Control - Trig Mode=Free Run

Experiment Control - Ext Start=Unchecked

Use Frame averaging=Unchecked

Frames to be averaged=1

Fastest Grab=Unchecked

Available memory=1459

[Tab Exposure End]

#### [Tab Temperature/Shutter]

Temperature Setting=-20

Actual Temperature=-20

Cooling=Steady

Fan=Full

TTL High Open=Checked

Shutter Open Transfer Time=60

Shutter Close Transfer Time=80

#### [Tab Temperature/Shutter End]

[Tab Speed/Amplifer]

Horizontal Readout=12.500

Vertical Readout time=0.889

ADC Channel=0

Vertical Clock Voltage=Normal

Output Amplifier=EM Port

Baseline Clamp=Unchecked

[Tab Speed/Amplifer End]

[Tab Image Orientation]

Flip=Vertical

Rotation in Degrees=None

[Tab Image Orientation End]

[Image Info]

Window Left=0

Window Top=0

Window Right=1003

Window Bottom=1001

Window Width=1004

Window Height=1002

Window BinningX=1

Window BinningY=1

[Image Info End]

[Image Bits]

14 Bit Data=TRUE

[Image Bits End]

[First Frame]

SavedTime=1/8/2010 10:35:36 AM.31

[First Frame End]

[Montage]

Adjusted=true

[Montage End]

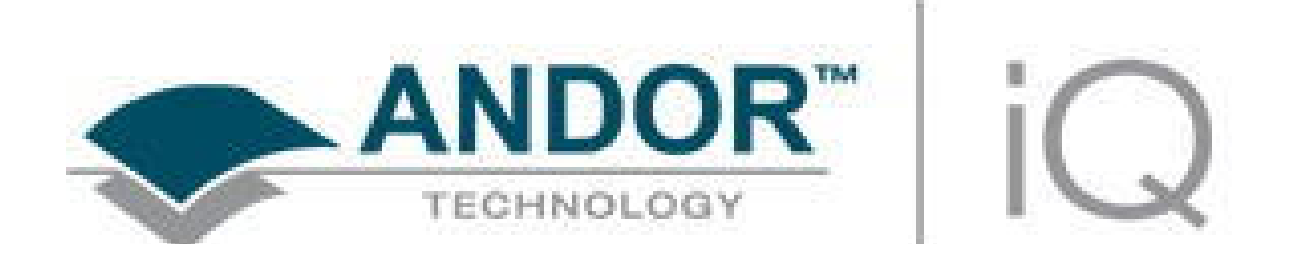

# Appendix 5 - How To Documents

# How to Set Up a Channel in Andor iQ

1. Select Channels from the Wizards menu or from the Acquisition tab click the Channel button to open the Channel Manager.

2. Select New to create a new Channel.

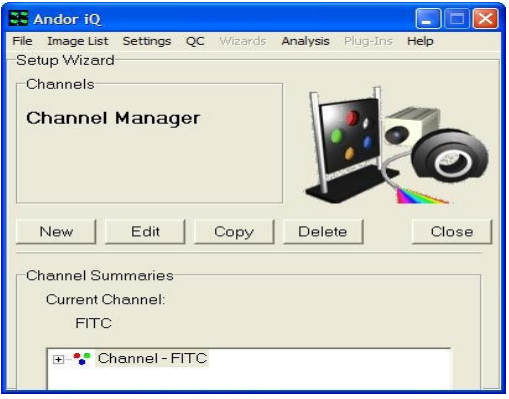

3. Enter a name for the new Channel and Press Next to continue.

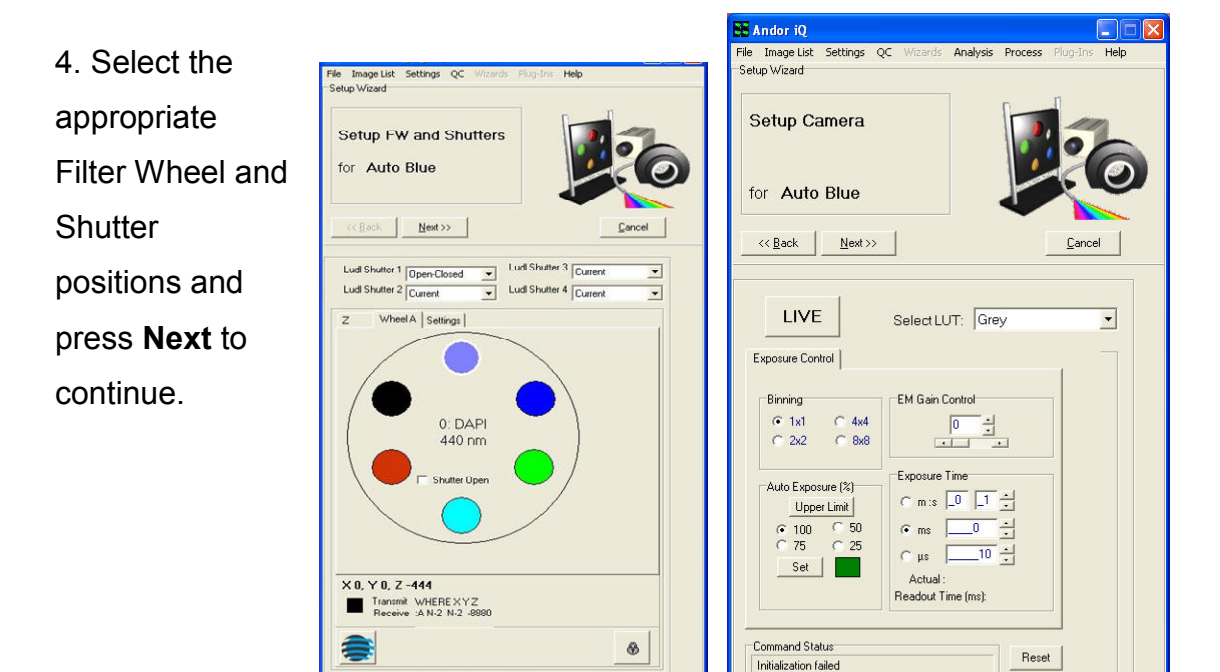

5. Set up the Camera settings by choosing the Look up Table (LUT) associated with the Channel.

6. Select the Binning and Auto Exposure then adjust the Gain Control until the desired image quality has been reached.

Press Next to continue.

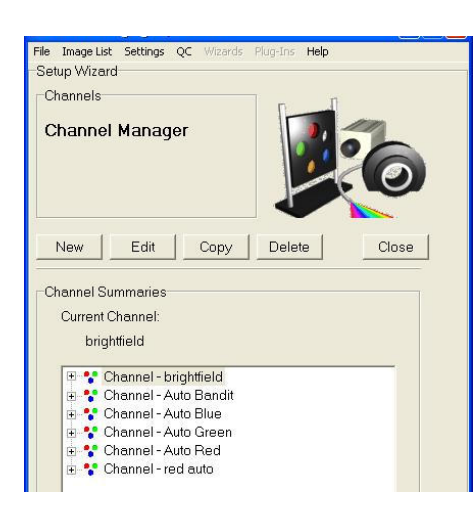

The new Channel will be listed in the Channel Summaries and available for use in Protocol setup.

Press Close to exit the Channel Manager.

# How to Set Up a Multi-field Scan in Andor iQ

1. Select Scan from the Acquisition Tab or the File Menu to open the Scan Manager.

2.Select New to create a new scan. Enter a name for the new scan.

3. Select Multi-field Scan option.

4. Check centre on Registration Point if you need to use a reference point on the slide/well.

Press Next to continue.

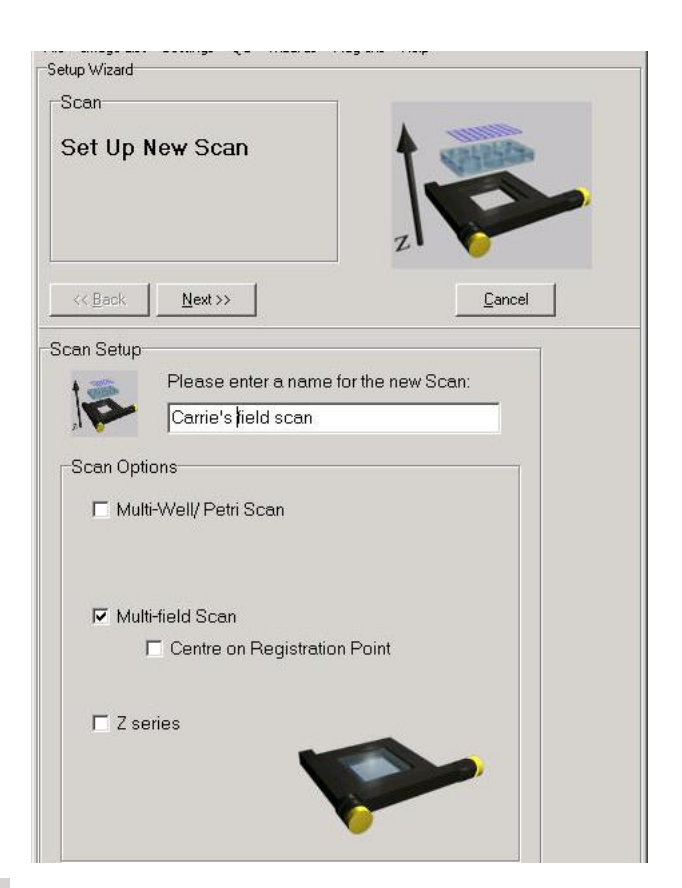

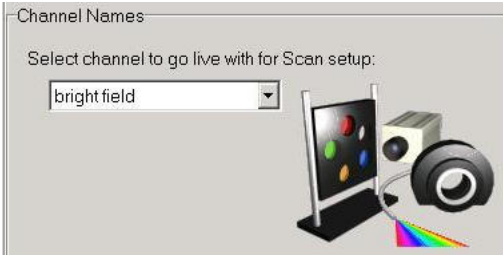

5. Select Channel to go live with for Scan setup.

Press Next to continue.

6. Type the desired Number of Fields into the text box.

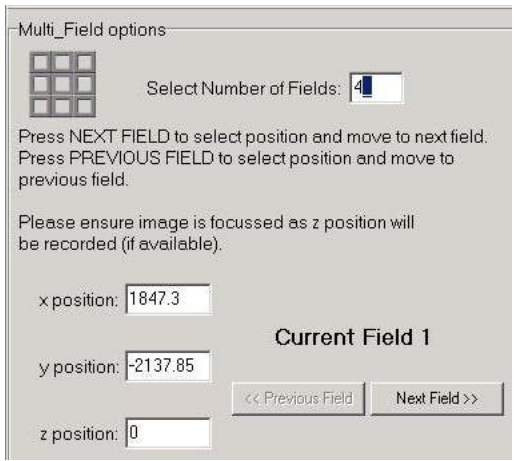

7. Set up Multi-Field Options by moving stage to desired location and selecting Next Field. Continue until all fields have been selected.

Next Field will change to Finish for the last Field Setting.

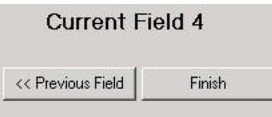

8. New Scan is then added to the list under Scan Manager and can be selected in setting up protocols.

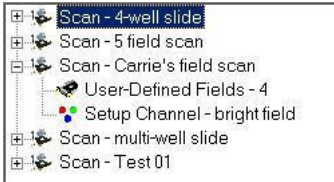

# How to Set Up a Z Series Scan in Andor iQ

1. Select Scan from the Acquisition Tab or the File Menu to open the Scan Manager.

2. Select New to create a new scan.

- 3. Select Z Series Scan option.
- 4. Enter a name for the new scan.

Press Next to continue.

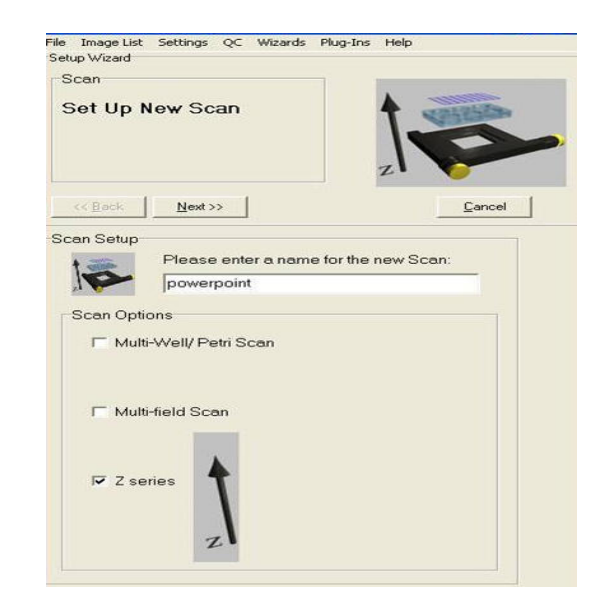

5. Select Channel to go live with for Scan setup. iQ will use the Last Channel in use.

Press Next to continue.

6. Under the Z Series options Select the Start and End point for the Z scan. Also, choose one of the Stack Definition parameters - ΔZ, Number of planes, or End Position.

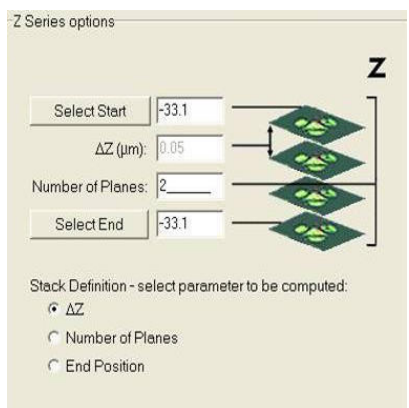

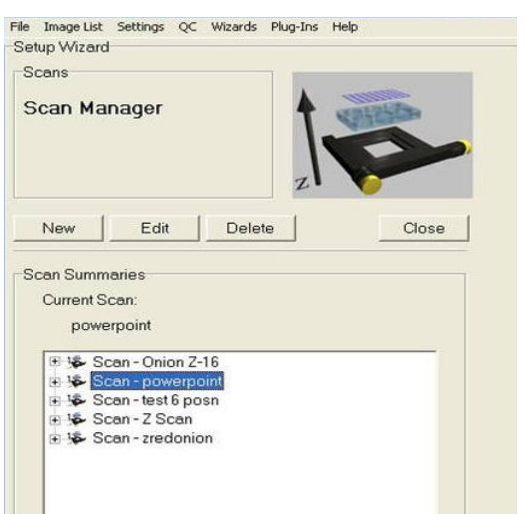

Press Next to continue

New Scan is then added to the list under Scan Manager and can be selected in setting up protocols.
# How to Set Up a Prototype Protocol in Andor iQ

1. Select Protocols from the Wizards menu or from the Acquisition tab click the Protocol button to open the Protocol Manager.

2. Select New to create a new Protocol.

3. Enter a name for the new Protocol.

4. Choose the Fast option if you plan to use the Protocol with Fast LZ or with Fast Time (single Channel streaming)

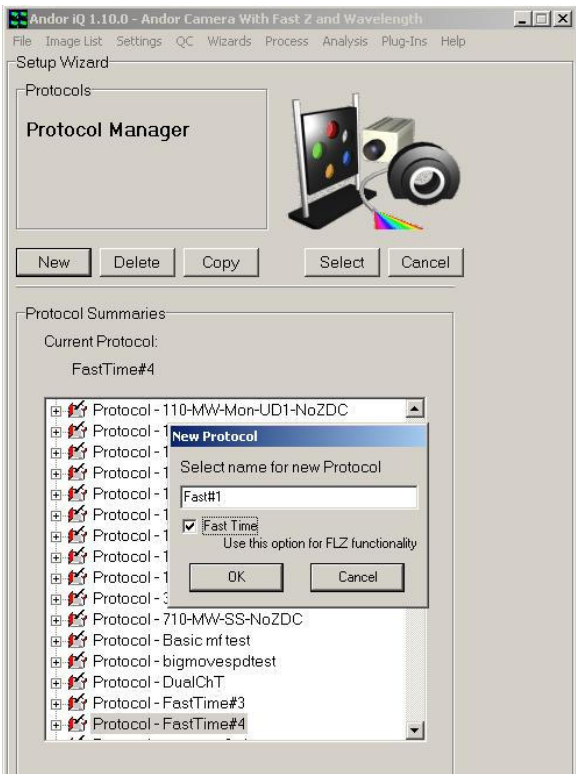

5. When you Click OK the Prototype Protocol will be generated and you can then Edit with the right mouse menu options.

6. Right Mouse allows you to Insert Channels and Scans and Edit Repeat and Interval options.

Try the right mouse on all Protocol entries for a full range of options.

## How to Change the Sampling Rate on the Fly

1. When Protocol has been selected and the Run button has been pressed, the Protocol tree will appear under the Acquisition Tab in the Control Window.

2. Make sure the Tree is expanded and Right Click on Interval. In the picture the Interval is currently reading 500 ms.

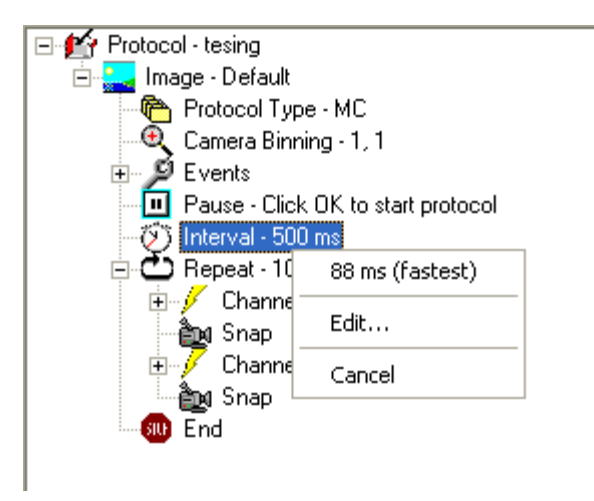

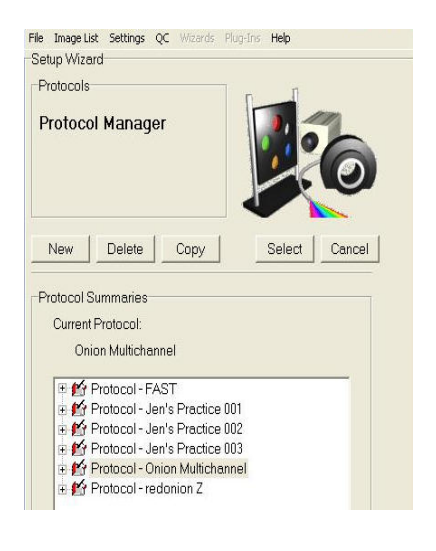

3. The right mouse click brings up the Menu on the right. Please note that acquisition will PAUSE during this process.

4. The first option is 88 ms (fastest). This is the fastest possible speed the protocol can run with the existing hardware configuration.

5. The Second option is Edit… This brings up the Edit interval length: Type in what you would like to change the interval to and select the unit of measure from the drop down list.

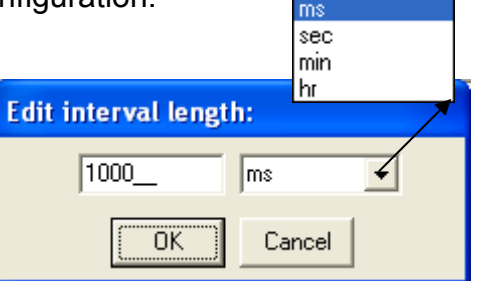

6. Select Cancel to exit and allow Acquisition to continue.

7. The new Interval Setting will now appear in the Protocol Tree and Acquisition will resume.

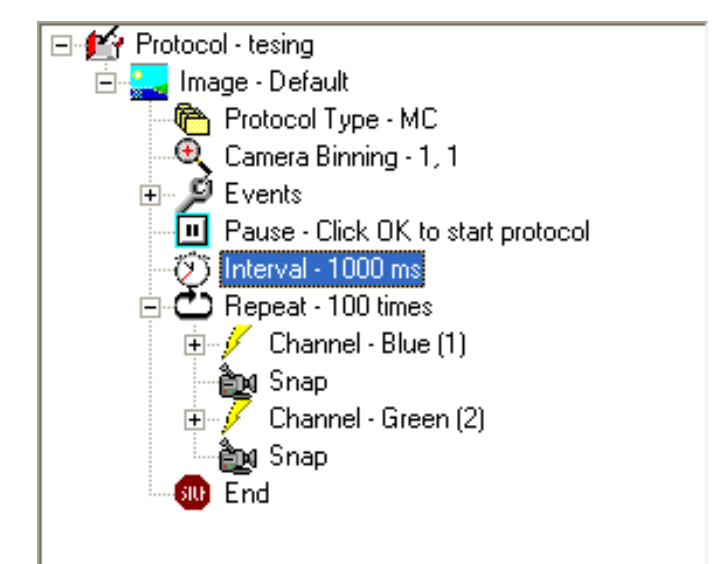

#### How to Use "Load a Protocol" in a Protocol

1. Select the Protocol. Make sure the Protocol Tree is expanded in the Acquisition Tab of the Control Window.

2. Right Click End at the bottom of the Protocol Tree and the Insert button will appear. Insert

3. After selecting Insert, the Insert Item Window will appear. Select Load Protocol from the List and press the OK button. Press Cancel to exit at any time.

4. After Selecting OK, the Select Protocol window will open. All available protocols will appear in the list. Use the + button to expand the details of the protocol. Highlight the protocol you wish to use and press

Select. Press Cancel at any time to exit.

Note: The Protocol you want to run must be set up through the Protocol Wizard prior to trying to insert and load into another protocol.

5. Once selected, Load Protocol along with the name of the Protocol will be added to the Protocol Tree under the Acquisition Tab (see example on the left).

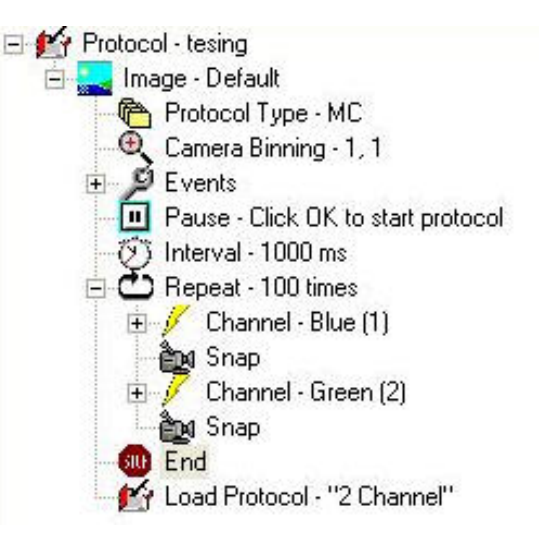

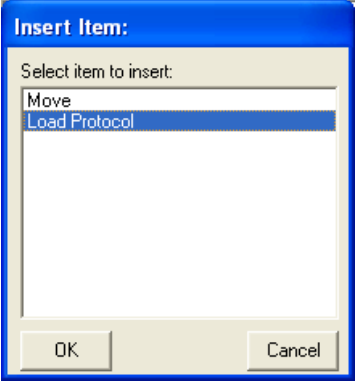

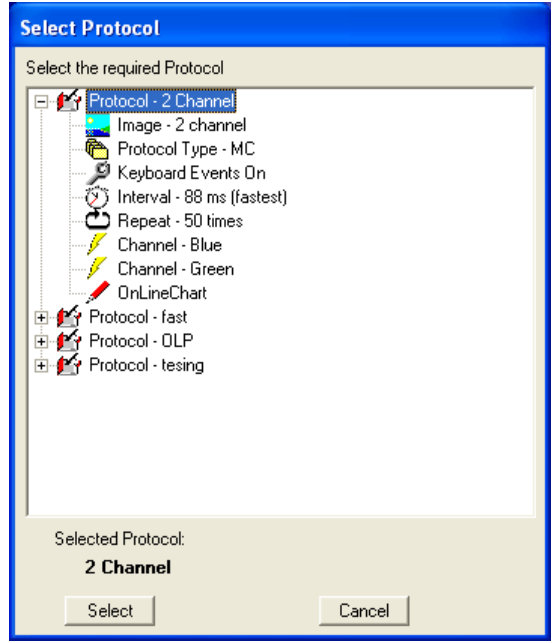

## How to On-Line Chart During Acquisition

1. Make sure Regions of Interest are selected on the image. Select View from the Image Window and select Online Graph.

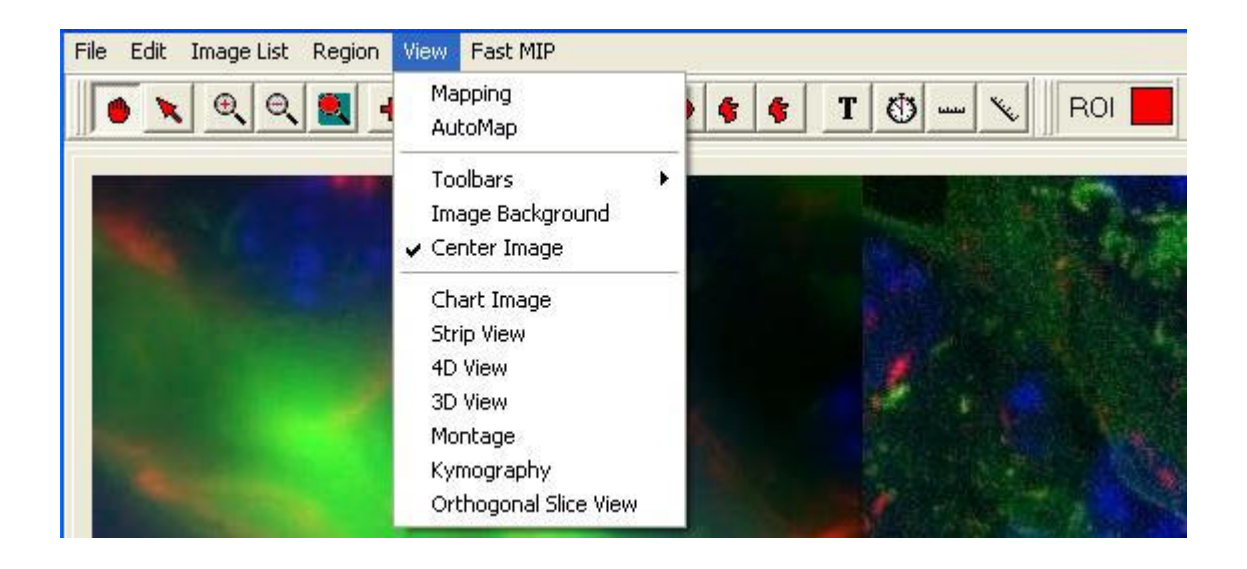

2. The Mean – Chart window will appear. You can re-position and resize this window like any other.

3. If you have regions selected on the current image in the Image Window (from a Protocol or animating under Navigator control) you will see the Chart update with the image updates. Chart computes means of ROI's AND Mean of Ratios of pixels in the ROIs in dual-channel Protocols.

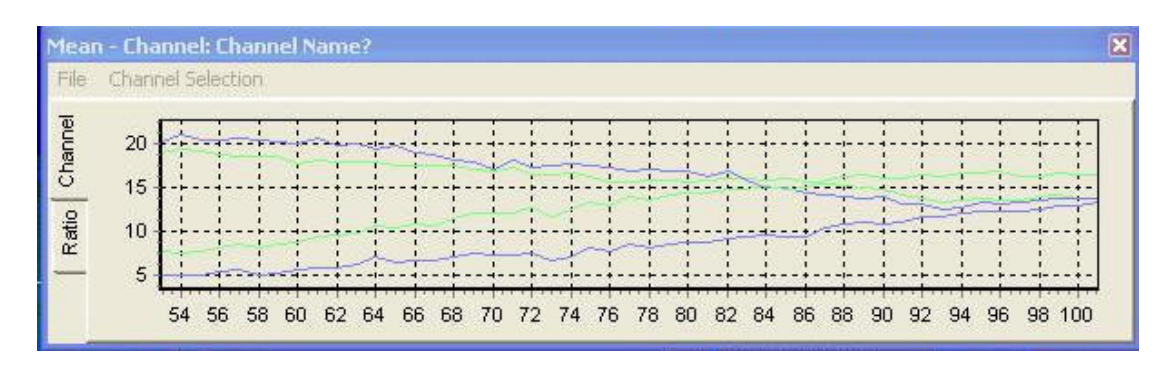

4. To Print or Close select File from the Menu Bar.

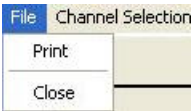

5. To modify the Chart Settings select Channel Selection from the Menu Bar. Make selections for all tabs and press Close.

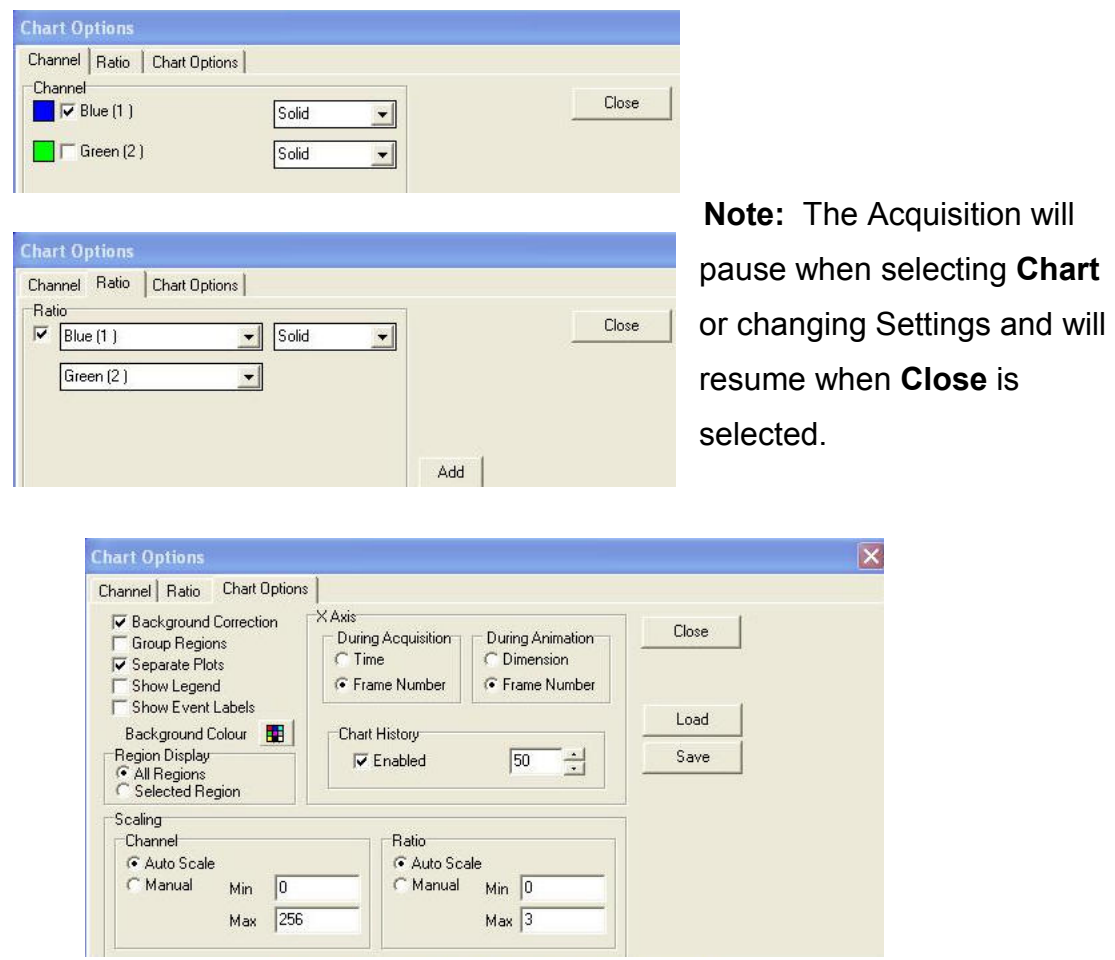

# How to Open an Image (TIFF) in Andor iQ

1. Select Open Image from the File menu in either the iQ control window or

the image window.

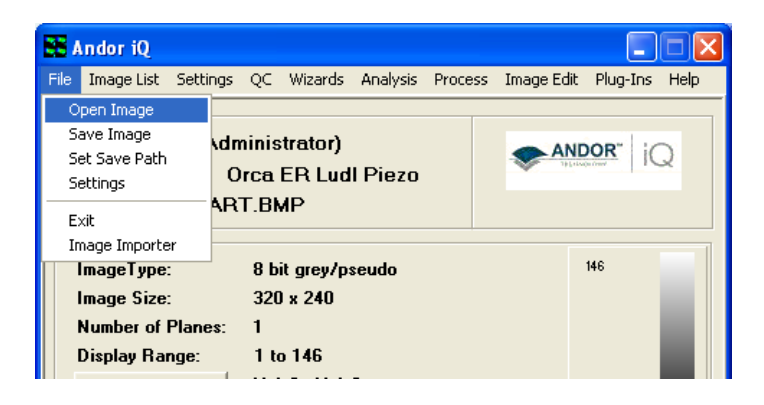

2. This will open the File Browser window. Select the drive and folder in which the images are located. By default, iQ will look for TIFF files. If you wish to open images of a different type, use the dropdown menu Files of type.

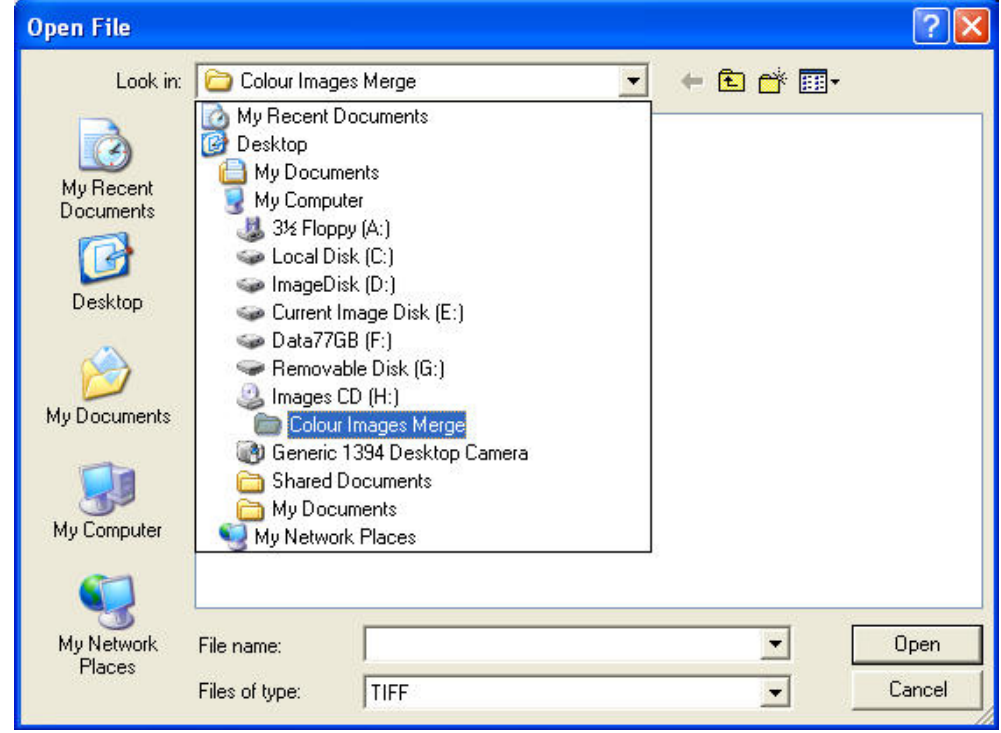

3. Select the file and click the Open button. The image will appear in the iQ Image Window and also the ImageDisk.

## How to Import Multi-dimensional Images Part 1

1. If the files to be opened have a unique, identifiable naming system for each dimension (specifically, a numerical system, z to indicate z dimension, w to indicate wavelength or t to indicate

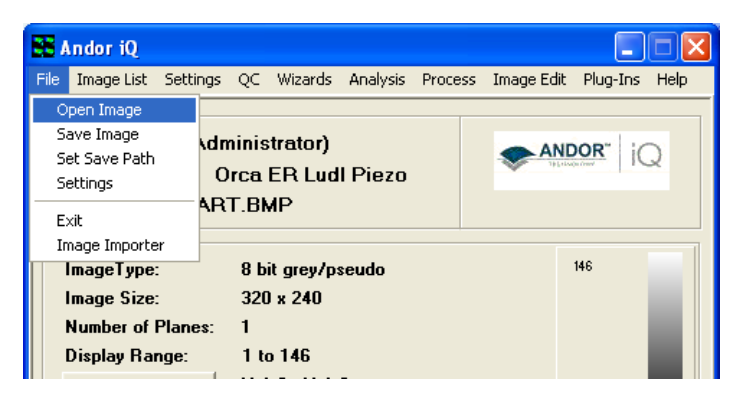

time), select Open Image from the File menu in either the iQ control window or the image window.

2. This will open the File Browser window. Select the drive and folder in which the images are located. By default, iQ will look for TIFF files. Select Multi-

Load (\*.\*) from the dropdown menu Files of type.

3. Select the first file in the series, in this case SIMULATED\_PSF\_z0000.tif, and click Open.

4. The files will be opened as a multi-dimensional image in iQ.

5. If the files to be opened do

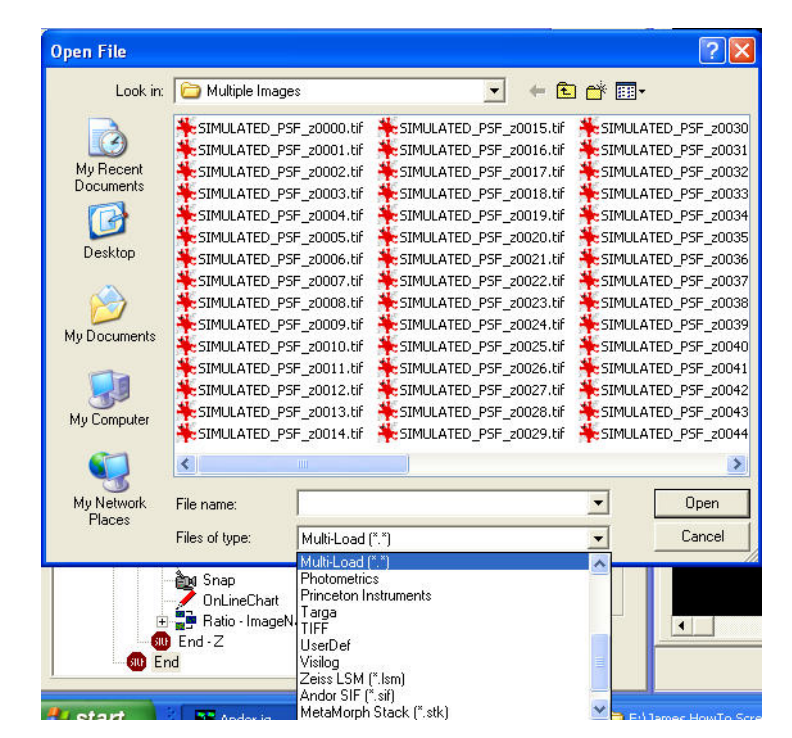

not have a naming system outlined above, but do have a common name, it may be possible for them to be imported more interactively using the **Image** Importer Wizard.

## How to Import Multi-dimensional Images Part 2

1. Select Image Importer from the File menu.

2. Using the  $\frac{1}{2}$  button, browse to the drive and directory of the files to be imported.

3. Enter a name that is common to all the files to be imported. Click Next.

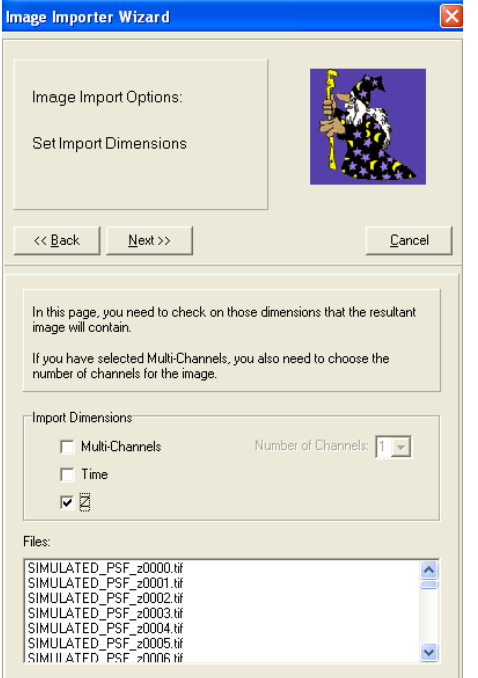

4. Now the dimensions of the imported

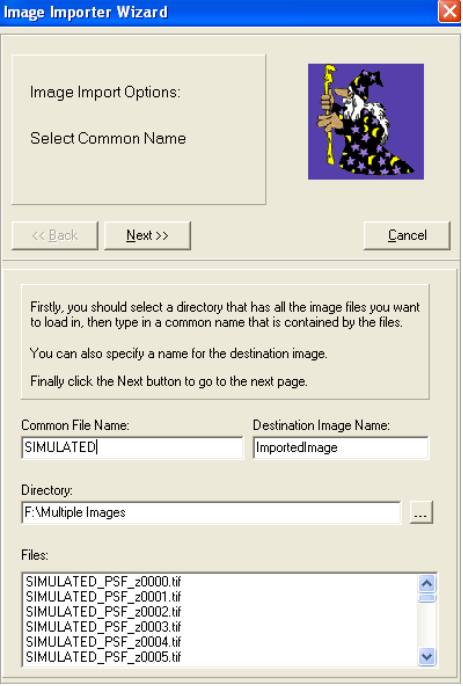

image must be specified. In this case, the image consists of only a Z dimension. Click **Next.** 

5. To complete the process, enter the unique dimension identifier for each dimension. In this case, 'z' will suffice because this is unique to the z dimension. The units, resolution and origin may also be specified, although this is not necessary to import the image. Click Finish.

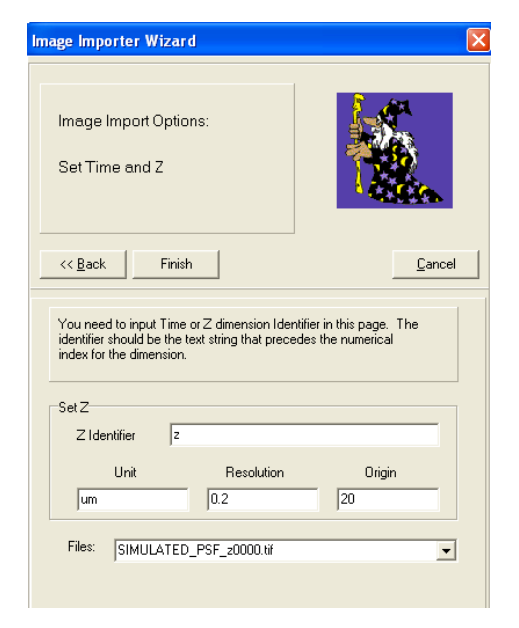

## How to Set a Single File Size Limit in Andor iQ

1. Select Settings from the File menu in the iQ Control Window.

2. The following dialogue box will appear:

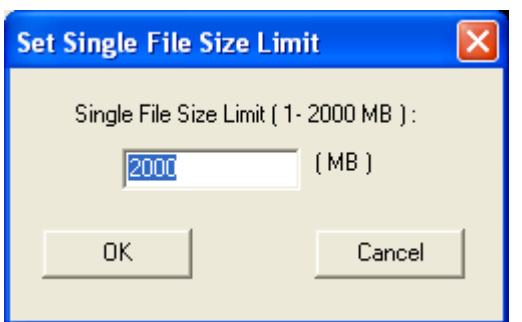

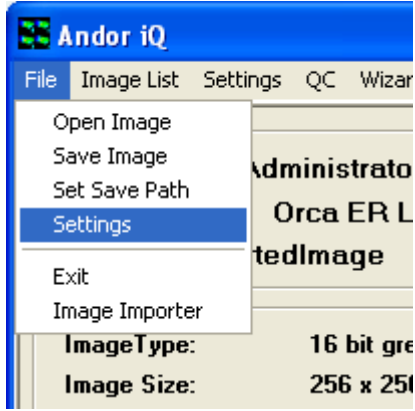

3. Enter a new maximum file size and click OK. Click Cancel to close the window without making any changes.

The maximum single file size supported by iQ under Windows (32 bit versions) is 2000 MB. This is for performance reasons. Should you wish to write images to a CD easily, for example, this file limit can be changed to 700 MB (for 80 minute CDs) or 650 MB (for 74 minute CDs). iQ will automatically split files saved out from the ImageDisk into files up to the specified single file size limit.

There are practical limitations with too small a limit, for example each single image from a camera could be over 1MB in size.

#### How to Save Multiple Images from the ImageDisk

1. Select ImageDisk from either the iQ Control Window, or the Image Window.

2. The Image Manager window will appear.

3. Highlight a file you wish to save by clicking on its name. To highlight more than one file, hold CTRL on the keyboard and click on another file to highlight both files. To select a block of

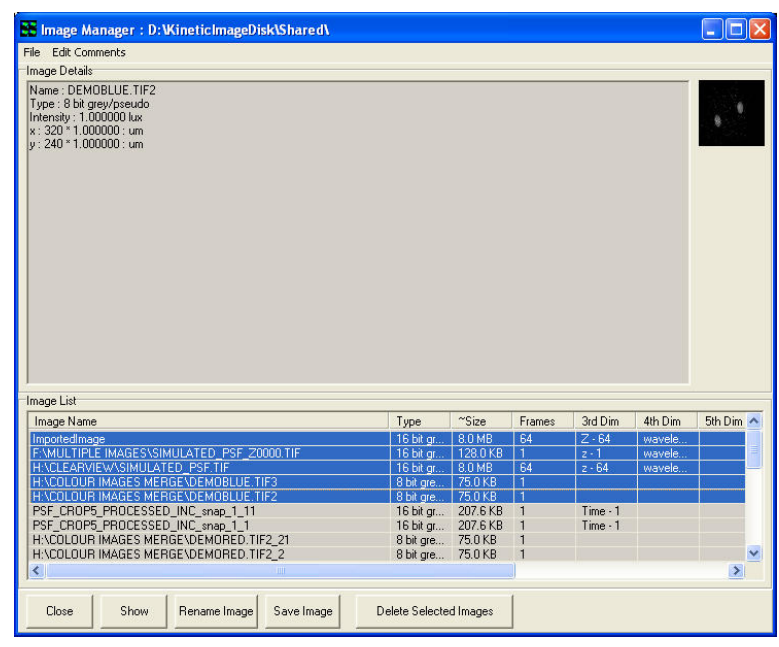

contiguous files, select the first file, then hold SHIFT and click the last file in the block.

3. Click Save Image.

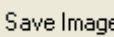

4. The Multiple File Save window will be displayed, asking if you wish for files to be deleted from the ImageDisk once they have been saved. Clicking

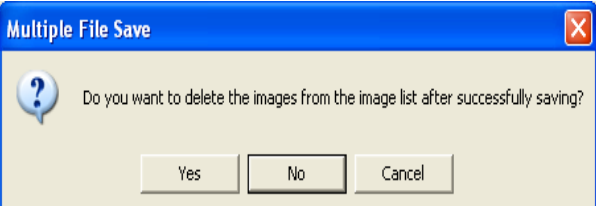

No to this dialogue would mean they remain in the ImageDisk AND are saved out to another directory. Clicking Yes would be a good way of ensuring the ImageDisk does not become too full over time.

5. Clicking Yes or No will produce a File Browser window, in which the destination drive and folder is selected. Once the destination has been chosen, clicking OK will complete the saving of the files from the ImageDisk. The files will be saved in TIFF format.

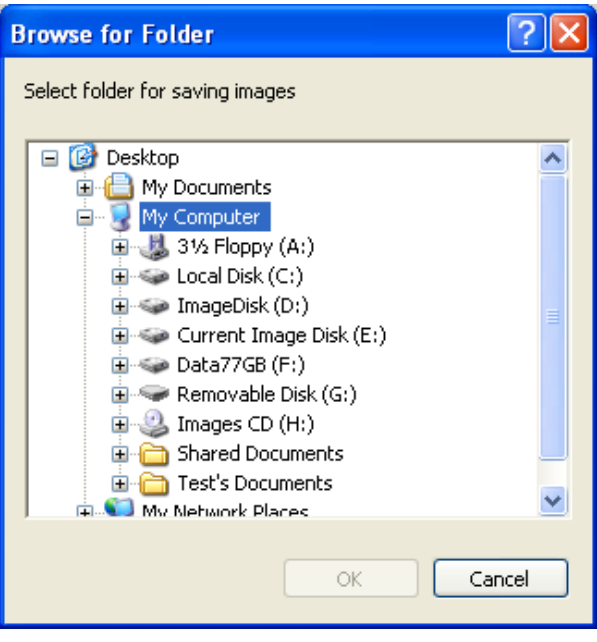

## How to Save JPEG or BMP Images in Andor iQ

1. To save the currently loaded image, select Save Display (JPEG or BMP) from the File menu in the Image Window.

2. There are four options: Region, Highlight, Image and All.

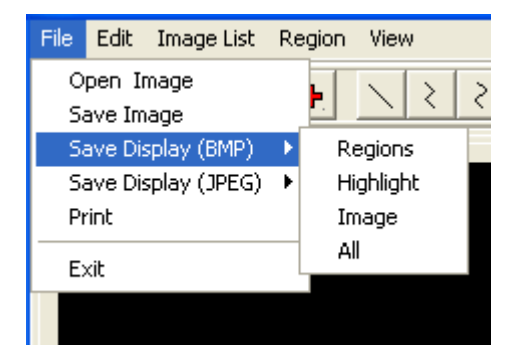

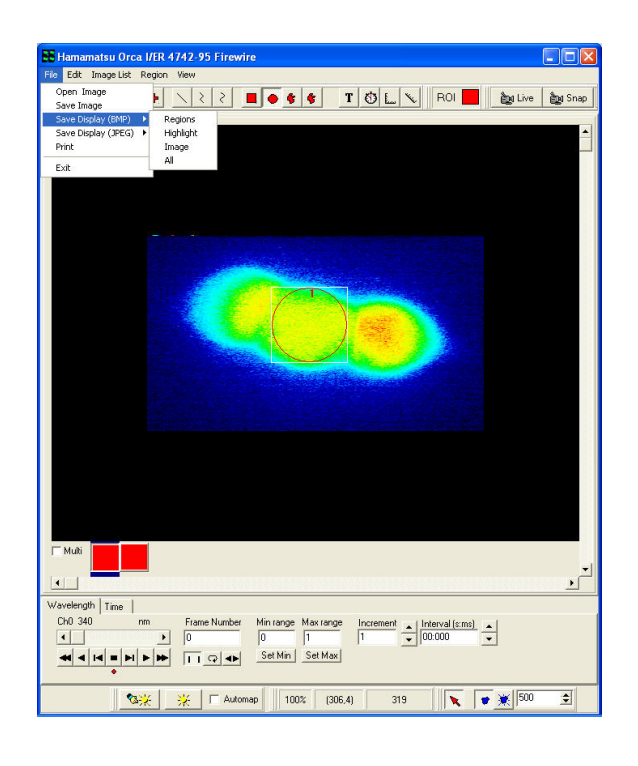

3. To save only the region outlines, choose Region. The resulting image in this case would look like this:

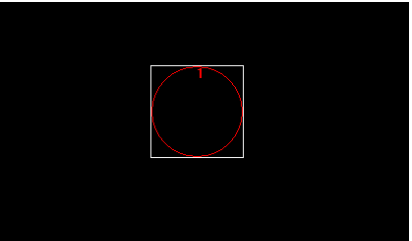

4. To save the highlight produced, for example, by the Threshold option in through-series analysis, choose Highlight. An example of this is:

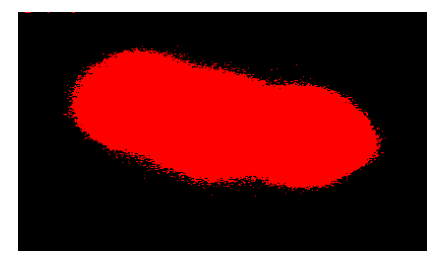

5. To save only the image itself, choose the Image option:

6. To save image plus ROIs and Highlights seen in the Image Window, choose All:

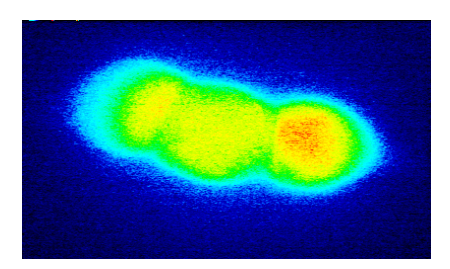

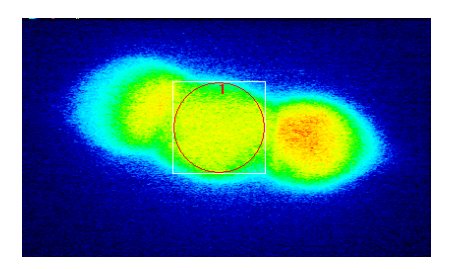

7. Both JPG and BMP options will show a File Browser window, where the destination drive and folder for the image are selected and a name for the destination image can be enetered..

8. If you selected JPG, a JPEG Compression Quality window willl be displayed. The default value is 75, giving a good compromise between image quality and file size. A smaller value will decrease both the image quality and the file size.

# How to Copy Images to the Clipboard in Andor iQ

1. To copy an image to the Windows Clipboard for use in other programs,

select Edit from the Andor iQ Image Window, then Copy to Clipboard.

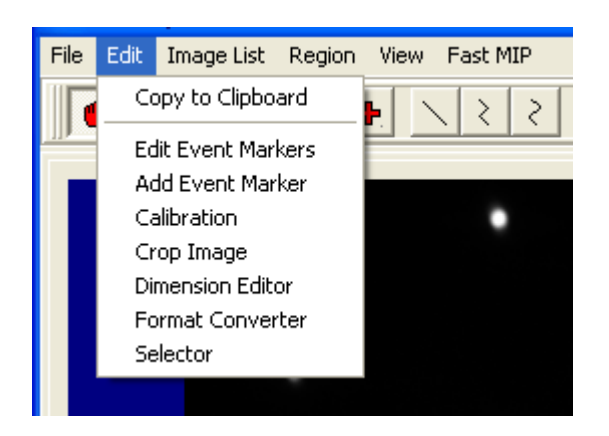

2. This is a standard Windows function, allowing Pasting of objects in the

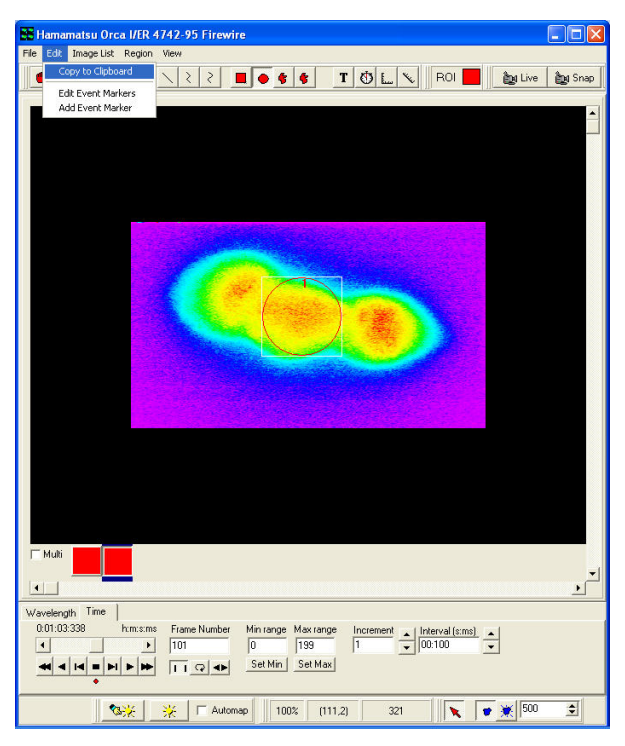

clipboard into other programs, for example word processing, presentation or image editing programs.

3. The method of pasting images into other programs will vary, but is typically accessed from the Edit, Paste menu. Again, depending on the program being used, there is also a standard Windows shortcut assigned to pasting; CTRL + V. Please refer to the program's documentation as to how to copy, paste and cut objects to and from the clipboard.

#### How to Share Protocols - Users and Systems

1. To share Protocols (and Channels) between users and systems using Andor iQ, the users and/or systems must have the same hardware configurations established, otherwise the hardware settings will be inconsistent and iQ will reject the Protocol and show an error message.

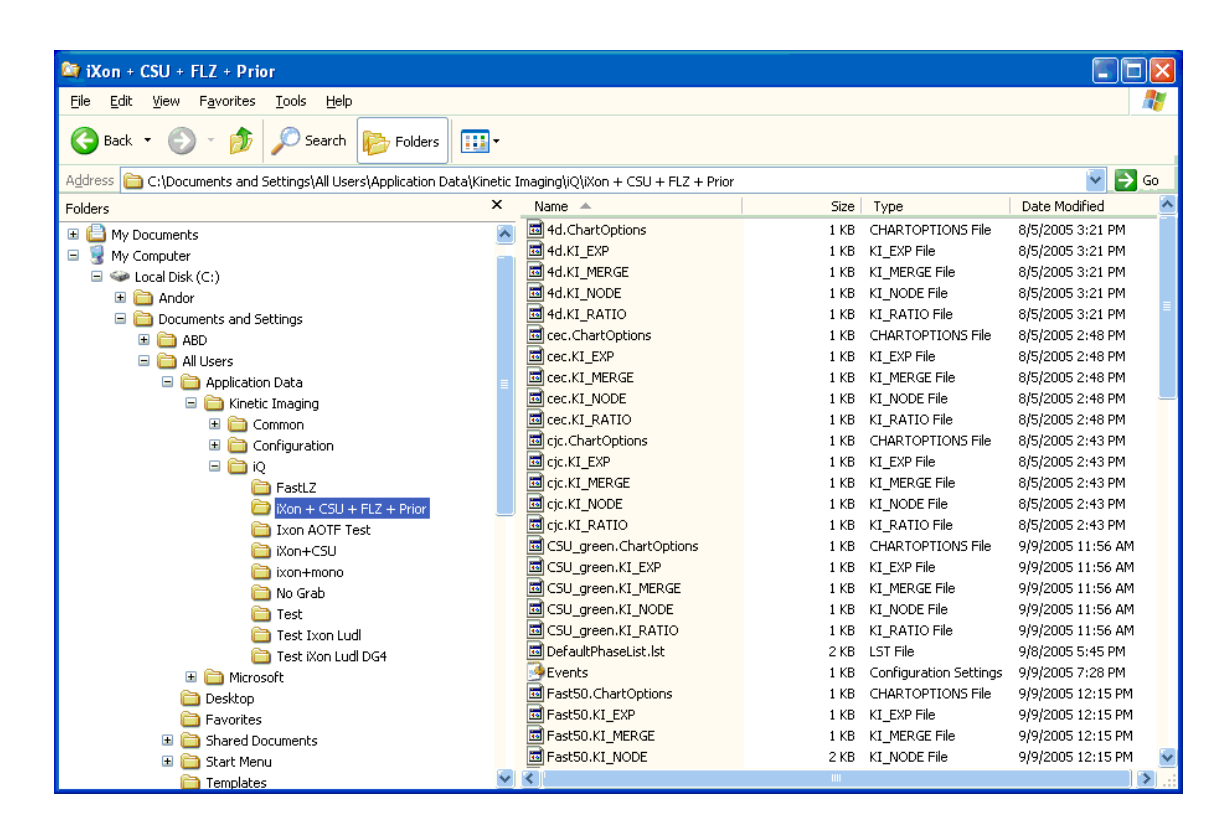

2. Protocols (and Channels) are stored in Hidden Folders, which can be revealed in Explorer under the Menubar "Tools\Folder Options\View" provided you have permission for this action on the PC. The folder, which stores the Protocols is named C:\Documents and Settings\All Users\Application Data\Kinetic Imaging\iQ\"Configuration", where "Configuration" is the chosen name of the configuration, as shown in the figure below. This name does not have to be the same between machines or users, but MUST have "exactly" the same devices selected.

3. Once you have identified the correct folder(s), you will notice that the folder(s) contain several groups of files with the same name, but different

#### Andor iQ How To Documents

extensions e.g. Fast50.ChartOptions, Fast50.KI\_EXP, Fast50.KI\_MERGE, Fast50.KI\_NODE, Fast50.KI\_RATIO. To share the selected Protocol(s) with another user on a different system, you simply copy all files with the same name and transport them to the other computer e.g. by email. You can create a ZIP file using WinZip and send a ZIP package.

4. Once the files are available on the second system, then locate the equivalent Configuration folder (remember this will be a Hidden Folder) and simply copy all the files into that folder. Note iQ MUST be Closed during this operation. If you sent a Zip file, the Extract operation may find the folder automatically if the Configurations on source and destination machines have the same name.

5. When you next start iQ and select the appropriate Configuration, you will the new Protocols will appear in the Protocol Manager.